# **Sun Identity Manager 8.1**ビジネ

ス管理者ガイド

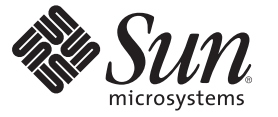

Sun Microsystems, Inc. 4150 Network Circle Santa Clara, CA 95054 U.S.A.

Part No: 821–0064 2009 年 2 月

Copyright 2009 Sun Microsystems, Inc. 4150 Network Circle, Santa Clara, CA 95054 U.S.A. All rights reserved.

Sun Microsystems, Inc. は、この製品に含まれるテクノロジに関する知的所有権を保持しています。特に、この知的財産権は、1 つ以上の米国におけ る特許、または米国およびその他の国における特許出願中のものを含んでいることがありますが、それらに限定されるものではありません。

アメリカ合衆国連邦政府の権利 - 商用ソフトウェア。米国政府関係者は、Sun Microsystems, Inc. 標準使用許諾契約、および FAR とその付録の適用 条項に従うものとします。

この配布には、第三者が開発したソフトウェアが含まれている可能性があります。

本製品の一部は、カリフォルニア大学からライセンスされている Berkeley BSD システムに基づいている場合があります。UNIX は、X/Open Company, Ltd が独占的にライセンスしている米国およびその他の国における登録商標です。

Sun、Sun Microsystems、Sun のロコ、Solaris のロコ、Java Coffee Cup のロコ、docs.sun.com、 GlassFish, Javadoc, JavaServer Pages, JSP, JDBC, JDK, JRE,<br>MySQL, Netbeans, Java、および Solaris は、米国およびその他の国における Sun Microsystems, Inc. またはその子会社の商標ま ての SPARC の商標はライセンスに基づいて使用され、米国およびその他の国における SPARC International, Inc. の商標または登録商標です。SPARC の商標に関連する製品は Sun Microsystems, Inc. ORACLE は Oracle Corporation の登録商標です。 によって開発されたアーキテクャーに基づいていま す。

OPEN LOOK および Sun<sup>TM</sup> Graphical User Interface は、Sun Microsystems, Inc. が自社のユーザーおよびライセンス実施者向けに開発しました。Sun Microsystems, Inc は、コンピュータ産業用のビジュアルまたはグラフィカルユーザーインタフェースの概念の研究開発における Xerox 社の先駆者 としての成果を認めるものです。Sun は Xerox 社から Xerox Graphical User Interface の非独占的ライセンスを取得しており、このライセンス は、OPEN LOOK のグラフィカルユーザーインタフェースを実装するか、またはその他の方法で Sun との書面によるライセンス契約を遵守す る、Sun のライセンス実施権者にも適用されます。

本書で言及されている製品や含まれている情報は、米国輸出規制法で規制されるものであり、その他の国の輸出入に関する法律の対象となること があります。核、ミサイル、生物化学兵器もしくは原子力船に関連した使用またはかかる使用者への提供は、直接的にも間接的にも、禁止されて います。このソフトウェアを、米国の輸出禁止国へ輸出または再輸出すること、および米国輸出制限対象リスト (輸出が禁止されている個人リス ト、特別に指定された国籍者リストを含む) に指定された、法人、または団体に輸出または再輸出することは一切禁止されています。

本書は「現状のまま」をベースとして提供され、商品性の暗黙保証、特定目的への適合性、または侵害がないことを含む、明示または暗示のあら ゆる条件、説明、および保証は免責されます。ただし、これらの免責が法律的に無効とされる範囲を除きます。

# 目次

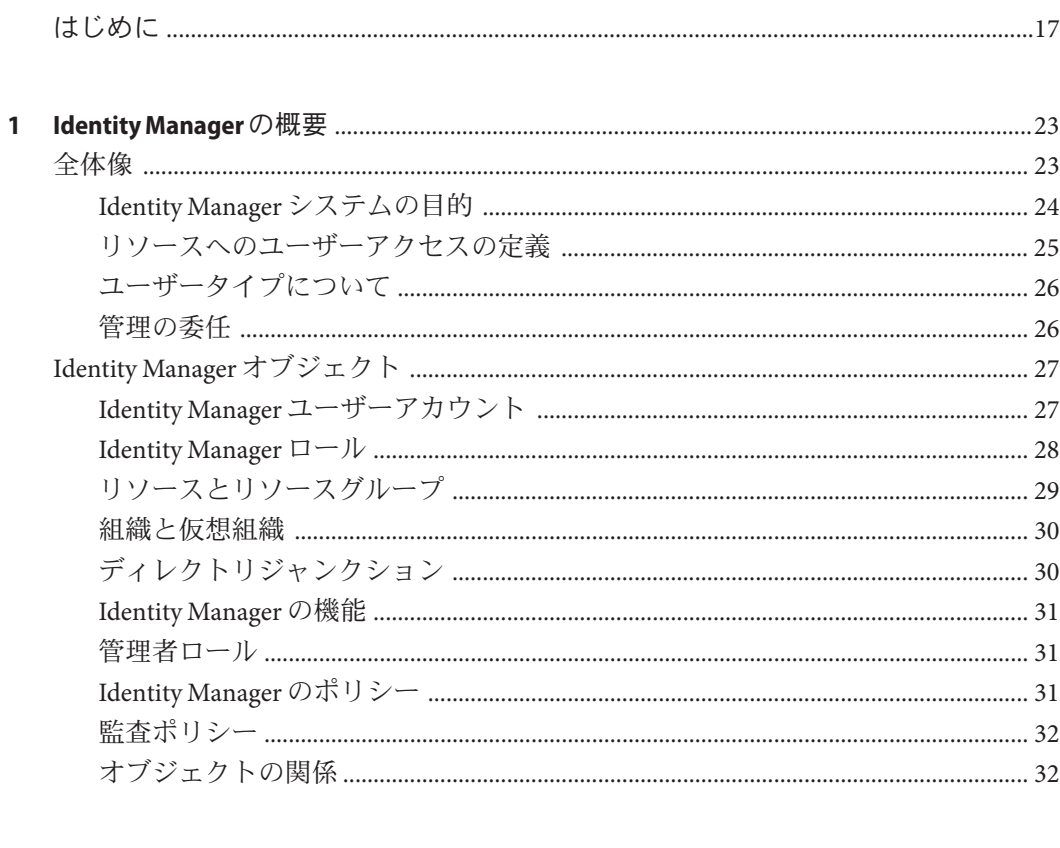

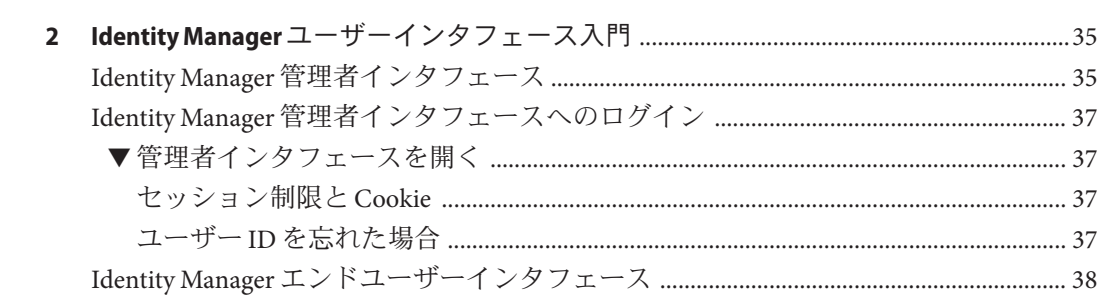

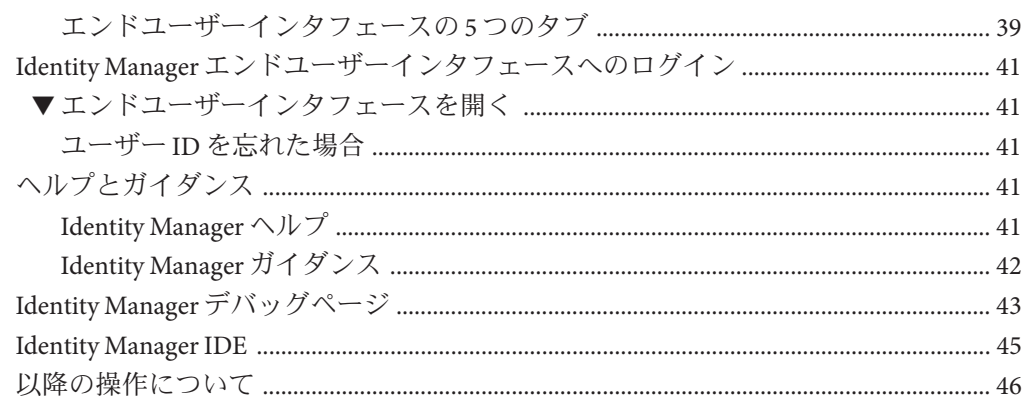

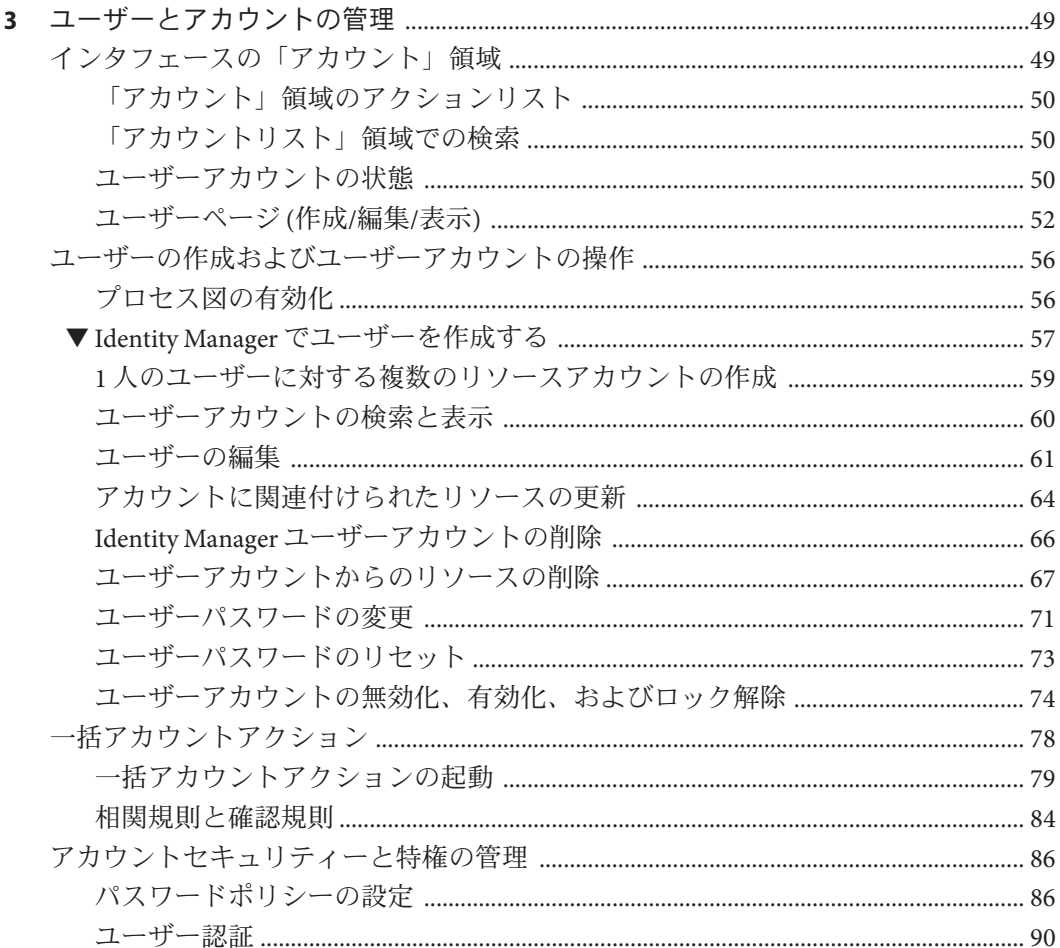

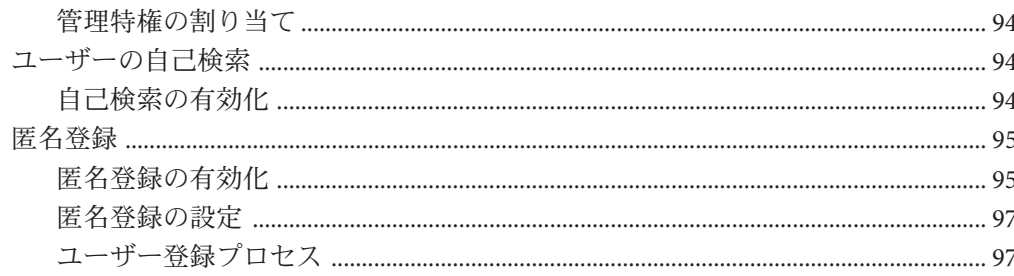

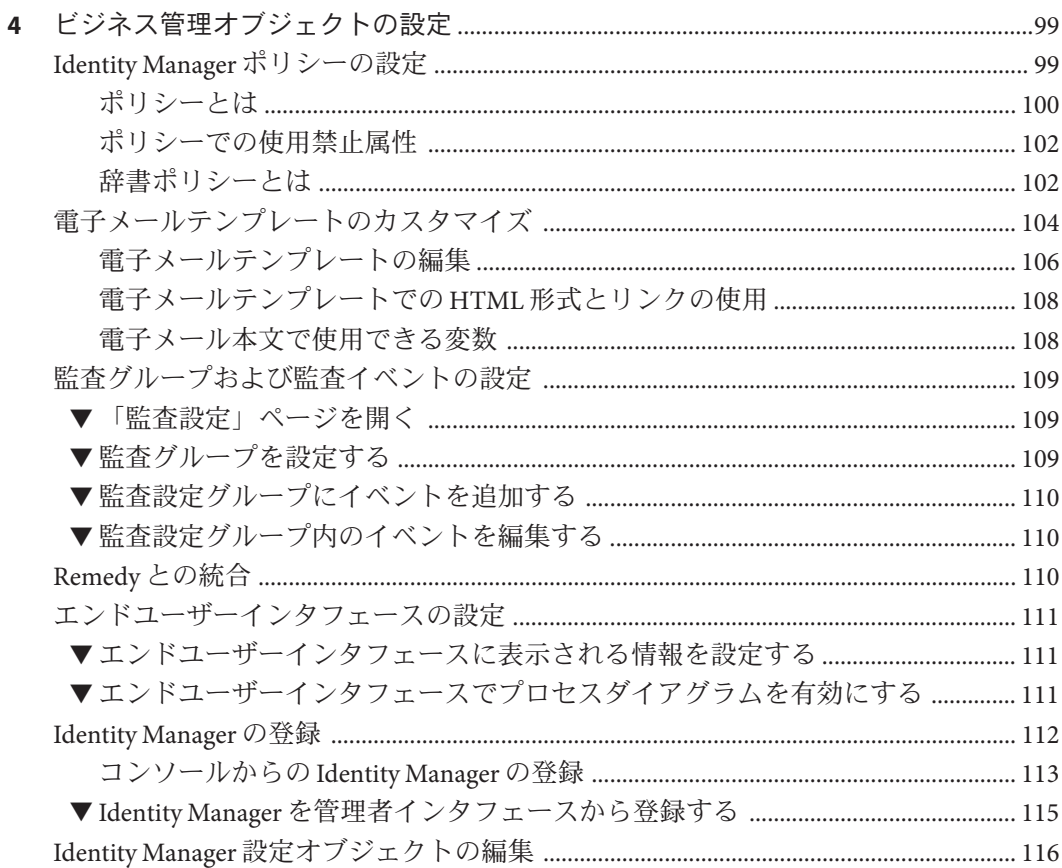

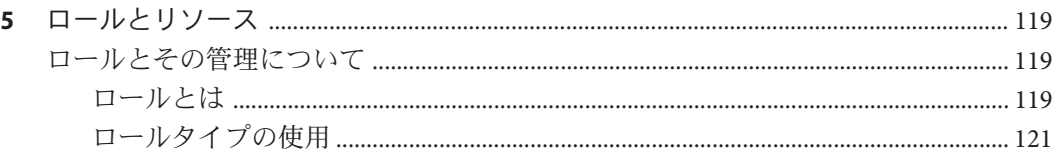

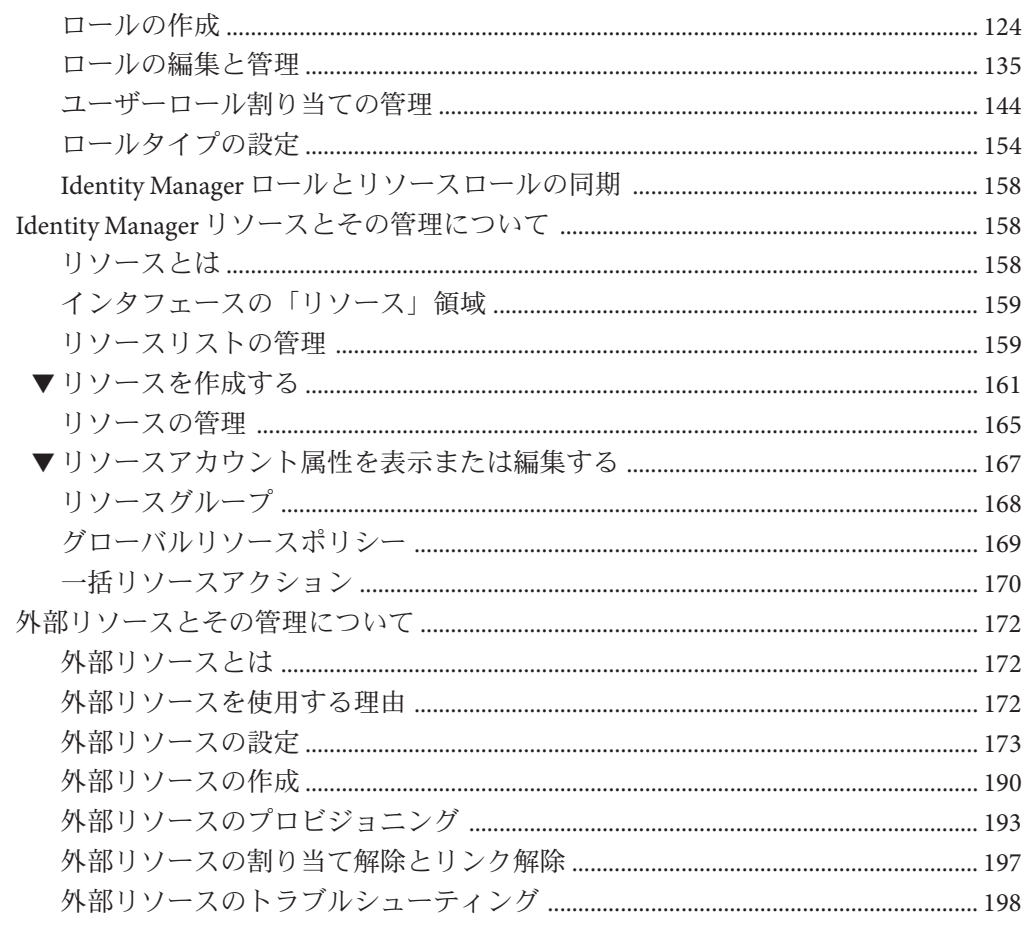

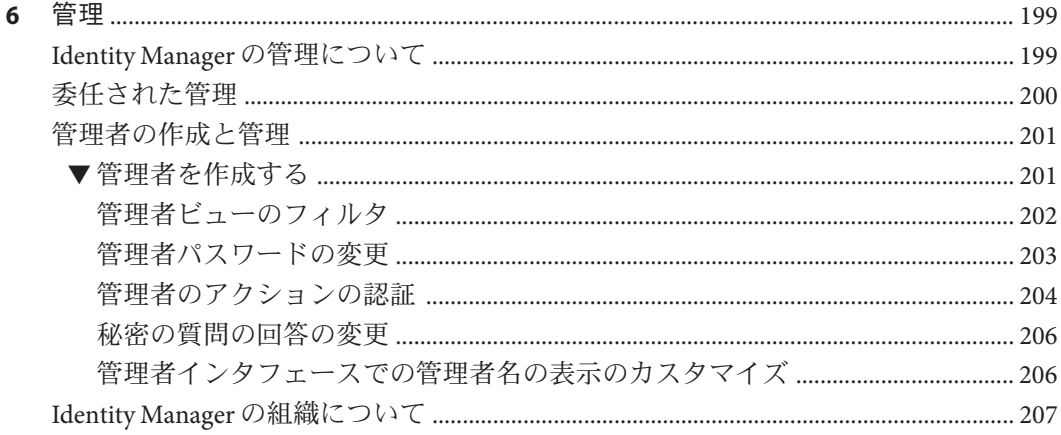

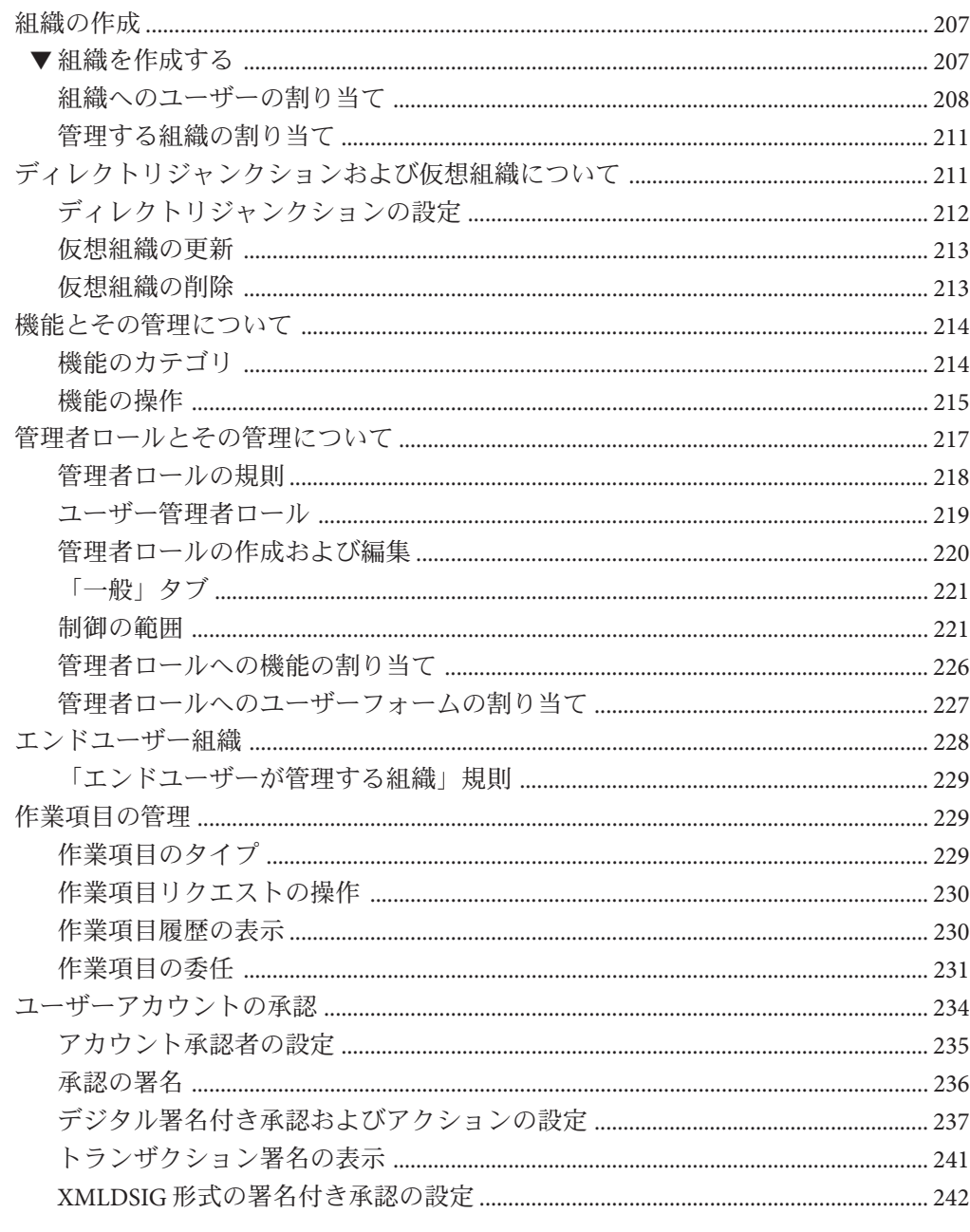

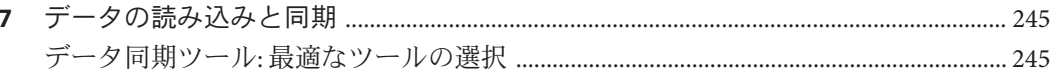

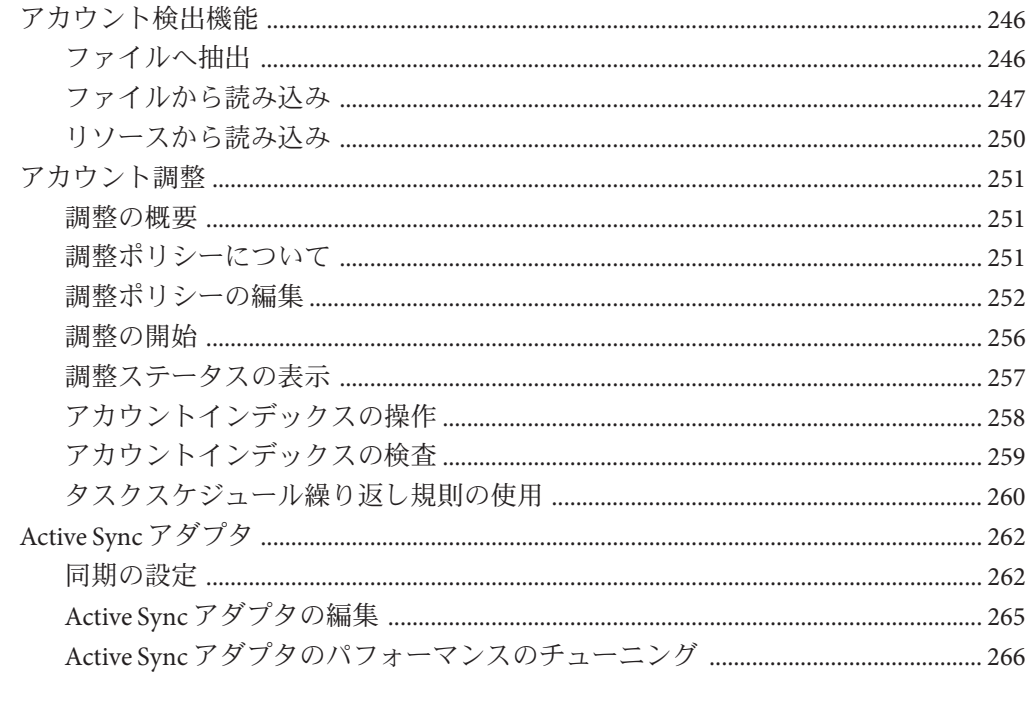

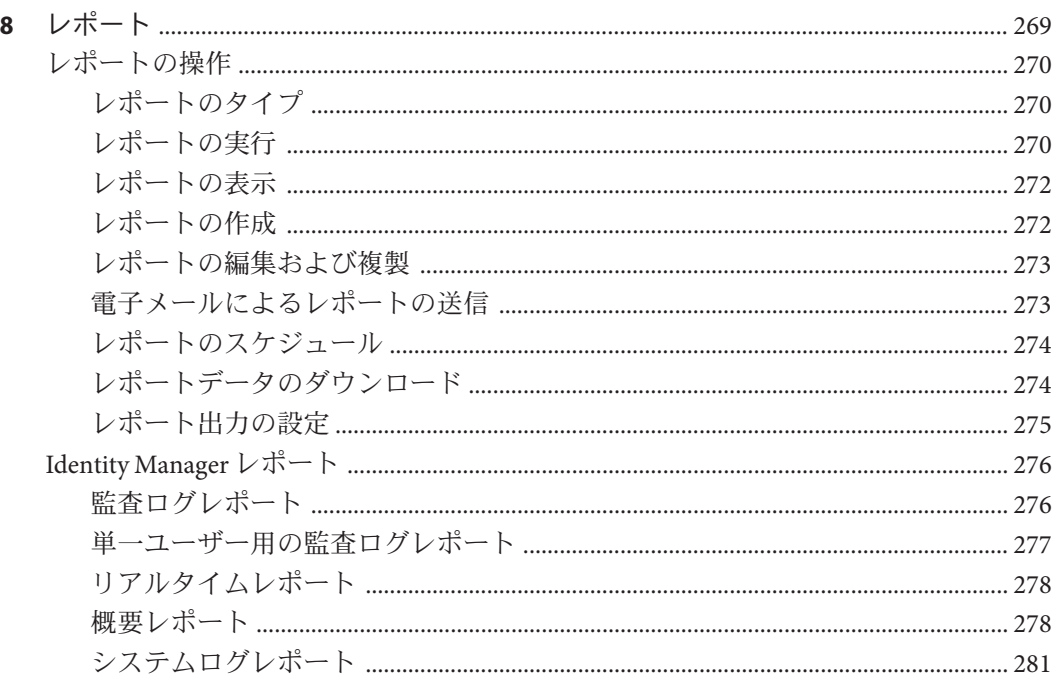

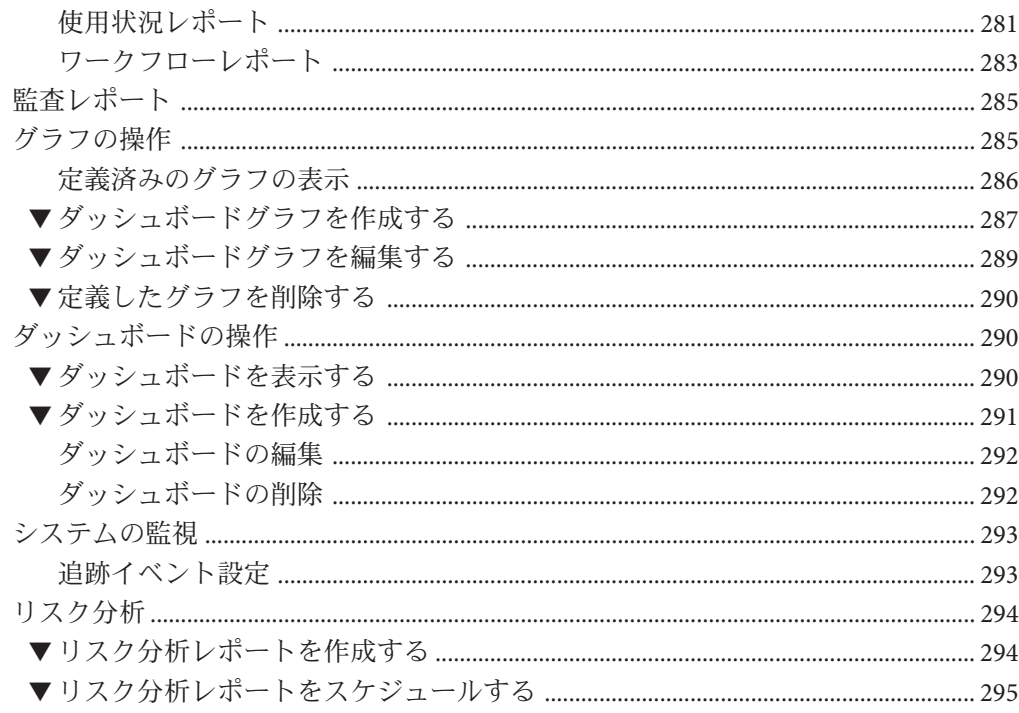

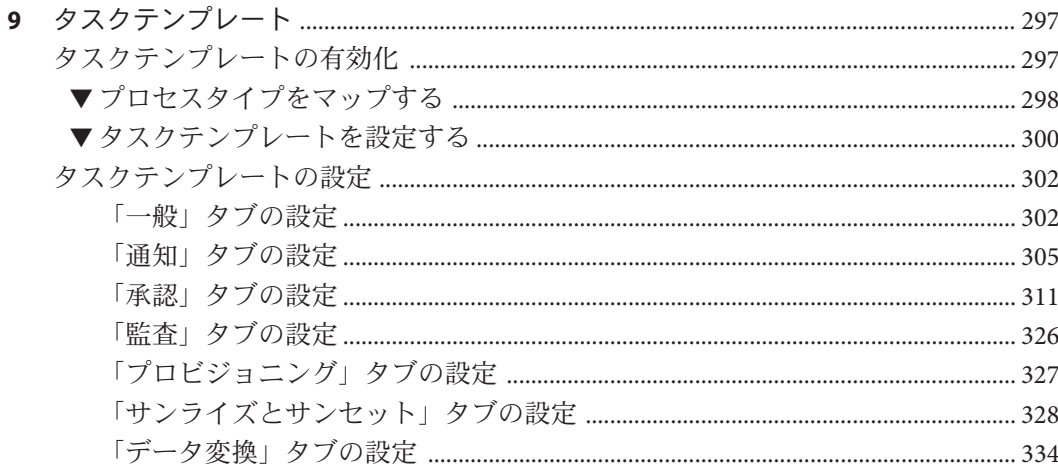

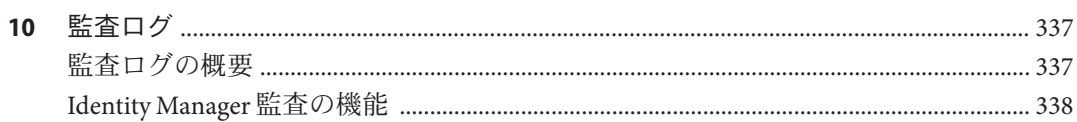

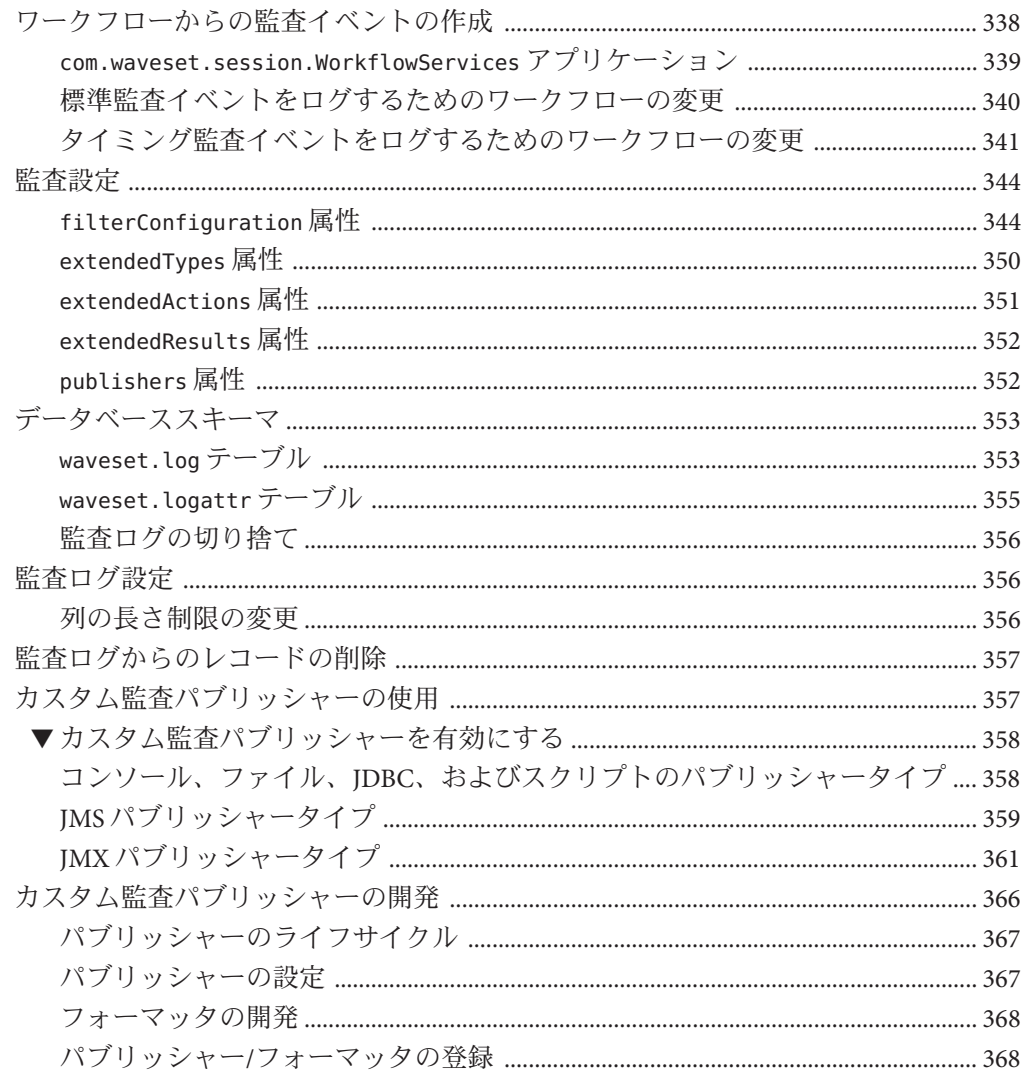

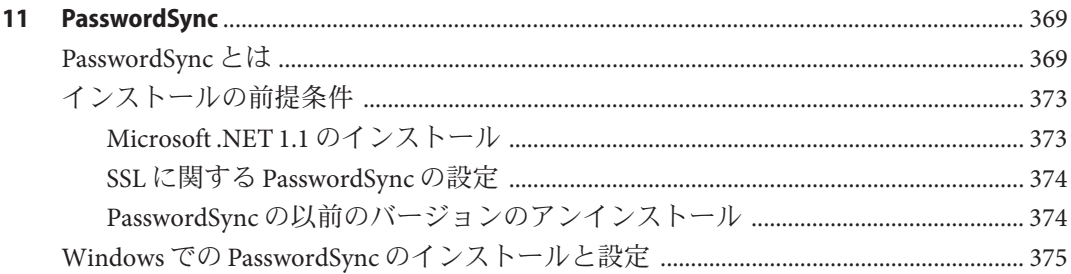

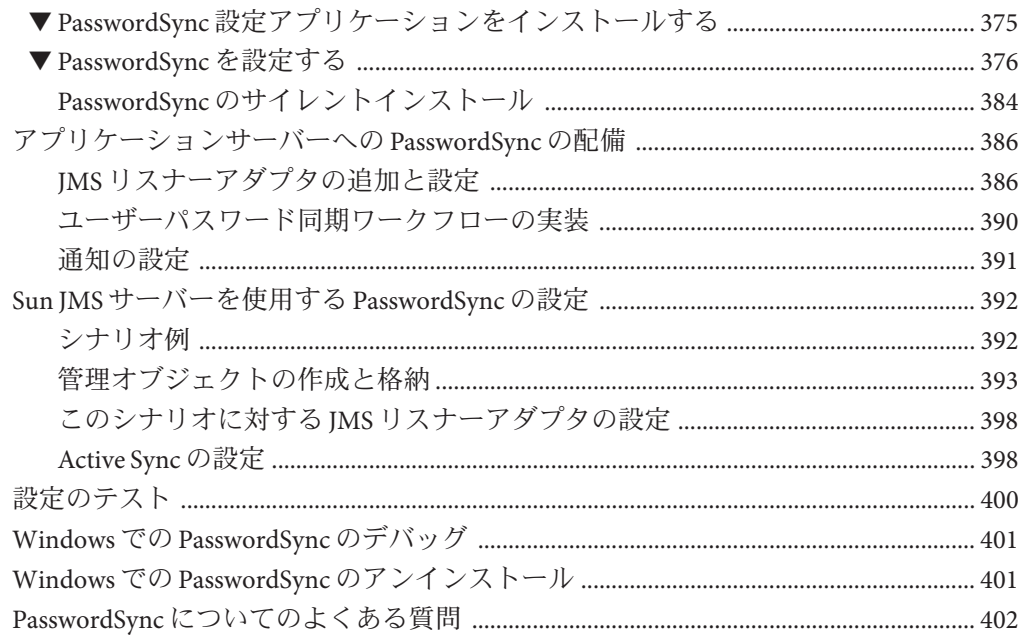

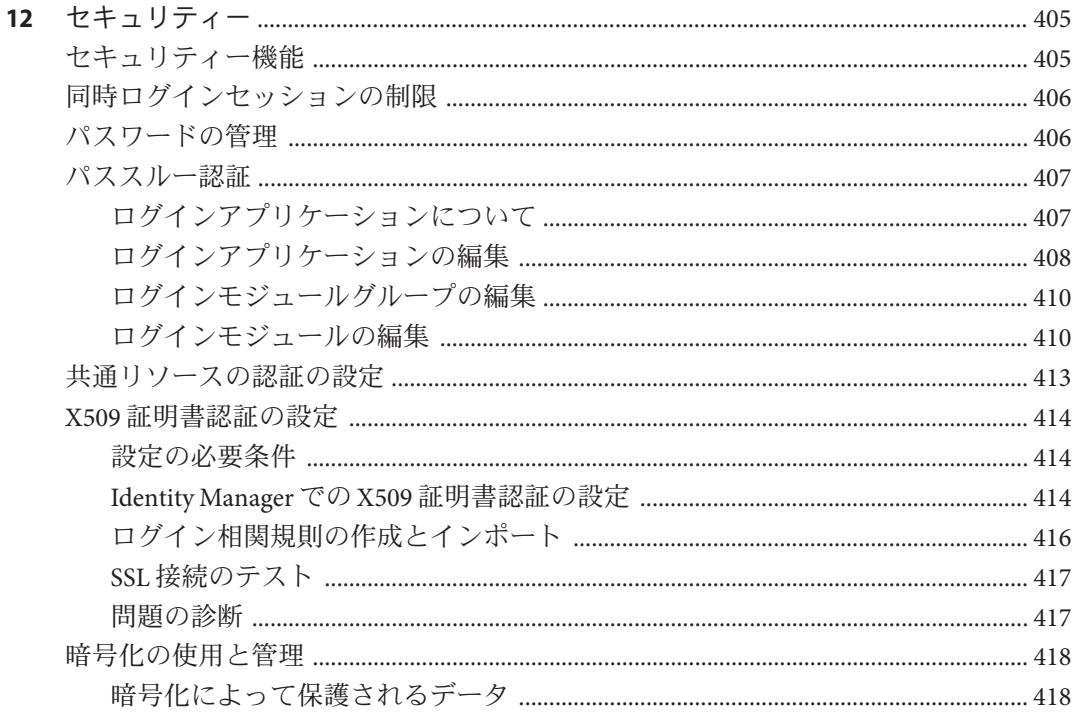

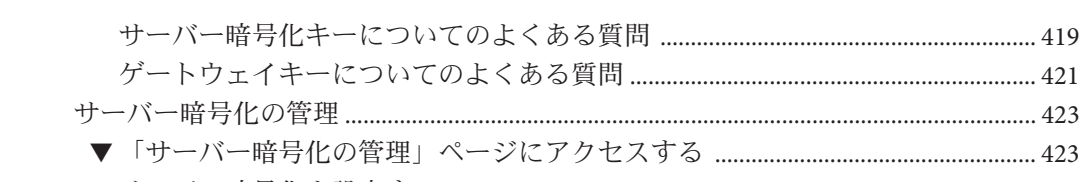

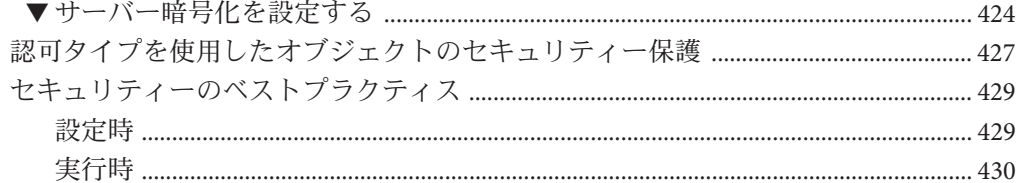

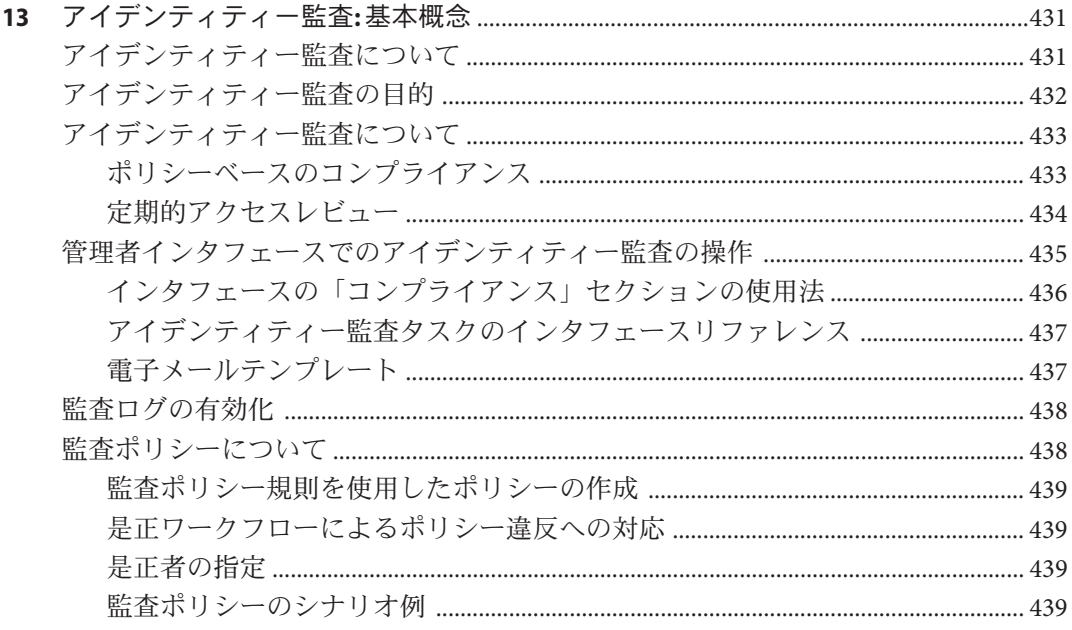

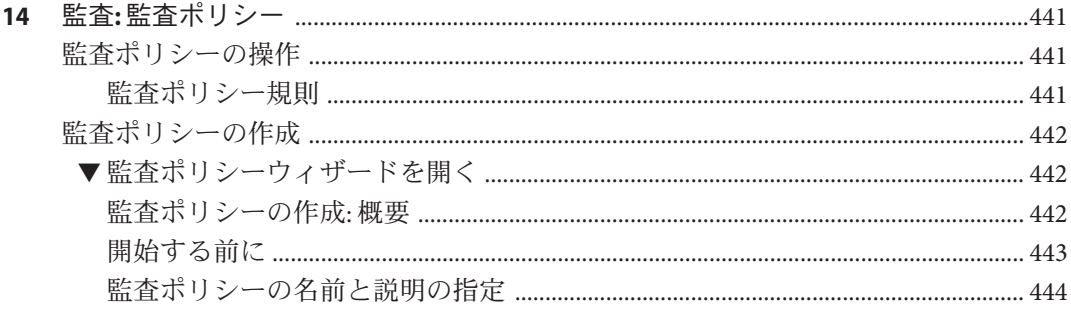

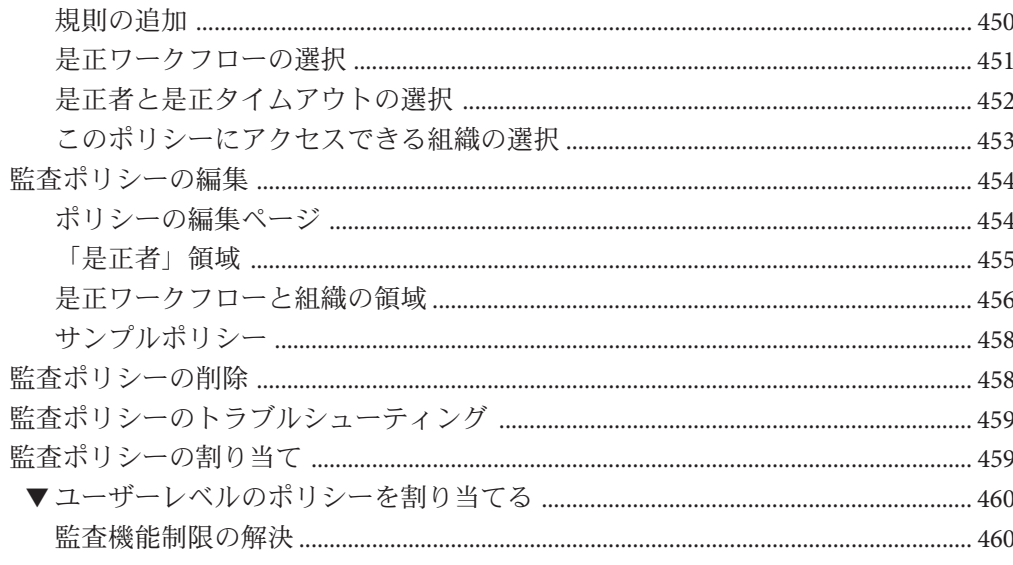

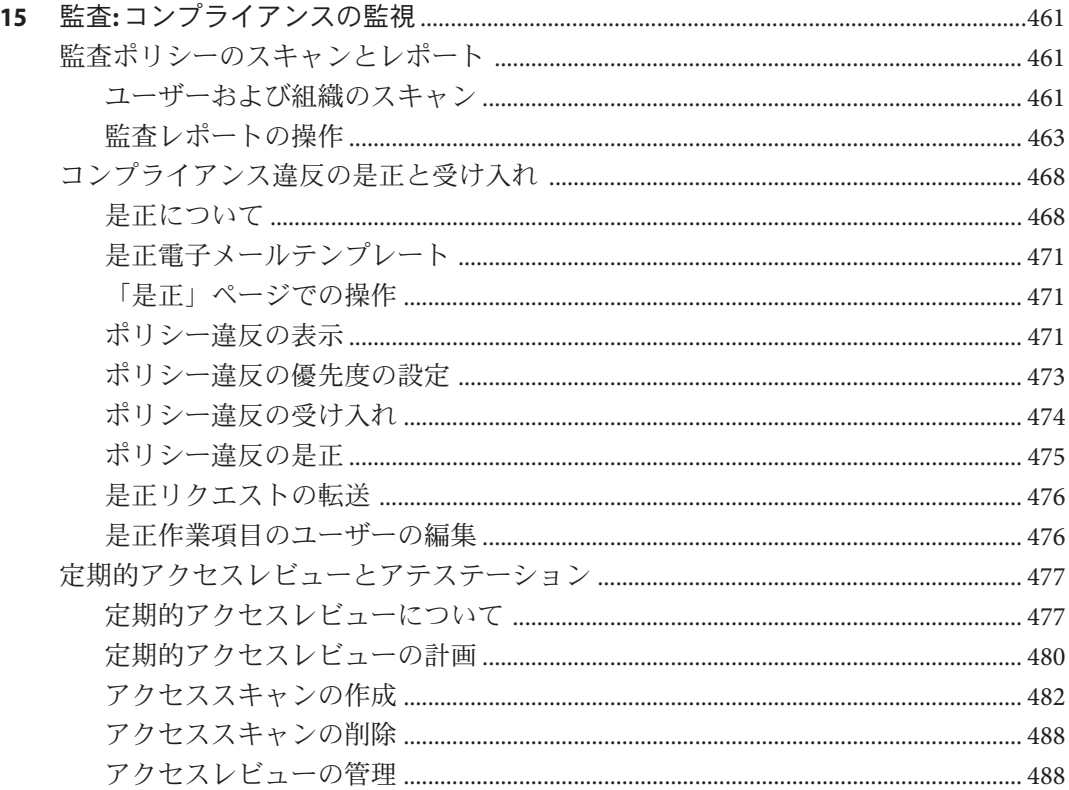

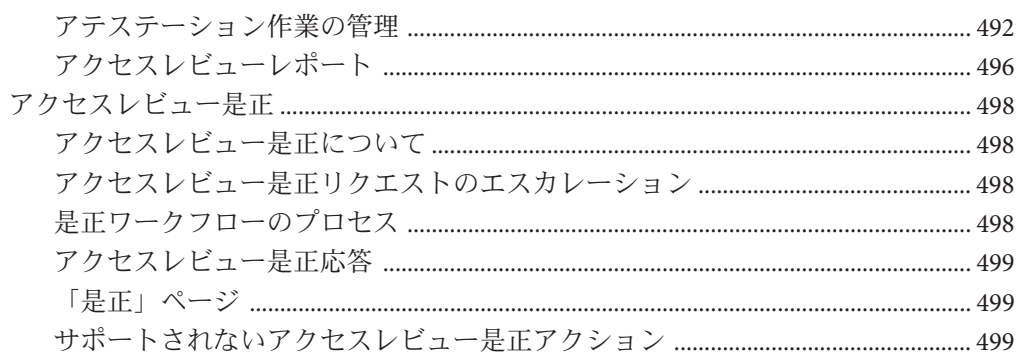

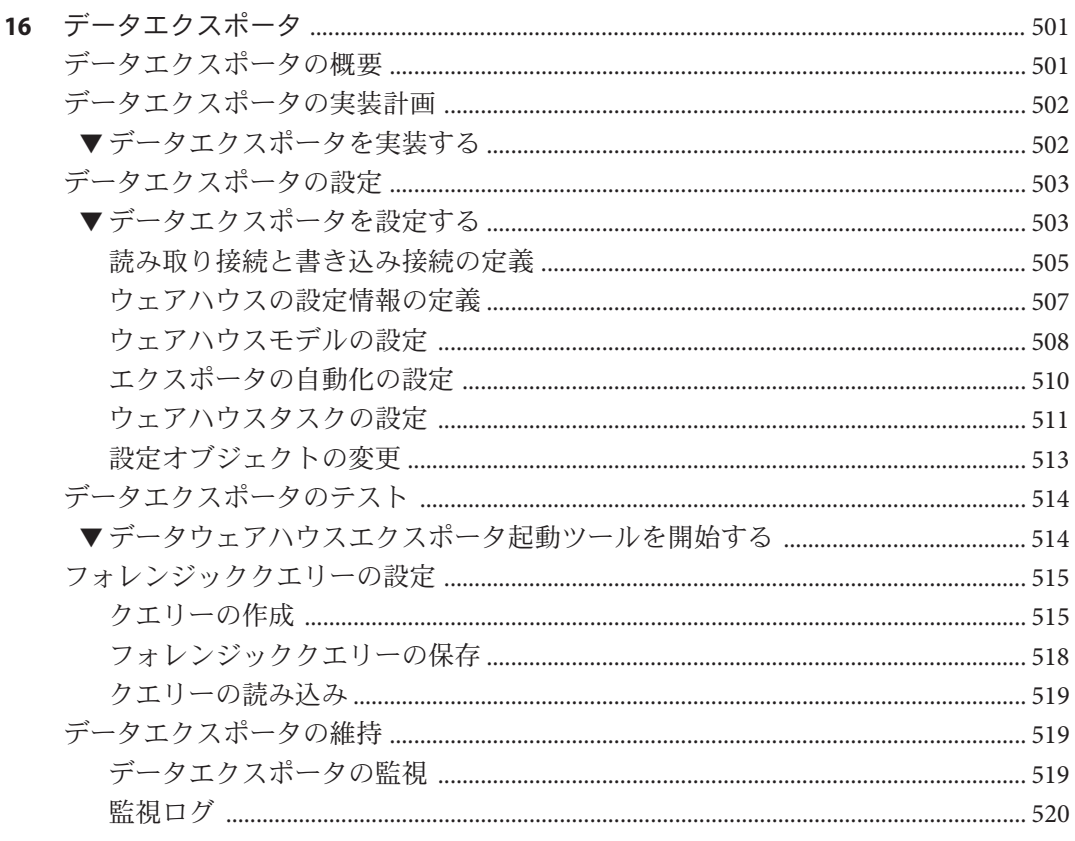

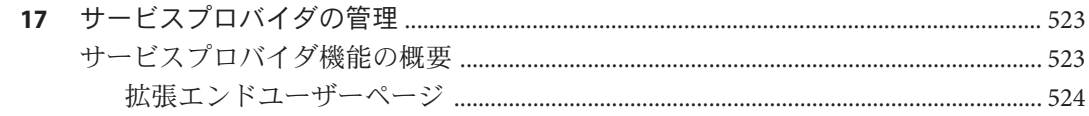

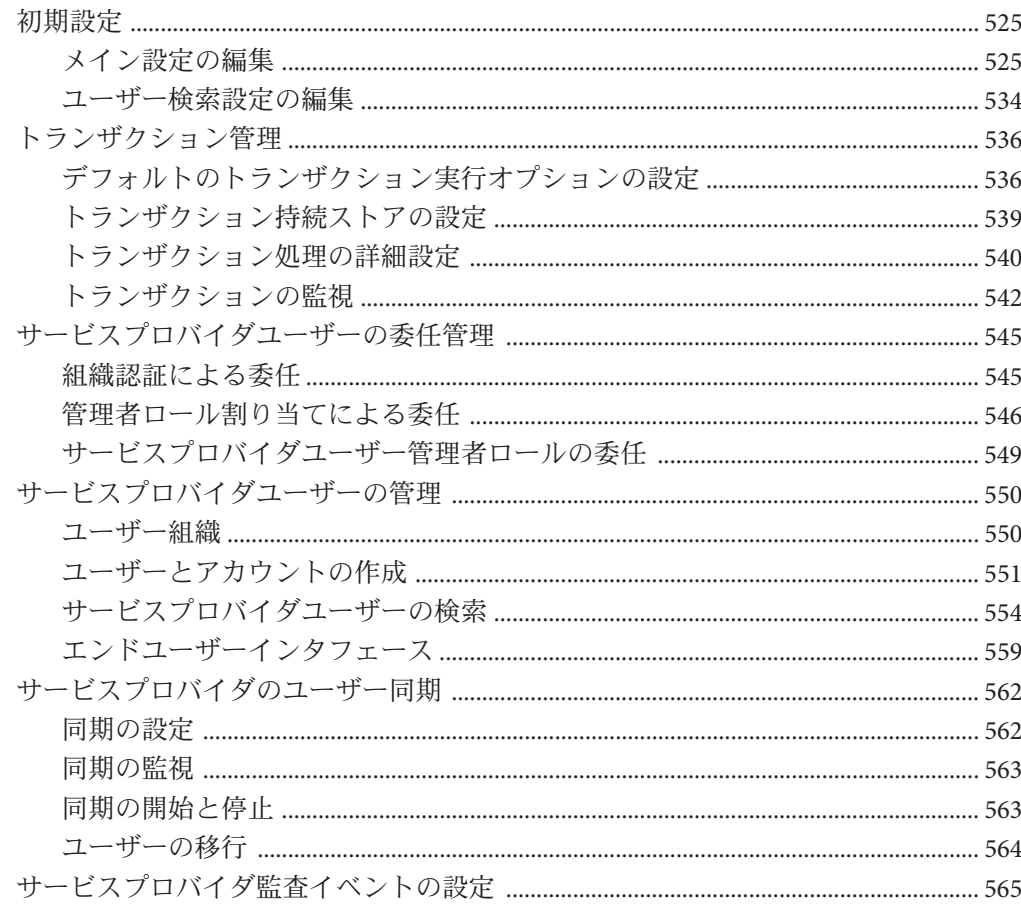

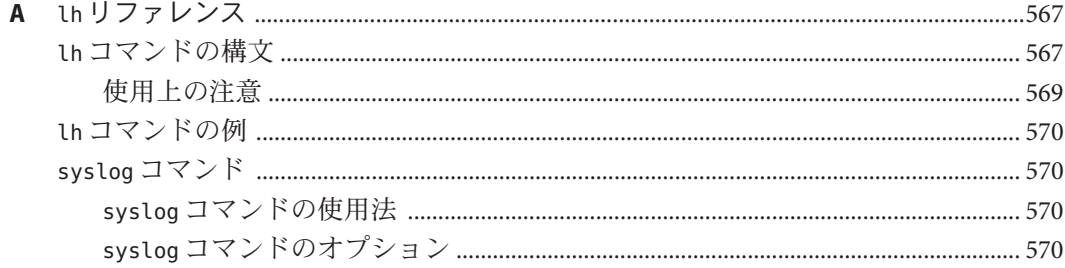

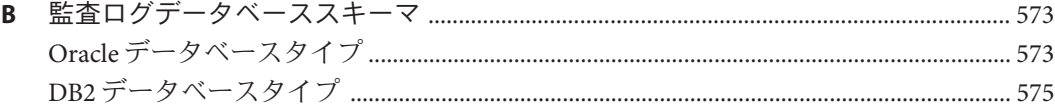

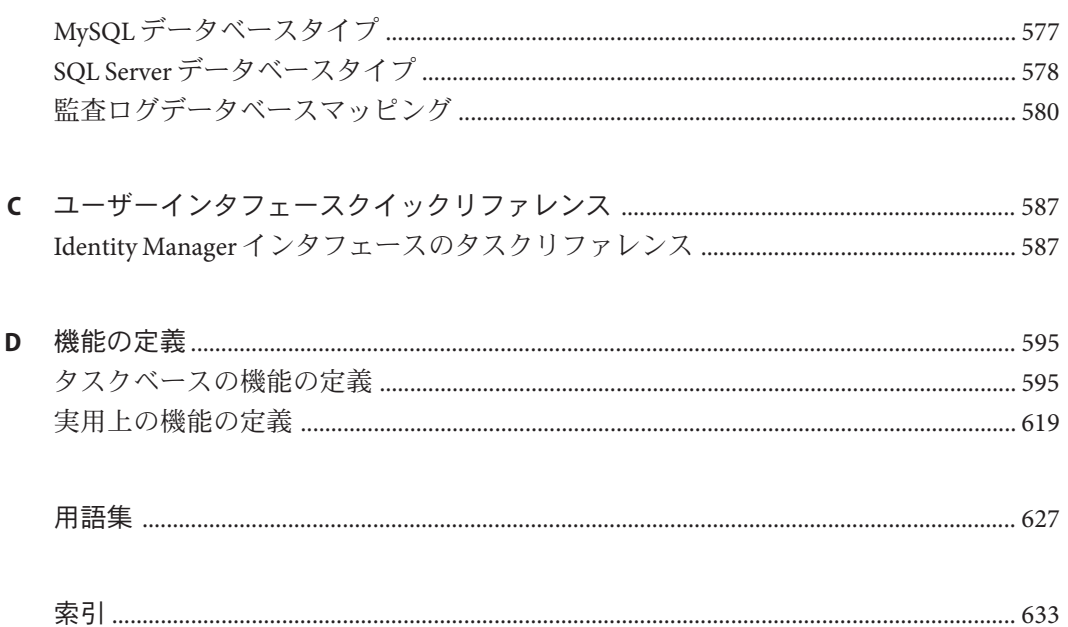

# <span id="page-16-0"></span>はじめに

このガイドでは、SunTMIdentity Manager (Identity Manager) ソフトウェアを使用し て、ユーザーが企業の情報システムやアプリケーションに安全にアクセスできるよ うにする方法について説明します。また、Identity Manager システムを使用して定期 的な管理タスクを実行する際に役立つ手順とシナリオも示します。

#### 対象読者

この『Sun Identity Manager 8.1 ビジネス管理者ガイド』は、Identity Manager サーバーおよびソフトウェアを使用して統合アイデンティティー管理と Web アクセ スプラットフォームを実装する管理者、ソフトウェア開発者、および IT サービスプ ロバイダを対象としています。

このガイドで説明する情報を適用する場合に、次の技術の知識が役立ちます。

- Lightweight Directory Access Protocol (LDAP)
- Java テクノロジ
- JavaServer Pages™ (JSP™) テクノロジ
- ハイパーテキストトランスポートプロトコル (HTTP)
- ハイパーテキストマークアップ言語(HTML)
- XML (Extensible Markup Language)

### お読みになる前に

Identity Manager は、ネットワークまたはインターネット環境に分散したエンタープ ライズアプリケーションをサポートするソフトウェアインフラストラクチャーとな る、Sun Java Enterprise System のコンポーネントです。Sun Java Enterprise System で提 供されているドキュメントをよく読んでください。ドキュメントは、[http://](http://docs.sun.com/coll/entsys_04q4) [docs.sun.com/coll/entsys\\_04q4](http://docs.sun.com/coll/entsys_04q4) からオンラインで入手できます。

Identity Manager の配備では、Identity Manager Directory Server がデータストアとして 使用されるので、製品で提供されているドキュメントをよくお読みくださ い。Directory Server のドキュメントは、[http://docs.sun.com/coll/](http://docs.sun.com/coll/DirectoryServer_04q2) [DirectoryServer\\_04q2](http://docs.sun.com/coll/DirectoryServer_04q2) からオンラインで入手できます。

## 内容の紹介

このガイドは次の章と付録で構成されています。

第 1 章「[Identity Manager](#page-22-0) の概要」では、Identity Manager とさまざまな Identity Manager オブジェクトを、動的な作業環境の管理業務でいかに役立てられるかを説明 します。

第 2 章「Identity Manager [ユーザーインタフェース入門」で](#page-34-0)は、Identity Manager のグ ラフィカルユーザーインタフェースの使用方法について説明します。

第3[章「ユーザーとアカウントの管理」で](#page-48-0)は、管理者インタフェースを使用して ユーザーを作成および管理する方法について説明します。

第 5 [章「ロールとリソース」で](#page-118-0)は、Identity Manager のロールとリソースを理解する 上で役立つ情報を説明します。

第 4 [章「ビジネス管理オブジェクトの設定」で](#page-98-0)は、ポリシー、電子メールテンプ レート、監査グループ、監査イベントなどの Identity Manager のビジネス管理オブ ジェクトを設定および保守する際に役立つ情報と手順を説明します。

第6[章「管理」で](#page-198-0)は、管理者インタフェースを使用してさまざまな管理者レベルの タスクを実行する方法を説明します。 また、この章では、ロール、管理ロール、お よび機能の使用法についても説明します。

第 7 [章「データの読み込みと同期」で](#page-244-0)は、Identity Manager のデータ読み込み機能と 同期機能を使用して、データを最新の状態に維持する方法について説明します。

第 8 [章「レポート」で](#page-268-0)は、Identity Manager のレポートタイプについて紹介し、レ ポートを作成および管理する方法を説明します。

第 9 [章「タスクテンプレート」](#page-296-0) では、Identity Manager のタスクテンプレートについ て紹介し、これらを使用してワークフローの動作を設定する方法を説明します。

第 10 [章「監査ログ」で](#page-336-0)は、Identity Manager の監査システムについて説明します。

第 11 章「[PasswordSync](#page-368-0)」では、パスワードの変更を検出して同期する PasswordSync 機能のインストール、設定、および使用方法について説明します。

第 12 [章「セキュリティー」で](#page-404-0)は、Identity Manager を使用してシステムのセキュリ ティーを管理する方法について説明します。

第 13 [章「アイデンティティー監査](#page-430-0): 基本概念」では、アイデンティティー監査の概念 と監査の管理について説明します。

第14章「監査: [監査ポリシー」で](#page-440-0)は、監査ポリシーウィザードを使用して、監査ポリ シーを作成および管理する方法について説明します。

第 15 章「監査: [コンプライアンスの監視」で](#page-460-0)は、監査レビューの実行方法と、法規制 へのコンプライアンスを管理する方法について説明します。

第16[章「データエクスポータ」](#page-500-0)では、データエクスポータ機能について紹介し、こ の機能を使用してユーザー、ロール、およびその他のオブジェクトタイプに関する 情報を外部のデータウェアハウスに書き込む方法を説明します。

第 17 [章「サービスプロバイダの管理」で](#page-522-0)は、サービスプロバイダ機能を設定および 管理する方法について説明します。

付録 A 「lh [リファレンス」で](#page-566-0)は、Identity Manager のコマンド行インタフェースの使 用方法について説明します。

付録 B [「監査ログデータベーススキーマ」で](#page-572-0)は、サポートされるデータベースタイ プと監査ログマッピングの監査データスキーマ値について説明します。

付録 C [「ユーザーインタフェースクイックリファレンス」で](#page-586-0)は、Identity Manager で 一般的に行われるタスクの実行方法を説明したクイックリファレンスを示します。

付録 D [「機能の定義」で](#page-594-0)は、ユーザーに割り当て可能なタスクベースの機能と実用 上の機能について説明したクイックリファレンスを示します。

### 関連ドキュメント

Sun は、Identity Manager をインストール、使用、および設定する際に役立つ以下の ドキュメントと情報を提供しています。Sun Identity Manager 8.1 のライブラリに は、次のドキュメントが含まれます。

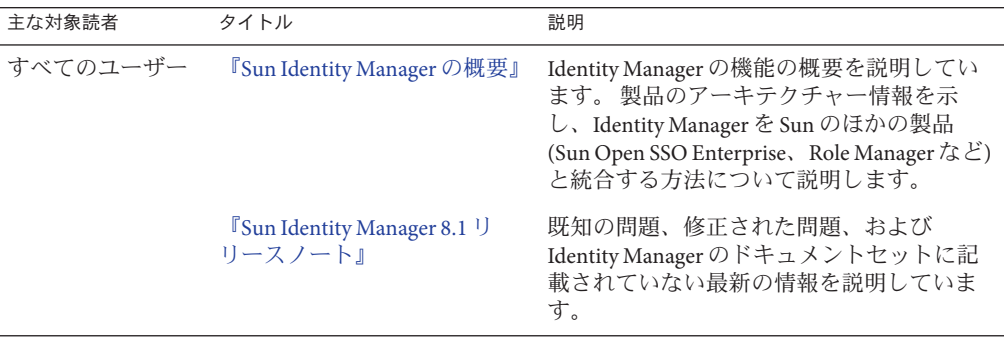

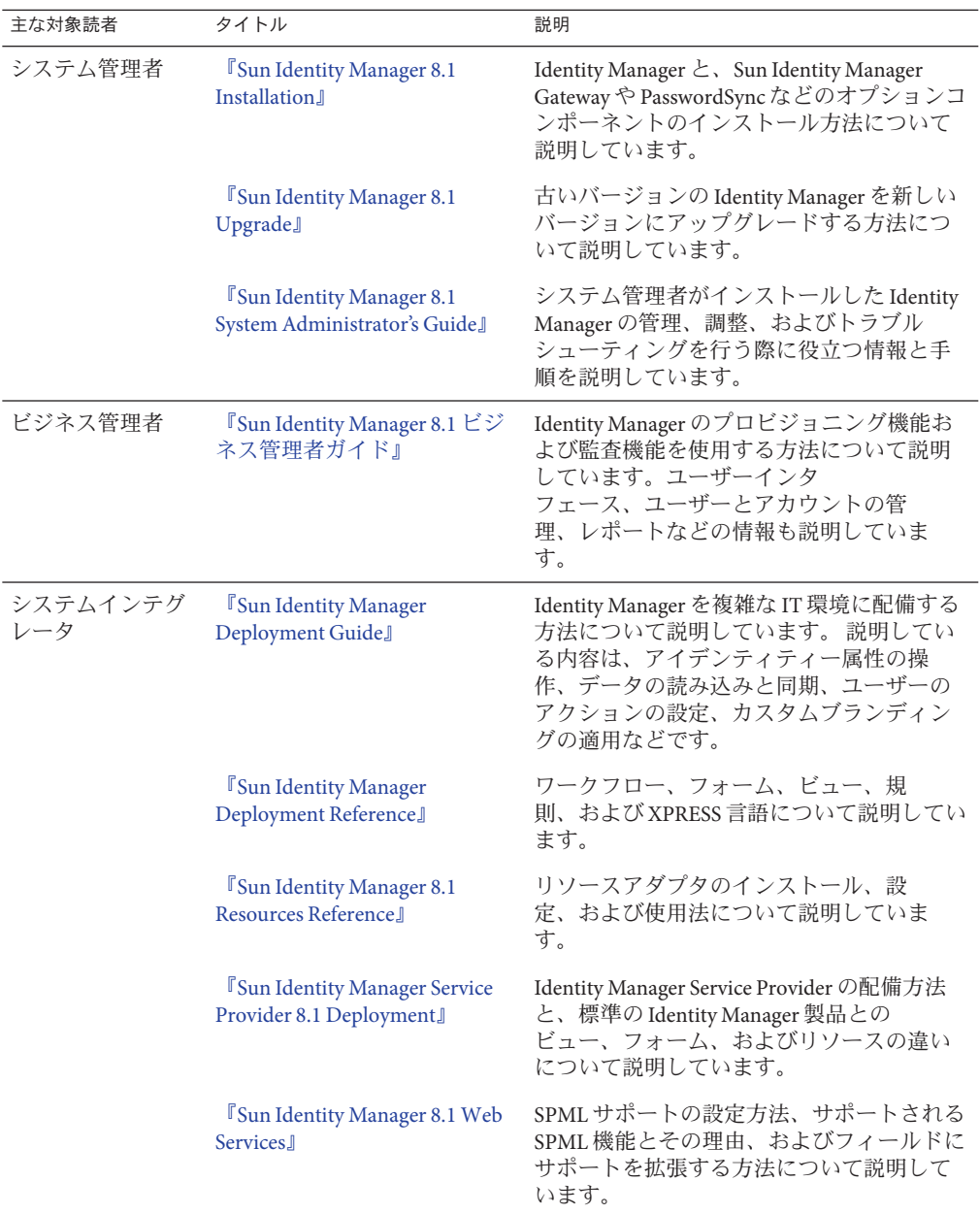

これらに加え、<http://docs.sun.com> の Web サイトからオンラインで Sun テクニカル ドキュメントを入手できます。 アーカイブを参照することも、特定の書名または題 目を検索することもできます。

#### ドキュメントの更新

このドキュメントやほかの Identity Manager のドキュメントに関する訂正や更新 は、Identity Manager Documentation Updates の Web サイトに掲載されます。

<http://blogs.sun.com/idmdocupdates/>

RSS フィードリーダーを使用して Web サイトを定期的に確認し、更新を利用できる 場合に通知を受けることができます。サイトを購読するには、フィードリーダーを ダウンロードして、ページの右側の「Feeds」の下にあるリンクをクリックしま す。バージョン 8.0 から、メジャーリリースごとのフィードを利用できます。

### 関連するサードパーティー**Web**サイト

このドキュメントでは、サードパーティー URL を参照して、追加の関連情報を提供 します。

注 **–**このドキュメントで取り上げる他社のWebサイトが使用可能かどうかについ て、Sun は関知いたしません。Sun は、このようなサイトまたはリソースで得られる あらゆる内容、広告、製品、およびその他素材を保証するものではなく、責任また は義務を負いません。Sun は、このようなサイトまたはリソースで得られるあらゆる コンテンツ、製品、またはサービスによって生じる、または生じたと主張され る、または使用に関連して生じる、または信頼することによって生じる、いかなる 損害または損失についても責任または義務を負いません。

# ドキュメント、サポート、トレーニング

Sun の Web サイトでは、次の追加リソースに関する情報を入手できます。

- ドキュメント(<http://www.sun.com/documentation/>)
- サポート(<http://www.sun.com/support/>)
- トレーニング (<http://www.sun.com/training/>)

# ご意見、ご要望の送付先

Sun ではドキュメントの品質向上のため、お客様のご意見、ご要望をお受けしており ます。ご意見をお寄せいただくには、<http://docs.sun.com> にアクセスし て、「Feedback」をクリックしてください。

# 書体の表記規則

次の表は、本書で使用する表記上の規則について説明しています。

表**P–1** 書体の表記規則

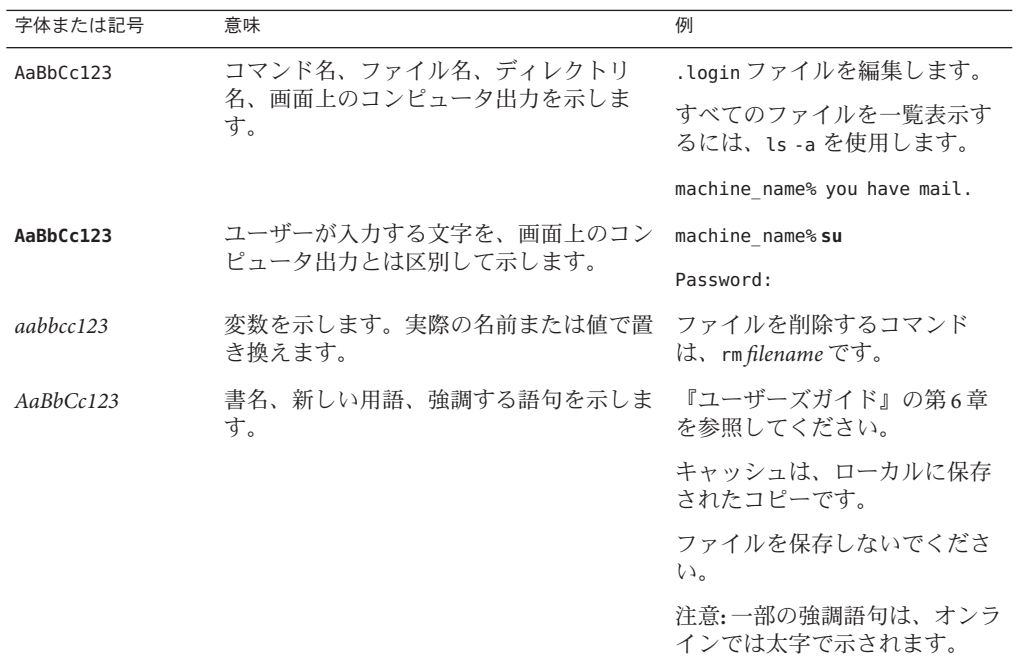

# コマンドのシェルプロンプトの例

次の表は、C シェル、Bourne シェル、および Korn シェルの、デフォルトの UNIX® シ ステムプロンプトとスーパーユーザーのプロンプトを示しています。

表**P–2** シェルプロンプト

| シェル                                     | プロンプト         |
|-----------------------------------------|---------------|
| Cシェル                                    | machine name% |
| Cシェル(スーパーユーザーの場合)                       | machine name# |
| Bourneシェルおよび Korn シェル                   | \$            |
| Bourne シェルおよび Korn シェル<br>(スーパーユーザーの場合) | #             |

<span id="page-22-0"></span>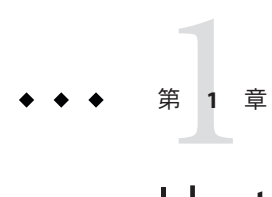

# Identity Managerの概要

Sun Identity Manager システムを使用すると、アカウントおよびリソースへのアクセ スを管理および監査できます。Identity Manager は、定期的な日常のユーザープロビ ジョニングタスクおよび監査タスクを迅速に処理する機能とツールをユーザーに提 供することで、内部および外部顧客に対して格別なサービスを容易に実行できるよ うにします。

この章は次のトピックで構成されています。

- 23 ページの「全体像」
- 27ページの「Identity Manager [オブジェクト」](#page-26-0)

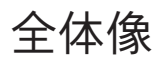

今日のビジネスでは、IT サービスの柔軟性と機能性のさらなる向上が必要とされま す。これまで、ビジネス情報およびシステムへのアクセス管理には、限られた数の アカウントとの直接的な対話しか必要ありませんでした。現在では、アクセス管理 は、増大する内部顧客の処理のみならず、企業外のパートナーや顧客の処理も意味 するようになっています。

このようなアクセスニーズの増大によって生ずるオーバーヘッドは、膨大なものに なる可能性があります。管理者は、企業内および企業外のユーザーが効果的かつセ キュアに自分の任務を果たせるようにしなければなりません。さらに、最初のアク セスのあとには、パスワードの忘失、ロールやビジネス上の関係の変更、といった 詳細な問題に次々に直面します。

さらに、今日のビジネスは重要なビジネス情報のセキュリティーと完全性を管理す る厳しい要求に直面しています。米国企業改革 (SOX) 法、HIPAA 法 (医療保険の携行 性と責任に関する法律)、GLB 法 (グラムリーチブライリー法) などコンプライアンス に関連する法律の影響を受ける環境では、活動の監視とレポートによって生み出さ れるオーバーヘッドは膨大で、コストがかかります。ビジネスの安全を確保するた

<span id="page-23-0"></span>めに、データ収集とレポートの要件を満たしながら、アクセス管理の変化にすばや く対応できるようにしておく必要があります。

Identity Manager は、動的な環境におけるこのような管理上の課題を解決する際に特 に役立つように開発されました。Identity Manager を使用して、アクセス管理の オーバーヘッドを分散し、コンプライアンスの負荷に対処することにより、アクセ スをどのように定義するか、定義したあとに柔軟性と管理をどのようにして維持す るか、という主要な課題を解決しやすくなります。

セキュアでありながら柔軟な設計の Identity Manager は、企業の構造に適応し、これ らの課題に対処するように設定できます。Identity Manager オブジェクトを管理対象 のエンティティー (ユーザーおよびリソース) にマップすることにより、操作の効率 は飛躍的に向上します。

サービスプロバイダ環境で、Identity Manager はこれらの機能を拡張して、エクスト ラネットユーザーも管理できるようにしました。

#### **Identity Manager**システムの目的

Identity Manager ソリューションでは次の目的を達成することができます。

- 多種多様なシステムおよびリソースに対するアカウントアクセスを管理する。
- 各ユーザーの一連のアカウントに対する動的なアカウント情報をセキュアに管理 する。
- ユーザーアカウントデータの作成および管理に対する委任された権限を設定す る。
- 多数の企業リソースと、ますます増大するエクストラネット顧客およびパート ナーを処理する。
- 企業情報システムへのユーザーアクセスをセキュアに承認する。Identity Manager では、組織内外でのアクセス特権の許可、管理、および失効の機能が完全に統合 される。
- データを保持することなくデータの同期を維持する。Identity Manager ソ リューションは、優れたシステム管理ツールで監視する必要のある 2 つの主要な 原則をサポートする。
	- 管理対象システムへの製品の影響を最低限に抑える必要がある。
	- 製品が別の管理リソースを追加することで、企業環境が複雑になってはならな い

ユーザーアクセス特権のコンプライアンスを管理し、自動是正措置と電子メール 警告で違反を管理する監査ポリシーを定義する。

- 定期的アクセスレビューを行い、ユーザー特権を保証するプロセスを自動化する アテステーションレビューと承認手順を定義する。
- 主要な情報を監視し、ダッシュボードを使用して統計を監査し、レビューする。

#### <span id="page-24-0"></span>リソースへのユーザーアクセスの定義

拡張された企業内のユーザーとは、企業と関係を持つすべてのユーザーのことであ り、従業員、顧客、パートナー、サプライヤ、買収した会社などが含まれま す。Identity Manager システムでは、ユーザーはユーザーアカウントによって表され ます。

ビジネスおよびほかのエンティティーとの関係に応じて、ユーザーは、コン ピュータシステム、データベースに保存されたデータ、または特定のコンピュータ アプリケーションなど、さまざまなものにアクセスする必要があります。Identity Manager では、これらを「リソース」と呼びます。

ユーザーはアクセスするリソースごとに 1 つ以上のアイデンティティーを持つ場合 が多いため、Identity Manager では単一の仮想 ID を作成して異種のリソースにマップ します。これにより、ユーザーを単一のエンティティーとして管理できるようにな ります。図 1–1 を参照してください。

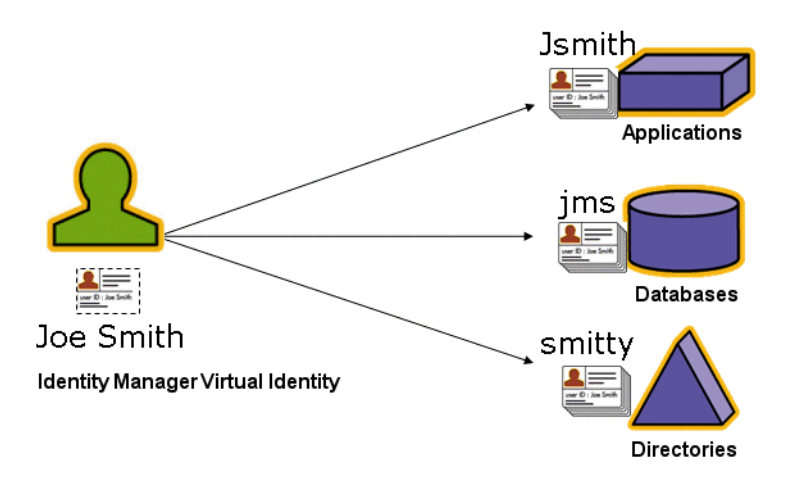

図 **1–1** Identity Managerユーザーアカウントとリソースの関係

多数のユーザーを効果的に管理するには、ユーザーをグループ化する論理的な方法 が必要です。ほとんどの企業では、ユーザーは職務上の部署または地域的な部門に グループ化されています。通常、このような部署はそれぞれ、異なるリソースにア クセスする必要があります。Identity Manager では、このようなタイプのグループ を「組織」と呼びます。

ユーザーをグループ化するもう 1 つの方法は、企業での関係または職務機能などの 類似した特性でグループ化することです。Identity Manager ではこのようなグループ 化を「ロール」と認識します。

<span id="page-25-0"></span>Identity Manager システムでは、ユーザーアカウントにロールを割り当てて、リ ソースへのアクセスを効率的に有効化または無効化します。組織にアカウントを割 り当てることにより、管理の役割の委任を効率的に行うことができます。

ポリシーを適用することによって、Identity Manager ユーザーを直接または間接的に 管理することもできます。 ポリシーは、規則およびパスワードと、ユーザー認証オ プションを設定します。

# ユーザータイプについて

Identity Manager には、「Identity Manager ユーザー」と、Identity Manager システムを サービスプロバイダ実装で設定する場合に使用する「サービスプロバイダ ユーザー」の 2 つのユーザータイプが用意されています。これらのタイプを使用す ると、ユーザーと企業との関係に基づきプロビジョニング要件が異なる可能性のあ るユーザー (たとえば、エクストラネットユーザーとイントラネットユーザー) を区 別できます。

サービスプロバイダ実装での一般的なシナリオは、サービスプロバイダ企業が内部 ユーザーと外部ユーザー (顧客) を Identity Manager で管理するケースです。サービス プロバイダ実装の設定については、『[Sun Identity Manager Service Provider 8.1](http://docs.sun.com/doc/820-5601) [Deployment](http://docs.sun.com/doc/820-5601) 』を参照してください。

ユーザーアカウントを設定する場合は、Identity Manager ユーザータイプを指定しま す。サービスプロバイダユーザーの詳細については、第 17 [章「サービスプロバイダ](#page-522-0) [の管理」を](#page-522-0)参照してください。

#### 管理の委任

ユーザーのアイデンティティー管理の責任をうまく分散させるには、柔軟性と管理 のバランスを適切にとる必要があります。選択した Identity Manager ユーザーに管理 者特権を与えて管理タスクを委任することにより、管理者のオーバーヘッドが軽減 します。 さらに、人事部長など、ユーザーニーズを熟知したユーザーにアイデン ティティー管理の役割を与えることにより、効率が向上します。このような拡張特 権を持つユーザーを、Identity Manager 管理者と呼びます。

ただし、委任はセキュアなモデル内でのみ有効です。適切な管理レベルを維持する ために、Identity Manager は管理者に異なるレベルの機能を割り当てることができま す。機能は、システム内でのさまざまなレベルのアクセスおよび操作を承認しま す。

また、Identity Manager ワークフローモデルにも、特定の操作に承認が必要かどうか を確認する方法が含まれています。Identity Manager 管理者は、ワークフローを使用 してタスクの管理権限を保有し、その進行状況を追跡できます。ワークフローの詳 細については、『[Sun Identity Manager Deployment Reference](http://docs.sun.com/doc/820-5821/bvaap?a=view)』の第 1 章「[Workflow](http://docs.sun.com/doc/820-5821/bvaap?a=view)」を参照してください。

## <span id="page-26-0"></span>**Identity Manager**オブジェクト

Identity Manager オブジェクトとその操作の方法を明確に理解することは、システム の管理と導入を成功させるために不可欠です。オブジェクトには次のものがありま す。

- 27 ページの「Identity Manager ユーザーアカウント」
- 28 ページの「[Identity Manager](#page-27-0) ロール」
- 29[ページの「リソースとリソースグループ」](#page-28-0)
- 30[ページの「組織と仮想組織」](#page-29-0)
- 30[ページの「ディレクトリジャンクション」](#page-29-0)
- 31 ページの「[Identity Manager](#page-30-0) の機能」
- 31 [ページの「管理者ロール」](#page-30-0)
- 31 ページの「[Identity Manager](#page-30-0) のポリシー」
- 32 [ページの「監査ポリシー」](#page-31-0)
- 32 [ページの「オブジェクトの関係」](#page-31-0)

注 **–** Identity Managerオブジェクトに名前を付けるときは、次の文字を使用しないでく ださい。

' (アポストロフィー)、. (ピリオド)、| (パイプ)、[ (左角括弧)、] (右角括弧)、, (コン マ)、: (コロン)、\$ (ドル記号)、" (二重引用符)、\ (円記号)、= (等号)

また、 (下線)、% (パーセント記号)、^(キャレット)、および \* (アスタリスク) の使用 も避けてください。

### **Identity Manager**ユーザーアカウント

ユーザーとは、Identity Manager システムアカウントを所有する個人です。Identity Manager には、各ユーザーについての一連のデータが格納されます。これらの情報を まとめて、特定のユーザーの Identity Manager アイデンティティーを構成します。

Identity Manager ユーザーアカウント

- 1つ以上のリソースにユーザーアクセスを提供し、それらのリソースの ユーザーアカウントデータを管理する。
- ロールが割り当てられる。これにより、さまざまなリソースへのユーザーアクセ スが設定されます。
- 組織の一部を構成する。これにより、ユーザーアカウントの管理方法と管理者が 決定されます。

ユーザーアカウントのセットアッププロセスは動的です。アカウントの設定で選択 したロールに応じて、アカウントを作成するためのリソース固有の情報が増減する 可能性があります。割り当てられたロールに関連付けられたリソースの数とタイプ によって、アカウント作成時に必要な情報が決まります。

<span id="page-27-0"></span>管理者とは、ユーザーアカウント、リソース、およびほかの Identity Manager システ ムオブジェクトとタスクを管理する追加特権を持つユーザーです。Identity Manager 管理者は組織を管理し、管理対象の各組織内のオブジェクトに適用する一連の機能 を割り当てられます。

ユーザーアカウントの詳細については、第 3 [章「ユーザーとアカウントの管理」を](#page-48-0) 参照してください。管理者アカウントの詳細については、第6[章「管理」を](#page-198-0)参照し てください。

#### **Identity Manager**ロール

ロールは Identity Manager オブジェクトであり、リソースのアクセス権限をグループ 分けし、ユーザーに効率的に割り当てることができるようにします。ロールは、次 の4つのロールタイプに分けられます。

- ビジネスロール
- $\Pi$  IT  $\Pi i\nu$
- Applications
- アセット

ビジネスロールは、組織内で類似のタスクを実行するユーザーがジョブの遂行に必 要とするアクセス権をグループに編成します。通常、ビジネスロールはユーザーの 職務機能を表します。

IT ロール、アプリケーション、およびアセットは、リソースの権利 (つまりアクセス 権) をグループに編成します。ユーザーがリソースにアクセスできるようにするに は、IT ロール、アプリケーション、およびアセットをビジネスロールに割り当て て、ジョブの実行に必要なリソースにユーザーがアクセスできるようにします。

IT ロール、アプリケーション、およびアセットは、必須、条件付き、オプションの いずれかにできます。

- 「必須ロール」は、常にユーザーに割り当てられます。
- 「条件付きロール」を割り当てるには、条件が true に評価される必要がありま す。
- 「オプションロール」は個別に要求することができ、承認されるとユーザーに割 り当てられます。

ロールは条件付きまたはオプションにできるため、職務内容が同じユーザーに対し て、同じビジネスロールを割り当てると同時に、異なるアクセス権を設定できま す。この方法により、ビジネスロールの設計者はロールへのアクセスを大まかに定 義して法規制の順守をはかり、ユーザーのマネージャーはユーザーのアクセス権を 柔軟に調整できます。この方法では、企業内のアクセスニーズの順列ごとにビジネ スロールを新たに定義する必要がないため、「ロールエクスプロージョン」と呼ば れる問題が発生しません。

<span id="page-28-0"></span>ユーザーには1つ以上のロールを割り当てることも、ロールを割り当てないことも 可能です。

注 **–**ロールの詳細については、119[ページの「ロールとその管理について」を](#page-118-0)参照し てください。

# リソースとリソースグループ

Identity Manager は、リソースまたはシステムへの接続方法に関する情報を格納しま す。Identity Manager がアクセスを提供するリソースは次のとおりです。

- デジタルリソース。たとえば次のようなもの。
	- メインフレームセキュリティーマネージャー
	- データベース
	- ディレクトリサービス(LDAPなど)
	- Applications
	- オペレーティングシステム
	- ERPシステム(SAP™など)
- Identity Manager 外部の非デジタルリソースまたは外部リソース
	- 携帯電話
	- デスクトップコンピュータ
	- ラップトップコンピュータ
	- セキュリティーバッジ

各 Identity Manager リソースは、次の種類の情報を格納します。

- リソースパラメータ
- Identity Manager パラメータ
- アカウント情報(アカウント属性とアイデンティティーテンプレートを含む)

リソースをユーザーに割り当てるには、2 つの方法があります。リソースを ユーザーに直接割り当てる (個別または直接の割り当てと呼ばれる) ことも、リ ソースをロールに割り当て、そのロールをユーザーに割り当てる (ロールベースまた は間接の割り当てと呼ばれる) こともできます。

- 個別の割り当て。リソースを個別に直接ユーザーアカウントに割り当てます。
- ロールベースの割り当て。1つ以上のリソースをロール(アプリケーション、ア セット、または IT ロール) に割り当てます。続いて、アプリケーション、ア セット、または IT ロールをビジネスロールに割り当てます。最後に、1 つ以上の ビジネスロールをユーザーアカウントに割り当てます。

関連する Identity Manager オブジェクトである「リソースグループ」を、リソースの 割り当てと同じ方法でユーザーアカウントに割り当てることができます。リソース

<span id="page-29-0"></span>グループは、リソースを相互に関連付けて、アカウントを特定の順序でリソース上 に作成できるようにします。また、複数のリソースのユーザーアカウントへの割り 当てプロセスを簡素化します。

リソースグループの詳細については、168 [ページの「リソースグループ」を](#page-167-0)参照して ください。

#### 組織と仮想組織

組織とは、管理の委任を可能にするために使用される Identity Manager コンテナで す。組織は、Identity Manager 管理者が管理するエンティティーの範囲を定義しま す。

また、組織は、ディレクトリベースのリソースへの直接のリンクも表します。これ らは仮想組織と呼ばれます。仮想組織を使用すると、情報を Identity Manager リポジ トリに読み込まずに、リソースデータを直接管理できます。Identity Manager で は、仮想組織を使用して既存のディレクトリ構造とメンバーシップをミラー化する ことにより、設定タスクの重複と時間の浪費をなくします。

ほかの組織を含む組織は、親組織です。組織はフラットな構造に作成すること も、階層構造として作成することもできます。階層構造は、ユーザーアカウントを 管理するための部署、地域、またはその他の論理的な部門を表します。

組織の詳細については、207 ページの「Identity Manager [の組織について」を](#page-206-0)参照して ください。

#### ディレクトリジャンクション

ディレクトリジャンクションは、階層的に関連付けられた組織のセットで、ディレ クトリリソースの階層型コンテナの実際のセットをミラー化したものです。ディレ クトリリソースは、階層型コンテナを使用して、階層的な名前空間を使用するリ ソースです。ディレクトリリソースの例には、LDAP サーバーおよび Windows Active Directory リソースがあります。

ディレクトリジャンクション内の各組織は、仮想組織です。ディレクトリジャンク ションの最上位の仮想組織は、リソース内に定義されたベースコンテキストを表す コンテナをミラー化したものです。ディレクトリジャンクション内の残りの仮想組 織は、最上位の仮想組織の「直接」または「間接」的な子であり、定義済みリ ソースのベースコンテキストコンテナの子であるディレクトリリソースコンテナの いずれかをミラー化しています。

Identity Manager ユーザーを、組織と同様の方法で仮想組織のメンバーにして、仮想 組織から使用可能にすることができます。

ディレクトリジャンクションの詳細については、211 [ページの「ディレクトリジャン](#page-210-0) [クションおよび仮想組織について」を](#page-210-0)参照してください。

#### <span id="page-30-0"></span>**Identity Manager**の機能

機能、つまり権限のグループが割り当てられたユーザーは、Identity Manager の管理 操作を実行できるようになります。機能によって、管理ユーザーはシステム内で特 定のタスクを実行したり、さまざまな Identity Manager オブジェクトを操作したりす ることができます。

通常、機能は、パスワードのリセットまたはアカウントの承認など、特定のジョブ の役割に従って割り当てられます。個別のユーザーに機能と権限を割り当てること により、管理の階層構造が作成され、データの保護をおびやかすことなく、対象を 絞ったアクセスと特権を提供することができます。

Identity Manager では、一般的な管理機能用の一連のデフォルト機能を提供していま す。また、特定のニーズを満たす機能を作成して割り当てることもできます。

機能の詳細については、214 [ページの「機能とその管理について」を](#page-213-0)参照してくださ い。

#### 管理者ロール

Identity Manager 管理者ロールを使用すると、管理ユーザーが管理している組織を組 み合わせて、その組み合わせごとに一意の機能セットを定義できます。管理者 ロールに機能および管理する組織を割り当ててから、その管理者ロールを管理 ユーザーに割り当てることができます。

機能および管理する組織は、管理者ロールに直接割り当てることができます。ま た、管理ユーザーが Identity Manager にログインしたときに、間接的 (動的) に割り当 てることもできます。Identity Manager 規則によって、動的に権限が割り当てられま す。

管理者ロールの詳細については、217 [ページの「管理者ロールとその管理につい](#page-216-0) [て」を](#page-216-0)参照してください。

#### **Identity Manager**のポリシー

「ポリシー」では、アカウント ID、ログイン、およびパスワードの特性に制約を設 定することによって、Identity Manager ユーザーの制限を設定します。「アイデン ティティーシステムアカウントポリシー」は、ユーザー、パスワード、および認証 ポリシーのオプションと制約を設定します。リソースパスワードとアカウント ID ポ リシーは、長さ規則、文字タイプ規則、許容される単語や属性値を設定しま す。「辞書ポリシー」を使用すると、Identity Auditor でパスワードを単語データ ベースと照合して、単純な辞書攻撃から保護することができます。

ポリシーの詳細については、100 [ページの「ポリシーとは」を](#page-99-0)参照してください。

# <span id="page-31-0"></span>監査ポリシー

ほかのシステムポリシーとは異なり、監査ポリシーは特定のリソースのユーザーグ ループのポリシー違反を定義します。監査ポリシーは、1 つまたは複数の規則を設定 し、これによってユーザーのコンプライアンス違反を評価します。これらの規則 は、リソースによって定義された 1 つまたは複数の属性に基づく条件によって決ま ります。システムがユーザーをスキャンする場合、そのユーザーに割り当てられた 監査ポリシーで定義された条件を使用し、コンプライアンス違反が発生しているか どうかを判断します。

監査ポリシーの詳細については、438 [ページの「監査ポリシーについて」を](#page-437-0)参照して ください。

#### オブジェクトの関係

次の表は、Identity Manager オブジェクトとオブジェクト間の関係を示しています。

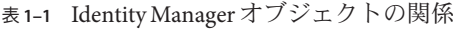

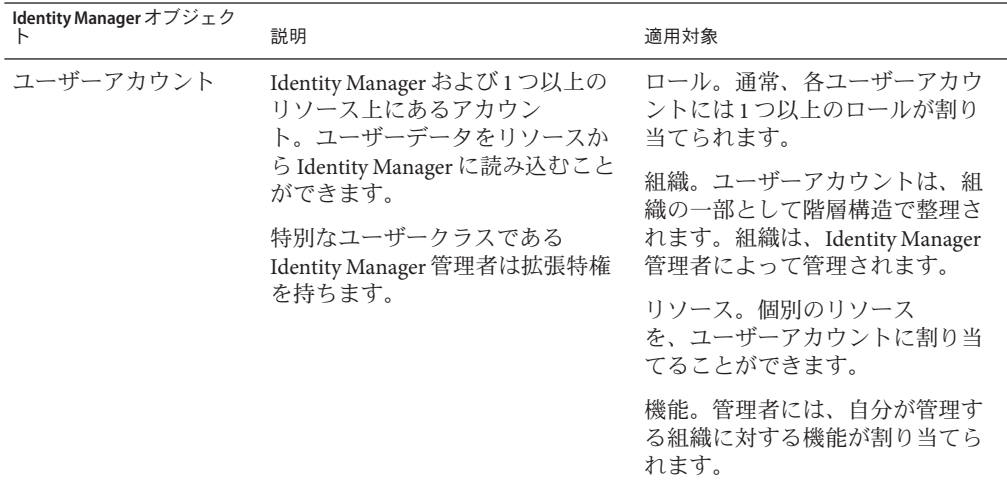

表 **1–1** Identity Managerオブジェクトの関係 *(*続き*)*

| Identity Manager オブジェク<br>Ь | 説明                                                                                                    | 適用対象                                                                                                    |
|-----------------------------|----------------------------------------------------------------------------------------------------|----------------------------------------------------------------------------------------------------|
| ロール                         | ビジネスロールは、組織内で類似<br>のタスクを実行するユーザーが<br>ジョブの遂行に必要なアクセス権<br>をグループに編成します。アプリ<br>ケーションおよびITロールはリ<br>ソースをグループに編成し、ビジ<br>ネスロールを使ってリソースを<br>ユーザーに割り当てられるように<br>します。ロールベースのリソース<br>割り当てにより、大規模な組織で<br>のリソース管理が簡単になりま<br>す。 | リソースとリソースグループ。リ<br>ソースとリソースグループは、ア<br>セット、アプリケーション、およ<br>びITロールに割り当てられます。<br>ユーザーアカウント。類似した特<br>性を持つユーザーアカウント<br>は、ビジネスロールに割り当てら<br>れます。<br>アセット、アプリケーション、お<br>よびITロール。アセット、アプリ<br>ケーション、およびITロール<br>は、ビジネスロールに割り当てら<br>れます。 |
| Resource                    | アカウントが管理するシステ<br>ム、アプリケーション、またはほ<br>かのリソースについての情報を格<br>納します。                                                                                                    | ロール。リソースはアプリ<br>ケーションおよびITロールに割り<br>当てられ、これらのロールはビジ<br>ネスロールに割り当てられま<br>す。ユーザーアカウントは、ビジ<br>ネスロールの割り当てからリ<br>ソースアカウントをゆるやか<br>に「継承」します。                                                                                       |
|                             |                                                                                                    | ユーザーアカウント。リソースを<br>ユーザーアカウントに個別に割り<br>当てることができます。                                                                                                    |
| リソースグループ                    | 順序付けされたリソースのグ<br>ループ。                                                                                                    | ロール。リソースグループは<br>ロールに割り当てられま<br>す。ユーザーアカウントは、ビジ<br>ネスロールの割り当てからリ<br>ソースアクセスを「継承」しま<br>す。                                                                                                    |
|                             |                                                                                                    | ユーザーアカウント。リソースグ<br>ループをユーザーアカウントに直<br>接割り当てることができます。                                                                                                    |

| $\mathcal{L}$ is a recently manager $\mathcal{L} > \mathcal{L} \cong \mathcal{L}$ is $\mathcal{L}$ $\mathcal{L}$<br>Identity Manager オブジェク | $(124 - 7)$<br>説明                                                    | 適用対象                                                                                               |
|----------------------------------------------------------------------------------------------------|----------------------------------------------------------------------|----------------------------------------------------------------------------------------------------|
| 組織                                                                                                    | 管理者により管理されるエン<br>ティティーの範囲を階層構造で定<br>義します。                            | リソース。組織内の管理者は、一<br>部またはすべてのリソースにアク<br>セスできます。                                                      |
|                                                                                                    |                                                                      | 管理者。組織は、管理特権を持つ<br>ユーザーによって管理(制御)され<br>ます。管理者は1つ以上の組織を<br>管理できます。ある組織内の管理<br>特権は、子の組織にも継承されま<br>す。 |
|                                                                                                    |                                                                      | ユーザーアカウント。各<br>ユーザーアカウントは、Identity<br>Manager 組織および1つ以上の<br>ディレクトリ組織に割り当てるこ<br>とができます。             |
| ディレクトリジャンク<br>ション                                                                                                    | 階層的に関連付けられた組織の<br>セットで、ディレクトリリソース<br>の階層型コンテナの実際のセット<br>をミラー化したものです。 | 組織。ディレクトリジャンク<br>ション内の各組織は、仮想組織で<br>す。                                                             |
| 管理者ロール                                                                                                    | 管理者に割り当てられた組織の組<br>み合わせごとに、一意の機能                                     | 管理者。管理者ロールは管理者に<br>割り当てられます。                                                                       |
|                                                                                                    | セットを定義します。                                                           | 機能と組織。機能と組織は、直接<br>的または間接的(動的)に管理者<br>ロールに割り当てられます。                                                |
| 機能                                                                                                    | システム権限のグループを定義し<br>ます。                                               | 管理者。機能は管理者に割り当て<br>られます。                                                                           |
| ポリシー                                                                                                    | パスワードおよび認証の制限を設<br>定します。                                             | ユーザーアカウント。ポリシーは<br>ユーザーアカウントに割り当てら<br>れます。                                                         |
|                                                                                                    |                                                                      | 組織。ポリシーは組織に割り当て<br>られるか、継承されます。                                                                    |
| 監査ポリシー                                                                                                    | ユーザーのコンプライアンス違反<br>を評価する規則を設定します。                                    | ユーザーアカウント。監査ポリ<br>シーはユーザーアカウントに割り<br>当てられます。                                                       |
|                                                                                                    |                                                                      | 組織。監査ポリシーは組織に割り<br>当てられます。                                                                         |

表 **1–1** Identity Managerオブジェクトの関係 *(*続き*)*

<span id="page-34-0"></span>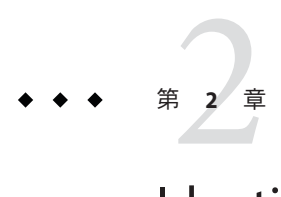

# Identity Managerユーザーインタフェース 入門

この章では、Identity Manager のグラフィカルユーザーインタフェース (UI) と、Identity Manager をすぐに使用できるようにする方法について説明します。

この章は、次のトピックで構成されます。

- 35 ページの「Identity Manager 管理者インタフェース」
- 37ページの「Identity Manager [管理者インタフェースへのログイン」](#page-36-0)
- 38 ページの「Identity Manager [エンドユーザーインタフェース」](#page-37-0)
- 41 ページの「Identity Manager [エンドユーザーインタフェースへのログイン」](#page-40-0)
- 41 [ページの「ヘルプとガイダンス」](#page-40-0)
- 43 ページの「Identity Manager [デバッグページ」](#page-42-0)
- 45 ページの「[Identity Manager IDE](#page-44-0)」
- 46[ページの「以降の操作について」](#page-45-0)

# **Identity Manager**管理者インタフェース

Identity Manager システムには、ユーザーがタスクを実行する際に使用できる、主要 なグラフィカルインタフェースが2つ用意されています。それは、エンド ユーザーインタフェースと管理者インタフェースです。エンドユーザーインタ フェース (または「ユーザーインタフェース」) については、38 [ページの「](#page-37-0)Identity Manager [エンドユーザーインタフェース」で](#page-37-0)説明します。ここでは、管理者インタ フェースについて説明します。

Identity Manager 管理者インタフェースは、製品の主要な管理ビューとして機能しま す。Identity Manager 管理者はこのインタフェースを使用して、Identity Manager シス テム内のユーザーの管理、リソースの設定と割り当て、権限とアクセスレベルの定 義、およびコンプライアンスの監査を実行します。

インタフェースは、次の要素から構成されます。

- ナビゲーションバーのタブ。各インタフェースページの上部に表示され、主な機 能領域への移動に使用します。
- サブタブまたはメニュー。実装方法に応じて、各ナビゲーションバータブの下に 二次的なタブまたはメニューが表示されます。これらのサブタブまたはメ ニューを選択して、機能領域内のタスクにアクセスできます。

「アカウント」など、一部の領域では、フォーム内をより簡単に移動できるよう に、長いフォームがタブ付きのフォームによって1ページ以上に分割されていま す。この画面を図 2–1 に示します。

注 **–** UIを使用して管理タスクを実行する際のクイックリファレンスについては[、付](#page-586-0) 録 C [「ユーザーインタフェースクイックリファレンス」を](#page-586-0)参照してください。

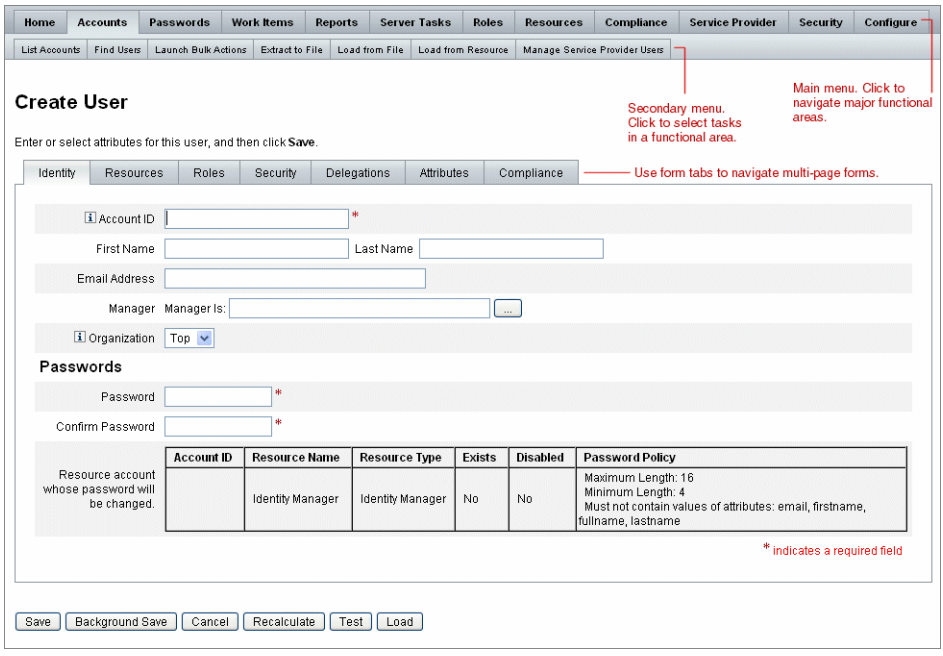

図 **2–1** Identity Manager管理者インタフェース
# <span id="page-36-0"></span>**Identity Manager**管理者インタフェースへのログイン

▼ 管理者インタフェースを開く

- **Web**ブラウザを開き、次の**URL**をアドレスバーに入力します。 **1** http://<*AppServerHost*>:<*Port*>/idm/login.jsp
- ユーザー**ID**とパスワードを入力して、「ログイン」をクリックします。 **2** ユーザー ID に機能および管理する組織が割り当てられている場合、管理者インタ フェースが開きます。

### セッション制限と**Cookie**

管理者の Web ブラウザで Cookie が有効になっている場合、セッション制限で設定さ れた時間まで、管理者インタフェースにログオンした状態が維持されます。ブラウ ザで Cookie が無効になっている場合、特定の操作を行うとセッション中に再ログイ ンするよう求められます。

これらの操作には次のものがあります。

- 管理者、ロール、組織の名前変更のキャンセル
- 組織の削除のキャンヤル
- ユーザーログインモジュールおよび管理者ログインモジュールの作成

複数回ログインしなくて済むようにするには、Cookie を有効にします。

### ユーザー**ID**を忘れた場合

Identity Manager では、管理者は自分の忘れたユーザー ID を取得できます。管理者が ログインページで「ユーザー ID をお忘れですか ?」をクリックすると、問い合わせ ページが表示され、アカウントに関連付けられたアイデンティティー属性情報 (姓 名、電子メールアドレス、電話番号など) の入力を要求されます。

Identity Manager は、入力された値に一致する 1 人のユーザーを検索するクエリーを 作成します。一致するユーザーが見つからない場合、または複数のユーザーが見つ かった場合、「ユーザー ID の問い合わせ」ページにエラーメッセージが表示されま す。

問い合わせ機能はデフォルトで有効になっていますが、次のいずれかの操作を実行 して無効にすることもできます。

- login.jspの forgotUserIdModeの値を falseに設定します。
- システム設定オブジェクトを編集し、admin 属性または user 属性、あるいはその 両方で disableForgotUserId 属性の値を true に設定します。

システム設定オブジェクトの編集方法については、116 ページの「[Identity Manager](#page-115-0) [設定オブジェクトの編集」を](#page-115-0)参照してください。

注 **–** 古いバージョンの Identity Manager を 8.1 にアップグレードした場合、「ユーザー ID をお忘れですか ?」機能はデフォルトで無効になります。

この機能を有効にするには、システム設定オブジェクトの次の属性を変更する必要 があります (116 ページの「Identity Manager [設定オブジェクトの編集」](#page-115-0))。

ui.web.user.disableForgotUserId = **false** ui.web.admin.disableForgotUserId = **false**

表示されるユーザー属性名は、システム設定属性の security.authn.lookupUserIdAttributes.<Administrator Interface | User Interface> によって設定されます。指定できる属性は、IDM Schema Configuration 設 定オブジェクトでクエリー可能な属性として定義されている属性です。

復元時に、「ユーザー ID の復元」電子メールテンプレートを使用して、復元される ユーザーの電子メールアドレスに電子メールが送信されます。

# **Identity Manager**エンドユーザーインタフェース

Identity Manager エンドユーザーインタフェース (または、Identity Manager ユーザーイ ンタフェース) は、Identity Manager システムの制限されたビューを提供します。この ビューは、管理機能を持たないユーザー用に調整されています。

注 **–**エンドユーザーインタフェースにログオンする方法については、41[ページ](#page-40-0) の「Identity Manager [エンドユーザーインタフェースへのログイン」を](#page-40-0)参照してくだ さい。

ユーザーは、パスワードの変更、セルフプロビジョニングタスクの実行、作業項目 と委任の管理など、さまざまなアクティビティーをユーザーインタフェースから実 行できます。

ユーザーがエンドユーザーインタフェースのログインページでリンクをクリックし てアカウントを要求できるように、Identity Manager を設定できます。詳細について は、95 [ページの「匿名登録」を](#page-94-0)参照してください。

# エンドユーザーインタフェースの**5**つのタブ

エンドユーザーインタフェースは、5 つのセクションで構成されます。

「ホーム」タブ

ユーザーが Identity Manager ユーザーインタフェースにログインすると、その ユーザーの保留中の作業項目と委任が、「ホーム」タブに表示されます (次の図を参 照)。

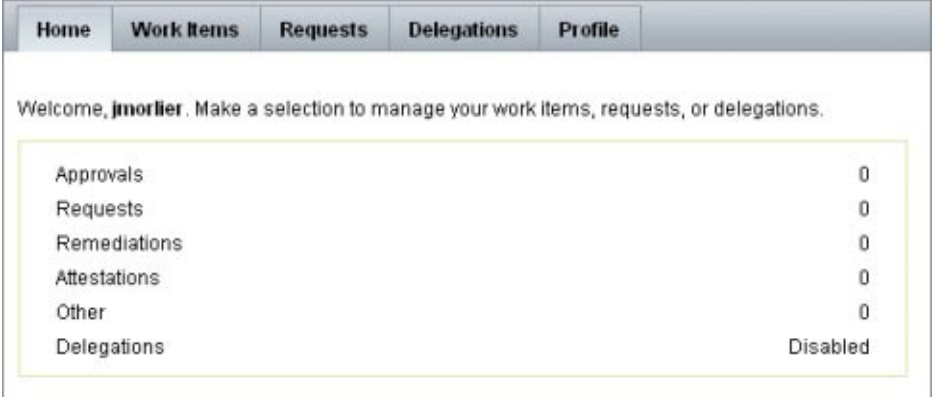

図 **2–2** ユーザーインタフェース(「ホーム」タブ)

「ホーム」タブを使用すると、保留中の項目にすばやくアクセスできま す。ユーザーはリスト内の項目をクリックして、作業項目リクエストへの応答 や、ほかの可能な操作を実行できます。

#### 「作業項目」タブ

「作業項目」タブは、さらに「承認」、「アテステーション」、「是正」、およ び「その他」のタブに分かれています。このユーザーインタフェース領域で は、ユーザーは所有している、または操作権限を持っている保留中の作業項目を承 認または拒否できます。

#### 「リクエスト」タブ

「リクエスト」タブには、「リクエストの起動」と「表示」の2つのサブタブが存 在します。

「リクエストの起動」タブには、「自分のロールの更新」と「自分のリソースの更 新」の2つの選択肢があります。

第2章 • Identity Managerユーザーインタフェース入門 39

■ 「自分のロールの更新」ページでは、ユーザーは自分に適した使用可能なロール のリストからリクエストを実行できます。エンドユーザーがロールリクエストを 送信すると、作業項目が生成され、そのロールの指定された承認者に承認通知が 送信されます。エンドユーザーは、1 つ以上のロールからの削除または割り当て 解除もリクエストできます。

エンドユーザーがアクセスをリクエストできるオプションロールの作成方法につ いては、第5[章「ロールとリソース」を](#page-118-0)参照してください。

■ 「自分のリソースの更新」ページでは、ユーザーは自分に適した個別リソースの リストからリクエストを実行できます。ロールリクエストの場合と同様、リ ソースリクエストにより生成される作業項目を処理するには、事前に承認が必要 となります。

「表示」サブタブには、ユーザーが送信した要求の状態に関する詳細情報が表示さ れます。この領域で、ユーザーは、自分の送信したリクエストのプロセスの状態お よびタスク結果を表示できます。

#### 「委任」タブ

「委任」タブを使用すると、ユーザーは作業項目をほかの Identity Manager ユーザーに委任できます。たとえば、1 つ以上のロールを割り当てられた承認者であ るユーザーは、自分の休暇中、承認作業項目が一定の期間同僚に送信されるように 指定できます。「委任」ページを使用すれば、ユーザーは、管理者の補助なしで委 任を作成および管理できます。

#### 「プロファイル」タブ

エンドユーザーは自身の Identity Manager パスワードとアカウント属性の設定 を、「プロファイル」タブで管理できます。このタブは、次の 4 つのサブタブに分 かれています。

- 「パスワードの変更」。エンドユーザーは選択したリソースまたはすべてのリ ソースのパスワードを変更できます。
- 「アカウント属性」。Identity Manager によってアカウント通知が送信されるアカ ウントの電子メールアドレスなど、エンドユーザーは特定の属性を変更できま す。
- 「秘密の質問」。ユーザーアカウントの秘密の質問と回答を管理します。
- 「アクセス権限」。現在割り当てられているロールとリソースの割り当てを一覧 表示します。

### <span id="page-40-0"></span>**Identity Manager**エンドユーザーインタフェースへのログ イン

Identity Manager エンドユーザーインタフェースにログインするには、次の手順を使 用します。

### ▼ エンドユーザーインタフェースを開く

- **Web**ブラウザを開き、次の**URL**をアドレスバーに入力します。 **1** http://<*AppServerHost*>:<*Port*>/idm/user/login.jsp
- ユーザー**ID**とパスワードを入力して、「ログイン」をクリックします。 **2** エンドユーザーインタフェースが表示されます。

### ユーザー**ID**を忘れた場合

エンドユーザーは、Identity Manager を使用してユーザー ID を回復できます。詳細に ついては、37 ページの「Identity Manager [管理者インタフェースへのログイン」節](#page-36-0)の 37 [ページの「ユーザー](#page-36-0) ID を忘れた場合」を参照してください。

# ヘルプとガイダンス

タスクを正常に実行するために、ヘルプや Identity Manager ガイダンス (フィールドレ ベルの情報と操作手順) の参照が必要となる場合があります。ヘルプとガイダンス は、Identity Manager 管理者インタフェースとユーザーインタフェースで使用できま す。

### **Identity Manager**ヘルプ

タスクに関するヘルプと情報を表示するには、管理者インタフェースおよび ユーザーインタフェースの各ページの上部にある「ヘルプ」ボタンをクリックしま す (次の図を参照)。

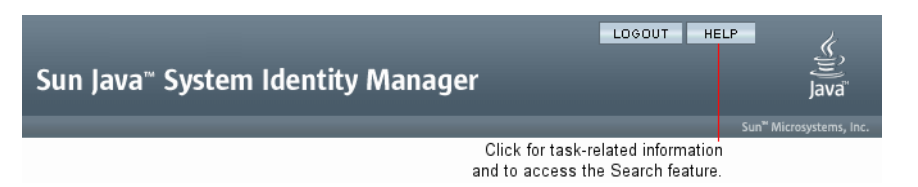

図 **2–3** Identity Managerインタフェースの「ヘルプ」ボタン

各「ヘルプ」ウィンドウの下部には「目次」リンクが表示され、ほかのヘルプト ピックや Identity Manager の用語集に移動できます。

# **Identity Manager**ガイダンス

Identity Manager ガイダンスは、対象に関する簡潔なヘルプです。多くのページで フィールドの横に表示されます。その目的は、タスクを実行するためにページで情 報を入力および選択する際に、作業を容易にすることです。

ガイダンスのあるフィールドの横には、「i」の文字で示された記号が表示されま す。この記号をクリックすると、ウィンドウが開き、そのフィールドに関する情報 が表示されます。

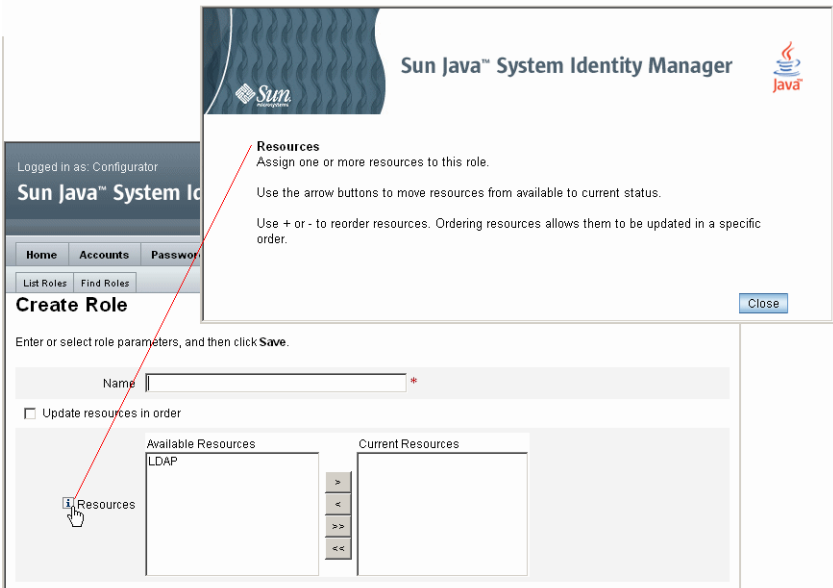

図 **2–4** Identity Managerガイダンス

# **Identity Manager**デバッグページ

管理者インタフェースに含まれるページは、Identity Manager の最適化やトラブル シューティングが必要な場合に役立ちます。これらのページにアクセスするに は、Identity Manager デバッグページを開きます。このページは、システム設定 ページとも呼ばれます。

Identity Manager デバッグページを開くには、ブラウザに次の URL を入力します (プ ラットフォームおよび設定に応じて、URL の大文字と小文字が区別される場合があ ります)。

http://<*AppServerHost*>:<*Port*>/idm/debug/session.jsp

ユーザーが /idm/debug/ ページを表示するには、デバッグ機能を使用できる必要があ ります。機能の詳細については、217 [ページの「ユーザーへの機能の割り当て」を](#page-216-0)参 照してください。

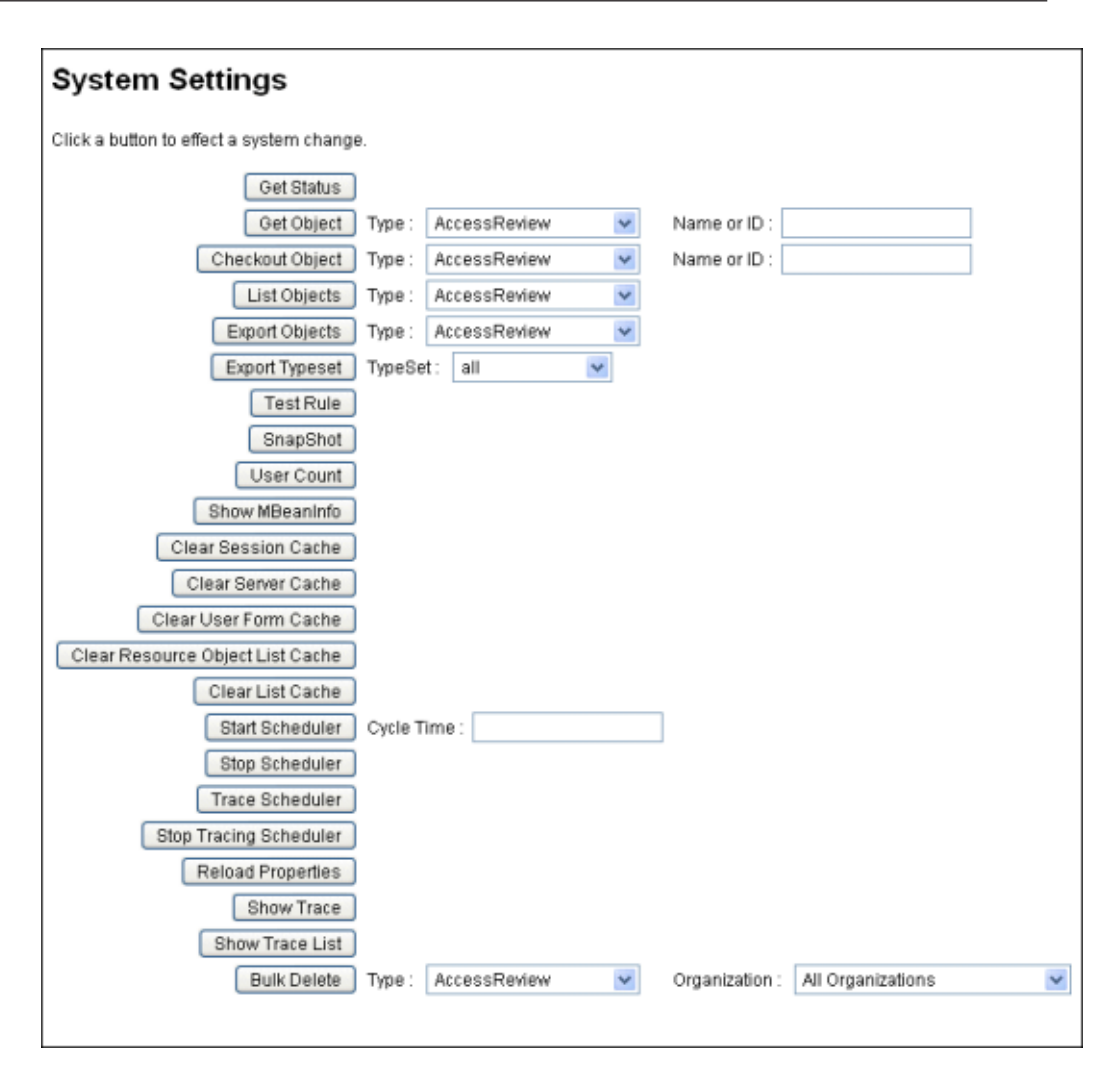

図 **2–5** Identity Managerデバッグページ(システム設定)

Identity Manager のトラブルシューティングについては、『[Sun Identity Manager 8.1](http://docs.sun.com/doc/820-5823/ahyej?a=view) [System Administrator's Guide](http://docs.sun.com/doc/820-5823/ahyej?a=view)』の第5章「Tracing and Troubleshooting」を参照してくだ さい。

### **Identity Manager IDE**

Sun Identity Manager 統合開発環境 (Identity Manager IDE) は、Identity Manager の フォーム、規則、およびワークフローをグラフィカルに表示します。これ は、Identity Manager とともに Identity Manager 配布パッケージで配布される、完全に 統合された NetBeans プラグインです。

Identity Manager IDE を使用すると、Identity Manager の各ページで使用可能な機能を 設定するフォームを作成および編集することができます。また、Identity Manager の「ワークフロー」を修正することもできます。ワークフローには、Identity Manager ユーザーアカウントを使用するときに適用する、一連の処理手順や実行する タスクを定義します。さらに、ワークフローの動作を定める、Identity Manager で定 義した規則も修正できます。

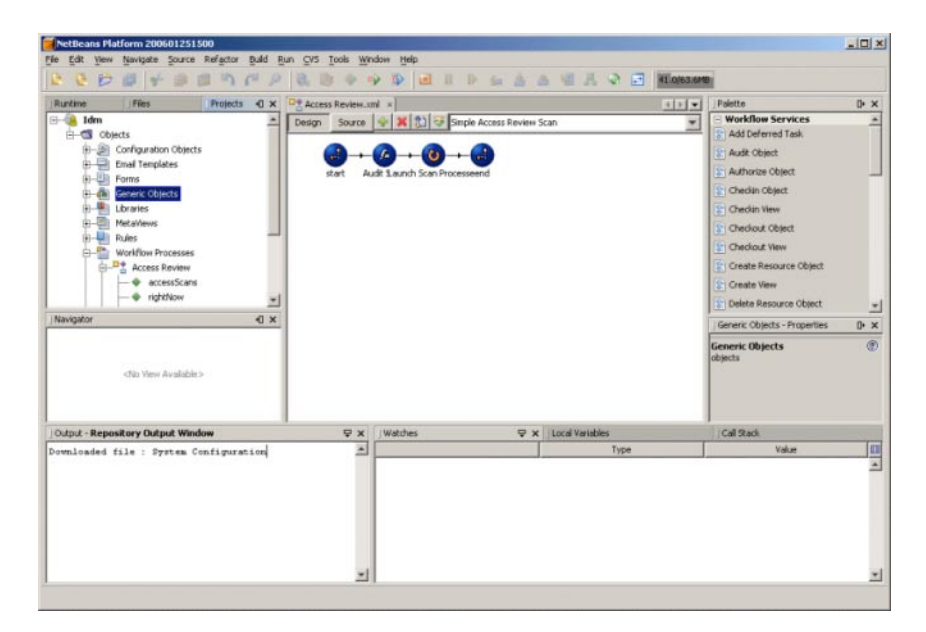

図 **2–6** Identity Manager IDEインタフェース

Identity Manager IDE をダウンロードするには、次の Web サイトにアクセスしてくだ さい。

#### <https://identitymanageride.dev.java.net/>

Business Process Editor (BPE) が以前のバージョンの Identity Manager でインストールさ れている場合は、これを使用してカスタマイズを実行できます。

# 以降の操作について

Identity Manager のインタフェースおよび情報の検索方法について理解できたら、次 のリストを参照して、関心のあるトピックに進んでください。

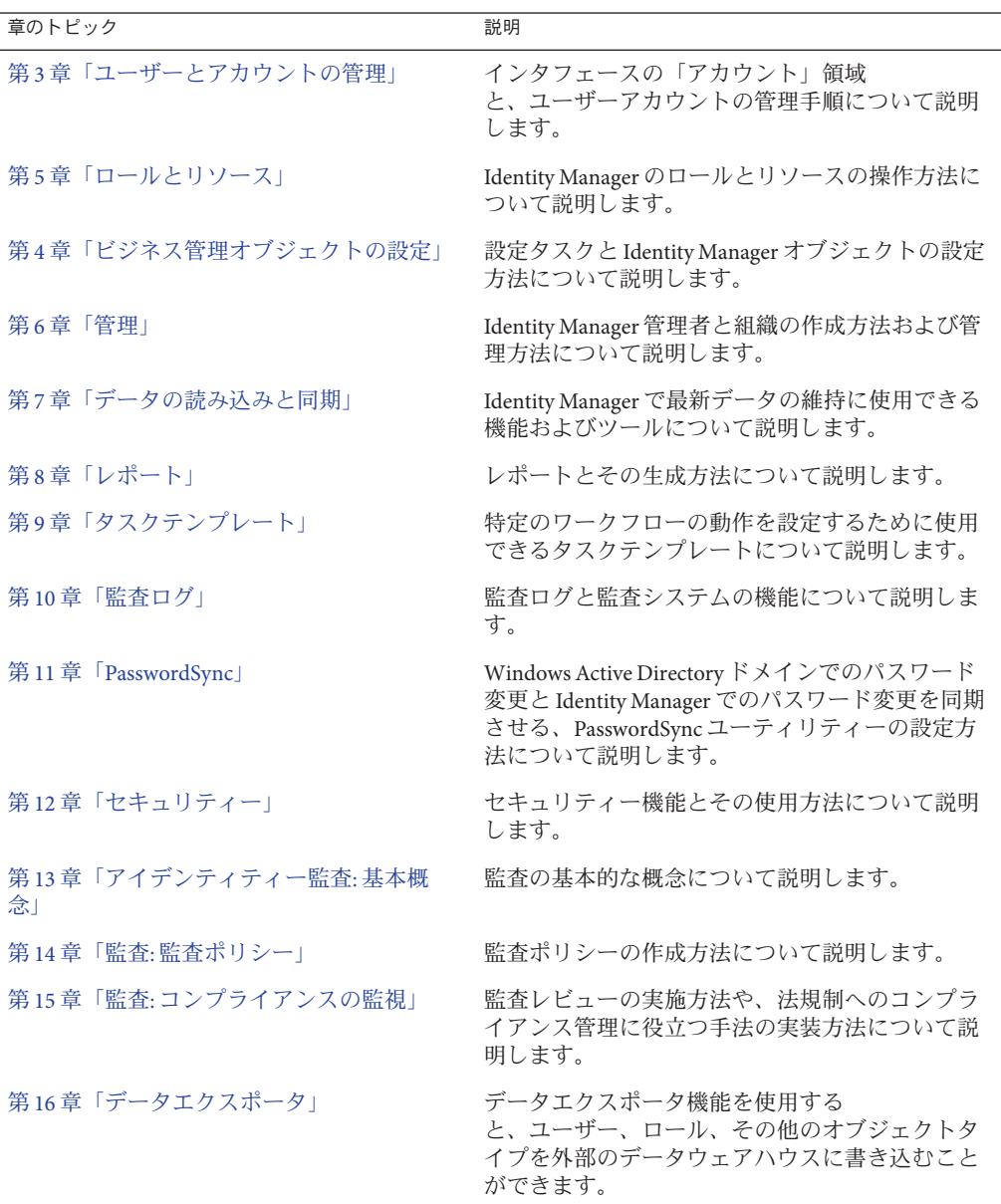

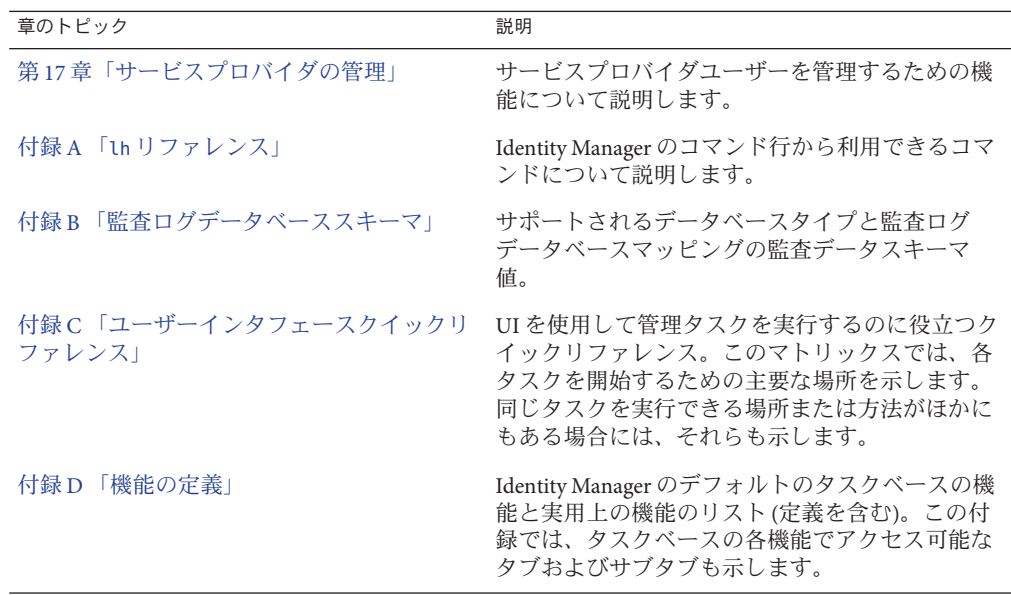

<span id="page-48-0"></span>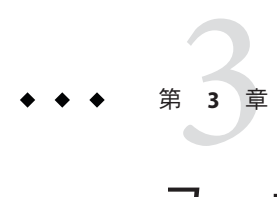

# ユーザーとアカウントの管理

この章では、Identity Manager 管理者インタフェースを使用したユーザーの作成と管 理の説明および手順を示します。

この情報は、次の節で構成されています。

- 49 ページの「インタフェースの「アカウント」領域」
- 56[ページの「ユーザーの作成およびユーザーアカウントの操作」](#page-55-0)
- 78 [ページの「一括アカウントアクション」](#page-77-0)
- 86[ページの「アカウントセキュリティーと特権の管理」](#page-85-0)
- 94 [ページの「ユーザーの自己検索」](#page-93-0)
- 95[ページの「匿名登録」](#page-94-0)

### インタフェースの「アカウント」領域

Identity Manager システムアカウントを保持する者をユーザーといいます。Identity Manager は、ユーザーごとの各種データを格納します。この情報は、ひとまとめにさ れて、ユーザーの Identity Manager アイデンティティーを形成します。

Identity Manager の「アカウント」タブにある「ユーザーリスト」ページで、Identity Manager ユーザーを管理できます。この領域にアクセスするには、管理者インタ フェースメニューバーの「アカウント」をクリックします。

アカウントリストにはすべての Identity Manager ユーザーアカウントが表示されま す。アカウントは組織と仮想組織にグループ化され、階層構造のフォルダで表示さ れます。

アカウントリストは、フルネーム(「名前」)、ユーザーの姓(「姓」)、または ユーザーの名 (「名」) で並べ替えることができます。特定の列順に並べ替えるに は、その列のヘッダーをクリックします。同じヘッダーをクリックすることで、昇 順と降順の並べ替えを切り替えることができます。フルネーム (「名前」列) で並べ 替えると、階層内のすべてのレベルのすべての項目がアルファベット順に並べ替え られます。

階層表示を展開して組織内のアカウントを表示するには、フォルダの隣にある三角 形のマークをクリックします。表示を折りたたむには、インジケータをもう一度ク リックします。

### 「アカウント」領域のアクションリスト

各種アクションを実行するときは、50 ページの「「アカウント」領域のアクション リスト」に示すように、「アカウント」領域の上部と下部にあるアクションリスト を使用します。

アクションリストの選択項目は、次のように分類されています。

- 「新規作成アクション」。ユーザー、組織、およびディレクトリジャンクション を作成します。
- 「ユーザーアクション」。ユーザーの状態の編集、表示、および変更、パス ワードの変更およびリセット、ユーザーの削除、有効化、無効化、ロック解 除、移動、更新、および名前変更、ユーザー監査レポートの実行を行います。
- 「組織アクション」。組織とユーザーの各種アクションを実行します。

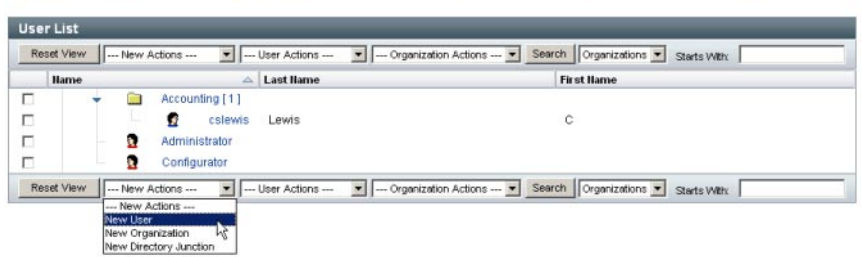

Key: @ schninistrator @ locked schninistrator @ user @ locked user | arganization and location | @ disabled @ partially disabled A update needed

## 「アカウントリスト」領域での検索

ユーザーと組織を検索するときは、「アカウント」領域の検索機能を使用しま す。リストから「組織」または「ユーザー」を選択し、そのユーザーまたは組織の 名前を先頭から 1 文字以上検索領域に入力して、「検索」をクリックします。「ア カウント」領域での検索については、60 [ページの「ユーザーアカウントの検索と表](#page-59-0) [示」を](#page-59-0)参照してください。

### ユーザーアカウントの状態

各ユーザーアカウントの隣に表示されるアイコンは、現在割り当てられているアカ ウントの状態を表します。表 [3–1](#page-50-0) で、各アイコンが表す内容について説明します。

<span id="page-50-0"></span>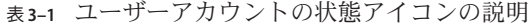

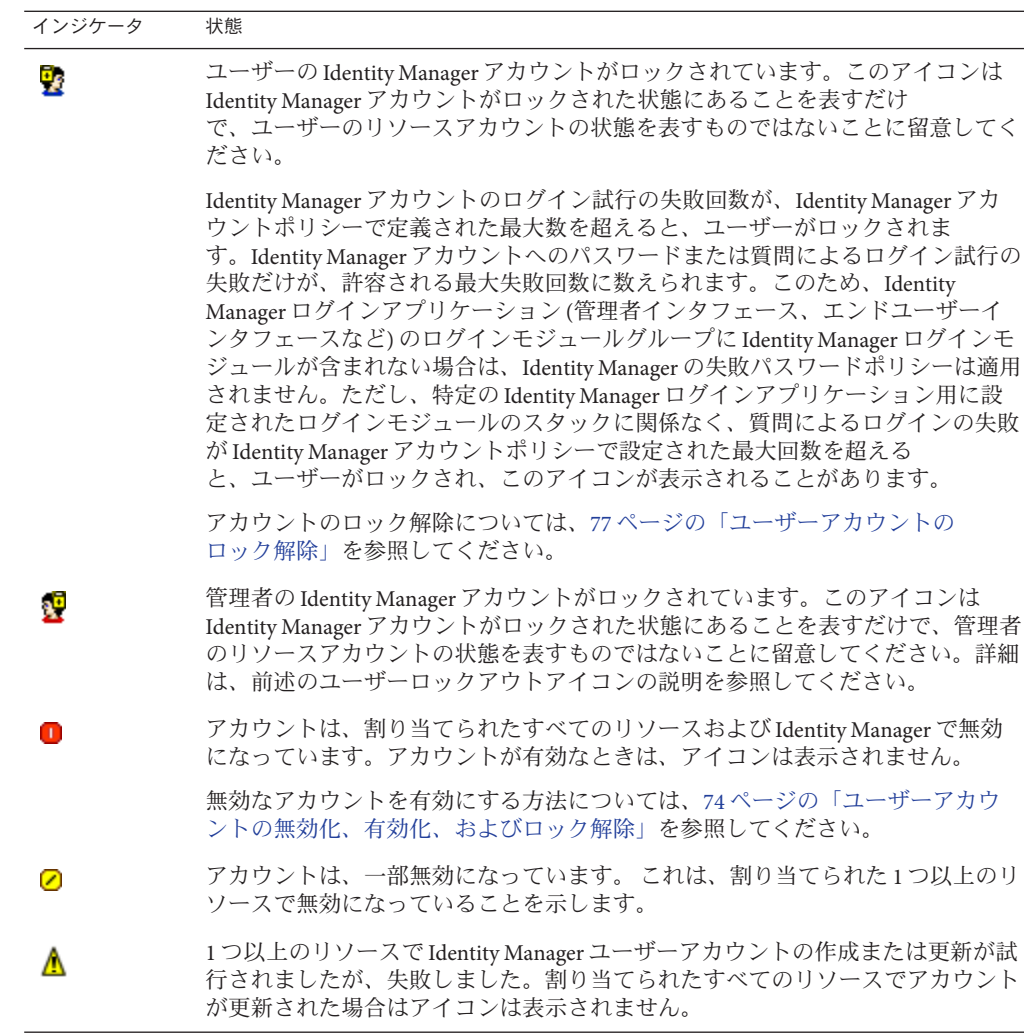

注 **–** Identity Manager がリストに表示された名前に一致する Identity Manager アカウン トを見つけられなかった場合、「マネージャー」列にはマネージャーのユーザー名 が括弧で囲んで表示されます。

### <span id="page-51-0"></span>ユーザーページ**(**作成**/**編集**/**表示**)**

この節では、管理者インタフェースで使用可能な「ユーザーの作 成」、「ユーザーの編集」、および「ユーザーの表示」ページについて説明しま す。これらのページの使用方法については、この章のあとの部分で説明します。

注 **–**このマニュアルでは、Identity Managerの「ユーザーの作成」、「ユーザーの編 集」、および「ユーザーの表示」ページの出荷時のデフォルトセットについて説明 します。ただし、ビジネスプロセスや特定の管理者機能がより適切に反映されるよ う、環境に合わせてカスタムのユーザーフォームを作成してくださ い。ユーザーフォームのカスタマイズについては、『[Sun Identity Manager](http://docs.sun.com/doc/820-5821/bvadn?a=view) Deployment Reference』の第 2 章「[Identity Manager Forms](http://docs.sun.com/doc/820-5821/bvadn?a=view)」を参照してください。

- 52 ページの「「ID」タブ」
- 53[ページの「「リソース」タブ」](#page-52-0)
- 53[ページの「「ロール」タブ」](#page-52-0)
- 53ページの「「ヤキュリティー」タブ」
- 54[ページの「「委任」タブ」](#page-53-0)
- 54 [ページの「「属性」タブ」](#page-53-0)
- 55[ページの「「コンプライアンス」タブ」](#page-54-0)

Identity Manager のデフォルトユーザーページは、次のタブまたはセクションに分か れています。

- ID
- 割り当て
- セキュリティー
- 委任
- 属性
- コンプライアンス

#### 「**ID**」タブ

「ID」領域では、ユーザーのアカウント ID、名前、連絡先情報、マネージャー、所 属する組織、および Identity Manager アカウントパスワードを定義します。ま た、ユーザーがアクセスできるリソース、および各リソースアカウントに適用され ているパスワードポリシーが示されます。

注 **–**アカウントパスワードポリシーの設定の詳細については、この章の86[ページ](#page-85-0) [の「アカウントセキュリティーと特権の管理」の](#page-85-0)節を参照してください。

次の図は、「ユーザーの作成」ページの「ID」領域を示します。

<span id="page-52-0"></span>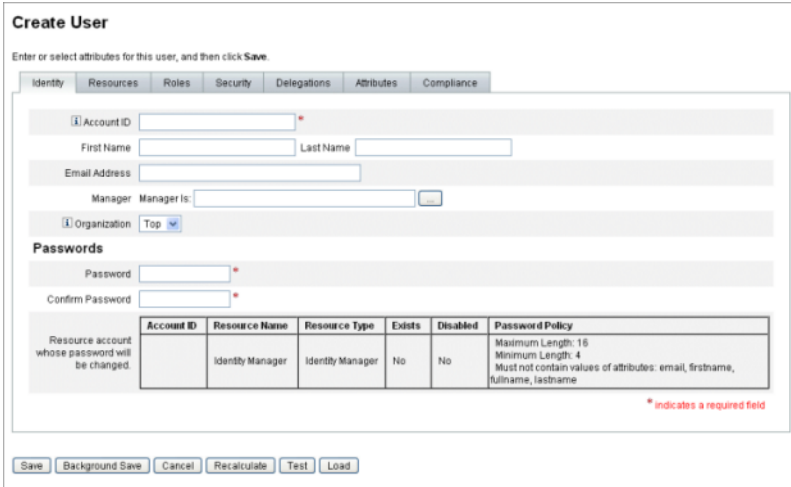

図 **3–1** 「ユーザーの作成」-「ID」

#### 「リソース」タブ

「リソース」領域では、リソースおよびリソースグループをユーザーに直接割り当 てることができます。除外するリソースを割り当てることもできます。

直接割り当てられるリソースは、「ロールの割り当て」によってユーザーに間接的 に割り当てられるリソースを補足します。ロールの割り当ては、ユーザーのクラス をプロファイルします。ロールは、間接的な割り当てによってリソースへの ユーザーアクセスを定義します。

#### 「ロール」タブ

「ロール」タブは、ユーザーに1つ以上のロールを割り当てたり、これらのロール 割り当てを管理したりするのに使用します。

このタブについては、144 [ページの「ロールをユーザーに割り当てる」を](#page-143-0)参照してく ださい。

#### 「セキュリティー」タブ

Identity Manager の用語では、拡張機能を割り当てられたユーザーが Identity Manager の「管理者」です。「セキュリティー」タブを使って、ユーザーに管理者特権を割 り当てます。

「セキュリティー」タブを使用した管理者の作成については、201 [ページの「管理者](#page-200-0) [の作成と管理」を](#page-200-0)参照してください。

「セキュリティー」フォームは、次のセクションで構成されます。

- <span id="page-53-0"></span>■ 「管理者ロール」。1つ以上の管理者ロールをユーザーに割り当てます。ロール とは、機能および管理する組織の特定の組み合わせです。 このペアを使用するこ とで、ユーザーに管理作業を組織的に割り当てることが容易になります。
- 「機能」。Identity Manager システムでの権限を有効にします。各 Identity Manager 管理者には、多くの場合は職務に応じて、1 つ以上の機能が割り当てられます。 機能については、214 [ページの「機能とその管理について」で](#page-213-0)説明します。タス クベースの機能と定義のリストは、付録 D [「機能の定義」の](#page-594-0)付録 D [「機能の定](#page-594-0) [義」に](#page-594-0)示されています。この付録では、各機能でアクセス可能なタブおよびサブ タブも示します。
- 管理する組織。ユーザーが管理者として管理する権限を持つ組織を割り当てま す。管理者は、割り当てられた組織のオブジェクト、および階層内でその組織の 下位にあるすべての組織のオブジェクトを管理できます。

注 **–** ユーザーに管理者機能を与えるには、少なくとも 1 つの管理者ロールまたは 1 つ 以上の機能および 1 つ以上の管理する組織を割り当てる必要があります。Identity Manager 管理者については、199 ページの「Identity Manager [の管理について」を](#page-198-0)参照 してください。

- 「ユーザーフォーム」。ユーザーの作成および編集時に管理者が使用する ユーザーフォームを指定します。「なし」を選択すると、管理者は自身の組織に 割り当てられたユーザーフォームを継承します。
- 「ユーザー表示フォーム」。ユーザーの表示時に管理者が使用する ユーザーフォームを指定します。「なし」を選択すると、管理者は自身の組織に 割り当てられたユーザー表示フォームを継承します。
- 「アカウントポリシー」。パスワードおよび認証の制限を設定します。

#### 「委任」タブ

「ユーザーの作成」ページの「委任」タブを使用すると、作業項目をほかの ユーザーに一定期間、委任できます。作業項目の委任については、231 [ページの「作](#page-230-0) [業項目の委任」を](#page-230-0)参照してください。

#### 「属性」タブ

「ユーザーの作成」ページの「属性」領域では、割り当てられたリソースに関連付 けられるアカウント属性を定義します。リストされる属性は、割り当てられたリ ソースごとに分類され、割り当てられたリソースによって異なります。

#### <span id="page-54-0"></span>「コンプライアンス」タブ

「コンプライアンス」タブでは、次のことができます。

- ユーザーアカウントに対して、アテステーション用と是正用のフォームを選択で きます。
- ユーザーの組織割り当てで有効になっているものを含め、ユーザーアカウントに 対して割り当てられた監査ポリシーを指定します。組織を介して割り当てられた ポリシーについては、ユーザーの現在の組織を編集するか、ユーザーを別の組織 に移すことによってのみ変更できます。
- ユーザーアカウントに該当するデータがある場合は、次の図に示すように、ポリ シーのスキャン、違反、および免除の現在の状態も示されます。選択された ユーザーで最後に実行された監査ポリシースキャンの日時の情報も含まれます。

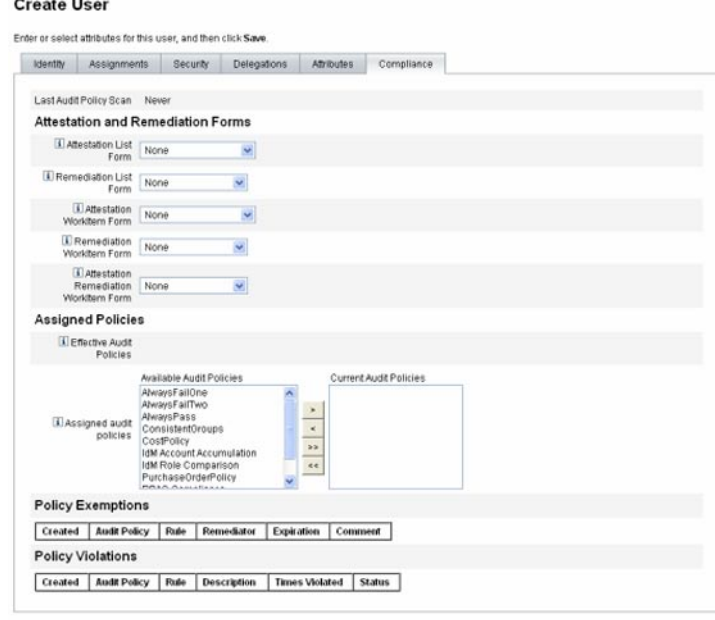

監査ポリシーを割り当てるには、選択したポリシーを「利用可能な監査ポリ シー」リストから「現在の監査ポリシー」リストへ移動します。

Save | Background Save | Cancel | Recalculate | Test | Load

<span id="page-55-0"></span>注**–**「ユーザーアクション」リストから「コンプライアンス違反ログの表示」を選択 し、表示するエントリの範囲を指定することによって、あるユーザーに対し特定の 期間に記録されたコンプライアンス違反を表示できます。

### ユーザーの作成およびユーザーアカウントの操作

管理者インタフェースの「アカウント」タブにある「ユーザーリスト」ページで は、次のシステムオブジェクトに対する一連の操作を実行できます。

- 「管理者とユーザー」。表示、作成、編集、移動、名前変更、プロビジョン解 除、有効化、無効化、更新、ロック解除、削除、割り当て解除、リンク解除、お よび監査。 管理者アカウントの作成と編集については、199 ページの「[Identity Manager](#page-198-0) の管 [理について」を](#page-198-0)参照してください。
- 「組織」。組織のメンバーに対するユーザーアクションの作成、編集、更新、お よび実行。 組織については、207 ページの「Identity Manager [の組織について」を](#page-206-0)参照してく ださい。
- 「ディレクトリジャンクション」。階層的に関連する一連の組織を作成し て、ディレクトリリソースの一連の実際の階層型コンテナをミラー化します。 ディレクトリジャンクションについては、211 [ページの「ディレクトリジャンク](#page-210-0) [ションおよび仮想組織について」を](#page-210-0)参照してください。

### プロセス図の有効化

プロセス図には、ユーザーアカウントでの作成時やほかの操作時に Identity Manager が従うワークフローが示されます。有効にすると、Identity Manager のタスク完了時 に作成される結果ページまたはタスクの概要ページにプロセス図が表示されます。

Identity Manager バージョン 8.0 では、新規インストールとアップグレードインス トールの両方でプロセス図が無効に設定されていました。

- **Identity Manager** で使用するプロセス図を有効化する
- **116**ページの「**Identity Manager**[設定オブジェクトの編集」で](#page-115-0)の手順に従って、編集す **1** るシステム設定オブジェクトを開きます。

次の**XML**要素を見つけます。 **2**

```
<Attribute name='disableProcessDiagrams'>
 <Boolean>true</Boolean>
</Attribute>
```
- 値trueをfalseに変更します。 **3**
- 「保存」をクリックします。 **4**
- 変更を有効にするために、サーバーを再起動します。 **5** プロセス図はエンドユーザーインタフェースでも有効にできますが、事前に上述の 手順を実行して管理者インタフェースでプロセス図を有効にする必要がありま す。詳細は、111 [ページの「エンドユーザーインタフェースでプロセスダイアグラム](#page-110-0) [を有効にする」を](#page-110-0)参照してください。

## ▼ **Identity Manager**でユーザーを作成する

管理者インタフェースメニューバーの「アカウント」タブからユーザーを作成およ び管理できます。

- 管理者インタフェースで、「アカウント」をクリックします。 **1**
- 特定の組織内にユーザーを作成するには、組織を選択して、「新規作成アク **2** ション」リストから「新規ユーザー」を選択します。 または、最上位の組織にユーザーアカウントを作成するには、「新規作成アク ション」リストから「新規ユーザー」を選択します。
- 次のタブまたはセクションに情報を入力します。 **3**
	- 「ID」。名前、組織、パスワード、およびその他の詳細。52 [ページの「「](#page-51-0)ID」タ [ブ」を](#page-51-0)参照してください。
	- 「リソース」。 個別のリソースおよびリソースグループの割り当て、および除外 するリソース。53 [ページの「「リソース」タブ」を](#page-52-0)参照してください。
	- 「ロール」。ロール割り当て。ロールの詳細は、119 [ページの「ロールとその管](#page-118-0) [理について」を](#page-118-0)参照してください。「ロール」タブに情報を入力する手順につい ては、144 [ページの「ロールをユーザーに割り当てる」を](#page-143-0)参照してください。
	- 「セキュリティー」。管理者ロール、管理する組織および機能。およ び、ユーザー書式設定とアカウントポリシー。53 [ページの「「セキュリ](#page-52-0) [ティー」タブ」を](#page-52-0)参照してください。
	- 「委任」。作業項目の委任。54 [ページの「「委任」タブ」を](#page-53-0)参照してください。
	- 「属性」。割り当てられたリソースの特定の属性。54 [ページの「「属性」タ](#page-53-0) [ブ」を](#page-53-0)参照してください。

第3章 • ユーザーとアカウントの管理 57 カッシュ 57 カッシュ 57 カッシュ 57 カッシュ 57 カッシュ 57 カッシュ 57 カッシュ 57 カッシュ

■ 「コンプライアンス」。 ユーザーアカウントに対して、アテステーション用と是 正用のフォームを選択します。コンプライアンスを使用すると、ユーザーの組織 割り当てで有効になっているものを含め、ユーザーアカウントに対して割り当て られた監査ポリシーを指定することもできます。コンプライアンスは、ポリ シーのスキャン、違反、および免除の現在の状態を示します。また、ユーザーの 前回の監査ポリシースキャンの情報が含まれます。54 [ページの「「属性」タ](#page-53-0) [ブ」を](#page-53-0)参照してください。

ある領域で利用可能な選択項目は、別の領域での選択内容により異なることに留 意してください。

ビジネスプロセスや特定の管理者機能がより適切に反映されるよう、環境に合わせ てユーザーフォームをカスタマイズしてください。ユーザーフォームのカスタマイ ズについては、『[Sun Identity Manager Deployment Reference](http://docs.sun.com/doc/820-5821/bvaex?a=view)』の「Customizing [Forms](http://docs.sun.com/doc/820-5821/bvaex?a=view)」を参照してください。

- 終了したら、アカウントを保存します。 **4** ユーザーアカウントの保存には、次の 2 つのオプションがあります。
	- 「Save」。 ユーザーアカウントを保存します。アカウントに多数のリソースを割 り当てた場合は、このプロセスにしばらく時間がかかります。
	- 「バックグラウンドで保存」。このプロセスではユーザーアカウントをバックグ ラウンドタスクとして保存します。この場合は、Identity Manager での作業を引き 続き実行できます。「アカウント」ページ、「ユーザーの検索結果」ページ、お よび「ホーム」ページに、進行中の各保存処理に関するタスクステータスインジ ケータが表示されます。

ステータスインジケータでは、次の表で説明するように、保存プロセスの進捗を 確認できます。

ステータスインジケータ 状態 保存プロセスは進行中です。 O 保存プロセスは保留されています。ほとんどの場合、これは、プロセスが 図 承認を待っていることを意味します。 プロセスは正常に完了しました。これは、ユーザーが正常に保存されたこ ✓ とを示すものではありません。 プロセスがエラーなしで完了したことを示 すものです。 プロセスはまだ開始されていません。 12 プロセスは、1 つ以上のエラーが発生して完了しました。 Λ

ステータスインジケータ内に表示されるユーザーアイコンの上にマウスを移動する と、バックグラウンドの保存プロセスについての詳細が表示されます。

注**–**サンライズが設定されている場合、ユーザーを作成すると、「承認」タブから表 示できる作業項目が作成されます。この項目を承認すると、サンライズの日付が上 書きされ、アカウントが作成されます。項目を拒否すると、アカウントの作成が キャンセルされます。サンライズの設定については、328 [ページの「「サンライズと](#page-327-0) [サンセット」タブの設定」を](#page-327-0)参照してください。

### **1**人のユーザーに対する複数のリソースアカウン トの作成

Identity Manager では、1 人のユーザーに複数のリソースアカウントを割り当てること ができます。これには、各リソースに複数のリソースアカウントタイプまたはアカ ウントタイプを定義することを許可します。リソースアカウントタイプは、必要に 応じ、リソースの実用上の各アカウントタイプに合わせて作成してください。たと えば、AIX SuperUser や AIX BusinessAdmin などです。

#### ユーザーに対してリソースごとに複数のアカウントを割り当てる 理由

ある状況では、Identity Manager ユーザーはリソースに対して複数のアカウントを必 要とすることがあります。ユーザーは、そのリソースに関連するいくつかの異なる ジョブ機能を持つことができます。たとえば、ユーザーはそのリソースの ユーザーと管理者の両方であることができます。機能ごとに別個のアカウントを使 用することをお勧めします。これにより、あるアカウントが使用できなくなって も、ほかのアカウントで許可されているアクセスは引き続き保護されます。

#### アカウントタイプの設定

リソースで 1 人のユーザーに対する複数のアカウントをサポートするには、最初に Identity Manager でリソースのアカウントタイプを定義する必要があります。リ ソースに対してリソースアカウントタイプを定義するには、リソースウィザードを 使用します。詳細は、159 [ページの「リソースリストの管理」を](#page-158-0)参照してください。

リソースアカウントタイプは、ユーザーに割り当てる前に有効化および設定する必 要があります。

#### アカウントタイプの割り当て

アカウントタイプを定義すると、それらをリソースに割り当てることができま す。Identity Manager は、アカウントタイプの各割り当てを別個のアカウントとして 扱います。そのため、ロール内の各割り当ては、それぞれ異なる属性セットを保持 します。

リソースごとに 1 つのアカウントを指定する場合と同様に、特定タイプでの割り当 てすべてで、割り当ての数に関係なく、アカウントが 1 つだけ作成されます。

<span id="page-59-0"></span>ユーザーを割り当てることができるリソース上の異なるアカウントタイプの数は任 意ですが、各ユーザーにはリソース上の指定したタイプのアカウントを1つ割り当 てることができます。ただし、組み込み型の「デフォルト」タイプは例外で す。ユーザーは、リソース上のデフォルトタイプのアカウントを任意の数だけ持つ ことができます。ただし、フォームやビューでアカウントを参照する際に多義的に なるため、この方法は推奨されていません。

### ユーザーアカウントの検索と表示

Identity Manager の検索機能を使用して、ユーザーアカウントを検索できます。検索 パラメータを入力および選択すると、Identity Manager では選択した条件を満たすす べてのアカウントが検索されます。

アカウントを検索するには、メニューバーから「アカウント」→「ユーザーの検 索」を選択します。次の 1 つ以上の検索の種類を使用してアカウントを検索できま す。

- アカウントの詳細(ユーザー名、電子メールアドレス、姓、名など)。これらの選 択肢は、機関固有の Identity Manager の実装によって異なります。
- ユーザーの管理者。ユーザー名が Identity Manager 内の既存のアカウントと一致し ない場合、管理者のユーザー名が括弧内に表示されます。
- リソースアカウントの状態。次のオプションがあります。
	- 「無効」。ユーザーは、Identity Manager または割り当てられたリソースアカ ウントにアクセスできません。
	- 「一部無効」。ユーザーは、1つ以上の割り当てられたリソースアカウントに アクセスできません。
	- 「有効」。ユーザーは割り当てられたリソースアカウントのすべてにアクセス できます。
- 「割り当てられたリソース」。次のオプションがあります。
	- ロール(152[ページの「特定のロールに割り当てられたユーザーを検索する」](#page-151-0) を参照)
	- 所属している組織
	- 管理する組織
	- 機能
	- 管理者ロール
- 「ユーザーアカウントの状態」。 次のオプションがあります。
	- 「ロックされている」。パスワードまたは質問によるログイン試行の失敗回数 が、許容される最大回数を超えたため、ユーザーアカウントがロックされてい ます。
	- 「ロックされていない」。ユーザーアカウントアクセスが制限されていませ  $h_{\rm o}$
- 更新の状態。次のオプションがあります。
	- 「なし」。どのリソースでも更新されていないユーザーアカウント。
	- 「一部」。割り当てられたリソースの1つ以上(ただし全部ではない)で更新さ れたユーザーアカウント。
	- 「すべて」。割り当てられたすべてのリソースで更新されたユーザーアカウ ント。

検索結果リストには、検索に一致するすべてのアカウントが表示されます。

結果ページで次の操作ができます。

- 編集するユーザーアカウントの選択。アカウントを編集するには、検索結果リス トでそのアカウントをクリックするか、またはリストでそのアカウントを選択し て「編集」をクリックします。
- 複数のアカウントに対する操作(有効化、無効化、ロック解除、削除、更新、ま たはパスワードの変更/リセットなど) の実行。操作を実行するには、検索結果リ スト内でアカウントを1つ以上選択し、該当する操作をクリックします。
- ユーザーアカウントの作成。

#### **User Account Search Results**

Click a name in the search results list to view or edit account information. To sort the list, click a column title.

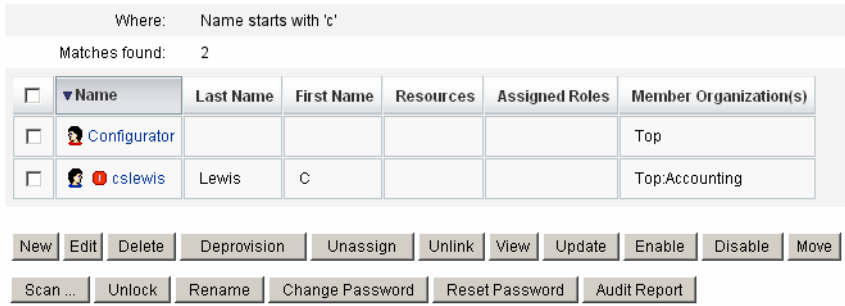

New Search | Cancel |

### ユーザーの編集

この節では、ユーザーアカウントの表示、編集、再割り当て、および名前の変更に ついて説明します。

- ▼ ユーザーアカウントを表示する 「ユーザーの表示」ページを使用し、次の手順に従ってアカウント情報を表示しま す。
- 管理者インタフェースで、メニューの「アカウント」をクリックします。 **1** 「ユーザーリスト」ページが表示されます。
- 表示するアカウントを持つユーザーの横にあるボックスを選択します。 **2**
- 「ユーザーアクション」ドロップダウンメニューで、「表示」を選択します。 「ユーザーの表示」ページに、ユーザーの ID、割り当て、セキュリティー、委 任、属性、およびコンプライアンス情報のサブセットが表示されま す。「ユーザーの表示」ページの情報は表示専用であり、編集はできません。 **3**
- アカウントリストに戻るには、「キャンセル」をクリックします。 **4**
- ▼ ユーザーアカウントを編集する 「ユーザーの編集」ページを使用し、次の手順に従ってアカウント情報を編集しま す。
- 管理者インタフェースで、メニューの「アカウント」をクリックします。 **1**
- 編集対象のアカウントを持つユーザーの横にあるボックスを選択します。 **2**
- 「ユーザーアクション」ドロップダウンメニューで、「編集」を選択します。 **3**
- 変更を加え、それを保存します。 **4** 「リソースアカウントの更新」ページが表示されます。このページに は、ユーザーに割り当てられたリソースアカウントと、そのアカウントに適用され る変更が表示されます。
- 割り当てられたすべてのリソースに変更を適用する場合は、「すべてのリソースア **5** カウントの更新」を選択します。あるいは、ユーザーに関連付けられた**1**つ以上の リソースアカウントを個別に選択して更新するか、どのアカウントも選択しないこ ともできます。
- 編集を完了する場合は「保存」をもう一度クリックします。さらに変更を加える場 **6** 合は「編集に戻る」をクリックします。

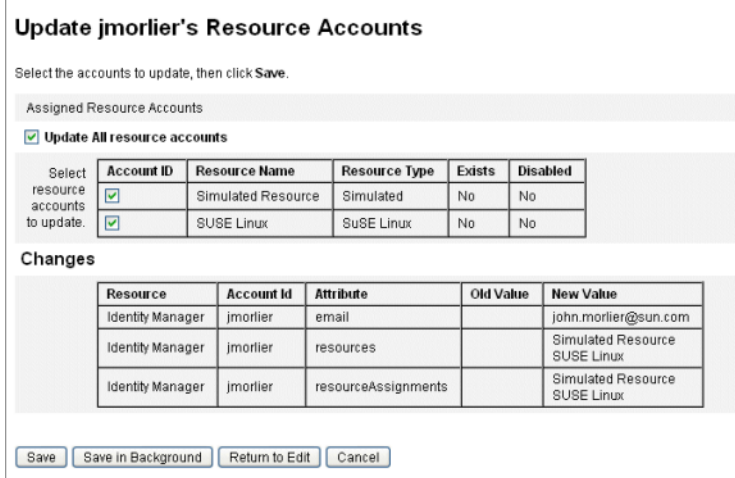

図 **3–2** ユーザーの編集(リソースアカウントの更新)

#### 別の組織へのユーザーの再割り当て

移動操作を使用すると、1 人以上のユーザーをある組織から削除したり、ユーザーを 新しい組織に再割り当て、または移動したりできます。

### ▼ ユーザーを移動する

- 管理者インタフェースで、メニューの「アカウント」をクリックします。 **1** 「ユーザーリスト」ページが表示されます。
- 移動するユーザーの横にあるボックスを選択します。 **2**
- 「ユーザーアクション」ドロップダウンメニューで、「移動」を選択します。 「ユーザーの組織の変更」タスクページが開きます。 **3**
- ユーザーを再割り当てする組織を選択して、「起動」をクリックします。 **4**

#### ユーザーの名前変更

通常、リソースのアカウント名の変更は複雑な操作です。このため、Identity Manager では、ユーザーの Identity Manager アカウントの名前を変更する機能、およ びそのユーザーに関連付けられた 1 つ以上のリソースアカウントの名前を変更する 機能を別個に用意しています。

名前の変更機能を使用するには、リストでユーザーアカウントを選択 し、「ユーザーアクション」リストから「名前の変更」を選択します。

第3章 • ユーザーとアカウントの管理 63

「ユーザーの名前変更」ページでは、ユーザーのアカウント名、関連付けられたリ ソースアカウント名、およびそのユーザーの Identity Manager アカウントに関連付け られたリソースアカウント属性を変更できます。

注**–**リソースタイプの一部では、アカウントの名前変更をサポートしません。

次の図に示すように、ユーザーには Active Directory リソースが割り当てられていま す。

名前の変更プロセスでは、次を変更できます。

- Identity Manager ユーザーアカウント名
- Active Directory リソースアカウント名
- Active Directory リソース属性 (フルネーム)

#### **Rename User**

Enter the new account ID, then select the resource accounts on which the ID is to be changed. (Select Change all account names to change the IDs on all accounts.) When finished, click Rename.

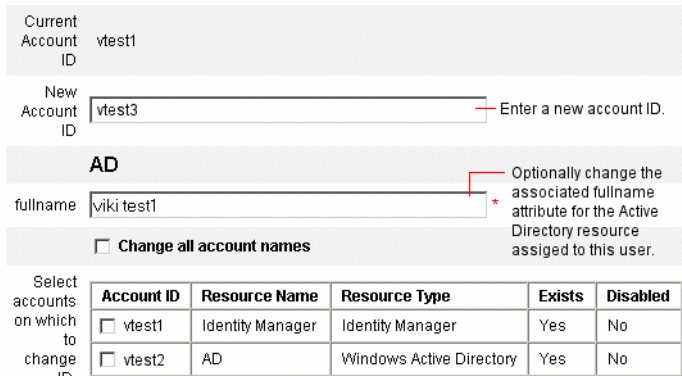

### アカウントに関連付けられたリソースの更新

更新操作では、ユーザーアカウントに関連付けられたリソースが Identity Manager で 更新されます。「アカウント」領域から更新を実行した場合は、以前にユーザーに 対して行われた保留中の変更が、選択されたリソースに送信されます。

次の場合にこの状況が発生する可能性があります。

- 更新の実行時にリソースが利用不可能だった場合
- ロールまたはリソースグループに対して変更が行われたが、それに関連付けられ たすべてのユーザーにその変更を送信する必要がある場合。この場合 は、「ユーザーの検索」ページを使用してユーザーを検索し、更新操作の実行対 象とする 1 人以上のユーザーを選択する必要があります。

ユーザーアカウントの更新時には、次のオプションを選択できます。

- 割り当てられたリソースアカウントが更新された情報を受け取るかどうか
- すべてのリソースアカウントを更新するか、リストから個別のアカウントを選択 するか

#### **1**つのユーザーアカウントでのリソース更新

1 つのユーザーアカウントを更新するには、リストでユーザーアカウントを選択 し、「ユーザーアクション」リストから「更新」を選択します。

「リソースアカウントの更新」ページで、更新するリソースを1つ以上選択する か、または割り当てられたリソースアカウントをすべて更新する場合は「すべての リソースアカウントの更新」を選択します。選択し終えたら、「OK」をクリックし て、更新プロセスを開始します。または、「バックグラウンドで保存」をクリック して、操作をバックグラウンドプロセスとして実行します。

確認ページで各リソースに送信されるデータを確認します。

図 [3–3](#page-65-0) に「リソースアカウントの更新」ページを示します。

<span id="page-65-0"></span>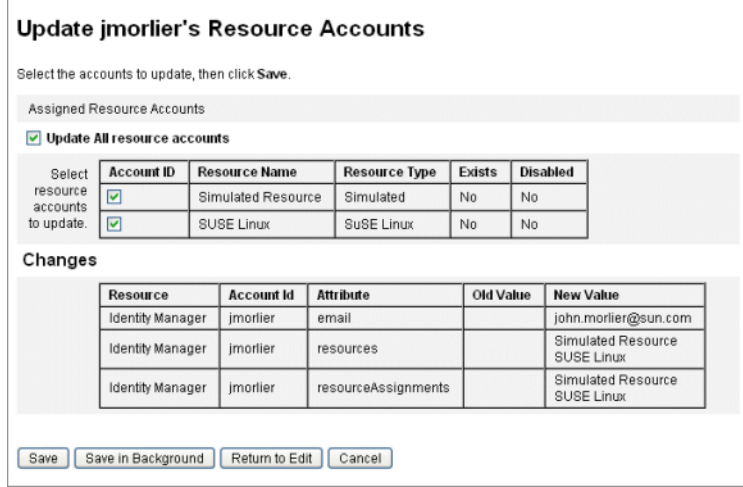

図**3–3** リソースアカウントの更新

#### 複数のユーザーアカウントでのリソースの更新

複数の Identity Manager ユーザーアカウントを同時に更新できます。リストで複数の ユーザーアカウントを選択し、「ユーザーアクション」リストから「更新」を選択 します。

注**–**複数のユーザーアカウントを更新する場合は、各ユーザーアカウントから、割り 当てられたリソースアカウントを個別に選択することはできません。このプロセス では、選択したすべてのユーザーアカウントのすべてのリソースが更新されます。

### **Identity Manager**ユーザーアカウントの削除

Identity Manager では、Identity Manager ユーザーアカウントの削除方法は、リモート アカウントの削除方法と同じです。リソースアカウントを削除する際の手順に従い ますが、削除するリモートリソースアカウントを選択する代わりに、Identity Manager アカウントを選択します。

注**–**ユーザーが未処理の作業項目を保持しているか、別のユーザーに未処理の作業項 目を委任している場合、そのユーザーの Identity Manager アカウントを削除すること はできません。ユーザーの Identity Manager アカウントを削除する前に、委任された 作業項目を解決するか、別のユーザーに転送する必要があります。

<span id="page-66-0"></span>詳細は、68 ページの「1[つのユーザーアカウントからのリソース削除」お](#page-67-0)よび [69](#page-68-0) [ページの「複数のユーザーアカウントからのリソースの削除」を](#page-68-0)参照してくださ  $V_{\lambda_{\alpha}}$ 

### ユーザーアカウントからのリソースの削除

Identity Manager には、リソースから Identity Manager ユーザーアカウントアクセスを 削除する複数の方法が用意されています。

- 「削除」。選択されたリソースごとに、Identity Manager はリモートリソースの ユーザーアカウントを削除します。Identity Manager からユーザーを削除するに は、Identity Manager をリソースとして選択してください。
	- 削除されたリソースアカウントは、Identity Manager ユーザーから自動的 に「リンク解除」されます。
	- 削除されたリソースアカウントは、ユーザーから「割り当て解除」されませ ん。また、「割り当て解除」操作を選択しない限り、リソースはユーザーに割 り当てられたままになります。
- 「割り当て解除」。選択されたリソースごとに、Identity Manager はユーザーの割 り当てられたリソースリストからリソースを削除します。
	- 割り当てが解除されたリソースアカウントは、Identity Manager ユーザーから 自動的に「リンク解除」されます。
	- リモートリソース上のユーザーアカウントは、削除されません。また、「削 除」操作を選択しない限り、アカウントはそのままになります。
- 「リンク解除」。選択されたリソースごとに、ユーザーのリソースアカウント情 報は Identity Manager. から削除されます。
	- 「削除」操作を選択しない限り、リモートリソース上のユーザーのアカウント はそのままになります。
	- 「割り当て解除」操作を選択しない限り、リソースはユーザーの割り当て済み リソースのリストに残ります。
	- ロールまたはリソースグループによってユーザーに間接的に割り当てられてい るアカウントをリンク解除する場合は、ユーザーを更新するとリンクが回復さ れることがあります。

「プロビジョン解除」は、「ユーザーリスト」ページメニューにユーザーアク ションとして表示されますが、Identity Manager に実際に存在する削除操作は、「削 除」、「割り当て解除」、「リンク解除」の3つだけです。

リモートリソースのプロビジョンを解除するには、リソース上で「削除」およ び「割り当て解除」操作を実行します。

### <span id="page-67-0"></span>**1**つのユーザーアカウントからのリソース削除

1 人の Identity Manager ユーザーに対して削除操作を実行するには、次の手順に従い ます。一度に 1 つのユーザーアカウントを操作することで、個別のリソースアカウ ントに対して異なる削除、割り当て解除、またはリンク解除あるいはその組み合わ せを指定できます。

- ▼ **1**つのユーザーアカウントに対する削除、割り当て解除、または リンク解除操作を開始する
- 管理者インタフェースで、メインメニューの「アカウント」をクリックします。 **1** 「アカウントのリスト」タブに「ユーザーリスト」ページが表示されます。
- ユーザーを選択して、「ユーザーアクション」ドロップダウンメニューをクリック **2** します。
- リストからいずれかの「削除」操作**(**「削除」、「プロビジョン解除」、「割り当て **3** 解除」、または「リンク解除」**)**を選択します。 「リソースアカウントの削除」ページが表示されます (図 [3–4\)](#page-68-0)。
- フォームに必要な情報を指定します。「削除」、「割り当て解除」、および「リン **4** ク解除」操作については、**67**[ページの「ユーザーアカウントからのリソースの削](#page-66-0) [除」を](#page-66-0)参照してください。
- 「**OK**」をクリックします。 **5**

図 [3–4](#page-68-0) に「リソースアカウントの削除」ページを示します。スクリーンショットで は、ユーザー jrenfro はリモートリソース (Simulated Resource) 上にアクティブなアカ ウントを 1 つ保持しています。「削除」操作を選択すると、フォームの送信時にリ ソース上の jrenfro のアカウントが削除されます。削除されたアカウントは自動的に リンク解除されるため、このリソースのアカウント情報は Identity Manager から削除 されます。「割り当て解除」操作は選択されていないため、Simulated Resource は jrenfro に割り当てられたままです。

jrenfro の Identity Manager アカウントを削除するには、Identity Manager に対して「削 除」操作を選択してください。

<span id="page-68-0"></span>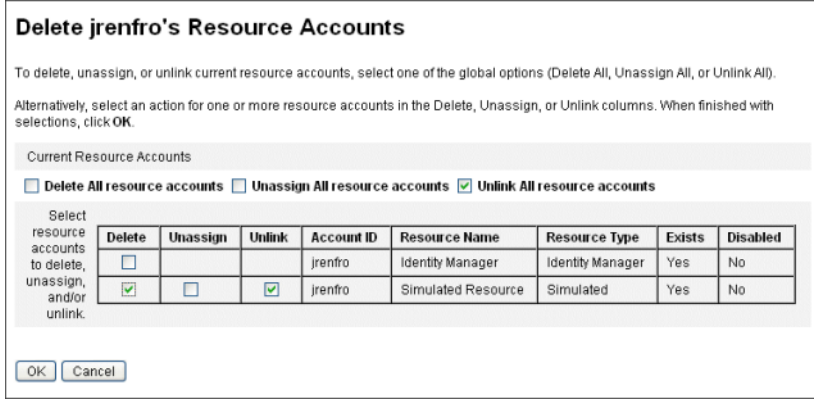

図**3–4** 「リソースアカウントの削除」ページ

### 複数のユーザーアカウントからのリソースの削除

一度に複数の Identity Manager ユーザーアカウントに対して削除操作を実行できま す。ただし、選択した削除操作を実行できるのは、ユーザーの「すべての」リ ソースアカウントに対してのみです。

削除操作は、Identity Manager の一括アカウントアクション機能を使って実行するこ ともできます。80 [ページ](#page-79-0)

の「Delete、[DeleteAndUnlink](#page-79-0)、Disable、Enable、Unassign、および Unlink コマン [ド」を](#page-79-0)参照してください。

- ▼ 複数のユーザーに対して削除、割り当て解除、リンク解除操作を 開始する
- 管理者インタフェースで、メインメニューの「アカウント」をクリックします。 **1** 「アカウントのリスト」タブに「ユーザーリスト」ページが表示されます。
- **1**人以上のユーザーを選択して、「ユーザーアクション」ドロップダウンメニューを **2** クリックします。
- リストからいずれかの「削除」操作**(**「削除」、「プロビジョン解除」、「割り当て **3** 解除」、または「リンク解除」**)**を選択します。 Identity Manager に、「削除、割り当て解除、またはリンク解除の確認」ページが表 示されます (図 [3–5\)](#page-70-0)。
- 実行するアクションを指定します。 **4**

次のオプションがあります。

- 「ユーザーのみを削除」。ユーザーの Identity Manager アカウントを削除しま す。このオプションでは、ユーザーのリソースアカウントの削除や割り当て解除 は実行されません。
- 「ユーザーとリソースアカウントを削除」。ユーザーの Identity Manager アカウン トおよびユーザーのすべてのリソースアカウントを削除します。
- 「リソースアカウントのみ削除」。ユーザーのリソースアカウントをすべてを削 除します。このオプションは、リソースアカウントの割り当て解除は行わ ず、ユーザーの Identity Manager アカウントの削除も行いません。
- 「リソースアカウントを削除し、ユーザーに直接割り当てたリソースの割り当て を解除」。ユーザーのリソースアカウントをすべて削除および割り当て解除しま すが、ユーザーの Identity Manager アカウントは削除しません。
- 「ユーザーに直接割り当てたリソースアカウントの割り当てを解除」。直接割り 当てられたリソースアカウントを割り当て解除します。このオプションは、リ モートリソースのユーザーアカウントは削除しません。ロールまたはリソースグ ループによって割り当てられたリソースアカウントは、影響を受けません。
- 「ユーザーからリソースアカウントのリンクを解除」。ユーザーのリソースアカ ウント情報は Identity Manager. から削除されます。リモートリソースの ユーザーのアカウントは削除されず、割り当て解除されません。ロールまたはリ ソースグループによってユーザーに間接的に割り当てられているアカウント は、ユーザーを更新するとリンクが回復されることがあります。
- 「**OK**」をクリックします。 **5**

図 [3–5](#page-70-0) に、「削除、割り当て解除、またはリンク解除の確認」ページを示しま す。ページの上部に、複数のユーザーに実行可能な 6 つの操作が表示されます。こ のページの下部には、選択されたアクションの影響を受けるユーザーが表示されま す。

<span id="page-70-0"></span>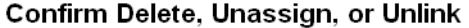

Click the desired option below for the selected items, or click Cancel to return to the accounts list

- ◯ Delete user only (C) Delete user and resource accounts
- O Delete resource accounts only
- O Delete resource accounts and unassign directly assigned resources from user
- O Unassign directly assigned resource accounts from user O Unlink resource accounts from user

The following users will be deleted, unassigned, and/or unlinked:

OK Cancel

irenfro jworthington

図**3–5** 「削除、割り当て解除、またはリンク解除の確認」ページ

# ユーザーパスワードの変更

すべての Identity Manager ユーザーにパスワードが割り当てられています。Identity Manager ユーザーパスワードが設定されると、そのパスワードを使用してユーザーの リソースアカウントパスワードが同期されます。1 つ以上のリソースアカウントパス ワードを同期させることができない場合 (たとえば、必須パスワードポリシーに従う 場合) は、個別に設定できます。

注**–**アカウントパスワードポリシーおよびユーザー認証の一般情報については、[86](#page-85-0) [ページの「アカウントセキュリティーと特権の管理」を](#page-85-0)参照してください。

#### ▼ 「ユーザーリスト」ページからのパスワードの変更

「ユーザーリスト」ページ (「アカウント」→「アカウントのリスト」) から「パス ワードの変更」ユーザーアクションを使用して、「ユーザーリスト」ページから ユーザーアカウントパスワードを変更することができます。これには、次の手順を 実行します。

- 管理者インタフェースで、メインメニューの「アカウント」をクリックします。 **1** 「アカウントのリスト」タブに「ユーザーリスト」ページが表示されます。
- ユーザーを選択して、「ユーザーアクション」ドロップダウンメニューをクリック **2** します。
- パスワードを変更するには、「パスワードの変更」を選択します。 **3** 「ユーザーパスワードの変更」ページが開きます。

第3章 • ユーザーとアカウントの管理 71 - アンファンス アンファンス アンファンス アンフォン アンフォン アンプリング

- 新規パスワードを入力して、「パスワードの変更」ボタンをクリックします。 **4**
- ▼ メインメニューからパスワードを変更する メインメニューからユーザーアカウントパスワードを変更するには、次の手順に従 います。
- 管理者インタフェースで、メインメニューの「パスワード」をクリックします。 **1** 「ユーザーパスワードの変更」ページがデフォルトで表示されます。

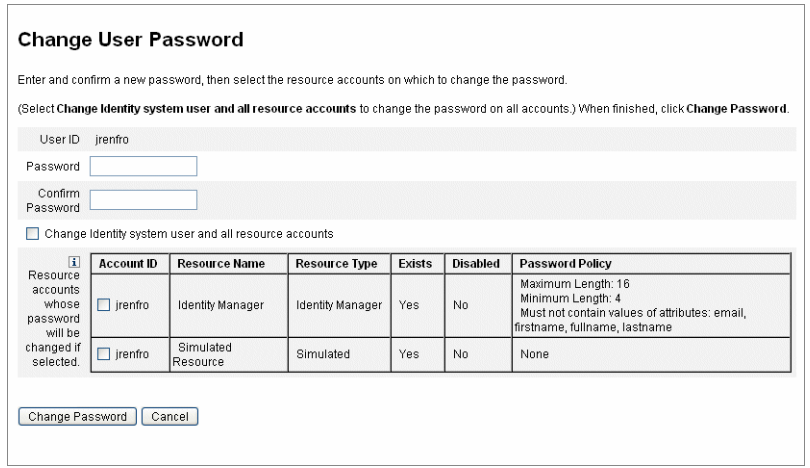

図**3–6** ユーザーパスワードの変更

- 検索用語**(**アカウント名、電子メールアドレス、名、姓など**)**を選択してから、検索 **2** タイプ**(**「が次の文字列で始まる」、「が次の文字列を含む」、または「が次の文字 列と等しい」**)**を選択します。
- 入力フィールドに検索用語の**1**文字以上を入力し、「検索」をクリックしま **3** す。**Identity Manager**は、入力された文字が**ID**に含まれるすべてのユーザーのリスト を返します。クリックしてユーザーを選択し、「ユーザーパスワードの変 更」ページに戻ります。
- 新しいパスワード情報を入力して確認したら、「パスワードの変更」をクリックし **4** て一覧表示されたリソースアカウントでユーザーパスワードを変更します。**Identity Manager**は、パスワードを変更するために実行する操作のシーケンスを示すワークフ ロー図を表示します。
# ユーザーパスワードのリセット

Identity Manager ユーザーアカウントパスワードのリセットプロセスは、変更プロセ スに類似しています。リセットプロセスがパスワードの変更と異なるのは、新しい パスワードを指定しない点です。代わりに、Identity Manager が、選択した項目とパ スワードポリシーに応じて、ユーザーアカウント、リソースアカウント、またはそ の組み合わせの新しいパスワードをランダムに生成します。

直接の割り当てまたはユーザーの組織を通じた割り当てによって、ユーザーに割り 当てられたポリシーは、次のようなリセットオプションを制御します。

- リヤットが無効化されるまでにパスワードがリヤットされる頻度
- 新しいパスワードを表示または送信する対象

ロールに対して選択した「リセット通知オプション」に応じて、Identity Manager は新しいパスワードを電子メールでユーザーに送信するか、リセットをリクエス トした Identity Manager 管理者に結果ページで表示します。

▼ 「ユーザーリスト」ページからのパスワードのリセット 「パスワードのリセット」ユーザーアクションは、「ユーザーリスト」ページ (「ア カウント」>「アカウントのリスト」) で実行できます。

「ユーザーリスト」ページからパスワードをリセットするには、次の手順に従いま す。

- 管理者インタフェースで、メインメニューの「アカウント」をクリックしま **1** す。「アカウントのリスト」タブに「ユーザーリスト」ページが表示されます。
- ユーザーを選択して、「ユーザーアクション」ドロップダウンメニューをクリック **2** します。
- パスワードをリセットするには、「パスワードのリセット」を選択します。 **3** 「ユーザーパスワードのリセット」ページが表示されます。
- 「パスワードのリセット」ボタンをクリックします。 **4**
- ▼ **Identity Manager**アカウントポリシーを使用してパスワードを期 限切れにする

ユーザーパスワードをリセットすると、そのパスワードはデフォルトでただちに期 限切れになります。その結果、パスワードのリセット後に初めてログインすると き、ユーザーは新しいパスワードを選択してアクセスする必要があります。このデ フォルトは「Edit the Reset User Password」フォームを使用して上書きできるた

第3章 • ユーザーとアカウントの管理 73.000 アンドリック 10000 アクリック 10000 アクリック 10000 アクリック

め、ユーザーのパスワードは、そのユーザーに関連付けられた Identity Manager アカ ウントポリシーで設定された期限切れパスワードポリシーに従って期限切れになり ます。

デフォルトのパスワード変更要件を上書きするには、次の手順に従います。

「**Reset User Password**」フォームを編集し、次の値をfalseに設定します。 **1**

resourceAccounts.currentResourceAccounts[Lighthouse].expirePassword

**Identity Manager**アカウントポリシーの「リセット」オプションを使用して、パス **2** ワードが期限切れになるときを指定します。

次の設定があります。

- 「半永久」。Identity Manager は、passwordExpiry ポリシー属性で指定された期間 を使用して、パスワードがリセットされたときに現在の日付からの相対的な日付 を計算し、その日付をユーザーに設定します。値を指定しない場合、変更または リセットされたパスワードは期限切れになりません。
- 「一時」。Identity Manager は、tempPasswordExpiry ポリシー属性で指定された期 間を使用して、パスワードがリセットされたときに現在の日付からの相対的な日 付を計算し、その日付をユーザーに設定します。値を指定しない場合、変更また はリセットされたパスワードは期限切れになりません。tempPasswordExpiry の値 が 0 に設定されている場合、パスワードはただちに期限切れになります。

tempPasswordExpiry 属性が適用されるのは、パスワードがリセットされる (ランダ ムに変更される) ときだけです。これは、パスワードの変更には適用されませ  $h<sub>o</sub>$ 

# ユーザーアカウントの無効化、有効化、および ロック解除

この節では、Identity Manager ユーザーアカウントを無効化および有効化する方法に ついて説明します。また、Identity Manager アカウントがロックアウトされてし まったユーザーをサポートする方法についても説明します。

### ▼ ユーザーアカウントを無効化する

ユーザーアカウントを無効化すると、そのアカウントは変更され、ユーザーは Identity Manager または割り当てられたリソースアカウントにログインできなくなり ます。

管理者は管理者インタフェースからユーザーアカウントを無効化できます が、ユーザーアカウントをロックすることはできません。アカウントがロックされ るのは、Identity Manager アカウントポリシーで定義されたログイン試行の失敗回数 を超過した場合だけです。

注**–**割り当てられたリソースがアカウントの無効化をネイティブにサポートしてはい ないが、パスワードの変更はサポートしている場合、ランダムに生成される新規パ スワードを割り当てることにより、そのリソース上のユーザーアカウントを無効に するよう、Identity Manager を設定できます。

この機能が正しく動作することを確認するには、次の手順に従います。

- リソースの編集ウィザードで、「アイデンティティーシステムのパラ **1** メータ」ページを開きます。このウィザードの表示方法については、**165**[ページ](#page-164-0) [の「リソースの管理」を](#page-164-0)参照してください。
- 「アカウント機能の設定」テーブルで、「パスワード」機能と「無効化」機能の両 **2** 方の「無効化」列にチェックマークが付いていないことを確認します。「無効 化」機能を表示するには、「すべての機能を表示」を選択してください。 「無効化」列にチェックマークが付いていない場合、リソースのアカウントを無効 にすることはできません。

#### 1つのユーザーアカウントの無効化 参考

ユーザーアカウントを無効にするには、「ユーザーリスト」でユーザーアカウント を選択して、「ユーザーアクション」ドロップダウンメニューの「無効化」を選択 します。

表示された「無効化」ページで、無効にするリソースアカウントを選択 し、「OK」をクリックします。Identity Manager は、Identity Manager ユーザーアカウ ントおよび関連付けられたすべてのリソースアカウントを無効にした結果を表示し ます。ユーザーアカウントリストでは、そのユーザーアカウントが無効であること が示されます。

#### 複数のユーザーアカウントの無効化

複数の Identity Manager ユーザーアカウントを同時に無効化できます。リストで複数 のユーザーアカウントを選択し、「ユーザーアクション」リストから「無効化」を 選択します。

注**–**複数のユーザーアカウントを無効化する場合は、各ユーザーアカウントから、割 り当てられたリソースアカウントを個別に選択することはできません。このプロセ スでは、選択したすべてのユーザーアカウントのすべてのリソースが無効化されま す。

▼ パスワードをリセットすることによってリソース上のユーザーア カウントを有効化する

ユーザーアカウントの有効化は、無効化プロセスとは逆のプロセスです。

選択した通知オプションによっては、管理者の結果ページにもそのパスワードが表 示されることがあります。

ユーザーはそのパスワードをリセットできます (認証プロセスが必要)。 または、管 理特権を持つユーザーがこのパスワードをリセットできます。

注**–**割り当てられたリソースがアカウントの有効化をネイティブにサポートしてはい ないが、パスワードの変更はサポートしている場合、Identity Manager でパスワード をリセットすることにより、そのリソース上のユーザーアカウントを有効にできま す。

この機能が正しく動作することを確認するには、次の手順に従います。

- リソースの編集ウィザードで、「アイデンティティーシステムのパラ **1** メータ」ページを開きます。このウィザードの表示方法については、**165**[ページ](#page-164-0) [の「リソースの管理」を](#page-164-0)参照してください。
- 「アカウント機能の設定」テーブルで、「パスワード」機能と「有効化」機能の両 **2** 方の「無効化」列でリソースの選択を解除します。「有効化」機能を表示するに は、「すべての機能を表示」を選択します。 「有効化」列にチェックマークが付いていない場合、リソースのアカウントを有効

## 1つのユーザーアカウントの有効化 参考

にすることはできません。

1 つのユーザーアカウントを有効化するには、リストでユーザーアカウントを選択 し、「ユーザーアクション」リストから「有効化」を選択します。

表示された「有効化」ページで、有効にするリソースを選択し、「OK」をクリック します。Identity Manager は、Identity Manager アカウントおよび関連付けられたすべ てのリソースアカウントを有効にした結果を表示します。

#### 複数のユーザーアカウントの有効化

複数の Identity Manager ユーザーアカウントを同時に有効化できます。リストで複数 のユーザーアカウントを選択し、「ユーザーアクション」リストから「有効化」を 選択します。

注**–**複数のユーザーアカウントを有効化する場合は、各ユーザーアカウントから、割 り当てられたリソースアカウントを個別に選択することはできません。このプロセ スでは、選択したすべてのユーザーアカウントのすべてのリソースが有効化されま す。

### ユーザーアカウントのロック解除

ユーザーが Identity Manager へのログインに失敗した場合、そのユーザーはロックア ウトされます。ロックアウトされるのは、Identity Manager アカウントポリシーで定 義されたログイン試行の失敗回数を超過した場合です。

注 **–** Identity Manager のロックアウトに数えられるのは、Identity Manager ユーザーイン タフェースに対するログイン試行だけです (つまり、管理者インタフェース、エンド ユーザーインタフェース、コマンド行インタフェース、SPML API インタフェースの いずれか)。リソースアカウントへのログイン試行の失敗はカウントされず、Identity Manager アカウントのロックアウトの原因にはなりません。

パスワードまたは質問によるログイン試行の最大失敗回数は、Identity Manager アカ ウントポリシーにより設定されます。

- パスワードによるログイン試行の最大失敗回数を超えたユーザーは、秘密の質問 によるログインインタフェースを含む Identity Manager アプリケーションインタ フェースすべてでロックアウトされます。
- 質問によるログイン試行の最大失敗回数を超過したユーザーは、秘密の質問によ るログインを除く任意の Identity Manager アプリケーションインタフェースへの認 証を実行できます。

#### パスワードによるログイン試行の失敗

パスワードによるログイン試行の失敗回数の超過のために Identity Manager から ロックアウトされたユーザーは、管理者がアカウントをロック解除するか、ロック が期限切れになるまでログインできません。

- 管理者は、ユーザーのメンバー組織、および Unlock User 機能を管理している場 合にアカウントをロック解除できます。
- Lock Timeout が Identity Manager アカウントポリシーで設定されている場合、アカ ウントに設定されているロックは時間が経過すると期限切れになります。パス ワードによるログイン試行失敗の Lock Timeout は、「パスワードログインに失敗 したために発生したアカウントロックの有効期間」の値により設定されます。

#### 質問によるログイン試行の失敗

質問によるログイン試行の失敗回数を超過したために秘密の質問によるログインイ ンタフェースでロックアウトされるユーザーは、管理者がアカウントのロックを解 除するか、ロックされたユーザー(または適切な機能を持つユーザー)がユーザーの パスワードを変更またはリセットするか、ロックの期限が切れるまで、このインタ フェースにログインできなくなります。

- 管理者は、ユーザーのメンバー組織、および Lock Timeout 機能を管理している場 合にアカウントをロック解除できます。
- Lock Timeout が Identity Manager アカウントポリシーで設定されている場合、アカ ウントに設定されているロックは時間が経過すると期限切れになります。質問に よるログイン試行の失敗の Lock Timeout は、「質問ログインに失敗したために発 生したアカウントロックの有効期間」の値により設定されます。

適切な機能を持つ管理者は、ロックされた状態のユーザーに対して次の操作を実行 できます。

- 更新 (リソースの再プロビジョンを含む)
- パスワードの変更またはリセット
- 無効化または有効化
- 名前の変更
- ロック解除

アカウントをロック解除するには、リストで1つ以上のユーザーアカウントを選択 し、「ユーザーアクション」または「組織アクション」リストから「ユーザーの ロック解除」を選択します。

# 一括アカウントアクション

Identity Manager アカウントに対していくつかの一括アクションを実行できます。こ れにより、複数のアカウントを同時に操作することができます。

次の一括アクションを開始できます。

- 「削除」。選択したリソースアカウントを削除して、割り当てとリンクも解除し ます。「アイデンティティーシステムアカウントをターゲットにする」オプ ションを選択すると、ユーザーの各 Identity Manager アカウントを削除することも できます。
- 「Delete と Unlink」。選択したリソースアカウントをすべて削除して、そのアカ ウントとユーザーとのリンクを解除します。
- 「Disable」。 選択したリソースアカウントをすべて無効にします。「アイデン ティティーシステムアカウントをターゲットにする」オプションを選択する と、ユーザーの各 Identity Manager アカウントを無効にすることもできます。
- 「Enable」。選択したリソースアカウントをすべて有効にします。「アイデン ティティーシステムアカウントをターゲットにする」オプションを選択する と、ユーザーの各 Identity Manager アカウントを有効にすることもできます。
- 「Unassign、Unlink」。選択したリソースアカウントをすべてリンク解除 し、Identity Manager ユーザーアカウントのそれらのリソースに対する割り当てを 削除します。リンク解除によってリソースからアカウントが削除されるわけでは ありません。ロールまたはリソースグループによって Identity Manager ユーザーに 間接的に割り当てられていたアカウントを割り当て解除することはできません。
- 「Unlink」。 リソースアカウントと Identity Manager ユーザーアカウントとの関連 付け (リンク) を削除します。リンク解除によってリソースからアカウントが削除 されるわけではありません。ロールまたはリソースグループによって Identity Manager ユーザーに間接的に割り当てられていたアカウントをリンク解除した場 合は、ユーザーを更新するとリンクが回復されることがあります。

一括アクションは、ファイルまたは電子メールクライアントやスプレッドシートプ ログラムなどのアプリケーションにユーザーのリストを保存している場合にもっと も役立ちます。ユーザーのリストをこのインタフェースページのフィールドにコ ピーして貼り付けることも、ファイルからユーザーのリストを読み込むこともでき ます。

これらのアクションの多くを、ユーザーの検索結果に対して実行できま す。ユーザーの検索には、「ユーザーの検索」ページ(「アカウン ト」→「ユーザーの検索」) を使用します。

タスクの終了時にタスク結果が表示されたときに「CSV のダウンロード」をク リックすることにより、一括アカウントアクションの結果を CSV ファイルに保存で きます。

# 一括アカウントアクションの起動

- ▼ 一括アカウントアクションを起動する
- 管理者インタフェースで、メインメニューの「アカウント」をクリックします。 **1**
- 二次的なメニューで、「一括アクションの起動」をクリックします。 **2**
- フォームに必要な情報を指定して、「起動」をクリックします。 **3** Identity Manager はバックグラウンドタスクを起動して一括アクションを実行しま す。

一括アクションタスクの状態を監視するには、メインメニューの「サーバータス ク」をクリックして、「すべてのタスク」をクリックします。

### アクションリストの使用

一括アクションのリストをコンマ区切り値 (comma-separated value; CSV) 形式で指定で きます。これにより、各種アクションを 1 つのアクションリストに混在させること ができます。また、複雑な作成および更新のアクションも指定できます。

CSV 形式は、2 行以上の入力行で構成されます。各行は、コンマで区切った値のリス トで構成されます。1 行目にはフィールド名を指定します。残りの各行は、Identity Manager ユーザー、ユーザーのリソースアカウント、またはその両方に対して実行さ れる処理に対応します。各行に同じ数の値を指定する必要があります。空の値を指 定すると、対応するフィールドの値は変更されないまま残ります。

どの一括アクション CSV にも必須のフィールドが 2 つあります。

- 「ユーザー」。Identity Manager ユーザーの名前が含まれます。
- 「コマンド」。Identity Manager ユーザーに対して実行する操作が含まれます。有 効なコマンドは次のとおりです。
	- 「Delete」。 リソースアカウントまたは Identity Manager アカウント、あるい はその両方を削除して割り当てとリンクを解除します。
	- 「DeleteAndUnlink」。 リソースアカウントを削除してリンク解除します。
	- 「Disable」。リソースアカウントまたは Identity Manager アカウント、あるい はその両方を無効にします。
	- 「Enable」。 リソースアカウントまたは Identity Manager アカウント、あるい はその両方を有効にします。
	- 「Unassign」。リソースアカウントを割り当て解除してリンク解除します。
	- 「Unlink」。リソースアカウントをリンク解除します。
	- 「Create」。 Identity Manager アカウントを作成します。オプションで、リ ソースアカウントを作成します。
	- 「Update」。Identity Manager アカウントを更新します。オプションで、リ ソースアカウントを作成、更新、または削除します。
	- 「CreateOrUpdate」。Identity Manager アカウントが存在しない場合は作成アク ションを実行します。存在する場合は更新アクションを実行します。

#### **Delete**、**DeleteAndUnlink**、**Disable**、**Enable**、**Unassign**、および**Unlink**コ マンド

Delete、DeleteAndUnlink、Disable、Enable、Unassign、または Unlink 操作を実行する 場合、ほかに指定する必要のあるフィールドは resources のみです。resources フィールドは、どのリソースのどのアカウントに影響を与えるかを指定するために 使用します。

resources フィールドには、次の値を指定できます。

- 「all」。 Identity Manager アカウントを含むすべてのリソースアカウントを処理し ます。
- 「resonly」。Identity Manager アカウントを除くすべてのリソースアカウントを処 理します。
- *resource\_name* [ | *resource\_name ...* 1. 指定されたリソースアカウントを処理しま す。Identity Manager アカウントを処理するように Identity Manager を指定します。

これらのアクションのいくつかを CSV 形式にした例を次に示します。

```
command, user, resources
Delete,John Doe,all
Disable,Jane Doe,resonly
Enable, Henry Smith, Identity Manager
Unlink,Jill Smith,Windows Active Directory|Solaris Server
```
#### **Create**、**Update**、および**CreateOrUpdate**コマンド

Create、Update、または CreateOrUpdate コマンドを実行する場合は、user フィールド と command フィールドのほかに、ユーザー画面のフィールドを指定できます。使用 されるフィールド名は、画面内の属性のパス表現です。ユーザー画面で使用可能な 属性については、『[Sun Identity Manager Deployment Reference](http://docs.sun.com/doc/820-5821/bvaol?a=view)』の「User View [Attributes](http://docs.sun.com/doc/820-5821/bvaol?a=view)」を参照してください。カスタマイズしたユーザーフォームを使用してい る場合は、フォームのフィールド名に、使用可能なパス表現がいくつか含まれてい ます。

一括アクションで使用する一般的なパス表現のいくつかを次に示します。

- 「waveset.roles」。 Identity Manager アカウントに割り当てる1つ以上のロール名の リスト。
- 「waveset.resources」。 Identity Manager アカウントに割り当てる 1 つ以上のリ ソース名のリスト。
- 「waveset.applications」。 Identity Manager アカウントに割り当てる 1 つ以上の ロール名のリスト。
- 「waveset.organization」。 Identity Manager アカウントを配置する組織名。
- **accounts**[resource\_name].attribute\_name. リソースアカウント属性。属性名はリ ソースのスキーマにリストします。

作成および更新アクションを、CSV 形式にした例を次に示します。

```
command,user,waveset.resources,password.password,
password.confirmPassword,accounts[Windows Active Directory].description,
accounts[Corporate Directory].location Create,John Doe,
Windows Active Directory|Solaris Server,changeit,changeit,John Doe - 888-555-5555,
```
Create, Jane Smith, Corporate Directory, changeit, changeit, , New York CreateOrUpdate,Bill Jones,,,,,California

CreateOrUpdate コマンドを使用すると、複数のアカウントタイプをサポートするリ ソースで特定のアカウントタイプを指定できます。したがって、ユーザーが特定の リソースに複数のアカウントを持ち、各アカウントのアカウントタイプが異なる場 合は、次の例に示す方法で userAye ユーザーの admin アカウントタイプを更新しま す。

command,user,accounts[Sim1|admin].emailAddress CreateOrUpdate,userAye,bbye8@example.com

#### 注**–**

CreateOrUpdate コマンドを使用すると、ユーザーのアカウントのアカウント固有の 属性を設定できますが、ユーザー画面のグローバルセクションの次の値が指定し た「すべての」アカウントに適用されることに注意してください。

- accountId
- email
- password
- disable
- すべての拡張属性

結果として、次の形式の BulkOps コマンドが期待したように動作しない場合がありま す。

command,user,accounts[Sim1].email CreateOrUpdate,userAye,bbye8@example.com

userAye がすでに email の値を持つ場合、その値は Sim1 リソースの電子メール属性に 適用されます。この動作を回避する方法はありません。

#### 複数の値を持つフィールド

一部のフィールドには複数の値を指定できます。これらは複数値フィールドと呼ば れます。たとえば、waveset.resources フィールドでは、ユーザーに複数のリソース を割り当てることができます。1 つのフィールド内の複数の値を区切るには、縦棒 (|) 文字 (「パイプ」文字とも呼ばれる) を使用します。複数値の構文は、次のように指 定できます。

value0 | value1 [ | value2 ... ]

既存のユーザーの複数値フィールドを更新する場合、現在のフィールドの値を1つ 以上の新しい値で置き換えても、希望するとおりに指定できないことがありま す。値を一部削除したり、現在の値に追加したい場合もあります。フィールド指示 を使用すれば、既存のフィールドの値をどのように処理するかを指定できま す。フィールド指示は、次のように、フィールド値の前に縦棒で囲んで指定しま す。

|directive [ ; directive ] | field values

選択できる指示は次のとおりです。

- **Replace**。現在の値を指定した値で置き換えます。指示を指定しない場合 (また は、List 指示のみを指定した場合) は、これがデフォルトになります。
- Merge。指定した値を現在の値に追加します。重複する値はフィルタされます。
- **Remove**。指定した値を現在の値から削除します。
- 「List」。 フィールドの値が 1 つしかない場合でも、複数の値があるかのように 強制的に処理します。ほとんどのフィールドは値の数に関係なく適切に処理され るため、通常、この指示は必要ありません。別の指示と共に指定できるのはこの 指示だけです。

注 **–**フィールド値は大文字と小文字を区別します。MergeおよびRemoveの指示を指 定する場合はこれが重要です。値を正しく削除したり、マージで複数の類似した値 ができないようにするには、値が正確に一致する必要があります。

#### フィールド値の特殊文字

フィールド値にコンマ (,) または二重引用符 (") 文字を指定する場合、あるいは先行 または後続するスペースを維持する場合は、フィールド値を二重引用符で囲む必要 があります ("フィールド値")。さらに、フィールド値の二重引用符は 2 つの二重引用 符 (") 文字で置き換える必要があります。たとえば、"John ""Johnny"" Smith" は、フィールド値で John "Johnny" Smith という結果になります。

縦棒 (|) またはバックスラッシュ (\) 文字をフィールド値に含める場合は、その前に バックスラッシュを指定する必要があります (\| または \\)。

### 一括アクションの表示属性

Create、Update、または CreateOrUpdate アクションを実行する場合は、ユーザー画面 に、一括アクション処理でしか使用しない、または使用できない追加の属性があり ます。これらの属性はユーザーフォームで参照可能であり、一括アクションに固有 の動作を可能にします。

<span id="page-83-0"></span>属性は次のとおりです。

- waveset.bulk.fields*.field name* 属性には、CSV の入力から読み込まれたフィール ドの値が含まれています。*field\_name* はフィールドの名前です。たとえ ば、command フィールドと user フィールドはそれぞれ、パス表現 waveset.bulk.fields.command および waveset.bulk.fields.user の属性の中にあり ます。
- waveset.bulk.fieldDirectives.*field name* 属性は、指示を指定したフィールドに 対してのみ定義されます。値は指示文字列です。
- 現在のアクションを中止するには、waveset.bulk.abort ブール型属性を true に設 定します。
- waveset.bulk.abort が trueに設定されているときに表示するメッセージ文字列に waveset.bulk.abort 属性を設定します。この属性を設定しない場合は、汎用的な アボートメッセージが表示されます。

## 相関規則と確認規則

使用するアクションの user フィールドに指定できる Identity Manager ユーザー名がな い場合は、相関規則および確認規則を使用します。user フィールドの値を指定しな い場合は、一括アクションを開始するときに相関規則を指定する必要がありま す。user フィールドの値を指定した場合、その操作の相関規則および確認規則は評 価されません。

相関規則は、アクションフィールドに一致する Identity Manager ユーザーを検索しま す。確認規則は、アクションフィールドに対して Identity Manager ユーザーを検査 し、ユーザーが一致するかどうかを決定します。この 2 段階の方法に よって、Identity Manager は、候補のユーザーを名前または属性に基づいて迅速に見 つけ出しコストのかかる検査を可能性のあるユーザーに対してのみ行うことで、相 関関係を最適化できます。

相関規則または確認規則を作成するには、サブタイプがそれぞれ SUBTYPE ACCOUNT CORRELATION RULE または SUBTYPE ACCOUNT CONFIRMATION RULE の規則 オブジェクトを作成します。

相関規則と確認規則については、『[Sun Identity Manager Deployment Guide](http://docs.sun.com/doc/820-5820/ahucf?a=view)』の第 3 章「[Data Loading and Synchronization](http://docs.sun.com/doc/820-5820/ahucf?a=view)」を参照してください。

#### 相関規則

相関規則の入力は、アクションフィールドのマップです。出力は、次のいずれかで なければなりません。

- 文字列 (ユーザー名または ID を含む)
- 文字列要素のリスト(各要素にユーザー名または ID が含まれる)
- WSAttribute 要素のリスト
- AttributeCondition 要素のリスト

一般的な相関規則は、アクションのフィールドの値に基づいて、ユーザー名のリス トを生成します。相関規則は、ユーザーを選択するために使用される属性条件 (Type.USER のクエリー可能な属性を参照する) のリストを生成することもできます。

相関規則では、コストを抑えることを前提に、できるだけ選択肢を絞り込むように します。可能であれば、コストのかかる処理は確認規則に回すことをお勧めしま す。

属性条件は、Type.USER のクエリー可能な属性を参照する必要があります。これら は、IDM Schema Configuration という名前の Identity Manager 設定オブジェクト内で設 定されます。

拡張属性で相関関係を実現するには、特殊な設定が必要です。

拡張属性は、クエリー可能として指定する必要があります。

- 拡張属性をクエリー可能として設定する
- IDM Schema Configuration を開きます。IDM Schema Configuration を表示または編集 **1** するには、**IDM Schema Configuration**機能を保持している必要があります。
- <IDMObjectClassConfiguration name='User'> 要素を見つけます。 **2**
- <IDMObjectClassAttributeConfiguration name=' xyz '> 要素を見つけます。xyz はクエ **3** リー可能に設定する属性の名前です。

queryable='true'を設定します。 **4** 84 [ページの「相関規則」](#page-83-0) では、email 拡張属性がクエリー可能として定義されてい ます。

#### email拡張属性をクエリー可能として定義するXML (抜粋) 例**3–1**

<IDMSchemaConfiguration> <IDMAttributeConfigurations> <IDMAttributeConfiguration name='email' syntax='STRING'/> </IDMAttributeConfiguration> </IDMAttributeConfigurations> <IDMObjectClassConfigurations> <IDMObjectClassConfiguration name='User' extends='Principal' description='User description'> <IDMObjectClassAttributeConfiguration name='email' queryable='true'/> </IDMObjectClassConfiguration> </IDMObjectClassConfigurations> </IDMSchemaConfiguration>

IDM Schema Configuration の変更を有効にするには、Identity Manager アプリ ケーション (またはアプリケーションサーバー) を再起動する必要があります。

#### 確認規則

確認規則の入力は次のとおりです。

- Identity Manager ユーザーの完全表示には、userview を使用します。
- アクションフィールドのマップには、account を使用します。

確認規則は、ユーザーがアクションフィールドに一致する場合、文字列形式の ブール値で true を返します。 一致しない場合は false を返します。

一般的な確認規則は、ユーザー画面の内部値と、アクションフィールドの値とを比 較します。相関処理のオプションの 第 2 段階として、確認規則は相関規則内に設定 できないチェック (または相関規則内で評価するにはコストがかかりすぎる チェック) を実行します。

一般に、次のような場合にのみ確認規則が必要です。

- 相関規則が複数の一致するユーザーを返す
- 比較する必要があるユーザー値がクエリー可能ではない

確認規則は、相関規則によって返された一致ユーザー1人について1回実行されま す。

# アカウントセキュリティーと特権の管理

ここでは、セキュリティー保護されたアクセスをユーザーアカウントに与 え、Identity Manager でユーザー特権を管理するために実行できる操作について説明 します。

- 86ページの「パスワードポリシーの設定」
- 90[ページの「ユーザー認証」](#page-89-0)
- 94[ページの「管理特権の割り当て」](#page-93-0)

# パスワードポリシーの設定

リソースパスワードポリシーは、パスワードの制限を設定します。強力なパス ワードポリシーは、セキュリティーを高め、承認されていないログイン試行からリ ソースを保護する上で役立ちます。パスワードポリシーを編集して、一連の特性に 対する値を設定または選択することができます。

パスワードポリシーの操作を開始するには、メインメニューの「セキュリ ティー」をクリックし、「ポリシー」をクリックします。

パスワードポリシーを編集するには、「ポリシー」リストで目的のポリシーをク リックします。パスワードポリシーを作成するには、オプションの「新規」リスト から「文字列の品質ポリシー」を選択します。

注 **–**ポリシーについては、99ページの「Identity Manager[ポリシーの設定」を](#page-98-0)参照し てください。

#### ポリシーの作成

パスワードポリシーは、文字列の品質ポリシーのデフォルトのタイプです。新しい ポリシーの名前と任意で説明を指定したあとで、ポリシーを定義する規則のオプ ションとパラメータを選択します。

#### 長さ規則

長さ規則は、パスワードの最小および最大必要文字数を設定します。このオプ ションを選択して規則を有効にし、規則の制限値を入力します。

#### ポリシータイプ

いずれかのポリシータイプボタンを選択します。「その他」オプションを選択した 場合は、所定のテキストフィールドにタイプを入力する必要があります。

#### 文字タイプ規則

文字タイプ規則は、パスワードに指定できる特定のタイプの文字の最小および最大 個数を設定します。

次のものがあります。

- 英字、数字、大文字、小文字、および特殊文字の最小および最大個数
- 挿入される数字の最小および最大個数
- 繰り返し文字および連続文字の最大個数
- 先頭の英字および数字の最小個数

各文字タイプ規則に制限数値を入力します。 または、All を入力して、すべての文字 がそのタイプになるように指定します。

#### 文字タイプ規則の最小個数

図 [3–7](#page-87-0) に示すように、検証にパスする必要がある、文字タイプ規則の最小個数も設 定できます。パスする必要のある最小個数は 1 です。最大個数は、有効にした文字 タイプ規則の個数を越えることはできません。

<span id="page-87-0"></span>注 **–**パスする必要のある最小個数を最大値に設定するには、Allと入力します。

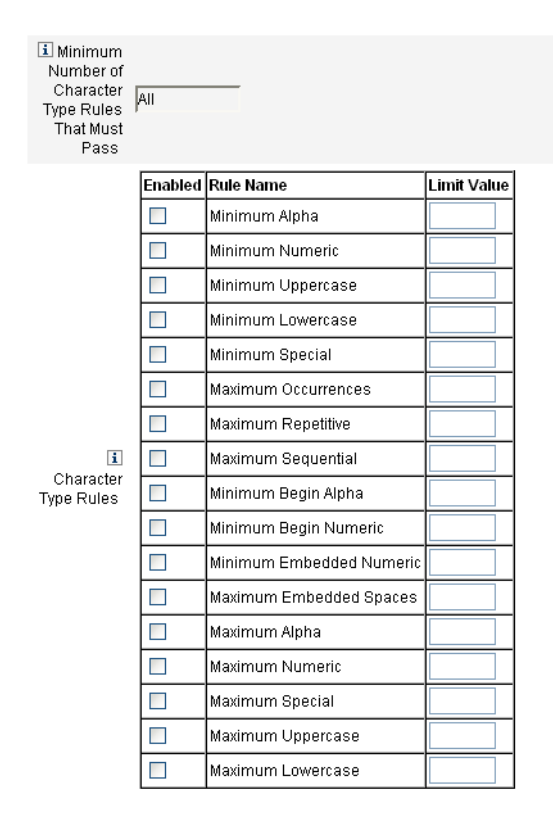

図 **3–7** パスワードポリシー(文字タイプ)規則

### 辞書ポリシーの選択

単純な辞書攻撃から保護するために、辞書の単語と照合してパスワードをチェック することもできます。

このオプションを使用するには、次を実行する必要があります。

- 辞書の設定
- 辞書の単語の読み込み

辞書の設定は、「ポリシー」ページで行います。辞書の設定方法については、[102](#page-101-0) [ページの「辞書ポリシーとは」を](#page-101-0)参照してください。

#### パスワード履歴ポリシー

新しく選択されたパスワードの直前に使用されていたパスワードの再利用を禁止す ることができます。

現在および直前のパスワードの再利用を禁止するには、「再使用してはいけない旧 パスワードの個数」フィールドに 1 よりも大きい数値を入力します。たとえば、3 を 入力した場合は、新しいパスワードを、現在のパスワードおよびその直前の 2 個の パスワードと同じにすることはできません。

以前に使用していたパスワードと類似した文字の再利用を禁止することもできま す。「再使用できない旧パスワードに含まれる類似文字の最大個数」フィールド に、新しいパスワードで繰り返すことのできない、過去のパスワードからの連続文 字の最大数を入力します。たとえば、7 を入力した場合、過去のパスワードが password1 であれば、新しいパスワードとして password2 や password3 を使用すること はできません。

0 を指定した場合は、連続性に関係なく、過去のパスワードに含まれるすべての文字 を使用できません。たとえば、過去のパスワードが abcd の場合、新しいパスワード に a、b、c、d の各文字を使用することはできません。

この規則は、過去の1つ以上のパスワードに適用できます。チェックの対象となる 過去のパスワードの数は、「再使用してはいけない旧パスワードの個数」フィール ドに指定します。

#### 使用禁止単語

パスワードに含むことのできない単語を 1 つ以上入力できます。入力ボックスで、1 行に1つずつ単語を入力してください。

また、辞書ポリシーを設定して実装することで、単語を除外することもできま す。詳細は、102 [ページの「辞書ポリシーとは」を](#page-101-0)参照してください。

#### 使用禁止属性

パスワードに含むことのできない属性を1つ以上入力できます。

指定できる属性は次のとおりです。

- accountID
- email
- firstname
- fullname
- lastname

パスワードに含むことのできる一連の「使用禁止」属性を、UserUIConfig 設定オブ ジェクトで変更できます。詳細は、102 [ページの「ポリシーでの使用禁止属性」を](#page-101-0)参 照してください。

### <span id="page-89-0"></span>パスワードポリシーの実装

パスワードポリシーは、リソースごとに設定します。パスワードポリシーを特定の リソースに割り当てるには、オプションの「パスワードポリシー」リストからポリ シーを選択します。このリストは、「リソースの作成または編集ウィザード: Identity Manager パラメータ」ページの「ポリシー設定」領域にあります。

## ユーザー認証

パスワードを忘れたか、パスワードがリセットされた場合、ユーザーは、1つ以上の アカウントの秘密の質問に答えることにより、Identity Manager へのアクセス権を取 得できます。これらの質問とその管理規則を、Identity Manager アカウントポリ シーの一部として設定します。パスワードポリシーとは異なり、Identity Manager ア カウントポリシーはユーザーに直接割り当てられるか、「ユーザーの作成と編 集」ページでユーザーに割り当てられた組織を通じて割り当てられます。

### ▼ アカウントポリシーで認証を設定する

- メインメニューの「セキュリティー」をクリックしてから、「ポリシー」をク **1** リックします。
- 「**Default Identity Manager Account Policy**」をポリシーのリストから選択します。 ページの「二次認証ポリシーオプション」領域で認証を選択できます。 **2**

重要: 最初の設定時に、ユーザーはユーザーインタフェースにログインして、秘密の 質問に対する最初の回答を指定する必要があります。これらの回答を設定しない場 合、ユーザーは自分のパスワードがなければログインできません。

秘密の質問ポリシーは、ユーザーがログインページで「パスワードをお忘れですか ?」ボタンをクリックしたときや、「自分の秘密の質問の回答の変更」ページにアク セスしたときにどうなるかが決まります。90 ページの「ユーザー認証」では、各オ プションについて説明します。

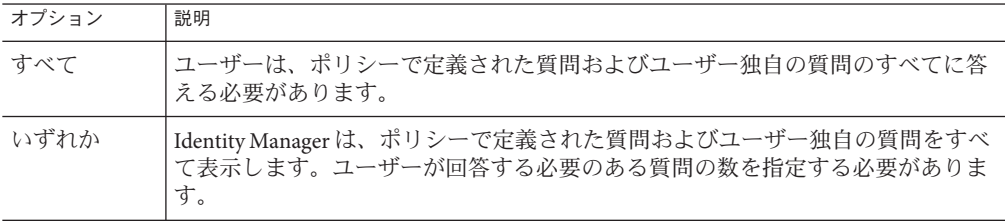

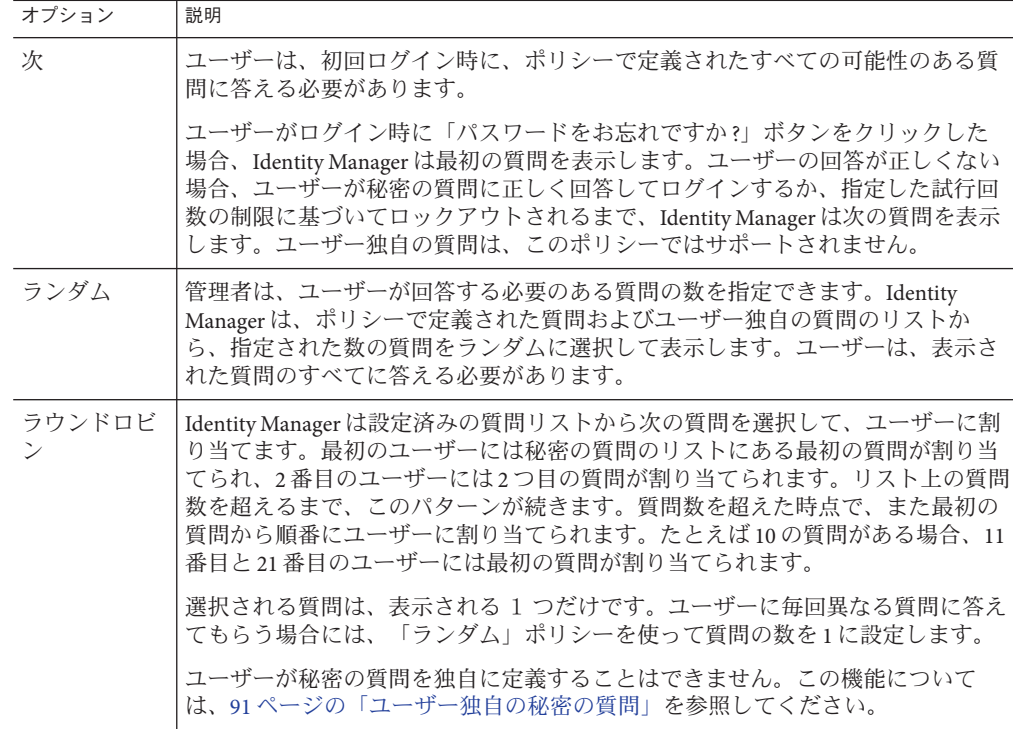

Identity Manager ユーザーインタフェースにログインし、「パスワードをお忘れです か ?」ボタンをクリックし、表示された質問に答えることによって、認証の選択肢を 確認することができます。

図 3–8 に「ユーザーアカウント認証」画面の例を示します。

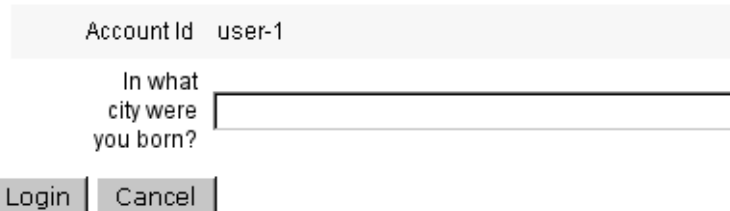

図**3–8** ユーザーアカウント認証

### ユーザー独自の秘密の質問

Identity Manager アカウントポリシーでは、ユーザーがユーザーインタフェースおよ び管理者インタフェースで独自の秘密の質問を入力できるようにするオプションを

選択できます。また、ユーザー独自の秘密の質問を使用してログインに成功するた めにユーザーが入力および回答する必要のある質問の最大数を設定することもでき ます。

設定後、ユーザーは、「秘密の質問の回答の変更」ページから質問を追加および変 更できます。このページの例は、図 3–9 に示されています。

#### **Change Answers to Authentication Questions**

If you forget your password, the system will prompt you for the answers to all authentication questions associated with your account. Enter new answers to one or more of the following questions, and then click Save

#### **Authentication Questions**

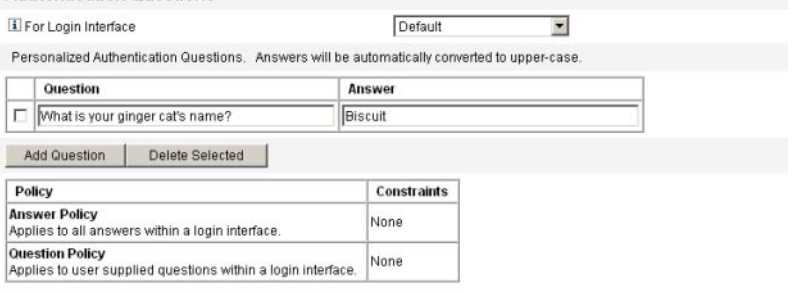

#### Save Cancel

図 **3–9** 回答の変更:ユーザー独自の秘密の質問

### 認証後のパスワード変更リクエストのバイパス

ユーザーが 1 つ以上の質問に回答して認証に成功すると、デフォルトでは、システ ムからユーザーに新しいパスワードの入力がリクエストされます。ただ し、bypassChangePassword System Configuration プロパティーを設定することに

よって、1 つ以上の Identity Manager アプリケーションでパスワードの変更リクエス トをバイパスするように Identity Manager を設定できます。

システム設定オブジェクトの編集については、116 ページの「[Identity Manager](#page-115-0) 設定オ [ブジェクトの編集」を](#page-115-0)参照してください。

認証に成功したあと、すべてのアプリケーションでパスワードの変更リクエストを バイパスするには、システム設定オブジェクトで bypassChangePassword プロパ ティーを次のように設定します。

例**3–2** パスワード変更リクエストをバイパスするための属性の設定

<Attribute name="ui" <Object> <Attribute name="web"> 例 **3–2** パスワード変更リクエストをバイパスするための属性の設定 *(*続き*)*

```
<Object>
      <Attribute name='questionLogin'>
         <Object>
           <Attribute name='bypassChangePassword'>
             <Boolean>true</Boolean>
          </Attribute>
        </Object>
      </Attribute>
  ...
</Object>
...
```
特定のアプリケーションでこのパスワードリクエストを無効にするには、次のよう に設定します。

```
例3–3 パスワード変更リクエストを無効にするための属性の設定
```

```
<Attribute name="ui">
  <Object>
    <Attribute name="web">
      <Object>
        <Attribute name='user'>
          <Object>
            <Attribute name='questionLogin'>
              <Object>
                <Attribute name='bypassChangePassword'>
                  <Boolean>true</Boolean>
                </Attribute>
              </Object>
            </Attribute>
         </Object>
       </Attribute>
     ...
  </Object>
...
```
# <span id="page-93-0"></span>管理特権の割り当て

次のような Identity Manager 管理特権または機能を、ユーザーに割り当てられます。

- 管理者ロール。管理者ロールを割り当てられたユーザーは、このロールで定義さ れた機能および管理する組織を継承します。すべての Identity Manager ユーザーア カウントには、デフォルトでユーザー管理者ロールが作成時に割り当てられま す。管理者ロールの詳細な説明および作成手順については、第5[章「ロールとリ](#page-118-0) [ソース」の](#page-118-0) 158 ページの「Identity Manager [リソースとその管理について」を](#page-157-0)参照 してください。
- 機能。機能は、規則によって定義されます。Identity Manager には、選択可能な実 用上の機能にグループ化された機能のセットが用意されています。機能の割り当 てによって、より細かく管理特権を割り当てることができます。機能の説明およ び作成手順については、第 6 [章「管理」の](#page-198-0) 214 [ページの「機能とその管理につい](#page-213-0) [て」を](#page-213-0)参照してください。
- 管理する組織。管理する組織は、指定した組織に対する管理コントロール特権を 与えます。詳細は、第 6 [章「管理」の](#page-198-0) 207 ページの「[Identity Manager](#page-206-0) の組織につ [いて」を](#page-206-0)参照してください。

Identity Manager 管理者および管理作業については、第 6 [章「管理」を](#page-198-0)参照してくだ さい。

# ユーザーの自己検索

Identity Manager エンドユーザーインタフェースによって、エンドユーザーはリ ソースアカウントを「検索」できます。つまり、Identity Manager ID を持つ ユーザーは、存在するが、関連付けられていないリソースアカウントを ID に関連付 けることができます。

# 自己検索の有効化

自己検索を有効にするには、特別な設定オブジェクト (エンドユーザーリソース) を 編集して、アカウントの検索を許可される各リソースの名前を追加する必要があり ます。

- ▼ 自己検索を有効化する
- **1** Iエンドユーザーリソース」の設定オブジェクトを編集します。 Identity Manager 設定オブジェクトの編集手順については、116 [ページの「](#page-115-0)Identity Manager [設定オブジェクトの編集」を](#page-115-0)参照してください。

**<**String>*Resource* </String> を追加します。図 **3–10** に示すように、*Resource* はリポジ **2** トリ内のリソースオブジェクトの名前と一致します。

#### Checkout Object: Configuration, #ID#Configuration: EndUserResources

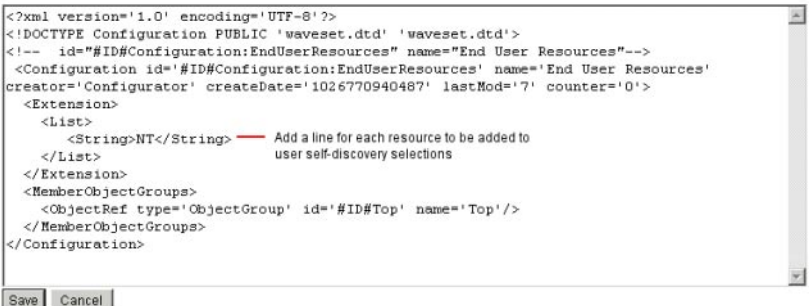

図**3–10** エンドユーザーリソースの設定オブジェクト

「保存」をクリックします。 **3**

> 自己検索が有効になっている場合、Identity Manager ユーザーインタフェースの「プ ロファイル」メニュータブの下に新しい選択項目が表示されます (「自己検 索」)。この領域により、ユーザーは、利用可能リストからリソースを選択し、リ ソースアカウント ID とパスワードを入力してアカウントを自分の Identity Manager ID にリンクすることができます。

> 注 **–** Identity Manager設定オブジェクトにエンドユーザーアクセスを提供するため に、管理者は「エンドユーザー」組織も使用できます。詳細は、228 [ページの「エン](#page-227-0) [ドユーザー組織」を](#page-227-0)参照してください。

# 匿名登録

匿名登録機能を使用すると、Identity Manager アカウントを持っていないユーザーが アカウントをリクエストして取得することができます。

## 匿名登録の有効化

デフォルトで、匿名登録機能は無効になっています。

### ▼ 匿名登録機能を有効にする

- 管理者インタフェースで、「設定」をクリックしてから「ユーザーインタ **1** フェース」をクリックします。
- 「匿名登録」領域で「有効化」オプションを選択し、「保存」をクリックします。 **2** ユーザーがユーザーインタフェースにログインすると、ログインページに「はじめ てのユーザーですか?」というテキストに続いて「アカウントのリクエスト」リンク が表示されます。

注**–**「はじめてのユーザーですか?アカウントのリクエスト」というテキストは、カ スタマイズ可能です。詳細は、『[Sun Identity Manager Deployment Guide](http://docs.sun.com/doc/820-5820) 』を参照して ください。

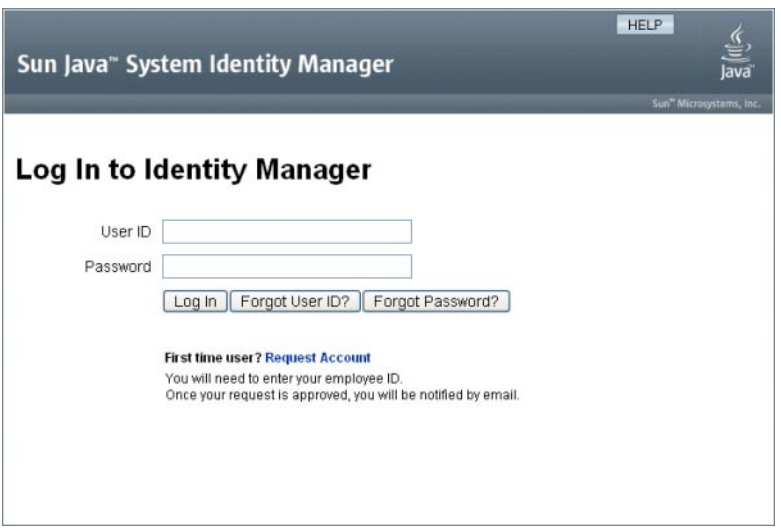

図**3–11** 「アカウントのリクエスト」リンクの有効な「ユーザーインタフェース」ページ

## 匿名登録の設定

「ユーザーインタフェース」ページの「匿名登録」領域から、匿名登録プロセスの 次のオプションを設定できます。

- 「通知テンプレート」。アカウントをリクエストしているユーザーに通知を送信 するために使用される電子メールテンプレートの ID を指定します。
- 「プライバシーポリシーへの同意が必要」。選択するとユーザーはアカウントを リクエストする前に、プライバシーポリシーを受け入れる必要があります。デ フォルトで有効になっています。
- 「検証の有効化」。選択すると、ユーザーはアカウントをリクエストする前 に、その登録内容を検証する必要があります。デフォルトで有効になっていま す。
- 「プロセス開始 URL」。匿名登録プロセスでどのワークフローを使用するかを指 定するために URL を入力します。
- 「通知の有効化」。選択すると、アカウントが作成されたときに、通知電子 メールがユーザーに送信されます。
- 「電子メールドメイン」。ユーザーの電子メールアドレスの構築に使用される雷 子メールドメインの名前を入力します。

完了したら、「保存」をクリックします。

## ユーザー登録プロセス

ユーザーはユーザーインタフェースログインページで「アカウントのリクエス ト」をクリックすることによってアカウントをリクエストできます。

2 ページにわたる登録ページの最初のページが表示され、名、姓、および従業員 ID が要求されます。「検証の有効化」属性が選択されている場合 (デフォルト) は、ユーザーが次のページに進む前にこの情報が検証される必要があります。

EndUserLibrary の verifyFirstname、verifyLastname、verifyEmployeeId、および verifyEligibility 規則がそれぞれの属性の情報を検証します。

注 **–**これらの1つまたは複数の規則の変更が必要になる場合もあります。特に、従業 員 ID を検証する規則を変更し、Web サービス呼び出しや Java クラスを使用して情報 を検証するようにしてください。

「検証の有効化」属性が無効になっている場合、最初の登録ページは表示されませ ん。この場合、「End User Anonymous Enrollment Completion」フォームを変更し て、通常、最初の検証フォームによって取得される情報をユーザーが入力できるよ うにする必要があります。

登録ページで提供された情報から、Identity Manager は以下を生成します。

- ユーザー ID (名と姓の頭文字のあとに従業員 ID を繋げた文字列)。
- 次の形式の電子メールアドレス。

*FirstName*. *LastName*@*EmailDomain*

*EmailDomain* は、匿名登録設定の「電子メールドメイン」属性で設定されたドメ インです。

- マネージャー属性(idmManager)。EndUserRuleLibrary:getIdmManager 規則を変更す ることにより、この属性を設定できます。デフォルトでは、マネージャーは Configurator に設定されています。マネージャーとして指定された管理者 は、ユーザーアカウントがプロビジョニングされる前にユーザーのリクエストを 承認する必要があります。
- 組織属性。EndUserRuleLibrary:getOrganization規則をカスタマイズすることに よって、この属性を設定できます。デフォルトでは、ユーザーは組織階層の最上 位 (「Top」) に割り当てられます。

登録ページでユーザーによって入力された情報が正しく検証された場合、2 ページ目 の登録ページがユーザーに表示されます。ユーザーはこのページでパスワードおよ びパスワード確認を入力する必要があります。また、「プライバシーポリシーへの 同意が必要」属性が選択されている場合、ユーザーはプライバシーポリシーの条件 に同意するオプションを選択する必要があります。

ユーザーが「登録」をクリックすると、確認ページが表示されます。「通知の有効 化」属性が選択されている場合、アカウントの作成後、ユーザーに電子メールが送 信されることがページに示されます。

ユーザー作成の標準プロセス (idmManager 属性およびポリシー設定が要求する承認を 含む) の完了後、アカウントが作成されます。

# <span id="page-98-0"></span>第  $\begin{array}{c|c}\n\frac{1}{2} & 4 \\
\hline\n\end{array}$ **4** 章

# ビジネス管理オブジェクトの設定

この章では、管理者インタフェースを使用した Identity Manager オブジェクトの設定 および保守について説明するとともに、その実行手順を示します。Identity Manager オブジェクトの詳細については、概要の章の27 ページの「[Identity Manager](#page-26-0) オブ [ジェクト」を](#page-26-0)参照してください。

注 **–**サービスプロバイダ実装でのIdentity Managerの設定について は、第 17 [章「サービスプロバイダの管理」を](#page-522-0)参照してください。

この章は、次のトピックで構成されています。

- 99ページの「Identity Manager ポリシーの設定」
- 104[ページの「電子メールテンプレートのカスタマイズ」](#page-103-0)
- 109 [ページの「監査グループおよび監査イベントの設定」](#page-108-0)
- 110[ページの「](#page-109-0)Remedy との統合」
- 111 [ページの「エンドユーザーインタフェースの設定」](#page-110-0)
- 112 ページの「[Identity Manager](#page-111-0) の登録」
- 116ページの「Identity Manager [設定オブジェクトの編集」](#page-115-0)

# **Identity Manager**ポリシーの設定

この節ではユーザーポリシーの設定について説明します。

この節は次のトピックで構成されています。

- 100[ページの「ポリシーとは」](#page-99-0)
- 102 [ページの「ポリシーでの使用禁止属性」](#page-101-0)
- 102[ページの「辞書ポリシーとは」](#page-101-0)

# <span id="page-99-0"></span>ポリシーとは

Identity Manager ポリシーは、Identity Manager のアカウント ID、ログイン、およびパ スワードの特性に制約を設定することで、Identity Manager ユーザーに制限を設定し ます。

注 **–** Identity Managerには、特にユーザーのコンプライアンスを監査するように設計さ れた監査ポリシーも用意されています。監査ポリシーについては、第 13 [章「アイデ](#page-430-0) [ンティティー監査](#page-430-0): 基本概念」を参照してください。

ポリシーは、以下のタイプに分類されています。

■ アイデンティティーシステムアカウントポリシー。ユーザー、パスワード、およ び認証ポリシーのオプションと制約を設定します。アイデンティティーシステム アカウントポリシーは、「組織の作成と編集」ページで組織に割り当てる か、「ユーザーの作成と編集」ページでユーザーに割り当てます。

次のオプションを設定または選択できます。

- ユーザーアカウントポリシーオプション。ユーザーが秘密の質問に正しく回答 できなかったときに、Identity Manager がユーザーアカウントを処理する方法 を指定します。
- パスワードポリシーオプション。パスワードの有効期限、期限切れ前の警告期 間、およびリセットオプションを設定します。
- 二次認証ポリシーのオプション。秘密の質問をユーザーにどのように表示する か、およびユーザーが独自の秘密の質問を設定できるようにするかを決定 し、ログイン時に認証を施行して、ユーザーに表示する一連の質問を設定しま す。
- サービスプロバイダシステムのアカウントポリシー。サービスプロバイダ ユーザーに対してユーザー、パスワード、および認証ポリシーのオプションと制 約を設定する場合は、、サービスプロバイダ実装でこのポリシーを使用しま す。ポリシーは、「組織の作成と編集」ページで組織に割り当てる か、「ユーザーの作成と編集」ページでユーザーに割り当てます。
- 文字列の品質ポリシー。パスワード、アカウント ID、認証などのポリシータイプ が含まれます。長さ規則、文字タイプ規則、使用できる語句、および属性値を設 定します。このポリシータイプは、各 Identity Manager リソースに関連付けら れ、各リソースのページで設定されます。次の図に例を示します。

#### <span id="page-100-0"></span>**Edit Policy**

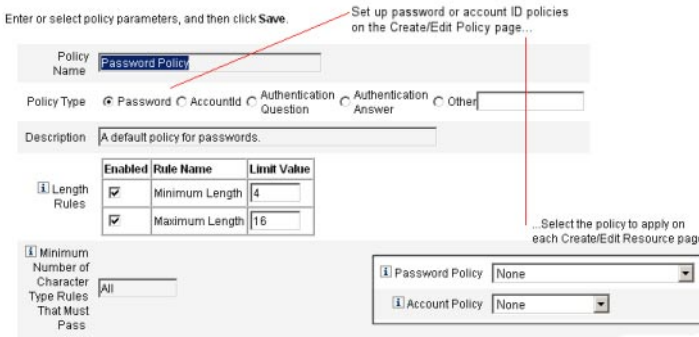

パスワードとアカウント ID に対して、次のオプションと規則を設定できます。

- 長さ規則。使用できる文字列の最小または最大長さを決定します。
- 文字タイプ規則。英字、数字、大文字、小文字、繰り返し、および連続文字に 使用可能な最小値と最大値を設定します。
- パスワード再利用の制限。パスワードの再利用を制限する、現在より前のパス ワードの数を指定します。ユーザーがパスワードを変更しようとすると、新規 パスワードがパスワードの履歴と比較され、一意のパスワードであることが確 認されます。セキュリティーを確保する目的で以前のパスワードのデジタル署 名が保存され、新規パスワードと比較されます。
- 禁止語句および属性値。ID およびパスワードに使用できない語句と属性を指 定します。

#### ▼ 「ポリシー」ページを開く

Identity Manager ユーザーポリシーの作成と編集は、「ポリシー」ページで行いま す。このページを開くには、次の手順に従います。

- 管理者インタフェースにログインします。 **1**
- 「セキュリティー」タブをクリックしてから、「ポリシー」サブタブをクリックし **2** ます。

次の図のように、「ポリシー」ページが表示されます。

#### <span id="page-101-0"></span>Policy

Enter or select policy parameters, and then click Save

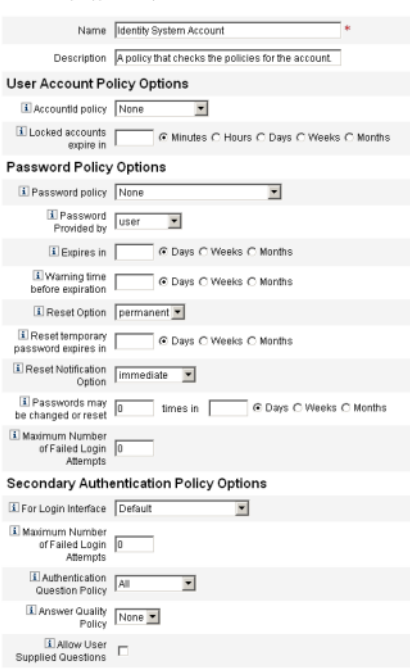

# ポリシーでの使用禁止属性

UserUIConfig 設定オブジェクトでは、「使用禁止」属性のセットを変更できます。 UserUIConfig には次のような属性があります。

- <PolicyPasswordAttributeNames> 属性。ポリシータイプ「パスワード」
- <PolicyAccountAttributeNames> 属性。ポリシータイプ「アカウント ID」
- <PolicyOtherAttributeNames> 属性。ポリシータイプ「その他」

# 辞書ポリシーとは

辞書ポリシーを使用すると、Identity Manager はパスワードを単語データベースと照 合してチェックし、単純な辞書攻撃から確実に保護します。このポリシーをほかの ポリシー設定と組み合わせて使用し、パスワードの長さと構成を制限することによ り、システム内で生成または変更されたパスワードを、辞書を使用して推測するこ とが困難になります。

辞書ポリシーは、ポリシーを使用して設定できるパスワード除外リストを拡張しま す。このリストは、管理者インタフェースに含まれるパスワードの「ポリシーの編 集」ページの「使用禁止単語」オプションにより実装されます。

#### ▼ 辞書ポリシーを設定する

辞書ポリシーを設定するには、次の操作を実行する必要があります。

- 辞書サーバーサポートの設定
- 辞書の読み込み
- **101**[ページの「「ポリシー」ページを開く」の](#page-100-0)説明に従って、「ポリシー」ページを **1** 開きます。
- 「辞書の設定」をクリックすると、「辞書の設定」ページが表示されます。 **2**
- データベース情報を選択および入力します。 **3** データベース情報には次のものがあります。
	- 「データベースタイプ」。辞書の保存に使用するデータベースタイプ (Oracle、DB2、SQLServer、または MySQL) を選択します。
	- 「ホスト」。データベースが実行されているホストの名前を入力します。
	- 「ユーザー」。データベースに接続するときに使用するユーザー名を入力しま す。
	- 「パスワード」。データベースに接続するときに使用するパスワードを入力しま す。
	- 「ポート」。データベースが待機中のポートを入力します。
	- 「接続 URL」。接続時に使用する URL を入力します。次のテンプレート変数を使 用することができます。
		- %h ホスト
		- %p ポート
		- %d データベース名

「ドライバクラス」。データベースと対話するときに使用する JDBC ドライバク ラスを入力します。

- 「データベース名」。辞書の読み込み先データベースの名前を入力します。
- 「辞書ファイル名」。辞書を読み込むときに使用するファイルの名前を入力しま す。
- データベース接続をテストするには、「テスト」をクリックします。 **4**
- 接続テストが成功したら、「単語の読み込み」をクリックして、辞書を読み込みま **5** す。読み込み作業が完了するまでに、数分かかる場合があります。
- その辞書が正しく読み込まれたかどうかを確認するには、「テスト」をクリックし **6** ます。

第4章 • ビジネス管理オブジェクトの設定 103 カッシュ 103 カッシュ 103

#### <span id="page-103-0"></span>▼ 辞書ポリシーを実装する

次の手順を使用して、辞書ポリシーを実装します。

- **101**[ページの「「ポリシー」ページを開く」の](#page-100-0)説明に従って、「ポリシー」ページを **1** 開きます。
- 「パスワードポリシー」リンクをクリックして、パスワードポリシーを編集しま **2** す。
- 「ポリシーの編集」ページで、「辞書の単語でパスワードをチェックする」オプ **3** ションを選択します。
- 変更を保存するには、「保存」をクリックします。 **4** いったん実装されると、変更および生成されたすべてのパスワードがその辞書と照 合されます。

# 電子メールテンプレートのカスタマイズ

Identity Manager では、電子メールテンプレートを使用して、情報および操作のリク エストをユーザーと承認者に配信します。システムには次のためのテンプレートが 用意されています。

- アクヤスレビュー通知。ユーザーのアクヤス権をレビューする必要があるという 通知を送信します。アクセスポリシーの違反を是正するか受け入れる必要がある ときに、システムはこの通知を送信します。
- アカウントの作成の承認。新しいアカウントが承認待ちであるという通知を承認 者に送信します。関連付けられているロールの「プロビジョン通知」オプション が「承認」に設定されている場合に、この通知が送信されます。
- アカウント作成の通知。アカウントが作成され、特定のロールが割り当てられた という通知を送信します。「ロールの作成」または「ロールの編集」ページ の「通知受信者」フィールドで 1 人以上の管理者が選択されている場合に、この 通知が送信されます。
- アカウントの削除の承認。ユーザーアカウントの削除アクションが承認待ちであ るという通知を承認者に送信します。「ロールの作成」または「ロールの編 集」ページの「通知受信者」フィールドで1人以上の管理者が選択されている場 合に、この通知が送信されます。
- アカウントの削除の通知。アカウントが削除されたという通知を送信します。
- アカウントの更新の通知。指定の電子メールアドレスまたはユーザーアカウント へ、アカウントを更新したという通知を送信します。
- 外部リソース。プロビジョニングタスクの実行が必要なことを外部リソースのプ ロビジョニングツールに通知します。
- パスワードリセット。Identity Manager パスワードリセットの通知を送信しま す。関連付けられた Identity Manager ポリシーに対して選択されたリセット通知オ プションの値に応じて、パスワードをリセットした管理者の Web ブラウザにただ ちに通知が表示されるか、パスワードがリセットされたユーザーに電子メールが 送信されます。
- パスワード同期通知。すべてのリソース上でパスワードの変更が正常に行われた ことをユーザーに通知します。通知には、正常に更新されたリソースのリストと パスワード変更リクエストの発信元が記載されます。
- パスワード同期エラー通知。すべてのリソース上でパスワードの変更が正常に行 われなかったことをユーザーに通知します。通知には、エラーのリストとパス ワード変更リクエストの発信元が記載されます。
- ポリシー違反情報。アカウントポリシー違反が発生したことを通知します。
- アカウントの調整イベント。リソースの調整イベント、調整の概要。それぞ れ、Notify Reconcile Response、Notify Reconcile Start、および Notify Reconcile Finish のデフォルトワークフローから呼び出されます。通知は、各ワークフローの設定 に基づいて送信されます。
- レポート。生成されたレポートを指定されたリストの受信者に送信します。
- リソースのリクエスト。リソースがリクエストされたという通知をリソース管理 者に送信します。管理者が「リソース」タブからリソースをリクエストしたとき に、この通知が送信されます。

注 **–** Identity Manager version 8.1 では、リクエストリソースは外部リソースに置き換 えられます。リクエストアダプタを使用して新しい接続を作成できなくなりまし た。代わりに外部リソースアダプタを使用してください。詳細については、[172](#page-171-0) [ページの「外部リソースとその管理について」を](#page-171-0)参照してください。

- 再試行通知。あるリソースに関する特定の操作の試行が指定回数失敗したという 通知を管理者に送信します。
- リスク分析・リスク分析レポートを送信します。リソーススキャンの一部とし て、1 人以上の電子メール受信者が指定されている場合に、このレポートが送信 されます。
- 一時パスワードリセット。アカウントに一時パスワードが提供されたという通知 をユーザーまたはロール承認者に送信します。関連付けられた Identity Manager ポ リシーに対して選択したパスワードリセット通知オプションの値に応じ て、ユーザーの Web ブラウザにただちに通知が表示されるか、ユーザーまたは ロール承認者に電子メールが送信されます。
- ユーザーIDの復元。復元したユーザーIDを指定した電子メールアドレスに送信 します。

第4章 • ビジネス管理オブジェクトの設定 105 カッシュ 105 カッシュ 105

# 電子メールテンプレートの編集

電子メールテンプレートをカスタマイズして、受信者に、タスクの実行方法や結果 の表示方法などの特定の指示を通知することができます。たとえば、「アカウント の作成の承認」テンプレートをカスタマイズして、次のメッセージを追加すること により、承認者にアカウント承認ページを表示するとします。

\$(fullname) 用アカウント作成を承認するに は、http://host.example.com:8080/idm/approval/approval.jsp にアクセスしてください。

アカウント作成承認テンプレートを例に使用して、次の手順で電子メールテンプ レートをカスタマイズします。

## ▼ 電子メールテンプレートをカスタマイズする

- 管理者インタフェースで、「設定」タブをクリックしてから「電子メールテンプ **1** レート」サブタブをクリックします。 「電子メールテンプレート」ページが開きます。
- アカウント作成承認テンプレートをクリックして選択します。 **2**

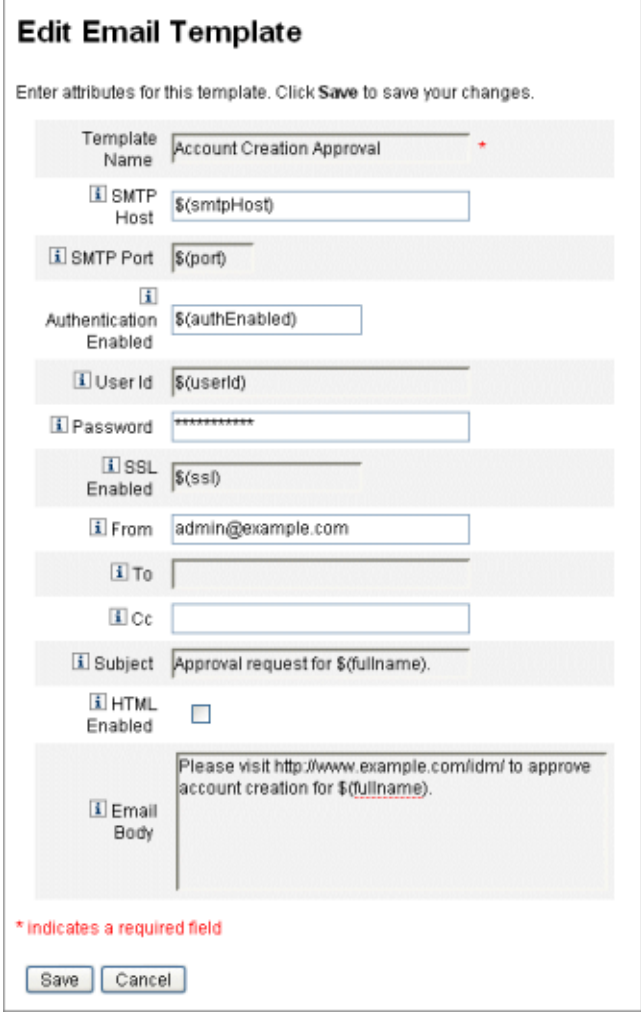

図**4–1** 電子メールテンプレートの編集

テンプレートの詳細を入力します。 **3**

次の情報を入力できます。

- 「SMTP ホスト」フィールドに SMTP サーバー名を入力して、電子メール通知を 送信できるようにします。
- 「送信者」フィールドで、送信元の電子メールアドレスをカスタマイズします。
- 「宛先」フィールドと「CC」フィールドに、電子メール通知の受信者になる1つ 以上の電子メールアドレスまたは Identity Manager アカウントを入力します。
- 「電子メール本文」フィールドで、Identity Manager の場所を指すように内容を力 スタマイズします。
- 「保存」をクリックします。 **4**

Sun Identity Manager 統合開発環境 (Identity Manager IDE) を使用して電子メールテンプ レートを変更することもできます。Identity Manager IDE の詳細については、[https://](https://identitymanageride.dev.java.net/) [identitymanageride.dev.java.net/](https://identitymanageride.dev.java.net/) の Web サイトを参照してください。

注**–**このサイトにアクセスするには、登録とログインが必要です。

# 電子メールテンプレートでの**HTML**形式とリンク の使用

HTML 形式のコンテンツを電子メールテンプレートに挿入して、電子メール メッセージの本文に表示することができます。コンテンツには、テキスト、グラ フィック、および情報への Web リンクを使用することができます。HTML 形式のコ ンテンツを有効化するには、「HTML 有効」オプションを選択します。

## 電子メール本文で使用できる変数

電子メールテンプレートの本文には、変数の参照を \$(*Name*) の形式で含めることも できます。例: パスワード \$(password) が復旧しました。

各テンプレートで使用できる変数を、次の表に定義します。

表**4–1** 電子メールテンプレート変数

.

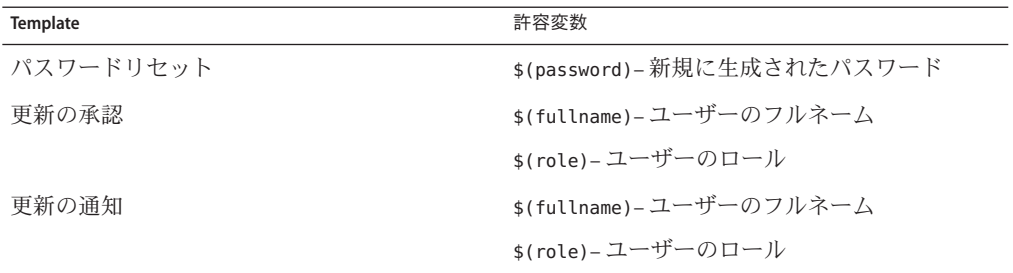
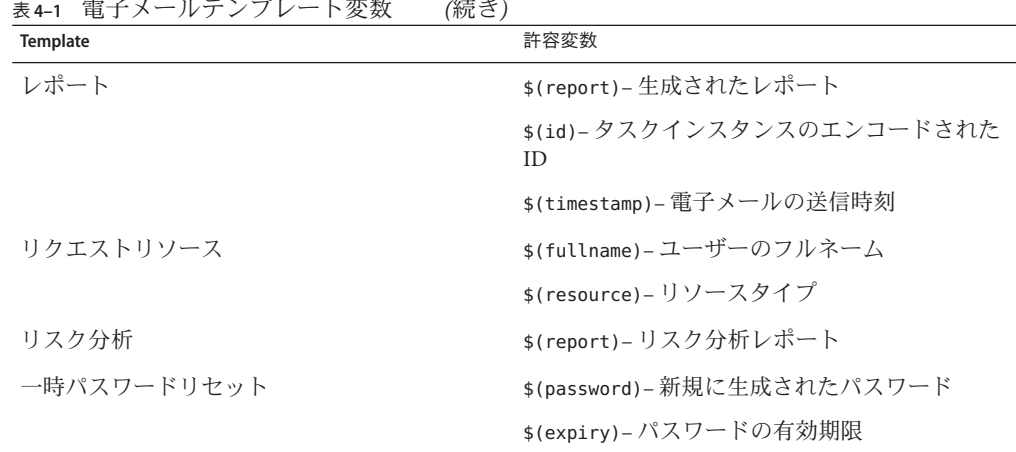

### 監査グループおよび監査イベントの設定

監査設定グループを設定すると、選択したシステムイベントを記録およびレポート することができます。監査グループを設定すると、あとで監査ログレポートも実行 できるようになります。

### ▼ 「監査設定」ページを開く

監査グループを設定するには、「監査設定」ページを使用します。「監査設 定」ページを開くには、次の手順に従います。

- 管理者インタフェースを開きます。 **1**
- 「設定」タブをクリックしてから、「監査」サブタブをクリックします。 「監査設定」ページが開きます。 **2**
- ▼ 監査グループを設定する

監査グループおよびイベントの設定には、Configure Audit 管理機能が必要になりま す。

前の節の手順に従って、「監査設定」ページを開きます。 **1**

「監査設定」ページに監査グループのリストが表示されます。各グループに1つ以 上のイベントが含まれています。各グループについて、成功したイベント、失敗し たイベント、またはその両方を記録することができます。

- リスト内の監査グループをクリックすると、「監査設定グループの編集」ページが **2** 表示されます。このページで、監査設定グループの一部としてシステム監査ログに 記録する監査イベントのタイプを選択することができます。
- 「監査の有効化」チェックボックスが選択されていることを確認します。監査シス **3** テムを無効にするには、チェックボックスを選択解除します。

注 **–**監査グループの詳細については、第10[章「監査ログ」の](#page-336-0)344[ページの「監査設](#page-343-0) [定」を](#page-343-0)参照してください。

### ▼ 監杳設定グループにイベントを追加する

次の手順を使用して、グループにイベントを追加します。

- 「新規」をクリックします。 **1** ページの下部にイベントが追加されます。
- 「オブジェクトタイプ」列のリストからオブジェクトタイプを選択して、「アク ション」列の**1**つ以上の項目を、新しいオブジェクトタイプの「利用可能」領域か ら「選択」領域に移動します。 **2**
- 「**OK**」をクリックしてイベントをグループに追加します。 **3**

### ▼ 監査設定グループ内のイベントを編集する

オブジェクトタイプに対するアクションを追加または削除することで、グループ内 のイベントを編集できます。

- 「アクション」列の項目を、オブジェクトタイプの「利用可能」領域から「選 **1** 択」領域に移動します。
- 「**OK**」をクリックします。 **2**

### **Remedy**との統合

Identity Manager を Remedy サーバーと統合すると、指定されたテンプレートに従って Remedy チケットを送信することができます。

<span id="page-110-0"></span>Remedy との統合は、管理者インタフェースの次の 2 つの領域で設定します。

- 「Remedy サーバーの設定」。「リソース」領域から Remedy リソースを作成する ことにより、Remedy を設定します (159 [ページの「リソースリストの管理」](#page-158-0) を参 照)。リソースの設定後、接続をテストして統合が有効であることを確認します。
- 「Remedy テンプレート」。Remedy リソースの設定後、Remedy テンプレートを定 義します。管理者インタフェースを表示し、「設定」タブをクリックし て、「Remedy との統合」をクリックします。次に、Remedy スキーマとリソース を選択します。

Remedy チケットの作成は、Identity Manager ワークフローを通じて設定されます。設 定によっては、定義済みのテンプレートを使用して Remedy チケットを開く呼び出し を適切な時刻に行うこともできます。ワークフローの設定については、『[Sun](http://docs.sun.com/doc/820-5821/bvaap?a=view) [Identity Manager Deployment Reference](http://docs.sun.com/doc/820-5821/bvaap?a=view)』の第 1 章「Workflow」を参照してください。

### エンドユーザーインタフェースの設定

管理者は、管理者インタフェースのフォームを変更することにより、エンド ユーザーインタフェースの特定の側面を設定できます。

- ▼ エンドユーザーインタフェースに表示される情報 を設定する
- 管理者インタフェースで、メインメニューから「設定」をクリックします。 **1**
- 二次的なメニューで「ユーザーインタフェース」をクリックします。 **2** 「ユーザーインタフェース」ページが開きます。
- フォームの「エンドユーザーダッシュボード」部分に必要な情報を指定して保存し **3** ます。フォームのヘルプを参照するには、「ヘルプ」をクリックします。 フォームの「匿名登録」部分への情報の指定については、95 [ページの「匿名登](#page-94-0) [録」を](#page-94-0)参照してください。

### ▼ エンドユーザーインタフェースでプロセスダイア グラムを有効にする

プロセスダイアグラムには、エンドユーザーによる要求の起動時またはプロファイ ルの更新時に Identity Manager が従うワークフローが示されます。有効にすると、エ ンドユーザーによるフォーム送信後の結果ページがプロセスダイアグラムに表示さ れます。

第4章 • ビジネス管理オブジェクトの設定 111 カッシュ 111 カッシュ 111 カッシュ 111

プロセスダイアグラムは、エンドユーザーインタフェースで有効にする前に、管理 者インタフェース内で有効にする必要があります。詳細については、56 [ページ](#page-55-0) [の「プロセス図の有効化」を](#page-55-0)参照してください。

- **111**[ページの「エンドユーザーインタフェースの設定」の](#page-110-0)手順に従って、ユーザーイ **1** ンタフェース設定ページを開きます。
- フォームの「結果ページ」セクション内で「エンドユーザープロセスダイアグラム **2** の有効化」オプションを選択します。 「エンドユーザープロセスダイアグラムの有効化」オプションを選択できない場合 は、最初に管理者インタフェースでプロセスダイアグラムを有効にする必要があり ます。56 [ページの「プロセス図の有効化」を](#page-55-0)参照してください。
- 「保存」をクリックします。 **3**

### **Identity Manager**の登録

管理者には、Identity Manager のインストールを登録することをお勧めします。

登録には Sun Online アカウントとパスワードが必要です。Sun Online アカウントを 持っていない場合は、次のアドレスでフォームに必要な情報を入力することで登録 できます。

<https://reg.sun.com/register>

Identity Manager の登録はコンソールから、または管理者インタフェースを使用して 行うことができます。

コンソールから登録する場合は、Sun Service Tag ソフトウェアで使用可能なローカル サービスタグを作成して、Sun システム、ソフトウェア、およびサービスのインベン トリを追跡できます。サービスタグクライアントパッケージは、ローカルサービス タグを作成する前にインストールしてください。このパッケージは、次のアドレス にある「Download Service Tags」ボタンをクリックしてダウンロードできます。

<http://inventory.sun.com/inventory>

Identity Manager を登録するには、Identity Manager オブジェクトの設定が許可されて いる管理者アカウントでログオンする必要があります。このアカウントには製品登 録の機能が必要です。機能の詳細については、217 [ページの「ユーザーへの機能の割](#page-216-0) [り当て」を](#page-216-0)参照してください。

注 **–**製品登録機能を正しく動作させるには、Identity Managerアプリケーション サーバー上の Java が、SSL に対して適切に設定されている必要がありま す。java.security ファイル (または同等のファイル) 内で参照される JAR ファイルが すべて存在する必要があります。

ここからは、Identity Manager の登録に関する情報と操作方法を説明します。この情 報は、次のトピックで構成されています。

- 113 ページの「コンソールからの Identity Manager の登録」
- 115ページの「Identity Manager [を管理者インタフェースから登録する」](#page-114-0)

### コンソールからの**Identity Manager**の登録

この節では、Identity Manager をコンソールから登録する場合に必要な情報について 説明します。

#### registerコマンドの使用法

Identity Manager をコンソールから登録するには、register コマンドを使用しま す。ここでは、このコマンドの使用方法について説明します。

#### registerコマンドの使用法

```
register -local
register -remote [-u <userid> [-p <password>]] [-prompt] -userSOA <userid>
-passSOA <password> [-proxy <proxyHost> [-port <proxyPortNumber>]]
register [-help | -?]
```
#### registerコマンドのオプション

次の表に、register コマンドとともに指定できるオプションを示します。

#### 表**4–2** コマンドオプション

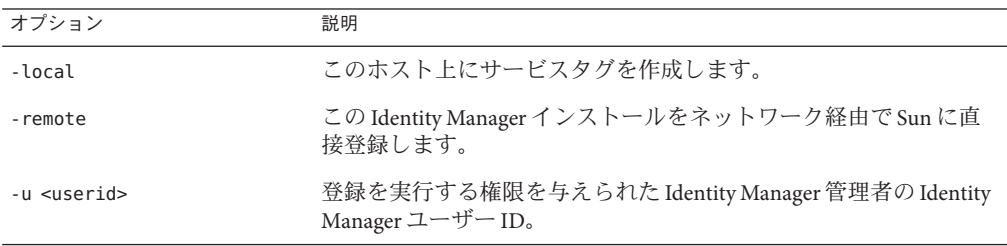

| 表4―2 コヾノトオノンヨノ                            | (祝さ)                                                                                                    |  |  |  |
|-------------------------------------------|----------------------------------------------------------------------------------------------------|--|--|--|
| オプション                                     | 説明                                                                                                    |  |  |  |
| -p <password></password>                  | 登録を実行する権限を与えられた Identity Manager 管理者の Identity<br>Manager パスワード。                                                                     |  |  |  |
| -prompt                                   | パスワードが入力されていない場合に、対話的に入力を求めます。                                                                                                    |  |  |  |
| -userSOA <userid></userid>                | 登録に使用する Sun Online アカウントのユーザー ID。 - remote オプ<br>ションを使用して登録する場合に必要です。                                                                |  |  |  |
| -passSOA <password></password>            | 登録に使用するSun Onlineアカウントのパスワード。-remote オプ<br>ションを使用して登録する場合に必要です。                                                                      |  |  |  |
| -proxy <proxyhost></proxyhost>            | Sun オンライン登録サービスへのアクセスに使用するネットワーク<br>プロキシ。登録に - remote オプションを使用し、かつ外部イン<br>ターネットアドレスへのアクセスにプロキシを使用するように<br>ネットワークが設定されている場合に必要です。     |  |  |  |
| -port <proxyportnumber></proxyportnumber> | Sun オンライン登録サービスへのアクセスに使用するネットワーク<br>プロキシのポート。登録に - remote オプションを使用し、かつ外部<br>インターネットアドレスへのアクセスにプロキシを使用するように<br>ネットワークが設定されている場合に必要です。 |  |  |  |
| -help $\vert$ -?                          | このコマンドのヘルプをコンソールに出力します。                                                                                                    |  |  |  |

表 **4–2** コマンドオプション *(*続き*)*

#### ▼ **Identity Manager**をコンソールから登録する

Identity Manager をコンソールから登録するには、ローカルサービスタグを作成する か、インターネットを通じて Sun に登録する必要があります。次の手順を使用しま す。

- **Identity Manager**コンソール**(**コマンド行**)**インタフェースを起動します。 **1**
	- Windowsのコマンド行で、次のコマンドを入力します。 **%WSHOME%\bin\lh**
	- UNIX のコマンド行で、次のコマンドを入力します。 **\$WSHOME/bin/lh**
- **2** registerコマンドを次のように実行します。
	- ローカルサービスタグを作成する場合は、次のように実行します。

#### **register -local**

■ インターネットを通じて Identity Manager を登録する場合は、次のコマンドを実行 します。

**register -remote -u <***userid***> -p <***password***> -userSOA <***soaUserid***> -passSOA <***soaPassword* **> -proxy <***proxyHost***> -port <** *proxyPortNumber***>**

<span id="page-114-0"></span>各表記の意味は次のとおりです。

- **userid** は、登録を実行する権限を与えられた Identity Manager 管理者の Identity Manager ユーザー ID です。
- password は、登録を実行する権限を与えられた Identity Manager 管理者の Identity Manager パスワードです。
- soaUserid は、登録に使用する Sun Online アカウントのユーザー ID です。
- soaPassword は、登録に使用する Sun Online アカウントのパスワードです。
- proxyHost は、Sun オンライン登録サービスへのアクセスに使用するネット ワークプロキシです。これは、外部のインターネットアドレスへのアクセスに プロキシを使用するようにネットワークが設定されている場合にのみ必要で す。
- **proxyPortNumber** は、Sun オンライン登録サービスへのアクセスに使用する ネットワークプロキシのポートです。これは、外部のインターネットアドレス へのアクセスにプロキシを使用するようにネットワークが設定されている場合 にのみ必要です。

### ▼ **Identity Manager**を管理者インタフェースから登 録する

ローカルサービスタグを作成する必要がない場合は、管理者インタフェースから Identity Manager を登録します。

- 管理者インタフェースで、「設定」をクリックします。 **1**
- 二次的なメニューで「製品登録」をクリックします。 **2** 「製品登録」ページが開きます。
- フォームに値を入力し、「今すぐ登録」をクリックします。個別のフォーム **3** フィールドの情報を表示するには、**i-Help**をクリックします。

注**–**

■ アプリケーションサーバーで外部へのSSL接続が許可されていない場合は、次の エラーメッセージが表示されます。

Failed to register on Sun Connection server due to invalid Sun Online Account user/password.

この問題を解決するには、適切な信頼できるルート証明書をアプリケーション サーバーのキーストアに追加します。詳細については、使用しているアプリ ケーションサーバーのマニュアルを参照してください。

■ 以前のバージョンの xml–apis.jar および xercesImpl.jar がアプリケーション サーバーのクラスパスに存在する場合は、次のエラーメッセージが表示されるこ とがあります。

java.lang.NoSuchMethodError:org.w3c.dom.Node.getTextContent()Ljava/lang/String;

この問題を解決するには、クラスパスを修正して、最新バージョンの xml-apis.jar および xercesImpl.jar だけが存在するようにします。

## **Identity Manager**設定オブジェクトの編集

Identity Manager の管理中に、Identity Manager システム設定オブジェクト (「システム 設定ファイル」とも呼ばれる) またはその他の類似オブジェクトを編集するように求 められることがあります。

1. 次の URL をブラウザに入力して、Identity Manager デバッグページを開きます。

http://< *AppServerHost*>:<*Port*>/idm/debug/session.jsp システム設定ページが開きます。

注 **–** /idm/debug/ ページを表示するには、デバッグ機能を使用できる必要がありま す。

- 2. 「List Objects」ボタンを見つけて、隣接する「Type」ドロップダウンリストか ら「Configuration」を選択します。
- 3. 「List Objects」ボタンをクリックします。

「List Objects of type: Configuration」ページが表示されます。

4. オブジェクトのリストで、必要なオブジェクトを見つけて「編集」をクリックし ます。 たとえば、システム設定オブジェクトを編集するには、「System Configuration」を検索して「編集」をクリックします。

- 5. オブジェクトを編集して、「保存」をクリックします。
- 6. サーバーを再起動するように指示された場合は、再起動します。

<span id="page-118-0"></span>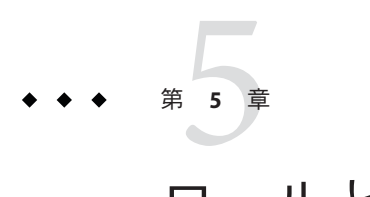

# ロールとリソース

この章では、Identity Manager のロールとリソースについて説明します。

この章の情報は、次のトピックで構成されています。

- 119 ページの「ロールとその管理について」
- 158ページの「Identity Manager [リソースとその管理について」](#page-157-0)
- 172 [ページの「外部リソースとその管理について」](#page-171-0)

### ロールとその管理について

この節では、Identity Manager でのロールの設定について説明します。大規模な組織 では、ロールベースのリソース割り当てにより、リソース管理が大幅に簡略化され ます。

注**–**ロールと管理者ロールを混同しないようにしてください。ロールは、外部リ ソースへのエンドユーザーアクセスの管理に使用されます。一方、管理者ロールの 主な用途は、ユーザー、組織、機能など、内部の Identity Manager オブジェクトへの 管理者アクセスの管理です。

この節では、ロールについて説明します。管理者ロールについては、217 [ページ](#page-216-0) [の「管理者ロールとその管理について」を](#page-216-0)参照してください。

### ロールとは

ロールとは、リソースのアクセス権限をグループ分けし、ユーザーに効率的に割り 当てる Identity Manager オブジェクトです。

ロールは、次の4つのロールタイプに分けられます。

- ビジネスロール
- IT ロール
- アプリケーション
- アヤット

「ビジネスロール」は、組織で類似したタスクを実行する人が職務を遂行するため に必要とするアクセス権限をグループに編成します。通常、ビジネスロールは ユーザーの職務機能を表します。たとえば金融機関では、ビジネスロールは出納 係、融資担当者、支店長、窓口担当、経理担当者、管理補佐などに対応します。

IT ロール、アプリケーション、およびアセットは、リソースエンタイトルメントを グループに編成します。エンドユーザーがリソースにアクセスできるようにするに は、IT ロール、アプリケーション、およびアセットをビジネスロールに割り当て て、ジョブの実行に必要なリソースにユーザーがアクセスできるようにします。IT ロールには、アプリケーション、アセット、リソースの特定のセットが含まれま す。 これには、割り当て済みリソースに対する特定のエンタイトルメントが含まれ ます。IT ロールには、ほかの IT ロールを含めることもできます。

注 **–** ロールタイプの概念は、Identity Manager Version 8.0 で新しくなりました。組織が 以前のバージョンの Identity Manager からバージョン 8.0 にアップグレードした場 合、従来のロールは IT ロールとしてインポートされています。詳細は、121 [ページ](#page-120-0) の「バージョン 8.0 [より前のバージョンで作成されたロールの管理」を](#page-120-0)参照してくだ さい。

IT ロール、アプリケーション、およびアセットは、必須、条件付き、オプションの いずれかにできます。

- 必須ロールは、常にエンドユーザーに割り当てられます。
- 条件付きロールを割り当てるには、条件が true に評価される必要があります。
- オプションロールは個別にリクエストでき、承認されるとエンドユーザーに割り 当てられます。

ビジネスロールデザイナは、必須、条件付き、およびオプションのロールを使用し て、エンドユーザーの管理者がエンドユーザーのアクセス権をきめ細かく調整でき るだけの柔軟性を確保しつつ、含まれるロールへの詳細なアクセスを定義して法規 制へのコンプライアンスを達成できます。条件付きまたはオプションのロールを割 り当てられたユーザーも、割り当てられた同じビジネスロールを共有できます が、割り当てられるアクセス権は異なります。この方法では、組織内のアクセス要 件の順列ごとにビジネスロールを新たに定義する必要がないため、「ロールエクス プロージョン」と呼ばれる問題が発生しません。

### <span id="page-120-0"></span>ロールタイプの使用

ここでは、ロールタイプを効果的に使用する方法について説明します。ロールタイ プの説明については、前の節を参照してください。

#### バージョン**8.0**より前のバージョンで作成されたロールの管理

以前のバージョンの Identity Manager からバージョン 8.0 にアップグレードした組織 では、従来のロールが自動的に IT ロールに変換されています。これらの IT ロール は、ユーザーに直接割り当てられたままになります。アップグレード処理の過程 で、従来のロールにロール所有者が割り当てられることはありません。ただし、あ とでロール所有者を割り当てることは可能です。(ロール所有者については、[132](#page-131-0) [ページの「ロール所有者とロール承認者の指定」」](#page-131-0)を参照)

デフォルトでは、バージョン 8.0 にアップグレードした組織は、IT ロールとビジネス ロールの両方をユーザーに直接割り当てることができます (図 [5–2](#page-123-0)を参照)。

従来のロールを持つ組織は、次の節に示すガイドラインに基づいて新しいロールを 作成することを検討してください。

#### ロールタイプを使用した柔軟なロールの設計

IT ロール、アプリケーション、およびアセットは、ロールデザイナの構成単位で す。これら 3 つのロールタイプを組み合わせて、ユーザーエンタイトルメント (アク セス権) が構築されます。IT ロール、アプリケーション、およびアセットは、その 後、ビジネスロールに割り当てられます。

#### ビジネスロールの設計

Identity Manager では、ユーザーに 1 つ以上のロールを割り当てることも、ロールを 割り当てないことも可能です。Identity Manager 8.0 でロールタイプが導入されたた め、ビジネスロールをユーザーに直接割り当てることだけをお勧めします。実際に は、組織が 8.0 より前のバージョンの Identity Manager をインストール し、バージョン 8.0 以上にアップグレードした場合を除き、デフォルトでは他の ロール タイプのいずれもユーザーに直接割り当てることはできません。このデ フォルトの制限は、ロール設定オブジェクトを変更することによって変更できます ( 154 [ページの「ロールタイプの設定」](#page-153-0))。

複雑さを軽減するため、ビジネスロールを入れ子にすることはできません。すなわ ち、1 つのビジネスロールに別のビジネスロールを含めることはできません。ま た、ビジネスロールにリソースおよびリソースグループを直接含めることもできま せん。その代わり、リソースおよびリソースグループを IT ロールまたはアプリ ケーションに割り当ててください。 そうすると、IT ロールまたはアプリケーション を 1 つ以上のビジネスロールに割り当てることができます。

#### **IT**ロールの設計

IT ロールには、アプリケーション、アセット、およびほかの IT ロールを含めること ができます。IT ロールに、リソースやリソースグループを含めることもできます。

IT ロールの作成および管理は、組織の IT スタッフ、またはリソース内の特定の特権 の有効化に必要なエンタイトルメントを理解しているリソース所有者により行われ ることが想定されています。

#### アプリケーションとアセットの設計

アプリケーションおよびアセットとは、エンドユーザーがジョブの実行に必要なこ とを説明するための、よく使用されるビジネス用語を表すロールタイプです。たと えば、アプリケーションロールには、「Customer Support Tools」や「Intranet HR-Tool Admin」という名前が付けられる可能性があります。

- アプリケーションにロールを含めることはできませんが、リソースやリソースグ ループを含めることはできます。アプリケーションでは、含まれるリソース上の 特定のアプリケーションへのアクセスを制限する特定のエンタイトルメントを定 義することもできます。
- 通常、アセットは、手動のプロビジョニングを必要とする、携帯電話やポータブ ルコンピュータなどの非接続または非デジタルのリソースです。このため、ア セットにロール、リソース、またはリソースグループを含めることはできませ ん。

アプリケーションおよびアセットは、ビジネスロールおよび IT ロールに割り当てる ことが想定されています。

#### 注**–**

ロール管理者には、次の機能を 1 つ以上割り当ててください。

- Asset Administrator
- Application Administrator
- Business Role Administrator
- IT Role Administrator

詳細は、217 [ページの「ユーザーへの機能の割り当て」を](#page-216-0)参照してください。

#### ロールタイプの概要

次の図に、4 つのロールタイプのそれぞれに割り当て可能なロールタイプ、リ ソース、およびリソースグループを示します。また、4 つのロールタイプすべてに ロールタイプの除外を割り当て可能であることも示します。(ロールの除外について は、127 [ページの「リソースとリソースグループを割り当てる」を](#page-126-0)参照)

|                                                                 | <b>Business Role</b>            |                    | <b>IT Role</b>                                       |                    | Application                                          |                    | Asset                           |                    |
|-----------------------------------------------------------------|---------------------------------|--------------------|------------------------------------------------------|--------------------|------------------------------------------------------|--------------------|---------------------------------|--------------------|
| Allowable<br>Role-Type<br>Assignments                           |                                 | IT<br><b>Roles</b> |                                                      | IT<br><b>Roles</b> | None                                                 |                    | None                            |                    |
|                                                                 | Appli-<br>cations               | <b>Assets</b>      | Appli-<br>cations                                    | <b>Assets</b>      |                                                      |                    |                                 |                    |
| Allowable<br>Resource &<br><b>Resource Group</b><br>Assignments | None                            |                    | <b>Resources</b><br><b>Resource</b><br><b>Groups</b> |                    | <b>Resources</b><br><b>Resource</b><br><b>Groups</b> |                    | None                            |                    |
| Allowable<br>Role-Type<br><b>Exclusions</b>                     | <b>Business</b><br><b>Roles</b> | IT<br><b>Roles</b> | <b>Business</b><br><b>Roles</b>                      | IT<br><b>Roles</b> | <b>Business</b><br><b>Roles</b>                      | IT<br><b>Roles</b> | <b>Business</b><br><b>Roles</b> | IT<br><b>Roles</b> |
|                                                                 | Appli-<br>cations               | <b>Assets</b>      | Appli-<br>cations                                    | <b>Assets</b>      | Appli-<br>cations                                    | <b>Assets</b>      | Appli-<br>cations               | <b>Assets</b>      |

図 **5–1** ビジネスロール、ITロール、アプリケーション、およびアセットのロールタイプ

オプション、条件付き、および必須のロール (119 [ページの「ロールとは」](#page-118-0)) によ り、柔軟性が増します。柔軟性の高いロール定義により、組織が管理する必要のあ るロールの総数を減らすことができます。

図 [5–2](#page-123-0) は、8.0 より前のバージョンの Identity Manager がバージョン 8.0 以上にアップ グレードされた場合に、ビジネスロールと IT ロールがユーザーに直接割り当てられ ることを示します。アップグレード時に、従来のロールは IT ロールに変換され、下 位互換を保証するために、IT ロールはユーザーに直接割り当てられます。Identity Manager が 8.0 より前のバージョンからアップグレードされたものではない場合、ビ ジネスロールだけをユーザーに直接割り当てることができます。

<span id="page-123-0"></span>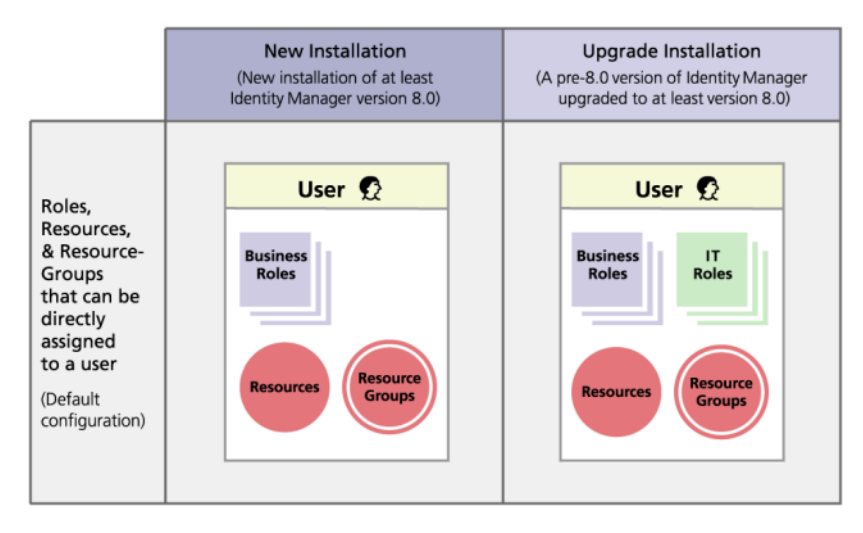

図**5–2** ユーザーに直接割り当て可能なロールおよびリソース

### ロールの作成

この節では、ロールを作成する方法を次のような構成で説明します。

- 124ページの「「ロールの作成」フォームを使用してロールを作成する」
- 127 [ページの「リソースとリソースグループを割り当てる」](#page-126-0)
- 128 [ページの「割り当てられているリソース属性値を編集する」](#page-127-0)
- 130[ページの「ロールとロールの除外を割り当てる」](#page-129-0)
- 132 [ページの「ロール所有者とロール承認者の指定」](#page-131-0)
- 134 [ページの「通知の指定」](#page-133-0)
- 135 [ページの「変更承認作業項目と承認作業項目の開始」](#page-134-0)

注 **–**ロールの指定のヒントについては、121[ページの「ロールタイプを使用した柔軟](#page-120-0) [なロールの設計」を](#page-120-0)参照してください。

ロールを作成または編集すると、ManageRole ワークフローが開始されます。この ワークフローでは、新しいロールまたは更新されたロールをリポジトリに保存 し、ロールが作成または保存される前に承認などの操作を挿入することができま す。

#### ▼ 「ロールの作成」フォームを使用してロールを作成する

管理者インタフェースで、メインメニューから「ロール」をクリックします。 「ロール」ページ(「ロールのリスト」タブ)が開きます。 **1**

- ページ下部にある「新規」をクリックします。 **2** 「 IT ロール の作成」ページが開きます。別のタイプのロールを作成するには、「タ イプ」ドロップダウンメニューを使用します。
- 「**ID**」タブのフォームフィールドに必要な情報を指定します。 **3** 次の図は、「ID」タブを示したものです。

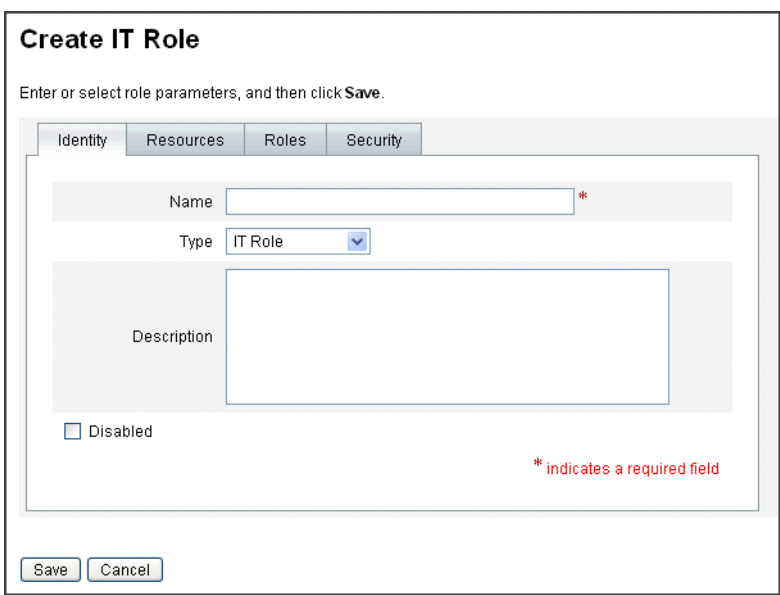

図 **5–3** 「ITロールの作成」ページの「ID」タブ

「**ID**」タブのフォームフィールドに必要な情報を指定します**(**該当する場合**)**。このタ **4** ブのフィールドに情報を指定するために役立つ情報については、オンラインヘル プ、および**127**[ページの「リソースとリソースグループを割り当てる」を](#page-126-0)参照してく ださい。

ロールに拡張属性値を設定するために役立つ情報については、167 [ページの「リ](#page-166-0) [ソースアカウント属性を表示または編集する」を](#page-166-0)参照してください。

次の図は、「リソース」タブを示したものです。

<span id="page-125-0"></span>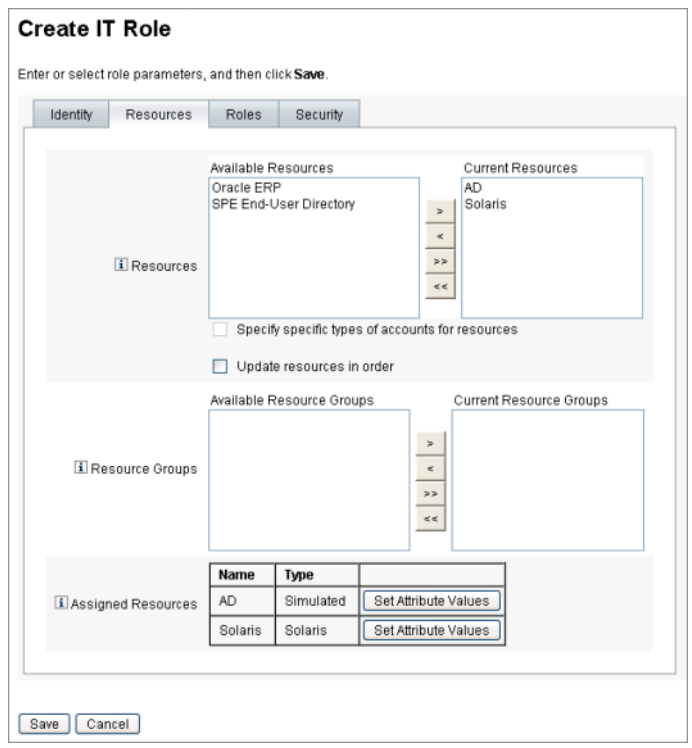

図 **5–4** 「ITロールの作成」ページの「リソース」タブ

「ロール」タブのフォームフィールドに必要な情報を指定します**(**該当する場合**)**。こ **5** のタブのフィールドに情報を指定するために役立つ情報については、オンラインヘ ルプ、および**130**[ページの「ロールとロールの除外を割り当てる」を](#page-129-0)参照してくださ い。

図 [5–6](#page-131-0) は、「ロール」タブを示したものです。

- 「セキュリティー」タブのフォームフィールドに必要な情報を指定します。このタ **6** ブのフィールドに情報を指定するために役立つ情報については、オンラインヘル プ、および**132**[ページの「ロール所有者とロール承認者の指定」と](#page-131-0)**134**[ページの「通](#page-133-0) [知の指定」を](#page-133-0)参照してください。 132 [ページの「ロール所有者とロール承認者の指定」に](#page-131-0)、「セキュリティー」タブを 示します。
- ページの下部にある「保存」をクリックします。 **7**

<span id="page-126-0"></span>ロール名と説明は、「ロールの作成」フォームの「**ID**」タブに入力します。新しい **8** ロールを作成する場合は、「タイプ」ドロップダウンメニューで作成するロールタ イプを選択します。 図 [5–4](#page-125-0) は、「ロールの作成」フォームの「ID」タブの「ID」セクションを示したも

のです。このフォームの使用方法については、オンラインヘルプを参照してくださ い。

#### ▼ リソースとリソースグループを割り当てる

リソースとリソースグループは、「ロールの作成」フォームの「リソース」タブを 使って、IT ロールおよびアプリケーションロールに直接割り当てることができま す。リソースについては、158 ページの「Identity Manager [リソースとその管理につい](#page-157-0) [て」の](#page-157-0)節で後述します。リソースグループについては、168 [ページの「リソースグ](#page-167-0) [ループ」の](#page-167-0)節で説明します。

- 「ビジネスロール」に割り当てることができるのはロールのみのため、リソース とリソースグループを「ビジネスロール」に直接割り当てることはできません。
- リソースおよびリソースグループをアセットロールに割り当てることはできませ ん。アセットロールは、手動プロビジョニングが必要な非接続または非デジタル のリソース用に予約されています。

ここでは、「ロールの作成」フォームに必要な情報を指定したあとで、リソースお よびリソースグループをロールに割り当てる方法について説明します。最初に、 124 [ページの「「ロールの作成」フォームを使用してロールを作成する」を](#page-123-0)参照して ください。

- 「ロールの作成」ページの「リソース」タブをクリックします。 **1**
- リソースを割り当てるには、「利用可能なリソース」列でリソースを選択し、矢印 **2** ボタンをクリックしてそのリソースを「現在のリソース」列に移します。
- 複数のリソースを割り当てる場合は、リソースを更新する順番を指定することがで **3** きます。「順番にリソースを更新する」チェックボックスを選択し、「**+**」ボタン と「**-**」ボタンを使用して「現在のリソース」列のリソースの順番を変更します。
- このロールにリソースグループを割り当てるには、「利用可能なリソースグ **4** ループ」列でリソースグループを選択し、矢印ボタンをクリックしてそのリソース グループを「現在のリソースグループ」列に移動します。リソースグループはリ ソースの集まりであり、リソースアカウントを作成および更新する順番を指定する ための別の方法を提供します。
- このロールのアカウント属性をリソース単位で指定するには、「割り当てられたリ **5** ソース」セクションの「属性値の設定」をクリックします。詳細は、**167**[ページ](#page-166-0) [の「リソースアカウント属性を表示または編集する」を](#page-166-0)参照してください。

<span id="page-127-0"></span>「保存」をクリックしてロールを保存するか、「**ID**」、「ロール」、または「セ **6** キュリティー」タブをクリックしてロールの作成処理を続行します。 次の図は、「ロールの作成」フォームの「リソース」タブを示したものです。

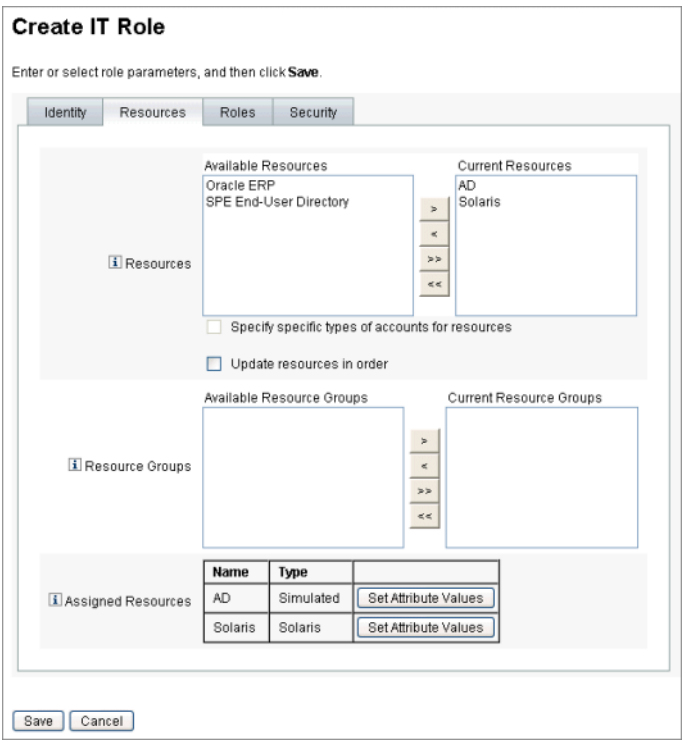

図**5–5** タブ付きの「ロールの作成」フォームの「リソース」セクション

#### ▼ 割り当てられているリソース属性値を編集する

「割り当てられたリソース」テーブルを使用して、ロールに割り当てられたリ ソースのリソース属性値を設定または変更します。リソースには、ロールごとに定 義された異なる複数の属性値を含めることができます。「属性値の設定」ボタンを クリックすると、「リソースアカウントの属性」ページが開きます。

次の図に「リソースアカウントの属性」ページを示します。このページを 使って、ロールに割り当てられたリソースに拡張属性値を設定します。

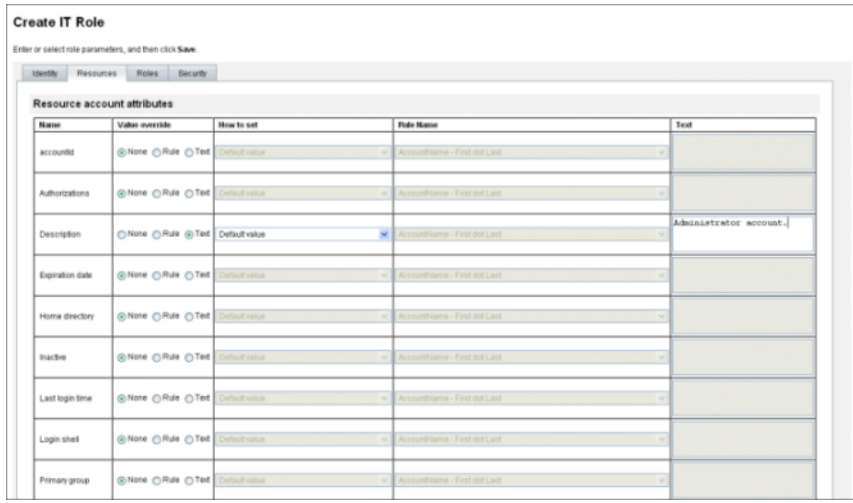

「リソースアカウントの属性」ページから、属性ごとに新しい値を指定し、属性値 **1** の設定方法を決定します。

Identity Manager では、値を直接設定することや規則に従って設定することがで き、既存の値を上書きしたり値を既存の値とマージしたりするためのさまざまなオ プションが用意されています。リソース属性値についての一般的な情報は、[167](#page-166-0) [ページの「リソースアカウント属性を表示または編集する」を](#page-166-0)参照してください。 次のオプションを使用して、リソースアカウント属性ごとに値を設定します。

- 「値の上書き」。次のオプションのいずれかを選択します。
	- 「なし」(デフォルト)。値は何も設定されません。
	- 「規則」。規則に従って値を設定します。 このオプションを選択した場合には、リストから規則名を選択する必要があり ます。
	- 「テキスト」。指定されたテキストを使用して値を設定します。 このオプションを選択した場合、隣接する「テキスト」フィールドにテキスト を入力する必要があります。
- 「設定方法」。次のオプションのいずれかを選択します。
	- 「デフォルト値」。規則またはテキストをデフォルトの属性値に設定します。 ユーザーはこの値を変更または上書きできます。
	- 「値を設定」。規則またはテキストで指定された属性値を設定します。 値が設定され、ユーザーの変更は上書きされます。
	- 「値とマージ」。規則またはテキストで指定された値に現在の属性値をマージ します。
- <span id="page-129-0"></span>■ 「値とマージ、既存の値をクリア」。現在の属性値を消去し、このロールおよ び割り当てられているその他のロールによって指定されるマージ値を値として 設定します。
- 「値から削除」。規則またはテキストで指定された値を属性値から削除しま す。
- 「強制的に値を設定」。規則またはテキストで指定された属性値を設定しま す。

値が設定され、ユーザーの変更は上書きされます。ロールを削除すると、過去 に属性に値が指定されていた場合でも、新しい値は Null となります。

■ 「 強制的に値とマージ」。規則またはテキストで指定された値に現在の属性 値をマージします。

ロールを削除すると、ロールが割り当てられたときに割り当てられた値は削除 されますが、元の属性値はそのままです。

- 「強制的に値とマージ、既存の値をクリア」。現在の属性値を消去し、この ロールおよび割り当てられているその他のロールによって指定されるマージ値 を値として設定します。 ロールが削除されると、属性上に以前に存在していても、このロールによって 指定された属性値はクリアされます。
- 「規則名」。「値の上書き」領域で「規則」を選択した場合には、このリストか ら規則を選択します。
- 「テキスト」。「値の上書き」領域で「テキスト」を選択した場合には、属性値 に追加するテキスト、属性値から削除するテキスト、または属性値として使用す るテキストを入力します。
- 「**OK**」をクリックして変更を保存し、「ロールの作成または編集」ページに戻りま **2** す。

#### ▼ ロールとロールの除外を割り当てる

ロールは、「ロールの作成」フォームの「ロール」タブを使って、ビジネスロール と IT ロールに割り当てることができます。割り当てられたロールは、「含まれる ロール」のテーブルに追加されます。

- ロールを「アプリケーション」ロールと「アセット」ロールに割り当てることは できません。
- 「ビジネスロール」をロールタイプに割り当てることはできません。

「ロールの作成」フォームの「ロール」タブを使って、ロールの除外を4つの ロールタイプすべてに割り当てることができます。ロールの除外を含むロールを ユーザーに割り当てた場合、除外されたロールをそのユーザーに割り当てることは できません。ロールの除外は、「ロールの除外」テーブルに追加されます。

ここでは、「ロールの作成」フォームに必要な情報を指定したあと、ロールに1つ 以上のロールを割り当てる方法について説明します。最初に、124 [ページ](#page-123-0) [の「「ロールの作成」フォームを使用してロールを作成する」を](#page-123-0)参照してくださ い。

「ロール」タブに必要な情報を指定する

- 「ロールの作成」ページの「ロール」タブをクリックします。 **1**
- 「含まれるロール」セクションの「追加」をクリックします。 タブが更新され、「含まれるロールの検索」フォームが表示されます。 **2**
- このロールに割り当てるロールを検索します。最初に必須のロールを割り当てま **3** す。条件付きおよびオプションロールはあとで追加します。 検索フォームの使用方法については、136 [ページの「ロールを検索する」を](#page-135-0)参照して ください。ビジネスロールを入れ子にしたり、ほかのロールタイプに割り当てたり することはできません。
- 割り当てる**1**つ以上のロールをチェックボックスで選択し、「追加」をクリックし **4** ます。 タブが更新され、「含まれるロールの追加」フォームが表示されます。
- 「関連付けタイプ」ドロップダウンメニューから「必須」**(**あるいは必要に応じ「条 件付き」または「オプション」**)**を選択します。 「OK」をクリックします。 **5**
- 前の**4**つの手順を繰り返して、条件付きロールを追加します**(**必要な場合**)**。前の**4**つ **6** の手順をもう一度繰り返して、オプションロールを追加します**(**必要な場合**)**。
- 「保存」をクリックしてロールを保存するか、「**ID**」、「リソース」、または「セ キュリティー」タブをクリックしてロールの作成処理を続行します。 図 [5–6](#page-131-0) は、「ロールの作成」フォームの「ロール」タブを示したものです。この フォームの使用方法については、オンラインヘルプを参照してください。 **7**

<span id="page-131-0"></span>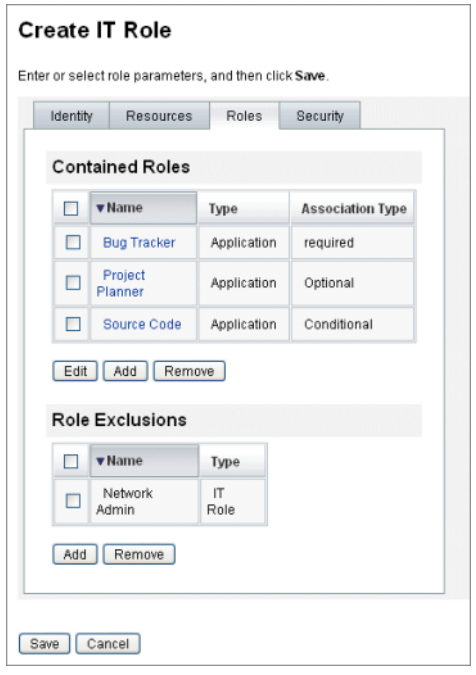

図**5–6** タブ付きの「ロールの作成」フォームの「ロール」セクション

#### ロール所有者とロール承認者の指定

ロールには、「所有者」と「承認者」が指定されています。ロール所有者だけ が、ロールを定義するパラメータの変更を承認できます。また、ロール承認者だけ がエンドユーザーへのロールの割り当てを承認できます。

注 **–** Identity Manager を Sun™ Role Manager に統合した場合は、Identity Manager の機能 を手動で無効にしてすべてのロール変更承認および通知を実行することに よって、Role Manager がこれらのアクションを処理できるようにしてください。

Identity Manager で、次のように、RoleConfiguration 設定オブジェクトを編集する必 要があります。

- changeApproval のすべてのインスタンスを検索し、値を **false** に設定します。
- changeNotificaiton のすべてのインスタンスを検索し、値を false に設定しま す。

ロール所有者になるということは、ロールを介して割り当てられる、基盤となるリ ソースアカウント権限への責任があるビジネス所有者になることを意味します。管 理者がロールに変更を加えた場合は、その変更を実行する前に、ロール所有者が変 更を承認する必要があります。この機能によって、ビジネスの所有者の認識や承認 なしに、管理者が役割を変更することを防いでいます。ただし、変更承認がロール 設定オブジェクトで無効化されている場合は、変更を実行するためにロール所有者 の承認は必要ありません。

ロールの変更承認に加え、ロールの有効化、無効化、および削除もロール所有者の 承認なしに行うことはできません。

所有者および承認者は、ロールに直接追加することも、ロール割り当て規則を 使って動的に追加することもできます。Identity Manager では、所有者や承認者なし でロールを作成できます (ただし、この方法は推奨されていません)。

注 **–** ロール割り当て規則には、RoleUserRule authType があります。

カスタムのロール割り当て規則を作成する必要がある場合は、デフォルトのロール 割り当て規則オブジェクト 3 つを参照し、これらのオブジェクトをサンプルとして 使用してください。

- Role Approvers
- Role Notifications
- Role Owners

作業項目に承認が必要な場合、所有者および承認者に電子メールで通知が送られま す。変更承認作業項目および承認作業項目については、135 [ページの「変更承認作業](#page-134-0) [項目と承認作業項目の開始」の](#page-134-0)節で説明します。

所有者および承認者は、「ロールの作成」フォーム内の「セキュリティー」タブの ロールに追加されます。

132 [ページの「ロール所有者とロール承認者の指定」に](#page-131-0)、「ロールの作成」フォーム の「セキュリティー」タブを示します。このフォームの使用方法については、オン ラインヘルプを参照してください。

<span id="page-133-0"></span>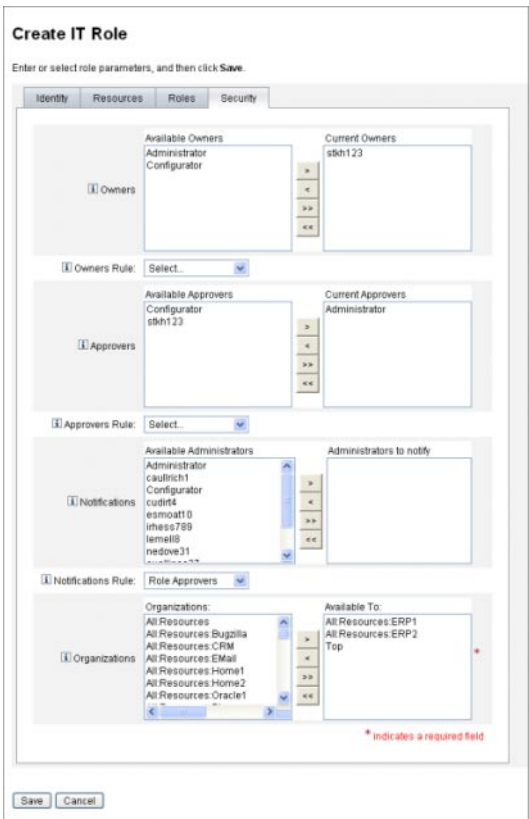

#### 通知の指定

ロールがユーザーに割り当てられたときに、通知を 1 人以上の管理者に送信できま す。

通知受信者の指定は、省略可能です。ロールがユーザーに割り当てられているとき に、承認を不要に設定すると、管理者への通知を選択できます。また、承認を指定 する際、ある管理者を承認者にして、別の管理者を通知の受信者にすることもでき ます。

所有者および承認者の場合と同様、通知をロールに直接追加することも、ロール割 り当て規則を使って動的に追加することもできます。ロールがユーザーに割り当て られたときに、通知受信者は電子メールで通知されます。ただし、承認が不要なた め、作業項目は作成されません。

通知は、「ロールの作成」フォームの「セキュリティー」タブでロールに割り当て ます。132 [ページの「ロール所有者とロール承認者の指定」に](#page-131-0)、「ロールの作 成」フォームの「セキュリティー」タブを示します。

#### <span id="page-134-0"></span>変更承認作業項目と承認作業項目の開始

ロールの変更時に、ロール所有者が「変更承認」の電子メール、または「変更通 知」の電子メールを受信するようにできます。また、メールを受信しないようにす ることもできます。ロールがユーザーに割り当てられると、ロール承認者はロール 承認の電子メールを受信します。

デフォルトでは、ロール所有者は、所有しているロールが変更されたときは必 ず、変更承認の電子メールを受信します。ただし、この動作はロールタイプごとに 設定が可能です。たとえば、ビジネスロールと IT ロールで変更承認を有効にし、ア プリケーションロールとアセットロールで変更通知を有効にできます。

変更承認および変更通知の電子メールを有効または無効にする手順については、[154](#page-153-0) [ページの「ロールタイプの設定」を](#page-153-0)参照してください。

次に、変更承認および変更通知がどのように機能するかを説明します。

■ 「変更承認」が有効な場合、管理者がロールを変更すると、作業項目が生成さ れ、承認の電子メールがロール所有者に送信されます。変更を実行するに は、ロール所有者が作業項目を承認する必要があります。変更承認の作業項目は 委任できます。詳細は、234 [ページの「ユーザーアカウントの承認」を](#page-233-0)参照して ください。

変更承認が無効な場合、作業項目は生成されず、変更承認の電子メールがロール 所有者に送信されることもありません。

■ 変更通知が有効な場合、管理者がロールを変更すると、変更はただちに実行さ れ、通知の電子メールがロール所有者に送信されます。

変更通知が無効な場合、通知はロール所有者に送信されません。

ロールがユーザーに割り当てられると、ロール承認者はロール承認の電子メールを 受信します。Identity Manager では、ロール承認の電子メールを無効にすることはで きません。

ロール承認では、ユーザーにロールが割り当てられると、作業項目が生成され、承 認の電子メールがロール承認者に送信されます。ロールをユーザーに割り当てるに は、ロール承認者が作業項目を承認する必要があります。

変更承認作業項目と承認作業項目は委任できます。作業項目の委任については、[231](#page-230-0) [ページの「作業項目の委任」を](#page-230-0)参照してください。

### ロールの編集と管理

大半のロール編集およびロール管理タスクは、「ロールの検索」および「ロールの リスト」タブで実行できます。これらのサブタブは、メインメ ニューの「ロール」タブ内にあります。

第5章 • ロールとリソース 135 キャッシュ しゅうしゅうしゅう しゅうしゅう しゅうしゅう いんしゅう 135 しゅうしょく

<span id="page-135-0"></span>この節は次のトピックで構成されています。

- 136ページの「ロールを検索する」
- 137 [ページの「ロールを表示する」](#page-136-0)
- 138 [ページの「ロールを編集する」](#page-137-0)
- 139 [ページの「ロールを複製する」](#page-138-0)
- 139 [ページの「ロールを別のロールに割り当てる」](#page-138-0)
- 140[ページの「別のロールに割り当てられたロールを削除する」](#page-139-0)
- 141 [ページの「ロールを有効または無効にする」](#page-140-0)
- 142 [ページの「ロールを削除する」](#page-141-0)
- 142 [ページの「リソースまたはリソースグループをロールに割り当てる」](#page-141-0)
- 143 [ページの「ロールに割り当てられているリソースまたはリソースグループを](#page-142-0) [削除する」](#page-142-0)

#### ▼ ロールを検索する

指定した検索条件を満たすロールを検索するには、「ロールの検索」タブを使用し ます。

「ロールの検索」タブを使用することで、ロール所有者と承認者、割り当てられた アカウントタイプ、含まれるロールなど、さまざまな条件に基づいてロールを検索 できます。

ロールに割り当てられたユーザーの検索については、152 [ページの「特定のロールに](#page-151-0) [割り当てられたユーザーを検索する」を](#page-151-0)参照してください。

- 管理者インタフェースで、「ロール」タブをクリックします。 **1** 「ロールのリスト」タブが開きます。
- 「ロールの検索」二次タブをクリックします。 **2** 図 [5–7](#page-136-0) は、「ロールの検索」タブを示したものです。このフォームの使用方法につ いては、オンラインヘルプを参照してください。

<span id="page-136-0"></span>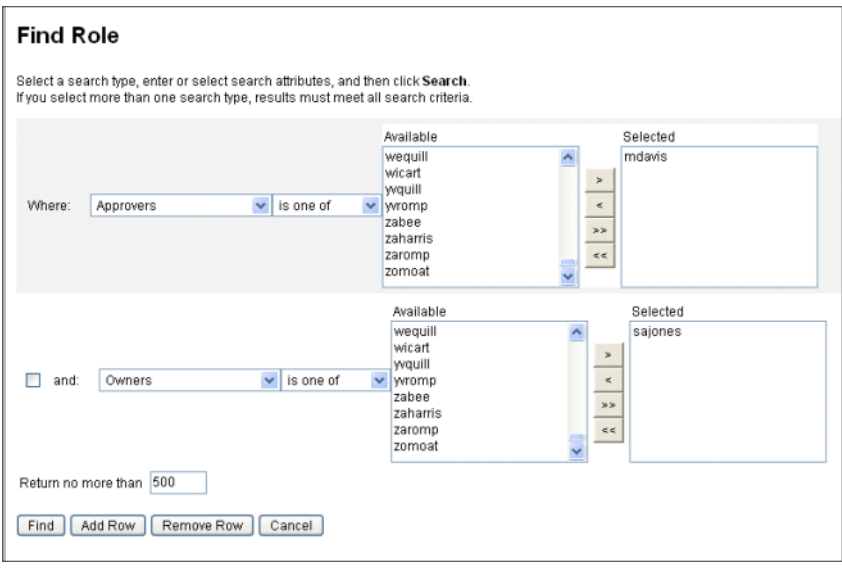

図**5–7** 「ロールの検索」タブ

ドロップダウンメニューを使用して、検索用のパラメータを定義します。「行の追 加」ボタンをクリックして、追加のパラメータを指定します。

#### ▼ ロールを表示する

ロールを表示するには、「ロールのリスト」タブを使用します。「ロールのリス ト」ページの上部にあるフィルタフィールドを使用して、名前またはロールタイプ に基づいてロールを検索します。フィルタは、大文字と小文字を区別しません。

#### ● 管理者インタフェースで、「ロール」タブをクリックします。 「ロールのリスト」タブが開きます。

図 [5–8](#page-137-0) は、「ロールのリスト」タブを示したものです。このフォームの使用方法に ついては、オンラインヘルプを参照してください。

<span id="page-137-0"></span>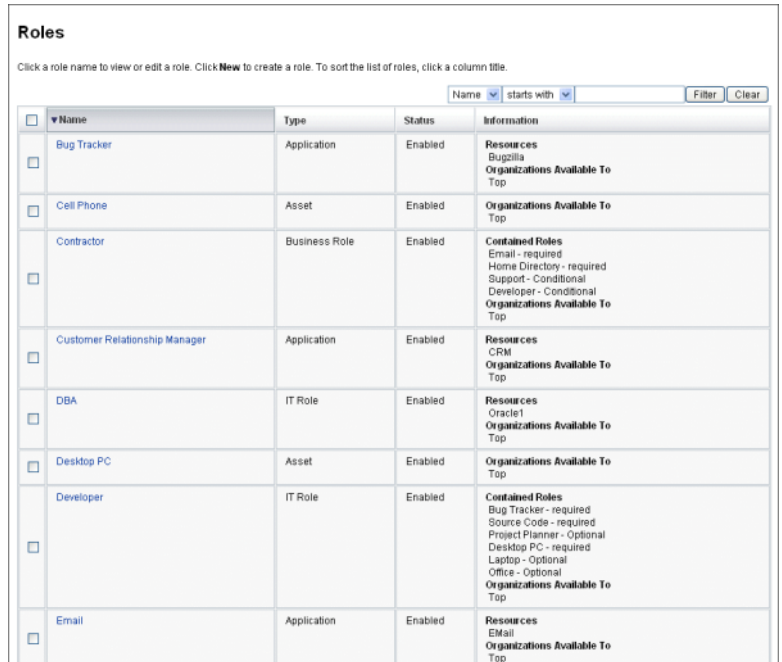

図**5–8** 「ロールのリスト」タブ

▼ ロールを編集する

「ロールのリスト」または「ロールの検索」タブを使って、編集するロールを検索 します。ロールの変更時に変更承認が true に設定されている場合は、変更を実行す るために、ロール所有者が変更を承認する必要があります。

ロールが変更されたユーザーの更新については、147 [ページの「ユーザーに割り当て](#page-146-0) [られたロールを更新する」を](#page-146-0)参照してください。

- **136**[ページの「ロールを検索する」ま](#page-135-0)たは**137**[ページの「ロールを表示する」の](#page-136-0)手順 **1** に従って、編集するロールを検索します。
- 編集するロールの名前をクリックします。 **2** 「ロールの編集」ページが開きます。
- 必要に応じてロールを編集します。「**ID**」、「リソース」、「ロール」、およ **3** び「セキュリティー」タブに必要な情報を指定するために役立つ情報については、 **124**[ページの「「ロールの作成」フォームを使用してロールを作成する」の](#page-123-0)手順を参 照してください。 「保存」をクリックします。「ロール変更の確認」ページが開きます。
- <span id="page-138-0"></span>このロールをユーザーに割り当てる場合は、ロールが変更されたユーザーをいつ更 **4** 新するかを選択できます。詳細は、**147**[ページの「ユーザーに割り当てられたロール](#page-146-0) [を更新する」を](#page-146-0)参照してください。
- 変更を保存するには、「保存」をクリックします。 **5**
- ▼ ロールを複製する
- **136**[ページの「ロールを検索する」ま](#page-135-0)たは**137**[ページの「ロールを表示する」の](#page-136-0)手順 **1** に従って、編集するロールを検索します。
- 複製するロールの名前をクリックします。 **2** 「ロールの編集」ページが開きます。
- 「名前」フィールドに新しい名前を入力して、「保存」をクリックします。 「ロール:作成または名前変更?」ページが開きます。 **3**
- 「作成」をクリックして、ロールのコピーを作成します。 **4**
- ▼ ロールを別のロールに割り当てる

ロールの割り当てに関する Identity Manager の要件については、119 [ページ](#page-118-0) [の「ロールとは」お](#page-118-0)よび121 [ページの「ロールタイプの使用」で](#page-120-0)説明します。ロール を割り当てる前にこの情報を理解しておいてください。

親ロールのロール所有者が承認すると、Identity Manager がロールのロール割り当て を変更します。

- **1**つ以上の「含まれるロール」の割り当て先となるビジネスロールまたは**IT**ロールを **1** 検索します。ロールの割り当て先にできるのはビジネスロールと**IT**ロールのみで す。ロールを検索するには、**136**[ページの「ロールを検索する」ま](#page-135-0)たは**137**[ページ](#page-136-0) [の「ロールを表示する」の](#page-136-0)手順を使用します。
- ビジネスロールまたは**IT**ロールをクリックして開きます。 **2** 「ロールの編集」ページが開きます。
- 「ロールの編集」ページの「ロール」タブをクリックします。 **3**
- 「含まれるロール」セクションの「追加」をクリックします。 **4** タブが更新され、「含まれるロールの検索」フォームが表示されます。
- <span id="page-139-0"></span>このロールに割り当てるロールを検索します。最初に必須のロールを割り当てま **5** す。条件付きおよびオプションロールはあとで追加します。 検索フォームの使用方法については、136 [ページの「ロールを検索する」を](#page-135-0)参照して ください。ビジネスロールを入れ子にしたり、ほかのロールタイプに割り当てたり することはできません。
- 割り当てる**1**つ以上のロールをチェックボックスで選択し、「追加」をクリックし **6** ます。 タブが更新され、「含まれるロールの追加」フォームが表示されます。
- 「関連付けタイプ」ドロップダウンメニューから「必須」**(**あるいは必要に応じ「条 件付き」または「オプション」**)**を選択します。 「OK」をクリックします。 **7**
- 前の**4**つの手順を繰り返して、条件付きロールを追加します**(**必要な場合**)**。前の**4**つ **8** の手順をもう一度繰り返して、オプションロールを追加します**(**必要な場合**)**。
- 「保存」をクリックして、「ロール変更の確認」ページを開きます。 「ロール変更の確認」ページが開きます。 **9**
- 「割り当てられたユーザーの更新」セクションで、「割り当てられたユーザーの更 新」メニューオプションを選択し、「保存」をクリックしてロールの割り当てを保 存します。 詳細は、147 [ページの「ユーザーに割り当てられたロールを更新する」を](#page-146-0)参照してく ださい。 **10**

#### ▼ 別のロールに割り当てられたロールを削除する

Identity Manager は、親ロールのロール所有者が承認すれば、別のロールから含まれ るロールを削除します。削除されたロールは、ユーザーがロールの更新を受け 取ったときに、ユーザーから削除されます。(詳細は、147 [ページの「ユーザーに割り](#page-146-0) [当てられたロールを更新する」を](#page-146-0)参照)ロールを削除すると、ユーザーはロールに よって与えられたエンタイトルメントを失います。

- 1人以上のユーザーに割り当てられたロールの削除については、153 [ページの「](#page-152-0)1 [つ以上のロールをユーザーから削除する」を](#page-152-0)参照してください。
- ロールの無効化については、141 [ページの「ロールを有効または無効にする」を](#page-140-0) 参照してください。
- Identity Manager からのロールの削除については、142 [ページの「ロールを削除す](#page-141-0) [る」を](#page-141-0)参照してください。
- ロールを削除するビジネスロールまたは**IT**ロールを検索します。ロールを検索する **1** には、**136**[ページの「ロールを検索する」ま](#page-135-0)たは**137**[ページの「ロールを表示す](#page-136-0) [る」の](#page-136-0)手順を使用します。
- <span id="page-140-0"></span>ロールをクリックして開きます。 **2** 「ロールの編集」ページが開きます。
- 「ロールの編集」ページの「ロール」タブをクリックします。 **3**
- 「含まれるロール」セクションで、削除するロールの横のチェックボックスを選択 **4** して、「削除」をクリックします。複数のロールを削除する場合は、複数の チェックボックスを選択します。 テーブルが更新され、残りの「含まれるロール」が表示されます。
- 「保存」をクリックします。 「ロール変更の確認」ページが開きます。 **5**
- 「割り当てられたユーザーの更新」セクションで、「割り当てられたユーザーの更 **6** 新」メニューオプションを選択します。詳細は、**147**[ページの「ユーザーに割り当て](#page-146-0) [られたロールを更新する」を](#page-146-0)参照してください。
- 「保存」をクリックして、変更を確定します。 **7**
- ▼ ロールを有効または無効にする 「ロールのリスト」タブで、ロールを有効および無効にできます。ロールの状態 が「状態」列に表示されます。「状態」列ヘッダーをクリックして、ロールの状態 でテーブルを並べ替えます。

無効にされたロールは、「作成/編集」ユーザーフォームの「ロール」タブには表示 されず、ユーザーに直接割り当てることはできません。無効化されたロールを含む ロールをユーザーに割り当てることはできますが、無効化されたロールを割り当て ることはできません。

あとで無効化されるロールが割り当てられているユーザーは、そのエンタイトルメ ントを失いません。ロールの無効化により妨げられるのは、将来のロール割り当て だけです。

ロールを無効にしてから再度有効にするには、ロール所有者の権限が必要です。

割り当てられたユーザーでロールを有効または無効にすると、Identity Manager によ りこれらのユーザーを更新するように求められます。詳細は、147 [ページ](#page-146-0) [の「ユーザーに割り当てられたロールを更新する」を](#page-146-0)参照してください。

- **136**[ページの「ロールを検索する」ま](#page-135-0)たは**137**[ページの「ロールを表示する」の](#page-136-0)手順 **1** に従って、削除するロールを検索します。
- 有効または無効にするロールの横にあるチェックボックスをクリックします。 **2**

第5章 • ロールとリソース しゅうしょう しゅうしゅう しゅうしゅう しゅうしゅう しゅうしゅん いんこうしょく

- <span id="page-141-0"></span>「ロール」テーブルの下部にある「有効化」または「無効化」をクリックします。 「ロールの有効化」または「ロールの無効化」確認ページが開きます。 **3**
- 「**OK**」をクリックして、ロールを有効化または無効化します。 **4**
- ▼ ロールを削除する

この節では、Identity Manager からロールを削除する手順について説明します。

- 別のロールに割り当てられたロールの削除については、140[ページの「別の](#page-139-0) [ロールに割り当てられたロールを削除する」を](#page-139-0)参照してください。
- 1人以上のユーザーに割り当てられたロールの削除については、153 [ページの「](#page-152-0)1 [つ以上のロールをユーザーから削除する」を](#page-152-0)参照してください。

現在ユーザーに割り当てられているロールを削除する場合、ロールを保存しようと すると Identity Manager により削除が妨げられます。削除を完了するには、ロールに 割り当てられているすべてのユーザーを事前に割り当て解除 (または再割り当て) し ておく必要があります。また、ロールをほかのロールから削除する必要もありま す。

Identity Manager で、ロールを削除する前に、ロール所有者の承認が必要です。

- **136**[ページの「ロールを検索する」ま](#page-135-0)たは**137**[ページの「ロールを表示する」の](#page-136-0)手順 **1** に従って、削除するロールを検索します。
- 削除する各ロールの横にあるチェックボックスを選択します。 **2**
- 「削除」をクリックします。 「ロールの削除」確認ページが表示されます。 **3**
- 「**OK**」をクリックして、**1**つ以上のロールを削除します。 **4**
- ▼ リソースまたはリソースグループをロールに割り当てる

リソースおよびリソースグループの割り当てに関する Identity Manager の要件につい ては、119 [ページの「ロールとは」お](#page-118-0)よび121 [ページの「ロールタイプの使用」で](#page-120-0)説 明します。リソースをロールに割り当てる前に、この情報を理解しておいてくださ い。

Identity Manager は、ロール所有者が承認すれば、ロールのリソースおよびリソース グループの割り当てを変更します。

リソースまたはリソースグループを追加する**IT**ロールまたはアプリケーションを検 **1** 索します。ロールの検索方法については、**136**[ページの「ロールを検索する」ま](#page-135-0)たは **137**[ページの「ロールを表示する」を](#page-136-0)参照してください。

- <span id="page-142-0"></span>ロールをクリックして開きます。 **2**
- 「ロールの編集」ページの「リソース」タブをクリックします。 **3**
- リソースを割り当てるには、「利用可能なリソース」列でリソースを選択し、矢印 **4** ボタンをクリックしてそのリソースを「現在のリソース」列に移します。
- 複数のリソースを割り当てる場合は、リソースを更新する順番を指定することがで **5** きます。「順番にリソースを更新する」チェックボックスを選択し、「**+**」ボタン と「**-**」ボタンを使用して「現在のリソース」列のリソースの順番を変更します。
- このロールにリソースグループを割り当てるには、「利用可能なリソースグ **6** ループ」列でリソースグループを選択し、矢印ボタンをクリックしてそのリソース グループを「現在のリソースグループ」列に移動します。リソースグループはリ ソースの集まりであり、リソースアカウントを作成および更新する順番を指定する ための別の方法を提供します。
- このロールのアカウント属性をリソース単位で指定するには、「割り当てられたリ **7** ソース」セクションの「属性値の設定」をクリックします。詳細は、**167**[ページ](#page-166-0) [の「リソースアカウント属性を表示または編集する」を](#page-166-0)参照してください。
- 「保存」をクリックして、「ロール変更の確認」ページを開きます。 「ロール変更の確認」ページが開きます。 **8**
- 「割り当てられたユーザーの更新」セクションで、「割り当てられたユーザーの更 新」メニューオプションを選択します。詳細は、**147**[ページの「ユーザーに割り当て](#page-146-0) [られたロールを更新する」を](#page-146-0)参照してください。 **9**
- 「保存」をクリックして、リソースの割り当てを保存します。 **10**
- ▼ ロールに割り当てられているリソースまたはリソースグループを 削除する

Identity Manager は、ロール所有者が承認すれば、リソースまたはリソースグループ をロールから削除します。ユーザーがロールの更新を受信する際に、削除されたリ ソースがユーザーから削除されます。(詳細は、147 [ページの「ユーザーに割り当てら](#page-146-0) [れたロールを更新する」を](#page-146-0)参照)リソースの削除時に、ユーザーにリソースが直接割 り当てられているのでない限り、ユーザーはリソースに対するエンタイトルメント を失います。

リソースまたはリソースグループを削除する**IT**ロールまたはアプリケーションを検 **1** 索します。ロールを検索するには、**136**[ページの「ロールを検索する」ま](#page-135-0)たは **137**[ページの「ロールを表示する」の](#page-136-0)手順を使用します。

- ロールをクリックして開きます。 **2** 「ロールの編集」ページが開きます。
- 「ロールの編集」ページの「リソース」タブをクリックします。 **3**
- リソースを削除するには、「現在のリソース」列でリソースを選択し、矢印ボタン **4** をクリックして「利用可能なリソース」列に移動します。 リソースグループを削除するには、「現在のリソースグループ」列でリソースを選 択し、矢印ボタンをクリックして「利用可能なリソースグループ」列に移動しま す。
- 「保存」をクリックします。 「ロール変更の確認」ページが開きます。 **5**
- 「割り当てられたユーザーの更新」セクションで、「割り当てられたユーザーの更 新」メニューオプションを選択します。詳細は、**147**[ページの「ユーザーに割り当て](#page-146-0) [られたロールを更新する」を](#page-146-0)参照してください。 **6**
- 「保存」をクリックして、変更を確定します。 **7**

### ユーザーロール割り当ての管理

ロールをユーザーに割り当てるには、Identity Manager の「アカウント」領域を使用 します。

▼ ロールをユーザーに割り当てる 次の手順を実行して、1 つ以上のロールをユーザーに割り当てます。

エンドユーザーは、ロール割り当てリクエストを自分で作成することもできま す。リクエストできるのは、親ロールがユーザーに割り当て済みのオプション ロールのみです。エンドユーザーが利用可能なロールを要求できる方法について は、39 [ページの「「リクエスト」タブ」の](#page-38-0)節の38 ページの「[Identity Manager](#page-37-0) エンド [ユーザーインタフェース」を](#page-37-0)参照してください。

- 管理者インタフェースで、「アカウント」タブをクリックします。 **1** 「アカウントのリスト」サブタブが開きます。
- ロールを既存のユーザーに割り当てるには、次の手順に従います。 **2**
	- **a.** 「ユーザーリスト」でユーザーの名前をクリックします。
	- **b.** 「ロール」タブをクリックします。
<span id="page-144-0"></span>**c.** 「追加」をクリックして、**1**つ以上のロールをユーザーアカウントに追加しま す。 デフォルトでは、ユーザーに直接割り当てることができるのはビジネスロールだ けです。(使用している Identity Manager が 8.0 より前のバージョンからアップグ

レードされたものである場合は、ビジネスロールと IT ロールをユーザーに直接割 り当てることができます。)

**d.** ロールのテーブルで、ユーザーに割り当てるロールを選択して、「**OK**」をク リックします。

テーブルを、「名前」、「タイプ」、または「説明」でアルファベット順に並べ 替えるには、列ヘッダーをクリックします。もう一度クリックすると、逆の順で 並べ替えられます。リストをロールタイプでフィルタするには、「現在」ド ロップダウンメニューから選択します。

テーブルが更新され、選択したロール割り当て、および親ロール割り当てに関連 付けられたすべての必須ロール割り当てが表示されます。

- **e.** 「追加」をクリックして、オプションロール割り当てを表示します。これ も、ユーザーに割り当てることができます。 ユーザーに割り当てるオプションロールを選択して、「OK」をクリックしま す。
- **f. (**オプション**)**「アクティブになる日」列で、ロールをアクティブにする日付を選 択します。日付を指定しない場合、指定したロール承認者がロール割り当てを承 認するとすぐに、ロール割り当てがアクティブになります。

一時的にロールを割り当てる場合は、「非アクティブになる日」列でロールを非 アクティブにする日付を選択します。選択した日付に変わると、ロールが非アク ティブになります。

詳細は「145 ページの「特定の日付にロールをアクティブ化および非アクティブ 化する」を参照してください。

**g.** 「保存」をクリックします。

#### 特定の日付にロールをアクティブ化および非アクティブ化する

ロールをユーザーに割り当てる際に、「アクティブになる日」と「非アクティブに なる日」を指定できます。ロール割り当て作業項目のリクエストは、割り当ての作 成時に作成されます。ただし、設定されたアクティブ化の日付までにロール割り当 てが承認されない場合、ロールは割り当てられません。ロールのアクティブ化およ び非アクティブ化は、指定された日付の午前零時を少し過ぎた時刻 (12:01 AM) に実 行されます。

デフォルトでは、アクティブ化および非アクティブ化の日付を指定できるのはビジ ネスロールだけです。その他のロールタイプはすべて、ユーザーに直接割り当てら れたビジネスロールのアクティブ化および非アクティブ化の日付を継承しま す。Identity Manager を設定することで、ほかのロールタイプに異なるアクティブ化 および非アクティブ化の日付を直接割り当てることができます。手順について は、「154 [ページの「ロールタイプの設定」」](#page-153-0)を参照してください。

▼ 延期タスクスキャナのスケジュールを編集する

延期タスクスキャナは、ユーザーロール割り当てをスキャンし、必要に応じて ロールをアクティブおよび非アクティブにします。デフォルトでは、延期タスクス キャナタスクは1時間ごとに実行されます。

- 管理者インタフェースで、「サーバータスク」をクリックします。 **1**
- 二次的なメニューの「スケジュールの管理」をクリックします。 **2**
- 「スケジューリング可能なタスク」セクションで、「延期タスクスキャナ」タスク 定義をクリックします。 「 Deferred Task Scanner タスクのスケジュールの新規作成」ページが開きます。 **3**
- フォームに必要な情報を指定します。ヘルプについては、**i-Help**およびオンラインヘ **4** ルプを参照してください。

タスクが実行されるべき日時を指定するには、「開始日」で mm/dd/yyyy hh:mm:ss と いう形式を使用します。たとえば、2008 年 9 月 29 日の午後 7 時にタスクの実行が開 始されるようにスケジュールするには、09/29/2008 19:00:00 と入力します。

「結果オプション」ドロップダウンメニューで、「名前の変更」を選択しま す。「待機」を選択した場合、このタスクの将来のインスタンスは、以前の結果を 削除するまで実行されません。さまざまな「結果オプション」設定の詳細について は、オンラインヘルプを参照してください。

「保存」をクリックしてタスクを保存します。 **5** 図 [5–9](#page-146-0)に、「延期タスクスキャナ」タスクのスケジュールタスクフォームを示しま す。

<span id="page-146-0"></span>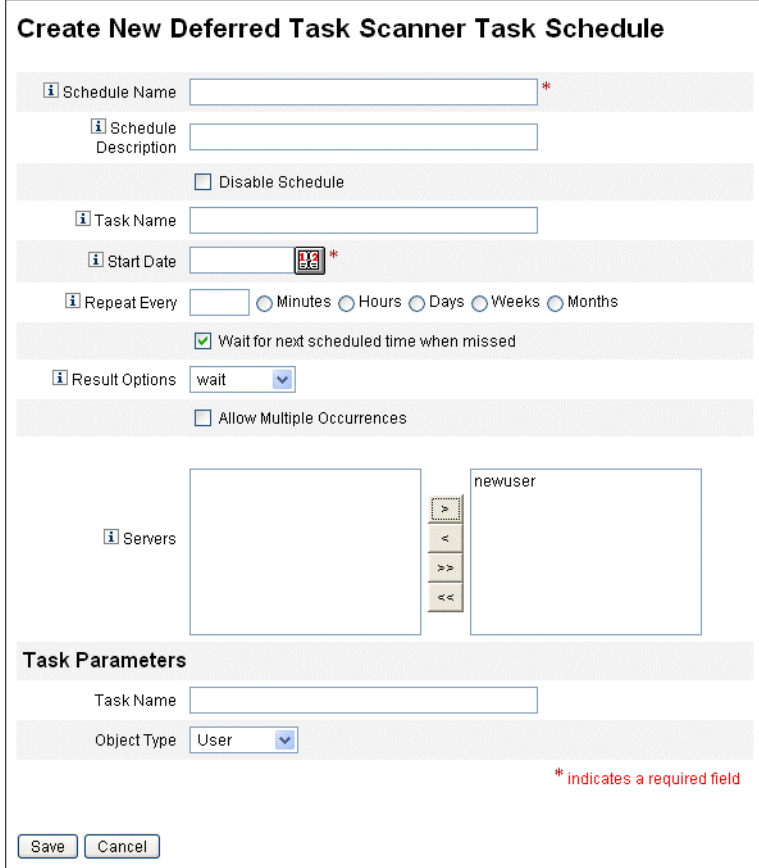

図**5–9** 「延期タスクスキャナ」スケジュールタスクフォーム

### ユーザーに割り当てられたロールを更新する

ユーザーに割り当てられたロールの編集時に、新しいロール変更に従って ユーザーをただちに更新することも、スケジュールした保守時間を使ってあとで更 新することもできます。

ロールを変更すると、「ロール変更の確認」ページが開きます。「ロール変更の確 認」ページは、147 ページの「ユーザーに割り当てられたロールを更新する」に示さ れています。

- このページの「割り当てられたユーザーの更新」セクションには、ロールが現在 割り当てられているユーザーの数が示されます。
- 「割り当てられたユーザーの更新」メニューを使用して、ユーザーを新しい ロール変更でただちに更新するか (「更新」)、ユーザーの更新を延期するか (「更新しない」)、スケジュールしたカスタム更新タスクを選択します。
- 「更新」はユーザーを即座に更新するため、多数のユーザーが影響を受ける場 合は、このオプションを選択しないようにしてください。ユーザーの更新 は、多くの時間とリソースを必要とする可能性があります。多数のユーザーを 更新する必要がある場合は、オフピークの時間帯の更新をスケジュールするこ とをお勧めします。
- ロールに「更新しない」を選択すると、管理者がユーザーのユーザープロ ファイルを表示するまで、またはユーザーが「ロールのユーザーの更新」タス クによって更新されるまで、ロールに割り当てられたユーザーはロールの更新 を受け取りません。「ロールユーザーの更新」タスクのスケジュールについて は、次の節を参照してください。
- 「ロールユーザーの更新」タスクスケジュールが作成されている場合は、メ ニューから選択することができます。選択した「ロールのユーザーの更新」タ スクは、タスクに定義されたスケジュールに従って、ロールに割り当てられた ユーザーを更新します。詳細は、次の節を参照してください。

147 [ページの「ユーザーに割り当てられたロールを更新する」に](#page-146-0)、「ロール変 更の確認」ページを示します。「割り当てられたユーザーの更新」セクション には、このロールが現在割り当てられているユーザーの数が示されます。「割 り当てられたユーザーの更新」ドロップダウンメニューには、「更新しな い」と「更新」の 2 つのデフォルトオプションがあります。スケジュールし た「ロールユーザーの更新」タスクのリストから選択することもできます。ス ケジュールした「ロールユーザーの更新」タスクの作成手順については、[150](#page-149-0) [ページの「ロールユーザーの更新タスクをスケジュールする」を](#page-149-0)参照してくだ さい。

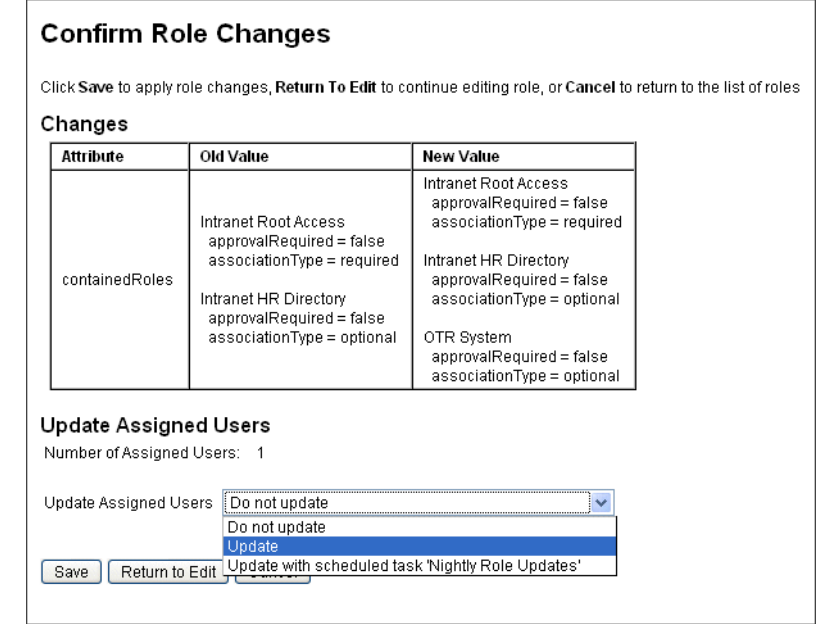

### ▼ 割り当てられたユーザーを手動で更新する

1 つ以上のロールを選択して「割り当てられたユーザーの更新」ボタンをクリックす ることで、ロールが割り当てられているユーザーを更新できます。この手順によ り、指定したロールの「ロールユーザーの更新」タスクのインスタンスが実行され ます。

- **136**[ページの「ロールを検索する」ま](#page-135-0)たは**137**[ページの「ロールを表示する」の](#page-136-0)手順 **1** に従って、割り当てられたユーザーを更新するロールを検索します。
- チェックボックスを使ってロールを選択します。 **2**
- 「割り当てられたユーザーの更新」をクリックします。 **3** 「ロールが割り当てられているユーザーの更新」ページ (図 [5–10\)](#page-149-0) が表示されます。
- 「起動」をクリックして更新を開始します。 **4**
- メインメニューの「サーバータスク」をクリックしてから、二次的なメ **5** ニューの「すべてのタスク」をクリックして、「ロールユーザーの更新」タスクの 状態を確認します。

<span id="page-149-0"></span>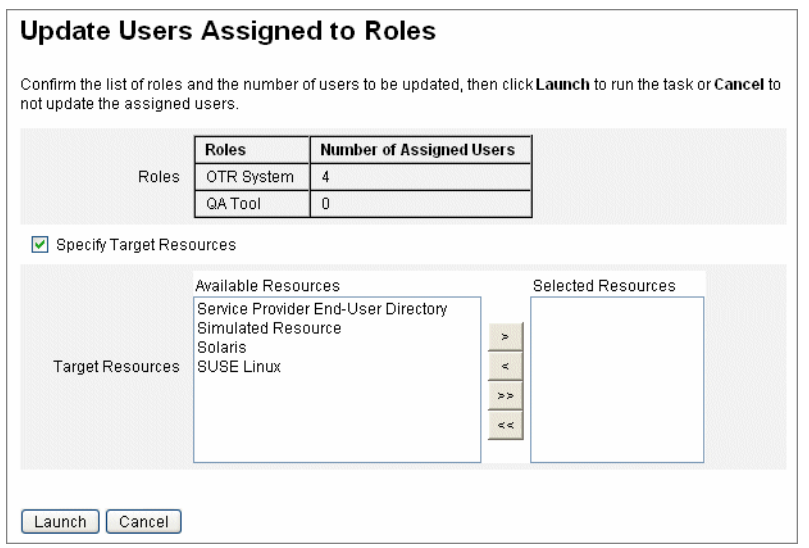

図**5–10** 「ロールが割り当てられているユーザーの更新」ページ

### ▼ ロールユーザーの更新タスクをスケジュールする

注**–**ロールユーザーの更新タスクが定期的に実行されるようにスケジュールしてくだ さい。

次のようにロールユーザーの更新タスクをスケジュールして、未処理のロール変更 があるユーザーを更新します。

- 管理者インタフェースで、「サーバータスク」をクリックします。 **1**
- 二次的なメニューの「スケジュールの管理」をクリックします。 **2**
- 「スケジューリング可能なタスク」セクションで、「ロールユーザーの更新」タス **3** ク定義をクリックします。

「Update Role Users タスクのスケジュールの新規作成」ページが開きます。既存のタ スクを編集している場合は、「タスクスケジュールの編集」ページが開きます  $(\boxtimes 5-11)$ 。

フォームに必要な情報を指定します。ヘルプについては、**i-Help**およびオンラインヘ **4** ルプを参照してください。 タスクが実行されるべき日時を指定するには、「開始日」で mm/dd/yyyy hh:mm:ss と いう形式を使用します。たとえば、2008 年 9 月 29 日の午後 7 時にタスクの実行が開 始されるようにスケジュールするには、09/29/2008 19:00:00 と入力します。

<span id="page-150-0"></span>「結果オプション」ドロップダウンメニューで、「名前の変更」を選択しま す。「待機」を選択した場合、このタスクの将来のインスタンスは、以前の結果を 削除するまで実行されません。さまざまな「結果オプション」設定の詳細について は、オンラインヘルプを参照してください。

「保存」をクリックしてタスクを保存します。 **5**

図 5–11に、「ロールユーザーの更新」タスクのスケジュールタスクフォームを示し ます。特定の「ロールユーザーの更新」タスクに特定のロールを割り当てることが できます (「タスクパラメータ」セクションを参照。詳細は、147 [ページ](#page-146-0) [の「ユーザーに割り当てられたロールを更新する」を](#page-146-0)参照してください。

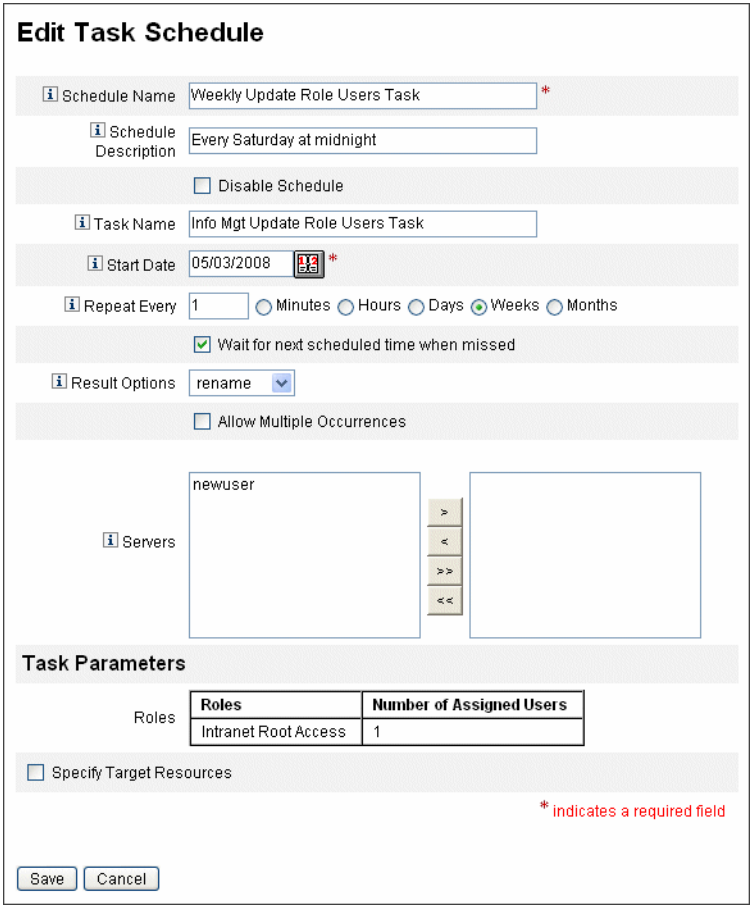

図**5–11** 「ロールユーザーの更新」スケジュールタスクフォーム

- ▼ 特定のロールに割り当てられたユーザーを検索する 特定のロールが割り当てられたユーザーを検索できます。
- 管理者インタフェースで、「アカウント」をクリックします。 **1**
- 二次的なメニューの「ユーザーの検索」をクリックします。「ユーザーの検 **2** 索」ページが開きます。
- 検索タイプ「**[**ロールタイプを選択**]**ロールが割り当てられているユーザー」を見つけ **3** ます。
- オプションボックスを選択し、「ロールタイプの選択」ドロップダウンメニューを **4** 使用して利用可能なロールのリストをフィルタします。 二次的なロールメニューが開きます。
- ロールを選択します。 **5**
- 検索をさらに絞り込む必要がなければ、その他の検索タイプチェックボックスを選 **6** 択解除します。
- 「検索」をクリックします。 **7**

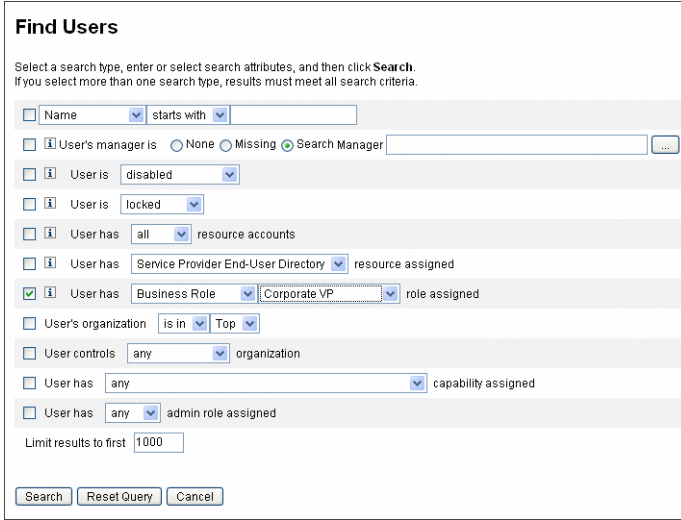

図**5–12** 「ユーザーの検索」ページを使用した、ロールに割り当てられたユーザーの検索

#### ▼ **1**つ以上のロールをユーザーから削除する

「ユーザーの編集」ページを使って、1つ以上のロールをユーザーアカウントから削 除できます。削除できるのは、直接割り当てられたロールだけです。間接的に割り 当てられたロール (つまり、条件付きまたは必須、あるいはその両方の含まれる ロール) は、親ロールの削除時に削除されます。間接的に割り当てられたロールを ユーザーから削除する別の方法は、ロールを親ロールから削除することです ( 140 [ページの「別のロールに割り当てられたロールを削除する」を](#page-139-0)参照)。

エンドユーザーは、割り当てられたロールのユーザーアカウントからの削除もリク エストできます。39 [ページの「「リクエスト」タブ」の](#page-38-0)節の38 [ページの「](#page-37-0)Identity Manager [エンドユーザーインタフェース」を](#page-37-0)参照してください。

スケジュールされた非アクティブ化の日付を使用したロールの削除については、 145 [ページの「特定の日付にロールをアクティブ化および非アクティブ化する」を](#page-144-0)参 照してください。

- 管理者インタフェースで、「アカウント」タブをクリックします。 **1** 「アカウントのリスト」サブタブが開きます。
- 規則を削除するユーザーをクリックします。 **2** 「ユーザーの編集」ページが開きます。
- 「ロール」タブをクリックします。 **3**
- ロールのテーブルで、ユーザーから削除するロールを選択して、「**OK**」をクリック **4** します。 テーブルを「名前」、「タイプ」、「アクティブになる日」、「非アクティブにな る日」、「親ロール」、または「状態」でアルファベット順に並べ替えるには、列 ヘッダーをクリックします。もう一度クリックすると、逆の順で並べ替えられま す。リストをロールタイプでフィルタするには、「現在」ドロップダウンメ ニューから選択します。

テーブルに、親ロールの割り当て (選択可能なロール)、および親ロールの割り当て に関連付けられたすべてのロール割り当て (選択不可のロール) が表示されます。

- 「削除」をクリックします。 割り当てられたロールのテーブルが更新され、割り当てられた残りのロールが表示 されます。 **5**
- 「保存」をクリックします。 「リソースアカウントの更新」ページが開きます。削除しないリソースアカウント をすべて選択解除します。 **6**
- 変更を保存するには、「保存」をクリックします。 **7**

第5章 • ロールとリソース 153

## <span id="page-153-0"></span>ロールタイプの設定

ロールタイプ機能は、Role 設定オブジェクトを編集することで変更できます。

▼ ロールタイプを設定してユーザーに直接割り当て可能にする デフォルトでは、ユーザーに直接割り当てることができるのは特定のロールタイプ だけです。これらの設定を変更するには、次の手順に従います。

注**–**もっとも推奨されるのは、ビジネスロールだけをユーザーに直接割り当てること です。詳細は、121 [ページの「ロールタイプを使用した柔軟なロールの設計」を](#page-120-0)参照 してください。

ユーザーに直接割り当て可能なロールタイプを変更するには、次の手順に従いま す。

- **116**ページの「**Identity Manager**[設定オブジェクトの編集」の](#page-115-0)手順に従って、編集する **1** ロール設定オブジェクトを開きます。
- 編集するロールタイプに対応するロールオブジェクトを探します。 **2**
	- IT ロールを編集する場合は、Object name='ITRole' を見つけます。
	- アプリケーションロールを編集する場合は、Object name='ApplicationRole' を見 つけます。
	- アセットロールを編集する場合は、Object name='AssetRole' を見つけます。
- 一連の手順を指定して、設定を更新します。 **3** 設定を更新する方法に応じて、次のいずれかを選択します。
	- ロールタイプを変更してユーザーに直接割り当て可能にするには、ロールオブ ジェクト内で次の userAssignment 属性を見つけます。

```
<Attribute name='userAssignment'>
        <Object/>
    </Attribute>
```
これを次の属性で置き換えます。

```
<Attribute name='userAssignment'>
        <Object>
            <Attribute name='manual' value='true'/>
         </Object>
    </Attribute>
```
■ ロールタイプを変更してユーザーへの直接割り当てを不可にするには、ロールオ ブジェクト内で userAssignment 属性を見つけて、次に示すように manual 属性を削 除します。

```
<Attribute name='userAssignment'>
        <Object>
        </Object>
    </Attribute>
```
- **Role**設定オブジェクトを保存します。変更を有効にするために、アプリケーション **4** サーバーを再起動する必要はありません。
- ▼ 割り当て可能なアクティブ化の日付および非アクティブ化の日付 のロールタイプを有効にする デフォルトでは、アクティブ化の日付および非アクティブ化の日付を設定できるの はビジネスロールだけです。これらの日付は、ロールの割り当て時に指定できま

す。その他のロールはすべて、ユーザーに直接割り当てられたビジネスロールのア クティブ化または非アクティブ化の日付を継承します。

注**–**もっとも推奨されるのは、ビジネスロールだけをユーザーに直接割り当てること です。詳細は、121 [ページの「ロールタイプを使用した柔軟なロールの設計」を](#page-120-0)参照 してください。

別のロールタイプ (IT ロールタイプなど) をユーザーに直接割り当て可能にする場合 は、そのロールタイプをアクティブにする日付や非アクティブにする日付も割り当 て可能にできます。

どのロールタイプでアクティブ化および非アクティブ化の日付を割り当て可能にで きるかを変更するには、次の手順に従います。

- **116**ページの「**Identity Manager**[設定オブジェクトの編集」の](#page-115-0)手順に従って、編集する **1** ロール設定オブジェクトを開きます。
- 編集するロールタイプに対応するロールオブジェクトを探します。 **2**
	- ビジネスロールを編集する場合は、Object name='BusinessRole' を見つけます。
	- IT ロールを編集する場合は、Object name='ITRole' を見つけます。
	- アプリケーションロールを編集する場合は、Object name='ApplicationRole' を見 つけます。
	- アセットロールを編集する場合は、Object name='AssetRole' を見つけます。
- 一連の手順を指定して、設定を更新します。 **3**

設定を更新する方法に応じて、次のいずれかを選択します。

■ ロールタイプを変更して、直接割り当て可能なアクティブ化および非アクティブ 化の日付を設定可能にするには、ロールオブジェクト内で次の userAssignment 属 性を見つけます。

```
<Attribute name='userAssignment'>
```
<Attribute name='manual' value='true'/> </Attribute>

これを次の属性で置き換えます。

```
<Attribute name='userAssignment'>
```

```
<Object>
        <Attribute name='activateDate' value='true'/>
         <Attribute name='deactivateDate' value='true'/>
         <Attribute name='manual' value='true'/>
    </Object>
</Attribute>
```
■ ロールタイプを変更して、直接割り当て可能なアクティブ化および非アクティブ 化の日付を設定できなくするには、ロールオブジェクト内で userAssignment 属性 を見つけて、次に示すように activateDate および deactivateDate 属性を削除し ます。

```
<Attribute name='userAssignment'>
        <Object>
        </Object>
    </Attribute>
```
**Role**設定オブジェクトを保存します。変更を有効にするために、アプリケーション **4** サーバーを再起動する必要はありません。

### ▼ 変更承認作業項目および変更通知作業項目を有効または無効にす る

デフォルトでは、変更承認作業項目はすべてのロールタイプで有効です。このた め、ロールに所有者がいる場合、ロールが変更されるたびに (ビジネスロール、IT ロール、アプリケーション、またはアセットのいずれであっても)、変更を実行する ために所有者が変更を承認する必要があります。

変更承認作業項目および変更通知作業項目については、135 [ページの「変更承認作業](#page-134-0) [項目と承認作業項目の開始」を](#page-134-0)参照してください。

ロールタイプの変更承認作業項目および変更通知作業項目を有効または無効にする には、次の手順に従います。

- **116**ページの「**Identity Manager**[設定オブジェクトの編集」の](#page-115-0)手順に従って、編集する **1** ロール設定オブジェクトを開きます。
- 編集するロールタイプに対応するロールオブジェクトを探します。 **2**
	- ビジネスロールを編集する場合は、Object name='BusinessRole' を見つけます。
	- IT ロールを編集する場合は、Object name='ITRole' を見つけます。
	- アプリケーションロールを編集する場合は、Object name='ApplicationRole' を見 つけます。
	- アセットロールを編集する場合は、Object name='AssetRole' を見つけます。
- <Attribute name='features'> 要素内の <Object> 要素で、次の属性を検索します。 **3** <Attribute name='changeApproval' value='true'/> <Attribute name='changeNotification' value='true'/>
- 必要に応じて、属性値を**true**または**false**に設定します。 **4**
- 必要に応じ、手順**2**~**4**を繰り返して別のロールタイプを設定します。 **5**
- **Role**設定オブジェクトを保存します。変更を有効にするために、アプリケーション **6** サーバーを再起動する必要はありません。
- ▼ ロールリストページで読み込み可能な最大行数を設定する

管理者インタフェースの「ロールのリスト」ページには、設定可能な最大行数を表 示できます。デフォルト値は 500 です。この節の手順に従って、この数を変更しま す。

次の手順に従って、「ロールのリスト」ページで表示可能な最大行数を変更しま す。

- **116**ページの「**Identity Manager**[設定オブジェクトの編集」の](#page-115-0)手順に従って、編集する **1** ロール設定オブジェクトを開きます。
- 次の属性を検索して、値を変更します。 **2** <Attribute name='roleListMaxRows' value='500'/>
- **Role**設定オブジェクトを保存します。変更を有効にするために、アプリケーション **3** サーバーを再起動する必要はありません。

## **Identity Manager**ロールとリソースロールの同期

Identity Manager ロールをリソース上でネイティブに作成されたロールと同期するこ とができます。同期させると、リソースはデフォルトでロールに割り当てられま す。これには、同期タスクを使用して作成されたロール、およびいずれかのリ ソースロール名に一致する既存の Identity Manager ロールが該当します。

- ▼ **Identity Manager**ロールをリソースロールと同期する
- 管理者インタフェースで、メインメニューから「サーバータスク」をクリックしま **1** す。
- 「タスクの実行」をクリックします。「利用可能なタスク」ページが開きます。 **2**
- 「アイデンティティーシステムのロールとリソースのロールの同期」タスクをク リックします。 **3**
- フォームに必要な情報を指定します。詳細については、「ヘルプ」をクリックして **4** ください。
- 「起動」をクリックします。 **5**

# **Identity Manager**リソースとその管理について

この節では、Identity Manager リソースの設定の説明および手順を示します。

## リソースとは

Identity Manager リソースは、アカウントが作成されるリソースまたはシステムへの 接続方法に関する情報を格納します。Identity Manager リソースは、リソースについ ての関連属性を定義し、Identity Manager でのリソース情報の表示方法を指定するた めに役立ちます。

Identity Manager では、次のような広範囲なリソースタイプに対応したリソースを提 供します。

- メインフレームセキュリティーマネージャー
- データベース
- ディレクトリサービス
- オペレーティングシステム
- Enterprise Resource Planning (ERP) システム
- メッセージプラットフォーム

# <span id="page-158-0"></span>インタフェースの「リソース」領域

既存のリソースに関する情報は、「リソース」ページに表示されます。

リソースにアクセスするには、メニューバーの「リソース」をクリックします。

リソースリスト内のリソースは、タイプごとにグループ化されています。各リ ソースタイプは、フォルダアイコンで表されます。現在定義されているリソースを 表示するには、フォルダの隣にあるインジケータをクリックします。表示を折りた たむには、インジケータをもう一度クリックします。

リソースタイプフォルダを展開すると、中に含まれるリソースオブジェクトの数が 動的に更新されて表示されます (グループをサポートするリソースタイプの場合)。

リソースの一部には、次のような、管理可能な追加のオブジェクトを持つものがあ ります。

- 組織
- 組織単位
- グループ
- ロール

リソースリストからオブジェクトを選択し、次のオプションリストのいずれかから 操作を選択して、管理タスクを開始します。

- リソースアクション.編集、アクティブな同期、名前変更、削除など各種のアク ションを実行し、リソースオブジェクトの操作やリソース接続の管理も行いま す。
- 「リソースオブジェクトアクション」。リソースオブジェクトを編集、作成、削 除、名前変更、別名保存、および検索します。
- 「リソースタイプアクション」。リソースポリシーの編集、アカウントイン デックスの操作、管理するリソースの設定を行います。

リソースを作成または編集すると、ManageResource ワークフローが開始されま す。このワークフローでは、新しいリソースまたは更新されたリソースをリポジト リに保存し、リソースが作成または保存される前に承認などの操作を挿入すること ができます。

## リソースリストの管理

新しいリソースを作成する前に、管理可能にするリソースタイプを Identity Manager に指定する必要があります。リソースを有効にして、カスタムリソースを作成する 場合は、「管理するリソースの設定」ページを使用します。

第5章 • ロールとリソース 159

- ▼ 「管理するリソースの設定」ページを開く 「管理するリソースの設定」ページを開くには、次の手順に従います。
- 管理者インタフェースにログインします。 **1**
- 「リソース」タブをクリックします。 「管理するリソースの設定」ページを開くには、次のいずれかの方法を使用しま す。 **2**
	- 「リソースタイプアクション」ドロップダウンリストを見つけて、「管理するリ ソースの設定」を選択します。
	- 「タイプの設定」タブをクリックします。

「管理するリソースの設定」ページが開きます。

このページには、次の3つのセクションがあります。

- 「リソースコネクタ」。このセクションには、リソースコネクタのタイプ、コネ クタのバージョン、およびコネクタサーバーが一覧表示されます。
- 「リソースアダプタ」。このセクションには、大企業の環境によく見られるリ ソースタイプが一覧表示されます。リソースに接続する Identity Manager アダプタ のバージョンが、「バージョン」列に示されます。
- 「カスタムリソースアダプタ」。このセクションを使用して、カスタムリソース を「リソース」リストに追加します。
- ▼ リソースタイプを有効にする

以下の手順に従って、「管理するリソースの設定」ページからリソースタイプを有 効にすることができます。

- 「管理するリソースの設定」ページがまだ開いていない場合は、開きます**( 1 159**[ページの「リソースリストの管理」](#page-158-0)**)**。
- 「リソース」セクションで、有効にするリソースタイプの「管理しますか**?**」列の **2** ボックスを選択します。 リスト表示されているすべてのリソースタイプを有効にするには、「すべてのリ ソースを管理しますか?」を選択します。
- ページの下部にある「保存」をクリックします。 **3** リソースが「リソース」リストに追加されます。
- ▼ カスタムリソースを追加する 以下の手順に従って、「管理するリソースの設定」ページからカスタムリソースを 追加できます。
- <span id="page-160-0"></span>「管理するリソースの設定」ページがまだ開いていない場合は、開きます**( 1 159**[ページの「リソースリストの管理」](#page-158-0)**)**。
- 「カスタムリソース」セクションの「カスタムリソースの追加」をクリックし **2** て、テーブルに行を追加します。
- リソースのリソースクラスパスを入力するか、カスタマイズしたリソースを入力し ます。**Identity Manager**で提供されるアダプタでの完全なクラスパスについて は、『**[Sun Identity Manager 8.1 Resources Reference](http://docs.sun.com/doc/820-6551)**』を参照してください。 **3**
- 「保存」をクリックして、リソースを「リソース」リストに追加します。 **4**

# ▼ リソースを作成する

リソースタイプが有効になると、そのリソースのインスタンスを Identity Manager 内 で作成できるようになります。リソースを作成するには、「リソース ウィザード」を使用します。

リソースウィザードを使用すると、次の項目を手順に従って設定できます。

- リソース固有のパラメータ。これらの値は、このリソースタイプの特定のインス タンスを作成するときに Identity Manager インタフェースから修正できます。
- アカウント属性。リソースのスキーママップで定義します。これらに よって、Identity Manager ユーザー属性がリソースの属性にどのようにマップされ るかが決まります。
- アカウント DN またはアイデンティティーテンプレート。階層的な名前空間で特 に重要な、ユーザーに対するアカウント名の構文が含まれます。
- リソースの Identity Manager パラメータ。ポリシーの設定、リソース承認者の設 定、およびリソースへの組織アクセスの設定を行います。
- 管理者インタフェースにログインします。 **1**
- 「リソース」タブをクリックします。「リソースのリスト」サブタブが選択されて いることを確認します。 **2**
- 「リソースタイプアクション」ドロップダウンリストを見つけて、「新規リ ソース」を選択します。 「新規リソース」ページが開きます。 **3**
- ドロップダウンリストからリソースの種類を選択します。**(**該当するリソースタイプ **4** がリストに表示されない場合は、それを有効にする必要があります。**159**[ページ](#page-158-0) [の「リソースリストの管理」を](#page-158-0)参照してください**)**
- 「新規」をクリックして、リソースウィザードの「ようこそ」ページを表示しま す。 **5**
- 「次へ」をクリックして、リソースの定義を開始します。 リソースウィザードの手順とページは、次の順序で表示されます。 **6**
	- リソースパラメータ。認証とリソースアダプタの動作を管理するためのリソース 固有のパラメータを設定します。パラメータを入力して「テスト接続」をク リックし、接続が有効であることを確認します。確認できたら、「次へ」をク リックして、アカウント属性を設定します。

次の図に、Solaris リソースの「リソースパラメータ」ページを示します。この ページのフォームフィールドは、リソースにより異なります。

#### **Resource Parameters**

Specify the parameters that are specific to this resource. These are parameters for authentication and parameters for controlling the behavior of the resource adapter

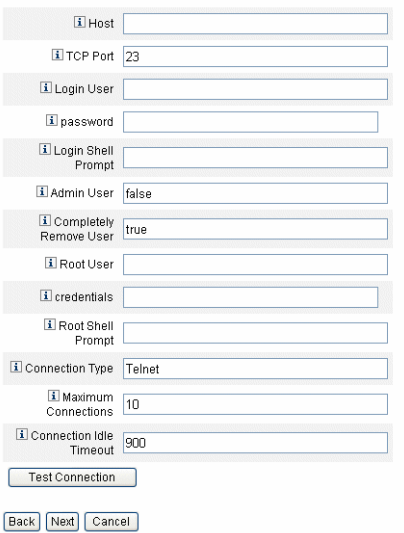

- アカウント属性 (スキーママップ)。Identity Manager アカウント属性をリソースア カウント属性にマップします。リソースアカウント属性については、167 [ページ](#page-166-0) [の「リソースアカウント属性を表示または編集する」を](#page-166-0)参照してください。
	- 属性を追加する場合は、「属性の追加」をクリックします。
	- 1つ以上の属性を削除するには、属性の横のボックスを選択して「選択してい る属性の削除」をクリックします。 次の図に、リソースウィザードの「アカウント属性」ページを示します。

#### Create AIX Resource Wizard

#### **Account Attributes**

Use the table below to define the account attributes on the resource that you wish to manage and to define the mapping between Identity Manage account attributes and the resource account attributes

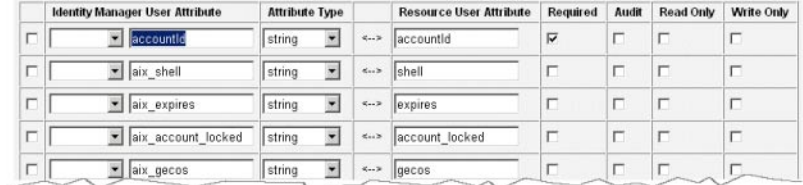

Remove Selected Attribute(s) Add Attribute

Back Next Cancel

注-EXT\_RESOURCEACCOUNT\_ACCTATTRテーブルに属性をエクスポートする場合は、エ クスポートする属性ごとに「監査」ボックスをチェックする必要があります。

操作が終了したら、「次へ」をクリックしてアイデンティティーテンプレートを 設定します。

- アイデンティティーテンプレート。ユーザーに対するアカウント名の構文を定義 します。この機能は、階層的な名前空間で特に重要です。
	- 属性をテンプレートに追加するには、「属性の挿入」リストから属性を選択し ます。
	- 属性を削除するには、文字列内でその属性を強調表示して、キーボードの Del キーを押します。属性名と前後の \$ (ドル記号) の両方を削除してください。
	- アカウントタイプ。Identity Manager では、1人のユーザーに複数のリソースア カウントを割り当てることができます。たとえば、ユーザーは、特定のリ ソースの通常のユーザーアカウントのほか、管理者レベルのアカウントが必要 になる場合があります。このリソースで複数のアカウントタイプをサポートす るには、「アカウントタイプ」チェックボックスを選択します。

注 **–** サブタイプ IdentityRule で識別されるアイデンティティー生成規則を 1 つ 以上作成していない場合、「アカウントタイプ」チェックボックスは選択でき ません。accountIds は区別できるものである必要があるため、さまざまなタイ プのアカウントが特定のユーザーのさまざまな accountIds を生成する必要があ ります。アイデンティティー生成規則は、これら一意の accountIds の作成方法 を指定します。

サンプルのアイデンティティー規則は、sample/identityRules.xml にありま す。

アカウントタイプは、Identity Manager 内のほかのオブジェクトから参照され なくなるまで削除できません。また、アカウントタイプの名前を変更すること はできません。

「アカウントタイプ」フォームへの必要な情報の指定については、Identity Manager のオンラインヘルプを参照してください。ユーザーに対する複数のリ ソースアカウントの作成については、59 ページの「1 [人のユーザーに対する複](#page-58-0) [数のリソースアカウントの作成」を](#page-58-0)参照してください。

#### **Identity Template**

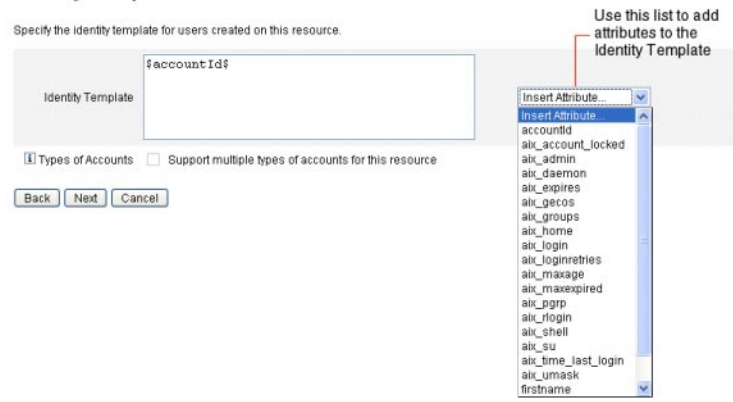

■ アイデンティティーシステムのパラメータ。161 [ページの「リソースを作成す](#page-160-0) [る」に](#page-160-0)示したとおり、再試行やポリシーの設定などの、リソースの Identity Manager パラメータを設定します。

#### **Identity System Parameters**

Specify the parameters for this resource that are used by the Identity system.

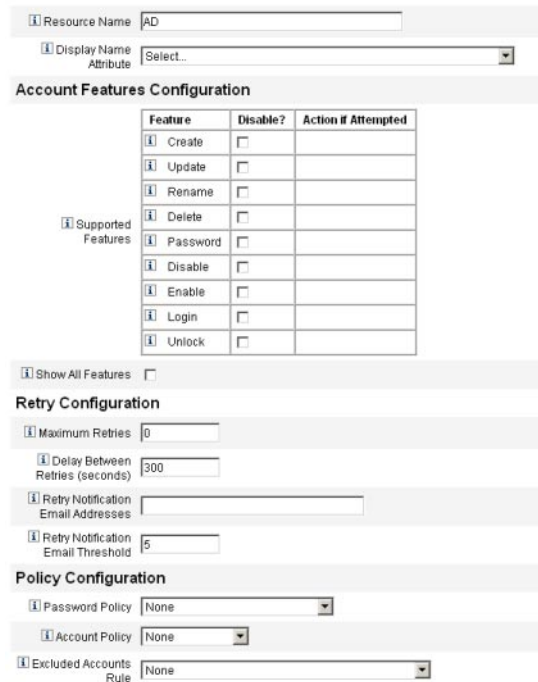

ページ間を移動するには、「次へ」および「戻る」を使用します。選択がすべて終 **7** 了したら、「保存」をクリックしてリソースを保存し、リストページに戻ります。

## リソースの管理

この節では、既存のリソースの管理方法について説明します。

トピックは次のように構成されます。

- 165 ページの「リソースリストを表示する」
- 166[ページの「リソースウィザードを使用してリソースを編集する」](#page-165-0)
- 166[ページの「「リソースリスト」コマンドを使用してリソースを編集する」](#page-165-0)

## ▼ リソースリストを表示する

リソースリストの既存のリソースを表示できます。

管理者インタフェースにログインします。 **1**

- <span id="page-165-0"></span>メインメニューの「リソース」をクリックします。 **2** 「リソースのリスト」サブタブにリソースリストが表示されます。
- ▼ リソースウィザードを使用してリソースを編集する リソースウィザードを使用して、リソースパラメータ、アカウント属性、およびア イデンティティーシステムパラメータを編集します。リソース上で作成された ユーザーに使用するアイデンティティーテンプレートを指定することもできます。
- **Identity Manager**の管理者インタフェースで、メインメニューの「リソース」をク **1** リックします。 「リソースのリスト」サブタブにリソースリストが表示されます。
- 編集するリソースを選択します。 **2**
- 「リソースアクション」ドロップダウンメニューで、「リソースウィザード」**(**「編 **3** 集」の下**)**を選択します。 リソースウィザードが起動し、選択したリソースを編集モードで開きます。
- ▼ 「リソースリスト」コマンドを使用してリソースを編集する リソースの編集ウィザードのほかに、「リソースリスト」コマンドを使用して、リ ソースに対する一連の編集アクションを実行できます。
- リソースリストから**1**つ以上のオプションを選択します。 **1** 次のオプションがあります。
	- 「リソースの削除」。1つ以上のリソースを選択して、「リソースアク ション」リストから「削除」を選択します。複数のタイプのリソースを同時に選 択できます。ロールまたはリソースグループが関連付けられているリソースは削 除できません。
	- 「リソースオブジェクトの検索」。リソースを選択して「リソースオブジェクト アクション」リストから「検索」を選択すると、オブジェクト特性によってリ ソースオブジェクト (組織、組織単位、グループ、または個人など) を検索できま す。
	- 「リソースオブジェクトの管理」。一部のリソースタイプでは、新しいオブ ジェクトを作成できます。リソースを選択して、「リソースオブジェクトアク ション」リストから「 リソースオブジェクトの作成」を選択します。
	- 「リソース名の変更」。リソースを選択して、「リソースアクション」リストか ら「名前の変更」を選択します。表示される入力ボックスに新しい名前を入力し て、「名前の変更」をクリックします。
- <span id="page-166-0"></span>■ 「リソースの複製」。リソースを選択して、「リソースアクション」リストか ら「名前を付けて保存」を選択します。表示される入力ボックスに新しい名前を 入力します。クローンとして作成されたリソースが、選択した名前でリソースリ ストに表示されます。
- 「リソースについて一括操作を実行」。リソースとアクションのリストを指定し て、(CSV 形式の入力から) リスト内のすべてのリソースに適用します。続いて一 括アクションを起動して、一括アクションバックグラウンドタスクを開始しま す。
- 変更を保存します。 **2**

# ▼ リソースアカウント属性を表示または編集する

リソースアカウント属性 (またはスキーママップ) は、管理するリソースの属性を参 照する abstract メソッドを提供します。スキーママップを使用すると、Identity Manager 内で属性を参照する方法 (スキーママップの左側) およびその名前を実際のリ ソース上の属性名にマッピングする方法 (スキーママップの右側) を指定できま す。次に、フォームまたはワークフロー定義内で Identity Manager 属性名を参照した り、リソース自体の属性を効果的に参照したりできます。

Identity Manager の属性と LDAP リソースの属性間のマッピング例を、次に示しま す。

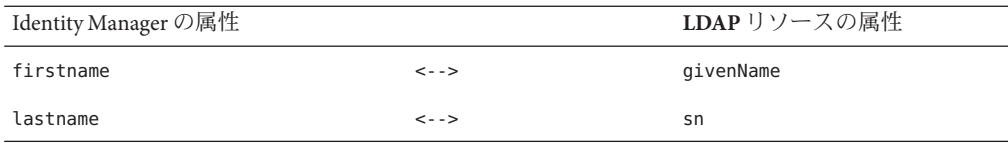

リソースに対してアクションを実行する際、Identity Manager 属性 firstname への参照 はすべて、実際には LDAP 属性 givenName への参照です。

Identity Manager から複数のリソースを管理する際、共通の Identity Manager アカウン ト属性を多数のリソース属性にマッピングすると、リソースの管理が大幅に簡略化 されます。たとえば、Identity Manager fullname 属性を Active Directory リソース属性 displayName にマッピングできます。一方、LDAP リソース上で、同じ Identity Manager fullname 属性を LDAP 属性 cn にマッピングできます。結果として、管理者 は fullname 値を一度指定するだけで済みます。ユーザーを保存する際、さまざまな 属性値を持つリソースに fullname 値が渡されます。

リソースウィザードの「アカウント属性」ページでスキーママップを設定すること により、次を実行できます。

- 管理するリソースから取得される属性の属性名およびデータ型を定義する
- リソース属性を、企業または組織に必須のもののみに制限する
- 複数のリソースで使用する一般的な Identity Manager 属性名を作成する
- 必須のユーザー属性と属性タイプを識別する

リソースアカウント属性を表示または編集するには、次の手順に従います。

- 管理者インタフェースで、「リソース」をクリックします。 **1**
- アカウント属性を表示または編集するリソースを選択します。 **2**
- 「リソースアクション」リストで、「リソーススキーマの編集」をクリックしま す。 **3**

リソースアカウント属性の編集ページが開きます。

スキーママップの左の列 (タイトルは「アイデンティティーシステムのユーザー属 性」) には、Identity Manager の管理者インタフェースおよびユーザーインタフェース で使用されるフォームで参照される Identity Manager アカウント属性の名前が含まれ ています。スキーママップの右の列 (タイトルは「リソースユーザー属性」) に は、外部ソースの属性名が含まれています。

# リソースグループ

「リソース」領域は、リソースグループを管理するために使用します。 リソースグ ループは、リソースをグループ化して特定の順序で更新できるようにします。グ ループにリソースを入れて順序付けし、そのグループをユーザーに割り当てること で、そのユーザーのリソースが作成、更新、および削除される順序が決定します。

アクティビティーは、各リソースに対して順番に実行されます。あるリソースで操 作が失敗した場合、残りのリソースは更新されません。このような関係は、関連す るリソースがある場合に重要です。

たとえば、Exchange Server 2007 のリソースは、既存の Windows Active Directory アカ ウントに依存します。つまり、Exchange アカウントを作成するには、その前にこの アカウントが存在している必要があります。Windows Active Directory のリソースと Exchange Server 2007 のリソースを持つリソースグループを (順番に) 作成することに より、正しいユーザー作成順序を保証できます。逆に、この順序によ り、ユーザーの削除時には正しい順序でリソースが削除されることが保証されま す。

「リソース」を選択して「リソースグループのリスト」を選択すると、現在定義さ れているリソースグループのリストが表示されます。そのページで「新規」をク

リックして、リソースグループを定義します。リソースグループの定義時には、選 択領域で選択を行い、選択したリソースを順序付けするほか、リソースグループを 利用可能にする組織を選択することができます。

# グローバルリソースポリシー

このセクションでは、グローバルリソースポリシーの編集方法と、リソースのタイ ムアウト値の設定方法について説明します。

▼ ポリシー属性を編集する

「グローバルリソースポリシー属性の編集」ページから、リソースポリシー属性を 編集できます。

「グローバルリソースポリシー属性の編集」ページを開き、必要に応じて属性を編 集します。 **1**

次の属性があります。

■ 「デフォルトの収集タイムアウト」。アダプタがタイムアウトになるまでに、ア ダプタがコマンド行プロンプトを待機する必要のある最大時間を、ミリ秒単位で 指定します。この値は、GenericScriptResourceAdapter または ShellScriptSourceBase アダプタにのみ適用されます。コマンドまたはスクリプトの結果が重要であ り、アダプタによって解析されるときにこの設定を使用します。

この設定のデフォルト値は 30000 (30 秒) です。

- 「デフォルトの待機タイムアウト」。スクリプト化されたアダプタが、コマンド に文字 (または結果) が用意されているかどうかをチェックするまで、ポーリング 間で待機する最大時間を、ミリ秒単位で指定します。この値 は、GenericScriptResourceAdapter または ShellScriptSourceBase アダプタにのみ適用 されます。コマンドまたはスクリプトの結果をアダプタが調べない場合に、この 設定を使用します。
- 「大文字と小文字を区別しない場合のデフォルトの待機タイムアウト」。アダプ タが、タイムアウトするまでにコマンド行プロンプトを待機する必要のある最大 時間を、ミリ秒単位で指定します。この値は、GenericScriptResourceAdapter また は ShellScriptSourceBase アダプタにのみ適用されます。大文字と小文字を区別しな い場合に、この設定を使用します。
- 「リソースアカウントパスワードポリシー」。該当する場合は、選択されたリ ソースに適用されるリソースアカウントパスワードポリシーを選択します。「な し」がデフォルトの選択です。
- 「リソースアカウント除外規則」。該当する場合は、除外されたリソースアカウ ントを管理する規則を選択します。「なし」がデフォルトの選択です。
- ポリシーに対する変更を保存するには、「保存」をクリックする必要があります。 **2**

### ▼ 追加のタイムアウト値を設定する

Waveset.properties ファイルを編集することにより maxWaitMilliseconds プロパ ティーを変更できます。maxWaitMilliseconds プロパティーは、操作のタイムアウト を監視する頻度を制御します。この値を指定しない場合は、デフォルト値の 50 が使 用されます。

次の行をWaveset.propertiesファイルに追加します。 **1**

com.waveset.adapter.ScriptedConnection.ScriptedConnection.maxwaitMilliseconds.

ファイルを保存します。 **2**

# 一括リソースアクション

CSV 形式のファイルを使用するか、操作に適用するデータを作成または指定し て、リソースに対して一括アクションを実行できます。

図 [5–13](#page-170-0) は、作成アクションを使用した一括アクションの起動ページを示していま す。

<span id="page-170-0"></span>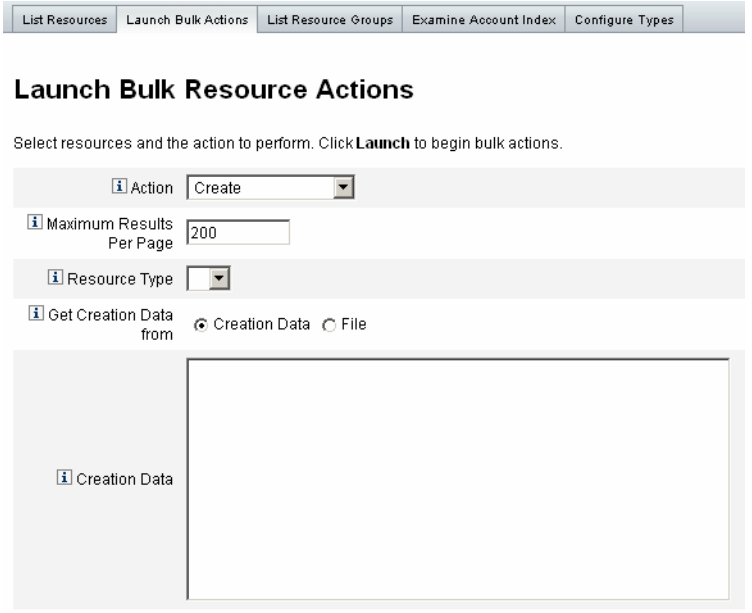

Launch

図**5–13** 「一括リソースアクションの起動」ページ

一括リソース操作に使用できるオプションは、操作に選択したアクションによって 異なります。操作に適用するアクションを 1 つ指定するか、「アクションリストか ら」を選択して複数のアクションを指定できます。

■ アクション。アクションを1つ指定するには、作成、複製、更新、削除、パス ワードの変更、パスワードのリセットのいずれかのオプションを1つ選択しま す。

アクションを1つ選択すると、アクションに関連するリソースを指定するオプ ションが表示されます。作成アクションの場合は、リソースのタイプを指定しま す。

「アクションリストから」を指定した場合は、「アクションリストの取得先」領 域を使用して、アクションを含んだ使用するファイル、または「入力」領域で指 定するアクションのいずれかを指定します。

注**–**ファイル内または入力領域リストに入力したアクションは、カンマ区切り値 (CSV) 形式にする必要があります。

■ 「ページあたりの最大結果数」。このオプションを使用して、各タスク結果 ページに表示される一括アクション結果の最大数を指定します。デフォルト値は 200 です。

操作を開始するには、「起動」をクリックします。 これはバックグラウンドタスク として実行されます。

## 外部リソースとその管理について

Identity Manager を使用すると、自社の外部リソースを作成、プロビジョニング、お よび集中管理することもできます。

この節では、外部リソースを操作する方法を説明します。トピックは次のように構 成されています。

- 172 ページの「外部リソースとは」
- 172 ページの「外部リソースを使用する理由」
- 173 [ページの「外部リソースの設定」](#page-172-0)
- 190[ページの「外部リソースの作成」](#page-189-0)
- 193[ページの「外部リソースのプロビジョニング」](#page-192-0)
- 197 [ページの「外部リソースの割り当て解除とリンク解除」](#page-196-0)
- 198[ページの「外部リソースのトラブルシューティング」](#page-197-0)

## 外部リソースとは

「外部リソース」とは、ユーザーアカウント情報を直接格納しない一意のリソース タイプです。Identity Manager の動作の外部にあるリソースであるといえます。こう したリソースには、デスクトップコンピュータ、ノートパソコン、携帯電話、セ キュリティーバッジなどがあります。

外部リソースのプロビジョニングでは、ほとんどの場合、1 つ以上の手動プロセスが 必要です。たとえば、新入社員のノートパソコンをプロビジョニングするために初 期要求を行なって必要な承認を得たあと、会社の注文要求システムに購買請求要求 を送信する必要が生じることがあります。注文情報を指定したあと、ノートパソコ ンを新入社員個人に配布してプロビジョニング要求を完了する前に、そのノートパ ソコンに業務アプリケーションをインストールして事前設定する必要が生じること があります。

## 外部リソースを使用する理由

Identity Manager を使用して外部リソースをプロビジョニングすると、申請中の要求 について、プロビジョニングしている対象の詳細も含めて、1 人または複数のプロビ ジョニングツールに通知できます。

<span id="page-172-0"></span>たとえば、ユーザーのためにノートパソコンを手動で注文し、事前設定する必要が ある IT マネージャーが、外部リソースのプロビジョニングツールである場合があり ます。

また、Identity Manager は、特定のユーザーに対してプロビジョニングされた外部リ ソースについての情報を維持し、プロビジョニング要求の完了時にその情報を更新 します。さらに、この情報は Identity Manager によって表示、レポート、コンプライ アンス監査の検証、およびエクスポートに使用できるようになります。

注 **–**外部リソースを設定するには、「External Resource Administrator」機能が必要で す。新しい外部リソースを作成するには、「Resource Administrator」機能が必要で す。

## 外部リソースの設定

この節では、外部リソースデータストアと外部リソースのプロビジョニングツール 通知設定プロセスについて説明します。

### 外部リソースデータストアの設定

Identity Manager の外部リソースデータストアは、外部リソースと外部リソースの割 り当てに関する情報を保持する単一のデータストアです。このデータストア は、データベースである場合とディレクトリである場合があります。

- 外部リソースデータストアが「データベース」である場合、そのデータストアは ScriptedJdbcResourceAdapter によって管理されます。
- 外部リソースデータストアが「ディレクトリ」である場合、そのデータストアは LDAPResourceAdapter によって管理されます。

注 **–**外部リソースデータストアを設定するには、「External Resource Administrator」機能が必要です。

外部リソースデータストアには、データを必要に応じた属性値で格納でき、それら の値を1つまたは複数のテーブルに格納できます。

たとえば、MySQL データベースを使用している場合、外部リソース情報は次の テーブルに格納されます。

- extres.accounts テーブルには accountID と resourceID が含まれます。外部リ ソースデータストアは単一のデータストアであるため、Identity Manager は一意の ID キー、<accountId>@<resourceId> を指定し、その resourceID によってアカウン トを一意に識別します。
- extres.attributesテーブルには、名前と値のペアの属性の集合が含まれます。外 部リソースの作成時にスキーママッピングでこれらの属性を定義します。

データベーステーブルの作成に使用するサンプルスクリプトは、Identity Manager の パッケージの次の場所に同梱されています。

*wshome*/sample/ScriptedJdbc/External

Identity Manager では複数のデータベースタイプがサポートされ、タイプごとにサン プルスクリプトが用意されています。これらのスクリプトは、特定の環境に対して 必要に応じて変更できます。

外部リソースデータストアでは、LDAPResourceAdapter を使用して LDAP もサポート されます。これにより、データを既存のクラスまたはカスタムクラスで格納できま す。LDIF のサンプルスクリプトも、Identity Manager のパッケージの次の場所に同梱 されています。

*wshome*/sample/other/externalResourcePerson.ldif

このスクリプトは、外部リソースディレクトリデータストアの設定の一環として変 更できます。

## ▼ データベースタイプのデータストアを設定する

変更は簡単に行うことができますが、外部リソースデータストアは、通常、一度だ け設定します。設定を変更すると、Identity Manager によって既存の外部リソースが 自動的に更新されて、新たに設定したデータストアが使用されます。

データベースタイプのデータストアを設定するには、次の手順に従います。

- **Identity Manager**管理者インタフェースのメニューバーから、「設定」→「外部リ **1** ソース」の順に選択します。
- 「データストアの設定」ページが表示されたら、「データストアのタイプ」メ **2** ニューから「**Database**」を選択します。さらにオプションが表示されます。

#### **Data Store Configuration**

**El Data Store Type** Database v<sup>\*</sup>

Select the data store twe for external resource accounts and then specify connection and authentication information required for the type selected

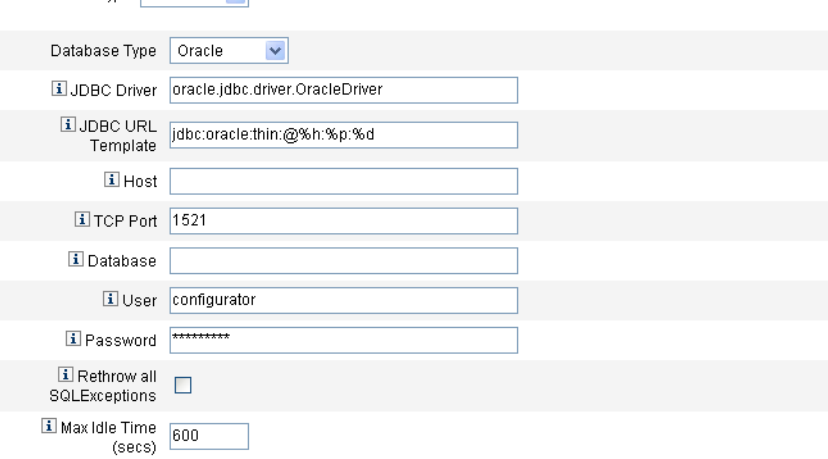

図 **5–14** 「データストアの設定」ページ:「Database」

次の接続および認証情報を指定します。 **3**

注 **–** Identity Manager は、自動的に、「JDBC ドライバ」、「JDBC URL テンプ レート」、ポート、および「最大アイドル時間(秒)」フィールドにデフォルト値 を取り込みます。これらのデフォルト値は、必要に応じて変更できます。

- 「IDBCドライバ」。IDBCドライバのクラス名を指定します。
- 「JDBC URL Template」。JDBC ドライバの URL テンプレートを指定します。
- 「ホスト」。データベースを実行しているホストの名前を入力します。
- 「TCP ポート」。データベースが待機中のポート番号を入力します。
- 「データベース」。データストアテーブルが含まれるデータベースサーバーの データベース名を入力します。
- 「ユーザー」。データストアテーブルから行を読み込み、更新、および削除する ために十分な権限を持つデータベースユーザーの ID を入力します。たとえ ば、root などです。
- 「パスワード」。データベースユーザーのパスワードを入力します。
- 「すべての SQLException を再スローする」。例外エラーコードが0の場合に SQL 例外を SQL 文に再スローするには、このボックスをチェックします。 このオプションを有効にしなかった場合、Identity Manager はこれらの例外を取り 込み、抑制します。

■ 「Max Idle Time」。プール内で IDBC 接続を未使用のままにしておく最大時間を 秒単位で指定します。

指定した時間が経過する前に接続が使用されていない場合、Identity Manager は接 続を閉じ、プールから削除します。

- デフォルト値は 600 秒です。
- 値を-1にすると、接続は期限切れになりません。
- データストアへの接続に成功したら、サポートされるリソースアクションごと **4** に、実行するスクリプトを**1**つ以上指定する必要があります。手順については、 **176**ページの「アクションスクリプトを設定する」を参照してください。

### ▼ アクションスクリプトを設定する

Identity Manager で特定の要求の状態の取得、作成、更新、削除、有効化、無効 化、テストを追跡および実行するために使用する、一連の BeanShell (bsh) スクリプト を指定する必要があります。

次の場所に、サンプルのアクションスクリプトがあります。

*wshome*/sample/ScriptedJdbc/External/beanshell

注**–**これらのサンプルを変更して、独自のカスタムアクションスクリプトを作成でき ます。カスタムスクリプトはアクションスクリプト選択ツールに追加され、「利用 可能」リストと「選択されたカスタム列」リストの行の下に表示されます。

Identity Manager には、外部リソースに対してサポートされるデータベースタイプの リソースアクションのサンプルスクリプトが用意されています。これらのスクリプ トにアクセスするには、次の場所にある ResourceAction スクリプトを使用します。

*wshome*/sample/ScriptedJdbc/External/beanshell

デフォルトのデータベース名、ユーザー名、およびパスワードは、すべて extres で す。

■ 他のデータベースオプションのいずれかを選択する場合や、別のユーザー名や データベース名を使用したい場合は、サンプルのデータベース作成スクリプトや ResourceAction スクリプトを別の値に変更する必要があります。

たとえば、MySQL データベースを選択して、既存のデータベース 名、ユーザー名、およびパスワードを変更する場合は、デフォルトのデータ ベース名、ユーザー名、およびパスワードを extres から externalresources、externaladmin、および externalpassword にそれぞれ変更す ることによって、create external tables.mysql スクリプトを更新する必要があ ります。

■ 次に、ResourceAction スクリプトを、デフォルトの extres.accounts および extres.attributes の値から externalresources.accounts および externalresources.attributes にそれぞれ変更する必要があります。

アクションスクリプトを設定するには、次の手順に従います。

「**Data Store Configuration**」ページのアクションスクリプト選択ツールを使用し て、リソースアクションごとに**1**つ以上のアクションスクリプトを指定します。リ ソースアクションごとに少なくとも**1**つのスクリプトを選択する必要があります。 **1**

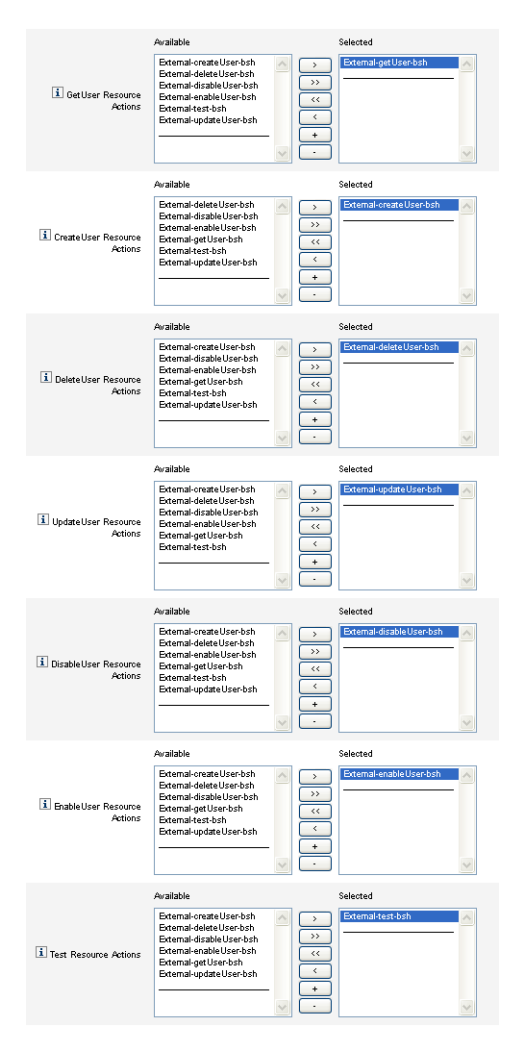

図**5–15** アクションスクリプト領域

リソースアクションに一致するデフォルトのアクションスクリプトを選択する必要 があります。たとえば、次を使用します。

■ GetUser リソースアクションには External-getUser-bsh

注 **–** GetUserリソースアクションは、検索操作に使用されます。

- CreateUser リソースアクションには External-createUser-bsh
- DeleteUser リソースアクションには External-deleteUser-bsh
- UpdateUser リソースアクションには External-updateUser-bsh
- DisableUser リソースアクションには External-disableUser-bsh
- EnableUser リソースアクションには External-enableUser-bsh
- Test リソースアクションには External-test-bsh

注 **–**Testリソースアクションは、「テスト接続」ボタンのすべての機能を有効に するために使用されます。

リスト内のサンプルスクリプトから他の bsh スクリプトのいずれかを使用する と、うまくいきません。

- メニューから「アクションコンテキストモード」を選択して、属性値をアクション **2** スクリプトに渡す方法を指定します。
	- 「Strings」。属性値を文字列値として渡します。
	- 「Direct」。属性値を com.waveset.object.AttributeValues オブジェクトとして渡 します。
- ここで、データストア接続設定をテストします。ページの下にある「テスト接 **3** 続」ボタンをクリックします。 接続が成功したことを確認するメッセージ、またはその設定でのエラーを報告する メッセージが表示されます。
- 終了したら、「次へ」をクリックして「プロビジョニング担当者への通知設 **4** 定」ページに進みます。
- ▼ ディレクトリタイプのデータストアを設定する ディレクトリタイプのデータストアを設定するには、次の手順に従います。
- 「データストアのタイプ」メニューから「**Directory**」を選択します。さらにオプ **1** ションが表示されます。

#### Data Store Configuration

Select the data store type for external resource accounts and then specify connection and authentication information required for the type selected.

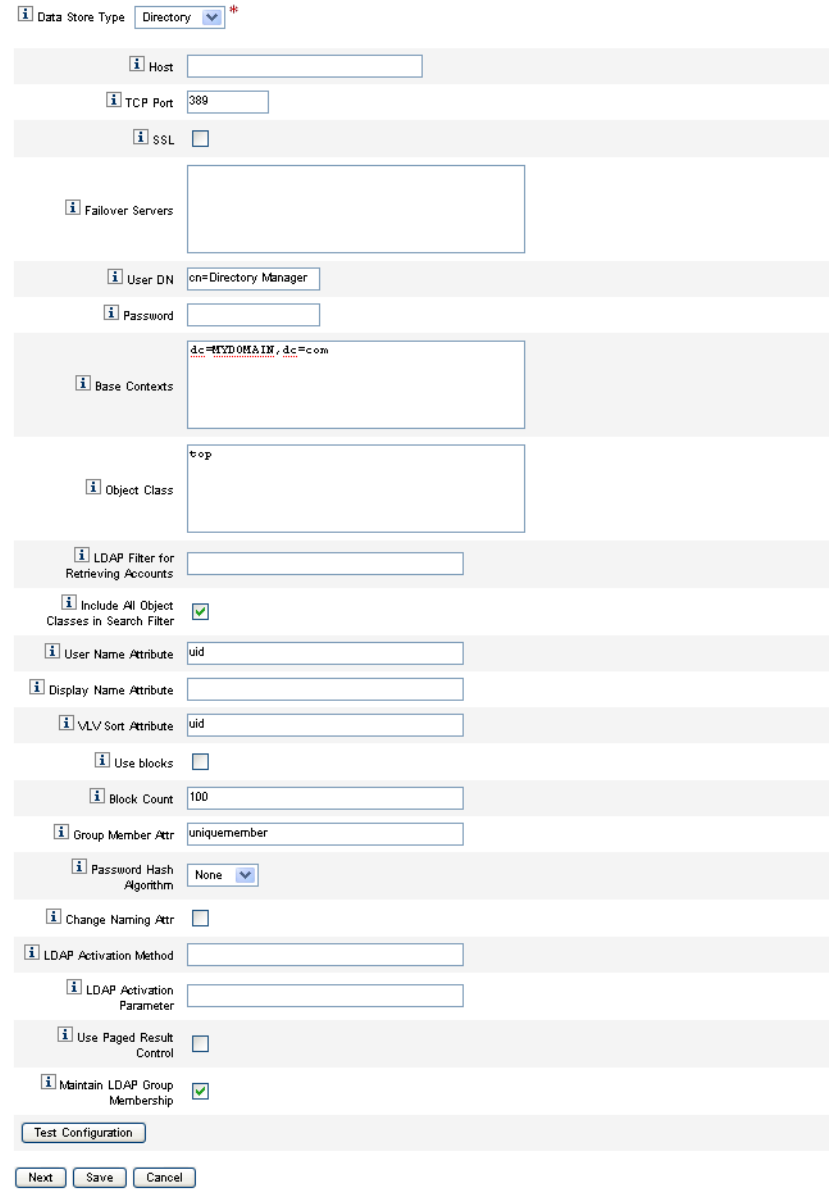

図 **5–16** 「Data Store Configuration」ページ:「Directory」

ディレクトリタイプのデータストアの接続および認証情報を指定する必要がありま **2** す。

次のオプションを設定します。

- 「ホスト」。LDAP サーバーが実行されているホストのIP アドレスまたは名前を 入力します。
- 「TCP ポート」。LDAP サーバーとの通信に使用されている TCP/IP ポートを入力 します。
	- SSL を使用している場合、このポートは通常、636 です。
	- SSL 以外を使用している場合、このポートは通常、389 です。
- 「SSL」。SSL を使用する LDAP サーバーに接続するには、このオプションを チェックします。
- 「フェイルオーバーサーバー」。選択されたサーバーに障害が発生した場合に フェイルオーバーに使用されるサーバーをすべて一覧表示します。この情報を次 の形式で入力します。これは、RFC 2255 に記載されている LDAP Version 3 の URL に従っています。

ldap://ldap.example.com:389/o=LdapFailover

URL のホスト、ポート、および識別名 (distinguished name、dn) の部分のみがこの 設定に関係します。

選択されたサーバーに障害が発生した場合、JNDI はリスト内の次のサーバーに自 動的に接続します。

- 「ユーザー DN」。更新時に LDAP サーバーに対する認証に使用する dn を入力し ます。(デフォルトは cn=Directory Manager)
- 「パスワード」。プリンシパルのパスワードを入力します。
- 「ベースコンテキスト」。Identity Manager がユーザーの LDAP ツリーを検索する ときに使用できる 1 つ以上の開始位置を指定します。(デフォルトは dc=MYDOMAIN,dc=com)

Identity Manager は、LDAP サーバーからユーザーを検出しようとするとき、また はユーザーがメンバーであるグループを探すときに、検索を実行します。

■ 「オブジェクトクラス」。LDAP ツリーで新しいユーザーオブジェクトを作成す るときに使用する、1 つ以上のオブジェクトクラスを入力します。(デフォルトは top)

エントリごとに個別の行に入力する必要があります。エントリを区切るのにコン マやスペースは使用しません。

一部の LDAP サーバーでは、クラス階層のオブジェクトクラスをすべて指定する 必要があります。たとえば、inetorgperson だけではな

く、top、person、organizationalperson、および inetorgperson とすべてを指定 する必要がある場合があります。
- 「アカウント検索用の LDAP フィルタ」。LDAP リソースから返すアカウントを 制御する LDAP フィルタを入力します。フィルタを指定しなかった場合、Identity Manager は、指定されたオブジェクトクラスのすべてを含むアカウントをすべて 返します。
- 「検索フィルタ内のすべてのオブジェクトクラスを含む」。すべてのアカウント が指定したすべてのオブジェクトクラスを含み、さらに「アカウント検索用の LDAP フィルタ」フィールドの LDAP フィルタで指定したフィルタに一致するよ うにするには、このボックスをチェックします。

注**–**検索フィルタが指定されていないときは、このオプションを有効にする必要 があります。このオプションを無効にした場合は、調整やリソースからの読み込 み機能を使用することによって、指定したオブジェクトクラスの一部が含まれな いアカウントを Identity Manager に読み込むことができます。

読み込み後にアカウントの objectclass 属性が自動的に更新されることはありま せん。存在しないオブジェクトクラスの属性が管理者インタフェースを介して公 開された場合に、objectclass 属性を修正せずにこの属性の値を指定すると失敗 します。この問題を回避するには、「調整」や「リソースから読み込 み」フォームの objectclass の値を上書きします。

- 「ユーザー名属性」。ディレクトリからユーザーを検索する場合に、Identity Manager ユーザー名にマップする LDAP 属性名を入力します。この名前は、多く の場合、uid または cn です。
- 「表示名属性」。このアカウント名を表示するときに使用されるリソースアカウ ント属性名を入力します。
- 「VLV 並べ替え属性」。リソース上の VLV インデックスに使用するソート属性の 名前を入力します。
- 「ブロックを使用」。ブロック内のユーザーを検出したり処理したりするに は、このボックスをチェックします。 多数のユーザーに対して操作を実行するときにブロックでユーザーを処理する と、操作で使用されるメモリー容量が減ります。
- 「ブロック数」。処理のためにブロックにグループ化されるユーザーの最大数を 入力します。
- 「グループメンバー属性」。ユーザーがグループに追加されるときにその ユーザーの識別名 (DN) で更新されるグループメンバー属性の名前を入力しま す。

属性名は、グループのオブジェクトクラスに依存します。たとえば、Sun JavaTM System Enterprise Edition Directory Server および他の LDAP サーバーで は、groupOfUniqueNames オブジェクトクラス、および uniqueMember 属性を持つグ ループが使用されます。他の LDAP サーバーでは、groupOfUniqueNames オブ ジェクトクラスおよびメンバー属性を持つグループが使用されます。

- 「パスワードハッシュアルゴリズム」。Identity Manager がパスワードの ハッシュに使用できるアルゴリズムを入力します。サポートされる値は、次のと おりです。
	- SSHA
	- SHA
	- SMD5
	- MD5

0 を指定したか、このフィールドを空白のままにした場合、Identity Manager は、パスワードをハッシュせず、LDAP サーバーがハッシュを実行しない限 り、LDAP に平文パスワードを格納します。たとえば、Sun Java System Enterprise Edition Directory Server はパスワードをハッシュします。

- 「名前属性の変更」。一番左側にある相対識別名 (DN) を表すユーザー属性の変 更を許可するには、このボックスをチェックします。多くの場合、ネーミング属 性は uid または cn に変更されます。
- 「LDAP アクティブ化メソッド」。
	- リソースで有効化または無効化アクションへのパスワードの割り当てが使用さ れるようにする場合は、このフィールドを空白にします。
	- nsmanageddisabledrole キーワード、nsaccountlock キーワード、またはこのリ ソースのユーザーに対してアクティブ化アクションを実行するときに使用する クラス名を入力します。
- - 「LDAP アクティブ化パラメータ」。「LDAP アクティブ化メソッド」フィールド で指定した内容に基づいて、値を入力します。
	- nsmanageddisabledrole キーワードを指定した場合は、次の形式で値を入力す る必要があります。

*IDMAttribute*=CN=nsmanageddisabledrole,*baseContext*

■ nsaccountlockキーワードを指定した場合は、次の形式で値を入力する必要が あります。

*IDMAttribute*=true

■ クラス名を指定した場合は、次の形式で値を入力する必要があります。

*IDMAttribute*

注 **–**「LDAPアクティブ化メソッド」および「LDAPアクティブ化パラメータ」に ついては、『[Sun Identity Manager 8.1 Resources Reference](http://docs.sun.com/doc/820-6551) 』を参照してください。

■ 「Paged Results Control の使用」。調整中にアカウントを繰り返し使用するため に、VLV Control の代わりに LDAP Paged Results Control を使用するには、この チェックボックスをチェックします。

<span id="page-182-0"></span>注**–**リソースが単純なページング制御をサポートしている必要があります。

- 「LDAP グループメンバーシップの維持」。ユーザーの名前を変更した り、ユーザーを削除したりするときに、アダプタで LDAP グループのメン バーシップを維持するには、このボックスをチェックします。 このオプションを有効にしなかった場合は、LDAP リソースでグループのメン バーシップが維持されます。
- 「テスト接続」ボタンをクリックして、データストアの接続設定をテストします。 接続が成功したことを確認するメッセージ、またはその設定でのエラーを報告する メッセージが表示されます。 **3**
- 終了したら、「保存」をクリックしてから「次へ」をクリックして「プロビジョニ **4** ング担当者への通知設定」ページに進みます。

注 **–** LDAPリソースにユーザーを作成する前に、有効なアカウント属性とアイデン ティティーテンプレートを設定する必要があります。

## プロビジョニングツール通知を設定する

外部リソースのデータストアを設定したあと、プロビジョニングツール通知を設定 する必要があります。要求元通知を設定することもできます。この節では、電子 メールまたは Remedy を使用して通知を設定するプロセスについて説明します。

▼ 雷子メール通知を設定する

注**–**電子メールテンプレートについては、「タスクテンプレートの設定」を参照して ください。

1人以上のプロビジョニングツールへの電子メール通知を設定および送信するに は、次の手順に従います。

「プロビジョニング担当者への通知設定」ページで、「プロビジョニング担当者へ **1** の通知のタイプ」メニューから「**Email**」を選択します。次の図に示すように、さら にオプションが表示されます。

### **Provisioner Notification Configuration**

Select the type of provisioner notification for this external resource and then specify the information required for the type selected

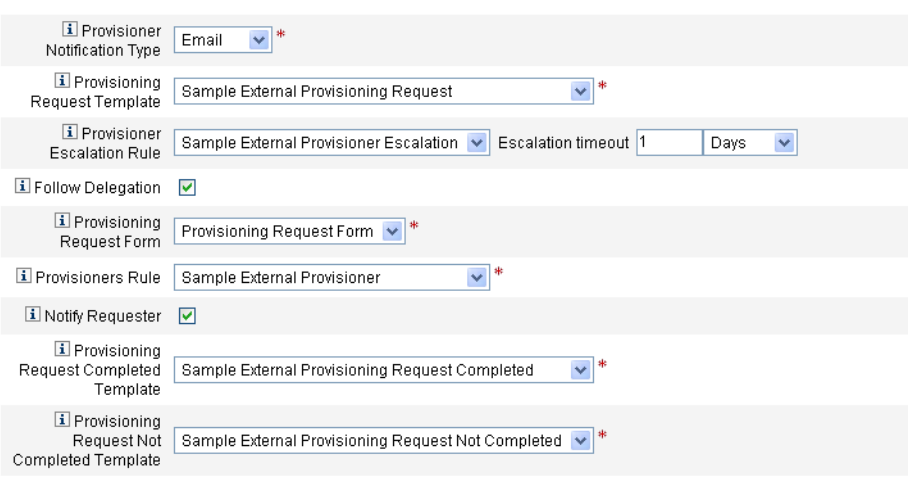

図 **5–17** 「プロビジョニング担当者への通知設定」ページ:「Email」通知タイプ

- 次のオプションを設定します。 **2**
	- 「プロビジョニングリクエストテンプレート」。メニューから「Sample External Provisioning Request」を選択します。電子メールテンプレートを使用して、プロ ビジョニングツールに外部リソース要求を通知するために使用する電子メールを 設定します。
	- 「委任に従う」。Identity Manager でプロビジョニングツールに対して定義された 委任に従う場合は、このボックスをチェックします。
	- 「プロビジョニング担当者のエスカレーション規則」(省略可能)。指定されたタ イムアウト期間の前に現在のプロビジョニングツールが要求に応答しなかった場 合に、その要求のエスカレーション先となるプロビジョニングツールの決定規則 を選択します。

注**–**このメニューで使用可能なサンプル規則がいくつかありますが、「Sample External Provisioner Escalation」規則を選択するか、独自の規則を使用する必要が あります。「Sample External Provisioner Escalation」規則では、外部プロビジョニ ングツールのエスカレーション規則を使用して、エスカレーション先のプロビ ジョニングツールを決定します。

■ 「エスカレーションタイムアウト」。プロビジョニング要求を次のプロビジョニ ングツールにエスカレーションするまで待機する最大時間を指定します。

注**–**

- このフィールドを空白のままにした場合や0を入力した場合、要求はエスカ レーションされません。
- タイムアウトを指定したが、「プロビジョニング担当者のエスカレーション規 則」を選択していない場合、要求が指定されたタイムアウトを過ぎる と、Identity Manager は要求を設定者にエスカレーションします。設定者が存 在しない場合、タイムアウトの期限が切れると、要求は「未完了」として分類 されます。
- 「プロビジョニングリクエストフォーム」。外部リソースのプロビジョニング ツールがプロビジョニング要求を完了または未完了としてマークするために使用 できるフォームを選択します。
- 「プロビジョニング担当者の規則」。外部リソースがユーザーに割り当てられる 場合にプロビジョニング要求の送信先となるプロビジョニングツールを定義する 規則を選択する必要があります。

### 注**–**

- このために、独自のルールを記述することができます。複数のプロビジョニン グツールを定義することもできます。いずれかのプロビジョニングツールがタ スクを完了すると、そのタスクはすべてのプロビジョニングツールのキューか ら削除されます。カスタム規則の記述については、『[Sun Identity Manager](http://docs.sun.com/doc/820-5821/bvblc?a=view) [Deployment Reference](http://docs.sun.com/doc/820-5821/bvblc?a=view)』の第 4 章「Working with Rules」を参照してください。
- このメニューで使用可能なサンプルルールがいくつかありますが、「Sample External Provisioner」ルールを選択するか、独自の規則を使用する必要があり ます。「Sample External Provisioner」ルールでは、設定者がプロビジョニング ツールになります。
- 「リクエストした人への通知」。要求によって発生した事象についての情報が書 かれた電子メールを元の要求元に返信するには、このボックスをチェックしま す。たとえば、プロビジョニング要求が完了であるか、未完了であるか、と いった情報が追加情報として必要です。

このオプションを有効にすると、次の追加フィールドが表示されます。

注**–**

- 「プロビジョニングリクエストの完了テンプレート」。要求が完了したときに 要求元に通知するための「Sample External Provisioning Request Completed」テン プレートを選択します。
- 「プロビジョニングリクエストの未完了テンプレート」。要求が完了していな いときに要求元に通知するための「Sample External Provisioning Request Not Completed」テンプレートを選択します。
- 「保存」をクリックします。 「設定」ページに、引き続き別の設定タスクを実行できることが示されます。 **3**
- 「リソース」→「リソースのリスト」タブに移動します。これで、この設定に基づ **4** いて個々の外部リソースを作成する準備ができました。手順については、**161**[ページ](#page-160-0) [の「リソースを作成する」を](#page-160-0)参照してください。
- ▼ **Remedy**通知を設定する プロビジョニングツールへの Remedy チケットを作成および送信するには、次の手順 に従います。
- 「プロビジョニング担当者への通知のタイプ」メニューから「**Remedy**」を選択しま **1** す。次の図に示すように、さらにオプションが表示されます。

### **Provisioner Notification Configuration**

Select the type of provisioner notification for this external resource and then specify the information required for the type selected.

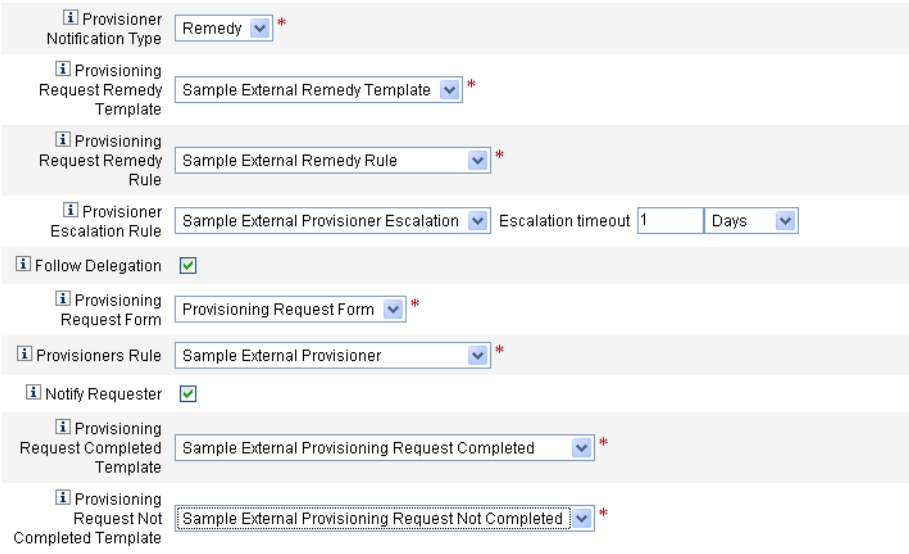

図 **5–18** 「プロビジョニング担当者への通知設定」ページ:「Remedy」通知タイプ

- 次のオプションを設定します。 **2**
	- 「プロビジョニングリクエストの Remedy テンプレート」。メニューか ら「Sample External Remedy Template」を選択します。

注 **–** Identity Manager には、サンプルの Remedy テンプレートが用意されており、そ れを使用することも、必要に応じて変更することもできます。

Remedy テンプレートには、Remedy チケットの作成に使用される一連のフィール ドが含まれています。Identity Manager では、Remedy のチケット状態に関するク エリーを実行し、タスクが完了したか完了していないかを確認するためにも、こ のテンプレートが使用されます。

■ 「プロビジョニングリクエストの Remedy 規則」。Remedy の設定を定義するに は、このメニューからルールを選択する必要があります。

注**–**このメニューで使用可能なサンプルルールがいくつかありますが、「Sample External Remedy Rule」ルールを選択するか、独自のカスタムルールを使用する必 要があります。「Sample External Remedy Rule」では、Remedy ルールを使用し て、Remedy チケットの現在の状態が完了しているか完了していないかを判断し ます。

Remedy テンプレートには、Remedy チケットの作成に使用される一連のフィール ドが含まれています。Identity Manager では、Remedy のチケット状態に関するク エリーを実行し、タスクが完了したか完了していないかを確認するためにも、こ のテンプレートが使用されます。

Identity Manager は、このルールを使用して、Remedy チケットの現在の情報に対 してクエリーを実行します。チケット状態が完了または未完了の場合、Identity Manager は作業項目をそれぞれ完了または未完了としてマークします。

注 **–**このために、独自のルールを記述することができます。「Sample External Remedy Rule」というサンプルルールを使用するか、必要に応じて変更することが できます。カスタム規則の記述については、『[Sun Identity Manager Deployment](http://docs.sun.com/doc/820-5821/bvblc?a=view) Reference』の第 4 章「[Working with Rules](http://docs.sun.com/doc/820-5821/bvblc?a=view)」を参照してください。

- 「委任に従う」。Identity Manager でプロビジョニングツールに対して定義された 委任に従う場合は、このボックスをチェックします。
- 「プロビジョニング担当者のエスカレーション規則」(省略可能)。指定されたタ イムアウト期間の前に現在のプロビジョニングツールが要求に応答しなかった場 合に、その要求のエスカレーション先となるプロビジョニングツールの決定規則 を選択します。

注**–**このメニューで使用可能なサンプル規則がいくつかありますが、「Sample External Provisioner Escalation」規則を選択するか、独自の規則を使用する必要が あります。「Sample External Provisioner Escalation」規則では、外部プロビジョニ ングツールのエスカレーション規則を使用して、エスカレーション先のプロビ ジョニングツールを決定します。

■ 「エスカレーションタイムアウト」。プロビジョニング要求を次のプロビジョニ ングツールにエスカレーションするまで待機する最大時間を指定します。

注**–**

- このフィールドを空白のままにした場合や0を入力した場合、要求はエスカ レーションされません。
- タイムアウトを指定したが、「プロビジョニング担当者のエスカレーション規 則」を選択していない場合、要求が指定されたタイムアウトを過ぎる と、Identity Manager は要求を設定者にエスカレーションします。設定者が存 在しない場合、タイムアウトの期限が切れると、要求は「未完了」として分類 されます。
- 「プロビジョニングリクエストフォーム」。外部リソースのプロビジョニング ツールがプロビジョニング要求を完了または未完了としてマークするために使用 できるフォームを選択します。
- 「プロビジョニング担当者の規則」。この外部リソース要求に対して1人以上の プロビジョニングツールを決定するルールを選択します。

注**–**このために、独自のルールを記述することができます。複数のプロビジョニ ングツールを定義することもできます。いずれかのプロビジョニングツールがタ スクを完了すると、そのタスクはすべてのプロビジョニングツールのキューから 削除されます。カスタム規則の記述については、『[Sun Identity Manager](http://docs.sun.com/doc/820-5821/bvblc?a=view) [Deployment Reference](http://docs.sun.com/doc/820-5821/bvblc?a=view)』の第 4 章「Working with Rules」を参照してください。

- 「Sample External Provisioner」。設定者がプロビジョニングツールになりま す。
- 「Sample External Provisioner Escalation」。外部プロビジョニングツールのエス カレーションルールを使用して、エスカレーション先のプロビジョニング ツールを決定します。
- 「Sample External Remedy Rule」。Remedy の設定者の設定を定義します。
- 「リクエストした人への通知」。要求が完了したとき、または完了しないとき に、要求元に電子メールを送信する場合は、このボックスをチェックします。こ のオプションを有効にすると、次の追加フィールドが表示されます。
	- 「プロビジョニングリクエストの完了テンプレート」。要求が完了したときに 使用する電子メールテンプレートを選択します。
	- 「プロビジョニングリクエストの未完了テンプレート」。要求が完了しないと きに使用する電子メールテンプレートを選択します。

注 **–**電子メールテンプレートについては、302[ページの「タスクテンプレートの設](#page-301-0) [定」を](#page-301-0)参照してください。

- 「保存」をクリックします。 「設定」ページに、引き続き別の設定タスクを実行できることが示されます。 **3**
- 「リソース」→「リソースのリスト」タブに移動します。これで、この設定に基づ いて個々の外部リソースを作成する準備ができました。手順については、**190**ページ の「外部リソースの作成」を参照してください。 **4**

## 外部リソースの作成

外部リソースデータストアとプロビジョニングツール通知の設定後、新しい外部リ ソースを作成できます。

注**–**新しい外部リソースを作成するには、リソース管理者機能が必要です。

新しい外部リソースを作成するには、次の手順に従います。

- 1. メインメニューバーから、「リソース」タブを選択します。デフォルトでは「リ ソースのリスト」タブが表示されます。
- 2. 「タイプの設定」タブをクリックすると、「管理するリソースの設定」ページが 表示されます。

### **Configure Managed Resources**

Choose the resources to manage, and then click Save.

#### **Resource Connectors**

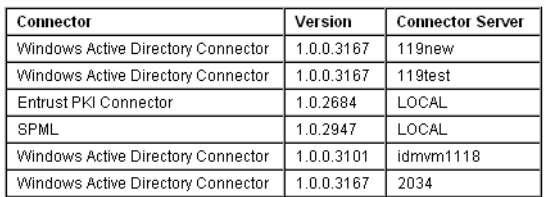

#### **Resource Adapters**

Manage all resource adapters?

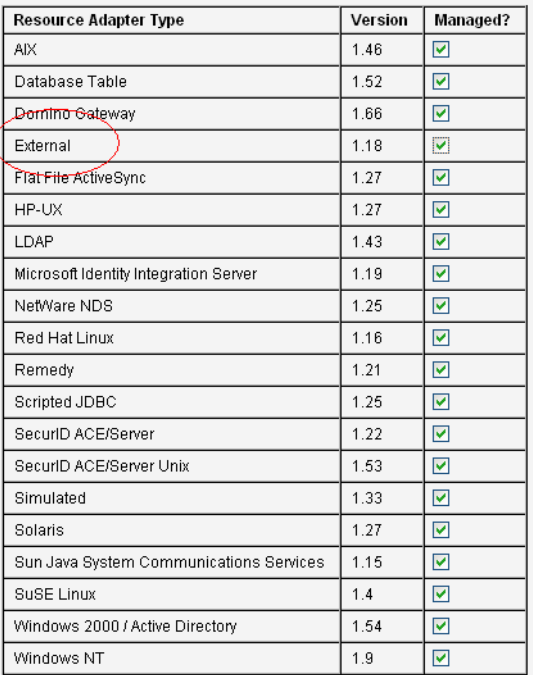

- 3. 「リソースアダプタ」テーブルで、「外部」リソースタイプが使用可能であるこ とを確認します。
- 4. 「リソースのリスト」タブに戻り、「リソースタイプアクション」メニューか ら「新規リソース」を選択します。
- 5. 「新規リソース」ページが表示されたら、「リソースタイプ」メニューか ら「External」を選択し、「新規」をクリックします。

### **New Resource**

Select a type for the new resource.

If there is both a resource adapter and connector interface available for the resource, you will be prompted to specify Interface. Click New to create a resource, or click Cancel to return to the resources list.

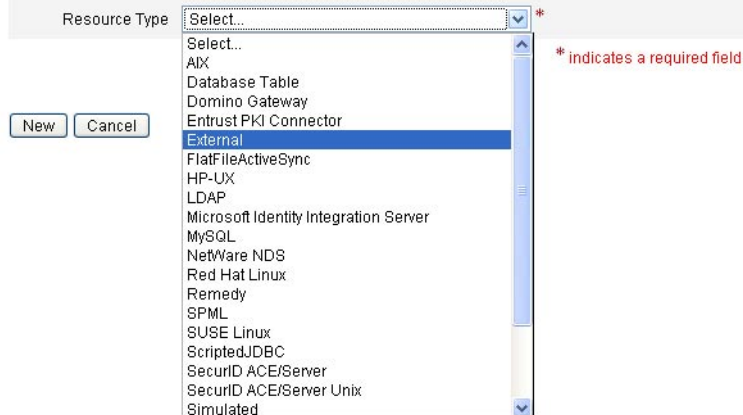

6. 外部リソース作成ウィザードの開始画面が表示されます。「次へ」をクリックし ます。

「Data Store Configuration」ページの読み取り専用ビューが表示され、先ほど定義 した接続および認証情報が示されます。

前述のとおり、設定はすべての外部リソースに適用されるため、通常、この データストアは一度だけ設定します。この情報のいずれかを変更する場合 は、「設定」→「External Resources」タブに戻る必要があります。

注**–**先に進む前に現在のデータストアの構成を再テストする場合は、ページの下 部にある「設定のテスト」をクリックします。

- 7. 「次へ」をクリックすると、「プロビジョニング担当者への通知設定」ページが 開きます。このページは、「設定」→「External Resources」タブで設定した ページと同じです。
- 8. 現在の「Provisioner Notification」設定を確認し、新しいリソースに対して必要な 変更を行います。

注 **–**必要に応じて、「183[ページの「プロビジョニングツール通知を設定す](#page-182-0) [る」」](#page-182-0)の設定手順をもう一度参照してください。このページに対して行なった変 更はいずれも、このリソースにのみ影響します。

9. 「次へ」をクリックします。

ここからの外部リソースの作成プロセスは、他のリソースの作成プロセスと同じ です。ウィザードには、さらにいくつかのページが表示されます。

■ 「アカウント属性」ページ。このページを使用して、リソースのオプションの アカウント属性を定義し、アイデンティティーシステム属性を新しいリソース アカウント属性にマップします。たとえば、「ノートパソコン」という外部リ ソースを作成する場合は、モデルやサイズの属性を追加するといいでしょう。

注**–**このページにはデフォルトは指定されません。

- 「アイデンティティーテンプレート」ページ。このページを使用して、この外 部リソースで作成されたユーザーのアカウント名の構文を定義します。デ フォルトのアイデンティティーテンプレート、\$accountId\$ を使用すること も、別のテンプレートを指定することもできます。
- 「アイデンティティーシステムのパラメータ」ページ。このページを使用し て、外部リソースのアイデンィティーシステムパラメータを設定します。たと えば、ポリシーを無効にしたり、再試行を設定したり、承認者を指定したりす ることができます。

これらのページの詳細や、このリソースの設定を終了するために必要な手順につ いては、161 [ページの「リソースを作成する」を](#page-160-0)参照してください。

10. 「アイデンティティーシステムのパラメータ」ページの設定が終了したら、「保 存」をクリックします。これで、他のリソースと同様に、このリソースを ユーザーに割り当てることができます。

## 外部リソースのプロビジョニング

この節では、次の実際のプロビジョニングプロセスについて説明します。

- 193 ページの「外部リソースをユーザーに割り当てる」
- 194[ページの「外部リソースのプロビジョニング要求に応答する」](#page-193-0)
- ▼ 外部リソースをユーザーに割り当てる

外部リソースをユーザーに割り当てるには、次の手順に従います。

注**–**外部リソースを割り当てるには、リソース管理者機能が必要です。

「アカウント」→「アカウントのリスト」をクリックし、そのページのユーザー名 **1** をクリックします。

第5章 • ロールとリソース 193

- <span id="page-193-0"></span>「ユーザーの編集」ページが表示されたら、「リソース」タブをクリックします。 **2**
- 「個別リソース割り当て」の「利用可能なリソース」リストで外部リソースを見つ け、「現在のリソース」リストに移動して、「保存」をクリックします。 **3**

#### **Edit User**

Enter or select attributes for this user, and then click Save

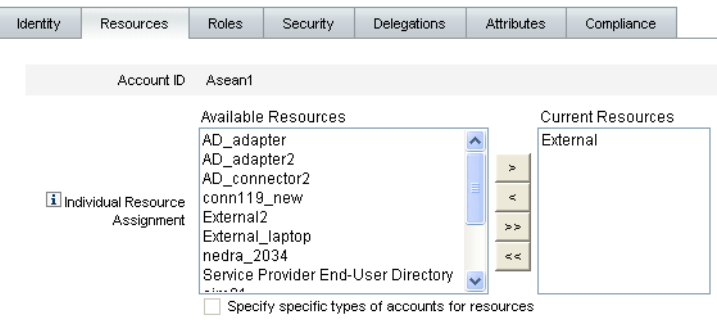

図**5–19** 「ユーザーの編集」ページ

Identity Manager は、プロビジョニングタスクを作成し、そのプロビジョニングタス クの所有者を示すメッセージを送信します。このリソースに「プロビジョニング担 当者への通知」ページが設定されているときは、「プロビジョニング担当者の規 則」を使用して、1 人以上のプロビジョニングツールが定義されています。

Identity Manager は、電子メールまたは Remedy チケットを使用して、要求が申請中で あることをプロビジョニングツールに通知することもできます。

注**–**他のリソースと同様に、ユーザーは承認者を定義することができ、承認者が要求 を承認したり拒否したりすることができます。また、ユーザーはプロビジョニング ツールを定義する必要がありますが、プロビジョニングツールは要求を承認したり 拒否したりすることはできません。その代わりに、プロビジョニングツールはタス クを完了する場合も、完了しない場合もあります。

- 「アカウント」→「アカウントのリスト」ページに戻るには、「**OK**」をクリックし ます。ユーザー名の横の作業項目アイコン内に砂時計が表示され、要求が申請中で あることを示します。 **4**
- ▼ 外部リソースのプロビジョニング要求に応答する プロビジョニング要求が生成されると、その要求は、定義されたプロビジョニング ツールが手動プロビジョニングを完了するか、要求を未完了としてマークするま

で、または要求がタイムアウトするまで、プロビジョニングプロセスを中断しま す。Identity Manager は、これらのプロビジョニング応答を監査します。

他の作業項目と同様に、「作業項目」→「プロビジョニングリクエスト」タブから 申請中の外部リソースのプロビジョニング要求をすべて確認できます。

プロビジョニング要求には次のように応答します。

「作業項目」**>**「プロビジョニングリクエスト」タブをクリックして、「プロビ ジョニング待ち」ページを開きます。 **1**

**Basic** 

#### **Awaiting Provisioning**

Check a box next to a pending provisioning request to select it. Click Completed to mark the request as completed or Not Completed to indicate that the request was not completed. To sort the request list, click a column title.

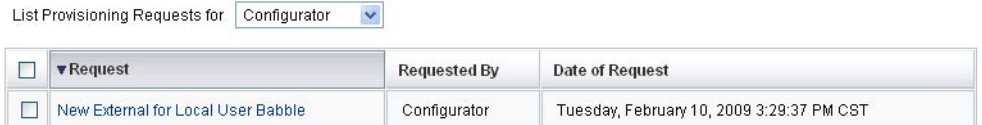

Completed Not Completed Refresh Forward

図**5–20** 「プロビジョニング待ち」ページ

ングしたモデルでこのページを更新します。

- 申請中のプロビジョニング要求を見つけ、選択します。 **2**
- オプションで、プロビジョニング要求の電子メールを開き、「プロビジョニングリ **3** クエストテンプレート」で定義されたリンクをクリックし、ログインしてプロビ ジョニング要求についての詳細を含むページを表示します。 このページから、要求された属性を更新し、ユーザーに対してプロビジョニングさ れた内容を正確に反映することができます。たとえば、ユーザーがソニーのノート パソコンを要求したが、そのモデルを用意できなかった場合、実際にプロビジョニ

#### Provisioning request for new External

If you have completed this provisioning request, click Completed. If any of the request attributes are not correct, update them to reflect what was actually provisioned for this user. If you could not<br>complete this provisi

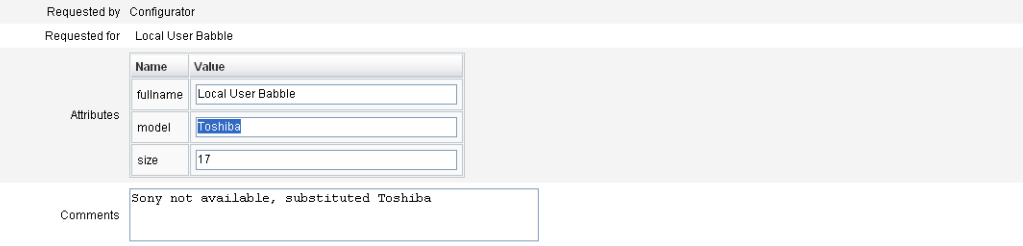

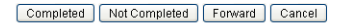

図**5–21** 新しいノートパソコンに対するプロビジョニング要求

- 次のボタンのいずれかをクリックして、要求を処理します。 **4**
	- リソースをプロビジョニングできる場合は、「完了しました」をクリックしま す。

Identity Manager は、ユーザーの外部リソースアカウント属性を更新して、実際に プロビジョニングされた内容を示し、申請中のプロビジョニング状態フラグを削 除して、プロビジョニング要求の作業項目の更新を完了します。

設定されると、Identity Manager は、そのために設定された電子メールテンプ レートを使用して、要求元にプロビジョニング要求が完了したことを通知しま す。

■ リソースをプロビジョニングできない場合は、理由を明らかにし、「未完了」を クリックします。

要求を「未完了」としてマークすると、

- ユーザーは外部リソースに対してプロビジョニングされません。
- 外部リソースはユーザーに割り当てられたままになります。
- 黄色のアイコンは、ユーザーに更新が必要であることを示し、ユーザー名の横 に表示されます。 このユーザーを編集すると、エラーメッセージが表示され、ユーザーが外部リ ソースに見つからないことが示されます。
- 設定されると、Identity Manager は、そのために設定された電子メールテンプ レートを使用して、要求元に通知します。
- リソースをプロビジョニングできない場合は、「転送」をクリックして、要求を ほかの第三者に転送することもできます。

プロビジョニング要求の作業項目が完了したとき、または完了していないと き、Identity Manager はユーザーに割り当てられた外部リソースの申請中状態を消去 し、外部リソースデータストアに対して更新は発生しません。

リソースは、そのリソースに関するユーザーの accountId も含めて、そのユーザーの 割り当てられたリソースのリストと、現在のリソースアカウントのリストに表示さ れます。

注**–**割り当てられたプロビジョニングツールが指定されたタイムアウトの前にプロビ ジョニング要求に応答しない場合、Identity Manager は関連付けられたプロビジョニ ング要求の作業項目を取り消します。

## プロビジョニング要求のエスカレーション 参考

- 「Provisioner Notification」ページを設定するときにタイムアウト期間を指定 し、プロビジョニング要求がタイムアウト期間を過ぎた場合、Identity Manager は 次のアクションのいずれかを実行します。
	- 「プロビジョニング担当者のエスカレーション規則」を指定した場 合、Identity Manager はそのルールを使用して次のプロビジョニングツールを 決定し、要求をそのプロビジョニングツールにエスカレーションします。
	- 「プロビジョニング担当者のエスカレーション規則」を選択しなかった場 合、Identity Manager は要求を設定者にエスカレーションします。設定者が存 在しない場合、タイムアウトの期限が切れると、要求は「未完了」として分類 されます。
- 「エスカレーションタイムアウト」フィールドを空白のままにした場合や0を入 力した場合、Identity Manager は要求をエスカレーションしません。

## プロビジョニング要求の委譲

外部リソースのプロビジョニング作業項目は、他のプロビジョニング要求と同様に 委任できます。詳細と手順については、231 [ページの「作業項目の委任」を](#page-230-0)参照して ください。

## 外部リソースの割り当て解除とリンク解除

外部リソースは、他のリソースと同様に、「一般」タブでユーザーから割り当て解 除またはリンク解除できます。手順については、56 [ページの「ユーザーの作成およ](#page-55-0) [びユーザーアカウントの操作」を](#page-55-0)参照してください。

注**–**ユーザーから外部リソースを割り当て解除またはリンク解除しても、プロビ ジョニング要求や作業項目は作成されません。外部リソースを割り当て解除または リンク解除しても、Identity Manager がリソースアカウントのプロビジョニングを解 除したりリソースアカウントを削除したりすることはないため、作業は発生しませ  $h_{\lambda}$ 

# 外部リソースのトラブルシューティング

外部リソースにまだ割り当てられているユーザーを削除することはできませ ん。ユーザーを削除する前に、まず、それらの外部リソースのプロビジョニングを 解除するか、外部リソースを削除する必要があります。

Identity Manager では、次の方法を使用して外部リソースをデバッグしたり監視した りすることができます。

- 外部リソースアダプタを監視できます。
	- データベースのデータストアを使用している場合 は、com.waveset.adapter.ScriptedJdbcResourceAdapter および com.waveset.adapter.JdbcResourceAdapter 監視クラス名を監視します。
	- ディレクトリのデータストアを使用している場合 は、com.waveset.adapter.LDAPResourceAdapter 監視クラス名を監視します。
- ワークフロー監視を使用した追加データフローおよびワークフロー監視 や、NetBeans または Eclipse Identity Manager IDE プラグインを使用したデバックが 可能です。
- ユーザーはデータストアを設定および制御するので、データストアの検査を使用 して、そのデータストアの情報が正しいことを確認することができます。
- Identity Manager は、発生するすべてのアクティビティーに対して監査記録を作成 します。

監視とトラブルシューティングについては、『[Sun Identity Manager 8.1 System](http://docs.sun.com/doc/820-5823) [Administrator's Guide](http://docs.sun.com/doc/820-5823)』を参照してください。

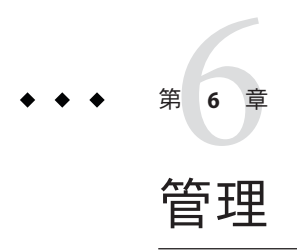

この章では、Identity Manager 管理者と組織の作成と管理など、Identity Manager シス テムで一連の管理レベルタスクを実行するための情報と手順を説明します。ま た、Identity Manager でのロール、機能、管理者ロールの使用方法についても説明し ます。

この章は、次のトピックで構成されています。

- 199 ページの「Identity Manager の管理について」
- 200[ページの「委任された管理」](#page-199-0)
- 201[ページの「管理者の作成と管理」](#page-200-0)
- 207ページの「Identity Manager [の組織について」](#page-206-0)
- 207[ページの「組織の作成」](#page-206-0)
- 211 [ページの「ディレクトリジャンクションおよび仮想組織について」](#page-210-0)
- 214 [ページの「機能とその管理について」](#page-213-0)
- 217 [ページの「管理者ロールとその管理について」](#page-216-0)
- 228 [ページの「エンドユーザー組織」](#page-227-0)
- 229[ページの「作業項目の管理」](#page-228-0)
- 234 [ページの「ユーザーアカウントの承認」](#page-233-0)

# **Identity Manager**の管理について

Identity Manager 管理者は、Identity Manager の拡張特権を持つユーザーです。

Identity Manager 管理者は、次のものを管理します。

- ユーザーアカウント
- ロールやリソースなどのシステムオブジェクト
- 組織

<span id="page-199-0"></span>ユーザーとは異なり、Identity Manager の管理者には機能と管理する組織が割り当て られます。これらは次のように定義されます。

- 「機能」。Identity Manager のユーザー、組織、ロール、およびリソースへのアク セス権を与える一連の権限。
- 「管理する組織」。組織の管理を割り当てられると、管理者は、その組織内 と、階層内でその組織の子孫であるすべての組織のオブジェクトを管理できま す。

# 委任された管理

ほとんどの企業では、管理タスクを実行する従業員は、それぞれ固有の役割を 持っています。その結果、これらの管理者が実行可能なアカウント管理タスクの範 囲が制限されます。

たとえば、管理者は Identity Manager ユーザーアカウントを作成する役割しか持たな い場合があります。このように役割の範囲が制限されている場合、管理者に は、ユーザーアカウントを作成するリソースについての特定の情報や、システム内 に存在するロールまたは組織についての情報は必要ないと思われます。

Identity Manager で、管理者の役割を定義した範囲内の特定のタスクに限定すること もできます。

Identity Manager は、役割の分離および委任された管理モデルを次のようにサポート します。

- 機能の割り当て。管理者を特定の職務に限定します
- 管理する組織の割り当て。特定の組織とその組織内のオブジェクトの管理のみに 管理者を限定します
- 「ユーザーの作成」および「ユーザーの編集」ページのフィルタ付きビューによ り、職務に関係のない情報が管理者に表示されないようにします

新しいユーザーアカウントを設定したり、ユーザーアカウントを編集したりする場 合に、「ユーザーの作成」ページからユーザーの委任を指定できます。

また、「作業項目」タブから承認リクエストなどの作業項目を委任することもでき ます。委任の詳細については、231 [ページの「作業項目の委任」を](#page-230-0)参照してくださ い。

## <span id="page-200-0"></span>管理者の作成と管理

この節は、次のトピックで構成されています。

- 201ページの「管理者を作成する」
- 202[ページの「管理者ビューのフィルタ」](#page-201-0)
- 203[ページの「管理者パスワードの変更」](#page-202-0)
- 204[ページの「管理者のアクションの認証」](#page-203-0)
- 206[ページの「秘密の質問の回答の変更」](#page-205-0)
- 206[ページの「管理者インタフェースでの管理者名の表示のカスタマイズ」](#page-205-0)

## ▼ 管理者を作成する

管理者を作成するには、ユーザーに 1 つ以上の機能を割り当て、それらの機能を適 用する組織を指定します。

- 管理者インタフェースで、メニューバーの「アカウント」をクリックします。 **1** 「ユーザーリスト」ページが開きます。
- 既存のユーザーに管理特権を与えるには、ユーザー名をクリックして**(**「ユーザーの **2** 編集」ページが開きます**)**、「セキュリティー」タブをクリックします。 新しいユーザーアカウントを作成する必要がある場合は、56 [ページの「ユーザーの](#page-55-0) [作成およびユーザーアカウントの操作」を](#page-55-0)参照してください。
- 管理する属性を指定します。 **3**

設定できる属性は次のとおりです。

- 「機能」。この管理者に割り当てる1つ以上の機能を選択します。この情報は必 須です。詳細については、214 [ページの「機能とその管理について」を](#page-213-0)参照して ください。
- 「管理する組織」。管理者に割り当てる 1 つ以上の組織を選択します。管理者 は、割り当てた組織内と、階層内でその組織の下にある任意の組織内のオブ ジェクトを管理します。この情報は必須です。詳細については、207 [ページ](#page-206-0) の「Identity Manager [の組織について」を](#page-206-0)参照してください。
- 「ユーザーフォーム」。Identity Manager ユーザーの作成および編集時にこの管理 者が使用するユーザーフォームを選択します (その機能が割り当てられている場 合)。ユーザーフォームを直接割り当てない場合、管理者は自分の所属する組織に 割り当てられたユーザーフォームを継承します。ここで選択されたフォーム は、この管理者の組織で選択されたどのフォームよりも優先されます。
- 「承認リクエスト転送先」。現在保留中のすべての承認リクエストを転送する ユーザーを選択します。この管理者設定は、「承認」ページからも設定できま す。

<span id="page-201-0"></span>■ 「作業項目の委任先」。使用可能な場合は、このオプションを使用して、この ユーザーアカウントの委任を指定します。1 人または複数の選択したユーザーを 管理者のマネージャーに指定するか、承認委任先規則を使用します。

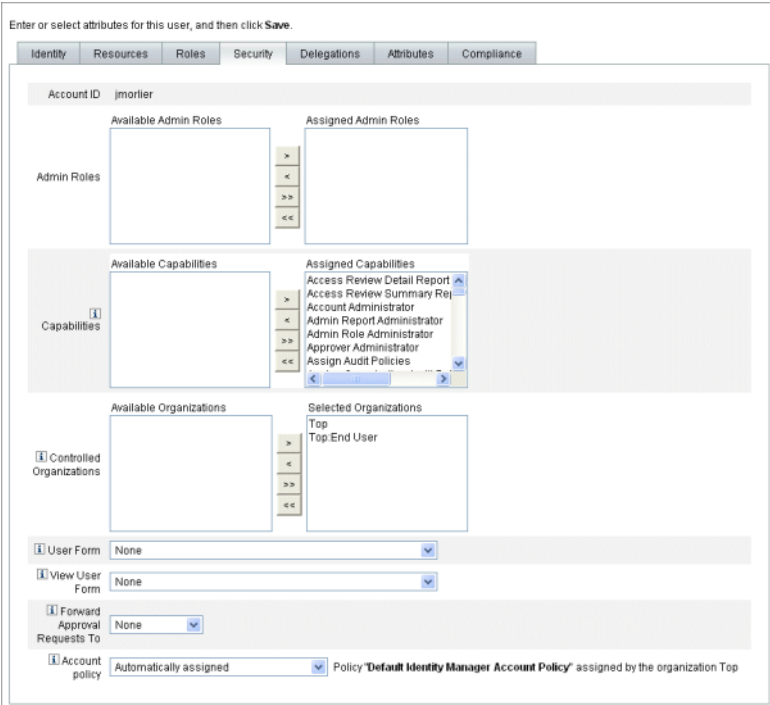

# 管理者ビューのフィルタ

組織と管理者にユーザーフォームを割り当てることにより、ユーザー情報について の特定の管理者ビューを設定できます。

<span id="page-202-0"></span>ユーザー情報へのアクセスは、次の 2 つのレベルで設定されます。

- 「組織」。組織を作成するときには、その組織内のすべての管理者が Identity Manager ユーザーの作成および編集時に使用するユーザーフォームを割り当てま す。管理者レベルで設定されたフォームはすべて、ここで設定したフォームより も優先されます。管理者または組織に対してフォームが選択されていない場合 は、親組織に対して選択したフォームが継承されます。親組織に対してフォーム が設定されていない場合は、システム設定のデフォルトのフォームが使用されま す。
- 「管理者」。ユーザー管理機能を割り当てるときには、管理者に ユーザーフォームを直接割り当てることができます。フォームを割り当てない場 合、管理者は自分の組織に割り当てられたフォームを継承します。 組織に フォームが設定されていない場合は、システム設定のデフォルトのフォームにな ります。

割り当て可能な Identity Manager の組み込み機能については、214 [ページの「機能とそ](#page-213-0) [の管理について」を](#page-213-0)参照してください。

## 管理者パスワードの変更

管理者パスワードは、管理パスワード変更機能を割り当てられた管理者か、管理者 所有者が変更できます。

管理者は、次のフォームを使用して別の管理者のパスワードを変更できます。

- 「Change User Password」フォーム。このフォームを開くには2つの方法がありま す。
	- メニューの「アカウント」をクリックします。「ユーザーリスト」が開きま す。管理者を選択し、「ユーザーアクション」リストの「パスワードの変 更」を選択します。「ユーザーパスワードの変更」ページが開きます。
	- メニューの「パスワード」をクリックします。「ユーザーパスワードの変 更」ページが開きます。
- タブ付きユーザーフォーム。メニューの「アカウント」をクリックしま す。「ユーザーリスト」が開きます。管理者を選択し、「ユーザーアク ション」メニューの「編集」を選択します。「ユーザーの編集」ページ(タブ付 きユーザーフォーム) が開きます。「ID」フォームタブの「パスワード」と「パ スワードの確認」フィールドに新しいパスワードを入力します。

管理者は、「パスワード」領域から自分自身のパスワードを変更できます。メ ニューの「パスワード」をクリックし、「自分のパスワードの変更」をクリックし ます。

<span id="page-203-0"></span>注 **–**アカウントに適用されたIdentity Managerアカウントポリシーは、パスワードの 有効期限、リセットオプション、通知選択など、パスワードに関する制限を決定し ます。管理者のリソースにパスワードポリシーを設定することにより、パスワード 制限を追加設定することができます。

## 管理者のアクションの認証

Identity Manager では、管理者がアカウントの変更処理を行う前に、パスワードの入 力を求めるように設定できます。認証に失敗すると、アカウントの変更は取り消さ れます。

管理者がユーザーパスワードの変更に使用できるフォームは3つあります。タブ付 きユーザーフォーム、「Change User Password」フォーム、および「Reset User Password」フォームです。Identity Manager でユーザーアカウントの変更が処理され る前に、管理者にパスワードの入力を確実に要求するために、3 つのフォームすべて を必ず更新してください。

- ▼ タブ付きユーザーフォームでパスワード認証の要求を有効にする タブ付きユーザーフォームでパスワード認証を要求するには、次の手順に従いま す。
- 管理者インタフェースで、ブラウザに次の**URL**を入力して**Identity Manager**デバッグ **1** ページ**(43**ページの「**Identity Manager**[デバッグページ」](#page-42-0)**)**を開きます**(**このページを開 くにはデバッグ機能が有効である必要があります**)**。 http://<*AppServerHost*>:< *Port*>/idm/debug/session.jsp

システム設定ページ (Identity Manager デバッグページ) が表示されます。

- 「**List Objects**」ボタンにあるドロップダウンメニューから「**UserForm**」を選択し て、「**List Objects**」ボタンをクリックします。 「List Objects of type: UserForm」ページが開きます。 **2**
- 本稼働しているタブ付きユーザーフォームのコピーを検索して、「**Edit**」をクリック **3** します**(Identity Manager**で配布されているタブ付きユーザーフォームはテンプレート なので、変更しないでください**)**。
- <Form>要素内に次のコードを追加します。 **4**

```
<Properties>
 <Property name='RequiresChallenge'>
    <List>
      <String>password</String>
```

```
<String>email</String>
      <String>fullname</String>
    </List>
 </Property>
</Properties>
```
プロパティーの値は、次のユーザー表示属性名を 1 つ以上格納できるリストです。

- applications
- adminRoles
- assignedLhPolicy
- capabilities
- controlledOrganizations
- email
- firstname
- fullname
- lastname
- organization
- password
- resources
- roles
- 変更を保存します。 **5**
- ▼ 「**Change User Password**」および「**Reset User Password**」フォーム でパスワード認証を有効にする

「Change User Password」および「Reset User Password」フォームでパスワード認証を 要求するには、次の手順に従います。

管理者インタフェースで、ブラウザに次の**URL**を入力して**Identity Manager**デバッグ **1** ページ**(43**ページの「**Identity Manager**[デバッグページ」](#page-42-0)**)**を開きます**(**このページを開 くにはデバッグ機能が有効である必要があります**)**。

http://<*AppServerHost*>:< *Port*>/idm/debug/session.jsp

システム設定ページ (Identity Manager デバッグページ) が表示されます。

- 「**List Objects**」ボタンにあるドロップダウンメニューから「**UserForm**」を選択し て、「**List Objects**」ボタンをクリックします。 「List Objects of type: UserForm」ページが開きます。 **2**
- 本稼働している「**Change User Password**」フォームのコピーを検索して、「**Edit**」をク **3** リックします**(Identity Manager**で配布されている「**Change User Password**」フォームは テンプレートなので、変更しないでください**)**。
- <Form>要素を見つけ、<Properties>要素に移動します。 **4**
- <span id="page-205-0"></span><Properties>要素内に次の行を追加し、変更を保存します。 **5** <Property name='RequiresChallenge' value='true'/>
- 本稼働の「**Reset User Password**フォーム」のコピーの編集を除いて、手順**3**から**5**を **6** 繰り返します。

## 秘密の質問の回答の変更

「パスワード」領域を使用して、アカウントの秘密の質問に設定した回答を変更す ることができます。メニューバーの「パスワード」を選択し、「自分の秘密の質問 の回答の変更」を選択します。

認証の詳細については、第3[章「ユーザーとアカウントの管理」の](#page-48-0)90[ページ](#page-89-0) [の「ユーザー認証」を](#page-89-0)参照してください。

# 管理者インタフェースでの管理者名の表示のカス タマイズ

Identity Manager 管理者インタフェースの一部のページおよび領域では、Identity Manager 管理者をアカウント ID ではなく属性 (email や fullname など) に基づいて表 示できます。

たとえば、次の領域では Identity Manager 管理者を属性で表示できます。

- 「ユーザーの編集」(承認選択リストを転送する)
- ロールテーブル
- 「ロールの作成」/「ロールの編集」
- 「リソースの作成」/「リソースの編集」
- 「組織の作成」/「組織の編集」/「ディレクトリジャンクション」
- 承認

表示名を使用するように Identity Manager を設定するには、次のように UserUIConfig オブジェクトに追加します。

<AdminDisplayAttribute>

<String>*attribute\_name*</String> </AdminDisplayAttribute>

たとえば、email 属性を表示名として使用するには、次の属性名を UserUIconfig に追 加します。

<AdminDisplayAttribute> <String>email</String> </AdminDisplayAttribute>

# <span id="page-206-0"></span>**Identity Manager**の組織について

組織を使用して、次のことができます。

- ユーザーアカウントと管理者を論理的かつセキュアに管理する
- リソース、アプリケーション、ロール、およびその他の Identity Manager オブ ジェクトへのアクセスを制限する

組織を作成してユーザーを組織階層内のさまざまな場所に割り当てることで、委任 された管理のステージが設定されます。1 つ以上の組織を含む組織は、親組織と呼ば れます。

すべての Identity Manager ユーザー (管理者を含む) は、1 つの組織に静的に割り当て られます。ユーザーを別の組織に動的に割り当てることもできます。

Identity Manager 管理者はさらに、管理する組織にも割り当てられます。

組織の作成

▼ 組織を作成する

Identity Manager の「アカウント」領域で組織を作成します。

- 管理者インタフェースで、メニューバーの「アカウント」をクリックします。 **1** 「ユーザーリスト」ページが開きます。
- 「新規作成アクション」メニューの「新規組織」を選択します。 **2**

ヒント**–**組織階層内の特定の場所に組織を作成するには、リストで組織を選択してか ら、「新規作成アクション」メニューの「新規組織」を選択します。

図 [6–1](#page-207-0) に、「組織の作成」ページを示します。

#### <span id="page-207-0"></span>**Create Organization**

Select organization parameters, and then click Save

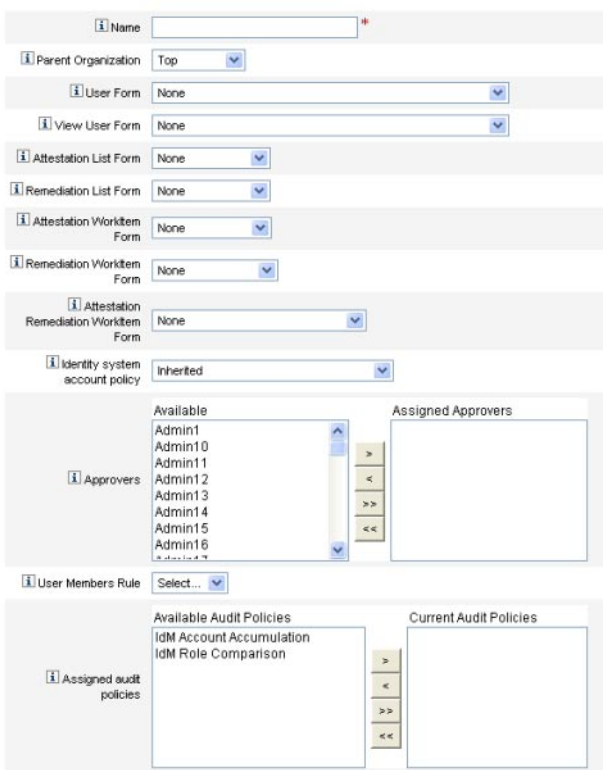

図**6–1** 「組織の作成」ページ

# 組織へのユーザーの割り当て

各ユーザーは1つの組織の静的なメンバーですが、複数の組織の動的なメンバーに なることもできます。

次のいずれかの方法を使用して、組織のメンバーシップを定義します。

- 「直接 **(**静的**)** 割り当て」。「ユーザーの作成」ページまたは「ユーザーの編 集」ページで「ID」フォームタブを選択して、ユーザーを組織に直接割り当てま す。ユーザーは、1 つの組織に直接割り当てる必要があります。
- 「規則に基づく **(**動的**)** 割り当て」。組織に割り当てられているユーザーメン バー規則を使用して、ユーザーを組織に割り当てます。規則が評価されると、メ ンバーユーザーの一覧が返されます。

Identity Manager は、次の場合にユーザーメンバー規則を評価します。

- 組織内のユーザーの一覧を出力する
- 「ユーザーの検索」ページでユーザーを検索するときに、ユーザーメンバー規 則による組織内のユーザーの検索を含める
- ユーザーへのアクヤスをリクエストする(現在の管理者がユーザーメンバー規 則を持つ組織を管理している場合)

注 **–** Identity Managerで規則を作成および操作する方法については、『[Sun Identity](http://docs.sun.com/doc/820-5821/bvblc?a=view) [Manager Deployment Reference](http://docs.sun.com/doc/820-5821/bvblc?a=view)』の第 4 章「Working with Rules」を参照してください。

「組織の作成」ページの「ユーザーメンバー規則」メニューでユーザーメンバー規 則を選択します。次の図に、ユーザーメンバー規則の例を示します。

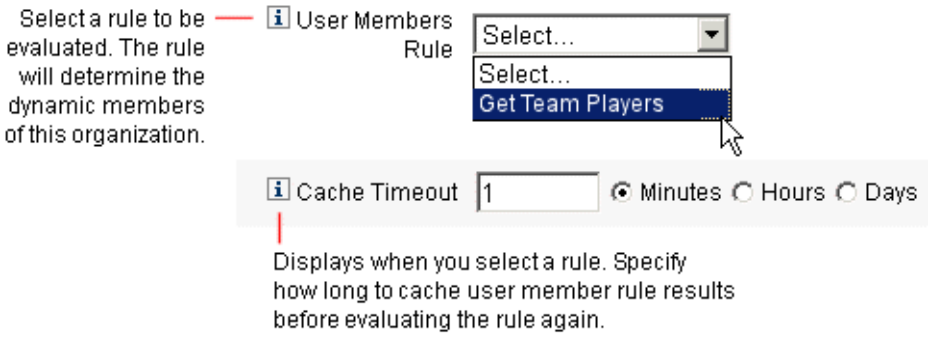

次の例は、組織のユーザーメンバーシップを動的に管理するための、サンプルの ユーザーメンバー規則の構文を示しています。

#### 注**–**

ユーザーメンバー規則を作成する前に、次の点に注意してください。

- 規則を「ユーザーメンバー規則」オプションボックスに表示する場合 は、authType を authType='UserMembersRule' に設定する必要があります。
- コンテキストは、現在認証されている Identity Manager ユーザーのセッションで す。
- 定義された変数 (defvar) Team players は、Windows Active Directory のPro Ball Team 組織単位 (OU) から、そのすべてのメンバーユーザーの識別名 (DN) を取得し ます。
- メンバーユーザーが検出されると、append ロジックは、Pro Ball Team OU のメン バーユーザーの DN に Identity Manager リソースの名前を連結し、先頭にコロンを 付加します (:smith-AD など)。
- 結果は、Identity Manager リソース名が連結された DN (*dn*:smith-AD など) のリスト として返されます。

```
<Rule name='Get Team Players' authType='UserMembersRule'>
  <defvar name='Team players'>
    <block>
      <defvar name='player names'>
        <list/>
      </defvar>
  <dolist name='users'>
    <invoke class='com.waveset.ui.FormUtil' name='getResourceObjects'>
      <ref>context</ref>
      <s>User</s>
      <s>singleton-AD</s>
      <sub>map</sub></sub>
        <s>searchContext</s>
        <s>OU=Pro Ball Team,DC=dev-ad,DC=waveset,DC=com</s>
        <s>searchScope</s>
        <s>subtree</s>
        <s>searchAttrsToGet</s>
        <list>
          <s>distinguishedName</s>
        </list>
      </map>
    </invoke>
    <append name='player names'>
    <concat>
      <get>
        <ref>users</ref>
        <s>distinguishedName</s>
      </get>
        <s>:sampson-AD</s>
    </concat>
    </append>
  </dolist>
    <ref>player names</ref>
  </block>
   </defvar>
    <ref>Team players</ref>
</Rule>
```
例**6–1** ユーザーメンバー規則の例

<span id="page-210-0"></span>注 **–** Waveset.propertiesの一部のプロパティーを設定して、規則に基づくユーザーメ ンバーリストのキャッシュを制御できます。これは、メモリーとパフォーマンスに 影響します。詳細については、『[Sun Identity Manager 8.1 System Administrator's](http://docs.sun.com/doc/820-5823/ghhsa?a=view) Guide』の「[Tracing Rule-Driven Members Caches](http://docs.sun.com/doc/820-5823/ghhsa?a=view)」を参照してください。

## 管理する組織の割り当て

「ユーザーの作成」または「ユーザーの編集」ページから、1 つ以上の組織の管理を 割り当てます。「セキュリティー」フォームタブを選択すると、「管理する組 織」フィールドが表示されます。

また、「管理者ロール」フィールドから 1 つ以上の管理者ロールを割り当てる方法 で、管理する組織を割り当てることもできます。

# ディレクトリジャンクションおよび仮想組織について

「ディレクトリジャンクション」は、階層的に関連する一連の組織で、ディレクト リリソースの実際の階層型コンテナのセットをミラー化したものです。ディレクト リリソースは、階層型コンテナを使用して、階層的な名前空間を使用するリソース です。ディレクトリリソースの例には、LDAP サーバーおよび Windows Active Directory リソースがあります。

ディレクトリジャンクション内の各組織は、仮想組織です。ディレクトリジャンク ションの最上位の仮想組織は、リソース内に定義されたベースコンテキストを表す コンテナをミラー化したものです。ディレクトリジャンクション内の残りの仮想組 織は、最上位の仮想組織の直接または間接的な子であり、定義済みリソースの ベースコンテキストコンテナの子であるディレクトリリソースコンテナのいずれか をミラー化しています。この構造を図 [6–2](#page-211-0) に示します。

<span id="page-211-0"></span>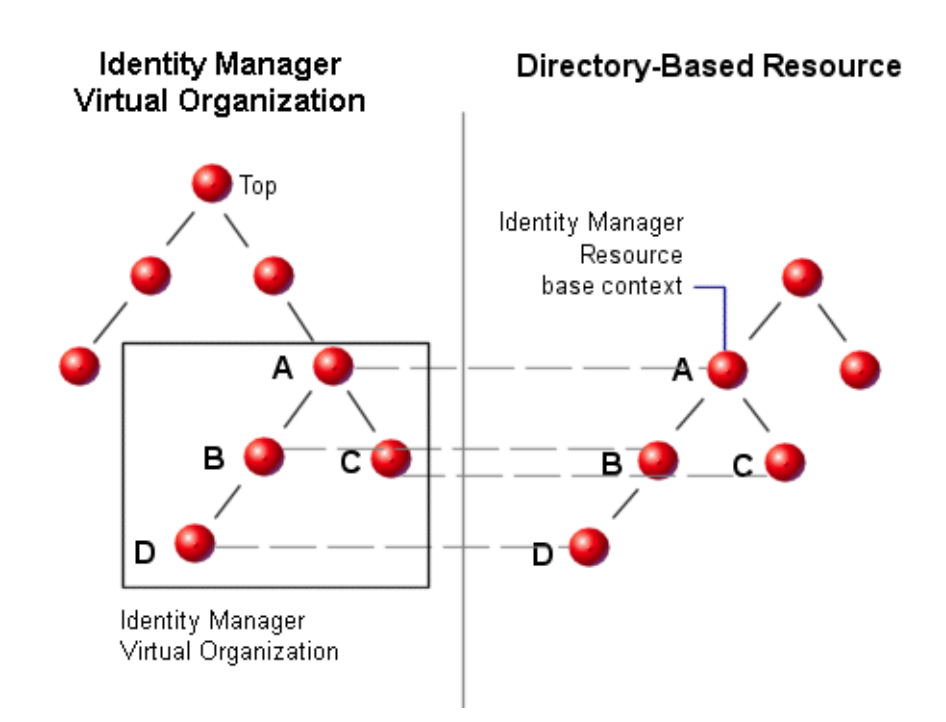

#### 図 6–2 Identity Manager 仮想組織

ディレクトリジャンクションは、既存の Identity Manager 組織構造の任意の場所に接 合することができます。ただし、ディレクトリジャンクションは既存のディレクト リジャンクション内またはその下で接合することはできません。

ディレクトリジャンクションを Identity Manager 組織ツリーに追加すると、その ディレクトリジャンクションのコンテキスト内で仮想組織を作成または削除するこ とができます。また、ディレクトリジャンクションを構成する一連の仮想組織を任 意の時点で更新して、ディレクトリリソースコンテナと同期しているかどうかを確 認できます。ディレクトリジャンクション内に非仮想組織を作成することはできま せん。

Identity Manager オブジェクト (ユーザー、リソース、ロールなど) を、Identity Manager 組織と同様の方法で仮想組織のメンバーにして、仮想組織から使用可能にす ることができます。

# ディレクトリジャンクションの設定

この節では、ディレクトリジャンクションの設定方法について説明します。

- ▼ ディレクトリジャンクションを設定する
- 管理者インタフェースでメニューバーの「アカウント」を選択します。 **1** 「ユーザーリスト」ページが開きます。
- 「アカウント」リストで**Identity Manager**組織を選択します。 選択した組織は、設定する仮想組織の親組織になります。 **2**
- 「新規作成アクション」メニューの「新規ディレクトリジャンクション」を選択し ます。 「ディレクトリ ジャンクションの作成」ページが表示されます。 **3**
- 「ディレクトリジャンクションの作成」ページのオプションを使用して、仮想組織 **4** を設定します。 次のオプションがあります。
	- 「親組織」。このフィールドには、「アカウント」リストで選択した組織が表示 されます。リストから別の親組織を選択することもできます。
	- 「ディレクトリリソース」。構造を仮想組織にミラー化する、既存のディレクト リを管理するディレクトリリソースを選択します。
	- 「ユーザーフォーム」。この組織の管理者に適用するユーザーフォームを選択し ます。
	- 「Identity Manager アカウントポリシー」。ポリシーを選択します。デフォルトの オプション (継承) を選択すると、親組織からポリシーが継承されます。
	- 「承認者」。この組織に関係するリクエストを承認できる管理者を選択します。

## 仮想組織の更新

このプロセスでは、選択した組織の下位にある、関連付けられたディレクトリリ ソースを持つ仮想組織を更新して同期し直します。リストで仮想組織を選択 し、「組織アクション」リストから「組織の更新」を選択します。

# 仮想組織の削除

仮想組織を削除する場合は、次の 2 つの削除オプションから選択できます。

- Identity Manager 組織のみを削除する。Identity Manager ディレクトリジャンク ションのみを削除します。
- Identity Manager 組織とリソースコンテナを削除する。Identity Manager ディレクト リジャンクションと、ネイティブリソース上の対応する組織を削除します。

いずれかのオプションを選択して、「削除」をクリックします。

# <span id="page-213-0"></span>機能とその管理について

機能は、Identity Manager システム内の権限のグループです。機能は、パスワードの リセットやユーザーアカウントの管理などの管理ジョブの役割を表します。各 Identity Manager 管理ユーザーには、1 つ以上の機能が割り当てられ、データ保護を危 険にさらすことなく、一連の特権を提供します。

すべての Identity Manager ユーザーに機能を割り当てる必要はありません。機能を割 り当てる必要があるのは、Identity Manager で 1 つ以上の管理操作を実行する ユーザーだけです。たとえば、ユーザーが自分のパスワードを変更する場合は、機 能が割り当てられている必要はありませんが、別のユーザーのパスワードを変更す る場合には機能が必要になります。

割り当てられた機能により、Identity Manager 管理者インタフェースのどの領域にア クセスできるかが決まります。

Identity Manager 管理ユーザーはすべて、Identity Manager の次の領域にアクセスでき ます。

- 「ホーム」および「ヘルプ」タブ
- 「パスワード」タブ (「自分のパスワードの変更」および「自分の秘密の質問の 回答の変更」サブタブのみ)
- 「レポート」 (管理者の持つ役割に関連するレポートタイプのみ)

注 **–** Identity Manager のデフォルトのタスクベース機能と実用上の機能 (定義を含む) の リストについては、付録 D [「機能の定義」を](#page-594-0)参照してください。この付録では、タ スクベースの各機能でアクセス可能なタブおよびサブタブも示します。

# 機能のカテゴリ

Identity Manager では、機能を次のように定義しています。

- タスクベース。これらはもっとも単純なタスクレベルにある機能です。
- 実用上。実用上の機能は、1つ以上の実用上の機能またはタスクベース機能で構 成されます。

組み込み機能 ( システムに付属の機能) は保護されており、編集することができませ ん。ただし、この機能を、自分で作成した機能の中で使用することはできます。

保護された (組み込み) 機能は、赤い鍵 (または赤い鍵とフォルダ) のアイコンとして リストに示されます。ユーザーが作成し、編集できる機能は、緑色の鍵 (または緑色 の鍵とフォルダ) アイコンとして機能リストに示されます。

## 機能の操作

この節では、機能の作成、編集、割り当て、および名前の変更を行う方法について 説明します。これらのタスクは「機能」ページから実行します。

### 「機能」ページの表示

「機能」ページは「セキュリティー」タブにあります。

- ▼ 「機能」ページを開く
- 管理者インタフェースでトップメニューの「セキュリティー」をクリックします。 **1**
- 二次的なメニューで「機能」をクリックします。 **2** 「機能」ページが開き、Identity Manager の機能一覧が表示されます。

### 機能の作成

機能を作成するには、次の手順に従います。機能の「複製」については、216 [ページ](#page-215-0) [の「機能の保存と名前の変更」を](#page-215-0)参照してください。

### ▼ 機能を作成する

- 管理者インタフェースでトップメニューの「セキュリティー」をクリックします。 **1**
- 二次的なメニューで「機能」をクリックします。 **2** 「機能」ページが開き、Identity Manager の機能一覧が表示されます。
- 「新規」をクリックします。 「機能の作成」ページが開きます。 **3**
- 次のようにフォームを設定します。 **4**
	- **a.** 新しい機能に名前を付けます。
	- **b.** 「機能」セクションの矢印ボタンを使って、ユーザーに割り当てる機能を「割り 当てられた機能」ボックスに移動します。
	- **c.** 「譲渡者」ボックスで、この機能のほかのユーザーへの割り当てを許可する**1**人 以上のユーザーを選択します。
		- ユーザーを選択しない場合、この機能を割り当てることのできる ユーザーは、機能を作成したユーザーのみになります。
- <span id="page-215-0"></span>■ 機能の作成者に「ユーザーへの機能の割り当て」機能が割り当てられていない 場合は、少なくとも 1 人のユーザーが別のユーザーに機能を割り当てられるよ うに、1 人または複数のユーザーを選択する必要があります。
- **d.** 「組織」ボックスで、この機能を使用できるようにする**1**つ以上の組織を選択し ます。
- **e.** 「保存」をクリックします。

注**–**譲渡者の選択元となる一連のユーザーには、機能の割り当て権限を割り当て られているユーザーが含まれます。

### 機能の編集

保護されていない機能は編集できます。

- ▼ 保護されていない機能を編集する
- 管理者インタフェースでトップメニューの「セキュリティー」をクリックします。 **1**
- 二次的なメニューで「機能」をクリックします。 **2** 「機能」ページが開き、Identity Manager の機能一覧が表示されます。
- リスト内の機能を右クリックし、「編集」を選択します。「機能の編集」ページが **3** 開きます。
- 変更を行い、「保存」をクリックします。 **4** 組み込み機能は編集できません。ただし、それらを別の名前で保存して、独自の機 能を作成することはできます。作成する機能の中で組み込み機能を使用することも できます。

### 機能の保存と名前の変更

既存の機能に新しい名前を付けて保存することにより、新しい機能を作成できま す。この操作は機能の「複製」とも呼ばれます。

- ▼ 機能を複製する
- 管理者インタフェースでトップメニューの「セキュリティー」をクリックします。 **1**
- 二次的なメニューで「機能」をクリックします。 **2** 「機能」ページが開き、Identity Manager の機能一覧が表示されます。
- リスト内の機能を右クリックし、「名前を付けて保存」を選択します。 **3** 新しい機能の名前を入力するダイアログボックスが開きます。
- 名前を入力して「**OK**」をクリックします。 **4** これで新しい機能を編集できるようになります。

### ユーザーへの機能の割り当て

「ユーザーの作成」ページ (56 [ページの「ユーザーの作成およびユーザーアカウント](#page-55-0) [の操作」](#page-55-0)) または「ユーザーの編集」ページ (61 [ページの「ユーザーの編集」](#page-60-0)) を使用 して、機能をユーザーに割り当てます。インタフェースの「セキュリティー」領域 で設定した管理者ロールを割り当てる方法で、ユーザーに機能を割り当てることも できます。詳細については、217 ページの「管理者ロールとその管理について」を参 照してください。

注 **–** Identity Manager のデフォルトのタスクベース機能と実用上の機能 (定義を含む) の リストについては、付録 D [「機能の定義」を](#page-594-0)参照してください。この付録では、タ スクベースの各機能でアクセス可能なタブおよびサブタブも示します。

# 管理者ロールとその管理について

「管理者ロール」では2つのもの、つまり一連の機能と制御の範囲を定義しま す。「制御の範囲」という語は、管理対象の 1 つ以上の組織を指します。管理者 ロールを定義してから、それを 1 人以上の管理者に割り当てることができます。

注**–**ロールと管理者ロールを混同しないようにしてください。ロールは、エンド ユーザーの外部リソースへのアクセスを管理するために使用するのに対し、管理者 ロールは主に、Identity Manager 管理者の Identity Manager オブジェクトへのアクセス を管理するために使用します。

この節の情報は、管理者ロールのみに限定されています。ロールの詳細について は、119 [ページの「ロールとその管理について」を](#page-118-0)参照してください。

1人の管理者に複数の管理者ロールを割り当て可能です。これによって、管理者は1 つの制御の範囲内ではある一連の機能を持ち、別の制御の範囲内では別の一連の機 能を持つことができます。たとえば、管理者にある管理者ロールを割り当てて、そ の管理者ロールで指定された管理する組織のユーザーの作成および編集の権限を与 えます。次に 2 つ目の管理者ロールを同じ管理者に割り当てますが、今度はその管 理者ロールで定義した管理する組織の別個のセット内に「ユーザーのパスワードの 変更」権限のみを与えます。

管理者ロールによって、機能と管理範囲の組み合わせの再利用が可能になりま す。管理者ロールで、多数のユーザーに対する管理者特権の管理を簡素化すること もできます。個々のユーザーに機能と管理する組織を直接割り当てるのではな く、管理者ロールを使用して管理者特権を付与するようにしてください。

機能または組織 (またはその両方) の管理者ロールへの割り当ては、直接または動的 (間接的) に行うことができます。

- 直接。機能や管理する組織を、明示的に管理者ロールに割り当てます。たとえ ば、管理者ロールに User Report Administrator 機能と管理する組織「Top」を割り 当てることが考えられます。
- 動的(間接)。この方法では、機能および管理する組織を割り当てる規則を使用し ます。管理者ロールが割り当てられた管理者がログインするごとに、規則が評価 されます。管理者が認証されると、割り当てられる機能や管理する組織のセット が、規則に基づいて動的に決定されます。

たとえば、ユーザーがログインする場合、次のようになります。

- ユーザーの Active Directory (AD) ユーザータイトルが「manager」 (マ ネージャー) である場合、機能規則は割り当てる機能として「アカウント管理 者」を返します。
- ユーザーの Active Directory (AD) ユーザー部署が「marketing」 (マーケティン グ) である場合、管理する組織の規則は割り当てる管理組織として「マーケ ティング」を返します。

管理者ロールのユーザーへの動的割り当ては、ユーザーインタフェース、管理者イ ンタフェースなどログインインタフェースごとに有効または無効にできます。この 場合は、次のシステム設定属性を true または false に設定します。

security.authz.checkDynamicallyAssignedAdminRolesAtLoginTo.logininterface

すべてのインタフェースのデフォルトは false です。

システム設定オブジェクトを編集する方法については、116 [ページの「](#page-115-0)Identity Manager [設定オブジェクトの編集」を](#page-115-0)参照してください。

# 管理者ロールの規則

Identity Manager には、管理者ロールの規則を作成するためのサンプル規則が用意さ れています。これらの規則は、Identity Manager インストールディレクトリの sample/adminRoleRules.xml にあります。

表 [6–1](#page-218-0) に、規則の名前と各規則に指定する authType を示します。

<span id="page-218-0"></span>表**6–1** 管理者ロールのサンプル規則

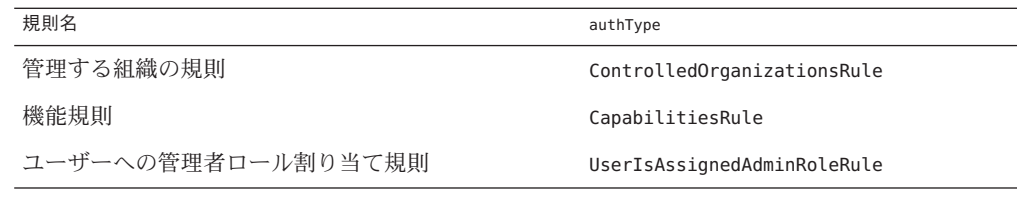

注**–**サービスプロバイダユーザー管理者ロールのサンプル規則について は、第 17 [章「サービスプロバイダの管理」の](#page-522-0) 545 [ページの「サービスプロバイダ](#page-544-0) [ユーザーの委任管理」を](#page-544-0)参照してください。

# ユーザー管理者ロール

Identity Manager には、「ユーザー管理者ロール」という組み込みの管理者ロールが あります。デフォルトでは、割り当てられた機能や管理する組織の割り当てはあり ません。また、このロールを削除することはできません。この管理者ロールは、ロ グインするインタフェース (ユーザー、管理者、コンソール、Identity Manager IDE な ど) にかかわらず、ログイン時に暗黙的にすべてのユーザー、つまりエンド ユーザーと管理者に割り当てられます。

注 **–**サービスプロバイダユーザーの管理ロールの作成については、第17[章「サービ](#page-522-0) [スプロバイダの管理」の](#page-522-0) 545 [ページの「サービスプロバイダユーザーの委任管理」を](#page-544-0) 参照してください。

ユーザー管理者ロールは、管理者インタフェースで「セキュリティー」を選択して から「管理者ロール」を選択することによって編集できます。

この管理者ロールによって静的に割り当てられる機能または管理する組織はすべて のユーザーに割り当てられるので、機能および管理する組織の割り当ては規則を通 して行うことをお勧めします。そうすることで、異なるユーザーが異なる機能を持 つまたは機能を持たないようにすることができ、ユーザーがだれか、ユーザーがど の部署に所属するか、またはユーザーが管理者であるかなど、規則のコンテキスト 内で問い合わせ可能な要素に基づいて割り当ての範囲が設定されます。

ユーザー管理者ロールによって、ワークフローで使用される authorized=true フラグ の有用性が低下したり、そのフラグが完全に取って代わられるわけではありませ ん。ワークフローが実行中である場合を除き、ワークフローがアクセスするオブ ジェクトに対してユーザーがアクセス権を持っていないときには、依然としてこの フラグのほうが適しています。基本的には、このとき ユーザーは「スーパーユーザーとして実行」モードに入ります。

ただし、ユーザーに、ワークフローの外部(および状況によっては内部)にある1つ 以上のオブジェクトへの特定のアクセス権があるとよい場合も考えられます。その ような場合には、機能および管理する組織を動的に割り当てる規則を使用して、そ れらのオブジェクトに対するきめ細かい承認を行うことができます。

### 管理者ロールの作成および編集

管理者ロールを作成または編集するには、Admin Role Administrator 機能が必要で す。

管理者ロールにアクセスするには、管理者インタフェースで「セキュリティー」を クリックしてから「管理者ロール」タブをクリックします。「管理者ロール」リス トページでは、Identity Manager ユーザーとサービスプロバイダユーザーの管理者 ロールを作成、編集、および削除できます。

既存の管理者ロールを編集するには、リスト内の名前をクリックします。管理者 ロールを作成するには、「新規」をクリックします。「管理者ロールの作成」のオ プションが表示されます (図 6–3)。「管理者ロールの作成」画面には 4 つのタブが表 示されます。 これらを使用して一般的な属性、機能、新しい管理者ロールの範 囲、ユーザーへのロールの割り当てを指定します。

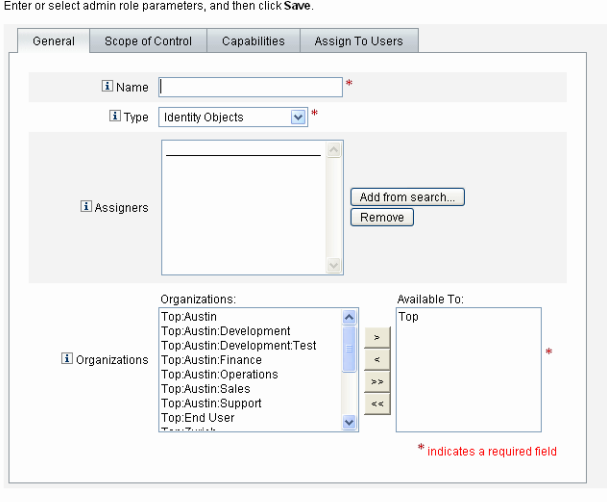

#### **Create Admin Role Granting Access to Identity Objects**

Save Cancel

図 **6–3** 「管理者ロールの作成」ページ:「一般」タブ

# 「一般」タブ

「管理者ロールの作成」または「管理者ロールの編集」画面の「一般」タブを使用 して、管理者ロールの次の一般的な特性を指定します。

■ 「名前」。この管理者ロールの一意の名前。

たとえば、財務部門 (または組織) のユーザーの管理機能を持つユーザーに対して 財務管理者ロールを作成できます。

■ 「タイプ」。タイプには「アイデンティティーオブジェクト」または「サービス プロバイダユーザー」を選択します。このフィールドは必須です。

Identity Manager ユーザー (またはオブジェクト) の管理者ロールを作成している場 合は、「アイデンティティーオブジェクト」を選択します。サービスプロバイダ ユーザーにアクセス権限を与える管理者ロールを作成している場合は、「サービ スプロバイダユーザー」を選択します。

注**–**管理者ロールを作成してサービスプロバイダユーザーにアクセス権限を与える方 法については、第 17 [章「サービスプロバイダの管理」の](#page-522-0) 545 [ページの「サービスプ](#page-544-0) [ロバイダユーザーの委任管理」を](#page-544-0)参照してください。

- 「譲渡者」。この管理者ロールをほかのユーザーに割り当てることができるよう にするユーザーを、選択または検索します。選択の対象となるユーザーセットに は、「割り当て機能」権を割り当てられたユーザーが含まれます。 ユーザーを選択しなかった場合、管理者ロールを割り当てることのできる ユーザーは、それを作成したユーザーのみになります。管理者ロールを作成した ユーザーに「ユーザーへの機能の割り当て」機能が割り当てられていない場 合、少なくとも 1 人のユーザーが管理者ロールをほかのユーザーに割り当てるこ とができるように、1 人または複数のユーザーを「譲渡者」として選択します。
- 「組織」。この管理者ロールを使用できる組織を1つまたは複数選択します。こ のフィールドは必須です。 管理者は、割り当てられた組織のオブジェクト、および階層内でその組織の下位 にあるすべての組織のオブジェクトを管理できます。

### 制御の範囲

Identity Manager では、どのユーザーをエンドユーザーの制御範囲に置くかを管理で きます。

「制御の範囲」タブ (図 [6–4\)](#page-221-0) を使用して、この組織のメンバーで管理可能な組織を指 定するか、管理者ロールのユーザーによって管理される組織を決定する規則を指定 し、管理者ロールのユーザーフォームを選択します。

<span id="page-221-0"></span>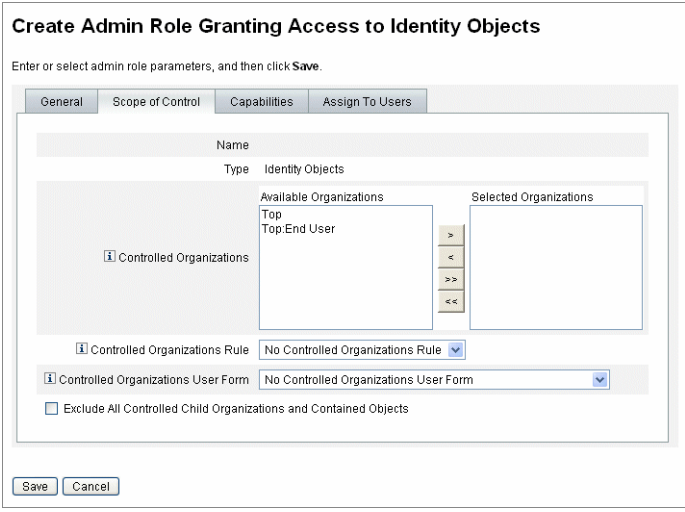

図 **6–4** 「管理者ロールの作成」:「制御の範囲」

- 「管理する組織」。「利用可能な組織」リストから、この管理者ロールが管理す る権利を持つ組織を選択します。
- 「管理する組織の規則」。ユーザーログイン時に評価の対象となる、この管理者 ロールが割り当てられたユーザーによって管理される組織に対する規則を選択し ます。選択する規則は、ControlledOrganizationsRule authType を持つ必要があり ます。デフォルトで、管理する組織の規則は選択されていません。

EndUserControlledOrganizations 規則を使用して必要なロジックを定義し、組織 のニーズに応じて委任に適した一連のユーザーを選択可能にすることができま す。

ユーザーが管理者インタフェースとエンドユーザーインタフェースのどちらにロ グインしていても、管理者に表示されるユーザーリストの範囲が同じになるよう にするには、EndUserControlledOrganizations 規則を変更します。

認証中のユーザーが管理者かどうかを最初にチェックするように規則を変更 し、それから次のように設定します。

- ユーザーが管理者でない場合は、そのユーザー自身の組織など、エンド ユーザーによって管理される一連の組織を返します (例: waveset.organization)。
- ユーザーが管理者である場合はどの組織も返さず、管理者であるために割り当 てられた組織のみをそのユーザーが管理するようにします。

たとえば、次のようにします。

<Rule protectedFromDelete='true' authType='EndUserControlledOrganizationsRule'

```
id='#ID#End User Controlled Organizations'
    name='End User Controlled Organizations'>
<Comments>
  If the user logging in is not an Idm administrator,
  then return the organization that they are a member of.
  Otherwise, return null.
</Comments>
<cond>
  <and>
    <isnull><ref>waveset.adminRoles</ref></isnull>
    <isnull><ref>waveset.capabilities</ref></isnull>
    <isnull><ref>waveset.controlledOrganizations</ref></isnull>
  </and>
  <ref>waveset.organization</ref>
</cond>
<MemberObjectGroups>
  <ObjectRef type='ObjectGroup' id='#ID#Top' name='Top'/>
</MemberObjectGroups>
```
</Rule>

■ 動的な組織に所属しているユーザーまたは管理者は、検索結果に返されませ  $h_{ls}$ 

ただし、動的な組織のユーザーを返すように規則を作成することもできま す。次のサンプル規則で、Idm Schema Configuration オブジェクトで定義され ている Identity Manager ユーザースキーマ定義に新しい属性を追加し、このオ ブジェクトをインポートして、Identity Manager サーバーを再起動します。

<IDMAttributeConfigurations>

```
...
            <IDMAttributeConfiguration name='region'
                                        syntax='STRING'
                                        description='region of the country'/>
        </IDMAttributeConfigurations>
        <IDMObjectClassConfigurations>
            ...
            <IDMObjectClassConfiguration name='User'
                                          extends='Principal'
                                            description='User description'>
                ...
                <IDMObjectClassAttributeConfiguration name='region'
                                                       queryable='true'/>
            </IDMObjectClassConfiguration>
        </IDMObjectClassConfigurations>
Next, import the following Identity Manager objects:
<!-- User member rule that will include all users whose region attribute
```

```
matches the region organization display name -->
<Rule name="Region User Member Rule" authType="UserMembersRule">
  <Description>User Member Rule</Description>
  \simlict\sim<new class='com.waveset.object.AttributeCondition'>
     <s>region</s>
      <s>equals</s>
      <ref>userMemberRuleOrganizationDisplayName</ref>
    </new>
  </list>
  <MemberObjectGroups>
    <ObjectRef type="ObjectGroup" id="#ID#All" name="All"/>
  </MemberObjectGroups>
\langleRule>
<!-- North & South Region organizations with user member rule assigned -->
<ObjectGroup id='#ID#North Region' name='North Region'
displayName='North Region'> <UserMembersRule cacheTimeout='3600000'>
    <ObjectRef type='Rule' name='Region User Member Rule'/>
  </UserMembersRule>
  <MemberObjectGroups>
    <ObjectRef type='ObjectGroup' name='Top' id='#ID#Top'/>
  </MemberObjectGroups>
</ObjectGroup>
<ObjectGroup id='#ID#South Region' name='South Region'
displayName='South Region'> <UserMembersRule cacheTimeout='3600000'>
    <ObjectRef type='Rule' name='Region User Member Rule'/>
  </UserMembersRule>
  <MemberObjectGroups>
    <ObjectRef type='ObjectGroup' name='Top' id='#ID#Top'/>
  </MemberObjectGroups>
</ObjectGroup>
<!-- Organization containing all employees -->
<ObjectGroup id='#ID#Employees' name='Employees' displayName='Employees'>
  <MemberObjectGroups>
    <ObjectRef type='ObjectGroup' name='Top' id='#ID#Top'/>
  </MemberObjectGroups>
</ObjectGroup>
<!-- End user controlled organization rule that give each user control
of the regional organization they are a member of -->
```

```
<Rule protectedFromDelete='true'
```

```
authType='EndUserControlledOrganizationsRule'
      id='#ID#End User Controlled Organizations'
      name='End User Controlled Organizations'
      primaryObjectClass='Rule'>
  <switch>
    <ref>waveset.attributes.region</ref>
    <case>
      <s>North Region</s>
      <s>North Region</s>
    </case>
    <case>
      <s>South Region</s>
      <s>South Region</s>
    </case>
    <case>
      <s>East Region</s>
      <s>East Region</s>
    </case>
    <case>
      <s>West Region</s>
      <s>West Region</s>
    </case>
  </switch>
 <MemberObjectGroups>
    <ObjectRef type='ObjectGroup' id='#ID#Top' name='Top'/>
 </MemberObjectGroups>
</Rule>
<!-- 4 employees (2 in North and 2 in South region) -->
<User name='emp1' primaryObjectClass='User' asciipassword='1111'>
 <Attribute name='firstname' type='string' value='Employee'/>
 <Attribute name='fullname' type='string' value='Employee One'/>
 <Attribute name='lastname' type='string' value='One'/>
 <Attribute name='region' type='string' value='North Region'/>
 <MemberObjectGroups>
    <ObjectRef type='ObjectGroup' id='#ID#Employees' name='Employees'
     displayName='Employees'/>
 </MemberObjectGroups>
</User>
<User name='emp2' primaryObjectClass='User' asciipassword='1111'>
 <Attribute name='firstname' type='string' value='Employee'/>
 <Attribute name='fullname' type='string' value='Employee Two'/>
 <Attribute name='lastname' type='string' value='Two'/>
 <Attribute name='region' type='string' value='North Region'/>
 <MemberObjectGroups>
    <ObjectRef type='ObjectGroup' id='#ID#Employees' name='Employees'
```

```
displayName='Employees'/>
  </MemberObjectGroups>
</User>
<User name='emp4' primaryObjectClass='User' asciipassword='1111'>
  <Attribute name='firstname' type='string' value='Employee'/>
  <Attribute name='fullname' type='string' value='Employee Four'/>
  <Attribute name='lastname' type='string' value='Four'/>
  <Attribute name='region' type='string' value='South Region'/>
  <MemberObjectGroups>
    <ObjectRef type='ObjectGroup' id='#ID#Employees' name='Employees'
     displayName='Employees'/>
  </MemberObjectGroups>
</User>
<User name='emp5' primaryObjectClass='User' asciipassword='1111'>
  <Attribute name='firstname' type='string' value='Employee'/>
  <Attribute name='fullname' type='string' value='Employee Five'/>
  <Attribute name='lastname' type='string' value='Five'/>
  <Attribute name='region' type='string' value='South Region'/>
  <MemberObjectGroups>
    <ObjectRef type='ObjectGroup' id='#ID#Employees' name='Employees'
     displayName='Employees'/>
  </MemberObjectGroups>
</User>
```
続いて、Identity Manager エンドユーザーインタフェースを使用して、North 地 域のユーザー emp1 としてログインします。「委任」、「新規」の順に選択し ます。検索を変更します。条件として「が次の文字で始まる」を選択し、値を **emp** に変更して「検索」を選択します。これにより、利用可能なユーザーのリ ストに emp2 が返されます。

■ 「管理する組織のユーザーフォーム」。この管理者ロールが割り当てられた ユーザーが、この管理者ロールの管理する組織のメンバーであるユーザーを作成 または編集する場合に使用するユーザーフォームを選択します。デフォルト で、「管理する組織のユーザーフォーム」は選択されていません。 管理者ロールを介して割り当てられたユーザーフォームは、管理者がメンバーに なっている組織から継承したすべてのユーザーフォームよりも優先されます。た だし、管理者に直接割り当てられたユーザーフォームよりも優先されることはあ りません。

# 管理者ロールへの機能の割り当て

管理者ロールに割り当てられる機能によって、この管理者ロールが割り当てられた ユーザーの管理権限が決まります。たとえば、この管理者ロールが管理者ロールの 管理する組織のユーザーの作成のみに制限される場合があります。この場 合、「ユーザーの作成」機能を割り当てます。

「機能」タブで次のオプションを選択します。

- 「機能」。これらは、管理者ロールのユーザーが管理する組織に対して持つ特定 の機能 (管理権限) です。利用可能な機能のリストから 1 つ以上の機能を選択し て、「割り当てられた機能」リストに移動します。
- 「機能規則」。ユーザーログインの評価時に、管理者ロールが割り当てられた ユーザーに与えられる機能のリストを決定する規則を選択します。選択する規則 は、CapabilitiesRule authType を持つ必要があります。

# 管理者ロールへのユーザーフォームの割り当て

管理者ロールのメンバーにユーザーフォームを指定することができます。「管理者 ロールの作成」または「管理者ロールの編集」画面の「ユーザーに割り当てる」タ ブを使用して、割り当てを指定します。

管理者ロールを割り当てられた管理者は、その管理者ロールによって管理されてい る組織内のユーザーを作成または編集するときにこのユーザーフォームを使用しま す。管理者ロールを介して割り当てられたユーザーフォームは、管理者がメン バーになっている組織から継承したすべてのユーザーフォームよりも優先されま す。このユーザーフォームが、管理者に直接割り当てられたユーザーフォームより も優先されることはありません。

ユーザーを編集するときに使用されるユーザーフォームは、次の優先順位で決定さ れます。

- ユーザーフォームが管理者に直接割り当てられている場合は、その ユーザーフォームが使用されます。
- 管理者にはユーザーフォームが直接割り当てられていないが、作成または編集し ているユーザーがメンバーとなる組織を制御してユーザーフォームを指定する管 理者ロールが割り当てられている場合は、そのユーザーフォームが使用されま す。
- 管理者に直接割り当てられているユーザーフォームがない、または管理者ロール を介して間接的に割り当てられているユーザーフォームがない場合は、管理者の メンバー組織 (管理者のメンバー組織から Top 組織のすぐ下の組織まで) に割り当 てられているユーザーフォームが使用されます。
- ユーザーフォームが管理者のメンバー組織に割り当てられていない場合は、デ フォルトのユーザーフォームが使用されます。

管理者に、同じ組織を管理しながら異なるユーザーフォームを指定している複数の 管理者ロールが割り当てられている場合、その組織内のユーザーを作成または編集 しようとするとエラーが表示されます。管理者が、同じ組織を管理しながら異なる ユーザーフォームを指定している複数の管理者ロールを割り当てようとすると、エ ラーが表示されます。この相反する状況を解決するまで変更は保存できません。

#### 第6章 • 管理 227

# エンドユーザー組織

エンドユーザー組織は、管理者が、リソースやロールなど特定のオブジェクトをエ ンドユーザーが使用できるようにする場合に便利です。エンドユーザーは ユーザーインタフェースを使用して、指定したオブジェクトを表示したり、状況に よっては自分自身に割り当てる (承認プロセスを保留する) ことができます (41 [ページ](#page-40-0) の「Identity Manager [エンドユーザーインタフェースへのログイン」を](#page-40-0)参照)。

注 **–** エンドユーザー組織は、Identity Manager Version 7.1.1 で導入されました。

以前は、ロール、リソース、タスク、その他の Identity Manager 設定オブジェクトへ のアクセス権をエンドユーザーに付与するために、管理者は設定オブジェクトを編 集して、エンドユーザータスク、エンドユーザーリソース、およびエンドユーザー authType を使用する必要がありました。

今後は、「エンドユーザー」組織を使用して、エンドユーザーに Identity Manager 設 定オブジェクトへのアクセス権を付与することをお勧めします。

エンドユーザー組織はすべてのユーザーによって暗黙的に管理され、すべての ユーザーが、タスク、規則、ロール、リソースなどいくつかのオブジェクトのタイ プを表示できます。ただし、最初は、この組織にメンバーオブジェクトはありませ  $h<sub>o</sub>$ 

エンドユーザー組織は Top 組織のメンバーであり、子組織を持つことはできませ ん。また、エンドユーザー組織は「アカウント」ページの一覧に表示されませ ん。ただし、ロール、管理者ロール、リソース、ポリシー、タスク、その他のオブ ジェクトを編集する場合は、管理者ユーザーインタフェースを使用して任意のオブ ジェクトをエンドユーザー組織で使用できるようにすることができます。

エンドユーザーがエンドユーザーインタフェースにログインすると、次の処理が発 生します。

- エンドユーザーに EndUser 組織 (ObjectGroup)の管理権限が付与されます。
- Identity Manager が、組み込みの「エンドユーザーが管理する組織」規則を評価し ます。これにより、規則によって返される組織名の管理権限が自動的に ユーザーに与えられます。この規則は、Identity Manager Version 7.1.1 で追加され ました。詳細については、229 [ページの「「エンドユーザーが管理する組織」規](#page-228-0) [則」を](#page-228-0)参照してください。
- エンドユーザーに、EndUser 機能で指定されたオブジェクトタイプに対する権限 が付与されます。

# <span id="page-228-0"></span>「エンドユーザーが管理する組織」規則

「エンドユーザーが管理する組織」規則には、入力引数として認証中のユーザーの ビューを指定します。Identity Manager では、この規則から、エンドユーザーインタ フェースにログイン中のユーザーが管理する 1 つ以上の組織が返されることを想定 しています。返される組織が 1 つの場合は文字列、複数の場合はリストになりま す。

これらのオブジェクトを管理するには、ユーザーに End User Administrator 機能が必 要です。End User Administrator 機能が割り当てられたユーザーは、「エンド ユーザーが管理する組織」規則の内容を表示および変更できます。これらの ユーザーは、EndUser 機能で指定されたオブジェクトタイプの表示と変更も行えま す。

End User Administrator 機能は、デフォルトでは Configurator ユーザーに割り当てられ ます。リストの変更や「エンドユーザーが管理する組織」規則の評価によって返さ れる組織の変更が、ログイン済みのユーザーに動的に反映されることはありませ ん。変更を確認するには、ログアウトしてもう一度ログインしてください。

「エンドユーザーが管理する組織」規則から、無効な組織 (Identity Manager に存在し ない組織など) が返された場合、その問題がシステムログに記録されます。問題に対 処するには、管理者ユーザーインタフェースにログインして、規則を修正します。

# 作業項目の管理

Identity Manager のタスクによって発生する一部のワークフロープロセスでは、アク ションアイテムまたは「作業項目」が作成されます。これらの作業項目は、承認の リクエストや Identity Manager アカウントに割り当てられたその他の操作リクエスト です。

Identity Manager では、保留中のリクエストを集中的に表示して対応できるよう に、すべての作業項目をインタフェースの「作業項目」領域にグループ化します。

# 作業項目のタイプ

作業項目は次のいずれかのタイプである場合があります。

- 「承認」。新しいアカウントまたはアカウントへの変更の承認リクエスト。
- 「アテステーション」。ユーザーのエンタイトルメントのレビューおよび承認リ クエスト。
- 「是正」。ユーザーアカウントポリシー違反の是正または受け入れリクエスト。
- その他。標準タイプ以外のアクションアイテムリクエスト。これは、カスタマイ ズされたワークフローから発生した操作リクエストである場合があります。

各作業項目タイプの保留中の作業項目を表示するには、メニューの「作業項目」を クリックします。

注 **–**作業項目の所有者がIdentity Managerユーザーインタフェースにログインしたと きに、保留中の作業項目 (または委任された作業項目) がある場合は、その ユーザーの作業項目リストが表示されます。

# 作業項目リクエストの操作

作業項目リクエストに応答するには、インタフェースの「作業項目」の作業項目タ イプのうち 1 つをクリックします。リクエストのリストから項目を選択して、使用 できるボタンの 1 つをクリックして、実行する操作を示します。作業項目オプ ションは、作業項目タイプによって異なります。

リクエストへの応答の詳細については、次のトピックを参照してください。

- 234[ページの「ユーザーアカウントの承認」](#page-233-0)
- 492 [ページの「アテステーション作業の管理」](#page-491-0)
- 468 [ページの「コンプライアンス違反の是正と受け入れ」](#page-467-0)

### 作業項目履歴の表示

「作業項目」領域の「履歴」タブを使用して、以前の作業項目操作の結果を表示で きます。

図 [6–5](#page-230-0) に、作業項目履歴の表示例を示します。

<span id="page-230-0"></span>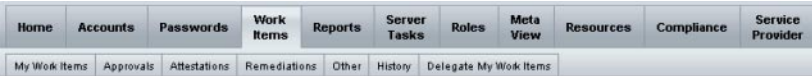

Previous Work Items for Configurator

Wednesday, August 30, 2006 11:12:59 AM CDT

Number of records reported: 2

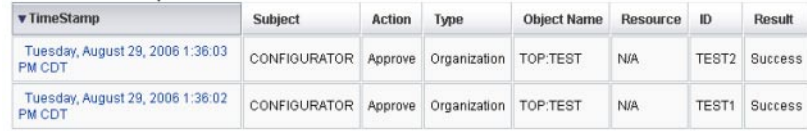

図**6–5** 作業項目履歴の表示

# 作業項目の委任

作業項目の所有者は、作業項目を他のユーザーに一定期間委任して作業負荷を管理 できます。メインメニューから「作業項目」を選択し、「自分の作業項目の委 任」ページを使用すると、承認リクエストなどの今後発生する作業項目を 1 人以上 のユーザー (被委任者) に委任できます。ユーザーを委任先にするために、承認者と しての機能は必要ありません。

注 **–**委任機能は、将来の作業項目にのみ適用されます。既存の作業項目(「自分の作 業項目」の下に一覧表示される項目) は転送機能で選択的に転送されます。

作業項目は、次のようにほかのページからも委任できます。

- 管理者インタフェースでは、「ユーザーの作成」および「ユーザーの編 集」ページから作業項目を委任できます (52 [ページの「ユーザーページ](#page-51-0) (作成/編 集/[表示](#page-51-0))」)。「委任」フォームタブをクリックしてください。
- エンドユーザーインタフェースで (38 ページの「[Identity Manager](#page-37-0) エンド [ユーザーインタフェース」](#page-37-0))、「委任」メニュー項目をクリックします。

被委任者は有効な委任期間中、作業項目の所有者の代わりに作業項目を承認できま す。委任された作業項目には、委任先の名前が含まれます。

どのユーザーも、自分の将来の作業項目に対する 1 つ以上の委任を作成できま す。ユーザーを編集できる管理者も、そのユーザーに代わって委任を作成できま す。ただし、ユーザーが委任できない人に、管理者が委任することはできませ ん。委任に関しては、管理者の管理範囲は、委任を代わってもらうユーザーの管理 範囲と同じです。

### 監査ログエントリ

委任された作業項目が承認または拒否されると、監査ログエントリに委任者の名前 が記録されます。ユーザーが作成または修正されると、ユーザーの委任承認者情報 の変更が監査ログエントリの詳細変更セクションに記録されます。

#### 現在の委任の表示

「現在の委任」ページに委任を表示します。

- ▼ 現在の委任を表示する
- 管理者インタフェースでメインメニューの「作業項目」をクリックします。 **1**
- 二次的なメニューで「自分の作業項目の委任」をクリックします。 **2** Identity Manager の「現在の委任」ページが表示され、現在の有効な委任を表示およ び編集できます。

#### 以前の委任の表示

「以前の委任」ページに以前の委任を表示します。

#### ▼ 以前の委任を表示する

- 管理者インタフェースでメインメニューの「作業項目」をクリックします。 **1**
- 二次的なメニューで「自分の作業項目の委任」をクリックします。 **2** 「現在の委任」ページが開きます。
- 「委任履歴**(Previous)**」をクリックします。 「以前の委任」ページが開きます。以前に委任された作業項目を利用して、新しい 委任を設定できます。 **3**

#### 委任の作成

「新しい委任」ページを使用して委任を作成します。

- ▼ 委任を作成する
- 管理者インタフェースでメインメニューの「作業項目」をクリックします。 **1**
- 「自分の作業項目の委任」をクリックします。 「現在の委任」ページが開きます。 **2**
- 「新規」をクリックします。 「新しい委任」ページが開きます。 **3**
- 次のようにフォームを設定します。 **4**
	- **a.** 「委任する作業項目タイプの選択」選択リストから作業項目タイプを選択しま す。すべての作業項目を委任するには、「すべての作業項目タイプ」を選択しま す。 ロールタイプ、組織、またはリソースの作業項目を委任する場合は、矢印を 使って「利用可能」列から「選択」列に項目を移動すると、指定した特定の ロール、組織、またはリソースによってこの委任が定義されます。
	- **b.** 「作業項目の委任先」。

次のオプションのいずれかを選択します。

- 「選択されたユーザー」。自分の制御の範囲内で、委任するユーザーを名前で 検索して選択します。また、選択した被委任者のいずれかが、この作業項目を さらに別のユーザーに委任した場合、今後リクエストされる作業項目は被委任 者の被委任者に委任されることになります。
- 「選択されたユーザー」領域で1人以上のユーザーを選択。もう1つの方法と して、「検索して追加」をクリックし、検索機能を開いてユーザーを検索しま す。見つけたユーザーをリストに追加するには、「追加」をクリックしま す。リストから委任先を削除するには、その委任先を選択し、「削除」をク リックします。
	- 「自分のマネージャー」。作業項目リクエストを自分のマネージャーに委 任する場合は、これを選択します (マネージャーが割り当てられている場 合)。
	- 「作業項目委任規則」。選択された作業項目タイプを委任できる Identity Manager ユーザー名のリストを返す規則を選択します。
- **c.** 「開始日」。作業項目の委任を開始する日付を選択します。デフォルトでは、選 択した日付の午前**12**時**1**分に開始します。
- **d.** 「終了日」。作業項目の委任が終了する日付を選択します。デフォルトでは、選 択した日付の午後**11**時**59**分に終了します。

注 **–**開始日と終了日を同じにして、作業項目を1日だけ委任することもできま す。

**e.** 「**OK**」をクリックして選択を保存し、承認待ち作業項目のリストに戻ります。

<span id="page-233-0"></span>注**–**委任を設定したあと、有効な委任期間中に作成されたすべての作業項目 は、委任先のリストに追加されます。委任を終了するか委任期間が満了する と、委任された作業項目は委任者のリストに戻ります。そのため、委任者のリス トで作業項目が重複する可能性があります。ただし、一方の作業項目を承認また は却下すると、重複していた作業項目はリストから自動的に削除されます。

### 削除されたユーザーへの委任

保留中の作業項目を所有しているユーザーを削除すると、Identity Manager は次の処 理を行います。

- 保留中の作業項目が委任されていて、委任者がまだ削除されていない場合、保留 中の作業項目は委任者に返されます。
- 保留中の作業項目が委任されていない場合、または保留中の作業項目が委任済み であるが、委任者が削除されている場合は、ユーザーの保留中の作業項目が解決 されるか別のユーザーに転送されるまで、削除は失敗します。

#### 委任の終了

「現在の委任」ページで1つ以上の委任を終了します。

- ▼ **1**つ以上の委任を終了する
- 管理者インタフェースでメインメニューの「作業項目」をクリックします。 **1**
- 二次的なメニューで「自分の作業項目の委任」をクリックします。 **2** 「現在の委任」ページが開きます。
- 終了する**1**つまたは複数の委任を選択し、「終了」をクリックします。 **3** Identity Manager は選択した委任設定を削除し、選択されているタイプのすべての委 任済み作業項目を保留中の作業項目のリストに戻します。

# ユーザーアカウントの承認

ユーザーが Identity Manager システムに追加された場合、新しいアカウントに対する 承認者として割り当てられている管理者は、アカウント作成を検証する必要があり ます。

Identity Manager は、3 つの承認カテゴリをサポートします。

- 「組織」。組織に追加されるユーザーアカウントに承認が必要です。
- 「ロール」。ロールに割り当てられるユーザーアカウントに承認が必要です。

■ 「リソース」。リソースに対するアクセス権を与えられるユーザーアカウントに 承認が必要です。

加えて、変更承認が有効にされている状態でロールが変更された場合、変更承認作 業項目が、指定されたロール所有者に送信されます。

Identity Manager は、「ロール定義」による変更承認をサポートします。管理者が ロール定義を変更すると、指定されたロール所有者からの変更承認が必要になりま す。変更を実行するには、ロール所有者が作業項目を承認する必要があります。

#### 注**–**

- Identity Manager では、デジタル署名された承認を設定できます。手順について は、237 [ページの「デジタル署名付き承認およびアクションの設定」を](#page-236-0)参照して ください。
- Identity Manager に慣れていない管理者は、「承認」の概念と「アテス テーション」の概念を混同しないように注意してください。意味は同じように思 えますが、承認とアテステーションでは発生するコンテキストが異なります。 承認は、新しいユーザーアカウントの検証に関連があります。ユーザーが Identity Manager に追加されると、その新しいアカウントの認可を検証するために、1 つ 以上の承認が必要になります。

アテステーションは、既存のユーザーが適切なリソースに対する適切な特権のみ を持っていることの検証に関連があります。定期的アクセスレビュープロセスの 一環として、Identity Manager ユーザー (アテスター) が、別のユーザーのアカウン トの詳細 (つまり、そのユーザーの割り当て済みリソース) が有効かつ適切である ことを保証するように求められる場合があります。このプロセスをアテス テーションといいます。

# アカウント承認者の設定

組織、ロール、およびリソースを承認するアカウント承認者の設定は省略可能です が、推奨されています。アカウントの作成では、承認者を設定するカテゴリごと に、少なくとも 1 つの承認が必要です。1 人の承認者がリクエストの承認を拒否した 場合、アカウントは作成されません。

各カテゴリに複数の承認者を割り当てることができます。1 つのカテゴリ内で必要な 承認は1つのみであるため、複数の承認者を設定して、ワークフローが遅延または 停止していないかどうかを確認できます。1 人の承認者が利用不可能な場合は、ほか の承認者を利用してリクエストを処理できます。承認は、アカウント作成にのみ適 用されます。デフォルトでは、アカウントの更新と削除に承認は必要ありませ ん。承認を必要とするように、このプロセスをカスタマイズすることもできます。

Identity Manager IDE を使用すると、承認の流れを変更したり、アカウントの削除や 更新を取得して、ワークフローをカスタマイズすることができます。

Identity Manager IDE の詳細については、<https://identitymanager.dev.java.net> を参 照してください。作業項目の詳細と、承認ワークフローの変更例については、『[Sun](http://docs.sun.com/doc/820-5821/bvaap?a=view) [Identity Manager Deployment Reference](http://docs.sun.com/doc/820-5821/bvaap?a=view)』の第 1 章「Workflow」を参照してください。

Identity Manager 承認者は、承認リクエストを承認または拒否できます。

管理者は、Identity Manager インタフェースの「作業項目」領域で、保留中の承認を 表示および管理することができます。保留中の承認を表示するには、「作業項 目」ページで「自分の作業項目」をクリックします。承認を管理するには、「承 認」タブをクリックします。

# 承認の署名

デジタル署名を使用して作業項目を承認する場合は、237 [ページの「デジタル署名付](#page-236-0) [き承認およびアクションの設定」の](#page-236-0)説明に従って、まずデジタル署名を設定する必 要があります。

- ▼ 承認を署名する
- **Identity Manager**管理者インタフェースで、「作業項目」を選択します。 **1**
- 「承認」タブをクリックします。 **2**
- リストから承認を**1**つまたは複数選択します。 **3**
- 承認のコメントを入力して、「承認」をクリックします。 **4** Identity Manager からアプレットを信頼するかどうか尋ねられます。
- 「常時」をクリックします。 **5** 承認の概要が日付付きで表示されます。
- キーストアの場所を入力するか、「参照」をクリックして指定します。この場所 **6** は、署名付き承認の設定**(239**ページの「**PKCS12**[を使用した署名付き承認の](#page-238-0) [サーバー側設定を有効にする」の](#page-238-0)手順**10m)**で設定します。
- キーストアのパスワードを入力します。このパスワードは、署名付き承認の設定**[\(239](#page-238-0) 7** ページの「**PKCS12**[を使用した署名付き承認のサーバー側設定を有効にする」の](#page-238-0)手 順**10l)**で設定します。
- 「署名」をクリックしてリクエストを承認します。 **8**

### <span id="page-236-0"></span><sup>参考</sup> その後の承認の署名

承認に署名すると、それ以後の承認アクションでは、キーストアパスワードを入力 して「署名」をクリックするだけで済みます。Identity Manager は、前回の承認で使 用したキーストアの場所を記憶します。

## デジタル署名付き承認およびアクションの設定

次の情報と手順を使用して、デジタル署名を設定します。次のものにデジタル署名 できます。

- 承認 (変更承認を含む)
- アクセスレビューアクション
- コンプライアンス違反の是正

この節では、& Product IDMgr; に署名付き承認の証明書と CRL を追加するために必 要な、サーバー側とクライアント側の設定について説明します。

#### ▼ 署名付き承認に関するサーバー側の設定を有効にする

#### システム設定オブジェクトを開い **1** て、security.nonrepudiation.signedApprovals=true と設定します。 システム設定オブジェクトを編集する方法については、116 [ページの「](#page-115-0)Identity

Manager [設定オブジェクトの編集」を](#page-115-0)参照してください。

PKCS11 を使用している場合

は、security.nonrepudiation.defaultKeystoreType=PKCS11 も設定する必要がありま す。

カスタム PKCS11 キープロバイダを使用している場合は、さらに security.nonrepudiation.defaultPKCS11KeyProvider=*<*プロバイダ名*>* も設定する必 要があります。

注 **–**カスタムプロバイダを記述する必要がある状況の詳細については、REFキットの 次の項目を参照してください。

com.sun.idm.ui.web.applet.transactionsigner.DefaultPKCS11KeyProvider (Javadoc) REF/transactionsigner/SamplePKCS11KeyProvider

REF (Resource Extension Facility) キットは、製品の CD の /REF ディレクトリまたはイン ストールイメージにあります。

- 自分の認証局**(CA)**の証明書を信頼できる証明書として追加します。そのために **2** は、まず証明書のコピーを取得する必要があります。 たとえば、Microsoft CA を使用している場合には、行う手順は次のようになります。
	- **a.** http://*IPAddress*/certsrvにアクセスして、管理特権でログインします。
	- **b.** 「**CA**証明書または証明書失効リストの取得」を選択して、「次へ」をクリックし ます。
	- **c. CA**証明書をダウンロードして保存します。
- この証明書を**Identity Manager**に信頼できる証明書として追加します。 **3**
	- **a.** 管理者インタフェースで、「セキュリティー」を選択し、「証明書」を選択しま す。「証明書」ページが表示されます。

#### **Certificates**

Use this page to manage trusted certificates and certificate revocation lists (CRLs).

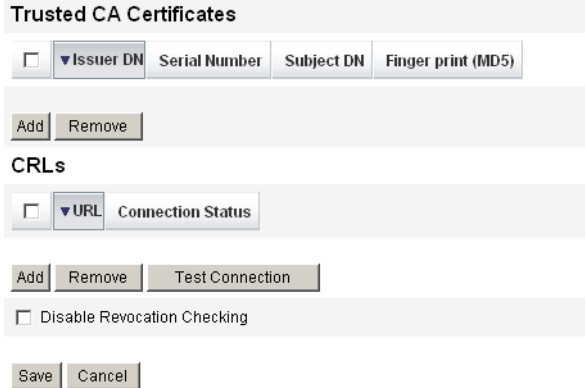

図**6–6** 「証明書」ページ

- **b.** 「信頼できる認証局証明書」領域で、「追加」をクリックします。「証明書のイ ンポート」ページが表示されます。
- **c.** 信頼できる証明書を参照および選択して、「インポート」をクリックします。 選択した証明書が、信頼できる証明書のリストに表示されます。
- <span id="page-238-0"></span>次の手順で、**CA**の証明書失効リスト**(CRL)**を追加します。 **4**
	- **a.** 「証明書」ページの「**CRL**」領域で、「追加」をクリックします。
	- **b. CA**の**CRL**の**URL**を入力します。

注**–**

- 証明書失効リスト(CRL)は、失効したか有効ではない証明書シリアル番号のリ ストです。
- CAの CRLの URL は http または LDAP にすることができます。
- CRL 配布先の URL は CA ごとに異なりますが、CA 証明書の「CRL 配布点」拡 張を参照して決めることができます。
- 「テスト接続」をクリックして、**URL**を確認します。 **5**
- 「保存」をクリックします。 **6**
- **jarsigner**を使用して**applets**/ts2.jarに署名します。 **7**

注**–**詳細については、[http://java.sun.com/j2se/1.5.0/docs/tooldocs/windows/](http://java.sun.com/j2se/1.5.0/docs/tooldocs/windows/jarsigner.html) [jarsigner.html](http://java.sun.com/j2se/1.5.0/docs/tooldocs/windows/jarsigner.html) を参照してください。Identity Manager とともに提供されている ts2.jar ファイルは、自己署名付き証明書を使用して署名されているため、本稼働シ ステムには使用しないでください。本稼働では、信頼できる CA によって発行された コード署名証明書を使用して、このファイルを署名し直すことをお勧めします。

- ▼ **PKCS12**を使用した署名付き承認のサーバー側設定を有効にする PKCS12 を使用した署名付き承認のための設定情報は、次のとおりです。証明書と非 公開鍵を取得して、PKCS#12 キーストアにエクスポートします。たとえ ば、Microsoft CA を使用している場合には、行う手順は次のようになります。
- Identity Manager では、JRE 1.5 以上が必要になりました。 始める前に
	- **Internet Explorer**を使用して、http://*IPAddress* /certsrvを参照し、管理特権でログイ **1** ンします。
	- 証明書のリクエストを選択して、「次へ」をクリックします。 **2**
	- リクエストの詳細設定を選択して、「次へ」をクリックします。 **3**
	- 「次へ」をクリックします。 **4**
- 「証明書テンプレート」で「ユーザー」を選択します。 **5**
- 次のオプションを選択します。 **6**
	- **a.** エクスポート可能なキーとして指定する
	- **b.** 秘密キーの強力な保護を有効にする
	- **c.** ローカルコンピュータストアを使用する
- 「送信」をクリックして、「**OK**」をクリックします。 **7**
- 「この証明書のインストール」をクリックします。 **8**
- 「ファイル名を指定して実行」を選択し、**mmc**と入力して**mmc**を起動します。 **9**
- 証明書スナップインを追加します。 **10**
	- **a.** 「コンソール」、「スナップインの追加と削除」の順に選択します。
	- **b.** 「追加」をクリックします。
	- **c.** 「コンピュータアカウント」を選択します。
	- **d.** 「次へ」をクリックして、「完了」をクリックします。
	- **e.** 「閉じる」をクリックします。
	- **f.** 「**OK**」をクリックします。
	- **g.** 「証明書」、「個人」、「証明書」の順に選択します。
	- **h.** 「管理者」を右クリックして、「すべてのタスク」、「エクスポート」の順に選 択します。
	- **i.** 「次へ」をクリックします。
	- **j.** 「次へ」をクリックして、非公開鍵がエクスポートされていることを確認しま す。
	- **k.** 「次へ」をクリックします。
	- **l.** パスワードを設定して、「次へ」をクリックします。

**m.** 証明書の場所を指定します。

**n.** 「次へ」をクリックして、「完了」をクリックします。「**OK**」をクリックして確 認します。

注 **–** クライアント側の設定の手順 10l (パスワード) と 10m (証明書の場所) で使用し た情報をメモしておいてください。この情報は、承認の署名のために必要です。

▼ **PKCS11**を使用した署名付き承認のクライアント側設定を有効に する

署名付き承認に PCCS11 を使用している場合は、次の操作を行います。

**● REF** キットにある次のリソースを参照して、設定情報を確認します。

com.sun.idm.ui.web.applet.transactionsigner.DefaultPKCS11KeyProvider (Javadoc) REF/transactionsigner/SamplePKCS11KeyProvider

REF (Resource Extension Facility) キットは、製品の CD の /REF ディレクトリまたはイン ストールイメージにあります。

# トランザクション署名の表示

この節では、Identity Manager 監査ログレポートで、トランザクション署名を表示す る方法について説明します。

▼ トランザクション署名を表示する

- **Identity Manager**管理者インタフェースで、「レポート」を選択します。 **1**
- 「レポートの実行」ページで、オプションの「新規**...**」リストから「監査ログレ ポート」を選択します。 **2**
- 「レポートタイトル」フィールドに、タイトルを入力します**(**「承認」など**)**。 **3**
- 「組織」選択領域で、すべての組織を選択します。 **4**
- 「アクション」オプションを選択して、「承認」を選択します。 **5**
- 「保存」をクリックしてレポートを保存し、「レポートの実行」ページに戻りま す。 **6**
- 「実行」をクリックして、「承認」レポートを実行します。 **7**
- 詳細リンクをクリックして、トランザクション署名情報を表示します。 **8** 表示されるトランザクション署名情報は、次のとおりです。
	- 発行者
	- 主体
	- 証明書シリアル番号
	- 署名されたメッヤージ
	- 署名
	- 署名アルゴリズム

# **XMLDSIG**形式の署名付き承認の設定

Identity Manager では、RFC 3161 準拠のデジタルタイムスタンプを含む XMLDSIG 形 式の署名付き承認を、Identity Manager 承認プロセスに追加できます。XMLDSIG 署名 付き承認を使用するように Identity Manager を設定する場合、監査ログで承認を確認 しないかぎり、承認者が認識できる変更はありません。監査ログレコードに格納さ れる署名付き承認の形式だけが変更されます。

これまでの Identity Manager の署名付き承認と同様、クライアントマシンでアプ レットが起動され、承認者に対して署名のための承認情報が表示されます。承認者 は承認の署名に使用するキーストアとキーを選択します。

承認者が承認に署名すると、承認データを含む XMLDSIG ドキュメントが作成されま す。このドキュメントは、XMLDSIG 署名付きドキュメントを検証するサーバーに返 されます。処理が成功し、RFC 3161 デジタルタイムスタンプが設定されている場合 は、このドキュメントに対してデジタルタイムスタンプも生成されます。タイムス タンプ証明局 (TSA) から取得したタイムスタンプのエラーがチェックされ、証明書 の有効性が確認されます。問題がなければ、最後に Identity Manager は監査ログレ コードを生成し、XMLDSIG 形式の署名付き証明書オブジェクトを XML のブロブ列 に格納します。

### 承認データの形式

XMLDSIG 形式の証明書オブジェクトは、次のような形式になります。

```
<XMLSignedData signedContent="...base64 transaction text ...">
  <XMLSignature>
      <TSATimestamp>
         ...The base64 encoded PKCS7 timestamp token returned by the TSA...
     </TSATimestamp
     <Signature>
       <SignedInfo>...XMLDSIG stuff...</SignedInfo>
       <SignatureValue>...base64 signature value</SignatureValue>
       <KeyInfo>...cert info for signer</KeyInfo>
     </Signature>
```
</XMLSignature> </XMLSignedData>

次の点に注意してください。

- base64 承認データは、アプレットで承認者に表示される実際の承認データテキス トで構成され、base64 形式でエンコードされます。
- <TSATimestamp> 要素には、base64 でエンコードされた、タイムスタンプ証明局 (TSA) からの PKCS7 タイムスタンプ応答が含まれます。
- <Signature>全体で、XMLDSIG 署名データを構成します。

この XMLDSIG ドキュメントは、監査ログ承認レコードの XML 列に格納されます。

### インストールと設定

XMLDSIG 署名付き承認を使用するためのインストールと設定の要件は、237 [ページ](#page-236-0) [の「署名付き承認に関するサーバー側の設定を有効にする」](#page-236-0) で説明した要件と同じ です。ただし、追加の手順が 1 つだけあります。ts2.jar ファイルへの署名に加え て、xmlsec-1.4.2.jar ファイルにも署名が必要です。

#### 承認の設定

システム設定属性を使用して、次の操作を実行できます。

- SignedData 形式または XMLSignedData 形式を選択できます。一度に設定できるの はどちらか一方の形式だけです。管理者は必要に応じて、この設定を変更できま す。
- 設定された RFC 3161 タイムスタンプ証明局(TSA)から取得した、デジタルタイム スタンプを含めることができます。
- このタイムスタンプを取得する URL を、HTTP のみで指定できます。

これらの属性を編集するには、Identity Manager デバッグページを使用して、システ ム設定オブジェクトを編集します。これらの設定はすべて、ほかの署名付き承認属 性と一緒に security.nonrepudiation 以下で指定します。

XMLDSIG 属性には次のものがあります。

- security.nonrepudiation.useXmlDigitalSignatures は、XMLDSIG 署名を有効にす るブール型の値です。
- security.nonrepudiation.timestampXmlDigitalSignatures は、XMLDSIG 署名に RFC 3161 デジタルタイムスタンプを含めるブール型の値です。
- security.nonrepudiation.timestampServerURL は、タイムスタンプを取得する HTTP ベースの TSA の URL を指定する文字列値です。

#### 注**–**

- これらの属性を有効にするには、既存の useSignedApprovals 属性を true に設定す る必要があります。
- Identity Manager は、一般的なプロビジョニングリクエストで、1つの承認または 複数の署名付き承認に対して複数の署名をサポートしません。

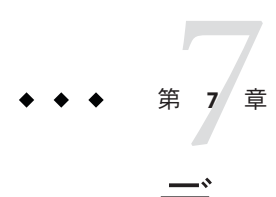

# データの読み込みと同期

この章では、Identity Manager でのデータの読み込みと同期機能の説明および手順を 示します。また、Identity Manager のデータ同期ツール (検出、調整、および同期) を 使用して、データを最新の状態に維持する方法も説明します。

この章の情報は、次のように構成されています。

- 245 ページの「データ同期ツール: 最適なツールの選択」
- 246[ページの「アカウント検出機能」](#page-245-0)
- 251 [ページの「アカウント調整」](#page-250-0)
- 262 [ページの「](#page-261-0)Active Sync アダプタ」

Identity Manager でのデータの読み込みと同期の動作については、『[Sun Identity](http://docs.sun.com/doc/820-5820/ahucf?a=view) Manager Deployment Guide』の第 3 章「[Data Loading and Synchronization](http://docs.sun.com/doc/820-5820/ahucf?a=view)」を参照して ください。

# データ同期ツール**:**最適なツールの選択

Identity Manager には、アカウントデータのインポートと同期に使用できるいくつか のツールがあります。表 [7–1](#page-245-0) を参考にして、タスクごとに正しいツールを選択して ください。

注 **–** Identity Managerでのデータの読み込みと同期の動作については、『[Sun Identity](http://docs.sun.com/doc/820-5820/ahucf?a=view) Manager Deployment Guide』の第 3 章「[Data Loading and Synchronization](http://docs.sun.com/doc/820-5820/ahucf?a=view)」を参照して ください。

<span id="page-245-0"></span>表**7–1** 各タスクで使用するデータ同期ツール

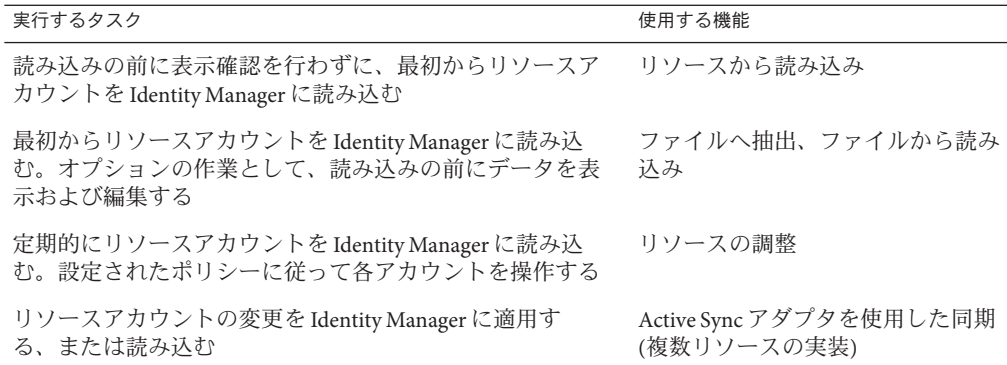

# アカウント検出機能

Identity Manager のアカウント検出機能を使用すると、配備とアカウント作成タスク の速度が向上します。

これらの機能には次のものがあります。

- ファイルへ抽出。リソースアダプタによって返されたリソースアカウント を、CSV 形式または XML 形式でファイルに抽出します。データを Identity Manager にインポートする前に、このファイルを処理することができます。
- ファイルから読み込み。CSV形式または XML 形式のファイルからアカウントを 読み取り、Identity Manager に読み込みます。
- リソースから読み込み。先に述べた2つの検出機能を組み合わせて、リソースか らアカウントを抽出し、直接 Identity Manager に読み込みます。

これらのツールを使用して、新しい Identity Manager ユーザーを作成したり、リ ソースのアカウントを既存の Identity Manager ユーザーアカウントに相互に関連付け たりすることができます。

注 **–**この節では、Identity Managerの検出機能を使用する方法について説明しま す。データの読み込みと同期の詳細については、『[Sun Identity Manager Deployment](http://docs.sun.com/doc/820-5820/ahucf?a=view) Guide』の第 3 章「[Data Loading and Synchronization](http://docs.sun.com/doc/820-5820/ahucf?a=view)」を参照してください。

# ファイルへ抽出

この機能は、リソースアカウントをリソースから XML または CSV テキストファイル に抽出するために使用します。抽出したデータを確認して変更したあと、Identity Manager にインポートすることができます。

### <span id="page-246-0"></span>▼ アカウントを抽出する

- メニューバーで「アカウント」を選択し、「ファイルへ抽出」を選択します。 **1**
- アカウントの抽出元となるリソースを選択します。 **2**
- 出力のアカウント情報のファイル形式を選択します。データを**XML**ファイルに抽出 **3** できます。また、コンマ区切り値**(CSV)**形式になったアカウント属性を使用してテキ ストファイルに抽出することもできます。
- 「ダウンロード」をクリックします。「ファイルのダウンロード」ダイアログが表 **4** 示され、抽出したファイルを保存するか表示するかを選択できます。 ファイルを開く場合は、そのファイルを表示するプログラムを選択しなければなら ない場合があります。

# ファイルから読み込み

この機能を使用すると、Identity Manager を通してリソースから抽出されたリソース アカウント、または別のファイルソースから抽出されたリソースアカウント を、Identity Manager に読み込むことができます。Identity Manager の「ファイルへ抽 出」機能で作成されるファイルは XML 形式です。新しいユーザーのリストを読み込 んだ場合、通常、データファイルは CSV 形式です。

### **CSV**ファイル形式について

ほとんどの場合、読み込まれるアカウントはスプレッドシートにリストされ、コン マ区切り (CSV) 形式で保存されて、Identity Manager に読み込まれます。

CSV ファイルの内容は、次のフォーマットガイドラインに従っている必要がありま す。

- 1行目。各フィールドの列見出しまたはスキーマ属性を、コンマで区切ってリス トします。
- 2 行目以降。1 行目で定義した各属性の値を、コンマで区切ってリストしま す。フィールド値のデータが存在しない場合は、隣接するコンマでそのフィール ドを表します。

たとえば、CSV ファイルの最初の 3 行は次のようになります。

firstname,middleinitial,lastname,accountId,asciipassword,EmployeeID,Department,Phone John,Q,Example,E1234,E1234,1234,Operations,555-222-1111 Jane, B, Doe, E1111, E1111, 1111, , 555 - 222 - 4444

この例では、Jane Doe (2 番目のユーザー) には部署 (Department) の値がありませ ん。値がない場合は、隣接するコンマ()で表します。

### ▼ アカウントを読み込む

管理者インタフェースで、メニューから「アカウント」をクリックし、「ファイル **1** から読み込み」をクリックします。

「アカウントのファイルからの読み込み」ページが表示されます。

#### **Load Accounts from File**

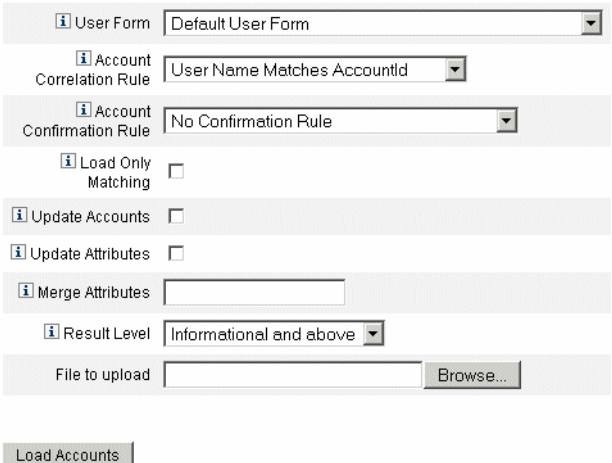

図**7–1** ファイルから読み込み

- このページを使用して、必要なアカウントの読み込みオプションを指定します。 **2** このページには次のオプションがあります。
	- 「ユーザーフォーム」。読み込み結果によって Identity Manager ユーザーが作成さ れる場合に、ユーザーフォームは組織、ロール、リソース、およびその他の属性 を割り当てます。各リソースアカウントに割り当てるユーザーフォームを選択し てください。
	- 「アカウント相関規則」。アカウント相関規則は、所有者のいない各リソースア カウントの所有者候補となる Identity Manager ユーザーを選択します。所有者のい ないリソースアカウントの属性が与えられると、相関規則は、所有者候補の ユーザーを選択するために使用される名前のリストまたは属性条件のリストを返 します。所有者のいない各アカウントを所有できる Identity Manager ユーザーを検 索する規則を選択してください。
	- 「アカウント確認規則」。アカウント確認規則は、相関規則で選択された所有者 の候補から所有者でないものを除外します。Identity Manager ユーザーの完全な ビューと所有されていないリソースアカウントの属性に対して、確認規則は

ユーザーがアカウントを所有していれば true を、そうでない場合は false を返しま す。リソースアカウントの各所有者候補をテストするための規則を選択しま す。「確認規則なし」を選択した場合、Identity Manager はすべての所有者候補を 確認なしで受け入れます。

注 **–**お使いの環境で、相関規則が各アカウントに対して多くとも1つの所有者し か選択しない場合、確認規則は必要ありません。

- 「一致のみ読み込み」。既存の Identity Manager ユーザーに一致するアカウントだ けを Identity Manager に読み込みます。このオプションが選択されている場合、不 一致のリソースアカウントはすべて読み込みから破棄されます。
- 「属性の更新」。現在の Identity Manager ユーザー属性値を、読み込まれたアカウ ントの属性値で置き換えます。
- 「属性値のマージ」。1つ以上の属性名をコンマで区切って入力し、その値を上 書きせずに (重複を除いて) 結合します。このオプションは、グループやメーリン グリストなどの、リストタイプの属性にのみ使用できます。また、「属性値の更 新」オプションも選択する必要があります。
- 「結果レベル」。読み込みプロセスがアカウントの個々の結果を記録するしきい 値を選択します。
	- 「エラーのみ」。アカウントの読み込みでエラーメッセージが生成されたとき にのみ、個々の結果を記録します。
	- 「警告およびエラー」。アカウントの読み込みで警告またはエラーメッセージ が生成されたときに、個々の結果を記録します。
	- 「すべて」。すべてのアカウントで個々の結果を記録します。これを選択する と、読み込みの速度が低下します。
- 「アップロードするファイル」フィールドで、読み込むファイルを指定して「アカ ウントの読み込み」をクリックします。 **3**

注**–**

- 入力ファイルにユーザー列が含まれない場合、読み込みを正しく実行するには確 認規則を選択する必要があります。
- 読み込みプロセスに関連付けられているタスクインスタンス名は、入力ファイル 名に基づいています。そのため、ファイル名を再利用すると、最後の読み込みプ ロセスに関連付けられているタスクインスタンスによって、以前のすべてのタス クインスタンスが上書きされます。

「ファイルから読み込み」画面で利用可能なフィールドとオプションについて は、247 ページの「CSV [ファイル形式について」を](#page-246-0)参照してください。

アカウントが既存のユーザーと一致する (または相互に関連する) 場合、読み込みプ ロセスではアカウントがユーザーにマージされます。また、相互に関連しない入力 アカウントから新しい Identity Manager ユーザーも作成されます (「相関は必須」が指 定されていない場合)。

bulkAction.maxParseErrors 設定変数は、ファイルの読み込み時に検出するエラーの 数の制限を設定します。デフォルトでは、エラー数の制限は 10 です。発生したエ ラーの数が maxParseErrors に達すると、解析が停止します。

# リソースから読み込み

この機能は、指定した読み込みオプションに従って、アカウントを直接抽出して Identity Manager にインポートします。

- ▼ アカウントをインポートする
- 管理者インタフェースで、メニューから「アカウント」をクリックし、「リソース **1** から読み込み」をクリックします。 「リソースからのアカウントの読み込み」ページが表示されます。
- 「リソースからのアカウントの読み込み」ページで、読み込みオプションを指定し **2** ます。

このページの読み込みオプションは、「ファイルから読み込み」ページ (247 [ページ](#page-246-0) [の「ファイルから読み込み」](#page-246-0)) のオプションと同じです。

# <span id="page-250-0"></span>アカウント調整

調整機能を使用すると、Identity Manager 内のリソースアカウントとリソース上に実 際に存在するアカウントを定期的に比較できます。調整により、アカウントデータ が関連付けられ、違いが強調表示されます。

注**–**この節では、管理者インタフェースを使用して調整タスクを実行する方法につい て説明します。調整の詳細については、『[Sun Identity Manager Deployment Guide](http://docs.sun.com/doc/820-5820/ahucf?a=view)』の 第 3 章「[Data Loading and Synchronization](http://docs.sun.com/doc/820-5820/ahucf?a=view)」を参照してください。

### 調整の概要

調整は処理の進行中に比較するために設計されており、次の特徴があります。

- 検索プロセスよりも具体的なアカウント状況の診断と、より広範囲な応答のサ ポート
- スケジュール可能(検索では不可能)
- 差分モードの提供(検索では常に完全モード)
- ネイティブ変更の検出(検索では不可能)

また、リソース処理の次の各時点で任意のワークフローを起動するように調整を設 定できます。

- アカウントの調整前
- アカウントごと
- すべてのアカウントの調整後

Identity Manager の調整機能には、「リソース」領域からアクセスします。リソース リストには、各リソースが最後に調整された日時および現在の調整ステータスが表 示されます。

注 **–**調整は、Identity Managerの調停コンポーネントによって実行されます。調停 サーバーの設定については、マニュアルを参照してください。

# 調整ポリシーについて

調整ポリシーを使用して、調整タスクごとに各リソースに対して一連の応答を設定 できます。ポリシーでは、調整を実行するサーバーを選択し、どのような場合にど のような頻度で調整を実行するかを指定して、調整中に発生した各状況に対する応 答を設定します。また、アカウント属性に対して (Identity Manager を経由せずに) ネ イティブに行われた変更を検出するように調整を設定することもできます。

## 調整ポリシーの編集

- ▼ 調整ポリシーを編集する
- 管理者インタフェースで、メニューから「リソース」をクリックします。 **1**
- 「リソースリスト」からリソースを選択します。 **2**
- 「リソースアクション」リストから「調整ポリシーの編集」を選択します。 「調整ポリシーの編集」ページが表示されます。このページでは、次のようなポリ シーの項目を選択できます。 **3**
	- 「調整サーバー」。クラスタ環境では、各サーバーが調整を実行できます。ポリ シーで、どの Identity Manager サーバーがリソースに対して調整を実行するのかを 指定します。
	- 「調整モード」。調整は、いくつかの異なるモードで実行でき、これにより品質 を最適化できます。
		- 完全調整。速度が低下しますが、完全性を最適化します。
		- 差分調整。完全性がいくらか低下しますが、速度を最適化します。 ポリシー内で、Identity Manager がリソースに対して調整を実行するモードを 選択します。目的のリソースの調整を無効化する場合は、「調整しない」を選 択します。
	- 「完全調整スケジュール」。完全調整モードが有効になっている場合、調整は固 定されたスケジュールで自動的に実行されます。ポリシー中で、完全調整がリ ソースに対してどのような頻度で実行されるかを指定します。
		- 指示されたスケジュールを上位レベルのポリシーから継承する場合は、「デ フォルトポリシーを継承」オプションを選択します。
		- スケジュールを指定する場合は、「デフォルトポリシーを継承」オプションの 選択を解除します。繰り返しのスケジュールを確立するために提供された フィールドを使用するか、調整スケジュールに対するカスタム調整を作成する 場合は、タスクスケジュールの繰り返し規則を使用します。タスクスケ ジュール繰り返し規則の作成については、260 [ページの「タスクスケジュール](#page-259-0) [繰り返し規則の使用」を](#page-259-0)参照してください。
	- 「差分調整スケジュール」。差分調整モードが有効になっている場合、調整は固 定されたスケジュールで自動的に実行されます。
		- 上位レベルのポリシーからスケジュールを継承する場合は、「デフォルトポリ シーを継承」オプションを選択します。
		- スケジュールを指定する場合は、「デフォルトポリシーを継承」オプションの 選択を解除します。繰り返しのスケジュールを確立するために提供された フィールドを使用するか、調整スケジュールに対するカスタム調整を作成する
場合は、タスクスケジュールの繰り返し規則を使用します。タスクスケ ジュール繰り返し規則の作成については、260 [ページの「タスクスケジュール](#page-259-0) [繰り返し規則の使用」を](#page-259-0)参照してください。

注**–**差分調整をサポートしないリソースもあります。

- 「属性レベル調整」。調整は、アカウント属性に対してネイティブな(つま り、Identity Manager を通さずに) 変更が加えられたことを検出するように設定で きます。「調整アカウント属性」で指定した属性に対するネイティブな変更を検 出するかどうかを指定します。
- 「アカウント相関規則」。アカウント相関規則は、所有者のいない各リソースア カウントの所有者候補となる Identity Manager ユーザーを選択します。所有者のい ないリソースアカウントの属性が与えられると、相関規則は、所有者候補の ユーザーを選択するために使用される名前のリストまたは属性条件のリストを返 します。所有者のいない各アカウントを所有できる Identity Manager ユーザーを検 索する規則を選択してください。
- 「アカウント確認規則」。アカウント確認規則は、相関規則で選択された所有者 の候補から所有者でないものを除外します。Identity Manager ユーザーの完全な ビューと所有されていないリソースアカウントの属性に対して、確認規則は ユーザーがアカウントを所有していれば true を、そうでない場合は false を返しま す。リソースアカウントの各所有者候補をテストするための規則を選択しま す。「確認規則なし」を選択した場合、Identity Manager はすべての所有者候補を 確認なしで受け入れます。

注 **–**お使いの環境で、相関規則が各アカウントに対して多くとも1つの所有者し か選択しない場合、確認規則は必要ありません。

■ 「プロキシ管理者」。調整応答の実行時に使用する管理者を指定します。調整で は、指定されたプロキシ管理者が許可されているアクションのみを実行できま す。応答は管理者に関連付けられたユーザーフォームを必要に応じて使用しま す。

「プロキシ管理者なし」オプションを選択することもできます。このオプション を選択した場合、調整結果は参照できますが、応答アクションやワークフローは 実行されません。

- 「状況オプション」(および「応答」)。調整では、いくつかの状況が認識されま す。状況は次のとおりです。「応答」列で、調整が実行する操作を指定します。
	- CONFIRMED。予想されるアカウントは存在します。

「CONFIRMED」と認識される場合、次の条件が true となっています。

■ Identity Manager で、当該アカウントの存在が予想される。

第7章 • データの読み込みと同期 253

- 当該アカウントがリソースに存在する。
- COLLISION。2人以上の Identity Manager ユーザーが、1つのリソースで同じア カウントを割り当てられています。
- DELETED. 予想されるアカウントは存在しません。

「DELETED」と認識される場合、次の条件が true となっています。

- Identity Manager で、当該アカウントの存在が予想される。
- 当該アカウントがリソースに存在しない。
- FOUND。調整プロセスは、割り当てられたリソースで一致するアカウントを 発見しました。

「FOUND」と認識される場合、次の条件が true となっています。

- Identity Manager で当該アカウントは存在するとも存在しないとも予想され る。(リソースがユーザーに割り当て済みだがまだプロビジョニングされて いない場合は、アカウントはリソースに存在することもしないこともあ る。
- 当該アカウントがリソースに存在する。
- MISSING。ユーザーに割り当てられたリソースに一致するアカウントが存在し ません。

「MISSING」と認識される場合、次の条件が true となっています。

- Identity Manager で当該アカウントは存在するとも存在しないとも予想され る。(リソースがユーザーに割り当て済みだがまだプロビジョニングされて いない場合は、アカウントはリソースに存在することもしないこともあ る。
- 当該アカウントがリソースに存在しない。
- UNASSIGNED。調整プロセスは、このユーザーに割り当てられていないリ ソースで、一致するアカウントを発見しました。

「UNASSIGNED」と認識される場合、次の条件が true となっています。

- Identity Manager で当該アカウントの存在が予想されない。(リソースが ユーザーに割り当てられていない場合、Identity Manager ではアカウントが 存在しないと予想される)
- 当該アカウントがリソースに存在する。
- UNMATCHED。リソースアカウントはどのユーザーとも一致しません。
- DISPUTED。リソースアカウントは複数のユーザーと一致しています。 次のいずれかの応答オプションを選択します (状況により、選択できるオプ ションは異なる)。
	- 「リソースアカウントに基づく新規ユーザーの作成」。リソースアカウン ト属性に対してユーザーフォームを実行し、新しいユーザーを作成しま す。リソースアカウントは、どのような変更が行われても更新されませ  $h<sub>o</sub>$
- 「ユーザーのリソースアカウントの作成」。ユーザーフォームを使用して リソースアカウント属性を再生成し、存在しないユーザーアカウントを作 成し直します。
- 「リソースアカウントの削除」または「リソースアカウントの無効 化」。リソースのアカウントを削除または無効にします。
- 「リソースアカウントをユーザーにリンク」および「「ユーザーからリ ソースアカウントへのリンクの解除」。ユーザーに対するリソースアカウ ントの割り当てを追加または削除します。フォーム処理は実行されませ  $h_{\alpha}$
- 「何もしない」。このオプションは、調整で修復を実行しない場合に選択 します。

調整で見つかったどのアカウント状況も手動で修正できます。メ ニューで、「リソース」、「アカウントインデックスの検査」の順にク リックします。そこから、調整済みのすべてのアカウントに対して記録さ れた状況を閲覧できます。アカウントを右クリックすると、有効な修復オ プションの一覧が表示されます。詳細については、259 [ページの「アカウン](#page-258-0) [トインデックスの検査」を](#page-258-0)参照してください。

- 「調整前ワークフロー」。リソースを調整する前にユーザー指定のワークフ ローを実行するように、調整を設定できます。調整が実行するワークフローを選 択してください。どのワークフローも実行しない場合は、「ワークフローを実行 しない」を選択してください。
- 「アカウント単位ワークフロー」。リソースアカウントの状況に応答したあとに ユーザー指定のワークフローを実行するよう、調整を設定できます。調整が実行 するワークフローを選択してください。どのワークフローも実行しない場合 は、「ワークフローを実行しない」を選択してください。
- 「調整後ワークフロー」。リソースの調整が完了したあとにユーザー指定の ワークフローを実行するよう、調整を設定できます。調整が実行するワークフ ローを選択してください。ワークフローを実行しない場合は、「ワークフローを 実行しない」を選択します。
- 「状況を説明する」。このオプションを有効にすると、アカウントの状況がどの ように分類されたかを説明する追加情報が記録されます。デフォルトでは、この オプションは無効になっています。説明を記録することで、調整プロセスの実行 時間が長くなります。
- 「エラー制限」。このオプションを有効にすると、処理中に指定数のエラーが発 生した場合に調整が自動的に終了します。0 を設定すると、エラー数の制限がな くなります。「デフォルトポリシーを継承」オプションの選択を解除する と、「許容最大エラー数」フィールドが表示され、値を入力できます。
- 「ネイティブに削除されたアカウントの最大数」。このオプションは、リソース 上の見つからないアカウントの数を評価し、しきい値を超過した場合に調停 サーバーがそれらをリンク解除するのを防ぐための安全措置です。

この機能を有効にするには、「デフォルトポリシーを継承」チェックボックスを オフにし、「ネイティブに削除されたアカウントの最大許容数」フィールドに パーセンテージを指定します。しきい値は 0 ~ 100 の全パーセンテージに設定す る必要があります。(0 に設定すると、この機能はオフになります。)

削除されたアカウントのパーセンテージがしきい値を超えると、調整は存在しな いアカウントに関係しないすべての処理を続行し、エラーありで終了します。

「保存」をクリックして、ポリシーの変更を保存します。

### 調整の開始

この節では、調整タスクを開始する次の 2 つの方法を説明します。

- スケジュールした間隔で調整を実行する
- ただちに調整を実行する
- ▼ 調整を定期的に実行する
- **252**[ページの「調整ポリシーの編集」の](#page-251-0)手順に従って、「調整ポリシーの編 **1** 集」ページを開きます。
- 調整のスケジュールパラメータを指定します。 **2** ポリシーに設定されたパラメータに従って調整が実行されます。
- ▼ ただちに調整を実行する
- 管理者インタフェースで、メニューから「リソース」をクリックします。 **1**
- 「リソースリスト」からリソースを選択します。 **2**
- **3** リソースアクション」リストからオブションを選択します。 このページには次のオプションがあります。
	- ただちに完全調整
	- ただちに差分調整 ポリシーに設定されたパラメータに従って調整が実行されます。定期的に調整を 実行するようにポリシーを設定すると、指定どおりに調整が実行されます。

#### ▼ 調整をキャンヤルする

- 管理者インタフェースで、メニューから「リソース」をクリックします。 **1**
- 「リソースリスト」から、調整をキャンセルするリソースを選択します。 **2**
- 「リソースアクション」リストから「調整のキャンセル」を選択します。 **3**

### 調整ステータスの表示

調整ステータスを表示する主な方法は 2 つあります。詳細な調整ステータスを表示 する場合は、特定のリソースの調整結果の概要ページを開きます。調整ステータス の一部を「リソースリスト」から直接確認することもできます。

- ▼ 詳細な調整ステータスを表示する 調整結果の概要ページを使用して、詳細な調整ステータスを表示します。
- 管理者インタフェースで、メニューから「リソース」をクリックします。 **1**
- 「リソースリスト」で、調整ステータスを表示するリソースを選択します。 **2**
- 「リソースアクション」リストから「調整ステータスの表示」を選択します。 そのリソースの調整結果の概要ページが開きます。 **3**
- ▼ 「リソースリスト」に調整ステータスを表示する 調整スタータスは、「リソースリスト」から確認することもできます。
- 管理者インタフェースを開きます。 **1**
- メインメニューの「リソース」をクリックします。 **2** 「ステータス」列に、次のような調整ステータスの状態が表示されます。
	- 「不明」。ステータスは不明です。最後に実行された調整の結果はわかりませ ん。
	- 「無効」。調整は無効です。
	- 「失敗」。最後に実行された調整は正常に完了していません。
	- 「成功」。最後に実行された調整は正常に完了しました。
	- 「エラーありで完了」。最後に実行された調整は完了しましたが、エラーが発生 しました。

第7章 • データの読み込みと同期 257 カランド こうしょう こうしょう しょうこう しょうこう 257 カランド

注**–**ステータスの変更を確認するには、このページを更新する必要があります。(情 報は自動更新されません。

# アカウントインデックスの操作

アカウントインデックスには、Identity Manager が認識している各リソースアカウン トの最新の状態が記録されています。アカウントインデックスは主に調整によって 保守されますが、ほかの Identity Manager 機能も必要に応じてアカウントインデック スを更新します。

検索ツールはアカウントインデックスを更新しません。

#### ▼ アカウントインデックスを検索する

アカウントインデックスを検索して、リソースアカウントの最後の既知の状態を表 示します。

- 管理者インタフェースで、メニューから「リソース」をクリックします。 **1**
- 「リソースリスト」から、アカウントインデックスを検索するリソースを選択しま す。 **2**
- 「リソースアクション」リストから「アカウントインデックスの検索」を選択しま す。 「アカウントインデックスの検索」ページが開きます。 **3**

- 検索タイプを選択してから、検索属性を入力または選択します。 **4**
	- 「リソースアカウント名」。このオプションを選択する場合は、「が次の文字列 で始まる」、「が次の文字列を含む」、「が次の文字列と等しい」のいずれかの 修飾子を選択してから、アカウント名の一部または全部を入力します。
	- 「検索対象リソース」。このオプションを選択する場合は、リストから1つ以上 のリソースを選択して、指定したリソース上にある調整済みアカウントを検索し ます。
	- 「所有者」。このオプションを選択する場合は、「が次の文字列で始ま る」、「が次の文字列を含む」、「が次の文字列と等しい」のいずれかの修飾子 を選択してから、所有者名の一部または全部を入力します。所有者のいないアカ ウントを検索するには、UNMATCHED または DISPUTED 状況のアカウントを検 索します。
	- 「調整状況」。このオプションを選択する場合は、リストから1つ以上の状況を 選択して、指定した状況と一致する調整済みアカウントを検索します。

<span id="page-258-0"></span>「検索」をクリックし、検索パラメータに従ってアカウントを検索します。検索結 果を制限するには、オプションで、「結果表示を次の件数に限定」フィールドに数 を指定します。デフォルトでは、最初に見つかった**1000**個のアカウントに制限され ます。 **5**

「クエリーのリセット」をクリックしてページをクリアし、新しい項目を選択しま す。

# アカウントインデックスの検査

すべての Identity Manager ユーザーアカウントを表示したり、ユーザーアカウントを ユーザーごとに調整することもできます。

- ▼ アカウントインデックスを検査する
- 管理者インタフェースで、メニューから「リソース」をクリックします。 **1**
- 二次的なメニューで「アカウントインデックスの検査」をクリックします。 **2** 「アカウントインデックスの検査」ページが開きます。

Identity Manager が認識するすべてのリソースアカウントが、Identity Manager ユーザーに所有されるアカウントかどうかに関係なく表形式で表示されます。この 情報は、リソース別、または Identity Manager の組織別にまとめられます。この表示 を変更するには、「インデックス表示の変更」リストから選択を行います。

#### アカウントの操作

リソースのアカウントを操作するには、「リソースごとのグループ」インデックス 表示を選択します。リソースのタイプごとにフォルダが表示されます。フォルダを 展開して特定のリソースに移動します。リソースの隣の + または - をクリックする と、Identity Manager が認識しているリソースアカウントがすべて表示されます。

リソースに対する最後の調整後に、そのリソースに直接追加されたアカウント は、表示されません。

アカウントの現在の状況に応じて、いくつかの操作を実行できます。アカウントを 右クリックすると、有効な修復オプションの一覧が表示されます。また、アカウン トの詳細を表示したり、その 1 つのアカウントを調整したりすることを選択できま す。

#### ユーザーの操作

Identity Manager ユーザーを操作するには、「ユーザーごとのグループ」インデック ス表示を選択します。この表示では、「アカウントのリスト」ページのよう に、Identity Manager ユーザーと組織が階層構造で表示されます。Identity Manager で

第7章 • データの読み込みと同期 259 カランド こうしょう こうしょう しょうこう しょうこう 259 カランド こうしょう

<span id="page-259-0"></span>現在ユーザーに割り当てられているアカウントを表示するには、ユーザーに移動し てユーザー名の隣のインジケータをクリックします。ユーザーのアカウント と、Identity Manager が認識しているアカウントの現在のステータスが、ユーザー名 の下に表示されます。

アカウントの現在の状況に応じて、いくつかの操作を実行できます。また、アカウ ントの詳細を表示したり、その 1 つのアカウントを調整したりすることを選択でき ます。

## タスクスケジュール繰り返し規則の使用

タスクスケジュール繰り返し規則を使用して、調整スケジュールを設定できま す。たとえば、土曜日にスケジュールされている調整を次の月曜日に適用するに は、タスクスケジュール繰り返し規則を使用します。

タスクスケジュール繰り返し規則は、完全調整と差分調整の両方のスケジュール設 定に使用できます。

タスクスケジュール繰り返し規則を選択する方法については、252 [ページの「調整ポ](#page-251-0) [リシーの編集」を](#page-251-0)参照してください。

#### 調整実行時間のスケジュール方法

調停サーバーコンポーネントは、調整ジョブが完了すると、次の実行スケジュール をチェックします。

調停サーバーは、最初にデフォルトスケジュールをチェックして次の実行時間を取 得します。次に調停サーバーは、適用可能なすべてのタスクスケジュール繰り返し 規則を実行し、スケジュールの調整が必要かどうか確認します。調整が必要な場 合、その調整のデフォルトスケジュールより規則のスケジュールが優先されます。

注**–**タスクスケジュール繰り返し規則でデフォルトスケジュールを上書きすることは できません。ジョブごとの開始時間をスケジュールする際に「優先される」だけで す。

- ▼ サンプルの「**Accept All Dates**」規則を表示する この節では、組み込みの「Accept All Dates」サンプル規則について説明します。
- テキストエディタで、**Identity Manager**のsampleディレクトリにあるReconRules.xml **1** を開きます。

SCHEDULING\_RULE\_ACCEPT\_ALL\_DATES という名前の規則を検索します。 **2** 規則を「調整ポリシーの編集」ページの「タスクスケジュール繰り返し規則」ド ロップダウンメニューに表示するには、subtype 属性を SUBTYPE\_TASKSCHEDULE\_REPETITION\_RULE: に設定する必要があります。

<Rule subtype='SUBTYPE\_TASKSCHEDULE\_REPETITION\_RULE' name='SCHEDULING\_RULE\_ACCEPT\_ALL\_DATES'>

前の説明にもあるとおり、タスクスケジュール繰り返し規則でデフォルトの調整ス ケジュールを変更できます。

変数 calculatedNextDate には、デフォルトの方法で計算された次の日付を設定する ことも、別の日付を返すこともできます。サンプル規則に記述されているよう に、calculatedNextDate は無条件にデフォルトの日付を受け付けます。次の箇所を 参照してください。

<RuleArgument name='calculatedNextDate'/>  $<$ hlock $>$ <ref>calculatedNextDate</ref>

</block>

カスタムスケジュールを作成するには、<block> 要素の間にある規則のロジックを書 き換えます。たとえば、調整開始時間を土曜日の午前 10:00 に変更するには、次のよ うな JavaScript を <block> 要素の間に記述します。

```
<block>
```

```
<script>
     var calculatedNextDate = env.get('calculatedNextDate');
   // Test to see if this task is scheduled for a Saturday
   // (Note that 6 is used to denote Saturday in JavaScript)
    if(calculatedNextDate.getDay() == 6) {
      // If so, set the time to 10:00:00
      calculatedNextDate.setHours(10);
      calculatedNextDate.setMinutes(0);
      calculatedNextDate.setSeconds(0);
    }
    // Return the modified date
    calculatedNextDate;
 </script>
</block>
```
260 [ページの「サンプルの「](#page-259-0)Accept All Dates」規則を表示する」 で

は、calculatedNextDate は最初にデフォルトのスケジュール時刻に設定されていま す。次回のスケジュールされた実行日が土曜の場合、規則は調整を 10:00 に開始する ようにスケジュールします。次回のスケジュールされた実行日が土曜以外の場合、 260 [ページの「サンプルの「](#page-259-0)Accept All Dates」規則を表示する」は時間の調整を行わ ずに calculatedNextDate を返し、デフォルトのスケジュールが使用されます。

Identity Manager で使用するカスタム規則の作成については、『[Sun Identity Manager](http://docs.sun.com/doc/820-5821/bvblc?a=view) [Deployment Reference](http://docs.sun.com/doc/820-5821/bvblc?a=view)』の第 4 章「Working with Rules」を参照してください。

# <span id="page-261-0"></span>**Active Sync**アダプタ

Identity Manager の Active Sync 機能を使用すると、「信頼性の高い外部リソース」 (ア プリケーションやデータベースなど) に格納された情報を、Identity Manager の ユーザーデータと同期させることができます。Identity Manager リソースに対して同 期を設定することで、信頼性の高いリソースへの変更を「リスニング」または ポールすることができます。

リソースの同期ポリシーの入力フォームを適切なターゲットオブジェクトタイプに 対して指定することにより、リソース属性変更を Identity Manager に伝達する方法を 設定できます。

注 **–**この章では、管理者インタフェースを使用してActive Syncタスクを実行する方法 について説明します。Active Sync の詳細については、『[Sun Identity Manager](http://docs.sun.com/doc/820-5820/ahucf?a=view) Deployment Guide』の第 3 章「[Data Loading and Synchronization](http://docs.sun.com/doc/820-5820/ahucf?a=view)」を参照してくださ い。

## 同期の設定

Identity Manager は、同期ポリシーを使用してリソースの同期を有効にします。

- ▼ 同期を編集または設定する 各リソースには固有の同期ポリシーがあります。次の手順を使用して、同期ポリ シーを設定または編集します。
- 管理者インタフェースで、メニューから「リソース」をクリックします。 **1**
- 「リソースリスト」から、同期を設定するリソースを選択します。 **2**
- 「リソースアクション」リストから「同期ポリシーの編集」を選択します。 そのリソースの「同期ポリシーの編集」ページが開きます。 「同期ポリシーの編集」ページの次のオプションを指定して同期を設定します。 **3**
	- 「ターゲットオブジェクトタイプ」。ポリシーを適用するユーザーのタイプとし て、Identity Manager ユーザーまたはサービスプロバイダユーザーのいずれかを選 択します。

注**–**これらのユーザーに対してデータの同期を有効にするには、サービスプロバ イダ の実装で同期ポリシー (オブジェクトタイプとしてサービスプロバイダ ユーザーを指定) を設定する必要があります。サービスプロバイダユーザーの詳 細については、第 17 [章「サービスプロバイダの管理」を](#page-522-0)参照してください。

■ 「スケジューリングの設定」。このセクションを使用して、起動方法とポーリン グスケジュールを指定します。

次の起動タイプを指定できます。

- 「自動」または「フェイルオーバー付き自動」。アイデンティティーシステム の起動時にこのソースを開始します。
- 「手動」。管理者がこのソースを開始する必要があります。
- 「無効」。リソースを無効にします。 いつポーリングを開始するかを指定するには、「開始日」および「開始時 刻」オプションを使用します。間隔を選択し、その間隔の値を入力することに より、ポーリング周期を指定します (秒、分、時間、日、週、月)。

注**–**起動方法またはポーリングスケジュールを変更した場合は、サーバーを再 起動して、変更を有効にする必要があります。

ポーリング開始日と時刻を将来の日時に設定すると、指定した日時にポーリン グが開始します。ポーリング開始日と時刻を過去の日時に設定する と、Identity Manager はこの情報とポーリング間隔に基づいて、いつポーリン グを開始するかを決定します。

たとえば、次のようにします。

- リソースのアクティブな同期を 2005年7月18日 (火曜)に設定
- リソースのポールを週単位で、開始日を2005年7月4日(月曜)、時刻を午 前 9 時に設定

この場合、リソースのポーリングは 2005 年 7 月 25 日 (次の月曜) に開始されま す。

開始日または開始時刻を指定しない場合、ただちにリソースのポーリングが開始 されます。この場合、アプリケーションサーバーを再起動するたびに、アク ティブな同期を行うよう設定されたリソースすべてのポーリングが、ただちに開 始されます。一般的には、開始日と開始時刻を設定します。

■ 「同期サーバー」。クラスタ環境では、各サーバーが同期を実行できます。いず れかのオプションを選択して、リソースの同期を実行するために使用する サーバーを指定します。

- どこで同期が実行されてもかまわない場合は、「使用可能なサーバーを任意に 使用」を選択します。同期開始時に使用可能なサーバーのうち 1 台の サーバーが選ばれます。
- 同期の実行に waveset.properties で指定されているサーバーを使用する場合 は、「waveset.properties での設定を使用します」を選択します。(この機能 は非推奨です。
- 特定のサーバーを選択して同期を実行する場合は、「指定されたサーバーを使 用」を選択し、「同期サーバー」リストから 1 台以上の使用可能なサーバーを 選択します。
- 「リソース固有の設定」。同期で処理すべきリソースのデータを決定する方法を 指定するには、このセクションを使用します。
- 「一般的な設定」。データ同期アクティビティーの一般的な設定を指定します。

次の設定があります。

- 「プロキシ管理者」。更新を処理する管理者を選択します。すべてのアク ションは、この管理者に割り当てられた機能を通して承認されま す。ユーザーフォームが空のプロキシ管理者を選択する必要があります。
- 「入力フォーム」。データ更新を処理する入力フォームを選択します。このオ プション設定項目を使用すると、属性を変換してからアカウントに保存するこ とができます。
- 「規則」(省略可能)。データの同期処理中に使用する規則を選択します。

次の設定を指定できます。

- 「処理規則」。対象となる各アカウントに対して実行する処理規則を指定 するには、この規則を選択します。この選択は、ほかのすべての選択より も優先されます。処理規則を指定した場合、このリソースに関するほかの 設定に関係なく、すべての行に対して処理が実行されます。これは、プロ セス名か、またはプロセス名として評価される規則です。
- 「相関規則」。リソースの調整ポリシーに指定されている相関規則に優先 して適用される相関規則を選択します。相関規則は、リソースアカウント をアイデンティティーシステムアカウントに相互に関連付けます。
- 「確認規則」。リソースの調整ポリシーに指定されている確認規則に優先 して適用される確認規則を選択します。
- 「プロセス解決規則」。データフィード内の複数のレコードと一致した場 合に実行するタスク定義の名前を指定するには、この規則を選択しま す。これは、管理者に手動アクションを求めるプロセスである必要があり ます。これは、プロセス名か、またはプロセス名として評価される規則で す。
- 「削除規則」。削除操作を行うかどうかを決定するために、対象となる ユーザー更新ごとに評価される、true または false を返す規則を選択しま す。
- 「一致しないアカウントの作成」。このオプションを有効 (true) にすると、ア ダプタは Identity Manager システム上に存在しないアカウントの作成を試みま す。有効にしない場合、アダプタは解決プロセス規則が返すプロセスを使用し てアカウントを実行します。
- 「ログの設定」。ログオプションの値を指定します。

ログオプションは次の設定で構成されます。

- 「ログアーカイブの最大数」。0より大きい値を指定すると、最新のN個の ログファイルを保持します。0 を指定した場合は、1 つのログファイルが繰 り返し利用されます。-1 を指定すると、ログファイルは破棄されません。
- 「アクティブログの最大有効期間」。この期間が経過すると、アクティブ ログはアーカイブされます。期間が 0 (ゼロ) の場合、期間ベースのアーカ イブは行われません。ログアーカイブの最大数が 0 (ゼロ) に設定されてい る場合は、この期間が経過してもアーカイブは行われず、アクティブログ が切り捨てられて再使用されます。この期間条件は、「ログファイルの最 大サイズ」に指定した条件とは別に評価されます。

数値を入力し、次に時間の単位 (日、時間、分、月、秒、または週) を選択 します。デフォルトの単位は日です。

- 「ログファイルパス」。アクティブログとアーカイブされたログのファイ ルが作成されるディレクトリのパスを入力します。ログファイル名はリ ソース名から開始します。
- 「ログファイルの最大サイズ」。アクティブログファイルの最大サイズを バイト単位で入力します。指定した最大サイズに達すると、アクティブロ グファイルはアーカイブされます。ログアーカイブの最大数が 0 (ゼロ) に 設定されている場合は、この期間が経過してもアーカイブは行われず、ア クティブログが切り捨てられて再使用されます。このサイズ条件は、「ア クティブログの最大有効期間」に指定した期間条件とは別に評価されま す。
- 「ログレベル」。ログのレベルを指定します。

次のログレベルを指定できます。

- 0。ログを記録しない
- 1。エラー
- 2。情報
- 3。詳細
- 4。デバッグ
- 「保存」をクリックして、リソースのポリシー設定を保存します。 **4**

## **Active Sync**アダプタの編集

Active Sync アダプタを編集する前に、同期を停止します。

- ▼ 同期を停止する
- 「同期ポリシーの編集」ページを開きます。手順については、**262**[ページの「同期を](#page-261-0) **1** [編集または設定する」を](#page-261-0)参照してください。
- 「スケジューリングの設定」で「起動タイプ」から「無効」を選択します。 **2** サービスプロバイダユーザーでは、「同期の有効化」オプションを選択解除しま す。

アクティブな同期が無効にされたことを示す警告メッセージが表示されます。

「保存」をクリックします。 **3** リソースに対して同期を無効にすると、変更の保存時に同期タスクが停止されま す。

## **Active Sync**アダプタのパフォーマンスのチューニ ング

同期はバックグラウンドタスクであるため、Active Sync アダプタ設定によっては サーバーのパフォーマンスが影響を受ける可能性があります。

次のタスクを実行して、Active Sync アダプタのパフォーマンスをチューニングしま す。

- 266ページの「ポーリング間隔の変更」
- 267 [ページの「アダプタを実行するホストの指定」](#page-266-0)
- 267 [ページの「開始と停止」](#page-266-0)
- 268 [ページの「アダプタログ」](#page-267-0)

Active Sync アダプタは、リソースリストを通じて管理します。Active Sync アダプタを 選択し、「リソースアクション」リストの「同期」セクションから処理を制御する 実行、停止、ステータス更新を利用してください。

#### ポーリング間隔の変更

ポーリング間隔は、Active Sync アダプタが新しい情報の処理を開始する時期を決定 します。ポーリング間隔は、実行するアクティビティーのタイプに基づいて決定す る必要があります。たとえば、アダプタがデータベースから多数のユーザーのリス トを読み込み、毎回 Identity Manager の全ユーザーを更新する場合、この処理を毎日 早朝に実行することを検討してください。アダプタによっては処理する新しい項目 を即座に検索するため、毎分実行するよう設定できるかもしれません。

### <span id="page-266-0"></span>アダプタを実行するホストの指定

アダプタを実行するホストを指定するには、waveset.properties ファイルの sources.hosts プロパティーを編集する必要があります。

次のいずれかの設定を指定します。

■ sources.hosts=hostname1.hostname2.hostname3 を設定します。この設定によ り、Active Sync アダプタを実行するマシンのホスト名がリストされます。アダプ タは、このフィールドに最初にリストされた利用可能なホスト上で実行されま す。

注 **–** 入力する *hostname* は、Identity Manager のサーバーのリストのエントリと一致 する必要があります。「設定」タブからサーバーのリストを表示します。

■ sources.hosts=localhost を設定します。この設定では、アダプタは、そのリ ソースに対して Active Sync を開始しようとする最初の Identity Manager サーバー上 で実行します。

注**–**クラスタで特定のサーバーを指定する必要がある場合は、最初のオプション を使用する必要があります。

このプロパティー設定は、Identity Manager ユーザーの同期にのみ適用されま す。サービスプロバイダユーザーの同期におけるホスト設定は、同期ポリシーに よって決定されます。

メモリーと CPU サイクルを多く必要とする Active Sync アダプタは、専用の サーバー上で実行するように設定して、システムの負荷を分散することができま す。

#### 開始と停止

Active Sync アダプタは、無効化したり、手動で開始したり、自動で開始したりする ことができます。Active Sync アダプタを起動または停止するには、Active Sync リ ソースを変更できる適切な管理者機能が必要です。管理者機能の詳細については、 214 [ページの「機能のカテゴリ」を](#page-213-0)参照してください。

アダプタを自動に設定すると、アプリケーションサーバーを再起動したときにアダ プタが再起動されます。アダプタを開始すると、アダプタは指定したポーリング間 隔で即座に実行されます。アダプタを停止すると、アダプタは次回に停止フラグを 検出したときに停止します。

#### <span id="page-267-0"></span>アダプタログ

アダプタログは、現在処理中のアダプタの情報を取得します。ログが取得する詳細 の量は、設定したログレベルに応じて異なります。アダプタログは、問題のデ バッグとアダプタプロセスの進行状況の監視に役立ちます。

各アダプタには独自のログファイル、パス、およびログレベルがあります。各 ユーザータイプ (Identity Manager またはサービスプロバイダ) の同期ポリシーの「ロ グ」セクションでこれらの値を指定します。

アダプタログの削除は、アダプタが停止しているときにのみ実行してください。通 常は、アダプタログを削除する前にログファイルをコピーしてアーカイブしてくだ さい。

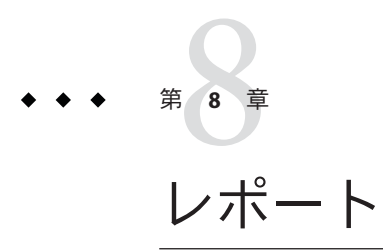

Identity Manager は、自動化されたシステムアクティビティーと手動によるシステム アクティビティーについてのレポートを作成します。一連の強力なレポート機能に より、重要なアクセス情報や Identity Manager ユーザーに関する統計をいつでも取得 して表示できます。

この章では、Identity Manager のレポートタイプ、レポートの作成、実行、および電 子メールによる送信の方法、レポート情報のダウンロード手順について説明しま す。

この章は、次のトピックで構成されています。

- 270 [ページの「レポートの操作」](#page-269-0)
- 276 ページの「[Identity Manager](#page-275-0) レポート」
- 285 [ページの「監査レポート」](#page-284-0)
- 285 [ページの「グラフの操作」](#page-284-0)
- 290 [ページの「ダッシュボードの操作」](#page-289-0)
- 293 [ページの「システムの監視」](#page-292-0)
- 294 [ページの「リスク分析」](#page-293-0)

# <span id="page-269-0"></span>レポートの操作

Identity Manager では、レポートは特別なタスクカテゴリと見なされます。このた め、レポートの操作は Identity Manager 管理者インタフェースの次の 2 つの領域で行 います。

- 「レポート」(レポートの実行)。「レポートの実行」領域では、レポートの定 義、実行、削除、およびダウンロードを行います。レポートを定義、実行、削 除、およびダウンロードできるのは、十分な機能を持つ管理者のみです。詳細に ついては、付録 D [「機能の定義」を](#page-594-0)参照してください。
- 「サーバータスク」。レポートを定義したあとに、「スケジュールされたタス ク」領域に移動して (「サーバータスク」、「スケジュールの管理」の順に選 択)、レポートタスクをスケジュールおよび変更します。TaskDefinition オブ ジェクトをスケジュールするには、その中に visibility=schedule を含めま す。この変更を行うには、デバッグページを使用します。詳細については、 116 ページの「Identity Manager [設定オブジェクトの編集」を](#page-115-0)参照してください。

# レポートのタイプ

レポートは次の 2 つのカテゴリに分類されます。

- Identity Manager レポート。リアルタイム、概要、監査ログ、システムログ、使用 状況レポートなど、さまざまなレポートのタイプが含まれます。
- 監査レポート。監査ポリシーで定義された条件に基づいて、ユーザーのコンプラ イアンスを管理するための情報を提供します。

レポートはこれら 2 つのカテゴリからさらに多様なレポートタイプに分類されま す。レポートのタイプについては、この章の後のほうで詳しく説明します。Identity Manager レポートについては、276 ページの「[Identity Manager](#page-275-0) レポート」を参照して ください。監査レポートについては、285 [ページの「監査レポート」を](#page-284-0)参照してくだ さい。

Identity Manager レポートおよび監査レポートを表示する方法については、272 [ページ](#page-271-0) [の「レポートの表示」を](#page-271-0)参照してください。

# レポートの実行

- ▼ レポートを実行する
- 管理者インタフェースで、メインメニューから「レポート」をクリックします。 **1** 「レポートの実行」ページが開きます。

利用可能な**Identity Manager**レポートのリストを表示するには、「レポートタイ **2** プ」ドロップダウンメニューから「**Identity Manager**レポート」を選択します。**(**この オプションはデフォルトで選択されています。 利用できる監査レポートの一覧を表示するには、「レポートタイプ」ドロップダウ ンメニューから「監査レポート」を選択します。詳細については、第 15 [章「監査](#page-460-0): コ [ンプライアンスの監視」の](#page-460-0)463 [ページの「監査レポートの操作」を](#page-462-0)参照してくださ い。

図 8–1 に、「レポートの実行」ページの例を示します。「レポートタイプ」ド ロップダウンメニューで「監査レポート」が選択されています。

#### **Run Reports**

Select a report type (Identity Manager or Auditor) from the list of options to display available reports. To create or run a report, select a report type from th to run a saved report. To sort the list of reports, click a column title

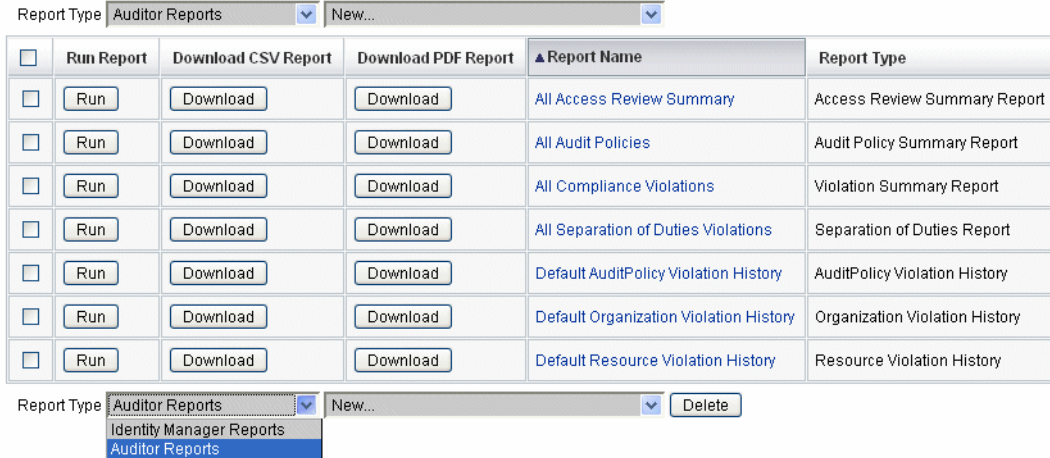

図**8–1** 「レポートの実行」の選択項目

「実行」をクリックして、レポートを実行します。 **3**

注**–**同じレポートの複数のインスタンスを同時に実行できるようにするには、レ ポートを編集して、「レポートの同時実行を許可」オプションを選択します。この オプションを有効にすると、複数の管理者が同じレポートを同時に実行できるよう になります。

同じレポートの 2 つ以上のインスタンスを同時に実行すると、レポート名に管理者 の ID とタイムスタンプが付加されます。

## <span id="page-271-0"></span>レポートの表示

「レポートの実行」ページからレポートを実行したあと、ただちにまたはあとで出 力を表示することができます。

#### ▼ レポートを表示する

- 管理者インタフェースで、メインメニューから「レポート」をクリックします。 **1** 「レポートの実行」ページが開きます。
- 「レポートの表示」タブをクリックします。 「レポートの表示」ページが開きます。 **2**
- レポートをクリックして表示します。 **3**

# レポートの作成

この節では、既存のレポートを使用しないで、新しい Identity Manager レポートまた は Identity Auditor レポートを作成する方法を説明します。

注 **–**既存のレポートを修正して新しい名前で保存する場合は、次の節の273[ページ](#page-272-0) [の「レポートの編集および複製」を](#page-272-0)参照してください。

- ▼ 新しいレポートを作成する
- 管理者インタフェースで、メインメニューから「レポート」をクリックします。 **1** 「レポートの実行」ページが開きます。
- 「レポートタイプ」ドロップダウンメニューからレポートのカテゴリを選択しま **2** す。 次の2つのレポートカテゴリがあります。
	- Identity Manager レポート
	- Identity Auditor レポート
- 次のドロップダウンメニューで、作成するレポートタイプを選択します**(**このメ **3** ニューでは、一番上が「新規」**)**。 Identity Manager の「レポートの定義」ページが表示されます。ここでオプションを 選択して、レポートの作成、実行、または保存を行います。

<span id="page-272-0"></span>レポート基準を入力または選択すると、次の手順を実行できます。

- レポートを保存せずに実行します。「実行」をクリックして、レポートを実行し ます。新しいレポートを定義した場合、レポートは保存されません。また、既存 のレポートを編集した場合、変更されたレポート基準は保存されません。
- レポートを保存します。「保存」をクリックして、レポートを保存します。保存 後は、「レポートの実行」ページ (レポートのリスト) からこのレポートを実行で きます。

レポートの実行については、270 [ページの「レポートの実行」を](#page-269-0)参照してください。

## レポートの編集および複製

この節では、既存のレポートを修正または複製して、新しい名前で保存する方法を 説明します。

- ▼ レポートを編集または複製する
- 管理者インタフェースで、メインメニューから「レポート」をクリックします。 **1** 「レポートの実行」ページが開きます。
- 「レポートタイプ」ドロップダウンメニューからレポートのカテゴリを選択しま **2** す。 次の2つのレポートカテゴリがあります。
	- Identity Manager レポート
	- 監杳レポート レポートの表に、選択したカテゴリ内の既存のレポートが表示されます。
- レポート名をクリックして編集します。 **3**
- レポートを編集するには、必要に応じてレポートパラメータを調整し、「保存」を **4** クリックします。 レポートを複製するには、新しいレポート名を入力します。必要に応じてレポート のパラメータを調整し、「保存」をクリックして新しい名前でレポートを保存しま す。

# 電子メールによるレポートの送信

レポートを作成または編集するときには、レポートの結果を 1 人または複数の電子 メール受信者に送信するオプションを選択できます。このオプションを選択する

と、ページが更新され、電子メール受信者を指定するようにリクエストされます。1 人以上の受信者を入力します。 複数の受信者を入力する場合は、コンマで区切りま す。

また、電子メールに添付するレポートの形式として、次のいずれかを選択できま す。

- 「CSV形式のレポートの添付」。レポート結果をコンマ区切り (CSV) 形式で添付 します。
- 「PDF形式のレポートの添付」。レポート結果を PDF (Portable Document Format) 形式で添付します。

# レポートのスケジュール

次のいずれかを選択して、レポートをただちに実行するか、定期的に実行するよう にスケジュールすることができます。

- 保存したレポートをただちに実行する場合は、「レポート」、「レポートの実 行」の順に選択します。レポートのリストで、「実行」をクリックしま す。Identity Manager によりレポートが実行され、結果が要約と詳細の形式で表示 されます。
- レポートタスクの実行をスケジュールする場合は、「サーバータスク」、「スケ ジュールの管理」の順に選択します。レポートタスクの選択後、レポートの頻度 とオプションを設定できます。また、レポートの特定の詳細を調整することもで きます (「レポートの定義」ページの「レポート」領域で)。 このリストにレポートのタスク定義を表示するには、タスク定義オブジェクトの visibility 属性を schedule に設定する必要があります。

# レポートデータのダウンロード

「レポートの実行」ページからレポート情報をダウンロードして、Acrobat Reader、StarOffice などのほかのアプリケーションで使用することができます。

「レポートの実行」ページを開き、次のいずれかの列の「ダウンロード」をク リックします。

- 「CSV レポートのダウンロード」。レポート出力を CSV 形式でダウンロードしま す。保存したら、StarOffice などの別のアプリケーションでレポートを開いて操作 できます。
- 「PDF レポートのダウンロード」。Adobe Reader で表示できる PDF (Portable Document Format) 形式でレポート出力をダウンロードします。

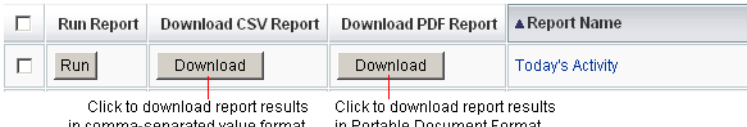

# レポート出力の設定

レポートの出力を設定するには、「レポート」をクリックして「レポートの設 定」を選択します。

「レポートの設定」ページで、次のように設定できます。

■ **PDF** レポートオプション

PDF (Portable Document Format) 形式で生成されるレポートについて、使用する フォント、ページサイズ、およびページの向きを選択できます。

■ 「PDF フォント名」。PDF レポートを生成するときに使用するフォントを選択 します。デフォルトでは、すべての PDF ビューアで使用可能なフォントのみ が表示されます。ただし、フォントの定義ファイルを製品の fonts/ ディレク トリにコピーしてサーバーを再起動することにより、その他のフォント (アジ ア言語のサポートに必要なフォントなど) をシステムに追加できます。

使用可能なフォント定義の形式は、.ttf、.ttc、.otf、および .afm です。こ れらのフォントのいずれかを選択する場合、レポートが表示されるコン ピュータシステムでそのフォントが使用可能である必要があります。フォント が使用できない場合、代わりに「PDF ドキュメントにフォントを埋め込む」オ プションを選択してください。

■ 「PDFドキュメントにフォントを埋め込む」。生成した PDF レポートに フォント定義を埋め込む場合は、このオプションを選択します。これによりす べての PDF ビューアでレポートが表示できるようになります。

注**–**フォントを埋め込むと、ドキュメントのサイズが非常に大きくなる可能性 があります。

■ 「Page Size」。メニューから「レター」 (8 ½ x 11 インチ) または「リーガル」l (8 ½ x 14 インチ) を選択して、PDF のページサイズを指定します。デフォルト 値は「レター」です。

注 **–**「Reports Config Libarary」フォームの「pdfPageSize」フィールドを使用し て、このメニューにほかのサイズを追加することもできます。pdfPageSize の値 は、itext パッケージの com.lowagie.text.Rectangle クラスで認識できる値で ある必要があります。

- <span id="page-275-0"></span>■ 「向き」。メニューから「縦向き」または「横向き」を選択して、PDF ページ の向きを指定します。デフォルト値は「縦向き」です。
- 「CSV レポートオプション」。「文字セット名」オプションを選択して、CSV レ ポートを生成するときに使用する文字セットを指定します。CSV ファイルをイン ポートするすべてのアプリケーションがデフォルトの UTF-8 エンコーディングを サポートするとはかぎりません。必要に応じてほかの文字セットを選択します。
- 「追跡イベント設定」。「イベント収集の有効化」オプションを選択して、シス テム監視用のレポートを設定します。このオプションは、レポートの出力形式の カスタマイズには適用されません。詳細については、293 [ページの「追跡イベン](#page-292-0) [ト設定」を](#page-292-0)参照してください。

「保存」をクリックしてレポート設定オプションを保存します。

# **Identity Manager**レポート

Identity Manager レポートタイプは、次のカテゴリに分類できます。

- 276ページの「監査ログレポート」
- 277 [ページの「単一ユーザー用の監査ログレポート」](#page-276-0)
- 278 [ページの「リアルタイムレポート」](#page-277-0)
- 278 [ページの「概要レポート」](#page-277-0)
- 281 [ページの「システムログレポート」](#page-280-0)
- 281 [ページの「使用状況レポート」](#page-280-0)
- 283[ページの「ワークフローレポート」](#page-282-0)

# 監査ログレポート

監査ログレポートは、システム監査ログに取得されたイベントに基づいていま す。これらのレポートには、生成されたアカウント、承認されたリクエスト、失敗 したアクセス試行、パスワードの変更とリセット、セルフプロビジョニングアク ティビティー、ポリシー違反、およびサービスプロバイダ (エクストラネット) ユーザーなどについての情報が表示されます。

注 **–**監査ログを実行する前に、取得するIdentity Managerイベントのタイプを指定す る必要があります。それには、メニューバーの「設定」を選択し、「監査」を選択 します。グループごとに成功したイベントと失敗したイベントを記録するため に、監査グループ名を 1 つ以上選択します。監査設定グループの設定については、 109 [ページの「監査グループおよび監査イベントの設定」を](#page-108-0)参照してください。

#### <span id="page-276-0"></span>▼ 監査ログレポートを定義する

- **272**[ページの「レポートの作成」の](#page-271-0)レポートの作成手順に従います。 **1** 最初の「レポートタイプ」メニューから「Identity Manager レポート」を選択し、二 次的なメニューから「監査ログレポート」を選択します。 「レポートの定義」ページが開きます。
- フォームに値を入力し、「保存」をクリックします。 **2** フォームの操作がわからないときは、「ヘルプ」をクリックします。

レポートパラメータを設定して保存したら、「レポートの実行」ページからレ ポートを実行します。「実行」をクリックすると、保存した条件を満たすすべての 結果を含んだレポートが作成されます。レポートには、イベントの発生日、実行さ

## 単一ユーザー用の監査ログレポート

れた操作、および操作の結果が表示されます。

監査ログレポートと同様に、単一ユーザー用の監査ログレポートは、システム監査 ログに取得されたイベントに基づいています。ただし、このレポートではレポート 対象のユーザーの指定が要求され、そのユーザーが実行したアクティビティーのリ ストが返されます。最大の結果を得るため、このレポートでは監査ログの AccountId フィールドと ObjectDesc フィールドの両方で、一致するユーザー名を検索します。

返される列のセットを固定することも、列のカスタムセットを選択することもでき ます。列は、reporttasks.xml と defaultreports.xml で定義します。どちらのファイ ルも、Identity Manager インストールディレクトリ内の sample ディレクトリにありま す。

#### ▼ 単一ユーザー用の監査ログレポートを定義する

**272**[ページの「レポートの作成」の](#page-271-0)レポートの作成手順に従います。 **1**

最初の「レポートタイプ」メニューから「Identity Manager レポート」を選択し、二 次的なメニューから「単一ユーザー用の監査ログレポート」を選択します。

「レポートの定義」ページが開きます。

フォームに値を入力し、「保存」をクリックします。 **2** フォームの操作がわからないときは、「ヘルプ」をクリックします。

# <span id="page-277-0"></span>リアルタイムレポート

リアルタイムレポートは、リソースを直接ポーリングしてリアルタイム情報をレ ポートします。

リアルタイムレポートには次のような種類があります。

- リソースグループレポート。ユーザーメンバーシップなどのグループ属性の要約 を示します。
- リソースステータスレポート。各リソースに対して testConnection メソッドを実 行することにより、1 つ以上の指定されたリソースの接続ステータスをテストし ます。
- リソースユーザーレポート。ユーザーリソースアカウントとアカウント属性の一 覧を示します。

### ▼ リアルタイムレポートを定義する

**272**[ページの「レポートの作成」の](#page-271-0)レポートの作成手順に従います。 **1** 最初の「レポートタイプ」メニューから「Identity Manager レポート」を選択し、二 次的なメニューから「リソースグループレポート」、「リソースステータスレ ポート」、または「リソースユーザーレポート」を選択します。

「レポートの定義」ページが開きます。

フォームに値を入力し、「保存」をクリックします。 **2** フォームの操作がわからないときは、「ヘルプ」をクリックします。

レポートパラメータを設定して保存したら、「レポートの実行」リストページから レポートを実行します。「実行」をクリックすると、保存した条件を満たすすべて の結果を含んだレポートが作成されます。

# 概要レポート

概要レポートタイプには、「Identity Manager レポート」リストから使用できる、次 のレポートが含まれます。

- アカウントインデックスレポート。調整の状況に従って、選択したリソースアカ ウントについてレポートします。
- 管理者レポート。Identity Manager 管理者、管理者が管理する組織、および割り当 てられた機能を示します。管理者レポートを定義するときには、レポートに含め る管理者を組織によって選択できます。
- 管理者ロールレポート。管理者ロールに割り当てられたユーザーのリストを示し ます。
- ロールレポート。ロールと関連リソースの詳細な情報をレポートします。
- タスクレポート。開いているタスクおよび完了したタスクをレポートします。含 める情報の詳細さは、承認者、説明、有効期限、所有者、開始日、状態などの属 性のリストから選択することによって決まります。
- ユーザーレポート。ユーザー、ユーザーに割り当てられたロール、および ユーザーがアクセスできるリソースが表示されます。ユーザーレポートを定義す るときには、レポートに含めるユーザーを名前、割り当てられた管理 者、ロール、組織、またはリソース割り当てによって選択できます。
- ユーザー質問レポート。アカウントポリシー要件で指定した秘密の質問の最小個 数を回答していないユーザーを、管理者が検索できるようにします。結果に は、ユーザー名、アカウントポリシー、ポリシーに関連付けられたインタ フェース、および回答が必要な質問の最小個数が示されます。

注**–**デフォルトでは、次のレポートはログイン管理者が管理する組織セットに対して 実行されます。 ただし、レポートの実行対象となる組織を 1 つ以上選択した場合 は、その選択が優先されます。

- 管理者ロールの概要
- 管理者概要
- ロールの概要
- ユーザー質問の概要
- ユーザー概要

次の図に示すように、管理者レポートには、Identity Manager 管理者、管理者が管理 する組織、および管理者に割り当てられている機能と管理者ロールが一覧表示され ます。

#### **Report Results**

#### **Administrator Summary Report**

#### Thursday, January 12, 2006 1:34:05 PM CST

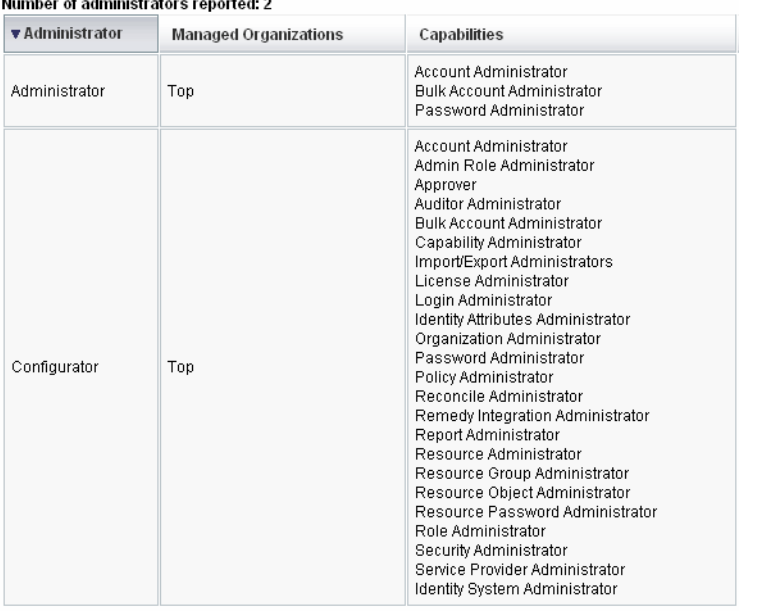

#### ▼ 概要レポートを定義する

**272**[ページの「レポートの作成」の](#page-271-0)レポートの作成手順に従います。 **1** 二次的なメニューから、前の一覧にあるいずれかの概要レポートタイプを選択しま す。

「レポートの定義」ページが開きます。

フォームに値を入力し、「保存」をクリックします。 **2** フォームの操作がわからないときは、「ヘルプ」をクリックします。

# <span id="page-280-0"></span>システムログレポート

システムログレポートは、リポジトリに記録されるシステムメッセージおよびエ ラーを示します。

このレポートを設定するとき、次の項目を含めるか除外するかを指定できます。

- システムコンポーネント (プロビジョニングツール、スケジューラ、サーバーな ど)
- エラーコード
- 重要度レベル(エラー、致命的、または警告)

表示するレコードの最大数 (デフォルトは 3000) や、表示可能なレコード数が指定さ れた最大値を超えた場合に古いレコードと新しいレコードのどちらを優先して表示 するかも設定できます。

システムログレポートを実行する場合、ターゲットエントリの Syslog ID を指定する ことにより、特定の Syslog エントリを取得することができます。たとえば、「Recent Systems Messages」レポートの特定のエントリを表示するには、レポートを編集 し、「イベント」フィールドを選択します。次に、要求された syslog ID を入力し て「実行」をクリックします。

注 **–** lh syslog コマンドを実行して、システムログからレコードを抽出することもで きます。コマンドオプションの詳細については、付録 A 「lh [リファレンス」の](#page-566-0)[570](#page-569-0) ページの「syslog [コマンド」を](#page-569-0)参照してください。

## ▼ システムログレポートを定義する

**272**[ページの「レポートの作成」の](#page-271-0)レポートの作成手順に従います。 **1** 最初の「レポートタイプ」メニューから「Identity Manager レポート」を選択し、二 次的なメニューから「システムログレポート」を選択します。

「レポートの定義」ページが開きます。

フォームに値を入力し、「保存」をクリックします。 **2** フォームの操作がわからないときは、「ヘルプ」をクリックします。 レポートパラメータを設定して保存したら、「レポートの実行」リストページから

# 使用状況レポート

レポートを実行します。

使用状況レポートを作成して実行すると、管理者、ユーザー、ロール、リソースな どの Identity Manager オブジェクトに関連するシステムイベントの要約を、グラフ形 式や表形式で表示できます。使用状況レポートの表示データは、表、棒グラフ、円 グラフ、または線グラフの形式で表示できます。

### ▼ 使用状況レポートを定義する

- **272**[ページの「レポートの作成」の](#page-271-0)レポートの作成手順に従います。 **1**
- 最初の「レポートタイプ」メニューから「**Identity Manager**レポート」を選択し、二 **2** 次的なメニューから「使用状況レポート」を選択します。 「レポートの定義」ページが開きます。
- フォームに値を入力し、「保存」をクリックします。 **3** フォームの操作がわからないときは、「ヘルプ」をクリックします。 レポートパラメータを設定して保存したら、「レポートの実行」リストページから レポートを実行します。

#### 使用状況レポートのグラフ(生成されたユーザーアカウント) 例**8–1**

次の図に、使用状況レポートの例を示します。上部の表にレポートを構成するイベ ントが示され、下のグラフに同じ情報がグラフ形式で示されています。

<span id="page-282-0"></span>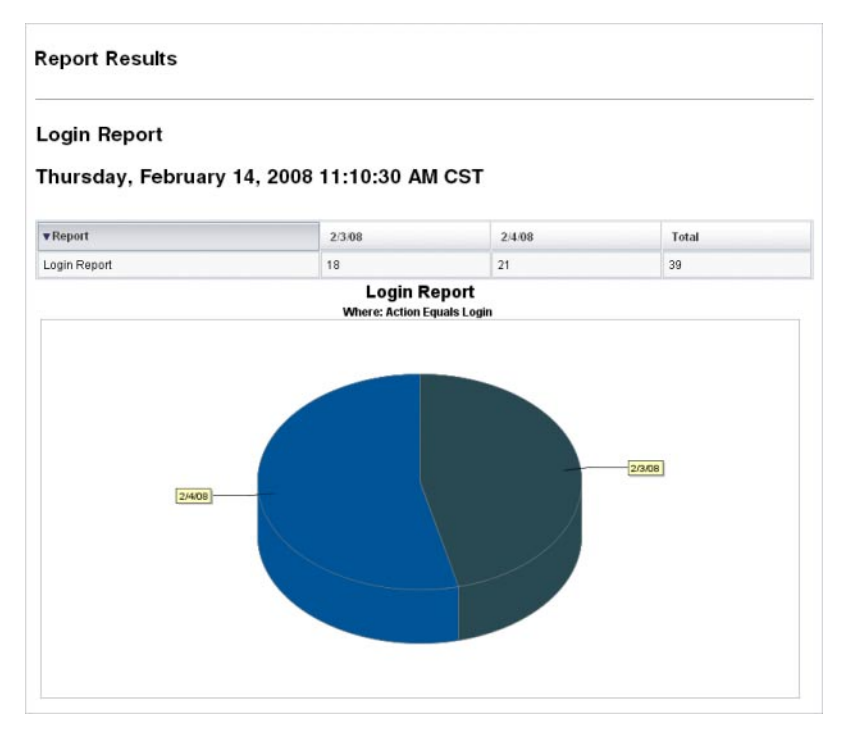

# ワークフローレポート

このレポートはワークフロー名の一覧とともに、次の情報を提供します。

- ワークフローが完了するまでの平均時間
- ワークフローがリクエストされた回数
- 完了したワークフローリクエストの数

さらに、ワークフロー名をクリックするとそのワークフローの詳細表示が開 き、ワークフロー内部に設定された各アクティビティーとそれらが完了するまでの 平均時間がわかります。

ワークフローレポートは、サービスレベル契約 (SLA) の目標が達成されているかどう かを確定する助けとなる、パフォーマンス測定基準を得るのに特に役立ちます。

ワークフローレポートを実行する前提条件として、ワークフローの計時測定基準を 取得するように Identity Manager を設定します。詳細については、次の節を参照して ください。

#### 監査計時イベントを取得するワークフローの設定

ワークフローレポートを実行する前に、まず、レポートの対象となるワークフ ロータイプごとにワークフロー監査を有効にします。

注**–**ワークフローの監査を行うと、パフォーマンスが低下します。ワークフローレ ポートを使用する予定のワークフローでのみ、ワークフロー監査を有効にすること をお勧めします。

ワークフロー監査を有効にする方法は次のとおりです。

- タスクテンプレートを使用して管理者インタフェースで設定できるワークフ ローの場合は、タスクテンプレート設定フォームの「監査」タブの「ワークフ ロー全体の監査」チェックボックスを選択します。手順については、326 [ページ](#page-325-0) [の「「監査」タブの設定」を](#page-325-0)参照してください。
- タスクテンプレートのないワークフローについては、341 [ページの「タイミング](#page-340-0) [監査イベントをログするためのワークフローの変更」を](#page-340-0)参照してください。

#### ワークフローレポート用に保存する属性の指定

属性の定義は必須ではありませんが、ワークフローレポートを最大限に活用するた め、あとでレポートのフィルタに使用する予定の属性を保存することは重要です。

ワークフローのタイプごとに保存する一連の属性を定義するには、管理者インタ フェースのタブ付きタスクテンプレート設定フォームを使用します。「監査」タブ の「ワークフロー全体の監査」チェックボックスの下に「属性の監査」セクション があります。手順については、326 [ページの「「監査」タブの設定」を](#page-325-0)参照してくだ さい。

#### ▼ ワークフローレポートを定義する

**272**[ページの「レポートの作成」の](#page-271-0)レポートの作成手順に従います。 **1** 最初の「レポートタイプ」メニューから「Identity Manager レポート」を選択し、二 次的なメニューから「ワークフローレポート」を選択します。

「レポートの定義」ページが開きます。

フォームに値を入力し、「保存」をクリックします。監査対象に選んだ任意の属性 **2** を追加することに加え、時間のパラメータを定義できます。前の節の**284**ページ の「ワークフローレポート用に保存する属性の指定」を参照してください。 結果を絞り込むには、user.global.state のように属性名を指定し、条件を選択し て、属性値を入力します。属性は必要に応じていくつでも入力できます。

フォームの操作がわからないときは、「ヘルプ」をクリックします。

レポートパラメータを設定して保存したら、「レポートの実行」ページからレ ポートを実行します。「実行」をクリックすると、保存した条件を満たすすべての 結果を含んだレポートが作成されます。

<span id="page-284-0"></span>このレポートではワークフローの名前ごとに、ワークフローが完了するまでの平均 時間、ワークフローがリクエストされた回数、およびそれらのリクエストのうち完 了したものの数がわかります。

ワークフロー名をクリックするとそのワークフローの詳細表示が開き、ワークフ ローに設定された各アクティビティーが表示されます。同名のアクティビティーが 複数のプロセスに存在する可能性があるため、アクティビティーの範囲はプロセス 単位になります。

# 監査レポート

監査レポートは、監査ポリシーで定義された基準に基づいて、ユーザーのコンプラ イアンスを管理するための情報を提供します。

Identity Manager には、次の監査レポートが用意されています。

- アクセスレビュー範囲レポート
- アクセスレビュー詳細レポート
- アクセスレビュー概要レポート
- アクヤススキャンユーザー範囲レポート
- 監査ポリシーの概要レポート
- 監査属性レポート
- 違反履歴 (監査ポリシー別)
- ユーザーアクセスレポート
- 組織別違反履歴
- リソース別違反履歴
- 職務分掌レポート
- 違反の概要レポート

監査レポートを定義するには、272 [ページの「レポートの作成」の](#page-271-0)手順に従います。

監査レポートの詳細については、第 15 章「監査: [コンプライアンスの監視」の](#page-460-0)[463](#page-462-0) [ページの「監査レポートの操作」を](#page-462-0)参照してください。

# グラフの操作

グラフに関する次のアクティビティーを実行することができます。

- 286[ページの「定義済みのグラフの表示」](#page-285-0)
- 287[ページの「ダッシュボードグラフを作成する」](#page-286-0)
- 289 [ページの「ダッシュボードグラフを編集する」](#page-288-0)
- 290 [ページの「定義したグラフを削除する」](#page-289-0)

## <span id="page-285-0"></span>定義済みのグラフの表示

Identity Manager には、サンプルのグラフが用意されています。サンプルデータを使 用するものとしないものがあります。それぞれの配備に適したグラフを追加作成す ることをお勧めします。

配備を本稼働に移行する前に、サンプルグラフとサンプルダッシュボードを削除し てください。サンプルデータを使用しないサンプルグラフの一部は、該当データが 収集されていない場合に空白として表示される可能性があります。

- ▼ 定義済みのグラフを表示する
- 管理者インタフェースで、メインメニューから「レポート」をクリックします。 **1**
- 二次的なメニューで「ダッシュボードグラフ」をクリックします。 **2**
- 「ダッシュボードグラフの種類の選択」オプションリストから、ダッシュボードグ **3** ラフのカテゴリを選択します。 選択されたカテゴリのすべてのグラフがグラフリストに表示されます。
- グラフ名をクリックします。 **4**
- 必要に応じて、「更新を一時停止」をクリックしてダッシュボードの更新を一時停 **5** 止します。表示を更新するには、「再開」をクリックします。

注**–**多数のグラフを含むダッシュボードでは、すべてのグラフが最初に読み込まれる まで更新を停止するとよい場合があります。

- 必要に応じて、「今すぐ更新」をクリックして即座に更新を適用します。 **6**
- 「ダッシュボードグラフ」リストページに戻るには、「完了」をクリックします。 **7**

注**–**グラフのいずれかでエラーメッセージが表示される場合は、システム設定オブ ジェクトを開いて (116 ページの「Identity Manager [設定オブジェクトの編](#page-115-0) [集」](#page-115-0))、dashboard.debug=true を設定します。このプロパティーを設定したら、エ ラーを生成したグラフに戻り、「問題をレポートする場合は、このテキストスクリ プトを含めてください」リンクを使用してグラフスクリプトを取得します。問題を レポートする場合は、このグラフスクリプトを含めてください。

## <span id="page-286-0"></span>▼ ダッシュボードグラフを作成する

- 管理者インタフェースで、「レポート」、「ダッシュボードグラフ」の順に選択し **1** ます。
- 「ダッシュボードグラフの種類の選択」オプションで、リストからダッシュボード グラフのカテゴリを選択します。 選択されたカテゴリのすべてのグラフがグラフリストに表示されます。 **2**
- 「新規」をクリックして「ダッシュボードグラフの作成」ページを開き、グラフ名 を入力します。 グラフは名前でダッシュボードに追加されるため、一意のわかりやすい名前を選択 します。 **3**
- レジストリを選択します**(IDM**または**SAMPLE)**。 **4**

サンプルデータオプションは、システムをはじめて利用する管理者のために用意さ れています。追跡するすべてのイベントでサンプルデータが利用できるとは限らな いため、この選択はデモンストレーションやさまざまなグラフオプションを指定し た実験に最適です。本稼働環境への移行前にサンプルデータは削除してください。

注**–**サンプルデータを使用した追跡イベントセットは、実際に追跡されるイベントと は異なります。

リストから追跡イベントのタイプを選択します。 **5**

イベントは、メモリー使用状況などのシステムの特性、または履歴値が追跡さ れ、グラフまたはチャートで視覚的に表示されるリソース操作などのイベントの集 まりです。

IDM レジストリの追跡イベントは、次のとおりです。

- 「プロビジョニング担当者の実行回数」。操作タイプごとのプロビジョニング ツール操作の回数を追跡します。
- 「プロビジョニング担当者の実行時間」。操作タイプごとのプロビジョニング ツール操作の時間を追跡します。
- 「リソース操作の回数」。リソース操作の回数を追跡します。
- 「リソース操作の期間」。リソース操作の時間を追跡します。
- 「ワークフロー時間」。ワークフローの実行にかかった時間を追跡します。
- 「ワークフロー実行回数」。各ワークフローの実行回数を追跡します。
- リストからタイムスケールを選択します。 **6** このオプションは、データ収集の間隔(1時間など)と、収集データの保管期間(1か 月など) を制御します。システムは追跡されたイベントデータを保存し、期間を変更 しながらシステムの詳細かつ最新の概覧を表示し、履歴上での傾向を把握できるよ うにします。
- リストから測定基準を選択します。 **7**

選択した追跡イベントに応じて、測定基準 (カウントまたは平均) がデフォルトで選 択されます。グラフごとに測定基準が 1 つ表示されます。使用できる測定基準 は、選択した追跡イベントにより異なります。 使用可能な測定基準は次のとおりです。

- カウント。期間内に発生したイベントの合計回数
- 平均。期間中のイベント値の算術平均
- 最大。期間中のイベントの最大値
- 最小。期間中のイベントの最小値
- ヒストグラム。期間中の各範囲のイベント値に対する個別のカウント
- リストから「カウントの表示様式」を選択します。 **8** グラフカウントは、生の合計値として、またはさまざまなタイムスケールによって スケールされた値として表示されます。
- リストからグラフの種類を選択します。 **9** これは、追跡されたイベントデータの表示様式を制御します。使用可能なグラフの 種類は、選択した追跡イベントにより異なり、線グラフ、棒グラフ、円グラフなど があります。
- 「ベース次元」を指定します**(**省略可能**)**。 **10** 次のリストから選択します。
	- 「リソース名」。選択した場合、すべての次元値がグラフで使用されま す。個々の次元の値をグラフに含める場合は、このオプションの選択を解除しま す。
	- 「サーバーインスタンス」。選択した場合、すべての次元値がグラフで使用され ます。個々の次元の値をグラフに含める場合は、このオプションの選択を解除し ます。
	- 「操作のタイプ」。選択した場合、すべての次元値がグラフで使用されま す。個々の次元の値をグラフに含める場合は、このオプションの選択を解除しま す。

次元を選択すると、ページが更新されグラフが表示されます。

「グラフオプション」フィールドにテキストを入力し、グラフのメインタイトルの **11** 下に表示されるサブタイトルを指定します**(**省略可能**)**。
「グラフの詳細オプション」を選択します**(**省略可能**)**。 **12** 次の設定を指定する場合は、このオプションを使用します。

- グリッドライン
- フォント
- カラーパレット
- グラフを作成するには、「保存」をクリックします。 **13**

# ▼ ダッシュボードグラフを編集する

- 管理者インタフェースで、メインメニューから「レポート」をクリックします。 **1**
- 二次的なメニューで「ダッシュボードグラフ」をクリックします。 **2** 「ダッシュボードグラフ」ページが開きます。
- 「ダッシュボードグラフの種類の選択」ドロップダウンメニューからカテゴリを選 **3** 択します。 ダッシュボードグラフの一覧表が開きます。
- グラフ名をクリックして編集します。 **4** 選択したグラフにより、編集できるグラフ属性は異なります。 次の1つ以上の特性を編集に使用できます。
	- 「グラフ名」。グラフは名前でダッシュボードに追加されます。
	- 「レジストリ」。レジストリに定義される追跡するイベントの説明を指定しま す。現在は SAMPLE、サービスプロバイダ、および IDM が選択されています。
	- 「追跡するイベント」。メモリ使用状況などのシステムの特性、または履歴値が 追跡され、グラフまたはチャートで視覚的に表示されるリソース操作などのイベ ントの集まりです。
	- 「タイムスケール」。データ収集の間隔および収集データの保管期間を制御しま す。
	- 「測定基準」。グラフごとに測定基準が1つ表示されます。使用できる測定基準 は、選択した追跡イベントにより異なります。選択した測定基準によってその他 のオプションが使用できることもあります。
	- 「グラフの種類」。追跡するイベントの表示様式を制御します(線グラフ、棒グ ラフなど)。
	- 「次元値を含める」。選択した場合、すべての次元値がグラフで使用されます。
	- 「グラフのサブタイトル」。必要に応じて、グラフのメインタイトルの下にサブ タイトルを入力します。
- <span id="page-289-0"></span>■ 「グラフの詳細オプション」。次の設定を行う場合に選択します。
	- グリッドライン
	- フォント
	- カラーパレット
- 「保存」をクリックします。 **5**

## ▼ 定義したグラフを削除する

- 管理者インタフェースで、メインメニューから「レポート」をクリックします。 **1**
- 二次的なメニューで「ダッシュボードグラフ」をクリックします。 **2**
- 「ダッシュボードグラフの種類の選択」オプションリストから、ダッシュボードグ **3** ラフのカテゴリを選択します。 選択されたカテゴリのすべてのグラフがグラフリストに表示されます。
- 削除するグラフをチェックボックスで選択し、「削除」をクリックします。 **4**

注**–**グラフは、そのグラフの含まれているすべてのダッシュボードから警告なしで削 除されます。

# ダッシュボードの操作

ダッシュボードは、1 つのページ上に表示される関連グラフの集まりです。グラフと 同様、Identity Manager にはサンプルのダッシュボードセットが用意されており、配 備に合わせてこれらをカスタマイズすることをお勧めします。手順については、[291](#page-290-0) [ページの「ダッシュボードを作成する」を](#page-290-0)参照してください。

# ▼ ダッシュボードを表示する

- 管理者インタフェースで、メインメニューから「レポート」をクリックします。 **1**
- 二次的なメニューで「ダッシュボードの表示」をクリックすると、現在定義されて **2** いるダッシュボードが表示されます。 「ダッシュボード」ページが開きます。
- 表示するダッシュボードの横の「表示」をクリックします。 **3**

<span id="page-290-0"></span>注**–**多数のグラフを含むダッシュボードでは、すべてのグラフが最初に読み込まれる まで更新を停止することが役立つ場合があります。

ダッシュボードの更新を停止するには、「更新を一時停止」をクリックし、表示を 更新するには、「今すぐ更新」をクリックします。

続く節では、ダッシュボードの操作手順について説明します。

- 291 ページの「ダッシュボードを作成する」
- 292[ページの「ダッシュボードの編集」](#page-291-0)
- 292[ページの「ダッシュボードの削除」](#page-291-0)

## ▼ ダッシュボードを作成する

- 管理者インタフェースで、メインメニューから「レポート」をクリックします。 **1**
- 二次的なメニューで「ダッシュボードの表示」をクリックします。 **2**
- 「新規」をクリックします。 **3**
- 新しいダッシュボードの名前を入力します。 **4**
- 新しいダッシュボードを説明する概要を入力します。 **5**
- リストから、秒、分、時間単位の更新レートを選択します。 **6**

注 **–** 30秒未満の更新レートを設定した場合、複数のグラフを含むダッシュボードで問 題が発生する可能性があります。

ダッシュボードにグラフスタイルを関連付けるには、リストから適切なエントリを **7** 選択します。

注 **–** 1つのグラフを複数のダッシュボードで使用することができます。

- ダッシュボードグラフを削除するには、リストから適切なエントリを選択し、「グ **8** ラフの削除」をクリックします。
- 「保存」をクリックします。 **9**

## <span id="page-291-0"></span>ダッシュボードの編集

ダッシュボードを編集するには、291 [ページの「ダッシュボードを作成する」で](#page-290-0)説明 した手順に従います。ただし、「新規」を選択する代わりに、修正する ダッシュボードを選択して、次の属性を編集します。

- ダッシュボードの名前。
- 新しいダッシュボードを説明する概要。

Edit 'Recent Activity (Sample Data)' Dashboard

- リストからの、秒、分、時間単位の更新レート。
- ダッシュボードに関連付けられたグラフの追加または削除。

注**–**ダッシュボードからグラフを削除してもグラフは削除されません。そのグラフを ほかのダッシュボードで使用することができます。

1 つのグラフを複数のダッシュボードで使用することができます。

図 8-2 に、ダッシュボードの編集ページの例を示します。

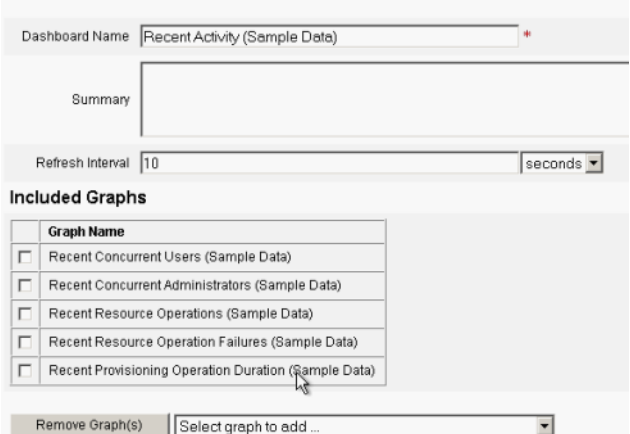

図**8–2** ダッシュボードの編集

# ダッシュボードの削除

サービスプロバイダダッシュボードを削除するには、「サービスプロバイダ」領域 から「ダッシュボードの管理」をクリックし、適切なダッシュボードを選択してか ら「削除」をクリックします。

注**–**ダッシュボードに含まれるグラフは、この手順では削除されません。グラフの削 除には、「ダッシュボードグラフの管理」ページを使用します (290 [ページの「定義](#page-289-0) [したグラフを削除する」を](#page-289-0)参照)。

# システムの監視

イベントをダッシュボードグラフに表示してリアルタイムに追跡および監視するよ うに Identity Manager を設定できます。ダッシュボードを使用することで、システム リソースをすばやく検査して異常を発見し、時刻や曜日などに基づいた履歴上のパ フォーマンス傾向を把握し、監査ログを見る前に問題を対話的に特定することがで きます。これらには監査ログほど多くの詳細は含まれませんが、問題を特定するた めにログのどこを見ればよいかについてのヒントが得られます。

グラフィカルなダッシュボードの表示を作成して、自動化されたアクティビ ティーや手動のアクティビティーを詳細に追跡することができます。Identity Manager には、サンプルの「リソース操作」ダッシュボードグラフが用意されていま す。リソース操作ダッシュボードグラフを使用することにより、システムリソース をすばやく監視し、許容レベルのサービスを維持できるようになります。

リソース操作ダッシュボードのこれらのグラフにはサンプルデータを表示できま す。ダッシュボードの使用法については、290 [ページの「ダッシュボードの操作」を](#page-289-0) 参照してください。

統計はさまざまなレベルで収集および集約され、指定内容に基づいたリアルタイム ビューが提示されます。

## 追跡イベント設定

「レポートの設定」ページの「追跡イベント設定」領域から、追跡イベントの統計 収集が現在有効かどうかを判定したり、有効にしたりできます。追跡イベント設定 を有効にするには、「イベント収集の有効化」をクリックします。

イベント収集の次のオプションを指定します。

■ 「タイムゾーン」。追跡イベントの記録に使用するタイムゾーンを設定しま す。これは主に、日付の変わるタイミングを決定します。

または、タイムゾーンを、サーバーに設定されているデフォルトタイムゾーンに 設定できます。

■ 「データ収集を行うタイムスケール」。データ収集の時間間隔(データを収集し 保管する間隔) を指定します。たとえば、間隔が 1 分に選択された場合、データは 毎分収集され保管されます。

システムは追跡されたイベントデータを格納し、期間を変更しながらシステムの詳 細かつ最新の概覧を表示し、履歴上での傾向を把握できるようにします。

次のタイムスケールを利用可能です。デフォルトでは、これらの間隔がすべて選択 されています。収集しない間隔に対する選択は解除してください。

- 10 秒間隔
- 1分間隔
- 1時間間隔
- 1 日間隔
- 1週間間隔
- 1か月間隔

追跡イベントを設定したあと、ダッシュボードを使用して追跡イベントを監視しま す。スライダが表示されている場合は、それを使用してグラフの断片をズームイン できます。

# リスク分析

Identity Manager のリスク分析機能を使用すると、プロファイルが特定のセキュリ ティー制限から外れているユーザーアカウントについて、レポートを作成できま す。リスク分析レポートは、物理的なリソースをスキャンしてデータを収集し、無 効化されたアカウント、ロックされたアカウント、および所有者のいないアカウン トについての詳細をリソースごとに表示します。また、リスク分析では期限切れパ スワードについての詳細も表示されます。レポートの詳細は、リソースタイプに よって異なります。

注 **–**標準のレポートは、AIX、HP、Solaris、NetWare NDS、およびWindows Active Directory リソースに対して実行可能です。

リスク分析ページは、フォームによって制御され、環境に合わせて設定できま す。フォームのリストは、idm\debug ページ (43 ページの「[Identity Manager](#page-42-0) デバッグ [ページ」](#page-42-0)) の RiskReportTask オブジェクトの下に表示され、Identity Manager IDE を使 用して修正できます。設定フォームの詳細については、『[Sun Identity Manager](http://docs.sun.com/doc/820-5821/bvadn?a=view) Deployment Reference』の第 2 章「[Identity Manager Forms](http://docs.sun.com/doc/820-5821/bvadn?a=view)」を参照してください。

# ▼ リスク分析レポートを作成する

- 管理者インタフェースで、メインメニューから「レポート」をクリックします。 **1**
- 二次的なメニューで「リスク分析の実行」をクリックします。 **2**
- 「新規」ドロップダウンメニューで、作成するレポートを選択します。 「リスク分析レポート設定」ページが開きます。 **3**
- フォームに必要な情報を指定します。 **4** 選択したリソースをスキャンするようにレポートを制限できます。 また、リソース タイプによっては、次の条件に適合するアカウントをスキャンできます。
	- 無効化されているか、期限が切れているか、非アクティブか、ロックされている
	- まったく使用されたことがない
	- フルネームまたはパスワードがない
	- パスワードを必要としない
	- パスワードの期限が切れているか、指定された日数の間変更されていない
- 「保存」をクリックします。 **5**

# ▼ リスク分析レポートをスケジュールする

定義したリスク分析レポートは、次の手順を使用して、指定した間隔で実行するよ うにスケジュールすることができます。

- 管理者インタフェースで、メインメニューから「サーバータスク」をクリックしま **1** す。
- 二次的なメニューから「スケジュールの管理」をクリックします。 **2** 「スケジュールされたタスク」ページが開きます。
- スケジュールするリスク分析レポートを選択します。 **3** リスク分析タスクスケジュールの新規作成ページが開きます。
- 名前とスケジュール情報を入力し、必要に応じてほかのリスク分析の選択を調整し **4** ます。
- 「保存」をクリックして、スケジュールを保存します。 **5**

<span id="page-296-0"></span>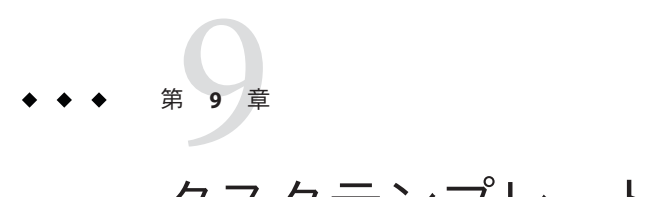

タスクテンプレート

Identity Manager のタスクテンプレートを使用すると、カスタマイズしたワークフ ローを記述する代わりに、管理者インタフェースを使用して特定のワークフローの 動作を設定することができます。

この章は、次の節で構成されています。

- 297ページの「タスクテンプレートの有効化」。システムでタスクテンプレート を使用可能にする方法を説明します。
- 302 [ページの「タスクテンプレートの設定」。](#page-301-0)タスクテンプレートを使用して ワークフローの動作を設定する方法を説明しています。

# タスクテンプレートの有効化

Identity Manager には、ユーザーによる設定が可能な次のタスクテンプレートが用意 されています。

- 「ユーザー作成テンプレート」。ユーザー作成タスクのプロパティーを設定しま す。
- 「ユーザー削除テンプレート」。ユーザー削除タスクのプロパティーを設定しま す。
- 「ユーザーテンプレートの更新」。ユーザー更新タスクのプロパティーを設定し ます。

タスクテンプレートを使用する前に、タスクテンプレートのプロセスをマップする 必要があります。

# <span id="page-297-0"></span>▼ プロセスタイプをマップする

管理者インタフェースのメニューから「サーバータスク」を選択し、「タスクの設 **1** 定」を選択します。

図 9–1 に「タスクの設定」ページを示します。

#### **Configure Tasks**

Use task templates to configure tasks. Click a name to edit a task template. To enable a task template, click Enable. To modify system process mappings for a template, click Edit Mapping.

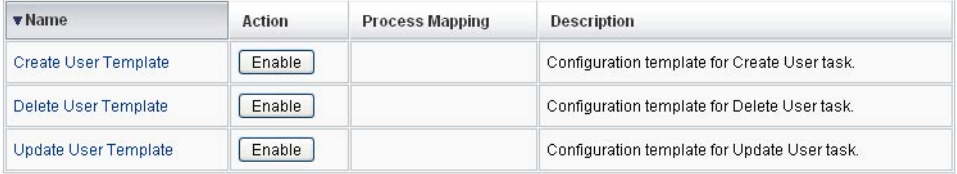

図**9–1** 最初の「タスクの設定」ページ

「タスクの設定」ページには、次の列を持つテーブルがあります。

- 「名前」。ユーザー作成、ユーザー削除、およびユーザー更新の各テンプレート へのリンクがあります。
- 「アクション」。次のボタンのいずれかが含まれます。
	- 「有効」。テンプレートをまだ有効にしていない場合に表示されます。
	- 「マッピングの編集」。テンプレートを有効にしたあとに表示されます。 プロセスマッピングを有効化する手順と編集する手順は同じです。
- 「プロセスマッピング」。各テンプレートにマップされるプロセスタイプを一覧 表示します。
- 「説明」。各テンプレートの簡単な説明です。
- 「有効化」をクリックして、テンプレートのプロセスマッピングの編集ページを開 きます。 たとえば、ユーザー作成テンプレートに対して次のページ (図 [9–2\)](#page-298-0) が表示されます。 **2**

#### <span id="page-298-0"></span>**Edit Process Mappings for 'Create User Template'**

This page allows you to set the system process types that invoke the task definition parameterized by this template

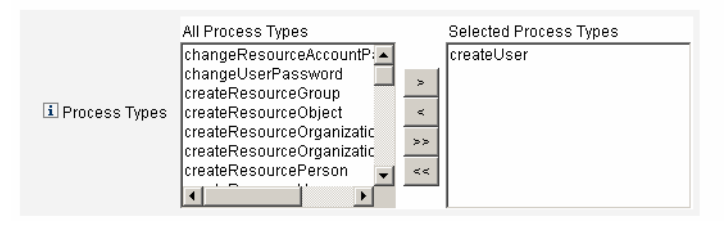

図**9–2** プロセスマッピングの編集ページ

注 **–**「選択したプロセスタイプ」リストには、デフォルトのプロセスタイプ(この場 合 createUser) が自動的に表示されます。必要に応じて、メニューから別のプロセス タイプを選択できます。

- 一般に、各テンプレートに複数のプロセスタイプをマップすることはありませ  $h<sub>a</sub>$
- 「選択したプロセスタイプ」リストからプロセスタイプを削除し、代わりのプロ セスタイプを選択しない場合、「必須のプロセスマッピング」セクションに、新 しいタスクマッピングを選択するように指示が表示されます。

#### **Required Process Mappings**

Wou unmapped this template when you removed all process types from the Selected Processes Types field above. You must provide a new task mapping to enable the Task Template. Select a process from the All Processes menu and then click Save.

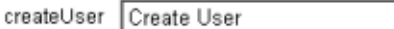

٠.

「保存」をクリックして、選択したプロセスタイプをマップし、「タスクの設 定」ページに戻ります。 **3**

注**–**「タスクの設定」ページが再表示されると、「有効化」ボタンが「マッピングの 編集」ボタンに変化し、「プロセスマッピング」列にプロセス名が表示されます。

#### <span id="page-299-0"></span>**Configure Tasks**

Use task templates to configure tasks. Click a name to edit a task template. To enable a task template, click Enable. To modify system process mappings for a template, click Edit Mapping.

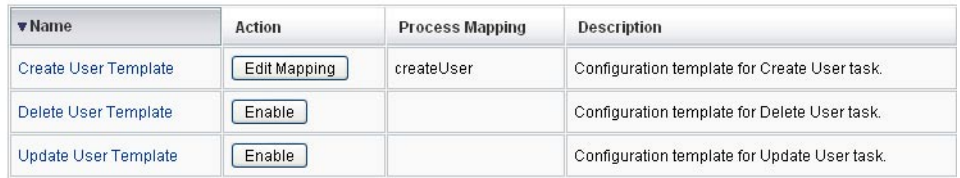

図**9–3** 更新された「タスクの設定」テーブル

残りの各テンプレートに対して、マッピングプロセスを繰り返します。 **4**

#### <sup>参考</sup> マッピングの検証

■ 「設定」→「フォームおよびマッピングプロセス」を選択することによ り、マッピングを検証することができます。「フォームおよびプロセスマッピン グの設定」ページが表示されたら、下にスクロールして「プロセスマッピン グ」テーブルを表示し、テーブル内に示される「マップされるプロセス名」エン トリに次のプロセスタイプがマップされていることを確認します。

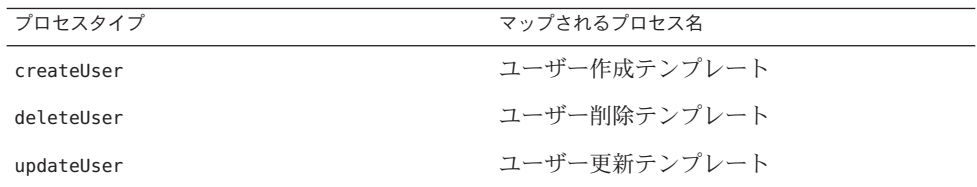

テンプレートが正しく有効化されていれば、すべての「マップされるプロセス 名」エントリに「Template」という文字列が含まれています。

■ テーブルに示すように「マップされるプロセス名」列に「**Template**」と入力する ことで、「フォームおよびプロセスマッピング」ページから直接、これらのプロ セスタイプをマップすることもできます。

# ▼ タスクテンプレートを設定する

テンプレートプロセスタイプのマッピング (297 [ページの「タスクテンプレートの有](#page-296-0) [効化」](#page-296-0)) 後、タスクテンプレートを設定できます。

- 管理者インタフェースのメインメニューで「サーバータスク」をクリックし、「タ **1** スクの設定」をクリックします。 「タスクの設定」ページが開きます。
- 「名前」列のリンクを選択します。 次のページのいずれかが表示されます。 **2**
	- タスクテンプレート「Create User Template」の編集。新しいユーザーアカウント の作成に使用されるテンプレートを編集するために開きます。
	- タスクテンプレート「Delete User Template」の編集。ユーザーのアカウントの削 除またはプロビジョニング解除に使用されるテンプレートを編集するために開き ます。
	- タスクテンプレート「Update User Template」の編集。既存のユーザー情報の更新 に使用されるテンプレートを編集するために開きます。 それぞれのタスクテンプレートの編集ページには、ユーザーワークフローの主な 設定領域に対応する一連のタブがあります。 次の表は、それぞれのタブの名前、目的、そのタブを使用するテンプレートにつ

いて説明したものです。

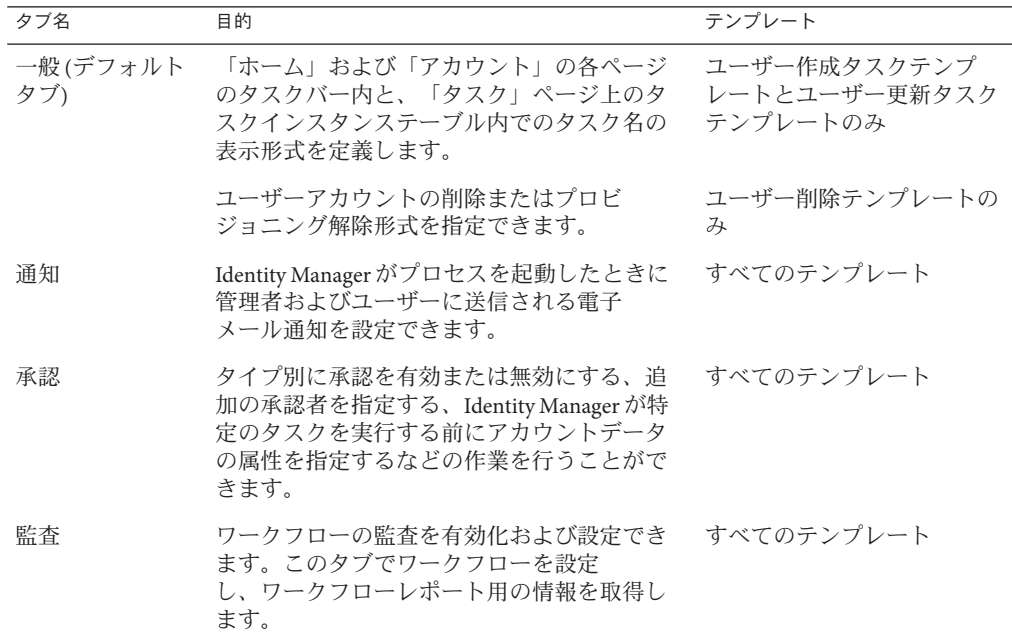

第9章 • タスクテンプレート 301

<span id="page-301-0"></span>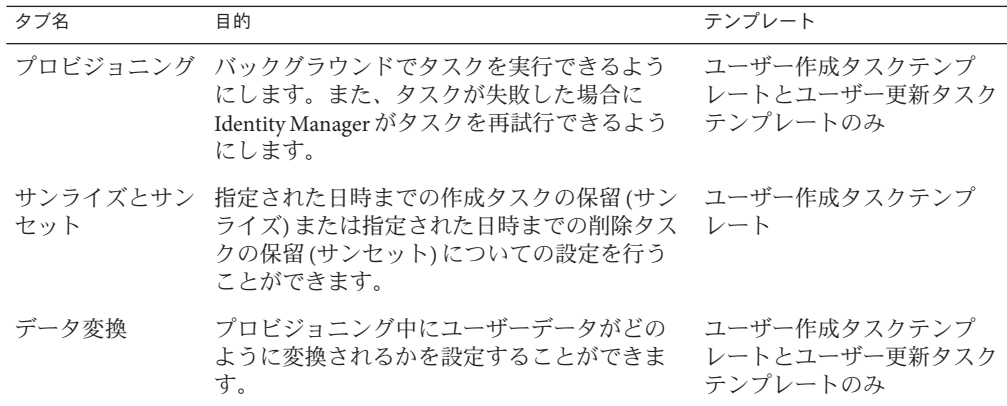

いずれかのタブを選択して、テンプレートのワークフロー機能を設定します。 **3** これらのタブでの設定方法については、次の各節を参照してください。

- 298 ページの「プロヤスタイプをマップする」
- 300 [ページの「タスクテンプレートを設定する」](#page-299-0)
- テンプレートの設定を完了したら、「保存」ボタンをクリックして変更を保存しま **4** す。

## タスクテンプレートの設定

この節では、タスクテンプレートの設定の説明および手順を示します。次のト ピックを扱います。

- 302ページの「「一般」タブの設定」
- 305 [ページの「「通知」タブの設定」](#page-304-0)
- 311 [ページの「「承認」タブの設定」](#page-310-0)
- 326[ページの「「監査」タブの設定」](#page-325-0)
- 327 [ページの「「プロビジョニング」タブの設定」](#page-326-0)
- 328 [ページの「「サンライズとサンセット」タブの設定」](#page-327-0)
- 334 [ページの「「データ変換」タブの設定」](#page-333-0)

## 「一般」タブの設定

この節では、タスクテンプレート設定プロセスの一部として利用できる、「一 般」タブの設定手順を説明します。設定プロセスの開始手順については、302 ページ の「タスクテンプレートの設定」を参照してください。

注**–**管理者インタフェースのユーザー作成テンプレートとユーザー更新テンプレート のページは同一なので、設定手順を 1 つの節で説明します。

### ユーザー作成テンプレートまたはユーザー更新テンプレートの場 合

「タスクテンプレート「Create User Template」の編集」フォーム、「タスクテンプ レート「Update User Template」の編集」フォームのいずれかを開くと、デフォルト で「一般」タブページが表示されます。図 9–4 に示すように、このページは「タス ク名」テキストフィールドと「属性の挿入」メニューから成ります。設定プロセス の開始手順については、302 [ページの「タスクテンプレートの設定」の](#page-301-0)節を参照して ください。

#### Edit Task Template 'Create User Template'

Edit the properties and click Save

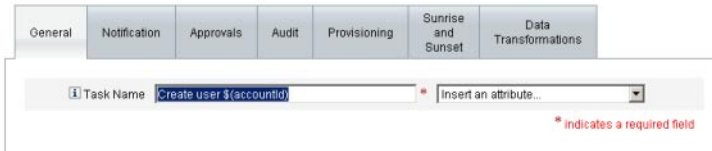

図 **9–4** 「一般」タブ:ユーザー作成テンプレート

タスク名はリテラルテキストまたはタスク実行時に解決される属性参照、あるいは その両方で指定できます。

### ▼ デフォルトのタスク名を変更する

- 「タスク名」フィールドに名前を入力します。 デフォルトのタスク名を編集することも、完全に別の名前にすることもできます。 **1**
- 「タスク名」メニューには、このテンプレートで設定するタスクと関連付けられた ビューに対して現在定義されている属性のリストが表示されます。メニューから属 性を選択します**(**省略可能**)**。 **2**

Identity Manager によって、「タスク名」フィールド内のエントリに属性名が追加さ れます。たとえば、次のようにします。

Create user \$(accountId) \$(user.global.email)

終了したら、次の処理を実行できます。 **3**

第9章 • タスクテンプレート 303

- 別のタブを選択して、テンプレートの編集を続けます。
- 「保存」をクリックして変更を保存し、「タスクの設定」ページに戻ります。 新しいタスク名が Identity Manager のタスクバーに表示されます。タスク バーは「ホーム」タブおよび「アカウント」タブの最下部にあります。
- 「キャンセル」をクリックして変更を破棄し、「タスクの設定」ページに戻りま す。

#### ユーザー削除テンプレートの場合

「タスクテンプレート「Delete User Template」の編集」ページを開くと、「一般」タ ブページがデフォルトで表示されます。設定プロセスの開始手順については、 302 [ページの「タスクテンプレートの設定」を](#page-301-0)参照してください。

### ▼ ユーザーアカウントの削除**/**プロビジョニング解除形式を指定す る

- 「**Identity Manager**アカウントの削除」ボタンを使用して、削除処理中に**Identity 1 Manager**アカウントを削除するかどうかを指定します。 次のボタンがあります。
	- 「なし」。アカウントが削除されるのを防ぐ場合に選択します。
	- 「プロビジョニング解除後にユーザーがリンクされたアカウントを持っていない 場合のみ」。プロビジョニング解除後にリンクされたリソースアカウントが存在 しないときにのみユーザーアカウントの削除を許可する場合に選択します。
	- 「常時」。割り当てられたリソースアカウントがまだ存在する場合も含めて ユーザーアカウントの削除を常に許可する場合に選択します。
- 「リソースアカウントのプロビジョニング解除」ボックスを使用して、「すべ **2** て」のリソースアカウントを対象にリソースアカウントのプロビジョニング解除を 制御します。

注**–**ユーザーから「外部」リソースを割り当て解除またはリンク解除しても、プロビ ジョニング要求や作業項目は生成されません。外部リソースを割り当て解除または リンク解除しても、Identity Manager がリソースアカウントのプロビジョニングを解 除したりリソースアカウントを削除したりすることはないため、作業は発生しませ ん。

<span id="page-304-0"></span>次のボックスがあります。

- 「すべて削除」。すべての割り当て済みリソース上の、ユーザーを表すすべての アカウントを削除するには、このボックスを有効にします。
- 「すべて割り当て解除」。すべてのリソースアカウントをユーザーから割り当て 解除するには、このボックスを有効にします。リソースアカウントは削除されま せん。
- 「すべてをリンク解除」。Identity Manager システムからリソースアカウントへの すべてのリンクを解除するには、このボックスを有効にします。割り当てられて いるがリンクされていないアカウントを持つユーザーは、更新が必要なことを示 すバッジのマークとともに表示されます。

これらの制御設定は、「個々のリソースアカウントのプロビジョニング解 除」テーブルでの動作よりも優先されます。

「個々のリソースアカウントのプロビジョニング解除」ボックスを使用すると、次 のように、リソースアカウントのプロビジョニング解除と比較して、ユーザーのプ ロビジョニング解除をさらにきめ細かく行えます。 **3**

次のボックスがあります。

- 「削除」。リソース上のユーザーを表すアカウントを削除するには、このボック スを有効にします。
- 「割り当て解除」。このボックスを有効にすると、ユーザーをリソースに直接割 り当てられなくなります。リソースアカウントは削除されません。
- 「リンク解除」。Identity Manager システムからリソースアカウントへのリンクを 解除するには、このボックスを有効にします。割り当てられているがリンクされ ていないアカウントを持つユーザーは、更新が必要なことを示すバッジのマーク とともに表示されます。

「個々のリソースアカウントのプロビジョニング解除」オプションは、複数の異な るリソースに対してプロビジョニング解除ポリシーを個別に指定する場合に便利で す。たとえば、個々の Active Directory ユーザーは削除後に再生成できないグローバ ル ID を持つため、ほとんどの顧客は Active Directory ユーザーを削除したくないと考 えます。一方、プロビジョニング解除設定は新しいリソースを追加するたびに更新 しなければならないため、新しいリソースが追加される環境ではこのオプションを 使用しないほうが適している場合もあります。

## 「通知」タブの設定

この節では、タスクテンプレート設定プロセスの一部として利用できる、「通 知」タブの設定手順を説明します。設定プロセスの開始手順については、302 [ページ](#page-301-0) [の「タスクテンプレートの設定」を](#page-301-0)参照してください。

第9章 • タスクテンプレート 305 カップ しゅうしょう しゅうしゅう おおし おおし おおし 305 あいしょう 305

すべてのタスクテンプレートは、Identity Manager がプロセスを起動したとき (通常は プロセスの完了後) に、管理者およびユーザーに電子メールで通知を送信する動作を サポートします。「通知」タブを使用してこれらの通知を設定できます。

注 **–** Identity Managerでは、電子メールテンプレートを使用して、情報および操作のリ クエストを管理者、承認者、およびユーザーに配信します。Identity Manager の電子 メールテンプレートについては、このガイドの 104 [ページの「電子メールテンプ](#page-103-0) [レートのカスタマイズ」の](#page-103-0)節を参照してください。

図 9–5 は、ユーザー作成テンプレートの「通知」ページを示したものです。

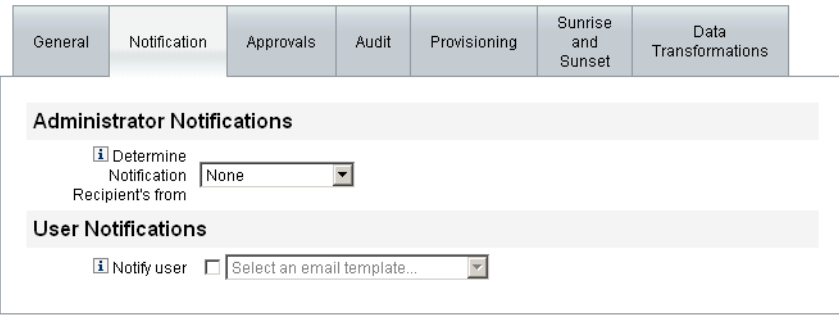

図 **9–5** 「通知」タブ:ユーザー作成テンプレート

### ユーザー通知の設定

通知を受けるユーザーを指定するとき、通知のための電子メールを生成するために 使われる電子メールテンプレートの名前も指定する必要があります。

作成、更新、または削除中のユーザーに通知するには、図 9–6 に示すよう に、「ユーザーへの通知」チェックボックスをオンにし、リストから電子メールテ ンプレートを選択します。

 $\vert$ 

### **User Notifications**

**El Notify user I** Select an email template...

図**9–6** 電子メールテンプレートの指定

### 管理者通知の設定

管理者通知の受信者を Identity Manager で決定する方法を指定するには、「通知の受 信者を決定する方法」メニューからオプションを選択します。

使用できるオプションは次のとおりです。

- 「なし」(デフォルト)。通知される管理者はいません。
- 「属性」。通知の受信者のアカウント ID を、ユーザービューで指定された属性 から取得する場合に選択します。詳細は、307 ページの「属性による管理者通知 の受信者の指定」を参照してください。
- 「規則」。指定された規則を評価することによって通知の受信者のアカウント ID を取得する場合に選択します。詳細は、308 [ページの「規則による管理者通知の](#page-307-0) [受信者の指定」を](#page-307-0)参照してください。
- 「クエリー」。特定のリソースへのクエリーを作成することによって通知の受信 者のアカウント ID を取得する場合に選択します。詳細は、309 [ページの「クエ](#page-308-0) [リーによる管理者通知の受信者の指定」を](#page-308-0)参照してください。
- 「管理者リスト」。リストから通知受信者を明示的に選択する場合に選択しま す。詳細は、307 ページの「属性による管理者通知の受信者の指定」を参照して ください。

#### 属性による管理者通知の受信者の指定

注 **–** この属性により、1 つのアカウント ID を表す文字列、またはアカウント ID のリ ストが決まります。

- ▼ 指定された属性から通知受信者のアカウント**ID**を取得する
- 「通知の受信者を決定する方法」メニューから「属性」を選択します。次の図に示 すように、新しいオプションが表示されます。 **1**

#### <span id="page-307-0"></span>**Administrator Notifications**

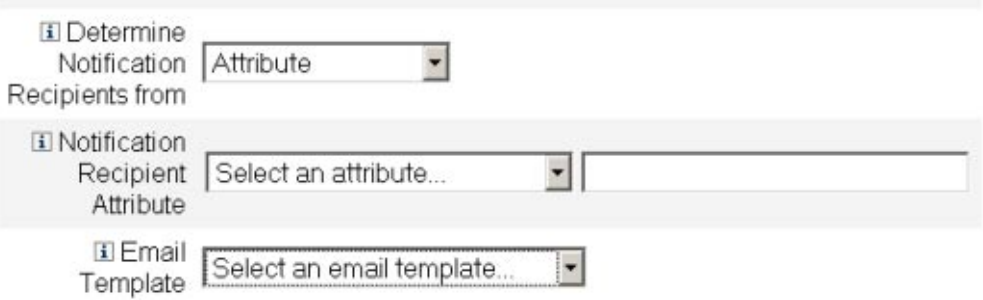

図 **9–7** 管理者通知:属性

次のオプションがあります。

- 「通知の受信者の属性」。受信者のアカウント ID の決定に使用される属性のリ スト (このテンプレートに設定されているタスクに関連付けられたビューに、現 在定義されている属性) が返されます。
- 「電子メールテンプレート」。電子メールテンプレートリストが返されます。
- 「通知の受信者の属性」メニューから属性を選択します。 **2** メニューの隣にあるテキストフィールドに属性名が表示されます。
- 「電子メールテンプレート」メニューからテンプレートを選択して、管理者の通知 **3** 電子メールの形式を指定します。

#### 規則による管理者通知の受信者の指定

注 **–**評価されたとき、規則は単一のアカウントIDを表す文字列、またはアカウント ID を要素とするリストを返す必要があります。

### ▼ 指定された規則から通知受信者のアカウント**ID**を取得する

「通知の受信者を決定する方法」メニューから「規則」を選択します。「通 **1** 知」フォームに次の新しいオプションが表示されます。

#### <span id="page-308-0"></span>**Administrator Notifications**

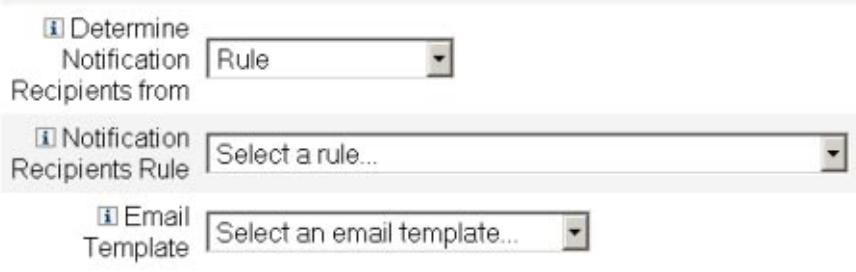

図 **9–8** 管理者通知:規則

- 「通知の受信者の規則」。規則が評価されると、受信者のアカウント ID を返す ための規則のリスト (システムに現在定義されているもの) が返されます。
- 「電子メールテンプレート」。電子メールテンプレートリストが返されます。
- 「通知の受信者の規則」メニューから規則を選択します。 **2**
- 「電子メールテンプレート」メニューからテンプレートを選択して、管理者の通知 電子メールの形式を指定します。 **3**

クエリーによる管理者通知の受信者の指定

注 **–** 現時点では、LDAP および Active Directory リソースのクエリーのみがサポートさ れています。

- ▼ 指定されたリソースへのクエリーを作成することによって通知受 信者のアカウント**ID**を取得する
- 「通知の受信者を決定する方法」メニューから「クエリー」を選択します。図**[9–9](#page-309-0)** に示すように、「通知」フォームに新しいオプションが表示されます。 **1**

<span id="page-309-0"></span>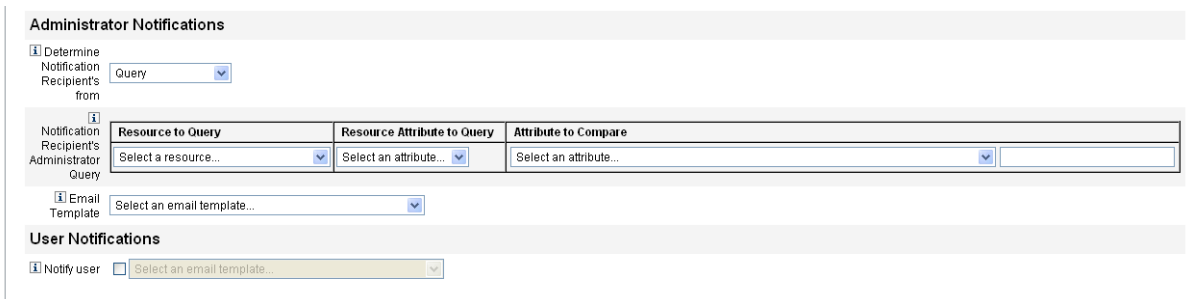

図 **9–9** 管理者通知:クエリー

「通知の受信者の管理者のクエリー」テーブルは、クエリーを作成するための次の メニューで構成されます。

- 「問い合わせ先のリソース」。システムに現在定義されているリソースのリスト が返されます。
- 「問い合わせ先のリソース属性」。システムに現在定義されているリソース属性 のリストが返されます。
- 「比較対象の属性」。システムに現在定義されている属性のリストが返されま す。
- 「電子メールテンプレート」。電子メールテンプレートリストが返されます。
- これらのメニューからリソース、リソース属性、および比較対象の属性を選択 **2** し、クエリーを作成します。
- 「電子メールテンプレート」メニューからテンプレートを選択して、管理者の通知 **3** 電子メールの形式を指定します。
- ▼ 管理者リストから管理者通知の受信者を指定する
- 「通知の受信者を決定する方法」メニューから「管理者リスト」を選択します。次 の図に示すように、「通知」フォームに新しいオプションが表示されます。 **1**

<span id="page-310-0"></span>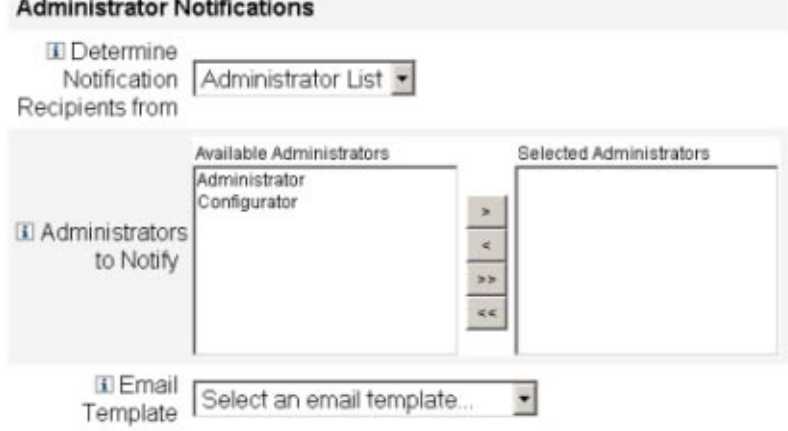

図 **9–10** 管理者通知:管理者リスト

次のオプションがあります。

and the company of the company of

- 「通知する管理者」。選択ツールおよび通知できる管理者のリストが返されま す。
- 「電子メールテンプレート」。電子メールテンプレートリストが返されます。
- 「利用可能な管理者」リストから**1**人以上の管理者を選択し、「選択された管理 **2** 者」リストに移動します。
- 「電子メールテンプレート」メニューからテンプレートを選択して、管理者の通知 電子メールの形式を指定します。 **3**

## 「承認」タブの設定

この節では、タスクテンプレート設定プロセスの一部として利用できる、「承 認」タブの設定手順を説明します。設定プロセスの開始手順については、302 [ページ](#page-301-0) [の「タスクテンプレートの設定」の](#page-301-0)節を参照してください。

Identity Manager がユーザーの作成、削除、または更新の各タスクを実行する前 に、「承認」タブを使用して、追加の承認者やタスク承認フォームの属性を指定す ることができます。

従来、特定の組織、リソース、またはロールに関連付けられた管理者は、実行前に 所定のタスクを承認する必要がありました。Identity Manager では、「追加の承認 者」を指定することもできます。タスクを承認する必要のある追加の管理者です。

注**–**ワークフローに対して追加の承認者を設定する場合、従来からの承認者による承 認に加えて、テンプレートで指定された追加の承認者による承認もリクエストする ことになります。

図 9–11 は、初期状態の「承認」ページの管理者ユーザーインタフェースの例です。

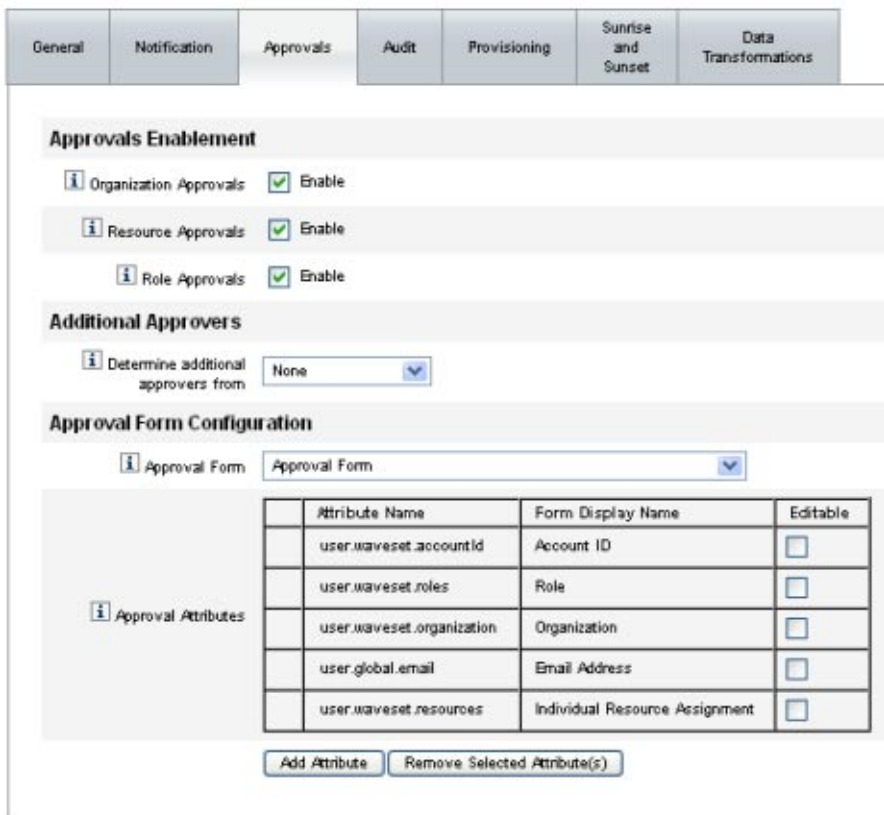

図 **9–11** 「承認」タブ:ユーザー作成テンプレート

## ▼ 承認を設定する

「承認の有効化」セクションに必要な情報を指定します**(313**[ページの「承認の有効](#page-312-0) **1** 化**(**[「承認」タブ、「承認の有効化」セクション](#page-312-0)**)**」を参照**)**。

- <span id="page-312-0"></span>「追加の承認者」セクションに必要な情報を指定します**(313**ページの「追加の承認 **2** 者の指定**(**「承認」タブ、「追加の承認者」セクション**)**。」を参照**)**。
- ユーザー作成テンプレートおよびユーザー更新テンプレートに対してのみ、「承認 **3** フォーム設定」セクションに必要な情報を指定します**(322**[ページの「承認フォーム](#page-321-0) の設定**(**[「承認」タブ、「承認フォーム設定」セクション](#page-321-0)**)**」を参照**)**。
- **4** 「承認」タブの設定を完了したら、次の処理を実行できます。
	- 別のタブを選択して、テンプレートの編集を続けます。
	- 「保存」をクリックして変更を保存し、「タスクの設定」ページに戻ります。
	- 「キャンセル」をクリックして変更を破棄し、「タスクの設定」ページに戻りま す。

### 承認の有効化**(**「承認」タブ、「承認の有効化」セクション**)**

次のそれぞれの「承認の有効化」チェックボックスを使用して、ユーザー作 成、ユーザー削除、またはユーザー更新の各タスクの実行前に承認をリクエストす るように設定します。

注**–**デフォルトでは、これらのチェックボックスはユーザー作成テンプレートおよび ユーザー更新テンプレートに対しては有効になっていますが、ユーザー削除テンプ レートに対しては「無効」になっています。

- 「組織の承認」。設定済みの任意の組織承認者による承認を必須とするには、こ のチェックボックスをオンにします。
- 「リソースの承認」。設定済みの任意のリソース承認者による承認を必須とする には、このチェックボックスをオンにします。
- 「ロールの承認」。設定済みの任意のロール承認者による承認を必須とするに は、このチェックボックスをオンにします。

追加の承認者の指定**(**「承認」タブ、「追加の承認者」セク ション**)**。

「追加の承認者を決定する方法」メニューを使用して、Identity Manager が ユーザー作成、ユーザー削除、またはユーザー更新の各タスクに対して追加の承認 者を決定する方法を指定します。

このメニューのオプションを表 [9–1](#page-313-0) に示します。

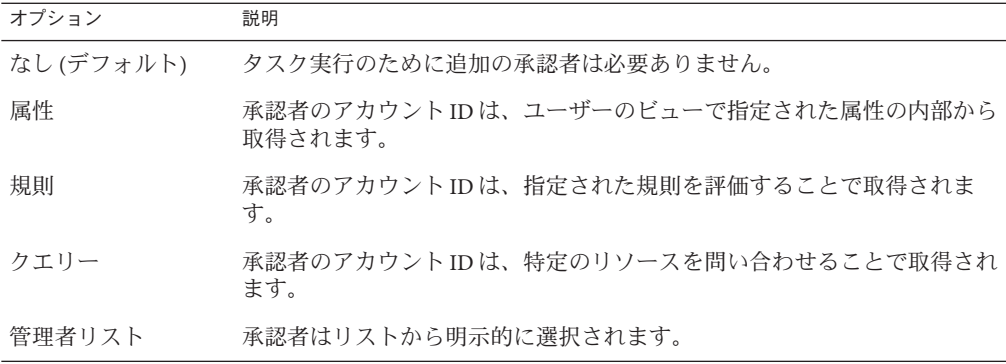

<span id="page-313-0"></span>表**9–1** メニューオプションからの追加の承認者の決定

(「なし」を除く) これらのオプションのいずれかを選択すると、管理者ユーザーイ ンタフェースに追加のオプションが表示されます。

以下の各節の指示に従って、追加の承認者を決定する方法を指定します。

- ▼ 属性から追加の承認者を決定する 属性から追加の承認者を決定するには、次の手順に従います。
- 「追加の承認者を決定する方法」メニューから「属性」を選択します。 **1**

注 **–** この属性により、1 つのアカウント ID を表す文字列、またはアカウント ID のリ ストが決まります。

次の図に示すように、新しいオプションが表示されます。

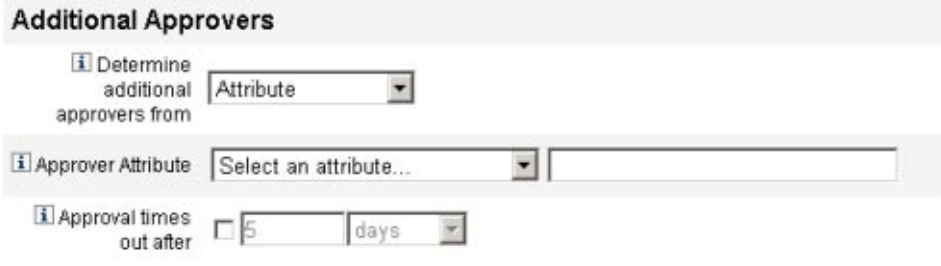

図 **9–12** 追加の承認者:属性

- 「承認者の属性」。承認者のアカウント ID の決定に使用される属性のリスト(こ のテンプレートに設定されているタスクに関連付けられたビューに、現在定義さ れている属性) が返されます。
- 「承認がタイムアウトになるまでの時間」。承認がタイムアウトするまでの時間 を指定する方法が返されます。 「承認がタイムアウトになるまでの時間」の設定は、最初の承認とエスカ レーションされた承認の両方に影響します。
- 「承認者の属性」メニューを使用して属性を選択します。 選択した属性が隣のテキストフィールドに表示されます。 **2**
- 指定された時間が経過したら承認リクエストをタイムアウトさせるかどうかを決定 **3** します。
	- タイムアウト期間を指定する場合の手順は、318 [ページの「承認タイムアウトを](#page-317-0) [設定する」を](#page-317-0)参照してください。
	- タイムアウト期間を指定しない場合は、322 [ページの「承認フォームの設定](#page-321-0)(「承 [認」タブ、「承認フォーム設定」セクション](#page-321-0))」に進むか、変更を保存して別のタ ブの設定を続けます。
- ▼ 規則から追加の承認者を決定する 指定された規則から承認者のアカウント ID を取得するには、次の手順に従います。
- 「追加の承認者を決定する方法」メニューから「規則」を選択します。 **1**

注 **–**評価されたとき、規則は単一のアカウントIDを表す文字列、またはアカウント ID を要素とするリストを返す必要があります。

次の図に示すように、新しいオプションが表示されます。

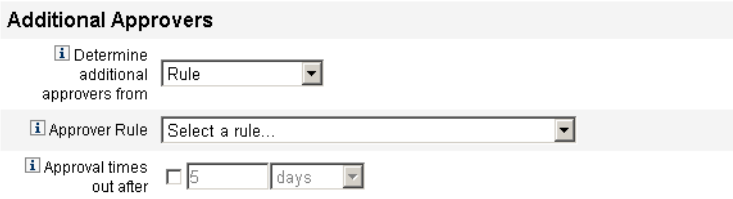

図 **9–13** 追加の承認者:規則

■ 「承認者の規則」。規則が評価されると、受信者のアカウント ID を返すための 規則のリスト (システムに現在定義されているもの) が返されます。

第9章 • タスクテンプレート 315

- 「承認がタイムアウトになるまでの時間」。承認がタイムアウトするまでの時間 を指定する方法が返されます。 「承認がタイムアウトになるまでの時間」の設定は、最初の承認とエスカ レーションされた承認の両方に影響します。
- 「承認者の規則」メニューから規則を選択します。 **2**
- 指定された時間が経過したら承認リクエストをタイムアウトさせるかどうかを決定 **3** します。
	- タイムアウト期間を指定する場合の手順は、318 [ページの「承認タイムアウトを](#page-317-0) [設定する」を](#page-317-0)参照してください。
	- タイムアウト期間を指定しない場合は、322 [ページの「承認フォームの設定](#page-321-0)(「承 [認」タブ、「承認フォーム設定」セクション](#page-321-0))」に進むか、変更を保存して別のタ ブの設定を続けます。
- ▼ クエリーから追加の承認者を決定する 指定されたリソースへのクエリーを作成することによって承認者のアカウント ID を 取得するには、次の手順に従います。

注 **–** 現時点では、LDAP および Active Directory リソースのクエリーのみがサポートさ れています。

「追加の承認者を決定する方法」メニューから「クエリー」を選択します。次の図 **1** に示すように、新しいオプションが表示されます。

#### **Additional Approvers**

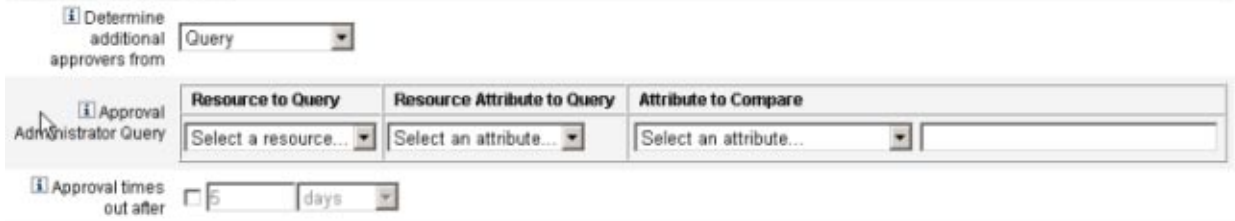

図 **9–14** 追加の承認者:クエリー

- 「承認の管理者のクエリー」。次のメニューで構成されるテーブルが提示されま す。このテーブルを使用してクエリーを作成できます。
	- 「問い合わせ先のリソース」。システムに現在定義されているリソースのリス トが返されます。
- 「問い合わせ先のリソース属性」。システムに現在定義されているリソース属 性のリストが返されます。
- 「比較対象の属性」。システムに現在定義されている属性のリストが返されま す。
- 「承認がタイムアウトになるまでの時間」。承認がタイムアウトするまでの時間 を指定する方法が返されます。

注**–**「承認がタイムアウトになるまでの時間」の設定は、最初の承認とエスカ レーションされた承認の両方に影響します。

- 次のようにしてクエリーを作成します。 **2**
	- **a.** 「問い合わせ先のリソース」メニューからリソースを選択します。
	- **b.** 「問い合わせ先のリソース属性」メニューおよび「比較対象の属性」メニューか ら属性を選択します。
- 指定された時間が経過したら承認リクエストをタイムアウトさせるかどうかを決定 **3** します。
	- タイムアウト期間を指定する場合の手順は、318 [ページの「承認タイムアウトを](#page-317-0) [設定する」を](#page-317-0)参照してください。
	- タイムアウト期間を指定しない場合は、322 [ページの「承認フォームの設定](#page-321-0)(「承 [認」タブ、「承認フォーム設定」セクション](#page-321-0))」に進むか、変更を保存して別のタ ブの設定を続けます。
- ▼ 管理者リストから追加の承認者を決定する

管理者リストから追加の承認者を明示的に選択するには、次の手順に従います。

「追加の承認者を決定する方法」メニューから「管理者リスト」を選択します。次 **1** の図に示すように、新しいオプションが表示されます。

<span id="page-317-0"></span>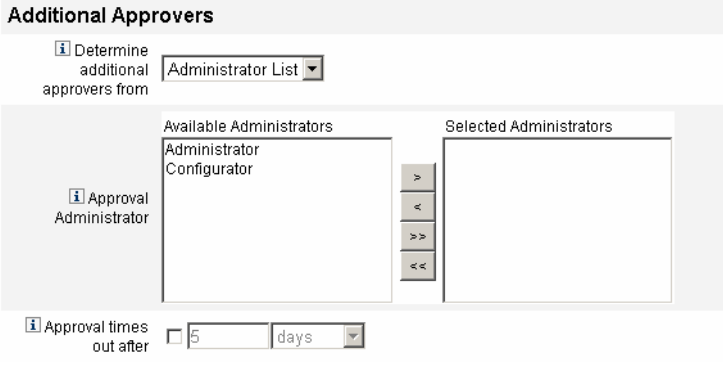

図 **9–15** 追加の承認者:管理者リスト

- 「通知する管理者」。選択ツールおよび通知できる管理者のリストが返されま す。
- 「承認フォーム」。追加の承認者が承認リクエストを承認または拒否するために 使用できるユーザーフォームのリストが提示されます。
- 「承認がタイムアウトになるまでの時間」。承認がタイムアウトするまでの時間 を指定する方法が返されます。

「承認がタイムアウトになるまでの時間」は、最初の承認とエスカレーションされ た承認の両方に影響します。

- 「利用可能な管理者」リストから**1**人以上の管理者を選択し、選択した名前を「選 **2** 択された管理者」リストに移動します。
- 指定された時間が経過したら承認リクエストをタイムアウトさせるかどうかを決定 **3** します。
	- タイムアウト期間を指定する場合の手順は、318 ページの「承認タイムアウトを 設定する」を参照してください。
	- タイムアウト期間を指定しない場合は、322 [ページの「承認フォームの設定](#page-321-0)(「承 [認」タブ、「承認フォーム設定」セクション](#page-321-0))」に進みます。
- ▼ 承認タイムアウトを設定する

「承認がタイムアウトになるまえでの時間」セクションで承認タイムアウトを設定 するには、次の手順に従います。

「承認がタイムアウトになるまでの時間」チェックボックスを選択します。 **1** 次の図に示すように、隣接するテキストフィールドとメニューがアクティブにな り、「タイムアウトのアクション」オプションが表示されます。

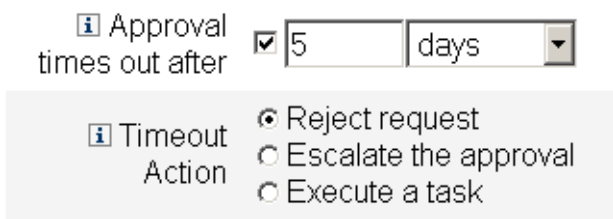

図**9–16** 承認のタイムアウトのオプション

- 次のように、「承認がタイムアウトになるまでの時間」のテキストフィールドとメ **2** ニューを使用してタイムアウト時間を指定します。
	- **a.** メニューから「秒」、「分」、「時間」、または「日」を選択します。
	- **b.** テキストフィールドに数値を入力して、タイムアウトの秒数、分数、時間数、ま たは日数を指定します。

注**–**「承認がタイムアウトになるまでの時間」の設定は、最初の承認とエスカ レーションされた承認の両方に影響します。

「タイムアウトのアクション」ボタンを使用して、承認リクエストがタイムアウト したときの動作を選択します。 **3**

次のいずれかをクリックします。

- 「リクエストの拒否」。指定されたタイムアウト時間までにリクエストが承認さ れない場合、Identity Manager は自動的にそのリクエストを拒否します。
- 「承認のエスカレーション」。指定されたタイムアウト時間までにリクエストが 承認されない場合、Identity Manager はそのリクエストを別の承認者に自動的にエ スカレーションします。

このラジオボタンを選択すると、エスカレーションされた承認の承認者を Identity Manager が決定する方法を指定する必要があるため、新しいオプションが表示さ れます。手順については、320 [ページの「「エスカレーション承認者を決定する](#page-319-0) [方法」セクションを設定する方法」を](#page-319-0)参照してください。

■ 「タスクの実行」。指定されたタイムアウト時間までに承認リクエストが承認さ れない場合、Identity Manager は自動的に代替のタスクを実行します。 このラジオボタンを選択すると、承認リクエストがタイムアウトした場合に実行

するタスクを指定するための「承認のタイムアウト時のタスク」メニューが表示 されます。手順については、322 [ページの「「承認のタイムアウト時のタス](#page-321-0) [ク」セクションを設定する」を](#page-321-0)参照してください。

## <span id="page-319-0"></span>▼ 「エスカレーション承認者を決定する方法」セクションを設定す る方法

「タイムアウトのアクション」セクションの「承認のエスカレーション」を選択す ると (318 [ページの「承認タイムアウトを設定する」](#page-317-0))、次の図に示すように、「エス カレーション承認者を決定する方法」メニューが表示されます。

**i** Determine escalation | Administrator List approvers from

● このメニューからオブションを選択して、エスカレーションされた承認の承認者を 決定する方法を指定します。

次のオプションがあります。

■ 「属性」。新しいユーザーのビューで指定された属性の内部から承認者のアカウ ント ID を決定します。

注 **–** この属性により、1 つのアカウント ID を表す文字列、またはアカウント ID の リストが決まります。

このオプションを選択すると、「エスカレーション管理者属性」メニューが表示 されます。リストから属性を選択すると、次の図に示すように、選択した属性が 隣のテキストフィールドに表示されます。

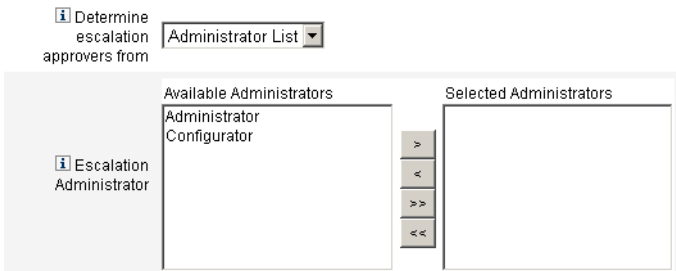

■ 「規則」。指定された規則を評価することによって承認者のアカウント ID を決 定します。

注 **–**評価されたとき、規則は単一のアカウントIDを表す文字列、またはアカウン ト ID を要素とするリストを返す必要があります。

このオプションを選択すると、次の図に示すように、「エスカレーション管理者 規則」メニューが表示されます。リストから規則を選択します。

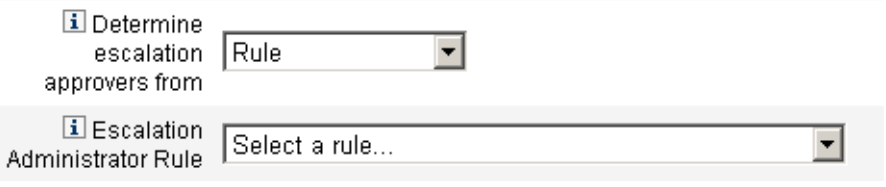

■ 「クエリー」。特定のリソースを問い合わせることで承認者のアカウント ID を 決定します。

次の図に示すように「エスカレーション管理者クエリー」メニューが表示されま す。

次のようにクエリーを作成します。

- a. 「問い合わせ先のリソース」メニューからリソースを選択します。
- b. 「問い合わせ先のリソース属性」メニューから属性を選択します。
- c. 「比較対象の属性」メニューから属性を選択します。

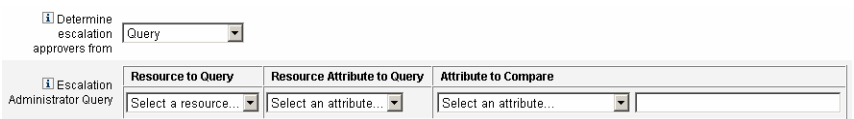

■ 「管理者リスト」(デフォルト)。リストから承認者を明示的に選択します。 次の図に示すように「エスカレーション管理者」選択ツールが表示されます。

<span id="page-321-0"></span>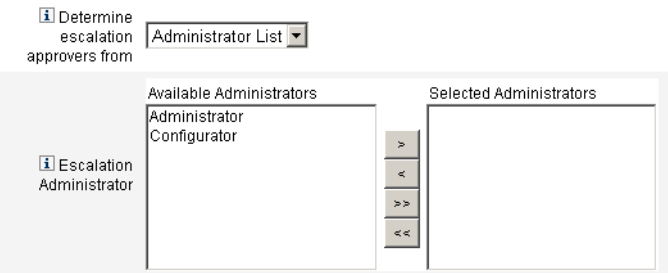

次のように承認者を選択します。

- a. 「利用可能な管理者」リストから、1 人または複数の管理者の名前を選択しま す。
- b. 選択した名前を「選択された管理者」リストに移動します。

### ▼ 「承認のタイムアウト時のタスク」セクションを設定する

「タイムアウトのアクション」セクションの「タスクの実行」オプションを選択す ると (318 [ページの「承認タイムアウトを設定する」](#page-317-0))、次の図に示すように「承認の タイムアウト時のタスク」メニューが表示されます。

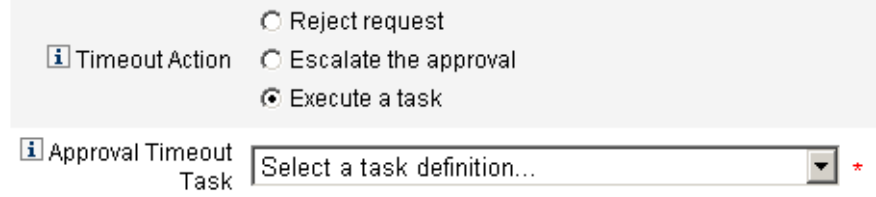

● 承認リクエストがタイムアウトした場合に実行するタスクを選択します。 たとえば、リクエスト者がヘルプデスクリクエストを送信したり、レポートを管理 者に送信したりすることを許可できます。

## 承認フォームの設定**(**「承認」タブ、「承認フォーム設定」セク ション**)**

注**–**ユーザー削除テンプレートには「承認フォーム設定」セクションは含まれませ ん。このセクションはユーザー作成テンプレートおよびユーザー更新テンプレート に対してのみ設定できます。

「承認フォーム設定」セクションの機能を使用して、承認フォームの選択や、属性 の承認フォームへの追加(または承認フォームからの削除)を行うことができます。

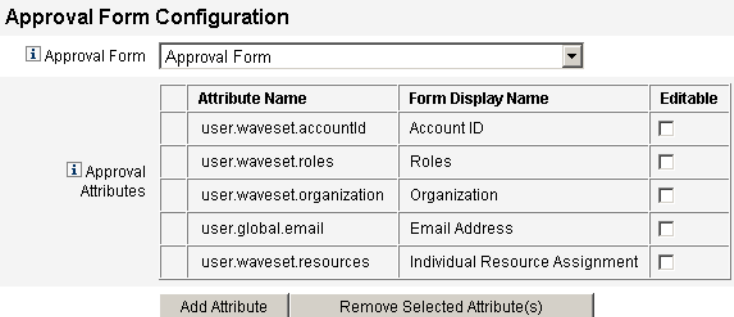

図**9–17** 承認フォーム設定

デフォルトでは、「承認時に表示する属性」テーブルには次の標準属性が含まれま す。

- user.waveset.accountId
- user.waveset.roles
- user.waveset.organization
- user.global.email
- user.waveset.resources

注**–**デフォルトの承認フォームは、承認属性の表示を許可するように設定されていま す。デフォルトフォーム以外の承認フォームを使用する場合、「承認時に表示する 属性」テーブルで指定された承認属性を表示するようにフォームを設定する必要が あります。

#### ▼ 追加の承認者の承認フォームを設定する

- 「承認フォーム」メニューからフォームを選択します。 承認者は、このフォームを使用して承認リクエストを承認または拒否します。 **1**
- 承認者による属性値の編集を許可する場合、「承認時に表示する属性」テーブル **2** で、各属性の「編集可能」列のチェックボックスをオンにします。 たとえば、user.waveset.accountId 属性のチェックボックスをオンにすると、承認者 はユーザーのアカウント ID を変更できます。

第9章 • タスクテンプレート 323

注**–**承認フォーム内でアカウント固有の属性値を変更すると、ユーザーが実際にプロ ビジョニングされるときに、同じ名前のグローバル属性値もすべてオーバーライド されます。たとえば、スキーマ属性 description を持つリソース R1 がシステムに存 在し、user.accounts[R1].description 属性を編集可能な属性として承認フォームに 追加する場合、承認フォーム内で description 属性の値を変更すると、リソース R1 のみを対象に、global.description から伝播された値がオーバーライドされます。

- 「属性の追加」または「選択している属性の削除」ボタンをクリックして、新しい **3** ユーザーのアカウントデータ内の属性のうち承認フォームに表示するものを指定し ます。
	- 属性をフォームに追加する方法については、324 ページの「属性を承認フォーム に追加する」を参照してください。
	- 属性をフォームから削除する方法については、325 [ページの「属性の削除」を](#page-324-0)参 照してください。

デフォルトの属性を承認フォームから削除するには、XML ファイルを修正する必要 があります。

- ▼ 属性を承認フォームに追加する
- 「承認時に表示する属性」テーブルの下にある「属性の追加」ボタンをクリックし **1** ます。

次の図に示すように、「承認時に表示する属性」テーブルの「属性名」列内で選択 メニューがアクティブになります。

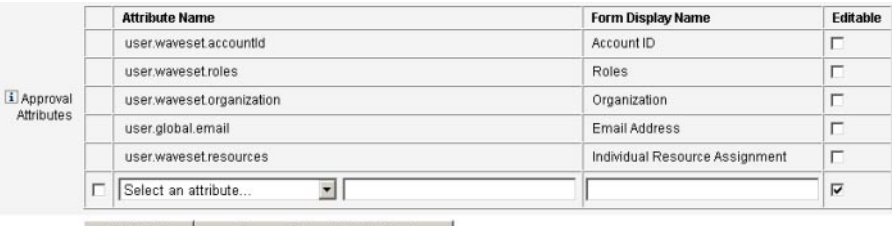

Add Attribute | Remove Selected Attribute(s)

図**9–18** 承認属性の追加

メニューから属性を選択します。 **2** 選択された属性名が隣のテキストフィールドに表示され、属性のデフォルトの表示 名が「フォーム表示名」列に表示されます。
たとえば、user.waveset.organization 属性を選択した場合は、次のことができま す。

- 必要に応じて、それぞれのテキストフィールドに新しい名前を入力することに よって、デフォルトの属性名またはデフォルトのフォーム表示名を変更します。
- 「編集可能」チェックボックスを有効にして、承認者による属性値の変更を許可 します。 たとえば、あらかじめ定義されているユーザーの電子メールアドレスなどの情報 を承認者が変更する場合があります。
- **3** これらの手順を繰り返して、必要な属性を指定します。

属性の削除

注 **–**デフォルトの属性を承認フォームから削除するには、XMLファイルを修正する 必要があります。

- ▼ 属性を承認フォームから削除する
- 「承認時に表示する属性」テーブルの左端の列で、**1**つ以上のチェックボックスをオ ンにします。 **1**
- 「選択している属性の削除」ボタンをクリックすると、選択した属性が「承認時に 表示する属性」テーブルからただちに削除されます。 たとえば、次の状態のテーブルで「選択している属性の削除」ボタンをクリックす ると、user.global.firstname および user.waveset.organization がテーブルから削除 されます。 **2**

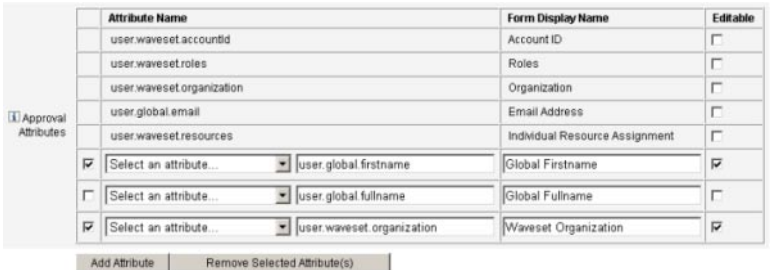

図**9–19** 承認属性の削除

第9章 • タスクテンプレート 325 カップ しょうしょう しょうしょう おおし おおし おおし おおし 325 カップ

### <span id="page-325-0"></span>「監査」タブの設定

この節では、タスクテンプレート設定プロセスの一部として利用できる、「監 査」タブの設定手順を説明します。設定プロセスの開始手順については、302 [ページ](#page-301-0) [の「タスクテンプレートの設定」を](#page-301-0)参照してください。

設定可能なすべてのタスクテンプレートで、特定のタスクを監査するためのワーク フローを設定することができます。特に、「監査」タブを設定することによ り、ワークフローイベントの監査の有無や、レポート対象として記録する属性を指 定することができます。

#### **Edit Task Template 'Create User Template'**

Edit the properties and click Save.

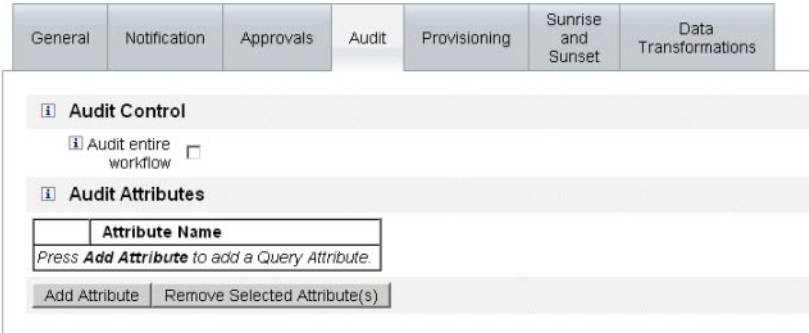

Save Cancel

図**9–20** ユーザー作成テンプレートの監査

- ▼ 監査を設定する
- 「ワークフロー全体の監査」チェックボックスを選択して、ワークフローの監査機 **1** 能を有効にします。 ワークフローの監査については、338 [ページの「ワークフローからの監査イベントの](#page-337-0) [作成」を](#page-337-0)参照してください。ワークフローの監査を行うとパフォーマンスは低下し ます。
- 「属性の監査」セクションの「属性の追加」ボタンをクリックして、レポート対象 **2** として監査する属性を選択します。

「属性の監査」テーブルに「属性の選択」メニューが表示されたら、リストから属 性を選択します。 **3**

選択した属性名が隣のテキストフィールドに表示されます。

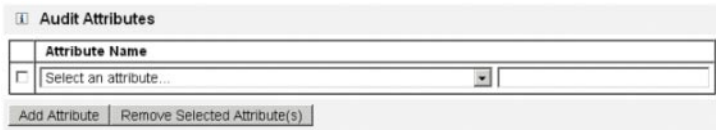

図**9–21** 属性の追加

- ▼ 属性を削除する
- 削除する属性に隣接するチェックボックスを有効にします。 **1**

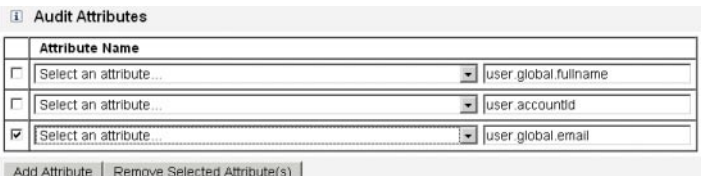

図 **9–22** user.global.email属性の削除

「選択している属性の削除」ボタンをクリックします。 **2**

# 「プロビジョニング」タブの設定

この節では、タスクテンプレート設定プロセスの一部として利用できる、「プロビ ジョニング」タブの設定手順を説明します。設定プロセスの開始手順については、 302 [ページの「タスクテンプレートの設定」を](#page-301-0)参照してください。

注**–**このタブはユーザー作成テンプレートおよびユーザー更新テンプレートに対して のみ使用できます。

#### Edit Task Template 'Create User Template'

Edit the properties and click Save

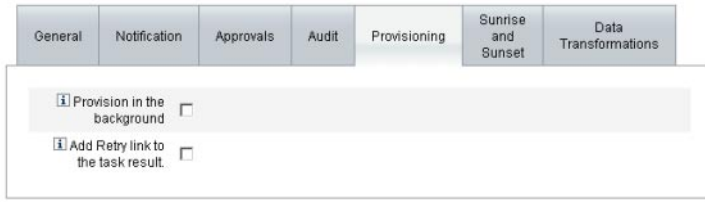

Save Cancel

図 **9–23** 「プロビジョニング」タブ:ユーザー作成テンプレート

「プロビジョニング」タブでは、プロビジョニングに関連する次のオプションを設 定できます。

■ 「バックグラウンドでプロビジョニング」。作成、削除、または更新タスクを同 期的に実行するのではなくバックグラウンドで実行するには、このチェック ボックスをオンにします。

バックグラウンドでプロビジョニングを行うことにより、タスクの実行中も Identity Manager での作業を継続できます。

■ 「再試行リンクをタスク結果に追加します。」。タスクの実行からのエラー結果 をプロビジョニングするときにユーザーインタフェースに再試行リンクを追加す るには、このチェックボックスをオンにします。再試行リンクによ り、ユーザーは最初の試行でタスクが失敗した場合にタスクを再試行できます。

# 「サンライズとサンセット」タブの設定

この節では、タスクテンプレート設定プロセスの一部として利用できる、「サンラ イズとサンセット」タブの設定手順を説明します。設定プロセスの開始手順につい ては、302 [ページの「タスクテンプレートの設定」を](#page-301-0)参照してください。

注**–**このタブはユーザー作成タスクテンプレートのみに対して使用できます。

「サンライズとサンセット」タブでは、次のアクションが行われる日時を決定する ための方法を選択できます。

- 新しいユーザーのプロビジョニングが行われる(サンライズ)。
- 新しいユーザーのプロビジョニング解除が行われる(サンセット)。

たとえば、6 ヶ月後に契約が終了する派遣社員に対してサンセット日付を指定できま す。

図 9–24 に「サンライズとサンセット」タブでの設定を示します。

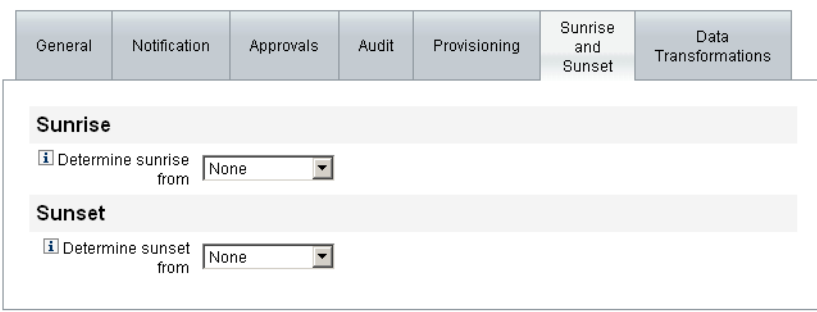

Save Cancel

図 **9–24** 「サンライズとサンセット」タブ:ユーザー作成テンプレート

以下のトピックでは、「サンライズとサンセット」タブの設定手順を説明します。

サンライズの設定

新しいユーザーのプロビジョニングを行う日時を指定し、サンライズの作業項目を 所有するユーザーを指定して、サンライズの設定を行います。

#### ▼ サンライズを設定する

- 「サンライズを決定する方法」メニューから次のいずれかのオプションを選択し て、**Identity Manager**がプロビジョニングの日時を決定する方法を指定します。 **1**
	- 「指定された経過時間」。指定した時間後にプロビジョニングを実行します。手 順については、330 [ページの「指定した時間後にプロビジョニングを実行す](#page-329-0) [る」を](#page-329-0)参照してください。
	- 「日付の指定」。指定したカレンダー日付にプロビジョニングを実行します。手 順については、330 [ページの「指定したカレンダー日付にプロビジョニングを実](#page-329-0) [行する」を](#page-329-0)参照してください。
	- 「属性の指定」。ユーザービューの属性値に基づいて指定した日時にプロビ ジョニングを実行します。属性には日付/時刻文字列が含まれている必要がありま す。日付/時刻文字列を含むように属性を指定するとき、データが従うべきデータ 形式を指定できます。

手順については、331 [ページの「属性の指定によってプロビジョニング日時を決](#page-330-0) [定する」を](#page-330-0)参照してください。

第9章 • タスクテンプレート 329

<span id="page-329-0"></span>■ 「規則の指定」。評価されたときに日付/時刻文字列を生成する規則に基づい て、プロビジョニングの実行を遅延します。属性を指定するとき、データが従う べきデータ形式を指定できます。

手順については、332 [ページの「規則の評価によってプロビジョニング日時を決](#page-331-0) [定する」を](#page-331-0)参照してください。

「サンライズを決定する方法」メニューのデフォルトでは、プロビジョニングをた だちに行うようにする「なし」が選択されています。

「作業項目の所有者」メニューからユーザーを選択して、サンライズの作業項目を 所有する人物を指定します。 **2**

注**–**サンライズ作業項目は「承認」タブから利用可能です。

#### 指定された経過時間

この節では、特定の時間後にプロビジョニングを実行する手順について説明しま す。

- ▼ 指定した時間後にプロビジョニングを実行する
- 「サンライズを決定する方法」メニューから「指定された経過時間」を選択しま **1** す。
- 「サンライズを決定する方法」メニューの右側に新しいテキストフィールドとメ **2** ニューが表示されたら、空のテキストフィールドに数値を入力し、メニューから時 間の単位を選択します。 たとえば、2 時間後に新しいユーザーをプロビジョニングするには、次の図に示す情 報を指定します。

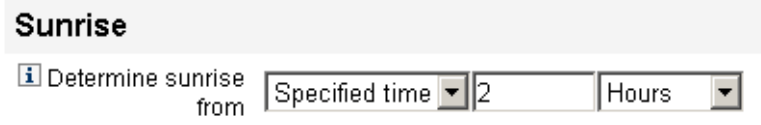

図 **9–25** 2時間後の新しいユーザーのプロビジョニング

- ▼ 指定したカレンダー日付にプロビジョニングを実行する この節では、特定の日付にプロビジョニングを実行する手順について説明します。
- 「サンライズを決定する方法」メニューから「指定された日」を選択します。 **1**

<span id="page-330-0"></span>表示されるメニューオプションを使用して、プロビジョニングを実行する週、曜 **2** 日、および月を指定します。

たとえば、新しいユーザーを 9 月の第 2 月曜日にプロビジョニングするには、次の情 報を指定します。

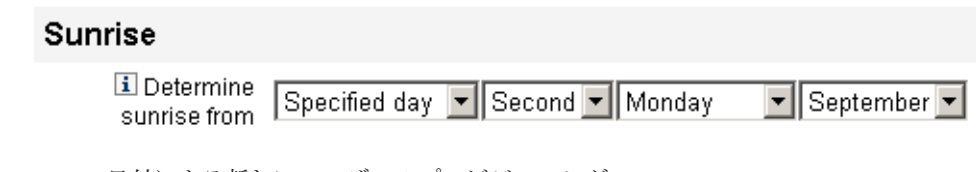

図**9–26** 日付による新しいユーザーのプロビジョニング

- ▼ 属性の指定によってプロビジョニング日時を決定する この節では、ユーザーアカウントデータの属性値に基づいてプロビジョニング日時 を決定する手順について説明します。
- 「サンライズを決定する方法」メニューから「属性」を選択します。 次のオプションがアクティブになります。 **1**
	- 「サンライズの属性」メニュー。このテンプレートで設定するタスクと関連付け られたビューに対して現在定義されている属性のリストが提示されます。
	- 「特定の日付形式」チェックボックスとメニュー。属性値の日付形式文字列を指 定できます (必要に応じて)。

「特定の日付形式」チェックボックスをオンにしない場合、日付文字列は FormUtil メソッドの convertDateToString に対して使用できる形式に従う必要があります。サ ポートされている日付形式の完全なリストについては、製品のドキュメントを参照 してください。

- 「サンライズの属性」メニューから属性を選択します。 **2**
- 必要な場合、「特定の日付形式」チェックボックスをオンにし、アクティブに **3** なった「特定の日付形式」フィールドに日付形式文字列を入力します。 たとえば、ユーザーの waveset.accountId 属性値に基づき、日、月、および年の形式 を使用して新しいユーザーをプロビジョニングするには、次の図に示す情報を指定 します。

<span id="page-331-0"></span>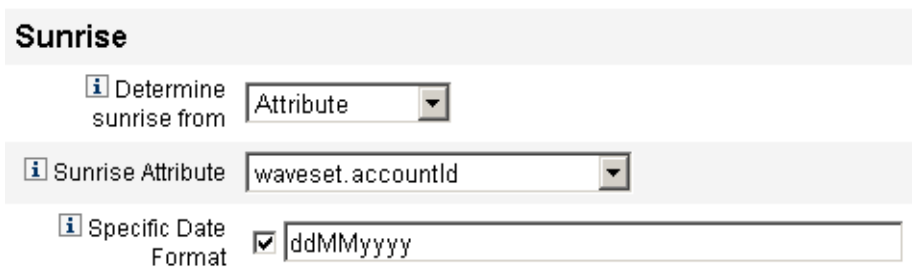

図**9–27** 属性による新しいユーザーのプロビジョニング

#### ▼ 規則の評価によってプロビジョニング日時を決定する

この節では、特定の規則を評価することによってプロビジョニング日時を決定する 手順について説明します。

- 「サンライズを決定する方法」メニューから「規則」を選択します。 **1** 次のオプションがアクティブになります。
	- 「サンライズの規則」メニュー。システムに現在定義されている規則のリストが 返されます。
	- 「特定の日付形式」チェックボックスとメニュー。規則が返す値の日付形式文字 列を指定できます (必要に応じて)。

「特定の日付形式」チェックボックスをオンにしない場合、日付文字列は FormUtil メソッドの convertDateToString に対して使用できる形式に従う必要があります。サ ポートされている日付形式の完全なリストについては、製品のドキュメントを参照 してください。

- 「サンライズの規則」メニューから規則を選択します。 **2**
- 必要な場合、「特定の日付形式」チェックボックスをオンにし、アクティブに **3** なった「特定の日付形式」フィールドに日付形式文字列を入力します。 たとえば、「電子メール」規則に基づき、年、月、日、時、分、および秒の形式を 使用して新しいユーザーをプロビジョニングするには、次の図に示す情報を指定し ます。

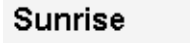

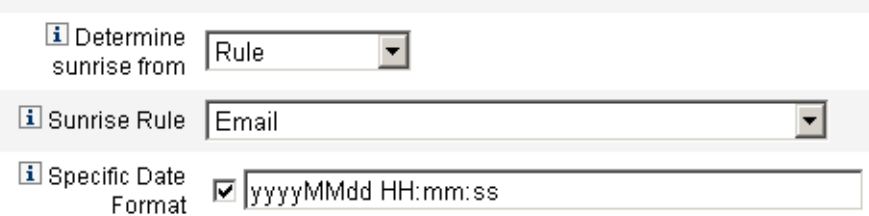

図**9–28** 規則の使用による新しいユーザーのプロビジョニング

#### サンセットの設定

サンセット (プロビジョニング解除) を設定するためのオプションおよび手順は基本 的に、「サンライズの設定」で説明した、サンライズ (プロビジョニング) の設定に 使用するものと同じです。

唯一の違いは、「サンセット」セクションには「サンセットタスク」メニューがあ る点です。このメニューを使用して、指定された日時にユーザーをプロビジョニン グ解除するためのタスクを指定する必要があります。

- ▼ サンヤットを設定する
- 「サンセットを決定する方法」メニューを使用して、プロビジョニング解除がいつ 行われるかを決定するための方法を指定します。 **1**

注**–**「サンセットを決定する方法」メニューでは、プロビジョニング解除をただちに 行える「なし」オプションがデフォルトによって選択されます。

- 「指定された経過時間」。指定した時間後にプロビジョニングを解除します。手 順については、330 [ページの「指定した時間後にプロビジョニングを実行す](#page-329-0) [る」を](#page-329-0)参照してください。
- 「指定された日」。指定したカレンダー日付にプロビジョニングを解除しま す。手順については、330 [ページの「指定したカレンダー日付にプロビジョニン](#page-329-0) [グを実行する」を](#page-329-0)参照してください。
- 「属性」。ユーザーのアカウントデータ内の属性値に基づいて、指定した日時に プロビジョニングを解除します。属性には日付/時刻文字列が含まれている必要が あります。日付/時刻文字列を含むように属性を指定するとき、データが従うべき 日付形式を指定できます。手順については、331 [ページの「属性の指定によって](#page-330-0) [プロビジョニング日時を決定する」を](#page-330-0)参照してください。
- 「規則」。評価されたときに日付/時刻文字列を生成する規則に基づいて、プロビ ジョニング解除を遅延します。属性を指定するとき、データが従うべき日付形式 を指定できます。

第9章 • タスクテンプレート 333 ようしょう ちょうしょう しゅうしょう おおし おおし いちのかい 333

手順については、332 [ページの「規則の評価によってプロビジョニング日時を決](#page-331-0) [定する」を](#page-331-0)参照してください。

「サンセットタスク」メニューを使用して、指定された日時にユーザーをプロビ **2** ジョニング解除するためのタスクを指定します。

### 「データ変換」タブの設定

この節では、タスクテンプレート設定プロセスの一部として利用できる、「データ 変換」タブの設定手順を説明します。設定プロセスの開始手順については、 302 [ページの「タスクテンプレートの設定」を](#page-301-0)参照してください。

注**–**このタブはユーザー作成テンプレートおよびユーザー更新テンプレートに対して のみ使用できます。

ワークフローの実行時にユーザーアカウントデータを変更する場合、「データ変 換」タブを使用して、Identity Manager がプロビジョニング中にデータを変換する方 法を指定できます。

例としては、企業のポリシーに準拠した電子メールアドレスをフォームまたは規則 に生成させたい場合や、サンライズまたはサンセット日付を生成したい場合があり ます。

「データ変換」タブを選択すると、次のページが表示されます。

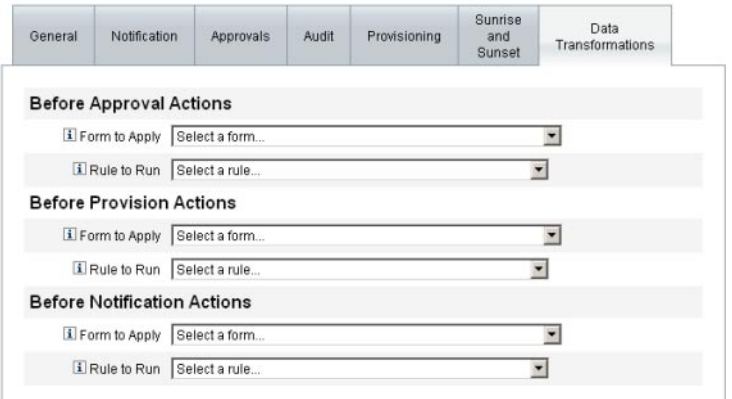

Save | Cancel

図 **9–29** 「データ変換」タブ:ユーザー作成テンプレート

このページは、次のセクションで構成されています。

- 「承認アクション前」。指定された承認者に承認リクエストを送信する前に ユーザーアカウントデータを変換する場合、このセクションのオプションを設定 します。
- 「プロビジョニングアクション前」。プロビジョニングアクションの前に ユーザーアカウントデータを変換する場合、このセクションのオプションを設定 します。
- 「通知アクション前」。指定された受信者に通知が送信される前にユーザーアカ ウントデータを変換する場合、このセクションのオプションを設定します。

各セクションで、次のオプションを設定できます。

- 「適用するフォーム」メニュー。システムに現在設定されているフォームのリス トが返されます。これらのメニューを使用して、ユーザーアカウントからの データを変換するために使われるフォームを指定します。
- 「実行する規則」メニュー。システムに現在設定されている規則のリストが返さ れます。これらのメニューを使用して、ユーザーアカウントからのデータを変換 するために使われる規則を指定します。

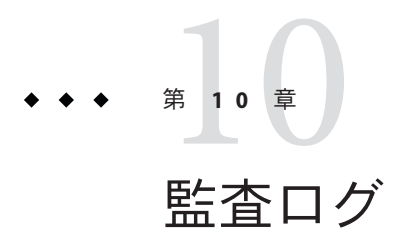

この章では、監査システムでのイベントの記録方法について説明します。

これらの情報は、次のトピックで構成されています。

- 337 ページの「監査ログの概要」
- 338 ページの「[Identity Manager](#page-337-0) 監査の機能」
- 338 [ページの「ワークフローからの監査イベントの作成」](#page-337-0)
- 344 [ページの「監査設定」](#page-343-0)
- 353 [ページの「データベーススキーマ」](#page-352-0)
- 356[ページの「監査ログ設定」](#page-355-0)
- 357 [ページの「監査ログからのレコードの削除」](#page-356-0)
- 357 [ページの「カスタム監査パブリッシャーの使用」](#page-356-0)
- 366[ページの「カスタム監査パブリッシャーの開発」](#page-365-0)

## 監査ログの概要

Identity Manager 監査の目的は、誰が何をいつどの Identity Manager オブジェクトに対 して行なったかを記録することです。

監査イベントは、1つ以上のパブリッシャーによって処理されます。デフォルトで は、Identity Manager はリポジトリパブリッシャーを使用してリポジトリに監査イベ ントを記録します。管理者は、監査グループを使用してフィルタすることによ り、記録する監査イベントのサブセットを選択できます。各パブリッシャーに は、最初に有効にされた 1 つ以上の監査グループを割り当てることができます。

注 **–**ユーザーの違反の監視と管理については、第13[章「アイデンティティー監査](#page-430-0):基 [本概念」を](#page-430-0)参照してください。

# <span id="page-337-0"></span>**Identity Manager**監査の機能

ほとんどのデフォルトの監査は、Identity Manager の内部コンポーネントによって実 行されます。ただし、ワークフローまたは Iava コードからイベントを生成できるよ うにしているインタフェースもあります。

デフォルトの Identity Manager 監査インストゥルメンテーションでは、次の 4 つの主 要領域に焦点が当てられます。

- 「プロビジョニングツール」。プロビジョニングツールと呼ばれる内部コン ポーネントは監査イベントを生成します。
- 「ビューハンドラ」。ビューアーキテクチャーでは、ビューハンドラが監査レ コードを生成します。ビューハンドラは常に、オブジェクトの作成または変更時 に監査を行います。
- 「セッション」。セッションメソッド (checkinObject、createObject、runTask、login、logout など) は、監査処理の終 了後に、監査レコードを作成します。ほとんどのインストゥルメンテーションは ビューハンドラにプッシュされます。
- 「ワークフロー」。デフォルトでは、承認ワークフローだけが監査レコードを生 成するように設定されています。これらは、リクエストが承認または却下された ときに、監査イベントを生成します。ワークフロー機能 は、com.waveset.session.WorkflowServices アプリケーションを介して、監査ロ ガーとやり取りします。詳細については、次の節を参照してください。

# ワークフローからの監査イベントの作成

デフォルトでは、承認ワークフローだけが監査レコードを生成するように設定され ています。この節では、com.waveset.session.WorkflowServices アプリケーションを 使用して、任意のワークフロープロセスから追加の監査イベントを生成する方法に ついて説明します。

追加の監査イベントは、カスタムワークフローのレポートで必要になる場合があり ます。ワークフローに監査イベントを追加する方法については、340 [ページの「標準](#page-339-0) [監査イベントをログするためのワークフローの変更」を](#page-339-0)参照してください。

ワークフローレポートのサポートとして、ワークフローに特別な監査イベントを追 加することもできます (283 [ページの「ワークフローレポート」](#page-282-0))。ワークフローレ ポートでは、ワークフローが完了するまでの時間をレポートします。特別監査イベ ントは、時間計算で使用するデータの格納に必要です。タイミング監査イベントを ワークフローに追加する方法については、341 [ページの「タイミング監査イベントを](#page-340-0) [ログするためのワークフローの変更」を](#page-340-0)参照してください。

# <span id="page-338-0"></span>com.waveset.session.WorkflowServices アプリ ケーション

com.waveset.session.WorkflowServices アプリケーションは、任意のワークフロープ ロセスから監査イベントを生成します。表 10–1 に、このアプリケーションに指定で きる引数を示します。

| 引数         | 種類     | 説明                                                                                                    |
|------------|--------|----------------------------------------------------------------------------------------------------|
| op         | String | WorkflowServicesの操作。audit または auditWorkflowに設定する<br>必要があります。標準ワークフロー監査では audit を使用しま<br>す。時間計算に必要なタイミング監査イベントの格納には<br>auditWorkflowを使用します。必須。 |
| type       | String | 監査対象のオブジェクトタイプの名前。監査可能なオブジェク<br>トタイプの一覧については、表 B-5を参照してください。標準監<br>杳イベントのログに必須。                                                               |
| action     | String | 実行されるアクションの名前。監査可能なアクションの一覧に<br>ついては、表B-6を参照してください。必須。                                                                                        |
| status     | String | 指定されたアクションの状態名。状態の一覧については、表 B-7<br>の「結果」列を参照してください。標準監査イベントのログに<br>必須。                                                                        |
| name       | String | 指定されたアクションの影響を受けるオブジェクトの名前。標<br>準監査イベントのログに必須。                                                                                                |
| resource   | String | (オプション)変更されるオブジェクトが置かれているリソースの<br>名前。                                                                                                    |
| accountId  | String | (オプション) 変更されるアカウント ID。これはネイティブなリ<br>ソースアカウント名にします。                                                                                            |
| error      | String | (オプション)障害の発生時に付けられるローカライズされたエ<br>ラー文字列。                                                                                                    |
| reason     | String | (オプション) ReasonDenied オブジェクトの名前。一般的な障害の<br>原因を説明する、国際化されたメッセージにマップされていま<br>す。                                                                  |
| attributes | Map    | (オプション)追加または変更された属性の名前および値の<br>マップ。                                                                                                    |
| parameters | Map    | (オプション)イベントに関連する追加の名前または値を最大5つ<br>までマップします。                                                                                                   |

表 **10–1** com.waveset.session.WorkflowServices の引数

| 引数                 | 種類   | 説明                                                                                                    |
|--------------------|------|----------------------------------------------------------------------------------------------------|
| organizations      | List | (オプション)このイベントが配置される組織の名前またはIDの<br>リスト。これは、組織での監査ログの範囲設定に使用されま<br>す。このリストが存在しない場合、ハンドラは、種類と名前に<br>基づいて組織を解決しようと試みます。組織を解決できない場<br>合、イベントは最上位(組織階層の最高レベル)に置かれます。 |
| originalAttributes | Map  | (オプション)古い属性値のマップ。この名前は、attributes引数で<br>リストされた名前に一致している必要があります。値は、監査<br>ログに保存しておく必要がある任意の以前の値になります。                                                            |

<span id="page-339-0"></span>表 **10–1** com.waveset.session.WorkflowServices の引数 *(*続き*)*

## 標準監査イベントをログするためのワークフ ローの変更

ワークフロー内に標準監査イベントを作成するには、ワークフローに次の <Activity> 要素を追加します。

<Activity name='createEvent'>

次に、<Activity> 要素の入れ子として、com.waveset.session.WorkflowServices アプ リケーションを参照する <Action> 要素を記述します。

<Action class='com.waveset.session.WorkflowServices'>

<Action> 要素の入れ子として、必須およびオプションの <Argument> 要素を記述しま す。引数の一覧については、表 [10–1](#page-338-0) を参照してください。

標準監査イベントをログするには、op 引数を audit に設定します。

340 ページの「ワークフローの例」では、標準監査イベントの作成に必要な最小限の コードを示しています。

#### ワークフローの例

次の例は、簡単なワークフローアクティビティーを示しています。この例で は、ResourceAdministrator によって実行される、ADSIResource1 という名前のリ ソース削除アクティビティーをログに記録するイベントを生成しています。

例**10–1** 単純なワークフローアクティビティー

<Activity name='createEvent'> <Action class='com.waveset.session.WorkflowServices'> <Argument name='op' value='audit'/> <Argument name='type' value='Resource'/> <Argument name='action' value='Delete'/> <Argument name='status' value='Success'/> <Argument name='subject' value='ResourceAdministrator'/>

<span id="page-340-0"></span>例 **10–1** 単純なワークフローアクティビティー *(*続き*)*

<Argument name='name' value='ADSIResource1'/> </Action> <Transition to='end'/> </Activity>

次の例では、承認プロセスで各ユーザーが適用した変更を詳細なレベルまで追跡す るワークフローに、特定の属性を追加する方法を示しています。この追加は通 常、ユーザーからの入力をリクエストする ManualAction のあとに行われます。

ACTUAL\_APPROVER は、実際に承認を実行した人物に基づいて、フォームおよびワーク フロー (承認テーブルから承認する場合) で設定されます。APPROVER は、それが割り 当てられた人物を識別します。

例**10–2** 承認プロセスでの変更追跡への属性の追加

```
<Action name='Audit the Approval' application='com.waveset.session.WorkflowServices'>
<Argument name='op' value='audit'/> <Argument name='type' value='User'/>
<Argument name='name' value='$(CUSTOM_DESCRIPTION)'/> <Argument name='action' value='approve'/>
<Argument name='accountId' value='$(accountId)'/> <Argument name='status' value='success'/>
<Argument name='resource' value='$(RESOURCE_IF_APPLICABLE)'/>
<Argument name='loginApplication' value='$(loginApplication)'/>
<Argument name='attributes'> <map>
<s>fullname</s><ref>user.accounts[Lighthouse].fullname</ref>
<s>jobTitle</s><ref>user.accounts[Lighthouse].jobTitle</ref>
<s>location</s><ref>user.accounts[Lighthouse].location</ref>
<s>team</s><ref>user.waveset.organization</ref> <s>agency</s>
<ref>user.accounts[Lighthouse].agency</ref> </map> </Argument>
<Argument name='originalAttributes'> <map> <s>fullname</s> <s>User's previous fullname</s>
<s>jobTitle</s> <s>User's previous job title</s> <s>location</s> <s>User's previous location</s>
<s>team</s> <s>User's previous team</s> <s>agency</s> <s>User's previous agency</s> </map>
</Argument> <Argument name='attributes'> <map> <s>firstname</s> <s>Joe</s> <s>lastname</s>
<s>New</s> </map> </Argument> <Argument name='subject'> <or> <ref>ACTUAL_APPROVER</ref>
<ref>APPROVER</ref> </or>
```
</Argument> <Argument name='approver' value='\$(APPROVER)'/> </Action>

## タイミング監査イベントをログするためのワーク フローの変更

ワークフローレポートのサポートとして、計時イベントをログに記録するように ワークフローを変更できます (283 [ページの「ワークフローレポート」](#page-282-0))。標準監査イ ベントではイベントが発生したことのみをログしますが、タイミング監査イベント ではイベントの開始時刻と停止時刻を記録して、時間計算の実行を可能にしま す。計時イベントデータに加えて、標準監査イベントでログに記録される情報の大 部分が格納されます。詳細については、343 [ページの「タイミング監査イベントで格](#page-342-0) [納される情報」を](#page-342-0)参照してください。

注**–**タイミング監査イベントをログに記録するには、監査を行うワークフロータイプ ごとに、ワークフローの監査を有効にする必要があります。

■ タスクテンプレートを使用して管理者インタフェースで設定できるワークフ ローの場合は、最初に、監査するワークフローに対応するタスクテンプレートを 有効にします。手順については、297 [ページの「タスクテンプレートの有効](#page-296-0) [化」を](#page-296-0)参照してください。

次に、「ワークフロー全体の監査」チェックボックスを選択して、ワークフ ローの監査を有効にします。手順については、326 [ページの「「監査」タブの設](#page-325-0) [定」を](#page-325-0)参照してください。

■ タスクテンプレートのないワークフローの場合は、そうする代わり に、auditWorkflow という名前の変数を定義してその値を true に設定します。

ワークフローの監査を行うとパフォーマンスは低下します。

例 10–3 に、タイミング監査イベントの作成に必要なコードを示します。タイミング 監査イベントをログするには、op 引数を auditWorkflow に設定します。

action 引数も必須で、次のいずれかの値に設定します。

- StartWorkflow
- EndWorkflow
- StartProcess
- EndProcess
- StartActivity
- EndActivity

auditconfig.xml にそのほかの action 引数も定義できます。

#### 例**:**ワークフローでの監査イベントの開始と停止

例 10–3 は、ワークフローでタイミング監査イベントを有効にする場合を示していま す。ワークフローを設定するには、ワークフロー、プロセス、アクティビティーの 最初と最後に auditWorkflow イベントを追加してください。

auditWorkflow の処理は com.waveset.session.WorkflowServices で定義されていま す。詳細については、339 ページの「[com.waveset.session.WorkflowServices](#page-338-0) アプリ [ケーション」を](#page-338-0)参照してください。

例**10–3** ワークフローでのタイミング監査イベントの開始

<Action application='com.waveset.session.WorkflowServices'> <Argument name='op' value='auditWorkflow'/> <Argument name='action' value='StartWorkflow'/>

<span id="page-342-0"></span>例 **10–3** ワークフローでのタイミング監査イベントの開始 *(*続き*)*

</Action>

ワークフローでタイミング監査イベントのログを停止するには、ワークフローの終 わりにある pre-end アクティビティーに例 10–4 のコードを追加します。ワークフ ローまたはプロセスの設定時には、end アクティビティーには何も追加できませ ん。最後の auditWorkflow イベントの実行後、無条件に end イベントに移行する pre-end アクティビティーを作成してください。

例**10–4** ワークフローでのタイミング監査イベントの停止

<Action application='com.waveset.session.WorkflowServices'> <Argument name='op' value='auditWorkflow'/> <Argument name='action' value='EndWorkflow'/> </Action>

#### タイミング監査イベントで格納される情報

デフォルトでは、タイミング監査イベントは、次に示す属性など通常の監査イベン トで保存されるほとんどの情報をログに記録します。

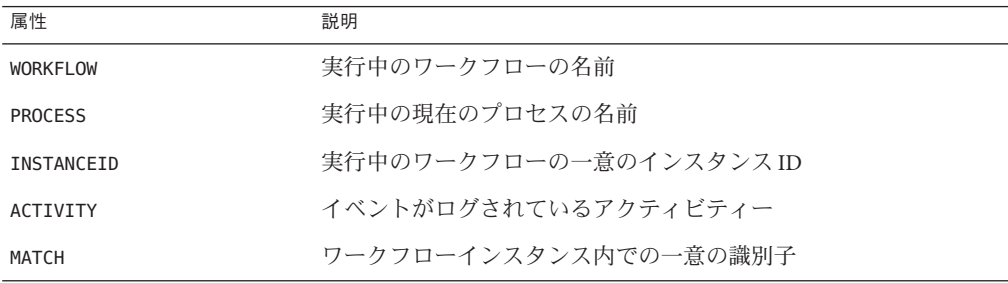

これらの属性は auditableAttributesList にあり、logattr テーブルに格納されま す。Identity Manager は、workflowAuditAttrConds 属性が定義されているかどうかも チェックします。

プロセスまたはワークフローの 1 つのインスタンス内でアクティビティーを複数回 呼び出すことができます。監査イベントを特定のアクティビティーインスタンスと 対応させるために、ワークフローインスタンス内で一意の識別子が logattr テーブル に格納されます。

ワークフローの logattr テーブルに追加の属性を格納するに は、workflowAuditAttrConds リストを定義します。 これは GenericObjects のリスト と見なされます。workflowAuditAttrConds リストに attrName 属性を定義する

<span id="page-343-0"></span>と、Identity Manager はコード内のオブジェクトから attrName を取得します。最初に attrName をキーとして使用し、続いて attrName 値を保存します。すべてのキーと値 は、大文字の値として記録されます。

# 監査設定

監査設定は、1 つ以上のパブリッシャーと定義済みの複数のグループで構成されま す。

監査グループは、オブジェクトタイプ、アクション、アクションの結果に基づい て、すべての監査イベントのサブセットを定義します。各パブリッシャーには1つ 以上の監査グループが割り当てられます。デフォルトで、すべての監査グループに リポジトリパブリッシャーが割り当てられます。

監査パブリッシャーは、特定の監査出力先に監査イベントを配信します。デフォル トのリポジトリパブリッシャーは、監査レコードをリポジトリに書き込みます。そ れぞれの監査パブリッシャーには、実装専用のオプションを指定できます。監査パ ブリッシャーには、テキストフォーマッタを割り当てることができます。(テキスト フォーマッタは監査イベントのテキスト表現を提供します。

監査設定 (#ID#Configuration:AuditConfiguration) オブジェクト は、sample/auditconfig.xml ファイルで定義されます。この設定オブジェクトに は、汎用オブジェクトである拡張機能があります。

最上位には次の属性があります。

- 344 ページの「filterConfiguration 属性」
- 350ページの「[extendedTypes](#page-349-0) 属性」
- 351 ページの「[extendedActions](#page-350-0) 属性」
- 352 ページの「[extendedResults](#page-351-0) 属性」
- 352 [ページの「](#page-351-0)publishers 属性」

### filterConfiguration属性

filterConfiguration 属性には、1 つ以上のイベントがイベントフィルタを通過でき るようにするための、イベントグループのリストを指定しま す。filterConfiguration 属性に指定した各グループには、表 [10–2](#page-344-0) に示す属性が含ま れます。

<span id="page-344-0"></span>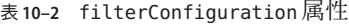

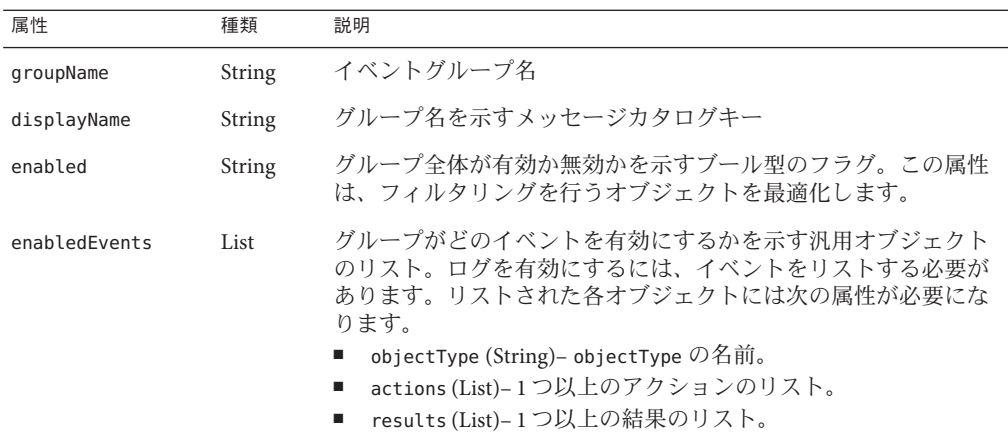

例 10–5 に、デフォルトのリソース管理グループを示します。

例**10–5** デフォルトのリソース管理グループ

<Object name='Resource Management'> <Attribute name='enabled' value='true'/> <Attribute name='displayName' value='UI\_RESOURCE\_MGMT\_GROUP\_DISPLAYNAME'/> <Attribute name='enabledEvents'> <List> <Object> <Attribute name='objectType' value='Resource'/> <Attribute name='actions' value='ALL'/> <Attribute name='results' value='ALL'/> </Object> <Object> <Attribute name='objectType' value='ResourceObject'/> <Attribute name='actions' value='ALL'/> <Attribute name='results' value='ALL'/> </Object> </List> </Attribute> </Object>

> Identity Manager には、デフォルトの監査イベントグループが用意されています。こ れらのイベントグループと、イベントグループによって有効にされるイベントにつ いては、以降の節で説明します。

- 346[ページの「アカウント管理グループ」](#page-345-0)
- 346[ページの「アイデンティティーシステム外部での変更グループ」](#page-345-0)
- 346 [ページの「コンプライアンス管理グループ」](#page-345-0)
- 347[ページの「設定管理グループ」](#page-346-0)
- 347 [ページの「イベント管理グループ」](#page-346-0)
- 348 [ページの「ログイン](#page-347-0)/ログオフグループ」
- 348 [ページの「パスワード管理グループ」](#page-347-0)
- 348 [ページの「リソース管理グループ」](#page-347-0)
- 348 [ページの「ロール管理グループ」](#page-347-0)
- 349 [ページの「セキュリティー管理グループ」](#page-348-0)
- 349 [ページの「サービスプロバイダ グループ」](#page-348-0)
- 349 [ページの「タスク管理グループ」](#page-348-0)

<span id="page-345-0"></span>監査イベントグループは、Identity Manager 管理者インタフェースの「監査設 定」ページ (「設定」 > 「監査」) で設定できます。手順については、109 [ページ](#page-108-0) [の「監査グループおよび監査イベントの設定」を](#page-108-0)参照してください。

また、「監査設定」ページでは、成功したイベントと失敗したイベントをグループ ごとに設定できます。このインタフェースでは、グループで有効にしたイベントの 追加や変更はサポートされていません。これらの操作は、Identity Manager デバッグ ページ (43 ページの「Identity Manager [デバッグページ」](#page-42-0)) を使用して実行できます。

注**–**監査イベントグループに選択できるアクションのすべてが、ログレコードに記録 されるとは限りません。また、「すべてのアクション」オプションを選択して も、一覧に表示されたすべてのアクションが、すべての監査イベントグループで利 用可能になるわけではありません。

#### アカウント管理グループ

このグループはデフォルトで有効になっています。

表**10–3** デフォルトのアカウント管理イベントグループ

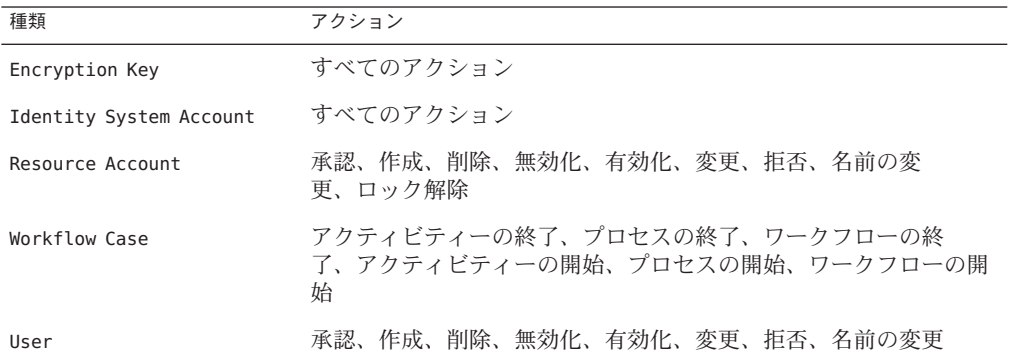

## アイデンティティーシステム外部での変更グループ

このグループはデフォルトで無効になっています。

表 **10–4** Identity Manager外部での変更イベントグループとイベント

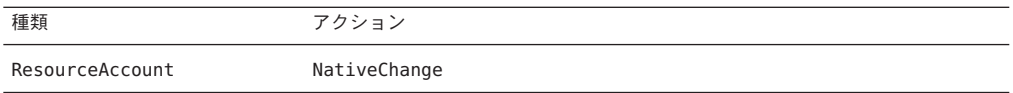

### コンプライアンス管理グループ

このグループはデフォルトで有効になっています。

<span id="page-346-0"></span>表**10–5** デフォルトのコンプライアンス管理イベントグループ

| 種類                                    | アクション                                                 |
|---------------------------------------|-------------------------------------------------------|
| Audit Policy                          | すべてのアクション                                             |
| AccessScan                            | すべてのアクション                                             |
| ComplianceViolation                   | すべてのアクション                                             |
| Data Exporter                         | すべてのアクション                                             |
| <i><u><b>IIserEntitlement</b></u></i> | アテスターによる承認、アテスターによる拒否、リクエストされた<br>是正、リクエストされた再スキャン、終了 |
| Access Review Workflow                | すべてのアクション                                             |
| Remediation Workflow                  | すべてのアクション                                             |

### 設定管理グループ

このグループはデフォルトで有効になっています。

表**10–6** デフォルトの設定管理イベントグループ

| 種類            | アクション     |
|---------------|-----------|
| Configuration | すべてのアクション |
| UserForm      | すべてのアクション |
| Rule          | すべてのアクション |
| EmailTemplate | すべてのアクション |
| LoginConfig   | すべてのアクション |
| Policy        | すべてのアクション |
| XmlData       | インポート     |
| Log           | すべてのアクション |

### イベント管理グループ

このグループはデフォルトで有効になっています。

表**10–7** デフォルトのイベント管理イベントグループ

| 種類    | アクション |
|-------|-------|
| Email | 通知    |

<span id="page-347-0"></span>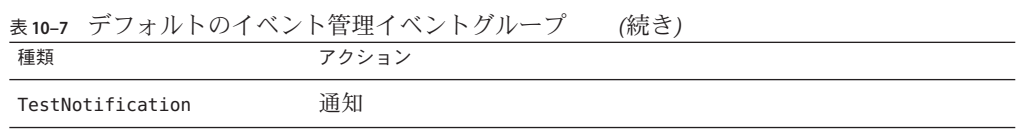

### ログイン**/**ログオフグループ

このグループはデフォルトで有効になっています。

表 **10–8** デフォルトのIdentity Managerログイン/ログオフイベントグループ

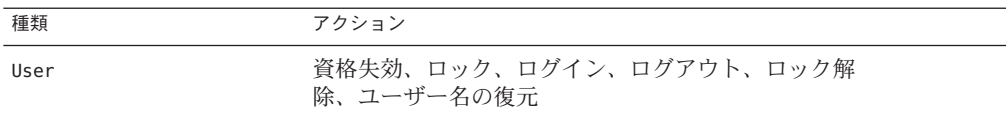

### パスワード管理グループ

このグループはデフォルトで有効になっています。

表**10–9** デフォルトのパスワード管理イベントグループとイベント

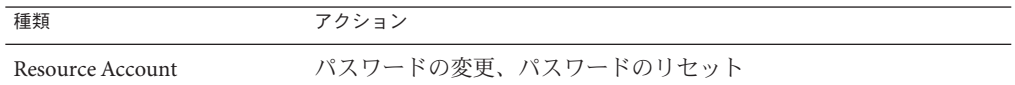

### リソース管理グループ

このグループはデフォルトで有効になっています。

表**10–10** デフォルトのリソース管理イベントグループとイベント

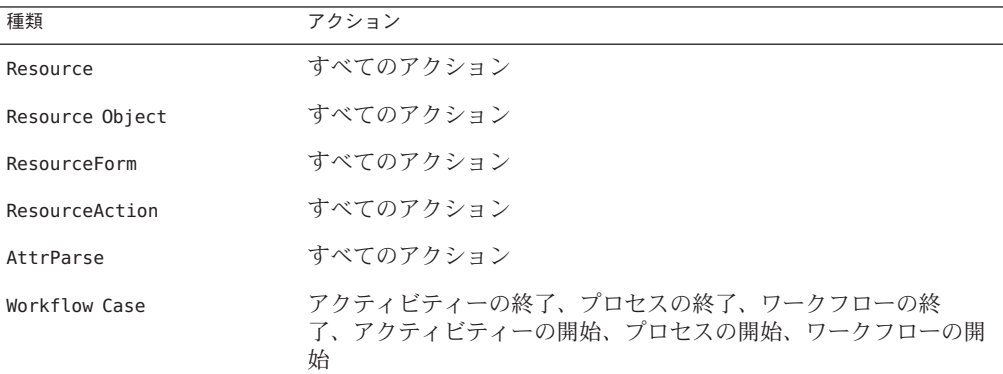

### ロール管理グループ

このグループはデフォルトで無効になっています。

<span id="page-348-0"></span>表**10–11** デフォルトのロール管理イベントグループとイベント

| 種類   | アクション     |
|------|-----------|
| Role | すべてのアクション |

### セキュリティー管理グループ

このグループはデフォルトで有効になっています。

表**10–12** デフォルトのセキュリティー管理イベントグループとイベント

| 種類            | アクション     |
|---------------|-----------|
| Capability    | すべてのアクション |
| EncryptionKey | すべてのアクション |
| Organization  | すべてのアクション |
| Admin Role    | すべてのアクション |

### サービスプロバイダグループ

このグループはデフォルトで有効になっています。

表 **10–13** サービスプロバイダイベントグループとイベント

| 種類             | アクション                                                         |
|----------------|---------------------------------------------------------------|
| Directory User | チャレンジ応答、作成、削除、変更、操作後コールアウト、操作前<br>コールアウト、秘密の質問の回答の更新、ユーザー名の復元 |

#### タスク管理グループ

このグループはデフォルトで無効になっています。

表**10–14** タスク管理イベントグループとイベント

| 種類               | アクション     |
|------------------|-----------|
| TaskInstance     | すべてのアクション |
| TaskDefinition   | すべてのアクション |
| TaskSchedule     | すべてのアクション |
| TaskResult       | すべてのアクション |
| ProvisioningTask | すべてのアクション |

### <span id="page-349-0"></span>extendedTypes属性

com.waveset.object.Type クラスに追加する新しいタイプを、それぞれ監査できま す。新しいタイプには一意の 2 文字のデータベースキーが割り当てられ、この キーはデータベースに格納されます。新しいタイプはすべて、さまざまな監査レ ポートインタフェースに追加されます。フィルタされずにデータベースにログされ る新しいタイプは、監査イベントグループの enabledEvents 属性にそれぞれ追加する 必要があります (enabledEvents 属性の説明を参照)。

関連付けられた com.waveset.object.Type を持たない対象を監査したり、既存のタイ プをさらに細かく表したりする必要が生じる場合があります。

たとえば、WSUser オブジェクトは、ユーザーのアカウント情報をすべてリポジトリ に格納します。監査プロセスは、各イベントに USER タイプとしてマークを付けるの ではなく、WSUser オブジェクトを 2 つの異なる監査タイプ (Resource Account と Identity Manager Account) に分割します。このようにオブジェクトを分割することに より、監査ログでの特定のアカウント情報が検索しやすくなります。

extendedObjects 属性に追加することによって、拡張された監査タイプを追加しま す。拡張された各オブジェクトには、次の表に示す属性が必要になります。

| 引数                       | 種類     | 説明                                                                                                    |
|--------------------------|--------|----------------------------------------------------------------------------------------------------|
| name                     | String | タイプの名前。 これは AuditEvents の作成時とイベント<br>フィルタリング中に使用されます。                                                                                     |
| displayName              | String | タイプの名前を表すメッセージカタログキー。                                                                                                    |
| logDbKey                 | String | ログテーブルにこのオブジェクトを格納するときに使用す<br>る2文字のデータベースキー。予約済みの値については、<br>580ページの「監査ログデータベースマッピング」を参照<br>してください。                                        |
| supportedActions         | List   | オブジェクトタイプがサポートするアクション。この属性<br>は、ユーザーインタフェースから監査クエリーを作成する<br>ときに使用されます。この値が NULL である場合、すべて<br>のアクションが、このオブジェクトタイプのクエリーで取<br>り得る値として表示されます。 |
| mapsToType               | String | (オプション)該当する場合、このタイプにマップされる<br>com.waveset.object.Typeの名前。この属性は、イベントで<br>まだ指定されていない場合、オブジェクトの組織のメン<br>バーシップを解決しようとするときに使用されます。             |
| organizationalMembership | List   | (オプション)このタイプのイベントにまだ組織のメン<br>バーシップが割り当てられていない場合、このイベントを<br>配置する組織IDのデフォルトのリスト。                                                            |

表**10–15** 拡張されたオブジェクトの属性

<span id="page-350-0"></span>すべての顧客固有のキーには#の記号を先頭に付け、新しい内部キーが追加された ときにキーが重複するのを防止します。

例 10–6 に、拡張タイプの Identity Manager アカウントを示します。

例 **10–6** 拡張タイプのIdentity Managerアカウント

<Object name='LighthouseAccount'> <Attribute name='displayName' value='LG\_LIGHTHOUSE\_ACCOUNT'/> <Attribute name='logDbKey' value='LA'/> <Attribute name='mapsToType' value='User'/> <Attribute name='supportedActions'> <List> <String>Disable</String> <String>Enable</String> <String>Create</String> <String>Modify</String> <String>Delete</String> <String>Rename</String> </List> </Attribute> </Object>

### extendedActions属性

監査アクションは通常、com.waveset.security.Right オブジェクトにマップしま す。新しい Right オブジェクトを追加するときに、一意の 2 文字の logDbKey を指定す る必要があります。 これはデータベースに格納されます。監査する必要のある特定 のアクションに対応する権利がない状況に遭遇することがありま す。extendedActions 属性のオブジェクトのリストに追加することにより、アク ションを拡張できます。

それぞれの extendedActions オブジェクトは、表 10–16 に示す属性を含んでいる必要 があります。

| 属性          | 種類     | 説明                                                   |
|-------------|--------|------------------------------------------------------|
| name        | String | アクションの名前。これは AuditEvents の作成時とイベントの<br>フィルタ中に使用されます。 |
| displayName | String | アクションの名前を表すメッセージカタログキー。                              |
| logDbKey    | String | ログテーブルにこのアクションを格納するときに使用する2文字<br>のデータベースキー。          |
|             |        | 予約済みの値については、580ページの「監査ログデータベース<br>マッピング」を参照してください。   |

表 **10–16** extendedActionの属性

すべての顧客固有のキーには#の記号を先頭に付け、新しい内部キーが追加された ときにキーが重複するのを防止します。

表 10–16 に、ログアウトのアクションを追加する例を示します。

<span id="page-351-0"></span>例**10–7** ログアウトのアクションの追加

<Object name='Logout'> <Attribute name='displayName' value='LG\_LOGOUT'/> <Attribute name='logDbKey' value='LO'/> </Object>

### extendedResults属性

監査のタイプおよびアクションを拡張する以外に、結果を追加できます。デフォル トで、成功と失敗の 2 つの結果があります。extendedResults 属性のオブジェクトの リストに追加することにより、結果を拡張できます。

それぞれの extendedResults オブジェクトは、表 10–17 に示す属性を含んでいる必要 があります。

表 **10–17** extendedResultsの属性

| 属性          | 種類     | 説明                                                                                  |
|-------------|--------|-------------------------------------------------------------------------------------|
| name        | String | 結果の名前。 これは AuditEvents での状態の設定時とイベントの<br>フィルタ中に使用されます。                              |
| displayName | String | 結果の名前を表すメッセージカタログキー。                                                                |
| logDbKey    | String | ログテーブルにこの結果を格納するときに使用する1文字の<br>データベースキー。予約済みの値については、「データベース<br>キー」のタイトルの節を参照してください。 |

すべての顧客固有のキーには0~9の範囲を使用して、新しい内部キーを追加すると きにキーの重複を防止します。

### publishers属性

publishers リスト中の各項目は汎用オブジェクトです。各 publishers オブジェクト には次の属性があります。

表 **10–18** publishersの属性

| 属性          | 種類     | 説明                        |
|-------------|--------|---------------------------|
| class       | String | パブリッシャークラスの名前。            |
| displayName | String | パブリッシャーの名前を表すメッセージカタログキー。 |
| description | String | パブリッシャーの説明。               |

352 Sun Identity Manager 8.1 ビジネス管理者ガイド • 2009年2月

<span id="page-352-0"></span>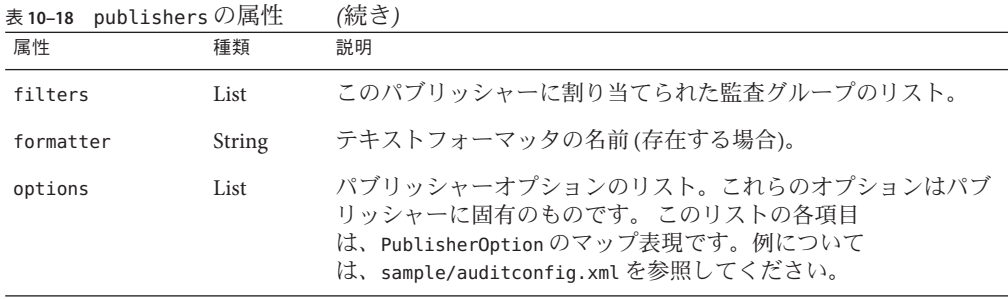

# データベーススキーマ

監査データを格納する Identity Manager リポジトリには、次の 2 つのテーブルがあり ます。

- waveset.log-イベントの詳細のほとんどを格納します。
- waveset.logattr-各イベントが属する組織の ID を格納します。

これらのテーブルについてはこの節で説明します。

監査ログデータがこれらのテーブルに指定された列の長さ制限を超えると、Identity Manager は 制限に合わせてデータを切り捨てます。監査ログの切り捨てについて は、356 [ページの「監査ログの切り捨て」を](#page-355-0)参照してください。

監査ログには、列の長さ制限を変更できる列がいくつかあります。これらの列の詳 細と、長さ制限を変更する方法については、356 [ページの「監査ログ設定」を](#page-355-0)参照し てください。

# waveset.logテーブル

この節では、waveset.log テーブルで使用される列名とデータ型を説明しま す。データ型は、Oracle データベース定義から取得され、データベースごとに異な ります。サポートされるすべてのデータベースのデータスキーマ値の一覧について は、付録 B [「監査ログデータベーススキーマ」を](#page-572-0)参照してください。

いくつかの列値は、領域を最適化するために、キーとしてデータベースに格納され ます。キーの定義については、580 [ページの「監査ログデータベースマッピング」を](#page-579-0) 参照してください。

- objectType CHAR(2) 監査されているオブジェクトタイプを表す2文字のキー。
- action CHAR(2) 実行されたアクションを表す 2 文字のキー。
- actionStatus CHAR(1) 実行されたアクションの結果を表す 1 文字のキー。
- reason CHAR(2) 障害が発生した場合に、ReasonDenied オブジェクトを記述する ための 2 文字のデータベースキー。ReasonDenied は、メッセージカタログエント リをラップするクラスで、無効な資格や不十分な特権などの一般的なエラーに使 用されます。
- actionDateTimeVARCHAR(21) 上記のアクションが実行された日時。この値はグリ ニッジ標準時で格納されます。
- objectName VARCHAR(128) 操作中に影響を受けたオブジェクトの名前。
- resourceName VARCHAR(128) 操作中に使用されたリソース名(該当する場合)。リ ソースを参照しないイベントもありますが、多くの場合、操作の実行で使用した リソースをログすると、より詳しい詳細が得られます。
- accountName VARCHAR(255) 影響を受けているアカウント ID(該当する場合)。
- server VARCHAR(128) アクションが実行される(イベントロガーによって自動的 に割り当てられた) サーバー。
- message VARCHAR(255\*)または CLOB エラーメッセージなど、アクションに関連す るローカライズされたメッセージ。テキストはローカライズして格納されます。 したがって国際化されません。この列の長さ制限は設定可能です。デフォルトの データ型は VARCHAR で、デフォルトのサイズ制限は 255 文字です。サイズ制限を 調整する方法については、356 [ページの「監査ログ設定」を](#page-355-0)参照してください。
- interface VARCHAR(50) 操作が実行された Identity Manager インタフェース (管理 者、ユーザー、IVR、SOAP などのインタフェース)。
- acctAttrChanges VARCHAR(4000) または CLOB 作成および更新中に変更されたア カウント属性を格納します。属性変更フィールドは常に、リソースアカウントま たは Identity Manager アカウントオブジェクトの作成または更新中に設定されま す。アクション中に変更されたすべての属性は、文字列としてこのフィールドに 格納されます。データは NAME=VALUE NAME2=VALUE2 の形式です。このフィールド は、名前または値に対して contains SQL 文を実行して問い合わせることができま す。

次のコード例は、acctAttrChanges 列の値を示しています。

COMPANY="COMPANY" DEPARTMENT="DEPT" DESCRIPTION="DSMITH DESCRIPTION" FAX NUMBER="5122222222" HOME ADDRESS="12282 MOCKINGBIRD LANE" HOME CITY="AUSTIN" HOME PHONE="5122495555" HOME STATE="TX" HOME ZIP="78729" JOB TITLE="DEVELOPER" MOBILE PHONE="5125551212" WORK PHONE="5126855555" EMAIL="someone@somecompany.COM" EXPIREPASSWORD="TRUE" FIRSTNAME="DANIEL" FULLNAME="DANIEL SMITH" LASTNAME="SMITH"

注 **–** Identity Manager のインストールで Oracle リポジトリを使用しているとき に、監査ログに切り捨てエラーが見つかった場合は、監査ログテーブルの accountAttrChanges フィールドを VARCHAR(4000) から CLOB に変換できま す。Identity Manager には、/web/sample ディレクトリにサンプルの DDL スクリプ トが用意されています。このスクリプトは、log.acctAttrChanges を VARCHAR(4000)から CLOB に変換しま

す。convert log acctAttrChangesCHAR2CLOB.oracle.sql スクリプトは、既存の データを保存し、4000 文字を超える accountAttrChanges フィールドを読み取るこ とができます。

この変換はオプションです。切り捨てエラーに気付いたときにだけ実行してくだ さい。また、変換スクリプトを実行する前に、影響を受けるテーブルを必ず バックアップしてください。

変換スクリプトを実行したあとに、Web アプリケーションサーバーを停止し、再 起動してください。新しいレポートを実行したときに、正しく表示されます。

- acctAttr01label-acctAttr05label VARCHAR(50) これらの5つの追加 NAME ス ロットは、最大 5 つの属性名を、大きな塊 (ブロブ) ではなく独立した列に格納さ れるように格上げできる列です。「リソーススキーマの設定」ページで "audit?" 設定を使用して、属性を格上げできます。これにより、属性をデータマイニング に利用できます。
- acctAttr01value-acctAttr05value VARCHAR(128) ブロブではなく、個別の列に格 納されるように最大 5 つの属性値を格上げできる 5 つの追加 VALUE スロット。
- parm01label-parm05label VARCHAR(50) イベントに関連するパラメータの格納に 使用される 5 つのスロット。例として、Client IP 名と Session ID 名があります。
- parm01value-parm05value VARCHAR(128\*)または CLOB イベントに関連するパラ メータの格納に使用される 5 つのスロット。例として、Client IP 値と Session ID 値 があります。これらの列の長さ制限は設定可能です。デフォルトのデータ型は VARCHAR で、デフォルトのサイズ制限は 128 文字です。サイズ制限を調整する方法 については、356 [ページの「監査ログ設定」を](#page-355-0)参照してください。
- id VARCHAR(50) waveset.logattr テーブルで参照されるリポジトリによって各レ コードに割り当てられた一意の ID。
- name VARCHAR(128) 各レコードに割り当てられた生成名。
- xml BLOB Identity Manager で内部的に使用されます。

# waveset.logattrテーブル

waveset.logattr テーブルは、イベントごとに組織のメンバーシップの ID を格納す るために使用されます。 このテーブルを使用して、組織別に監査ログの範囲が設定 されます。

- <span id="page-355-0"></span>■ id VARCHAR(50) – waveset.log レコードの ID。
- attrname VARCHAR(50) 現在は、常に MEMBEROBJECTGROUPS です。
- attrval VARCHAR(255) イベントが属する MemberObiect グループの ID。

## 監査ログの切り捨て

監査ログデータの1つ以上の列が、指定した列の長さ制限を超えると、その列の データは制限内になるように切り捨てられます。具体的には、切り捨て後のデータ は指定された制限値より 3 文字短くなります。次に列データに省略記号 (...) が付加さ れ、データが切り捨てられたことを示します。

さらに、切り捨てられたレコードを見つけやすいように、その監査レコードの NAME 列の先頭に #TRUNCATED# という文字列が付加されます。

注 **–** Identity Managerでは、UTF–8エンコーディングを想定して、メッセージを切り捨 てる位置を計算します。UTF–8 以外のエンコーディングを使用する設定では、切り 捨て後のデータがデータベース内の実際の列サイズをまだ超過する可能性がありま す。こうした状態が発生すると、切り捨て後のメッセージは監査ログに表示され ず、エラーがシステムログに出力されます。

### 監査ログ設定

監査ログには、リポジトリに大容量のデータを格納するように設定できる列があり ます。

### 列の長さ制限の変更

監査ログのいくつかの列では、列の長さの制限を変更できます。長さの制限を変更 できる列は次のとおりです。

- message 列
- parmNNvalue列(NN=01、02、03、04、または05)
- xml列

注 **–**監査ログ列の詳細については、353[ページの「データベーススキーマ」を](#page-352-0)参照し てください。

列の長さ制限は、RepositoryConfiguration オブジェクトを編集することで変更でき ます。RepositoryConfiguration オブジェクトの編集方法については、116 [ページ](#page-115-0) の「Identity Manager [設定オブジェクトの編集」を](#page-115-0)参照してください。

- <span id="page-356-0"></span>■ message列の長さ制限を変更するには、maxLogMessageLength 値を変更します。
- parmNNvalue列の長さ制限を変更するには、maxLogParmValueLength 値を変更しま す。5 つの列すべてに同じ制限値が適用されます。(列ごとに長さの値を定義する ことはできません。
- xml 列の長さ制限を変更するには、maxLogXmlLength 値を変更します。

新しい値を有効にするには、サーバーの再起動が必要です。

RepositoryConfiguration オブジェクト内の列の長さ制限の設定値によって、列に格 納できるデータの最大量が決まります。格納されるデータがこれらの設定値を超え る場合は、Identity Manager によりデータが切り捨てられます。詳細については、 356 [ページの「監査ログの切り捨て」を](#page-355-0)参照してください。

RepositoryConfiguration オブジェクト内の列の長さの設定値を大きくする場合 は、データベースの列サイズの設定値が RepositoryConfiguration オブジェクトで設 定されるサイズ以上であることも確認してください。

### 監査ログからのレコードの削除

監査ログは、サイズが大きくなりすぎないよう定期的に切り捨てるようにしてくだ さい。監査ログメンテナンスタスクを使用して、監査ログから古いレコードを削除 するタスクをスケジュールできます。

- 1. 管理者インタフェースで、「サーバータスク」、「スケジュールの管理」の順に クリックします。
- 2. 「スケジューリング可能なタスク」セクションで「監査ログメンテナンスタス ク」をクリックします。

「AuditLog Maintenance Task タスクのスケジュールの新規作成」ページが開きま す。

3. フォームに値を入力し、「保存」をクリックします。

## カスタム監査パブリッシャーの使用

Identity Manager では、カスタム監査パブリッシャーへ監査イベントを送信できま す。

次のカスタムパブリッシャーが提供されています。

- コンソール。標準出力または標準エラーに監査イベントを出力します。
- ファイル。フラットファイルへ監査イベントを書き込みます。
- IDBC。IDBCデータストアに監査イベントを記録します。
- <span id="page-357-0"></span>■ IMS。IMS キューかトピックに監査イベントを記録します。
- JMX。JMX (Java Management Extensions) クライアントで Identity Manager の監査ロ グアクティビティーを監視できるように、監査イベントをパブリッシュします。
- スクリプト。カスタムスクリプトで監査イベントを保存できるようにします。

独自のパブリッシャーを作成する場合は、366 [ページの「カスタム監査パブ](#page-365-0) [リッシャーの開発」を](#page-365-0)参照してください。

この節では、次のトピックについて説明します。

- 358 ページの「カスタム監査パブリッシャーを有効にする」
- 358 ページの「コンソール、ファイル、IDBC、およびスクリプトのパブ リッシャータイプ」
- 359ページの「IMS [パブリッシャータイプ」](#page-358-0)
- 361 ページの「IMX [パブリッシャータイプ」](#page-360-0)
- ▼ カスタム監査パブリッシャーを有効にする

カスタム監査パブリッシャーは「監査設定」ページから有効にします。

- 管理者インタフェースのメインメニューで「設定」をクリックし、二次的なメ **1** ニューで「監査」をクリックします。 「監査設定」ページが開きます。
- ページの下にある「カスタムパブリッシャーの使用」オプションを選択します。 **2** 現在設定されている監査パブリッシャーの一覧表が表示されます。
- 新しい監査パブリッシャーを設定するには、「新規パブリッシャー」ドロップダウ **3** ンメニューからカスタムパブリッシャータイプを選択します。 「新規監査パブリッシャーの設定」フォームに入力します。「OK」をクリックしま す。
- 重要**:**「保存」をクリックして、新しい監査パブリッシャーを保存してください。 **4**

# コンソール、ファイル、**JDBC**、およびスクリプト のパブリッシャータイプ

コンソール、ファイル、JDBC、またはスクリプトの監査パブリッシャーを有効にす る場合は、358 ページの「カスタム監査パブリッシャーを有効にする」の手順に 従ってください。「新規パブリッシャー」ドロップダウンメニューから適切なパブ リッシャータイプを選択します。

<span id="page-358-0"></span>「新規監査パブリッシャーの設定」フォームに入力します。このフォームの詳細に ついては、i-Helps およびオンラインヘルプを参照してください。

- コンソール監査パブリッシャーは、監査イベントを標準出力または標準エラーに 出力します。
- ファイル監査パブリッシャーは、監査イベントをフラットファイルに書き込みま す。
- IDBC 監査パブリッシャーは、監査イベントを IDBC データストアに記録します。
- スクリプト監査パブリッシャーでは、JavaScriptまたは BeanShell で記述したカス タムスクリプトで監査イベントを格納できます。

# **JMS**パブリッシャータイプ

JMS 監査ログカスタムパブリッシャーでは、JMS (Java Message Service) キューまたは トピックに監査イベントレコードをパブリッシュできます。

#### **JMS**の利点

JMS にパブリッシュすると、Identity Manager サーバーが複数ある環境でより柔軟な 相関を実現できます。加えて、JMS はファイル監査ログパブリッシャーの使用が制 限される状況でも使用できます。 たとえば、Windows 環境では、サーバーの稼動中 にクライアントのレポートツールからログにアクセスできない場合があります。

複数サーバー環境での JMS の利点は次のとおりです。

- JMS のメッセージストアにより、メッセージ記憶領域と検索が一元化および単純 化される。
- JMS アーキテクチャーは、サービスにアクセス可能なクライアント数に制限がな  $V_{\lambda_{\alpha}}$
- IMSプロトコルはファイアウォールその他のネットワークインフラストラク チャーを通過しやすい。

#### ポイントツーポイントとパブリッシュ**/**サブスクライブ

Java Message System は 2 つのメッセージングモデルを提供します。ポイントツーポイ ントのキューイングモデルと、パブリッシュ/サブスクライブのトピックモデルで す。Identity Manager は両方のモデルをサポートします。

ポイントツーポイントモデルでは、「プロデューサ」が特定のキューにメッセージ を送信し、「コンシューマ」がキューからメッセージを読み取ります。この場 合、プロデューサはメッセージの宛先を知っており、メッセージをコンシューマの キューに直接送信します。

ポイントツーポイントモデルの特性は次のとおりです。

- 1つのコンシューマのみがメッヤージを取得する。
- プロデューサは受信側がメッヤージを読み取るときに稼動している必要はな く、受信側もメッセージの送信時に稼動している必要はない。
- 正常に処理されたすべてのメッセージの確認応答が受信側で行われる。

これに対し、パブリッシュ/サブスクライブモデルでは、特定のメッセージ「ト ピック」へのメッセージのパブリッシュをサポートします。0 個以上のサブスクライ バが、特定のメッセージトピックのメッセージを受信対象とするための登録を行え ます。このモデルでは、パブリッシャーもサブスクライバも互いを認識しませ ん。このモデルの例として、匿名の掲示板があります。

パブリッシュ/サブスクライブモデルの特性は次のとおりです。

- 複数のコンシューマがメッセージを受信できる。
- パブリッシャーとサブスクライバの間に時間的な依存関係が存在する。クライア ントがサブスクライブする前に、パブリッシャーでサブスクリプションを作成す る必要があります。一度サブスクライブすると、永続サブスクリプションが確立 されないかぎり、サブスクライバはメッセージを受信するためにアクティブであ り続けます。永続サブスクリプションの場合は、サブスクライバが未接続の間に パブリッシュされたメッセージが、サブスクライバの再接続時に再配信されま す。

注 **–** JMSの詳細については、[http://www.sun.com/software/products/message\\_queue/](http://www.sun.com/software/products/message_queue/index.xml) [index.xml](http://www.sun.com/software/products/message_queue/index.xml) を参照してください。

#### **JMS**パブリッシャータイプの設定

JMS パブリッシャーでは、監査イベントが JMS テキストメッセージにフォーマット されます。次にこれらのテキストメッセージが、設定に応じてキューまたはト ピックに送信されます。テキストメッセージは、設定に応じて XML または Universal Logging Format (ULF) としてフォーマットできます。

JMS パブリッシャータイプを有効にするには、358 [ページの「カスタム監査パブ](#page-357-0) [リッシャーを有効にする」の](#page-357-0)手順に従って、「新規パブリッシャー」ドロップダウ ンメニューから「JMS」を選択します。

JMS パブリッシャータイプを設定するには、「新規監査パブリッシャーの設 定」フォームに入力します。このフォームの詳細については、i-Helps およびオンラ インヘルプを参照してください。
# **JMX**パブリッシャータイプ

JMX 監査ログパブリッシャーは、JMX (Java Management Extensions) クライアントで Identity Manager の監査ログアクティビティーを監視できるように、監査イベントを パブリッシュします。

#### **JMX**の説明

JMX (Java Management Extensions) は、アプリケーション、システムオブジェクト、デ バイス、およびサービス指向ネットワークの管理や監視を可能にする Java テクノロ ジです。管理/監視対象のエンティティーは、MBean (Managed Bean) と呼ばれるオブ ジェクトによって表されます。

#### **Identity Manager**の**JMX**パブリッシャー実装

Identity Manager の JMX 監査ログパブリッシャーでは、イベントの監査ログを監視し ます。イベントが検出されると、監査イベントレコードが JMX パブリッシャーに よって MBean でラップされ、メモリーに保持されている一時履歴も更新されま す。JMX クライアントには、イベントごとに個別の短い通知が送信されます。その イベントが処理対象の場合、JMX クライアントから監査イベントをラップしている MBean に問い合わせを行なって詳細な情報を取得できます。

注**–**監査イベントレコードの詳細については、com.waveset.object.AuditEvent Javadoc を参照してください。Javadoc は REF キットから入手できます。REF キットに ついては、366 [ページの「カスタム監査パブリッシャーの開発」を](#page-365-0)参照してくださ い。

適切な MBean から情報を取得するには、履歴シーケンス番号が必要です。この番号 はイベント通知に含まれています。

各イベント通知に含まれる情報は次のとおりです。

- 種類。イベントの種類を示す文字列。文字列 は、AuditEvent.<ObjectType>.<Action> の形式に従います。ObjectType および Action は、com.waveset.AuditEvent から返されます。たとえば、ロック解除イベ ントが送信されると、種類は AuditEvent.LighthouseAccount.Unlock となります。
- シーケンス番号。MBeanへの情報の問い合わせに使用する履歴バッファーキー。

#### ▼ **JMX**パブリッシャータイプを設定する

**JMX**パブリッシャータイプを有効にするには、**358**[ページの「カスタム監査パブ](#page-357-0) **1** [リッシャーを有効にする」の](#page-357-0)手順に従って、「新規パブリッシャー」ドロップダウ ンメニューから「**JMX**」を選択します。

- **JMX**パブリッシャータイプを設定するには、「新規監査パブリッシャーの設 **2** 定」フォームに入力します。このフォームの詳細については、**i-Helps**およびオンラ インヘルプを参照してください。
	- 「パブリッシャー名」。IMX 監査イベントパブリッシャーの一意の名前を入力し ます。
	- 「履歴制限」。必要に応じてデフォルト値を変更し、パブリッシャーがメモ リーに保持するイベント項目の数を指定します (デフォルトは 100)。
- 「テスト」をクリックして、「パブリッシャー名」が使用可能であることを確認し ます。 **3**
- 「**OK**」をクリックします。「新規監査パブリッシャーの設定」フォームが閉じま す。 **4**
- 重要**:**「保存」をクリックします。 **5**

#### **JMX**クライアントを使用した監査イベントの表示

JMX パブリッシャーの表示には JMX クライアントを使用します。次のスクリーン ショットの作成では、JDK 1.5 に含まれている JConsole を使用しました。

JConsole を使用する場合は、IDM:type=AuditLog MBean を表示するプロセスへの接続 を指定します。JConsole を JMX クライアントとして使用する場合の設定方法につい ては、『[Sun Identity Manager 8.1 System Administrator's Guide](http://docs.sun.com/doc/820-5823/byaje?a=view)』の「Viewing JMX [Data](http://docs.sun.com/doc/820-5823/byaje?a=view)」を参照してください。

JConsole の「通知」タブをクリックして監査イベントを表示します。通知のシーケン ス番号に注意してください。シーケンス番号は、MBean に詳細な情報を問い合わせ る際に必要です。

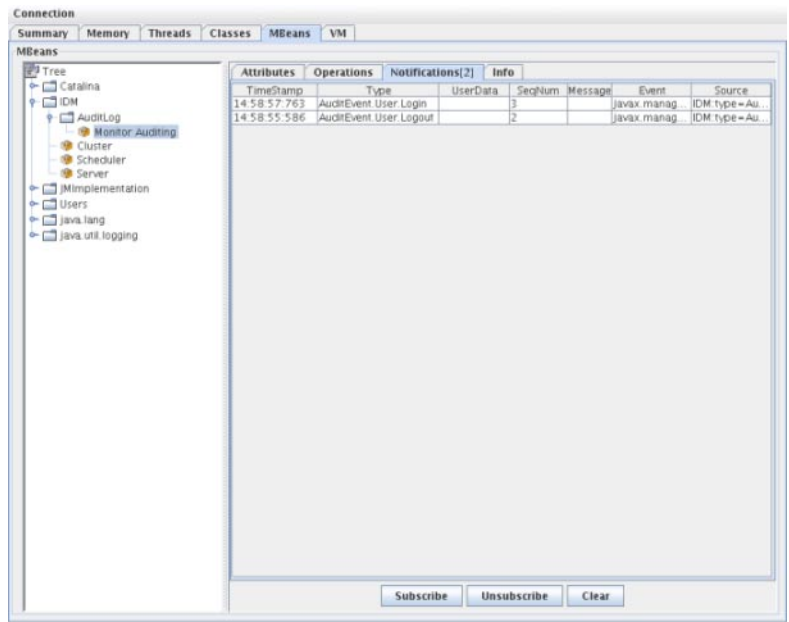

図 **10–1** JConsoleによるJMX監査イベント通知の表示

### **MBean**への詳細情報の問い合わせ

JConsole の「Operations」タブをクリックします。通知のシーケンス番号を使用し て、イベントの詳細を MBean に照会します。各操作の先頭に「get」が付加さ れ、「シーケンス」番号が唯一のパラメータになります。

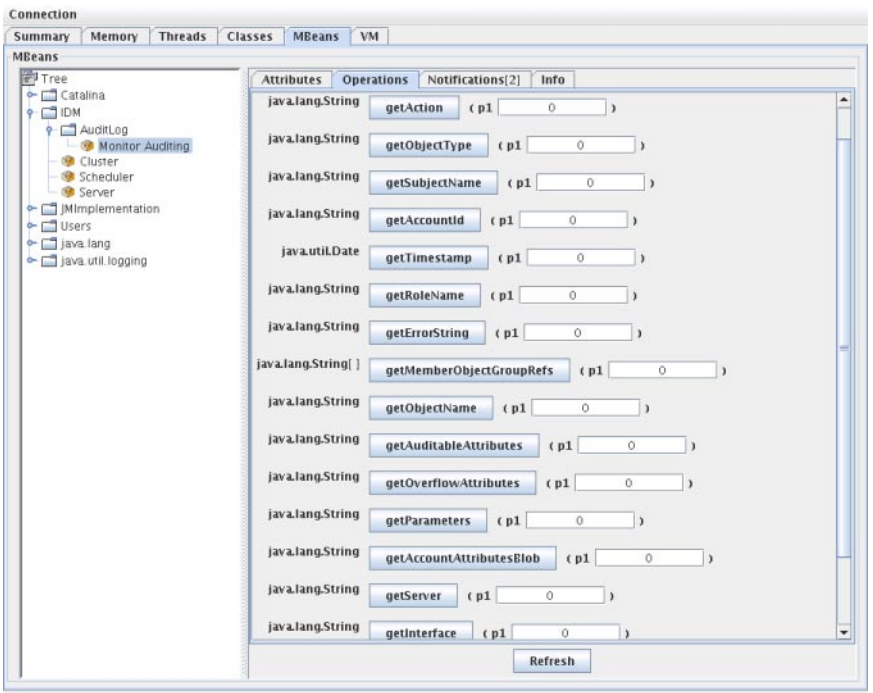

図 **10–2** JConsoleによるMBeanへの詳細情報の問い合わせ

MBean は、com.waveset.object.AuditEvent クラスに 1 対 1 でマッピングされま す。表 10–19 に、MBean が提供する各属性と操作の説明を示します。

表 **10–19** MBeanInfo属性/操作の説明

| 属性/操作                 | 説明                  |
|-----------------------|---------------------|
| AccountAttributesBlob | 変更された属性のリスト         |
| AccountId             | イベントと関連する AccountId |
| Action                | イベント中に実行されたアクション    |
| AuditableAttributes   | 監査可能な属性             |
| ErrorString           | エラー文字列              |
| Interface             | 監査インタフェース           |
| MemberObjectGroupRefs | メンバーオブジェクトグループ参照    |
| ObjectName            | オブジェクト名             |
| ObjectType            | オブジェクトタイプ           |

364 Sun Identity Manager 8.1 ビジネス管理者ガイド • 2009年2月

| 属性/操作              | 説明                   |
|--------------------|----------------------|
| OverflowAttributes | すべてのオーバーフロー属性        |
| Parameters         | すべてのパラメータ            |
| Reason             | イベントの理由              |
| ResourceName       | イベントと関連するリソース        |
| RoleName           | イベントと関連するロール         |
| SubjectName        | イベントと関連するユーザーまたはサービス |
| Server             | イベントの発生元サーバーの名前      |
| Status             | 監査イベントのステータス         |
| Timestamp          | 監査イベントの日付と時刻         |

Jconsole で、「属性」タブをクリックします。属性の先頭に Current が付加され、シ ステムに送信された最新の監査イベントがその属性に含まれていることを示しま す。

<span id="page-365-0"></span>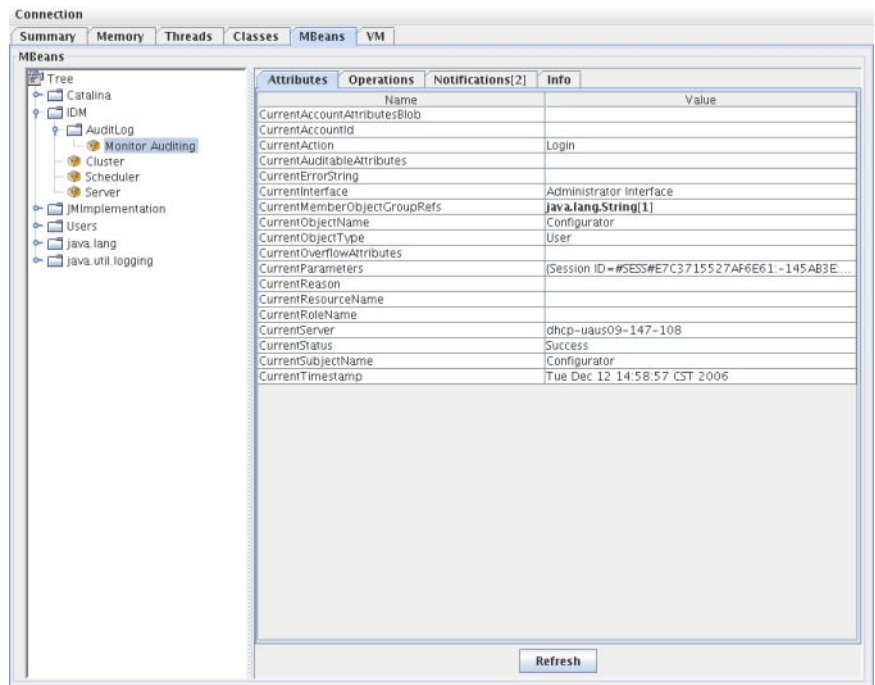

図 **10–3** JConsoleによるMBean属性の表示

# カスタム監査パブリッシャーの開発

この節では、新しいカスタム監査パブリッシャーを Java で作成する方法を説明しま す。

Identity Manager が提供するコンソール、ファイル、および JDBC のカスタムパブ リッシャーは、AuditLogPublisher インタフェースを実装します。これらのパブ リッシャーのソースコードは REF キットにあります。REF キットでは、Javadoc 形式 で記されたインタフェースのマニュアルも用意されています。(インタフェースの詳 細については、Javadoc を参照してください。

注 **–** REF (Resource Extension Facility) キットは、製品 CD の /REF ディレクトリまたはイ ンストールイメージにあります。

開発者には、AbstractAuditLogPublisher クラスを拡張するようにお勧めします。こ のクラスは設定を解析し、すべての必要なオプションがパブリッシャーに用意され ていることを確認します。(REF キットのパブリッシャーの例を参照してください。

パブリッシャーには no-arg コンストラクタが必要になります。

### パブリッシャーのライフサイクル

パブリッシャーのライフサイクルを、次の手順で説明します。

- 1. オブジェクトがインスタンス化されます。
- 2. setFormatter() メソッドを使用して、フォーマッタ (存在する場合) が設定されま す。
- 3. オプションは、configure( *Map*) メソッドを使用して指定します。
- 4. イベントは、publish( *Map, LoggingErrorHandler*) メソッドを使用してパブ リッシュされます。
- 5. shutdown() メソッドを使用して、パブリッシャーが終了します。

手順 1 ~ 3 は、Identity Manager の起動時と監査設定の更新ごとに実行されま す。シャットダウンが呼び出される前に監査イベントが生成されていない場合に は、手順 4 は行われません。

configure(*Map*) は、同じパブリッシャーオブジェクトに対して一度だけ呼び出され ます。パブリッシャーは、実行時の設定変更に備える必要はありません。監査設定 が更新されると、まず現在のパブリッシャーが停止され、新しいパブリッシャーが 作成されます。

手順 3 の configure() メソッドは、WavesetException をスローする場合がありま す。この場合、パブリッシャーは無視され、パブリッシャーに対してほかの呼び出 しは行われません。

### パブリッシャーの設定

パブリッシャーにはオプションを付けないことも、1つ以上のオプションを付けるこ ともできます。getConfigurationOptions() メソッドは、パブリッシャーがサポート するオプションのリストを返します。オプションは、PublisherOption クラス (クラ スの詳細については Javadoc を参照) を使用してカプセル化されます。監査設定 ビューアは、パブリッシャー用の設定インタフェースを構築するときに、このメ ソッドを呼び出します。

Identity Manager は、サーバーの起動時と監査設定の変更後に、configure( *Map*) メ ソッドを使用してパブリッシャーを設定します。

### フォーマッタの開発

REF キットには、次のフォーマッタのソースコードが収められています。

- XmlFormatter。監査イベントを XML 文字列としてフォーマットします。
- UlfFormatter。汎用ログ形式 (ULF) に従って、監査イベントをフォーマットしま す。Sun Application Server はこの形式を使用します。

フォーマッタは、AuditRecordFormatter インタフェースを実装する必要がありま す。さらに、フォーマッタには no-arg コンストラクタが必要になります。詳細につ いては、REF キットに収録された Javadoc を参照してください。

# パブリッシャー**/**フォーマッタの登録

#ID#Configuration:SystemConfiguration オブジェクトの監査属性は、登録済みのパ ブリッシャーとフォーマッタをすべて一覧表示します。これらのパブリッシャーと フォーマッタだけが、監査設定ユーザーインタフェースで使用できます。

<span id="page-368-0"></span>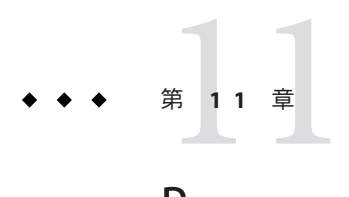

# PasswordSync

PasswordSync は Windows ドメインで開始されたユーザーパスワードの変更を検出 し、それらの変更を Identity Manager に転送します。続いて Identity Manager は、パス ワードの変更を Identity Manager で定義されているほかのリソースと同期します。

この章で説明する内容は次のとおりです。

- 369 ページの「PasswordSync とは」
- 373 [ページの「インストールの前提条件」](#page-372-0)
- a75 ページの「Windows での PasswordSync [のインストールと設定」](#page-374-0)
- 386 [ページの「アプリケーションサーバーへの](#page-385-0) PasswordSync の配備」
- 392 ページの「Sun JMS [サーバーを使用する](#page-391-0) PasswordSync の設定」
- 400[ページの「設定のテスト」](#page-399-0)
- 401 ページの「Windows での PasswordSync [のデバッグ」](#page-400-0)
- 401 ページの「Windows での PasswordSync [のアンインストール」](#page-400-0)
- 402 ページの「PasswordSync [についてのよくある質問」](#page-401-0)

## **PasswordSync**とは

PasswordSync は、Windows Active Directory ドメイン上で行われたユーザーパスワード の変更を、Identity Manager で定義されたほかのリソースと継続的に同期しま す。PasswordSync は、Identity Manager と同期されるドメインの各ドメインコント ローラにインストールする必要があります。また PasswordSync は、Identity Manager とは別にインストールする必要があります。

PasswordSync は、各ドメインコントローラに配置される DLL (lhpwic.dll) で構成され ます。この DLL が Windows からパスワードの更新の通知を受け取り、それを暗号化 して、HTTPS 経由で PasswordSync サーブレットに送信します。PasswordSync サーブ レットは、Identity Manager を実行しているアプリケーションサーバーに配置されま す。

注 **–** HTTPSの使用が優先されますが、HTTPもサポートされています。

PasswordSync サーブレットは、Identity Manager が認識できる形式に通知を変換しま す。続いて、サーブレットは次のいずれかの方法を使用して、まだ暗号化されてい るパスワードの変更を Identity Manager に送信します。

■ 直接の方法。サーブレットはネイティブの Identity Manager クラスを使用して、パ スワードの変更を直接 Identity Manager に送信します (369 ページの「[PasswordSync](#page-368-0) [とは」を](#page-368-0)参照)。

直接接続する方法は、メッセージを配信する必要があるシステムが1つだけ で、メッセージ配信を保証する必要がない、小規模で複雑でない環境にのみ使用 することをお勧めします。何らかの理由で直接のメッセージ配信が失敗した場 合、メッセージは失われます。バックアップの配信はできません。

■ IMS による方法。サーブレットは、JMS (Java Message Service) を使用してパス ワード情報を Identity Manager に送信します。JMS を使用して、サーブレットはパ スワードの変更を JMS Message Queue に送信します。それとは別に、Identity Manager の JMS リスナーリソースアダプタが、新しいメッセージがないか キューをチェックします。キューで待機しているパスワード変更のメッセージが 見つかると、JMS リスナーアダプタはメッセージをキューから取り出し、Identity Manager にインポートします (図 [11–2](#page-370-0) を参照)。

大量の要求が発生して、複数のシステムへのメッセージ配信とメッセージ配信の 保証が必要となるような複雑な環境では、JMS による方法をお勧めします。JMS Message Queue の可用性を向上できます。メッセージがキューに入っているかぎ り、Identity Manager へのメッセージ配信が失敗しても、メッセージを Identity Manager に配信できるまで変更はキューに保持されます。

JMS は、別個にインストールおよび設定する必要があります。

図 [11–1](#page-370-0) に、直接接続を示します。この設定では、PasswordSync サーブレットは更新 メッセージを直接 Identity Manager に送信します。

<span id="page-370-0"></span>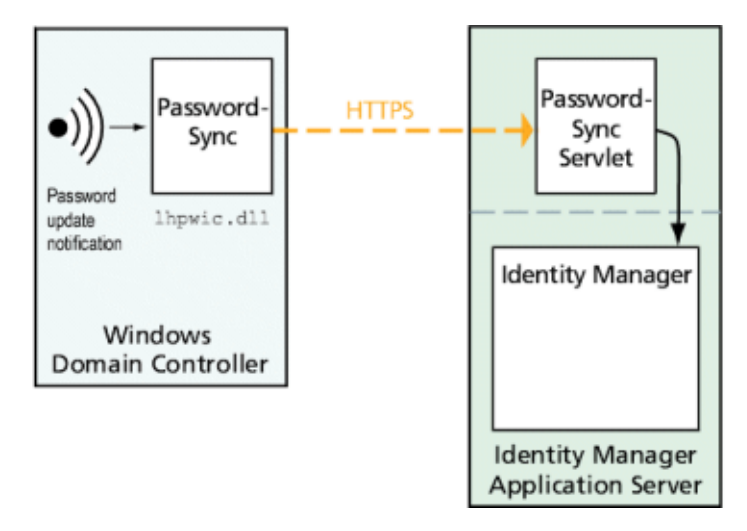

図 **11–1** PasswordSyncの論理図(直接接続)

図 11–2 に、JMS 接続を示します。この設定では、PasswordSync サーブレットは更新 メッセージを JMS Message Queue に送信します。Identity Manager の JMS リスナーリ ソースアダプタは、新しいメッセージがないかキューを定期的にチェックします (明 るい青色の矢印)。キューはメッセージを Identity Manager に送信して応答します (濃 い青色の矢印)。

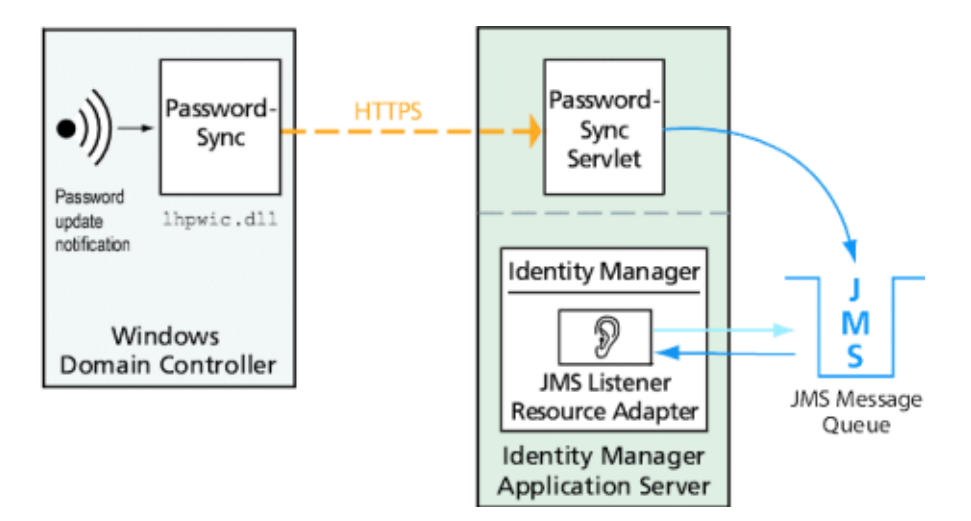

図 **11–2** PasswordSyncの論理図(JMS接続)

Identity Manager はパスワードの変更の通知を受信すると、通知を復号化し、ワーク フロータスクを使用して変更を処理します。ユーザーに割り当てられたすべてのリ ソース上でパスワードが更新され、SMTP サーバーがユーザーに電子メールを送信 し、パスワード変更の状態をユーザーに通知します。

注 **–**Windowsが更新の通知を送信するのは、パスワードの変更が成功した場合のみで す。パスワード変更リクエストがドメインのパスワードポリシーを満たさない場 合、Windows はリクエストを拒否し、同期データは Identity Manager に送信されませ  $h<sub>a</sub>$ 

図 11–3 は、パスワード更新の通知を受信したあとに、Identity Manager がワークフ ローを開始して、ユーザーに電子メールを送信するようすを示しています。

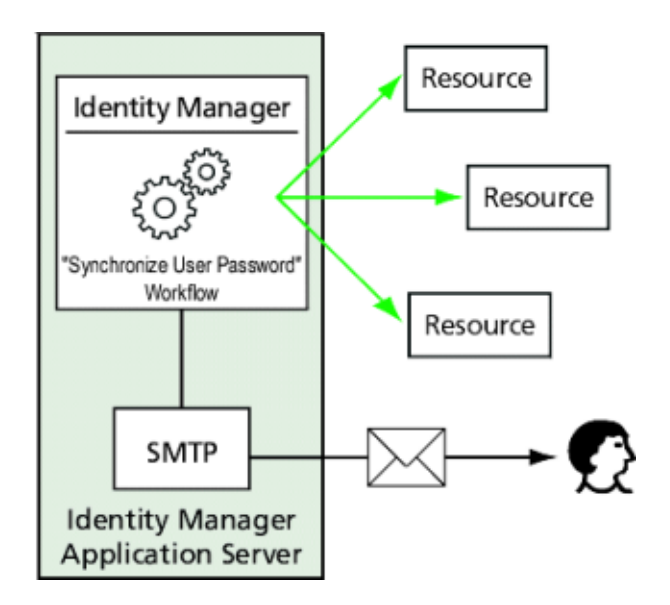

図 **11–3** PasswordSyncによるワークフローのトリガー

注 **–** PasswordSync は、名前の末尾が \$ (ドル記号) のアカウントについては、アカウン トの変更通知をすべて破棄します。\$ で終わるアカウント名は、Windows コン ピュータアカウントとみなされます。\$ で終わるユーザーアカウント名はいずれも Identity Manager に転送されません。

# <span id="page-372-0"></span>インストールの前提条件

PasswordSync 機能は、Windows 2008、Windows 2003、および Windows 2000 のドメイ ンコントローラ上でのみ設定できます。Windows NT ドメインコントローラのサ ポートは、Identity Manager の Version 8.0 で終了しました。Identity Manager と同期す るドメイン内のプライマリおよびバックアップのドメインコントローラそれぞれ に、PasswordSync をインストールする必要があります。HTTPS を使用するよう PasswordSync を設定することを強くお勧めします。

注 **–**すべてのドメインコントローラで、バージョン7.1.1より古いバージョンの PasswordSync をバージョン 7.1.1 以上に更新する必要があります。

rpcrouter2 サーブレットのサポートはバージョン 8.0 で打ち切られました。 将来のリ リースでは削除されます。PasswordSync の 7.1.1 以降のバージョンは新しいプロトコ ルをサポートしています。

JMS を使用する場合、PasswordSync は JMS サーバーと接続できる必要がありま す。JMS システムの要件については、『[Sun Identity Manager 8.1 Resources Reference](http://docs.sun.com/doc/820-6551) [』の](http://docs.sun.com/doc/820-6551) JMS リスナーリソースアダプタに関する節を参照してください。

また、PasswordSync では、次の操作も必要です。

- 各ドメインコントローラへの Microsoft.NET1.1 以降のインストール
- 以前のバージョンの PasswordSync の削除

これらの要件については、次の節で詳細に説明します。

### **Microsoft .NET 1.1**のインストール

PasswordSync を使用するには、Microsoft .NET 1.1 Framework 以降をインストールする 必要があります。このフレームワークは、Windows 2003 ドメインコントローラを使 用している場合にはデフォルトでインストールされています。Microsoft .NET 2.0 Framework は、Windows 2008 ドメインコントローラにデフォルトでインストールさ れます。Windows 2000 ドメインコントローラを使用している場合、Framework はデ フォルトではインストールされていません。Microsoft Download Center で、ツール キットをダウンロードできます。

<http://www.microsoft.com/downloads>

注**–**

- Framework ツールキットを簡単に見つけるには、検索フィールドに.NET **Framework Redistributable** と入力します。
- ツールキットにより .NET Framework がインストールされます。

### **SSL**に関する**PasswordSync**の設定

機密データは Identity Manager サーバーに送信される前に暗号化されますが、セ キュリティー保護された SSL 接続 (HTTPS 接続) を使用するように PasswordSync を設 定することをお勧めします。

インポートした SSL 証明書をインストールする方法については、マイクロソフトサ ポート技術情報の次の [HOWTO] 記事を参照してください。

<http://support.microsoft.com/kb/816794>

PasswordSync をインストールしたら、「PasswordSync Configuration」ダイアログに HTTPS の URL を指定して、SSL 接続が正しく設定されているかをテストできま す。手順については、400 [ページの「設定のテスト」を](#page-399-0)参照してください。

### **PasswordSync**の以前のバージョンのアンインス トール

新しいバージョンをインストールする前に、以前にインストールした PasswordSync のインスタンスをすべて削除する必要があります。

- 以前インストールした PasswordSync のバージョンが IdmPwSync.msi インストーラ をサポートしている場合は、Windows の「プログラムの追加と削除」標準 ユーティリティーを使用してプログラムを削除できます。
- 以前インストールした PasswordSync のバージョンが IdmPwSync.msi インストーラ をサポートしていない場合は、InstallAnywhere アンインストーラを使用してプロ グラムを削除します。

# <span id="page-374-0"></span>**Windows**での**PasswordSync**のインストールと設定

この節では、PasswordSync のインストールおよび設定についての情報と手順を説明 します。

この情報は、次のように構成されています。

- 375 ページの「PasswordSync 設定アプリケーションをインストールする」
- 376 ページの「PasswordSync [を設定する」](#page-375-0)

# ▼ **PasswordSync**設定アプリケーションをインス トールする

ここでは、PasswordSync 設定アプリケーションをインストールする手順について説 明します。

注 **–** Identity Managerと同期するドメイン内の各ドメインコントローラ に、PasswordSync をインストールする必要があります。

以前にインストールしたバージョンの PasswordSync があれば、必ずアンインス トールしてから続行してください。

- **Identity Manager**インストールメディアから、次の操作を実行します。 **1**
	- 32 ビット版の Windows にインストールする場合は、pwsync\IdmPwSync\_x86.msi を ダブルクリックします。
	- 64 ビット版の Windows にインストールする場合は、pwsync\IdmPwSync\_x64.msi を ダブルクリックします。

インストールウィザードが起動し、開始ウィンドウに次のナビゲーションボタンが 表示されます。

- 「取消し」。いつでも変更を保存せずにウィザードを終了します。
- 「戻る」。1つ前のダイアログボックスに戻ります。
- 「次へ」。次のダイアログボックスに進みます。
- 開始画面の情報を読み、「次へ」をクリックして「セットアップの種類」ウィンド **2** ウを表示します。
- **PasswordSync**のフルパッケージをインストールする場合は「**Typical**」また **3** は「**Complete**」をクリックします。インストールするパッケージ内容を変更する場 合は「カスタム」をクリックします。「次へ」をクリックして続行します。
- <span id="page-375-0"></span>「インストール可能」ウィンドウが表示されたら、「インストール」をクリックし て製品をインストールします。 **4**
- 最後のウィンドウが表示されます。**PasswordSync**の設定を開始できるように「**Launch 5 Configuration Application**」ボックスを選択し、「完了」をクリックしてインストール 処理を終了します。

PasswordSync を設定する手順については、第 11 章「[PasswordSync](#page-368-0)」を参照してくだ さい。

注**–**ダイアログに、変更を有効にするにはシステムの再起動が必要であることを示す メッセージが表示されます。PasswordSync の設定を完了するまでは再起動の必要は ありませんが、PasswordSync を実装する前にドメインコントローラを再起動する必 要があります。

各ドメインコントローラにインストールされるファイルについては、375 [ページ](#page-374-0) の「Windows での PasswordSync [のインストールと設定」を](#page-374-0)参照してください。

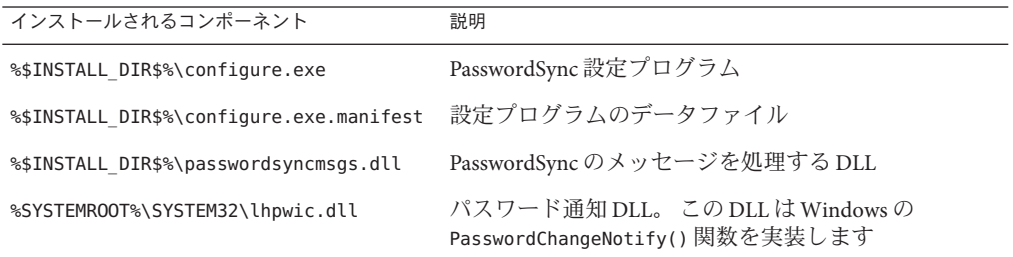

## ▼ **PasswordSync**を設定する

インストーラから設定アプリケーションを実行する場合、ウィザード形式の設定画 面が表示されます。ウィザードを終了し、以後 PasswordSync 設定アプリケーション を実行するときは、タブの選択によって設定画面を切り替えることができます。

**PasswordSync**設定アプリケーションを起動します**(**まだ実行していない場合**)**。 **1**

デフォルトでは、設定アプリケーションは「Program Files」、「Sun Identity Manager」、「PasswordSync」、「Configuration」にインストールされています。

注 **–** JMSを使用しない場合は、設定アプリケーションをコマンド行から起動しま す。次のように、-direct フラグを指定してください。

C:\InstallDir\Configure.exe -direct

PasswordSync Configuration ウィザードのダイアログが表示されます (図 [11–4\)](#page-376-0)。

<span id="page-376-0"></span>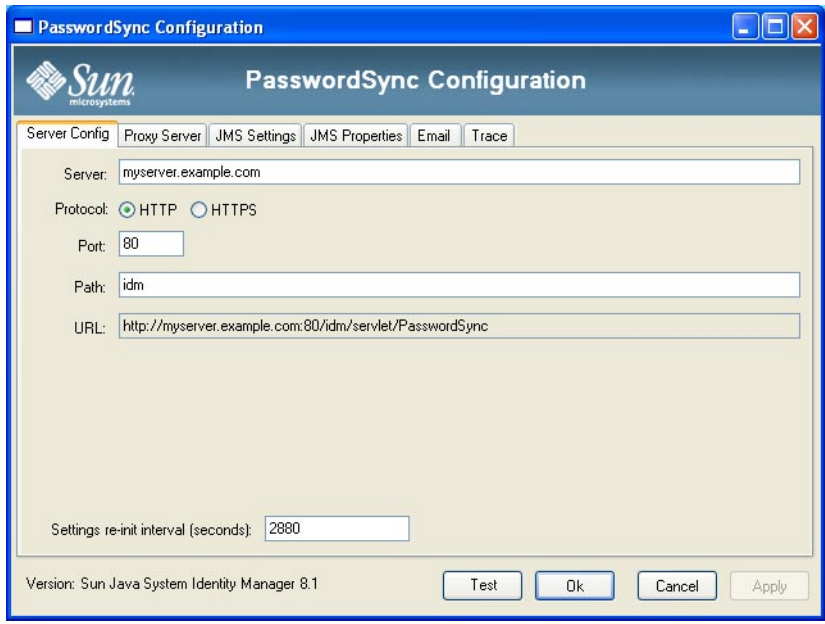

図 **11–4** PasswordSync Configurationウィザード

- **2** このダイアログのフィールドを、必要に応じて編集します。 次のフィールドがあります。
	- 「サーバー」は、Identity Manager がインストールされている完全修飾ホスト名ま たは IP アドレスで置き換える必要があります。
	- 「プロトコル」は、Identity Manager とセキュリティー保護された通信を行うかど うかを指定します。

PasswordSync は、HTTP 通信の証明書確認動作の設定をサポートします。HTTPS を有効にすると、次のオプションが表示されます。

■ 「Allow revoked certificates」。この設定は、接続の securityIgnoreCertRevoke レジストリ値に対応します。デフォルトでは、PasswordSync は失効の問題を無 視せず、securityIgnoreCertRevoke レジストリ値は 0 に設定されます。

失効した証明書のメッセージを PasswordSync で無視する場合は、この チェックボックスを選択 (SECURITY\_FLAG\_IGNORE\_REVOCATION レジストリ値を 1 に設定) します。

■ 「Allow invalid certificates」。この設定は、接続の SECURITY\_FLAG\_IGNORE\_CERT\_CN\_INVALID、SECURITY\_FLAG\_IGNORE\_CERT\_DATE\_INVALID、お よび SECURITY\_FLAG\_IGNORE\_UNKNOWN\_CA オプションに影響します。デフォルト では、PasswordSync は無効な証明書を許可せず、レジストリ値は 0 に設定され ます。

このボックスを選択すると、securityAllowInvalidCert レジストリ値が 1 に設 定され、多数の安全性確認をパスしていない証明書を PasswordSync で使用で きます。本稼働環境では、このオプションを有効にすることは推奨しません。

注 **–**HTTPプロトコルタイプではこれらの設定は表示されません。また、これ らの設定は HTTP 設定に影響しません。

- 「ポート」は、サーバーで使用可能なポート番号を指定します。HTTP では、デ フォルトのポートは 80 です。HTTPS では、デフォルトのポートは 443 です。
- 「パス」は、アプリケーションサーバー上の Identity Manager のパスを指定しま す。
- 「**URL**」の値はほかのフィールドの値を基に生成されます。「URL」フィールド の値は編集できません。
- 「Settings re-init interval (seconds)」は、PasswordSync の dll がレジストリから設定 を読み直す頻度を指定します。デフォルト値は 2880 秒 (8 時間) です。

注 **–**このPasswordSync Configurationウィザードでは値が秒単位で表示されます が、実際のレジストリの値はミリ秒単位で格納されます。

PasswordSync の dll は、dll が動作している間、レジストリから設定情報を読み取 ります。この間隔の値は、reinitIntervalMilli レジストリ値に格納されます。

設定が更新されている間はパスワードを同期できません。このため、パスワード 変更の処理にわずかな遅延が生じる場合があります。通常、この遅延は 1 秒未満 です。PasswordSync は、更新中に受信したパスワード変更をすべて、更新の完了 後すぐに処理します。また、パスワード同期の実行中には、PasswordSync は設定 の更新を処理しません。更新は延期され、あとで実行されます。

「次へ」をクリックして、プロキシサーバーの設定ページ**(**図**11–5)**を表示し、必要 に応じてフィールドを編集します。 **3**

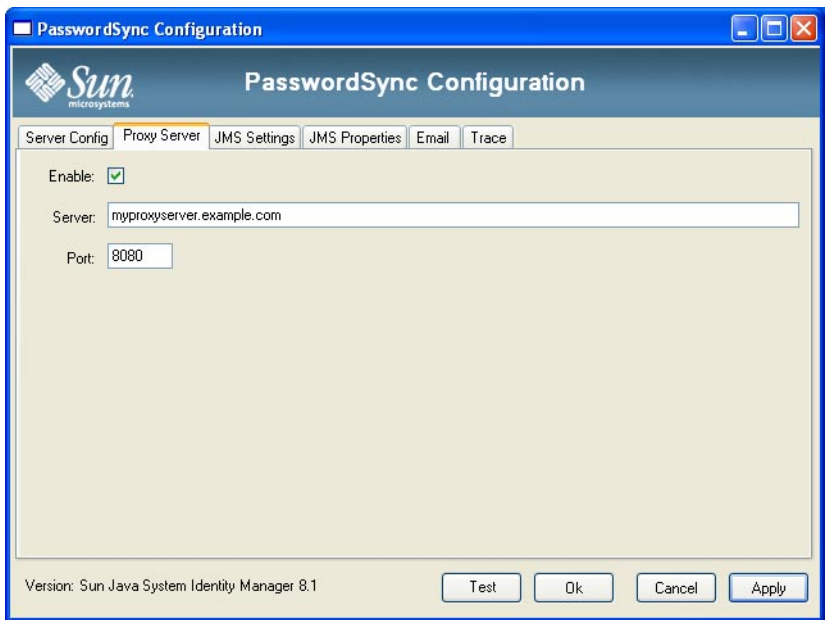

図 **11–5** PasswordSyncウィザードの「プロキシサーバー」ダイアログ

次のフィールドがあります。

- 「有効化」。プロキシサーバーが必要な場合は選択します。
- 「サーバー」。プロキシサーバーの完全修飾ホスト名または IP アドレスを入力す る必要があります。
- 「ポート」。サーバーで利用可能なポート番号を指定します。デフォルトのプロ キシポートは 8080、デフォルトの HTTPS ポートは 443 です。
- 「次へ」をクリックします。 **4**

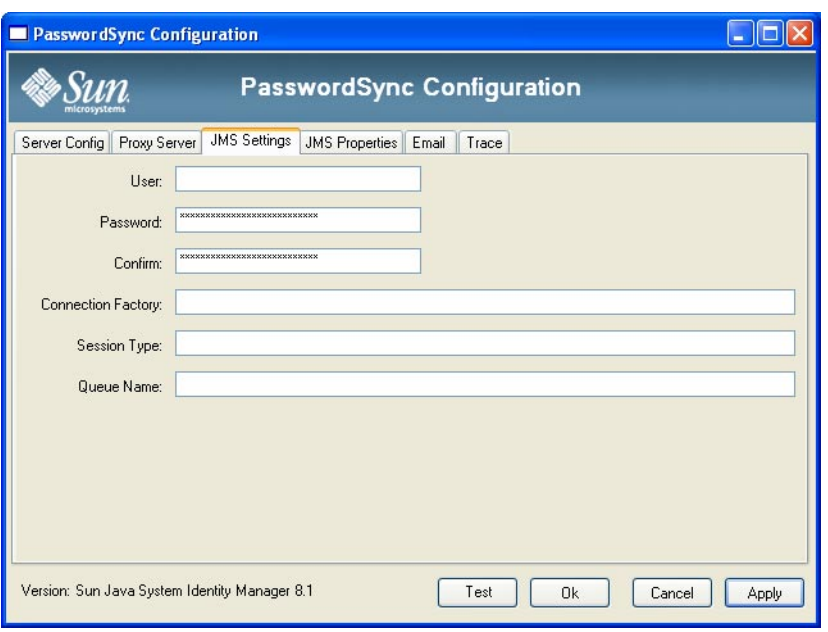

図 **11–6** PasswordSyncウィザードの「JMS設定」ダイアログ

「JMS 設定」ダイアログ (図 11–6) が表示されたら、次のいずれかの操作を実行しま す。

- 次のフィールドを、必要に応じて編集します。
	- 「User」には、新しいメッセージをキューに送る IMS ユーザー名を指定しま す。
	- 「**Password**」と「**Confirm**」では、JMS ユーザーのパスワードを指定します。
	- 「**Connection Factory**」には、使用する JMS 接続ファクトリの名前を指定しま す。JMS システム上にすでに存在しているファクトリを指定する必要がありま す。
	- 「Session Type」はほとんどの場合、ローカルセッショントランザクションが 使われることを表す LOCAL に設定することが推奨されます。セッションは各 メッセージの受信後にコミットされます。指定できるその他の値は AUTO、CLIENT、および DUPS\_OK です。
	- 「Queue Name」には、パスワード同期イベントのデスティネーションルック アップ名を指定します。
- IMSを使用する予定がなく、-direct フラグを指定して設定ウィザードを起動し た場合は、「次へ」をクリックして「ユーザー」ダイアログを表示しま す。図 [11–7](#page-380-0) の手順に進みます。
- 「次へ」をクリックして、「**JMS**プロパティー」ダイアログを表示します**(**図**[11–7\)](#page-380-0)**。 **5**

<span id="page-380-0"></span>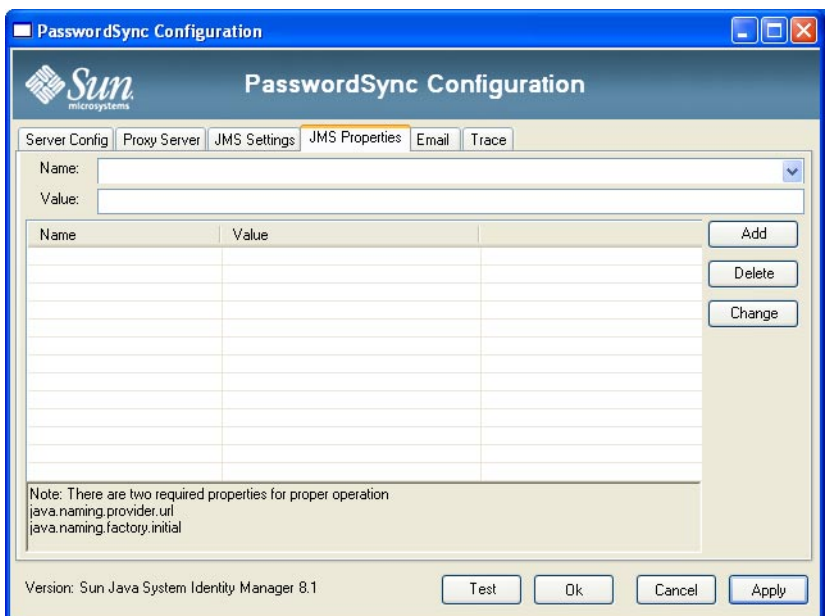

図 **11–7** PasswordSyncウィザードの「JMSプロパティー」ダイアログ

JMS プロパティーダイアログでは、初期 JNDI コンテキストの構築に使われる一連の プロパティーを定義します。次の名前と値のペアを定義する必要があります。

- java.naming.provider.url JNDI サービスを実行するマシンの URL を指定しま す。
- java.naming.factory.initial JNDI サービスプロバイダの初期コンテキスト ファクトリのクラス名 (パッケージを含む) を指定します。

「名前」プルダウンメニューの内容は、java.naming パッケージのクラスの一覧 です。クラス名としてクラスまたは型を選択し、「Value」フィールドにその対応 する値を入力します。

**JMS**を使用する予定がなく、-directフラグを指定して設定ウィザードを起動した場 **6** 合は、「ユーザー」タブを設定します。その他の場合は、この手順をスキップして 次の手順に進みます。

「User」タブを設定するには、必要に応じてフィールドを編集します。

- 「アカウントID」。Identity Manager との接続に使用するユーザー名を指定しま す。
- 「パスワード」。Identity Manager との接続に使用するパスワードを指定します。

「次へ」をクリックして、「電子メール」ダイアログ**(**図**11–8)**を表示し、必要に応 **7** じてフィールドを編集します。

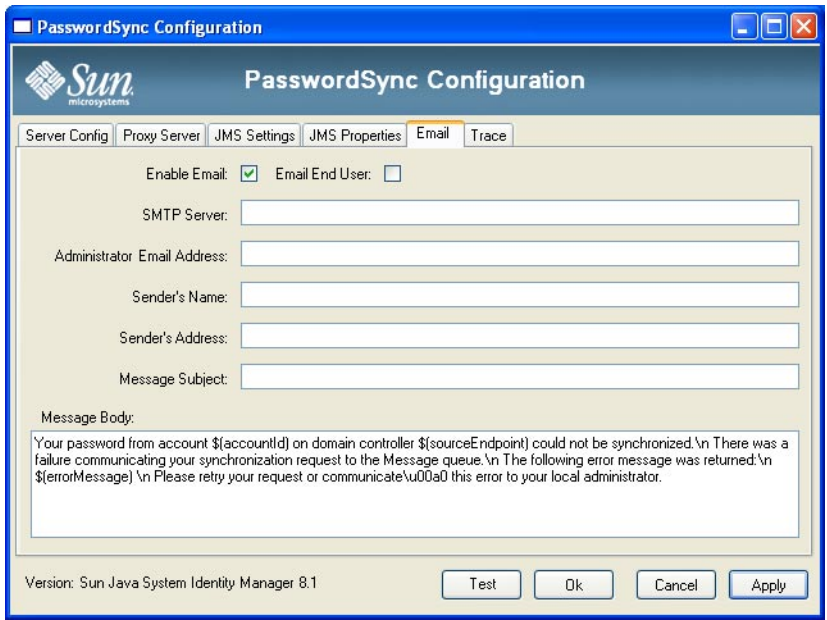

図 **11–8** PasswordSyncウィザードの「電子メール」ダイアログ

通信エラーや Identity Manager 外部のその他のエラーにより、ユーザーのパスワード 変更が正しく同期されなかったときに電子メール通知を送信するには、次に示 す「電子メール」ダイアログのオプションを使用して、通知と電子メールを設定し ます。

- 「Enable Email」。選択すると、この機能が有効になります。
- 「Email End User」。ユーザーが通知を受け取る場合に選択します。このオプ ションを選択しない場合、管理者だけが通知を受け取ります。
- 「SMTP サーバー」。障害通知の送信時に使われる SMTP サーバーの完全修飾名 または IP アドレスを入力します。
- 「Administrator Email Address」。通知の送信先とする電子メールアドレスを入力 します。
- 「Sender's Name」。差出人の名前を入力します。
- 「Sender's Address」。差出人の電子メールアドレスを入力します。
- 「Message Subject」。すべての通知に使用する件名を入力します。
- 「Message Body」。通知するテキストを入力します。

メッセージの本文では次の変数を使用できます。

- \$(accountId)—パスワードを変更しようとしているユーザーのアカウント ID。
- \$(sourceEndpoint) パスワード通知ツールがインストールされたドメインコ ントローラのホスト名。トラブルが発生したマシンの特定に役立ちます。
- \$(errorMessage) 発生したエラーを説明するエラーメッヤージ。
- 「**Trace**」タブをクリックします**(**図**11–9)**。 **8**

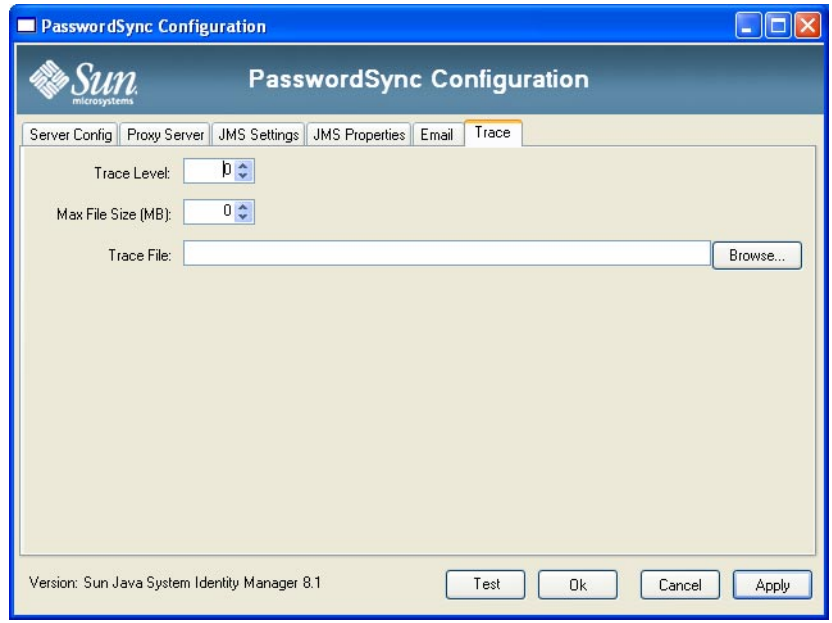

図**11–9** 「Trace」タブ

次のフィールドを設定します。

- 「Trace Level」。
- 「Max File Size (MB)」。
- 「Trace File」。
- 「完了」をクリックして、変更を保存します。 **9**

設定アプリケーションの 2 回目以降の実行時には、ウィザードではなく一連のタブ で構成される画面が表示されます。設定アプリケーションをウィザード形式で表示 する場合は、コマンド行に次のコマンドを入力します。

C:\*InstallDir*\Configure.exe -wizard

<span id="page-383-0"></span>PasswordSync の設定をテストする場合は、400 [ページの「設定のテスト」を](#page-399-0)参照して ください。

### **PasswordSync**のサイレントインストール

サイレントインストールを実行するように、PasswordSync インストーラを設定する ことができます。この機能を使用するには、まず PasswordSync のインストール中に 設定パラメータをファイルに記録する必要があります。以降のインストールで は、このファイルを参照して同じ設定を再現します。

注**–**サイレントインストールの手順を使用する場合は、サイレントインストールを使 用するサーバーごとに完全な製品をインストールする必要があります。設定の記録 と再現は、システムにインストールする設定アプリケーションに依存します。

サイレントインストール処理では、Windows の msiexec ユーティリティーを使用しま す。このユーティリティーは、.msi ファイルをコマンド行からインストールしま す。

このユーティリティーの使用方法を表示するには、コマンドプロンプトで msiexec /? と入力します。

Microsoft の Web サイトでもドキュメントを入手できます。たとえば、Windows Server 2003 で msiexec を使用する場合は、[http://technet.microsoft.com/en-us/](http://technet.microsoft.com/en-us/library/cc759262.aspx) [library/cc759262.aspx](http://technet.microsoft.com/en-us/library/cc759262.aspx) を参照してください。

#### ▼ インストールパラメータを設定ファイルに記録する

次の手順に従い、インストールウィザードを使用して PasswordSync をインストール します。設定ユーティリティーが設定パラメータを取得して、XML ファイルに書き 込みます。

- 始める前に インストールする前に、古いバージョンの PasswordSync を削除してください。
	- **PasswordSync**のインストールファイル**(**.msiファイル**)**があるディレクトリに移動しま **1** す。 詳細については、375 ページの「PasswordSync [設定アプリケーションをインストール](#page-374-0) [する」を](#page-374-0)参照してください。
	- コマンドプロンプトに次のコマンドを入力します。引数と値は、大文字と小文字を **2** 区別します。

msiexec /i *pwSyncInstallFile* CONFIGARGS="-writexml *fullPathToFile*" 各表記の意味は次のとおりです。

- **pwSyncInstallFile** は、PasswordSync のインストールファイルで す。(IdmPwSync\_86.msi または IdmPwSync\_x64.msi)
- **fullPathToFile**は、XML ファイルを書き込む場所を指定します。

たとえば、次のようにします。

msiexec /i IdmPwSync x86.msi CONFIGARGS="-writexml c:\tmp\myconfig.xml"

製品をインストールします。 **3**

### ▼ **PasswordSync**をサイレントインストールする

- 始める前に ■ インストール設定 XML ファイルを作成している必要があります。手順について は、384 [ページの「インストールパラメータを設定ファイルに記録する」を](#page-383-0)参照 してください。
	- インストールする前に、古いバージョンの PasswordSync を削除してください。
	- 作成したインストール設定**XML**ファイルを、インストーラが読み取ることができる **1** 場所にコピーします。
	- コマンドプロンプトに次のコマンドを入力します。引数と値は、大文字と小文字を **2** 区別します。

msiexec /i *pwSyncInstallFile* ADDLOCAL="*installFeature*" CONFIGARGS="-readxml *fullPathToFile*" INSTALLDIR="*installDir*" /q

各表記の意味は次のとおりです。

- **pwSyncInstallFile** は、PasswordSync のインストールファイルで す。(IdmPwSync\_86.msi または IdmPwSync\_x64.msi)
- **installFeature** は、インストールする PasswordSync の機能を指定します。次のいず れかを選択します。
	- MainProgram インターセプタ .dll ファイルのみをインストールします。
	- Configuration 設定アプリケーションのみをインストールします。
	- ALL 完全な製品をインストールします。

/q オプションが指定されている場合は、何も指定しないと、デフォルトで MainProgram が使用されます。

- **fullPathToFile**は、設定 XML ファイルのパスを指定します。
- **installDir** は、カスタムインストールディレクトリのフルパスを指定します。省略 可能です。
- **/q** は、処理が完了したときにサーバーを自動的に再起動する非 GUI インストール を指定します。このオプションを指定しないとインストールウィザードが表示さ れますが、設定は定義済みの内容で実行されます。省略可能です。

<span id="page-385-0"></span>次に例を示します。

msiexec /i IdmPwSync x86.msi CONFIGARGS="-readxml c:\tmp\myconfig.xml"

msiexec /i IdmPwSync\_x86.msi ADDLOCAL="MainProgram" CONFIGARGS="-readxml c:\tmp\myconfig.xml" /q

msiexec /i IdmPwSync\_x64.msi ADDLOCAL="Complete" CONFIGARGS="-readxml c:\tmp\myconfig.xml" INSTALLDIR="C:\Program Files\Sun Microsystems\MyCustomInstallDirectory" /q

# アプリケーションサーバーへの**PasswordSync**の配備

PasswordSync を Windows ドメインコントローラにインストールしたら、Identity Manager を実行しているアプリケーションサーバーで追加の手順を実行する必要があ ります。

アプリケーションサーバーに PasswordSync サーブレットをインストールする必要は ありません。Identity Manager をインストールしたときに自動的にインストールされ ています。

ただし、PasswordSync の配備を完了するために、Identity Manager で次の操作を実行 する必要があります。

- JMS リスナーアダプタを追加して設定します (JMS 使用時)。
- 「ユーザーパスワード同期」ワークフローを実装します。
- 通知を設定します。

## **JMS**リスナーアダプタの追加と設定

PasswordSync サーブレットが JMS を使用して Identity Manager にメッセージを送信し ている場合は、Identity Manager の JMS リスナーリソースアダプタを追加する必要が あります。JMS リスナーリソースアダプタは、PasswordSync サーブレットによって置 かれたメッセージがないか、定期的に JMS Message Queue をチェックしま す。キューに新しいメッセージがある場合、メッセージは Identity Manager に送信さ れて処理されます。

#### ▼ **JMS**リスナーリソースアダプタを追加する

- **Identity Manager**管理者インタフェースにログオンします**(35**[ページの「](#page-34-0)**Identity 1 Manager**[管理者インタフェース」](#page-34-0)**)**。
- メインメニューで、「リソース」、「タイプの設定」の順に選択します。 **2** 図 [11–10](#page-386-0) に示すように、「管理するリソースの設定」ページが表示されます。

<span id="page-386-0"></span>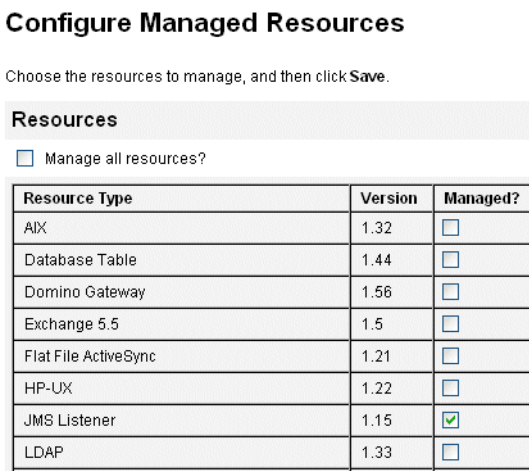

図**11–10** 「管理するリソースの設定」ページ

存」をクリックします。

「管理しますか**?**」列で「**JMS**リスナー」チェックボックスが選択されていることを **3** 確認します**(**図**11–10)**。 チェックボックスが選択されていない場合は、チェックボックスを選択して「保

二次的なメニューから「リソースのリスト」をクリックします。 **4**

- 「リソースタイプアクション」ドロップダウンメニューを見つけて、「新規リ **5** ソース」を選択します。 「新規リソース」ページが表示されます。
- **JMS**リスナーアダプタを追加するには、ドロップダウンメニューから「**JMS**リス **6** ナー」を選択し**(**図**[11–11\)](#page-387-0)**、「新規」をクリックします。

<span id="page-387-0"></span>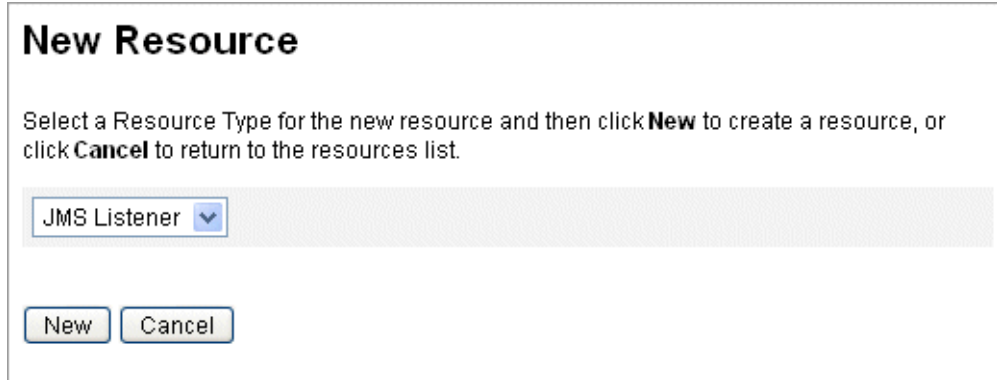

図**11–11** 新規リソースウィザード

- 「リソースパラメータ」ページで次の項目を設定し、「次へ」をクリックします。 **7**
	- 「宛先タイプ」。通常、この値は「キュー」に設定されます。(1人の加入者が存 在し、また複数の発行者が存在する可能性があるため、トピックは通常は関係し ません。
	- 「初期コンテキスト INDI のプロパティー」。初期 INDI コンテキストを構築する ためのプロパティーのセットを定義します。

次の名前と値のペアを定義する必要があります。

- java.naming.factory.initial。JNDI サービスプロバイダの初期コンテキスト ファクトリのクラス名 (パッケージを含む) を指定します。
- java.naming.provider.url。JNDI サービスを実行するマシンの URL を指定し ます。

追加プロパティーの定義が必要となる場合があります。プロパティーと値のリ ストは、JMS サーバーの JMS 設定ページで指定するものと一致することが推奨 されます。たとえば、資格およびバインドメソッドを提供するため、次のサン プルプロパティーを指定することが必要な場合があります。

- java.naming.security.principal バインド DN (例: cn=Directory manager)
- java.naming.security.authentication バインドメソッド (例: simple)
- java.naming.security.credentials パスワード
- 「接続ファクトリのJNDI名」。JMS サーバーで定義されている、接続ファクトリ の名前を入力します。
- 「宛先の JNDI 名」。JMS サーバーで定義されている、送信先の名前を入力しま す。
- 「ユーザー」および「パスワード」。キューから新しいイベントをリクエストす る管理者のアカウント名とパスワード。
- 「Reliable Messaging サポート」。「LOCAL (Local Transactions)」を選択しま す。それ以外のオプションはパスワード同期には使用しません。
- 「メッセージマッピン

グ」。java:com.waveset.adapter.jms.PasswordSyncMessageMapper を入力しま す。このクラスは、JMS サーバーからのメッセージを、ユーザーパスワード同期 ワークフローで使用できる形式に変換します。

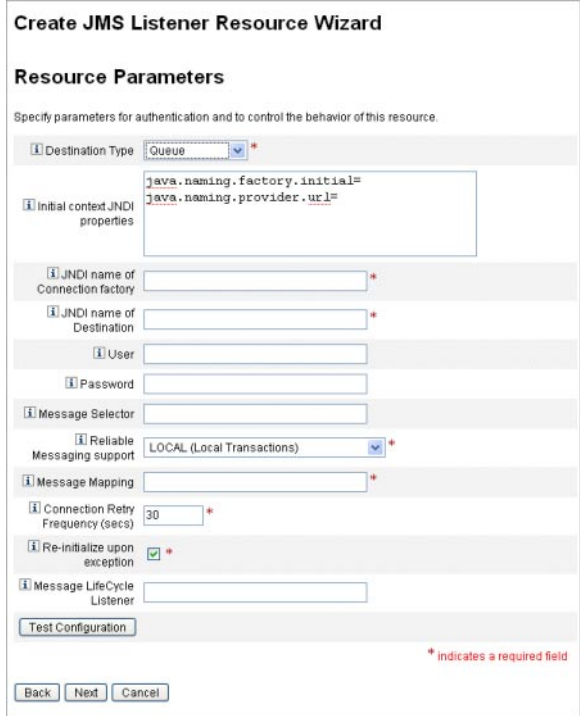

- ウィザードの「アカウント属性」ページ**(**図**[11–12\)](#page-389-0)**で、「属性の追加」をクリック **8** し、次の属性をマップします。これらは、PasswordSyncMessageMapperにより**JMS**リ スナーアダプタで利用できるようになります。
	- IDMAccountId この属性は、IMS メッセージで渡される resourceAccountId と resourceAccountGUID 属性に基づいて、PasswordSyncMessageMapper によって解釈 処理されます。
	- password JMS メッセージで転送される暗号化されたパスワード。

#### <span id="page-389-0"></span>Create JMS Listener Resource Wizard

#### **Account Attributes**

Define the account attributes on the resource you want to manage, and define the mapping between Identity system account attributes and the resource account attributes

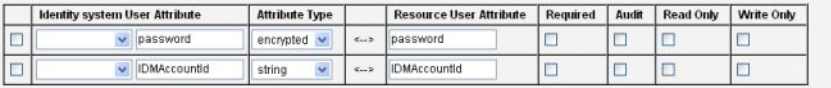

Remove Selected Attribute(s) Add Attribute

図 **11–12** 「JMSリスナーリソースの作成」ウィザードの「アカウント属性」ページ

「次へ」をクリックします。 **9**

> ウィザードの「アイデンティーテンプレート」ページが表示されます (図 11–13)。前 の手順で追加した属性は、リソースウィザードの「属性マッピング」ヤクションで 使用できます (図 11–13)。

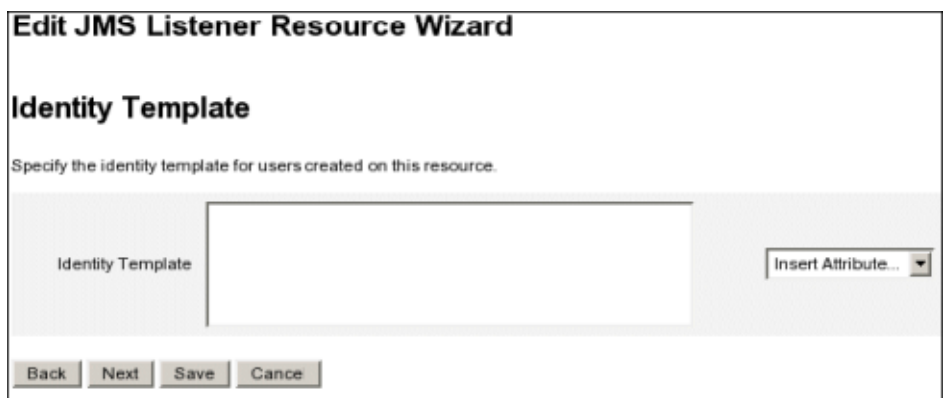

図 **11–13** JMSリスナーリソースウィザードの「属性マッピング」

「次へ」をクリックして、「アイデンティティーシステムのパラメータ」ページの オプションを必要に応じて設定します。 JMS リスナーリソースアダプタの設定については、『[Sun Identity Manager 8.1](http://docs.sun.com/doc/820-6551) [Resources Reference](http://docs.sun.com/doc/820-6551) 』を参照してください。 **10**

### ユーザーパスワード同期ワークフローの実装

Identity Manager はパスワード変更の通知を受信すると、ユーザーパスワード同期 ワークフローを開始します。デフォルトのユーザーパスワード同期ワークフ ローは、ChangeUserPassword ビューアをチェックアウトしてか ら、ChangeUserPassword ビューアを再度チェックインします。次に、ワークフ

ローは (最初にパスワードの変更の通知を送信した Windows リソースを除く) すべて のリソースアカウントを処理します。最後に、Identity Manager は、すべてのリ ソースに対してパスワード変更が成功したかどうかを示す電子メールをユーザーに 送信します。

ユーザーパスワード同期ワークフローのデフォルト実装を使用する場合、JMS リス ナーアダプタインスタンスの処理規則にその実装を割り当てます。処理規則は、JMS で同期を設定するときに割り当てることができます (398 [ページの「](#page-397-0)Active Sync の設 [定」を](#page-397-0)参照)。

ワークフローを変更したい場合、\$WSHOME/sample/wfpwsync.xml ファイルをコピーし て変更を行います。続いて、修正したワークフローを Identity Manager にインポート します。

デフォルトのワークフローに対して行うことが考えられる変更には、次のようなも のがあります。

- パスワードが変更されたときに通知を受けるエントリ
- Identity Manager アカウントが見つからない場合に行う処理
- ワークフロー内でリソースを選択する方法
- Identity Manager からのパスワード変更を許可するかどうか

ワークフローの使用方法については、『[Sun Identity Manager Deployment](http://docs.sun.com/doc/820-5821/bvaap?a=view) Reference』の第1章「[Workflow](http://docs.sun.com/doc/820-5821/bvaap?a=view)」を参照してください。

### 通知の設定

Identity Manager には、すべてのリソースでパスワードの変更が成功したかどうかを ユーザーに知らせる電子メールテンプレートが 2 種類用意されています。

次のテンプレートです。

- パスワード同期通知
- パスワード同期エラー通知

さらに補助が必要な場合にユーザーが従うべき手順について、企業ごとに異なる情 報を提供するために、どちらのテンプレートも更新することが推奨されます。詳細 については、第 4 [章「ビジネス管理オブジェクトの設定」の](#page-98-0) 104 [ページの「電子](#page-103-0) [メールテンプレートのカスタマイズ」を](#page-103-0)参照してください。

# <span id="page-391-0"></span>**Sun JMS**サーバーを使用する**PasswordSync**の設定

Identity Manager は Java Message Service (JMS) を使用して、PasswordSync サーブレット からパスワードの変更の通知を受信できます。配信の保証に加えて、JMS は メッセージを複数のシステムに配信できます。

注 **–** このアダプタの詳細については、『[Sun Identity Manager 8.1 Resources Reference](http://docs.sun.com/doc/820-6551) [』を](http://docs.sun.com/doc/820-6551)参照してください。

この節ではサンプルのシナリオを使用して、Sun JMS サーバーを使用する PasswordSync の設定手順について説明します。

説明する内容は次のとおりです。

- 392 ページの「シナリオ例」
- 393 [ページの「管理オブジェクトの作成と格納」](#page-392-0)
- 398 [ページの「このシナリオに対する](#page-397-0) IMS リスナーアダプタの設定」
- 398 [ページの「](#page-397-0)Active Sync の設定」

# シナリオ例

JMS サーバーを使用する PasswordSync の設定で一般的な (単純な) 例は、ユーザーが Windows 上で自身のパスワードを変更できるようにして、Identity Manager で新しい パスワードを取得し、Sun Directory Server 上で新しいパスワードを使用して ユーザーアカウントを更新するというものです。

このシナリオで構成された環境は次のとおりです。

- Windows Server 2003 Enterprise Edition ? Active Directory
- Sun Java<sup>™</sup> System Identity Manager 6.0 2005Q4M3
- Suse Linux 10.0 上で稼働する MySQL
- Suse Linux 10.0 上で稼働する Tomcat 5.0.28
- SUSE Linux 10.0 上で稼働する Sun Java System Message Queue 3.6 SP3 2005Q4
- SUSE Linux 10.0 上で稼働する Sun Java System Directory Server 5.2 SP4
- $\blacksquare$  Java 1.5 (Java 5.0)

JMS と JNDI を有効にするために、次のファイルが Tomcat の common/lib ディレクト リにコピーされています。

- jms.jar (Sun Message Queue から)
- fscontext.jar (Sun Message Queue から)
- imq.jar (Sun Message Queue から)
- jndi.jar (Java JDK から)

### <span id="page-392-0"></span>管理オブジェクトの作成と格納

ここでは、次の管理オブジェクトの作成および格納手順について説明します。 この 手順はシナリオ例が正しく機能するために必要です。

- 接続ファクトリオブジェクト
- デスティネーションオブジェクト

LDAP ディレクトリまたはファイルに管理オブジェクトを格納できます。ファイルを 使用している場合、ファイルのすべてのインスタンスが同じである必要がありま す。

手順については、次を参照してください。

- 393ページの「LDAPディレクトリへの管理オブジェクトの格納」
- 395 [ページの「ファイルへの管理オブジェクトの格納」](#page-394-0)

注**–**

- この節の手順では、Sun Message Queue がインストール済みであると想定していま す。必要なツールは、Message Queue インストールメディアの bin/ ディレクトリ にあります。
- これらの管理オブジェクトの作成には、Message Queue 管理 GUI(imgadmin)または コマンド行ツール (imqobjmgr) を使用できます。以下の手順ではコマンド行ツール を使用します。

#### **LDAP**ディレクトリへの管理オブジェクトの格納

PasswordSync と JMS リスナーは、LDAP ディレクトリに格納されている管理オブ ジェクトを使用するように設定できます。図 [11–14](#page-393-0) は、この処理を示していま す。PasswordSync サーブレットと JMS リスナーアダプタはどちらも、メッセージを 送受信するために、LDAP ディレクトリから接続ファクトリとデスティネーション設 定を取得する必要があります。

<span id="page-393-0"></span>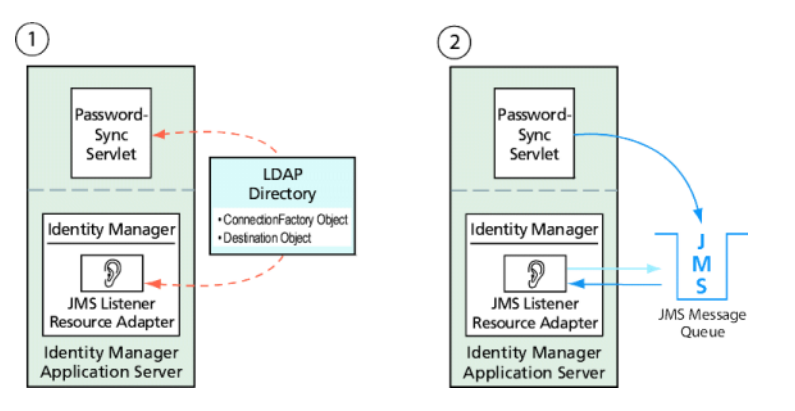

図 **11–14** LDAP ディレクトリからの接続ファクトリおよびデスティネーションオブジェクトの 取得

#### **Message Queue**コマンド行ツールの使用法

この節では、Message Queue コマンド行ツール (imqobjmgr) を使用して、LDAP ディレ クトリに管理オブジェクトを格納する方法を説明します。

#### 接続ファクトリオブジェクトの格納

Message Queue コマンド行ツール (imqobjmgr) を開き、394 ページの「接続ファクトリ オブジェクトの格納」のコマンドを入力して、接続ファクトリオブジェクトを格納 します。

例**11–1** 接続ファクトリオブジェクトの格納

```
#> ./imqobjmgr add -l "cn=mytestFactory"
```
- -j "java.naming.factory.initial=com.sun.jndi.ldap.LdapCtxFactory"
- -j "java.naming.provider.url=ldap://gwenig.coopsrc.com:389/ou=sunmq,dc=coopsrc,dc=com"
- -j "java.naming.security.principal=cn=directory manager"
- -j "java.naming.security.credentials=password"
- -j "java.naming.security.authentication=simple"

```
-t qf -o "imqAddressList=mq://gwenig.coopsrc.com:7676/jms"
```
Adding a Queue Connection Factory object with the following attributes:

imqAckOnAcknowledge [Message Service Acknowledgement of Client Acknowledgements] ... imqSetJMSXUserID [Enable JMSXUserID Message Property] false

Using the following lookup name: cn=mytestFactory The object's read-only state: false To the object store specified by:

```
java.naming.factory.initial com.sun.jndi.ldap.LdapCtxFactory
```
java.naming.provider.url

ldap://gwenig.coopsrc.com:389/ou=sunmq,dc=coopsrc,dc=com

```
java.naming.security.authentication
```
simple java.naming.security.credentials netscape

```
java.naming.security.principal
```

```
cn=directory manager Object successfully added.
```
<span id="page-394-0"></span>394 [ページの「接続ファクトリオブジェクトの格納」で](#page-393-0)は、imqAddressList によって JMS サーバー/ブローカのホスト名 (gwenig.coopsrc.com)、ポート (7676)、およびアク セス方法 (jms) を定義しています。

#### デスティネーションオブジェクトの格納

Message Queue コマンド行ツール (imqobjmgr) で、395 ページの「デスティネーション オブジェクトの格納」のコマンドを入力して、デスティネーションオブジェクトを 格納します。

例**11–2** デスティネーションオブジェクトの格納

```
#> ./imqobjmgr add -l "cn=mytestDestination"
-j "java.naming.factory.initial=com.sun.jndi.ldap.LdapCtxFactory"
-j "java.naming.provider.url=ldap://gwenig.coopsrc.com:389/ou=sunmq,dc=coopsrc,dc=com"
-j "java.naming.security.principal=cn=directory manager"
-j "java.naming.security.credentials=password"
-j "java.naming.security.authentication=simple"
-t q -o "imqDestinationName=mytestDestination"
Adding a Queue object with the following attributes:
imqDestinationDescription [Destination Description]
A Description for the Destination Object imqDestinationName [Destination Name]
mytestDestination Using the following lookup name: cn=mytestDestination
The object's read-only state: false
To the object store specified by:
java.naming.factory.initial com.sun.jndi.ldap.LdapCtxFactory
java.naming.provider.url ldap://gwenig.coopsrc.com:389/ ou=sunmq,dc=coopsrc,dc=com
java.naming.security.authentication simple
java.naming.security.credentials netscape
java.naming.security.principal cn=directory manager Object successfully added.
```
ldapsearch または LDAP ブラウザを使用して、新たに作成したオブジェクトを チェックできます。

LDAP サーバーに管理オブジェクトを格納することについての節はこれで終了で す。次の節 (管理オブジェクトをファイルに格納する方法) を省略して、398 [ページ](#page-397-0) の「このシナリオに対する JMS [リスナーアダプタの設定」の](#page-397-0)節に進みます。

### ファイルへの管理オブジェクトの格納

PasswordSync と JMS リスナーは、ファイルに格納されている管理オブジェクトを使 用するように設定できます。管理オブジェクトを LDAP サーバーに格納 (393 [ページ](#page-392-0) の「LDAP [ディレクトリへの管理オブジェクトの格納」](#page-392-0)) していない場合は、この節 の手順に従います。

#### 接続ファクトリオブジェクトの格納

Message Queue コマンド行ツール (imqobjmgr) を開き、396 ページの「接続ファクトリ オブジェクトの格納」のコマンドを入力して、接続ファクトリオブジェクトを格納 し、ルックアップ名を指定します。

例**11–3** 接続ファクトリオブジェクトの格納とルックアップ名の指定

```
#> ./imqobjmgr add -l "mytestFactory" -j
"java.naming.factory.initial= com.sun.jndi.fscontext.RefFSContextFactory"
-j "java.naming.provider.url=file:///home/gael/tmp" -t qf -o
 "imqAddressList=mq://gwenig.coopsrc.com:7676/jms"
Adding a Queue Connection Factory object with the following attributes:
imqAckOnAcknowledge [Message Service Acknowledgement of Client Acknowledgements]
...
imqSetJMSXUserID [Enable JMSXUserID Message Property] false
Using the following lookup name:
mytestFactory
The object's read-only state: false
To the object store specified by:
java.naming.factory.initial com.sun.jndi.fscontext.RefFSContextFactory
java.naming.provider.url file:///home/gael/tmp
Object successfully added.
To specify a destination:
#> ./imqobjmgr add -l "mytestQueue" -j
"java.naming.factory.initial=com.sun.jndi.fscontext.RefFSContextFactory"
-j "java.naming.provider.url=file:///home/gael/tmp" -t q -o
"imqDestinationName=myTestQueue"
Adding a Queue object with the following attributes:
imqDestinationDescription [Destination Description] A Description for the Destination
Object imqDestinationName [Destination Name] myTestQueue
Using the following lookup name:
mytestQueue
The object's read-only state: false
To the object store specified by:
java.naming.factory.initial com.sun.jndi.fscontext.RefFSContextFactory
java.naming.provider.url file:///home/gael/tmp
Object successfully added.
```
### ブローカでのデスティネーションの作成

Sun Message Queue ブローカでは、デフォルトでキューデスティネーションの自動作 成が有効になっています (config.properties を参照。 ただし、imq.autocreate.queue のデフォルト値は true)。
キューデスティネーションが自動的に作成されない場合は、396 [ページの「ブローカ](#page-395-0) [でのデスティネーションの作成」に](#page-395-0)示すコマンドを使用して、ブローカ上でデス ティネーションオブジェクトを作成する必要があります。このとき、*myTestQueue* が デスティネーションを表します。

例**11–4** ブローカでのデスティネーションオブジェクトの作成

```
name (Queue name):
#> cd /opt/sun/mq/bin
#>./imqcmd create dst -t q -n mytestQueue
Username: <admin>
Password: <admin>
Creating a destination with the following attributes:
Destination Name mytestQueue
Destination Type Queue On the broker specified by:
-------------------------
Host Primary Port
------------------------- localhost 7676
Successfully created the destination.
```
ディレクトリまたはファイルに管理オブジェクトを格納できます。

■ ディレクトリの場合:ディレクトリを使用すると、接続ファクトリオブジェクト とデスティネーションオブジェクトを一元的に格納することができます。 ディレクトリを使用する場合、これらの管理オブジェクトはディレクトリエント リとして格納されます。

注 **–** Identity Manager PasswordSync サーブレットと Identity Manager サーバーが同一 のマシンに置かれていない場合は、それぞれから .bindings ファイルにアクセス できる必要があります。管理オブジェクトの作成をそれぞれのマシンでもう一度 繰り返しても、.bindings ファイルを各マシンの適切な場所にコピーしてもかま いません。

■ ファイルの場合: Identity Manager PasswordSync サーブレットと Identity Manager サーバーの両方が、同一のサーバー上で実行されている (つまり、ディレクトリ が使用可能でない) 場合は、ファイルに管理オブジェクトを格納できます。 ファイルを使用する場合、両方の管理オブジェクトは java.naming.provider.url に対 して指定したディレクトリ (たとえば、Windows では file:///c:/temp、UNIX で は file:///tmp ) 以下に、単一のファイル (Windows と UNIX のどちらでも .bindings ファイル) に格納されます。

## このシナリオに対する**JMS**リスナーアダプタの設 定

アプリケーションサーバーで JMS リスナーアダプタを設定します。386 [ページ](#page-385-0) の「JMS [リスナーアダプタの追加と設定」の](#page-385-0)手順に従います。

### **Active Sync**の設定

次に、同期のために JMS リスナーを設定します。Active Sync は、JMS を使用する場合 は必要ですが、直接接続の場合は使用されません。

#### ▼ **JMS**リスナーで同期を設定する

- 管理者インタフェースで、メニューから「リソース」をクリックします。 **1**
- 「リソースリスト」で、「**JMS**リスナー」チェックボックスを選択します。 **2**
- 「リソースアクション」リストで、「同期ポリシーの編集」を選択します。 JMS リスナーリソースの「同期ポリシーの編集」ページが表示されます (図 [11–15\)](#page-398-0)。 **3**

<span id="page-398-0"></span>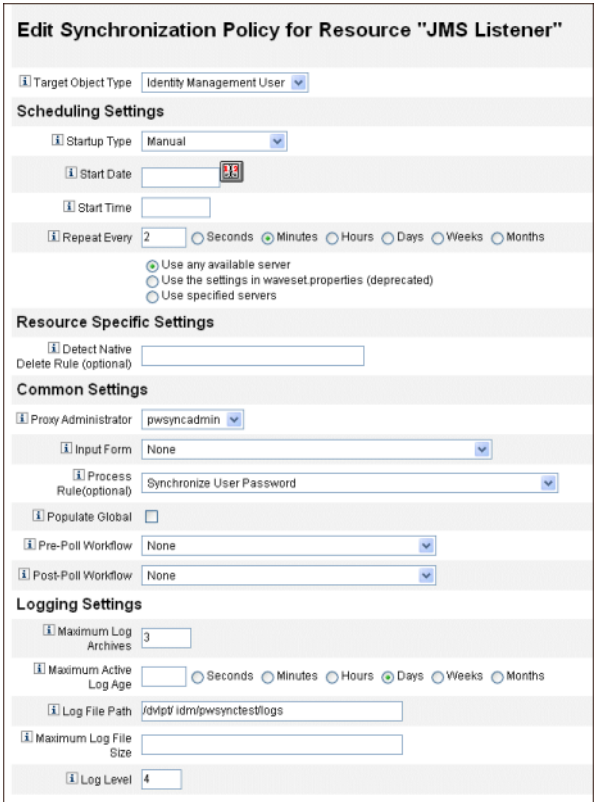

図 **11–15** JMSリスナーのActive Syncの設定

- 「共通設定」の「プロキシ管理者」で、pwsyncadminを選択します。**(**この管理者 は、空のフォームと関連付けられています。 **4**
- 「共通設定」の「処理規則」で、リストから「**Synchronize User Password**」を選択し ます。デフォルトのユーザーパスワード同期ワークフローは、**JMS**リスナーアダプタ から送られてくる個々のリクエストを受け取って、**ChangeUserPassword**ビューアを チェックアウトしてから、**ChangeUserPassword**ビューアに再度チェックインしま す。 **5**
- 「ログファイルパス」ボックスで、アクティブログとアーカイブされるログの **6** ファイルを作成するディレクトリへのパスを指定します。
- デバッグ目的であれば、「ログレベル」を**4**に設定し、詳細なログを生成します。 **7**
- 「保存」をクリックします。 **8**

## 設定のテスト

Windows の PasswordSync 設定アプリケーションを使用して、Windows 側の設定をデ バッグできます。

1. PasswordSync 設定アプリケーションを起動します (実行していない場合)。

デフォルトでは設定アプリケーションは、「Program Files」、「Sun Identity Manager PasswordSync」、「Configuration」にインストールされています。

- 2. 「PasswordSync 設定」ダイアログが表示されたら、「テスト」ボタンをクリック します。
- 3. JMS を使用している場合は、「テスト接続」ダイアログが表示され、テスト接続 が正しく行われたかどうかを示すメッセージが示されます。

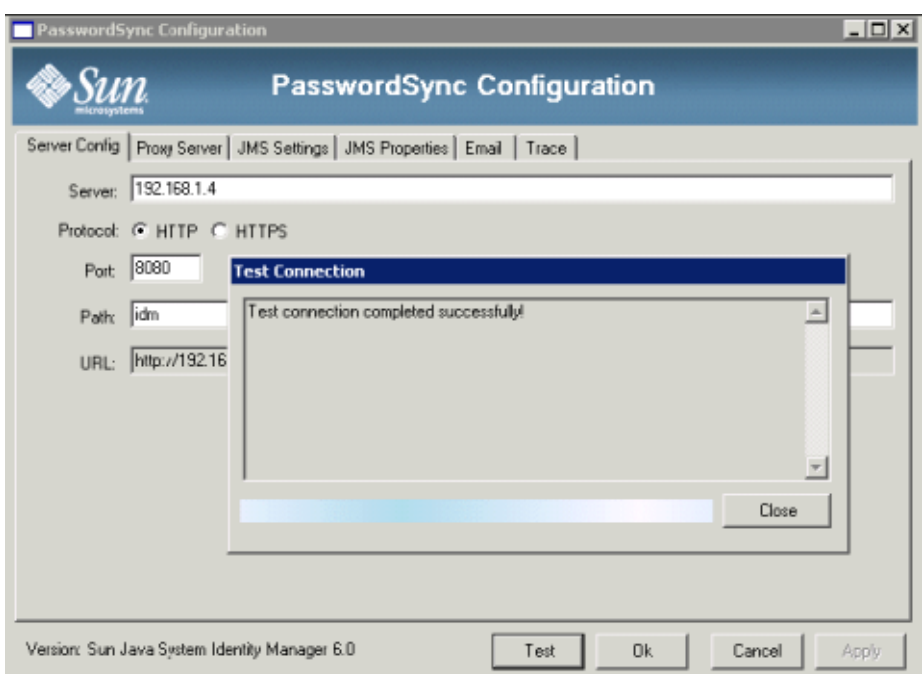

- 4. 「閉じる」をクリックして「テスト接続」ダイアログを閉じます。
- 5. 「OK」をクリックして、「PasswordSync 設定」ダイアログを閉じます。 続いて、IMS リスナーアダプタがデバッグモードで実行され、次のようなデ バッグ情報をファイルに生成します。

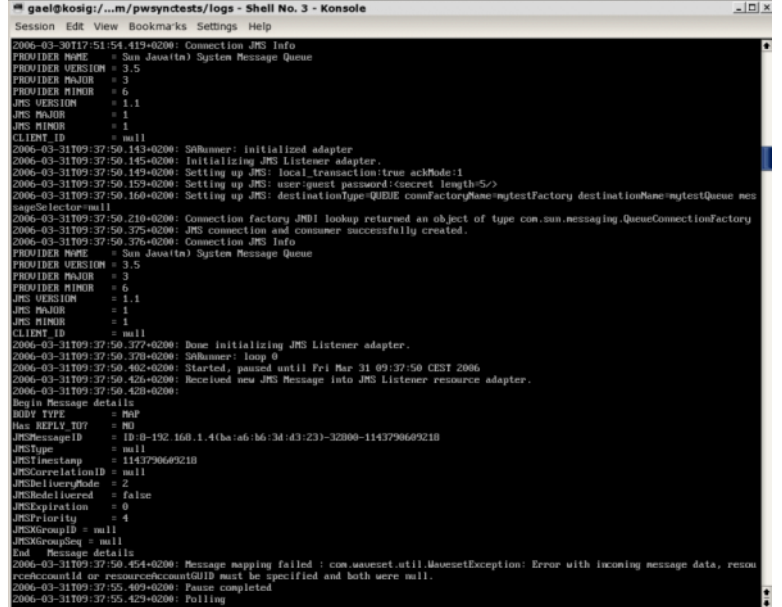

## **Windows**での**PasswordSync**のデバッグ

PasswordSync はすべての障害情報を Windows イベントビューアに書き込みます。イ ベントビューアの使用法のヘルプについては、Windows ヘルプを参照してくださ い。エラーログエントリのソース名は「PasswordSync」です。

Windows での PasswordSync のトラブルシューティングについては、『[Sun Identity](http://docs.sun.com/doc/820-5823) [Manager 8.1 System Administrator's Guide](http://docs.sun.com/doc/820-5823) 』を参照してください。

## **Windows**での**PasswordSync**のアンインストール

PasswordSync アプリケーションをアンインストールするには、Windows のコント ロールパネルから「アプリケーションの追加と削除」を選択します。続いて、「Sun Identity Manager PasswordSync」を選択し、「削除」をクリックします。

注 **–**また、Identity Managerのインストールメディアを読み込 み、pwsync\IdmPwSync.msi アイコンをクリックしても、PasswordSync をアンインス トール (または再インストール) できます。

アンインストールを完了するにはシステムを再起動する必要があります。

### **PasswordSync**についてのよくある質問

この節では、PasswordSync についてのよくある質問に対する回答を示します。

質問**:** Java Messaging Service なしで PasswordSync を実装することはできますか。 回答**:** はい。 ただし、この場合、JMS を使用したパスワード変更イベントの追跡を行 えなくなります。

JMS なしで PasswordSync を実装するには、次のフラグを指定して設定アプリ ケーションを実行します。

Configure.exe -direct

-direct フラグを指定すると、設定アプリケーションは「User」タブを表示します。 JMS なしで PasswordSync を実装する場合、JMS リスナーアダプタを作成する必要は ありません。したがって、386 [ページの「アプリケーションサーバーへの](#page-385-0) [PasswordSync](#page-385-0) の配備」に示した手順は省略してください。通知を設定したい場 合、ユーザーパスワード変更ワークフローを変更する必要がある場合があります。

注 **–**これ以降、-directフラグを指定せずに設定アプリケーションを実行する場合 は、JMS が設定されている必要があります。-direct フラグを指定してアプリ ケーションを再実行すると、再度 JMS を使わずに PasswordSync を使用できます。

質問**:** PasswordSyncは、カスタムパスワードポリシーを施行するために使われるほか の Windows パスワードフィルタと組み合わせて使用できますか。 回答:はい。PasswordSyncはほかの wINDOWS パスワードフィルタと組み合わせて使用 できます。ただし PasswordSync は、レジストリの「Notification Package」エントリの 値で列挙されるパスワードフィルタのうち最後のフィルタである必要があります。 次のレジストリパスを使用する必要があります。

HKEY\_LOCAL\_MACHINE\SYSTEM\CurrentControlSet\Control\Lsa\Notification Packages (value of type REG\_MULTI\_SZ)

デフォルトでは、インストーラは Identity Manager のパスワードインターセプトをリ ストの最後に置きますが、インストール後にカスタムのパスワードフィルタをイン ストールした場合、lhpwic を「Notification Packages」リストの最後に移動する必要が あります。

PasswordSync は、ほかの Identity Manager パスワードポリシーと組み合わせて使用で きます。Identity Manager サーバーの側でポリシーがチェックされるとき、パス ワード同期をほかのリソースにプッシュするために、すべてのリソースのパス ワードポリシーが基準を満たす必要があります。結果として、Windows のネイ ティブパスワードポリシーの制約度を、Identity Manager で定義されるもっとも制約 的なパスワードポリシーと同等にすることが推奨されます。

注 **–**パスワードインターセプトDLLはパスワードポリシーを一切施行しません。

質問**:** PasswordSync サーブレットを、Identity Manager と異なるアプリケーション サーバー上にインストールできますか。

回答**:** はい。PasswordSync サーブレットは、JMS アプリケーションが必要とするすべ ての jar ファイルに加えて、spml.jar および idmcommon.jar の jar ファイルを必要と します。

質問**:** PasswordSync サービスは、lh サーバーにクリアテキストでパスワードを送信し ますか。

回答**:** ベストプラクティスは PasswordSync を SSL 上で実行することですが、機密 データはすべて、Identity Manager サーバーに送信する前に暗号化されます。

詳細については、374 ページの「SSL に関する [PasswordSync](#page-373-0) の設定」を参照してくだ さい。

質問**:**パスワード変更によって、com.waveset.exception.ItemNotLocked が発生する場 合があるのはなぜですか。

回答**:** PasswordSyncを有効にすると、(ユーザーインタフェースから開始されたものも 含めた) パスワード変更の結果としてリソース上でパスワード変更が発生し、それに よってリソースが Identity Manager と通信するためです。

passwordSyncThreshold ワークフロー変数が正しく設定されている場合、Identity Manager はユーザーオブジェクトを検証し、パスワード変更が処理済みかどうかを判 定します。しかしながら、ユーザーまたは管理者が同じユーザーに対して同時に別 のパスワード変更を行う場合、ユーザーオブジェクトがロックされている可能性が あります。

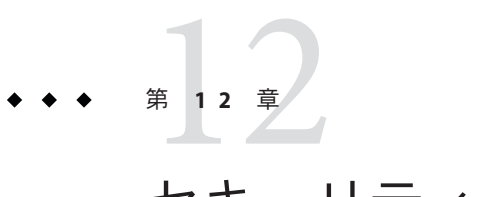

# セキュリティー

この章では、Identity Manager のセキュリティー機能と、セキュリティー上のリスク を軽減するための手順について詳しく説明します。

次のトピックで、Identity Manager でのシステムセキュリティーの管理について詳細 に説明します。

- 405ページの「ヤキュリティー機能」
- 406[ページの「同時ログインセッションの制限」](#page-405-0)
- 406[ページの「パスワードの管理」](#page-405-0)
- 407 [ページの「パススルー認証」](#page-406-0)
- 413 [ページの「共通リソースの認証の設定」](#page-412-0)
- 414 ページの「X509 [証明書認証の設定」](#page-413-0)
- 418 [ページの「暗号化の使用と管理」](#page-417-0)
- 423[ページの「サーバー暗号化の管理」](#page-422-0)
- 427 [ページの「認可タイプを使用したオブジェクトのセキュリティー保護」](#page-426-0)
- 429 [ページの「セキュリティーのベストプラクティス」](#page-428-0)

## セキュリティー機能

Identity Manager では、次の機能によってセキュリティー上のリスクを軽減します。

- アカウントアクセスの即時無効化。Identity Manager では、1回の操作で組織また は個人のアクセス権限を無効にできます。
- ログインセッションの制限。現在のログインセッションに制限を設定できます。
- アクティブリスク分析。Identity Manager では、活動していないアカウントや疑念 のあるパスワードアクティビティーなどのセキュリティー上のリスクを絶えずス キャンします。
- 総合的なパスワード管理。完全で柔軟なパスワード管理機能により、完全なアク セス制御が実現します。
- <span id="page-405-0"></span>■ アクセス行為を監視するための監査とレポート。アクセス行為についての対象情 報を提供するあらゆる種類のレポートを実行できます。(レポート機能の詳細につ いては、第8[章「レポート」を](#page-268-0)参照)
- 管理特権の詳細な制御。Identity Manager では、ユーザーまたは管理者ロールで定 義された一定範囲の管理作業に対して単一の機能を割り当てることにより、管理 者としての制御能力を付与し管理できます。
- サーバーキーの暗号化。Identity Manager では、「タスク」領域でサーバー暗号化 キーを作成および管理できます。

また、システムアーキテクチャーによってセキュリティー上のリスクを可能な限り 軽減するようにしています。たとえば、一度ログアウトすると、以前にアクセスし たページにブラウザの「戻る」機能を使用してアクセスすることはできません。

### 同時ログインセッションの制限

デフォルトでは、Identity Manager ユーザーは複数の同時ログインセッションを持つ ことができます。ただし、システム設定オブジェクトを開き (116 [ページの「](#page-115-0)Identity Manager [設定オブジェクトの編集」](#page-115-0))、security.authn.singleLoginSessionPerApp 設 定属性の値を編集して変更すれば、同時セッションをログインアプリケーションご とに 1 つに制限できます。この属性は、ログインアプリケーション名ごとに 1 つの属 性を含むオブジェクトです(管理者インタフェース、ユーザーインタ フェース、Identity Manager IDE など)。この属性の値を true に変更する と、ユーザーごとに 1 つのログインセッションに制限されます。

制限された場合でも、ユーザーは 2 つ以上のセッションにログインできます。 ただ し、アクティブで有効な状態なのは最後にログインしたセッションのみで す。ユーザーが無効なセッションでアクションを実行すると、そのユーザーは自動 的にセッションからログオフされ、セッションが終了します。

## パスワードの管理

Identity Manager では、複数のレベルでのパスワード管理が可能です。

- 変更の管理
	- ユーザーのパスワードを複数の場所から変更(「ユーザーの編 集」、「ユーザーの検索」、または「パスワードの変更」ページ)
	- リソースを細分化して選択することにより、ユーザーの任意のリソースでパス ワードを変更
- パスワードリヤットの管理
	- ランダムなパスワードを生成する
	- パスワードをエンドユーザーまたは管理者に表示する
- <span id="page-406-0"></span>■ ユーザーによるパスワードの変更
	- 次のサイトで、エンドユーザーは自己管理機能によりパスワードを変更できる http://*localhost*:8080/idm/user
	- エンドユーザーの環境に適するように自己管理ページをカスタマイズ(任意)
- ユーザーによるデータの更新 エンドユーザーが管理するユーザーのスキーマ属性を設定する
- ユーザーによるアクヤスの復旧
	- 秘密の質問を使用して、自分のパスワードを変更するアクセス権をユーザーに 与える
	- パススルー認証を使用して、いくつかのパスワードのうちの1つを使ってアク セス権をユーザーに与える
- パスワードポリシー パスワードパラメータを定義する規則を使用する

#### パススルー認証

パススルー認証を使用して、ユーザーと管理者に 1 つまたは複数の異なるパス ワードによるアクセス権を付与します。

Identity Manager は、次の実装によって認証を管理します。

- ログインアプリケーション(ログインモジュールグループの集まり)
- ログインモジュールグループ(順序づけされた一連のログインモジュール)
- ログインモジュール(割り当てられたリソースごとに認証を設定し、認証の成功 条件を複数の中から1つ指定)

## ログインアプリケーションについて

ログインアプリケーションは、ログインモジュールグループの集まりを定義し、さ らに、ユーザーが Identity Manager にログインするときに使用する一連のログインモ ジュールのセットと順序を定義します。各ログインアプリケーションは、1 つ以上の ログインモジュールグループから構成されます。

ログイン時に、ログインアプリケーションはログインモジュールグループのセット を確認します。ログインモジュールグループが1つだけ設定されている場合は、そ のグループが使用され、そこに含まれるログインモジュールはグループに定義され た順序で処理されます。ログインアプリケーションに複数のログインモジュールグ ループが定義されている場合には、Identity Manager が各ログインモジュールに適用 されるログイン制約規則をチェックして、処理するグループを決定します。

#### ログイン制約規則

ログイン制約規則は、ログインモジュールグループに適用されます。ログインアプ リケーションのログインモジュールグループの各セットについて、ログイン制約規 則を適用できないログインモジュールグループが 1 つだけ存在します。

セットのどのログインモジュールグループを処理するかを決定する際、Identity Manager は最初のログインモジュールグループの制約規則を評価します。評価が成功 した場合、Identity Manager はそのログインモジュールグループを処理します。評価 が失敗した場合、Identity Manager は各ログインモジュールグループを順番に評価し ていき、制約規則が成功するか、または制約規則を持たないログインモジュールグ ループが評価される (そして続いて使用される) まで評価を続けます。

注**–**ログインアプリケーションに複数のログインモジュールグループが含まれる場合 には、ログイン制約規則を持たないログインモジュールグループをセットの最後の 位置に置くようにしてください。

#### ログイン制約規則の例

次に示す場所に基づいたログイン制約規則の例では、規則が HTTP ヘッダーからリ クエスト側の IP アドレスを取得し、そのアドレスが 192.168 ネットワーク上にあるか どうかをチェックします。IP アドレスに 192.168. が検出されると、規則は true の値を 返し、そのログインモジュールグループが選択されます。

例**12–1** 場所に基づいたログイン制約規則

<Rule authType='LoginConstraintRule' name='Sample On Local Network'> <match> <ref>remoteAddr</ref> <s>192.168.</s> </match> <MemberObjectGroups> <ObjectRef type='ObjectGroup' name='All'/> </MemberObjectGroups> </Rule>

### ログインアプリケーションの編集

メニューバーで、「セキュリティー」→「ログイン」を選択して、「ログイ ン」ページにアクセスします。

ログインアプリケーションリストには次の内容が表示されます。

- 定義された各 Identity Manager ログインアプリケーション(インタフェース)
- ログインアプリケーションを構成するログインモジュールグループ
- 各ログインアプリケーションに設定された Identity Manager セッションのタイムア ウト制限

「ログイン」ページから次の操作を行えます。

- カスタムログインアプリケーションの作成
- カスタムログインアプリケーションの削除
- ログインモジュールグループの管理

ログインアプリケーションを編集するには、リストからログインアプリケーション を選択します。

#### **Identity Manager**セッションの制限の設定

「ログインアプリケーションの修正」ページから、Identity Manager ログイン セッションごとのタイムアウト値 (制限) を設定できます。時間、分、および秒を選 択して、「保存」をクリックします。設定した制限が、ログインアプリケーション リストに表示されます。

各 Identity Manager ログインアプリケーションにセッションタイムアウトを設定でき ます。ユーザーが Identity Manager アプリケーションにログインすると、現在のタイ ムアウト設定値を使用し、ユーザーセッションが使用されていないときにタイムア ウトされる将来の日時が計算されます。こうして計算された日付はユーザーの Identity Manager セッションとともに格納されるため、リクエストが実行されるたび にチェックできます。

ログイン管理者がログインアプリケーションのセッションタイムアウト値を変更し た場合、その値は将来のすべてのログインに影響します。既存のセッション は、ユーザーがログインしたときに適用されていた値に基づいてタイムアウトしま す。

HTTP タイムアウトの設定値はすべての Identity Manager アプリケーションに影響 し、ログインアプリケーションのセッションタイムアウト値よりも優先されます。

#### アプリケーションへのアクセスの無効化

「ログインアプリケーションの作成」および「ログインアプリケーションの修 正」ページから、「無効」オプションを選択してログインアプリケーションを無効 にし、それによってユーザーがログインできないようにすることができます。無効 化されたアプリケーションにユーザーがログインしようとすると、そのユーザーは アプリケーションが現在無効になっていることを示す代替ページにリダイレクトさ れます。カスタムカタログを編集することで、このページに表示されるメッセージ を編集することができます。

このオプションの選択を解除するまで、ログインアプリケーションは無効にされた ままになります。安全確保のため、管理者ログインは無効にすることができませ  $h<sub>o</sub>$ 

### ログインモジュールグループの編集

ログインモジュールグループリストには次の内容が表示されます。

- 各ログインモジュールグループ
- ログインモジュールグループを構成する個々のログインモジュール
- ログインモジュールグループに制約規則が含まれるかどうか

「ログインモジュールグループ」ページから、ログインモジュールグループを作 成、編集、削除できます。リストからログインモジュールグループを選択して編集 します。

#### ログインモジュールの編集

詳細を入力するか、ログインモジュールに関して次のように選択します。ただ し、各ログインモジュールですべてのオプションが使用可能なわけではありませ  $h_{\alpha}$ 

- 「ログイン成功条件」。このモジュールに適用する条件を選択します。次の項目 があります。
	- 「必須」。成功するにはこのログインモジュールが必須です。成功したか失敗 したかにかかわらず、認証はリスト内の次のログインモジュールに進みま す。ログインモジュールが1つしかない場合、管理者は正常にログインしま す。
	- 「必要条件」。成功するにはこのログインモジュールが必須です。成功する と、認証はリスト内の次のログインモジュールに進みます。失敗した場合、認 証は続行しません。
	- 「十分条件」。このログインモジュールは成功するために必須ではありませ ん。成功すると、認証は次のログインモジュールに進まず、管理者は正常にロ グインします。失敗すると、認証はリスト内の次のログインモジュールに進み ます。
	- 「オプション」。このログインモジュールは成功するために必須ではありませ ん。成功か失敗かに関係なく、認証はリスト内の次のログインモジュールに進 みます。
- ログイン検索属性(LDAPのみ)。関連する LDAP サーバーへのバインド(ログイン) 試行時に使用する、LDAP ユーザー属性名の順序付けられたリストを指定しま す。指定したユーザーのログイン名とともに、指定された LDAP ユーザー属性を 使用して、一致する LDAP ユーザーを検索します。これによりユーザーは、LDAP の cn 属性または電子メールアドレス属性を使用して Identity Manager にログイン できます (Identity Manager で LDAP へのパススルーが設定されている場合)。

たとえば、次のように指定するとします。そして、ユーザーは gwilson としてロ グインしようとするとします。このとき LDAP リソースはまず cn=gwilson という 条件で LDAP ユーザーの検索を試行します。

cn

mail

検索が成功した場合、ユーザーが指定したパスワードを使用してバインドが試行 されます。成功しない場合、LDAP リソースは mail=gwilson という条件で LDAP ユーザーを検索します。この検索も失敗した場合、ログインは失敗します。 値を指定しない場合のデフォルト LDAP 検索属性は次のとおりです。

uid

cn

- ログイン相関規則。ユーザーから提供されたログイン情報を、Identity Manager ユーザーにマッピングするためのログイン相関規則を選択します。この規則 は、指定されているロジックを使用し Identity Manager ユーザーを検索するために 使用されます。この規則は、一致する Identity Manager ユーザーを検索するために 使用される、1 つ以上の AttributeConditions のリストを返す必要があります。選 択する規則は、LoginCorrelationRule authType を持つ必要があります。認証され たユーザー ID を Identity Manager ユーザーにマッピングするために Identity Manager が実行する手順の説明については、例 [12–2](#page-411-0) を参照してください。
- 新規ユーザー命名規則。ログインの一環として新しい Identity Manager ユーザーを 自動的に作成するときに使用される新規ユーザー命名規則を選択します。

「保存」をクリックして、ログインモジュールを保存します。一度保存すると、こ のモジュールをログインモジュールグループ内のほかのすべてのモジュールと関連 づけて配置できます。

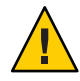

注意 **–** Identity Managerログインが複数のシステムで認証されるように設定する場合 は、Identity Manager の認証のターゲットとなるすべてのシステムで、アカウントの ユーザー ID とパスワードを同じにします。

ユーザー ID とパスワードの組み合わせが異なる場合、ユーザー ID とパスワード が「Identity Manager ユーザーログインフォーム」に入力されたユーザー ID およびパ スワードと一致しないシステムで、ログインが失敗します。

これらのシステムの中には、ログイン試行回数が一定数を超えるとアカウントを強 制的にロックするロックアウトポリシーを持つものもあります。これらのシステム では、ユーザーアカウントが最終的にロックされ、ユーザーが Identity Manager を通 してログインした場合でも、引き続き成功します。

例 [12–2](#page-411-0) には、認証されたユーザー ID を Identity Manager ユーザーにマップするため に Identity Manager が従う手順について説明する擬似コードが含まれています。

```
例12–2 ログインモジュールの処理ロジック
if an existing IDM user's ID is the same as the specified user ID
  if that IDM user has a linked resource whose resource name matches the
  resource that was authenticated and whose accountId matches the resource
  accountId returned by successful authentication (e.g. dn), then we have
  found the right IDM user
  otherwise if there is a LoginCorrelationRule associated with the
  configured login module
     evaluate it to see if it maps the login credentials to a single IDM
     user
     otherwise login fails
  otherwise login fails
if the specified userID does not match an existing IDM user's ID
  try to find an IDM user that has a linked resource whose resource
  name matches the resource accountID returned by successful authentication
    if found, then we have found the right IDM user
    otherwise if there is a LoginCorrelationRule associated with the
    configured login module
       evaluate it to see if it maps the login credentials to a single
        IDM user
       otherwise login fails
    otherwise login fails
例 12–2 では、システムはユーザーのリンクされたリソース (リソース情報) を使用し
て、一致する Identity Manager ユーザーを見つけようとします。ただし、リソース情
報による方法が失敗し、loginCorrelationRule が設定されている場合、システムは
loginCorrelationRule を使用して、一致するユーザーを見つけようとします。
```
#### <span id="page-412-0"></span>共通リソースの認証の設定

論理的に同一のリソースが複数ある (たとえば、信頼関係を共有する Active Directory ドメインサーバーが複数ある) 場合や、複数のリソースがすべて同一物理ホスト上に 置かれている場合、これらのリソースは「共通リソース」であることを指定できま す。

リソースのグループを一度だけ試行して認証すればよいことが Identity Manager に認 識されるように、共通リソースを宣言してください。そのようにしない と、ユーザーが誤ったパスワードを入力した場合、Identity Manager は同じパス ワードを各リソースに対して試行します。これにより、ユーザーが誤ったパス ワードを 1 回入力しただけでも、ログインが複数回失敗するためにユーザーのアカ ウントがロックされることになる場合があります。

共通リソースを使用すると、ユーザーは1つの共通リソースに対して認証を行うこ とができ、Identity Manager は自動的に、共通リソースグループ内の残りのリソース に対して、ユーザーの試行とマッピングを行います。たとえば、Identity Manager ユーザーアカウントが、リソース AD-1 のリソースアカウントにリンクされてお り、ログインモジュールグループで、ユーザーがリソース AD-2 に対して認証される 必要があることが定義されている場合があります。

AD-1 と AD-2 が、共通リソースとして定義されている場合 (この場合、同じ信頼でき るドメイン内にある)、ユーザーが AD-2 に対して正常に認証されると、Identity Manager はリソース AD-1 で同じユーザーの accountId を見つけることによって、その ユーザーを AD-1 にもマップすることができます。

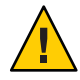

注意**–**共通リソースグループ内にリストされるすべてのリソースは、ログインモ ジュールの定義にも含まれている必要があります。共通リソースの完全なリストが ログインモジュールの定義にも記載されていない場合、共通リソース機能は正しく 動作しません。

共通リソースは、システム設定オブジェクト (116 ページの「[Identity Manager](#page-115-0) 設定オ [ブジェクトの編集」](#page-115-0)) で以下の形式で定義できます。

例**12–3** 共通リソースの認証の設定

<Attribute name='common resources'> <Attribute name=*'Common Resource Group Name'*> <List> <String>*Common Resource Name*</String> <String>*Common Resource Name*</String> </List </Attribute> </Attribute>

#### <span id="page-413-0"></span>**X509**証明書認証の設定

次の情報と手順を使用して、Identity Manager の X509 証明書認証を設定します。

#### 設定の必要条件

Identity Manager で X509 証明書ベースの認証をサポートするには、クライアントと サーバーの 2 方向の SSL 認証が正しく設定されているかを確認します。クライアント の観点では、これは、X509 準拠のユーザー証明書がブラウザにインポートされ (ま たはスマートカードリーダーで利用可能で)、ユーザー証明書に署名するために使用 された信頼できる証明書が、Web アプリケーションサーバーの信頼できる証明書の キーストアにインポートされている必要があることを意味します。

さらに、使用したクライアント証明書がクライアント認証のために選択されている 必要があります。

- ▼ クライアント証明書の「クライアント証明書」オプションが選択 されていることを確認する
- **Internet Explorer**を使用して、「ツール」を選択し、「インターネットオプ **1** ション」を選択します。
- 「コンテンツ」タブを選択します。 **2**
- 「証明書」領域で、「証明書」をクリックします。 **3**
- クライアント証明書を選択し、「詳細」をクリックします。 **4**
- 「証明書の目的」領域で、「クライアント認証」オプションが選択されていること を確認します。 **5**

#### **Identity Manager**での**X509**証明書認証の設定

- ▼ **X509**証明書認証を設定する
- 管理者インタフェースに**Configurator (**または同等の権限を持つユーザー**)**としてログ **1** インします。
- 「設定」を選択し、「ログイン」を選択して、「ログイン」ページを表示します。 **2**
- 「ログインモジュールグループの管理」をクリックし、「ログインモジュールグ ループ」ページを表示します。 **3**
- リストからログインモジュールグループを選択します。 **4**
- 「ログインモジュールの割り当て」リストから**Identity Manager**の**X509**証明書ログイ ンモジュールを選択します。「ログインモジュールグループの修正」ページが表示 されます。 **5**
- ログインの成功条件を設定します。 **6**

次の値が有効です。

- 「必須」。成功するにはこのログインモジュールが必須です。成功したか失敗し たかにかかわらず、認証はリスト内の次のログインモジュールに進みます。ログ インモジュールが1つしかない場合、管理者は正常にログインします。
- 「必要条件」。成功するにはこのログインモジュールが必須です。成功する と、認証はリスト内の次のログインモジュールに進みます。失敗した場合、認証 は続行しません。
- 「十分条件」。このログインモジュールは成功するために必須ではありませ ん。成功すると、認証は次のログインモジュールに進まず、管理者は正常にログ インします。失敗すると、認証はリスト内の次のログインモジュールに進みま す。
- 「オプション」。このログインモジュールは成功するために必須ではありませ ん。成功か失敗かに関係なく、認証はリスト内の次のログインモジュールに進み ます。
- ログイン相関規則を選択します。組み込み規則またはカスタム相関規則を選択でき **7** ます。**(**カスタム相関規則の作成については、次の節を参照してください。
- 「保存」をクリックして、「ログインモジュールグループの修正」ページに戻りま す。 **8**
- オプションの作業として、ログインモジュールの順序を変更し**(**複数のログインモ **9** ジュールがログインモジュールグループに割り当てられている場合**)**、「保存」をク リックします。
- ログインモジュールグループがログインアプリケーションに割り当てられていない **10** 場合はここで割り当てます。「ログインモジュールグループ」ページで、「ログイ ンアプリケーションに戻る」をクリックし、ログインアプリケーションを選択しま す。ログインモジュールグループをログインアプリケーションに割り当てた ら、「保存」をクリックします。

注 **–** waveset.properties ファイルでallowLoginWithNoPreexistingUser オプションの値 が true に設定されている場合、「Identity Manager X509 証明書ログインモ ジュール」を設定するときに、新規ユーザー命名規則を選択するプロンプトが表示 されます。この規則は、関連付けられたログイン相関規則によってユーザーが検出 されないときに作成される新しいユーザーの命名方法を決定するために使用されま す。新規ユーザー命名規則では、ログイン相関規則と同じ入力引数を使用できま す。user name used to create the new Identity Manager user account という 1 つの 文字列が返されます。サンプルの新規ユーザー命名規則は、idm/sample/rules に NewUserNameRules.xml という名前で含まれます。

### ログイン相関規則の作成とインポート

Identity Manager の X509 証明書ログインモジュールは、ログイン相関規則を使用して 証明書データを該当する Identity Manager ユーザーにマップする方法を決定しま す。Identity Manager には、Correlate via X509 Certificate subjectDN という名前の組み込 み型の相関規則が含まれます。

独自の相関規則を追加することもできます。例として、idm/sample/rules ディレク トリにある LoginCorrelationRules.xml を参照してください。

各相関規則は、次のガイドラインに従っている必要があります。

- authType 属性は LoginCorrelationRule に設定する必要があります。
- 相関規則は、関連付けられた Identity Manager ユーザーを検出するためにログイン モジュールが使用する AttributeConditions のリストのインスタンスを返す必要 があります。たとえば、ログイン相関規則は、関連付けられた Identity Manager ユーザーを電子メールアドレスによって検索する AttributeCondition を返す場合 があります。

次の引数がログイン相関規則に渡されます。

- 標準のX509証明書フィールド(subjectDN、issuerDN、有効な日付など)
- 重要な拡張プロパティーと重要ではない拡張プロパティー

次の証明書引数の命名規則がログイン相関規則に渡されます。

cert.field name.subfield name

次の例のような引数名を規則で使用できます。

- cert.subjectDN
- cert.issuerDN
- cert.notValidAfter
- cert.notValidBefore
- cert.serialNumber

ログイン相関規則は、渡された引数を使用して、1 つ以上の AttributeConditions の リストを返します。Identity Manager X509 証明書ログインモジュールは、これらを使 用して関連付けられた Identity Manager ユーザーを検出します。

サンプルのログイン相関規則が、LoginCorrelationRules.xml という名前 で、idm/sample/rules にあります。

カスタム相関規則を作成したら、その規則を Identity Manager にインポートする必要 があります。管理者インタフェースで、「設定」を選択し、「交換ファイルのイン ポート」を選択して、ファイルインポート機能を使用します。

#### **SSL**接続のテスト

SSL 接続をテストするには、SSL を使用して、設定済みのアプリケーションインタ フェースの URL (例: https//idm007:7002/idm/user/login.jsp) にアクセスします。セ キュアなサイトに入ったことを知らせるメッセージが表示され、Web サーバーに送 信する個人用証明書を指定するようにリクエストされます。

#### 問題の診断

X509 証明書を使用した認証の問題は、ログインフォームでエラーメッセージとして 報告されます。

詳しい診断情報を得るには、Identity Manager サーバーで次のクラスとレベルのト レースを有効にします。

- com.waveset.session.SessionFactory 1
- com.waveset.security.authn.WSX509CertLoginModule 1
- com.waveset.security.authn.LoginModule 1

HTTP リクエスト内のクライアント証明書の属性が javaxservlet.request.X509Certificate 以外である場合、この属性が HTTP リクエス ト内に見つからないことを知らせるメッセージが表示されます。

#### ▼ **HTTP**リクエスト内のクライアント証明書の属性名を修正する

- SessionFactoryのトレースを有効にして、**HTTP**属性の完全なリストを表示 **1** し、**X509Certificate**の名前を特定します。
- **Identity Manager**のデバッグ機能**(43**ページの「**Identity Manager**[デバッグページ」](#page-42-0)**)**を **2** 使用して、LoginConfigオブジェクトを編集します。
- **X509**証明書ログインモジュールの<LoginConfigEntry>内の<AuthnProperty>の名前を **3** 正しい名前に変更します。

<span id="page-417-0"></span>保存して、もう一度試します。 **4**

さらに、Identity Manager X509 証明書ログインモジュールをログインアプリ ケーションから削除して、もう一度追加することが必要な場合があります。

#### 暗号化の使用と管理

暗号化は、メモリーおよびリポジトリ内のサーバーデータだけでなく、Identity Manager サーバーとゲートウェイの間で送信されるすべてのデータの機密性と完全性 を保証するために使用されます。

続く節では、Identity Manager サーバーおよびゲートウェイでの暗号化の使用および 管理方法を詳しく説明し、サーバーとゲートウェイの暗号化キーに関する疑問を解 決します。

#### 暗号化によって保護されるデータ

次の表は、Identity Manager 製品で暗号化によって保護されるデータの種類と、各 データの種類を保護するために使用される暗号を示したものです。

表**12–1** 暗号化によって保護されるデータの種類

| データ型                      | <b>RSAMD5</b> | NISTトリプル DES 168 ビットキー<br>(DESede/ECB/NoPadding) | PKCS#5 パスワードベースの<br>Crypto56ビットキー<br>(PBEwithMD5andDES) |
|---------------------------|---------------|--------------------------------------------------|---------------------------------------------------------|
| サーバー暗号化キー                 |               | Default                                          | 設定オプション                                                 |
| ゲートウェイ暗号化キー               |               | Default                                          | 設定オプション1                                                |
| ポリシー辞書単語                  | はい            |                                                  |                                                         |
| ユーザーパスワード                 |               | はい                                               |                                                         |
| ユーザーパスワード履歴               |               | はい                                               |                                                         |
| ユーザーの回答                   |               | はい                                               |                                                         |
| リソースパスワード                 |               | はい                                               |                                                         |
| リソースパスワード履歴 はい            |               |                                                  |                                                         |
| サーバーゲートウェイ間<br>のすべてのペイロード |               | はい                                               |                                                         |

#### <span id="page-418-0"></span>サーバー暗号化キーについてのよくある質問

続く節では、サーバー暗号化キーのソース、場所、保守、使用についてよく尋ねら れる質問に答えていますのでご覧ください。

質問**:**サーバー暗号化キーとは何ですか? 回答**:** サーバー暗号化キーはトリプル DES 168 ビットの対称キーです。

サーバーでサポートされるキーには 2 つのタイプがあります。

- デフォルトキー。このキーは、コンパイル時にサーバーコードに組み込まれま す。
- ランダムに生成されるキー。このキーは、サーバーの最初の起動時、または現在 のキーのセキュリティーに不安がある場合にいつでも生成することができます。

質問**:**サーバー暗号化キーはどこで維持管理されますか?

回答**:**サーバー暗号化キーはリポジトリで維持管理されるオブジェクトです。どのリ ポジトリにも多数のデータ暗号化キーがある可能性があります。

質問**:**暗号化されたデータの復号化や再暗号化にどのキーを使用するか を、サーバーはどのようにして認識するのですか ?

回答**:**リポジトリに格納された各暗号化データの先頭には、そのデータを暗号化する 際に使用したサーバー暗号化キーの ID が付加されます。暗号化データを含むオブ ジェクトがメモリーに読み込まれると、Identity Manager はその暗号化データ の ID プ レフィックスに関連づけられたサーバー暗号化キーを使用して復号化し、データが 変更されている場合には同じキーで再暗号化します。

質問**:**サーバー暗号化キーはどのようにして更新しますか?

回答**:**Identity Manager には「サーバー暗号化の管理」というタスクが用意されていま す。

このタスクを使用することにより、承認されたセキュリティー管理者は次のような キー管理タスクを実行することができます。

- 新しい現在のサーバーキーの生成
- 現在のサーバーキーを使用して暗号化したデータを含む既存オブジェクトに対す る、タイプ別の再暗号化

このタスクの使用法の詳細については、この章の423 [ページの「サーバー暗号化の管](#page-422-0) [理」を](#page-422-0)参照してください。

質問**:**現在のサーバーキーが変更された場合、既存の暗号化データはどうなりますか? 回答**:**何も問題はありません。既存の暗号化データは、引き続き、暗号化データのID プレフィックスで参照されているキーを使用して復号化や再暗号化されます。新し

いサーバー暗号化キーが生成され、そのキーが現在のキーに設定された場合、新た に暗号化されるデータには新しいサーバーキーが使用されます。

複数のキーがあることによる問題を回避するため、またデータの完全性のレベルを 高い状態に保つために、「サーバー暗号化の管理」タスクを使用して、現在の サーバー暗号化キーで既存の暗号化データをすべて再暗号化してください。

質問**:**暗号化キーを使用できない暗号化データをインポートした場合、どのようなこ とが起こりますか?

回答**:**暗号化データを含むオブジェクトをインポートする際、読み込み先となるリポ ジトリにないキーでデータが暗号化されている場合、データはインポートされます が、復号化されません。

質問**:**サーバーキーはどのように保護されますか?

回答**:** サーバーがパスワードベースの暗号化 (PBE) - PKCS#5 暗号化を使用するよう pbeEncrypt 属性または「サーバー暗号化の管理」タスクを使用してシステム設定オ ブジェクトで設定されていない場合には、デフォルトキーを使用して

サーバーキーが暗号化されます。デフォルトキーはすべての Identity Manager インス トールで同じです。

サーバーが PBE 暗号化を使用するよう設定されている場合は、サーバーを起動する たびに PBE キーが生成されます。PBE キーは、サーバー固有の秘密キーから生成さ れるパスワードを PBEwithMD5andDES 暗号に渡すことによって生成されます。PBE キーはメモリー内にのみ保持され、それが持続させられることは決してありませ ん。また、共通リポジトリを共有するすべてのサーバーの PBE キーは同じです。 サーバーキーの PBE 暗号化を有効にするには、暗号 PBEwithMD5andDES が使用可能 である必要があります。Identity Manager はデフォルトではこの暗号をパッケージ化 しませんが、この暗号は、Sun や IBM によって提供される実装など、多くの JCE プ ロバイダの実装で使用可能な PKCS#5 標準です。

質問**:**サーバーキーを安全な外部記憶装置にエクスポートしてもよいですか? 回答**:** はい。サーバーキーが PBE 暗号化されている場合、エクスポートの前 に、サーバーキーは復号化されてデフォルトキーで再暗号化されます。これによ り、それ以後ローカルサーバー PBE キーに依存することなく、同じサーバーまたは 別のサーバーにサーバーキーをインポートできるようになります。サーバーキーが デフォルトキーで暗号化されている場合は、エクスポート前の事前処理は行われま せん。

サーバーキーをサーバーにインポートするときには、サーバーが PBE キー用に設定 されていればキーが復号化され、次いで、そのサーバーが PBE キー暗号化用に設定 されていればローカルサーバーの PBE キーで再暗号化されます。

質問**:**どのデータがサーバーとゲートウェイの間で暗号化されますか? 回答**:** サーバーとゲートウェイの間で送信されるすべてのデータ (ペイロード) が、ラ ンダムに生成されたサーバーゲートウェイセッション対称 168 ビットキーを使用し てトリプル DES で暗号化されます。

### ゲートウェイキーについてのよくある質問

続く節では、ゲートウェイのソース、記憶装置、配布、保護についてよく尋ねられ る質問に答えていますのでご覧ください。

質問**:**データの暗号化または復号化に使用するゲートウェイキーとは何ですか? 回答**:**Identity Manager サーバーがゲートウェイに接続するたびに、初期ハンド シェークによって新規のランダム 168 ビット、トリプル DES セッションキーが生成 されます。それ以降サーバーとゲートウェイの間で送信されるすべてのデータ は、このキーを使用して暗号化または復号化されます。サーバー/ゲートウェイのペ アごとに一意のセッションキーが生成されます。

質問**:**ゲートウェイキーはどのようにゲートウェイに配布されますか? 回答**:**セッションキーはサーバーによってランダムに生成された後、初期 サーバーゲートウェイ間ハンドシェークの一環として共有秘密マスターキーに よって暗号化されることにより、サーバーとゲートウェイの間でセキュアに交換さ れます。

初期ハンドシェーク時に、サーバーはゲートウェイに問い合わせて、ゲートウェイ がサポートするモードを判別します。ゲートウェイは次の 2 つのモードで作動しま す。

- 「デフォルト」モード。サーバーゲートウェイ間の初期プロトコルハンド シェークは、コンパイル時にサーバーコードに組み込まれている、デフォルトの 168 ビットトリプル DES キーで暗号化されます。
- 「セキュア」モード。共有リポジトリを使用する、ランダムな 168 ビットキーで あるトリプル DES ゲートウェイキーが生成され、初期ハンドシェークプロトコル の一環としてサーバーからゲートウェイに送信されます。このゲートウェイ キーは他の暗号化キーと同様にサーバーリポジトリに格納され、ゲートウェイに よりゲートウェイ自身のローカルレジストリにも格納されます。 セキュアモードでかつサーバーがゲートウェイに接続している場合、サーバーは テストデータをゲートウェイキーで暗号化してゲートウェイに送信しま す。ゲートウェイはテストデータの復号化を試み、テストデータにゲートウェイ 固有のデータを追加してから、両方を再暗号化してサーバーに送り返しま す。サーバーがテストデータとゲートウェイ固有のデータを正常に復号化できた 場合、サーバーはサーバーゲートウェイ間用に一意のセッションキーを生成

し、それをゲートウェイキーで暗号化してゲ?トウェイに送信します。ゲート ウェイはセッションキーを受け取ると、すぐに復号化し、サーバーとゲート ウェイ間のセッションが持続する間そのキーを保持して使用します。サーバーが テストデータとゲートウェイ固有のデータを正常に復号化できない場 合、サーバーはデフォルトキーを使用してゲートウェイキーを暗号化し、ゲート ウェイに送信します。ゲートウェイはコンパイル時に組み込まれたデフォルト キーを使用してゲートウェイキーを復号化し、そのゲートウェイキーをレジスト リに格納します。その後、サーバーはそのゲートウェイキーを使って

サーバーゲートウェイ間で一意のセッションキーを暗号化し、セッションキーを ゲートウェイに送信して、サーバーゲートウェイ間のセッションが持続する間そ のセッションキーを使用します。

それ以後、ゲートウェイは自身のゲートウェイキーでセッションキーを暗号化し たサーバーからのリクエストのみを受け入れます。ゲートウェイは、起動時に キーのレジストリをチェックします。キーが存在する場合、ゲートウェイはその キーを使用します。キーが存在しない場合、ゲートウェイはデフォルトキーを使 用します。ゲートウェイがレジストリにキーセットを持つと、ゲートウェイはデ フォルトキーを使用したセッションの確立を許可しなくなり、第三者が不正な サーバーを設定したりゲートウェイへの接続を確立したりするのを防ぎます。

質問**:**サーバーゲートウェイ間ペイロードの暗号化や復号化に使用するゲートウェイ キーを更新できますか?

回答**:**Identity Manager には「サーバー暗号化の管理」というタスクが用意されてお り、承認されたセキュリティー管理者はいろいろなキー管理タスクを実行すること ができます。そのタスクには、新しい現在のゲートウェイキーの生成や生成された 現在のゲートウェイキーによるすべてのゲートウェイの更新などが含まれます。こ のキーはサーバーゲートウェイ間で送信されるすべてのペイロードを保護す る、セッション単位のキーを暗号化するために使用されます。新たに生成される ゲートウェイキーは、システム設定 (116 ページの「Identity Manager [設定オブジェク](#page-115-0) [トの編集」](#page-115-0)) の pbeEncrypt 属性の値に基づいて、デフォルトキーまたは PBE キーで暗 号化されます。

質問**:**ゲートウェイキーはサーバー上とゲートウェイ上のどこに格納されますか? 回答**:**サーバー上では、ゲートウェイキーはサーバーキーとまったく同じようにリポ ジトリに格納されます。ゲートウェイ上では、ローカルレジストリキー内に格納さ れます。

質問**:**ゲートウェイキーはどのように保護されますか? 回答**:**ゲートウェイキーはサーバーキーの場合と同じように保護されま す。サーバーが PBE 暗号化を使用するように設定されている場合、ゲートウェイ キーは PBE が生成するキーで暗号化されます。このオプションが false に設定されて いる場合には、ゲートウェイキーはデフォルトキーで暗号化されます。詳細は、 419 [ページの「サーバー暗号化キーについてのよくある質問」を](#page-418-0)参照してください。

質問**:**ゲートウェイキーを安全な外部記憶装置にエクスポートしてもよいですか? 回答**:**ゲートウェイキーは、サーバーキーの場合と同じく、「サーバー暗号化の管 理」タスクを使用してエクスポートできます。詳細は、419 [ページの「サーバー暗号](#page-418-0) [化キーについてのよくある質問」を](#page-418-0)参照してください。

質問**:**サーバーキーとゲートウェイキーはどのように破棄されますか? 回答**:**サーバーキーとゲートウェイキーは、サーバーリポジトリからそれらを削除す ることによって破棄されます。あるキーを使用して暗号化されたサーバーデータが

<span id="page-422-0"></span>ある間や、そのキーに依存するゲートウェイがある間は、そのキーを削除しないよ うに注意してください。「サーバー暗号化の管理」タスクを使用して、現在の サーバーキーですべてのサーバーデータを再暗号化し、現在のゲートウェイキーを すべてのゲートウェイで同期することによって、古いキーを削除する前に、確実に どの古いキーも使用されていない状態になるようにしてください。

### サーバー暗号化の管理

Identity Manager のサーバー暗号化機能を使用すると、新しい 3DES サーバー暗号化 キーを作成し、これらのキーを 3DES、PKCS#5、または AES (Advanced Encryption Standard) 暗号化を使用して暗号化できます。サーバー暗号化の管理タスク は、Security Administrator 機能を持つユーザーだけが実行でき、「サーバー暗号化の 管理」ページから設定します。

### ▼ 「サーバー暗号化の管理」ページにアクセスする

「サーバー暗号化の管理」ページを開くには、次の手順に従います。

- メニューバーから「サーバータスク」**>**「タスクの実行」を選択します。 **1**
- 「利用可能なタスク」ページが表示されたら、「サーバー暗号化の管理」をク リックして「サーバー暗号化の管理」ページを開きます。 **2**

#### **Manage Server Encryption**

Enter task information, then click Launch to run the task or Cancel to return to the task list.

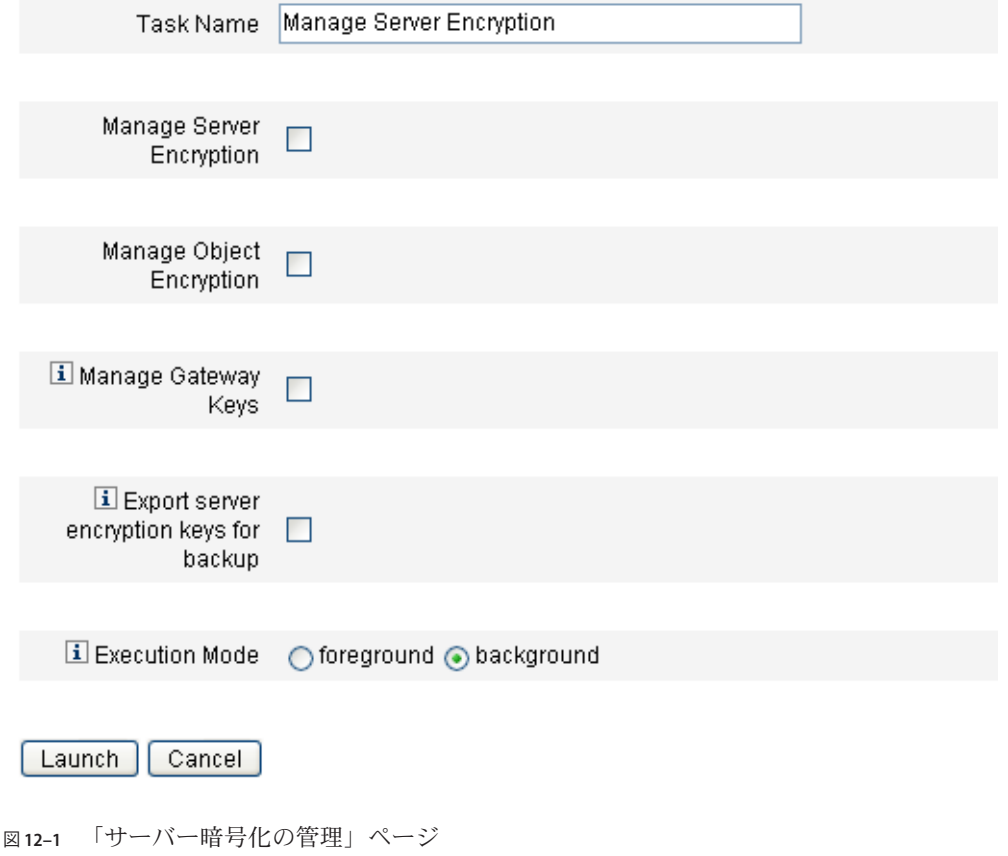

#### ▼ サーバー暗号化を設定する

このページを使用してサーバーとオブジェクトの暗号化、ゲートウェイ キー、バックアップオプション、および実行モードを設定します。

- 「タスク名」を入力します。 **1** このフィールドのデフォルトは、「サーバー暗号化の管理」です。デフォルト設定 を使用しない場合は、別のタスク名を入力できます。
- 次のオプションの**1**つ以上を選択します。 **2** 選択に応じて、以下の処理を行うことができます。

■ サーバー暗号化の管理.サーバー暗号化を設定するには、このオプションを選択 します。

さらに次のオプションが表示されます。

■ 「サーバー暗号化キーの暗号化」。サーバー暗号化キーの暗号化方法を指定す る必要があります。暗号化タイプには、トリプル DES、PKCS#5 (DES)、PKCS#5 (AES) が含まれます。

注**–**

- このページには、システム上でインスタンス化が可能な暗号化タイプのみ が表示されます。たとえば、PKCS#5 (AES) がサポートされない場合は、ト リプル DES と PKCS#5 (DES) のみが表示されます。
- PKCS#5 (AES) では、Identity Manager を実行する JVM の「Unlimited Strength Jurisdiction Policy Files」をダウンロードして設定する必要があります。詳細 は、Java ベンダーのマニュアルを参照してください。

また、PKCS#5 (AES) では、Identity Manager を実行する JVM の JCE プロバイ ダとして、Bouncy Castle JCE provider jar ファイルをインストールして設 定する必要があります。この jar ファイルは、Identity Manager のインス トールイメージにパッケージ化され、*wshome*/WEB-INF/lib ディレクトリに 配置されます。対応する Java のバージョンで使用するために、2 つの jar ファイル、bcprov-jdk15-137.jar と bcprov-jdk16-137.jar が提供されま す。詳細は、Java ベンダーのマニュアルや Bouncy Castle のマニュアルを参 照してください。

- 「新しいサーバー暗号化キーを生成し、現在のサーバー暗号化キーとして設定 する」。新しいサーバー暗号化キーの生成を選択します。このオプションを選 択した後に暗号化されるデータは、この鍵を使用して暗号化されます。新しい サーバー暗号化鍵を生成しても、すでに暗号化されているデータに適用された 鍵には影響しません。
- 「セキュリティー保護された新規ランダム PBE パスワードの生 成」。サーバーが起動するたびにサーバー固有の秘密キーに基づいて新しいパ スワードを生成するには、このオプションを選択します。このオプションを選 択しなかった場合や、サーバーがパスワードベースの暗号化を使用するように 設定されていない場合、Identity Manager はデフォルトキーを使用して サーバーキーを暗号化します。
- 「オブジェクト暗号化の管理」。再暗号化すべきオブジェクトタイプや使用する 暗号化方法を指定するには、このオプションを選択します。
	- 「オブジェクトタイプの暗号化」。表示されている暗号化タイプのいずれかを 選択します。暗号化タイプには、トリプル DES (デフォルト)、AES 256 ビット キー、AES、192 ビットキー、AES 128 ビットキーが含まれます。

注 **–** 192 ビットキーまたは 256 ビットキーを使用する AES では、Identity Manager を実行する JVM の「Unlimited Strength Jurisdiction Policy Files」をダウ ンロードして設定する必要があります。詳細は、Java ベンダーのマニュアルを 参照してください。

このページには、システム上でインスタンス化が可能な暗号化タイプのみが表 示されます。たとえば、「Unlimited Strength Jurisdiction Policy Files」を使用す る AES 192 ビットキーまたは 256 ビットキーがサポートされない場合は、トリ プル DES および AES 128 ビットキーオプションのみが表示されます。

- 「現在のサーバー暗号化キーを使用して再暗号化するオブジェクトタイプを選 択」。表に一覧表示される 1 つ以上の Identity Manager オブジェクトタイプを 選択します。
- 「ゲートウェイ鍵の管理」。ゲートウェイ暗号化を指定するには、このオプ ションを選択します。

次のオプションが表示されます。

- 「ゲートウェイ鍵オプションの選択」。次のオプションのいずれかを選択しま す。
	- 「新しい鍵を生成し、すべてのゲートウェイを同期させる」。最初からセ キュリティー保護されたゲートウェイ環境を有効にする場合は、このオプ ションを選択します。このオプションは、新しいゲートウェイ鍵を生成 し、その鍵をすべてのゲートウェイに送信します。
	- 「現在のゲートウェイ鍵を使用して、すべてのゲートウェイを同期させ る」。新しいゲートウェイ、または新しいゲートウェイキーが送信されて いないゲートウェイを同期させる場合に選択します。すべてのゲート ウェイが現在のゲートウェイ鍵を使用して同期されている状況で1つの ゲートウェイが停止した場合、または新規ゲートウェイに鍵の更新を強制 する場合は、このオプションを選択します。
- 「ゲートウェイ鍵のタイプ」。表示されているキータイプのいずれかを選択し ます。キータイプには、トリプル DES、AES 256 ビットキー、AES、192 ビット キー、AES 128 ビットキーが含まれます。

<span id="page-426-0"></span>注 **–** 192 ビットキーまたは 256 ビットキーを使用する AES では、Identity Manager を実行する JVM の「Unlimited Strength Jurisdiction Policy Files」をダウ ンロードして設定する必要があります。詳細は、Java ベンダーのマニュアルを 参照してください。

このページには、システム上でインスタンス化が可能な暗号化タイプのみが表 示されます。たとえば、「Unlimited Strength Jurisdiction Policy Files」を使用す る AES 192 ビットキーまたは 256 ビットキーがサポートされない場合は、トリ プル DES および AES 128 ビットキーオプションのみが表示されます。

■ 「バックアップ用にサーバー暗号化キーをエクスポート」。既存のサーバー暗号 化キーを XML 形式のファイルにエクスポートするには、このオプションを選択 します。このオプションを選択すると、鍵のエクスポート先となるパスとファイ ル名を指定するための追加フィールドが表示されます。

注 **–** PKCS#5暗号化を使用していて、新しいサーバー暗号化キーを生成および設定 するように選択した場合は、このオプションを選択します。さらに、エクス ポートした鍵を取り外し可能な媒体に保存し、ネットワーク上ではない安全な場 所に保管してください。

「実行モード」を選択します。 このタスクは、フォアグラウンドまたはバックグラウンド (デフォルト設定) で実行 できます。 **3**

注 **–**新しく生成したキーを使用して1つ以上のオブジェクトタイプを再暗号化する場 合には、時間がかかることがあるため、バックグラウンドで実行することをお勧め します。

このページでオプションの設定が終了したら、「起動」をクリックします。 **4**

### 認可タイプを使用したオブジェクトのセキュリティー保 護

通常は AdminGroup 機能で指定した権限を使用して、設定、規則、TaskDefinition な どの Identity Manager の objectType に対するアクセス権を付与します。ただし、1 つ 以上の管理する組織内にある Identity Manager objectType のすべてのオブジェクトに 対してアクセス権を付与するのは範囲が広すぎます。

認可タイプ (AuthType) を使用すると、特定の Identity Manager objectType に関し て、オブジェクトのサブセットに対するアクセスの範囲を指定したり、制限したり することができます。たとえば、ユーザーフォームでの選択元になる規則を作成し ている場合、ユーザーの管理範囲内にあるすべての規則に対しては、ユーザーにア クセスを付与したくない場合があります。

新しい認可タイプを定義するには、Identity Manager リポジトリで AuthorizationTypes 設定オブジェクトを編集し、新しい <AuthType> 要素を追加しま す。

この要素には次の2つのプロパティーが必要です。

- 新しい認可タイプの名前
- 新しい要素で拡張または範囲の指定を行う、既存の認可タイプまたは objectType

たとえば、Rule を拡張する Marketing Rule という名前の新しい Rule 認可タイプを追 加する場合は、次のように定義します。

<AuthType name='Marketing Rule' extends='Rule'/>

次に、使用するために認可タイプを有効にするには、その認可タイプを 2 つの場所 で参照する必要があります。

- 新しい認可タイプに対する権限を1つ以上与えるカスタム AdminGroup 機能の内部
- このタイプであるべきオブジェクトの内部

以下に、両方の参照の例を示します。最初の例は、Marketing Rule に対するアクセ ス権を与える AdminGroup 機能の定義を示しています。

例 **12–4** AdminGroup機能の定義

```
<AdminGroup name='Marketing Admin'>
 <Permissions>
   <Permission type='Marketing Rule' rights='View,List,Connect,Disconnect/>
 </Permissions>
 <AdminGroups>
   <ObjectRef type='AdminGroup' id='#ID#Account Administrator'/>
 </AdminGroups>
</AdminGroup>
```
次の例は、Rule または Marketing Rule に対するアクセス権を付与されているた め、ユーザーがオブジェクトにアクセスできるようになる Rule 定義を示していま す。

```
例 12–5 Rule定義
<Rule name='Competitive Analysis Info' authType='Marketing Rule'>
...
</Rule>
```
<span id="page-428-0"></span>注**–**親の認可タイプに対して、または認可タイプによって拡張された静的タイプに対 してアクセス権を付与されたすべてのユーザーは、子であるすべての認可タイプに 対して同じ権限を持つことになります。このため、前の例を使用すると、Rule に対 する権限を付与されたユーザーはすべて、Marketing Rule に対しても同じ権限を持 つことになります。ただしその逆は成り立ちません。

## セキュリティーのベストプラクティス

Identity Manager 管理者は、設定時とそれ以降に次の推奨事項に従うことで、保護さ れたアカウントおよびデータに対するセキュリティー上のリスクをさらに軽減でき ます。

#### 設定時

設定時のセキュリティーリスクを軽減するには、次の推奨事項に従います。

- HTTPS を使用するセキュアな Web サーバーを通じて Identity Manager にアクセス する。
- デフォルトの Identity Manager 管理者アカウント (Administrator と Configurator) 用 のパスワードをリセットする。これらのアカウントのセキュリティーをさらに向 上させるには、アカウント名を変更します。
- Configurator のアカウントへのアクセス権を制限する。
- 管理者の機能セットをその職務権限に必要な操作のみに制限し、組織階層を設定 して管理者の機能を制限する。
- Identity Manager インデックスリポジトリのデフォルトパスワードを変更する。
- Identity Manager アプリケーションでのアクティビティーの追跡の監査をオンにす る。
- Identity Manager ディレクトリのファイルに対する権限を編集する。
- 承認またはほかのチェックポイントを挿入してワークフローをカスタマイズす る。
- 復旧手順を作成して、緊急の際に Identity Manager 環境を復旧する方法を記述して おく。

#### 実行時

実行時のセキュリティーリスクを軽減するには、次の推奨事項に従います。

- デフォルトの Identity Manager 管理者アカウント (Administrator と Configurator) 用 のパスワードを定期的に変更する。
- システムをあまり使用していないときには Identity Manager からログアウトする。
- Identity Manager セッションのデフォルトのタイムアウト期間を設定する、あるい は既存の設定値を知っておく。セッションタイムアウト値は各ログインアプリ ケーションに別々に設定できるため、異なる可能性があります。

アプリケーションサーバーが Servlet 2.2 準拠の場合、Identity Manager のインストール プロセスでは、HTTP セッションのタイムアウトをデフォルトの 30 分に設定しま す。この値はプロパティーを編集して変更できますが、セキュリティーを向上させ るため、この値を低く設定する必要があります。30 分を超える値を設定しないでく ださい。

#### ▼ ヤッションタイムアウト値を変更する

- web.xml file を編集します。このファイルは、アプリケーションサーバーのディレ **1** クトリツリーのidm/WEB-INFディレクトリにあります。
- 次の行の数値を変更します。 **2**

<session-config> <session-timeout>30</session-timeout></session-config>

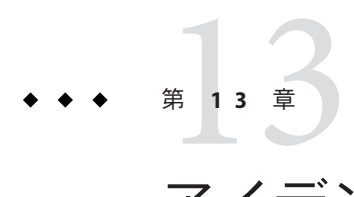

# アイデンティティー監査:基本概念

この章では、アイデンティティー監査と監査の管理の背景にある概念について紹介 します。監査の管理を使用すると、企業情報システムおよびアプリケーション全体 にわたり、監査とコンプライアンスを監視および管理できます。

この章では、次の概念およびタスクについて説明します。

- 431 ページの「アイデンティティー監査について」
- 432 [ページの「アイデンティティー監査の目的」](#page-431-0)
- 433 [ページの「アイデンティティー監査について」](#page-432-0)
- 435[ページの「管理者インタフェースでのアイデンティティー監査の操作」](#page-434-0)
- 438 [ページの「監査ログの有効化」](#page-437-0)
- 438 [ページの「監査ポリシーについて」](#page-437-0)

#### アイデンティティー監査について

Identity Manager では、社内外のポリシーと規制に対するコンプライアンスを確保す るために、企業全体のアイデンティティーデータを体系的に捉えて分析し、必要な 処理を行う (応答する) ことを「監査」と定義します。

アカウンティングおよびデータプライバシーの法律へのコンプライアンスは簡単な 作業ではありません。Identity Manager の監査機能では、各企業に有効なコンプライ アンスソリューションを柔軟な方法で実装できます。

大半の環境で、内部および外部の監査チーム (監査がもっとも重要と考える) と監査 以外のスタッフ (監査を迷惑と考えていることもある) のさまざまなグループがコン プライアンスにかかわっています。IT もコンプライアンスにかかわることが多 く、内部監査チームの要件を選択されたソリューションの実装に移行するための支 援を行います。監査ソリューションの実装の成功に重要なのが、監査以外のス タッフの知識、コントロール、プロセスを正確に把握し、その情報の利用を自動化 することです。

### <span id="page-431-0"></span>アイデンティティー監査の目的

アイデンティティー監査により、監査のパフォーマンスは以下のように向上しま す。

■ アイデンティティー監査により、コンプライアンス違反が自動的に検出され、す ぐに通知が行われることで迅速な是正が促進される

Identity Manager の監査ポリシー機能で、違反の「規則」 (つまり条件) を定義でき ます。定義後は、承認されていないアクセス変更や誤ったアクセス特権など、設 定されたポリシーに違反する条件がシステムによってスキャンされます。違反が 検出されると、定義されたエスカレーションチェーンに従って適切な人物に通知 されます。その後、ユーザーが呼び出したタスク、またはポリシー違反によって 自動的に呼び出されたワークフローで、その違反を是正 (訂正) できます。

- 内部監査管理の効果に関する主要な情報がオンデマンドで提供される 監査レポートに、違反や例外に関する状態情報の概要が表示され、危険な状態を すばやく分析できます。「レポート」タブにも、違反に関するグラフ形式のレ ポートが表示されます。定義したレポート特性に従って各グラフをカスタマイズ し、リソース別、組織別、またはポリシー別に違反を表示できます。
- アイデンティティー管理のアテステーションレビューの自動化によって操作上の リスクが減少する

ワークフロー機能で、選択したレビューアにポリシー違反およびアクセス違反を 自動通知できます。

■ ユーザーアクティビティーの詳細を示し、法的要件を満たす包括的なレポートを 作成できる

「レポート」領域で、アクセスの履歴、特権およびその他のポリシー違反に関す る情報を表示する詳細レポートおよびグラフを定義できます。セキュリティー保 護された包括的なアイデンティティー監査証跡がシステムに維持され、レポート 機能を使用してアクセスデータやユーザープロファイルの更新について調べるこ とができます。

■ セキュリティーおよび法規制のコンプライアンスを維持するための定期的なレ ビューのプロセスが簡素化される

定期的アクセスレビューを実施することで、ユーザーエンタイトルメントレ コードを収集し、レビューが必要なエンタイトルメントを判断できます。さら に、このプロセスは指定されたアテスターに保留中のリクエストを通知し、アテ スターがリクエストに対する操作を完了した場合はそのステータスまたは保留中 のリクエストを更新します。

■ 利益相反する可能性があるユーザーアカウントの機能を特定できる Identity Manager では、職務分掌レポートを使用して、利益相反する可能性がある 特定の機能または特権を持つユーザーを特定することができます。
## アイデンティティー監査について

Identity Manager は、ユーザーアカウントの特権とアクセス権を監査するための機能 と、コンプライアンスを維持および保証するための別個の機能を備えています。そ れらの機能は、ポリシーベースのコンプライアンスと、定期的アクセスレビューで す。

## ポリシーベースのコンプライアンス

Identity Manager の監査ポリシー機能を用いることで、管理者はすべてのユーザーア カウントについて、会社が設定した要件に対するコンプライアンスを維持できま す。

監査ポリシーを使用して、継続的コンプライアンスと定期的コンプライアンスとい う 2 とおりの相補的な方法でコンプライアンスを確保できます。

この 2 つの方法を相補的に使用することは、Identity Manager 以外でプロビジョニン グ操作が実行される可能性がある環境では特に有用です。既存の監査ポリシーを実 行または遵守しないプロセスによってアカウントが変更される可能性がある場合 は、定期的コンプライアンスが必要です。

### 継続的コンプライアンス

継続的コンプライアンスでは、現在のポリシーに準拠しない方法でアカウントを修 正できないように、すべてのプロビジョニング操作にポリシーが適用されます。

継続的コンプライアンスを有効にするには、組織またはユーザー、あるいはその両 方に監査ポリシーを割り当てます。ユーザーに対して実行されるプロビジョニング 操作では、ユーザーに割り当てられたポリシーが評価されます。ポリシー評価の結 果、違反が検出されると、プロビジョニング操作が中断されます。

組織ベースのポリシーセットは階層構造で定義されます。各ユーザーに有効な組織 ポリシーセットは1つだけです。もっとも下位レベルにある組織に対して割り当て られたポリシーセットが、実際に適用されます。たとえば、次のようにします。

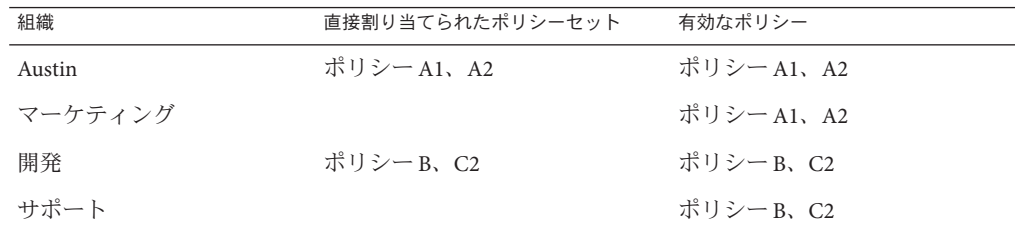

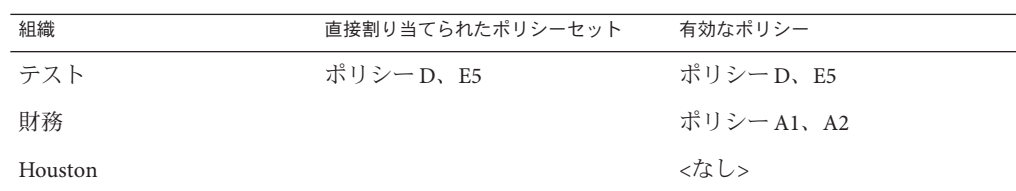

### 定期的コンプライアンス

「定期的コンプライアンス」では、リクエストがあったときに Identity Manager に よってポリシーが評価されます。準拠しない状況があれば、コンプライアンス違反 として取得されます。

定期的コンプライアンスのスキャンを実行するときに、スキャンに使用するポリ シーを選択できます。スキャンプロセスでは、直接割り当てられたポリシー (ユーザーに割り当てられたポリシーと組織に割り当てられたポリシー) と、任意に 選択したポリシーセットが併用されます。

Auditor Administrator 機能を持つ Identity Manager ユーザーは、監査ポリシーを作成 し、定期的なポリシースキャンとポリシー違反のレビューによってそれらのポリ シーのコンプライアンスを監視することができます。違反は、是正手順と受け入れ 手順によって管理できます。

Auditor Administrator 機能の詳細については、第 6 [章「管理」の](#page-198-0) 214 [ページの「機能](#page-213-0) [とその管理について」を](#page-213-0)参照してください。

Identity Manager による監査では、ユーザーの定期的なスキャンが可能です。これら のスキャンでは監査ポリシーが実行され、設定されているアカウント制限からの逸 脱が検出されます。違反が検出されると、是正のアクティビティーが開始されま す。規則には、Identity Manager に用意された標準の監査ポリシー規則、またはカス タマイズされたユーザー定義の規則を使用できます。

### ポリシーベースのコンプライアンスの論理タスクフロー

図 [13–1](#page-434-0) に、ポリシーベースの監査を設定するための論理タスクフローを示します。

## 定期的アクセスレビュー

Identity Manager の定期的アクセスレビューを使用すると、マネージャーおよびその 他の責任者は、そのつど、または定期的に、ユーザーアクセス特権のレビューと検 証を行うことができます。この機能の詳細については、477 [ページの「定期的アクセ](#page-476-0) [スレビューとアテステーション」を](#page-476-0)参照してください。

<span id="page-434-0"></span>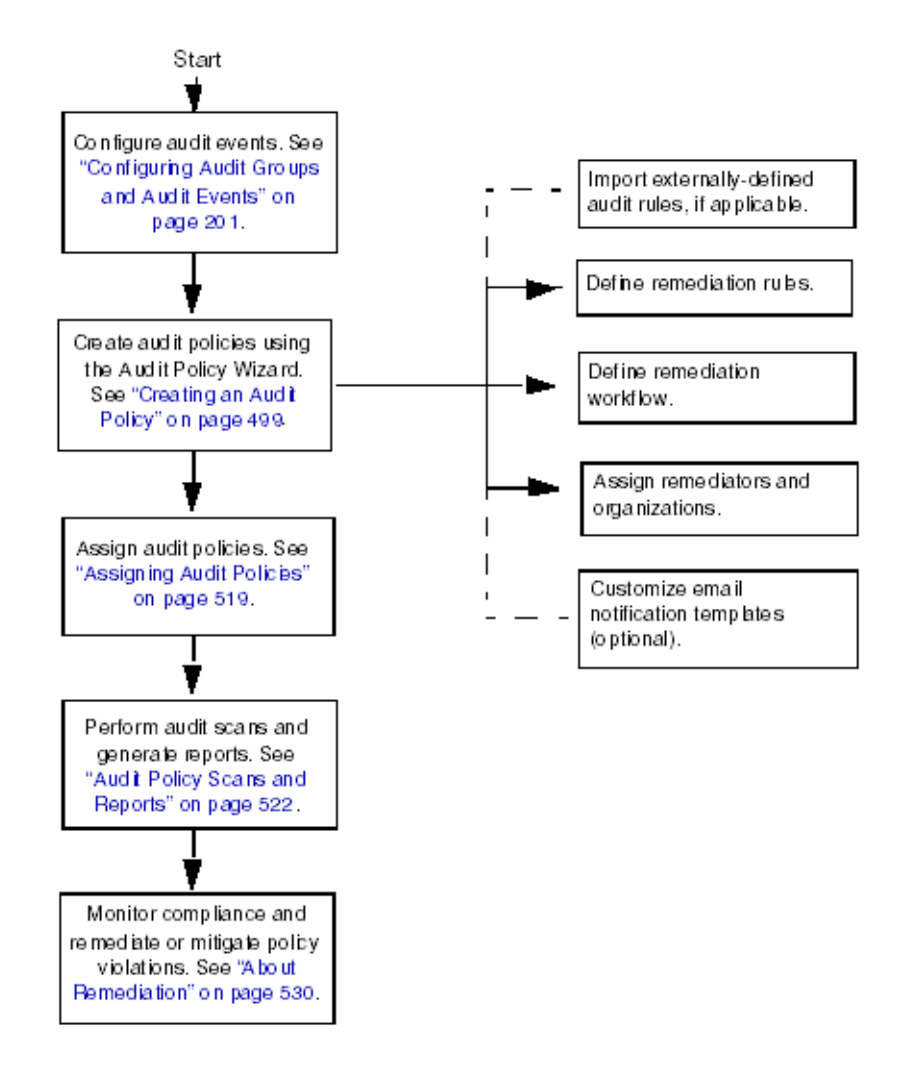

図**13–1** ポリシーベースのコンプライアンスを設定するための論理タスクフロー

## 管理者インタフェースでのアイデンティティー監査の操 作

この節では、管理者インタフェースでアイデンティティー監査機能にアクセスする 方法について説明します。アイデンティティー監査で使用される電子メール通知テ ンプレートについても説明します。

## インタフェースの「コンプライアンス」セク ションの使用法

監査ポリシーの作成と管理を行うには、Identity Manager 管理者インタフェース の「コンプライアンス」セクションを使用します。

- ▼ 「コンプライアンス」ヤクションを使用して監査ポリシーを作成 および管理する
- 管理者インタフェースにログインします**(41**ページの「**[Identity Manager](#page-40-0)**エンド **1** [ユーザーインタフェースへのログイン」](#page-40-0)**)**。
- メニューバーの「コンプライアンス」をクリックします。 **2** 「コンプライアンス」セクションでは、次のサブタブ (またはメニュー項目) を使用 できます。
	- ポリシーの管理
	- アクセススキャンの管理
	- アクヤスレドュー

### ポリシーの管理

「ポリシーの管理」ページには、表示と編集の権限を持っているポリシーのリスト が表示されます。また、アクセススキャンもこの領域で管理できます。

「ポリシーの管理」ページでは、監査ポリシーを操作して次のタスクを実行できま す。

- 監査ポリシーの作成
- 表示または編集するポリシーの選択
- ポリシーの削除

これらのタスクの詳細については、439 [ページの「監査ポリシーのシナリオ例」を](#page-438-0)参 照してください。

### アクセススキャンの管理

アクセススキャンを作成、変更、および削除するには、「アクセススキャンの管 理」タブを使用します。ここから、定期的アクセスレビューで実行またはスケ ジュールするスキャンを定義できます。この機能の詳細については、477 [ページ](#page-476-0) [の「定期的アクセスレビューとアテステーション」を](#page-476-0)参照してください。

### アクセスレビュー

「アクセスレビュー」タブでは、アクセスレビューの起動、終了、削除、および進 行状況の監視を実行できます。このタブには、スキャン結果の概要レポートと情報 リンクが表示され、情報リンクからレビューのステータスおよび保留中のアク ティビティーに関するさらに詳細な情報にアクセスできます。

この機能の詳細については、488 [ページの「アクセスレビューの管理」を](#page-487-0)参照してく ださい。

## アイデンティティー監査タスクのインタフェース リファレンス

管理者インタフェースでその他のアイデンティティー監査タスクを実行する方法に ついては、表 [B–8](#page-585-0) を参照してください。このクイックリファレンスを参照する と、さまざまな監査タスクを開始するためにはどこに移動すればよいかがわかりま す。

# 電子メールテンプレート

アイデンティティー監査では、多くの操作で電子メールベースの通知が使われま す。これらの各通知には、電子メールテンプレートオブジェクトが使われます。電 子メールテンプレートでは、電子メールメッセージのヘッダーと本文をカスタマイ ズできます。

表**13–1** アイデンティティー監査電子メールテンプレート

| テンプレート名                                    | 目的                                                         |
|--------------------------------------------|------------------------------------------------------------|
| <b>Access Review Remediation</b><br>Notice | ユーザーエンタイトルメントが最初に是正状態で作成された場合<br>に、アクセスレビューによって是正者に送信されます。 |
| <b>Bulk Attestation Notice</b>             | 保留中のアテステーションがある場合に、アクセスレビューに<br>よってアテスターに送信されます。           |
| ポリシー違反情報                                   | 違反が発生した場合に、監査ポリシースキャンによって是正者に送<br>信されます。                   |
| Access Scan Begin Notice                   | アクセスレビューのスキャンが開始されると、アクセススキャン所<br>有者に送信されます。               |
| Access Scan End Notice                     | アクセススキャンが完了すると、アクセススキャン所有者に送信さ<br>れます。                     |

## 監査ログの有効化

コンプライアンス管理およびアクセスレビューを開始するには、Identity Manager 監 査ログシステムを有効にし、監査イベントを収集するように設定する必要がありま す。デフォルトで、監査システムは有効になっています。監査を設定できるの は、Configure Audit 機能を持つ Identity Manager 管理者です。

Identity Manager には、コンプライアンス管理監査設定グループが用意されていま す。

コンプライアンス管理グループによって保存されたイベントを表示または修正する には、次の手順を使用します。

- 1. 管理者インタフェースにログインします (41 ページの「[Identity Manager](#page-40-0) エンド [ユーザーインタフェースへのログイン」](#page-40-0))。
- 2. メニューバーの「設定」を選択し、「監査」をクリックします。
- 3. 「監査設定」ページで、「Compliance Management」という監査グループ名を選択 します。

#### 注**–**

- 監査設定グループの設定については、109[ページの「監査グループおよび監査イ](#page-108-0) [ベントの設定」を](#page-108-0)参照してください。
- 監査システムによるイベントの記録方法については、第10[章「監査ログ」を](#page-336-0)参照 してください。

# 監査ポリシーについて

「監査ポリシー」は、1つ以上のリソースのユーザーのセットに対するアカウント制 限を定義します。監査ポリシーは、ポリシーの制限を定義する「規則」と、発生し た違反を処理する「ワークフロー」から構成されます。監査スキャンは監査ポリ シーで定義された条件を使用して、組織内で違反が起きたかどうかを評価します。

監査ポリシーは次のコンポーネントで構成されます。

- ポリシー規則は特定の違反を定義します。ポリシー規則には、XPRESS、XML オ ブジェクト、または JavaScript 言語で作成された関数を含めることができます。
- 「是正ワークフロー」は、監査スキャンでポリシー規則違反が検出されたときに (オプションとして) 起動されます。
- 「是正者」は、ポリシー違反に応答することが許可されている、指定された ユーザーです。是正者は、個別のユーザーでもユーザーグループでもかまいませ  $h<sub>o</sub>$

## <span id="page-438-0"></span>監査ポリシー規則を使用したポリシーの作成

監査ポリシー内では、規則によって、属性に基づいた競合の可能性を定義します。1 つの監査ポリシーに、広範囲のリソースを参照する多数の規則を含めることができ ます。規則の評価時に、規則は 1 つ以上のリソースからのユーザーアカウント データにアクセスします。監査ポリシーで、規則に使用できるリソースを制限でき ます。

1つのリソースの1つの属性のみをチェックする規則、または複数のリソースの複数 の属性をチェックする規則を設定できます。

## 是正ワークフローによるポリシー違反への対応

ポリシー違反を定義する規則を作成したら、監査スキャン中に違反が検出されたと きに起動するワークフローを選択します。Identity Manager には、デフォルトの標準 是正ワークフローが用意されています。このワークフローは、監査ポリシース キャンに対してデフォルトの是正処理を行います。たとえば、このデフォルトの是 正ワークフローでは、レベル 1 是正者として指定された各是正者に対して通知電子 メールが生成され、必要な場合はそれ以下のレベルの是正者にも生成されます。

注 **–** Identity Managerワークフロープロセスと異なり、是正ワークフローには AuthType=AuditorAdminTask および SUBTYPE\_REMEDIATION\_WORKFLOW のサブタイプを割 り当てる必要があります。監査スキャンで使用するワークフローをインポートする 場合は、この属性を手動で追加する必要があります。詳細については、443 [ページ](#page-442-0) の「Identity Manager [への職務分掌規則のインポート](#page-442-0) (省略可能)」を参照してくださ い。

## 是正者の指定

是正ワークフローを割り当てる場合は、1 人以上の是正者を指定する必要がありま す。3 レベルまでの監査ポリシーの是正者を指定できます。是正の詳細については、 468 [ページの「コンプライアンス違反の是正と受け入れ」を](#page-467-0)参照してください。

是正者を割り当てるには、その前に是正ワークフローを割り当てる必要がありま す。

## 監査ポリシーのシナリオ例

買掛金と売掛金の責任者であり、経理部で働く従業員が担当する金額の総計が危険 な額に達しないようにするための措置を講じる必要があると仮定します。このポリ シーでは、買掛金の担当者が売掛金の担当も兼ねていないかどうかを確認する必要 があります。

第13章 • アイデンティティー監査:基本概念 439

監査ポリシーには、次のものが含まれます。

- 一連の規則。それぞれ、ポリシー違反となる条件を指定します。
- 是正タスクを起動するワークフロー。
- 前述の規則で作成されたポリシー違反を参照し、それに応答する権限を持つ、指 定された管理者 (是正者) のグループ。

規則によってポリシー違反 (この例では、過剰な権限を持つユーザー) が検出される と、関連付けられたワークフローで特定の是正関連タスク (指定された是正者への自 動通知など) を起動することができます。

レベル1 是正者は、監査スキャンでポリシー違反が検出されたときに連絡される最 初の是正者です。監査ポリシーで 2 レベル以上の是正者が指定されている場合、こ の領域で指定されたエスカレーション期間を過ぎると、Identity Manager は次のレベ ルの是正者に通知します。

次の節の「監査ポリシーの操作」では、監査ポリシーウィザードを使用して監査ポ リシーを作成する方法について説明します。

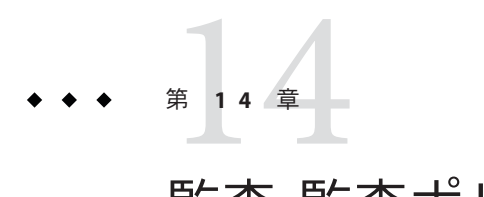

# 監査:監査ポリシー

この章では、監査ポリシーウィザードを使用して監査ポリシーの作成、編集、削 除、および割り当てを行う方法について説明します。

この章では、次の概念およびタスクについて説明します。

- 441 ページの「監査ポリシーの操作」
- 442 [ページの「監査ポリシーの作成」](#page-441-0)
- 454 [ページの「監査ポリシーの編集」](#page-453-0)
- 458 [ページの「監査ポリシーの削除」](#page-457-0)
- 459 [ページの「監査ポリシーのトラブルシューティング」](#page-458-0)
- 459 [ページの「監査ポリシーの割り当て」](#page-458-0)

## 監査ポリシーの操作

監査ポリシーを作成するには、Identity Manager の監査ポリシーウィザードを使用し ます。監査ポリシーの定義後、そのポリシーに対して、変更や削除など、さまざま なアクションを実行できます。

## 監査ポリシー規則

監査ポリシー規則は特定の違反を定義します。ポリシー規則には、XPRESS、XML オ ブジェクト、または JavaScript 言語で作成された関数を含めることができます。

監査ポリシーウィザードを使用して簡単な規則を作成したり、Identity Manager IDE や XML エディタを使用してより高度な規則を作成することが可能です。

■ 規則の subTypeは SUBTYPE\_AUDIT\_POLICY\_RULE である必要があります。監査ポリ シーウィザードで生成される規則には、自動的にこの subType が割り当てられま す。

<span id="page-441-0"></span>■ 規則の authType は AuditPolicyRule である必要があります。監査ポリ シーウィザードで生成される規則には、自動的にこの authType が割り当てられま す。

監査ポリシーウィザードを使用して作成された規則は、true または false の値を返 します。true の値を返すポリシー規則がポリシー違反となります。ただし、Identity Manager IDE を使用すると、監査スキャンやアクセスレビューの間にユーザーをス キップする規則を作成できます。ignore の値を返す監査ポリシー規則は、その ユーザーに対する規則の処理を停止し、次の対象ユーザーに進みます。

監査ポリシー規則の作成については、『[Sun Identity Manager Deployment](http://docs.sun.com/doc/820-5821/bvblc?a=view) Reference』の第 4 章「[Working with Rules](http://docs.sun.com/doc/820-5821/bvblc?a=view)」を参照してください。

## 監査ポリシーの作成

監査ポリシーを作成するには、監査ポリシーウィザードを使用します。

## ▼ 監杳ポリシーウィザードを開く

監査ポリシーウィザードでは、監査ポリシーの作成手順を、順を追って説明しま す。ウィザードにアクセスするには、次の手順を使用します。

- 管理者インタフェースにログインします**(41**ページの「**[Identity Manager](#page-40-0)**エンド **1** [ユーザーインタフェースへのログイン」](#page-40-0)**)**。
- 「コンプライアンス」タブをクリックします。 「ポリシーの管理」サブタブまたはメニューが開きます。 **2**
- 新しい監査ポリシーを作成するには、「新規」をクリックします。 **3**

## 監査ポリシーの作成**:**概要

ウィザードでは、次のタスクを実行して監査ポリシーを作成します。

- ポリシー制限の定義に使用する規則の選択または作成
- 承認者の割り当てとエスカレーション制限の設定
- 是正ワークフローの割り当て

各ウィザード画面に表示されたタスクを完了したら、「次へ」をクリックして次の 手順に進みます。

## <span id="page-442-0"></span>開始する前に

十分に計画してから監査ポリシーを作成してください。開始する前に、以下のタス クを完了したことを確認します。

- 監査ポリシーウィザードでポリシーの作成に使用する規則を特定する。選択する 規則は、作成するポリシーのタイプと、定義する特定の制限によって決まりま す。詳細については、443 ページの「必要な規則を確認する」を参照してくださ  $V_{\lambda_{\alpha}}$
- 新しいポリシーに含める是正ワークフローまたは規則をインポートする。詳細に ついては、443 ページの「Identity Manager への職務分掌規則のインポート (省略可 能)」を参照してください。
- 監査ポリシーの作成に必要な機能を持っていることを確認する。第6[章「管](#page-198-0) [理」の](#page-198-0) 214 [ページの「機能とその管理について」で](#page-213-0)、必要な機能を確認してくだ さい。
- ▼ 必要な規則を確認する

ポリシーで指定する制限は、作成またはインポートする一連の規則に実装されま す。監査ポリシーウィザードを使用して規則を作成する場合は、次の手順を実行し ます。

- 操作する特定のリソースを指定します。 **1**
- リソースで有効な属性のリストからアカウント属性を選択します。 **2**
- その属性に課す条件を選択します。 **3**
- 比較用の値を入力します。 **4** 監査ポリシーウィザードの外部で監査ポリシー規則を作成する場合は、『[Sun](http://docs.sun.com/doc/820-5821/bvblc?a=view) [Identity Manager Deployment Reference](http://docs.sun.com/doc/820-5821/bvblc?a=view)』の第 4 章「Working with Rules」を参照してく ださい。

### **Identity Manager**への職務分掌規則のインポート**(**省略可能**)**

監査ポリシーウィザードでは、職務分掌規則を作成できません。これらの規則 は、Identity Manager の外部で作成し、「設定」タブの「交換ファイルのイン ポート」オプションを使用してインポートする必要があります。

### **Identity Manager**へのワークフローのインポート**(**省略可能**)**

### ▼ 外部ワークフローをインポートする

現在 Identity Manager から利用できない是正ワークフローを使用するには、外部 ワークフローをインポートします。XML エディタまたは Identity Manager IDE を使用 して、カスタムワークフローを作成できます。

- authType='AuditorAdminTask' and add subtype='SUBTYPE\_REMEDIATION\_WORKFLOW' を設定 **1** します。これらの設定オブジェクトを設定するには、**Identity Manager IDE**または任意 の**XML**エディタを使用します。
- 「交換ファイルのインポート」オプションを使用してワークフローをインポートし **2** ます。
	- **a.** 管理者インタフェースにログインします**(41**ページの「**[Identity Manager](#page-40-0)**エンド [ユーザーインタフェースへのログイン」](#page-40-0)**)**。
	- **b.** 「設定」タブをクリックし、次に「交換ファイルのインポート」サブタブまたは メニューをクリックします。 「交換ファイルのインポート」ページが表示されます。
	- **c.** アップロードするワークフローファイルを参照し、「インポート」をクリックし ます。 正常にインポートされたワークフローは、監査ポリシーウィザード (442 [ページ](#page-441-0) [の「監査ポリシーの作成」](#page-441-0)) の「是正ワークフロー」のオプションリストに表示 されます。

## 監査ポリシーの名前と説明の指定

監査ポリシーウィザードに、新しいポリシーの名前と簡単な説明を入力します  $(\boxtimes 14-1)$ .

### <span id="page-444-0"></span>**Audit Policy Wizard**

Enter the name and description for this new audit policy.

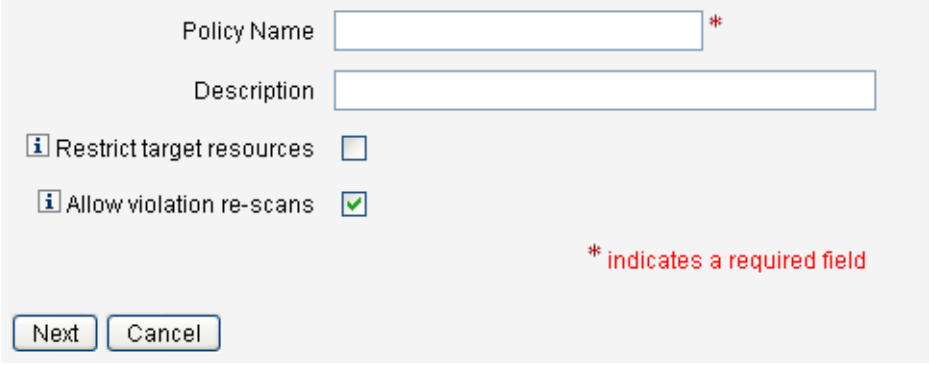

図 **14–1** 監査ポリシーウィザード:名前と説明の入力画面

注 **–**監査ポリシー名には、次の文字を使用できません。' (アポストロフィー)、. (ピリ オド)、| (パイプ)、[ (左角括弧)、] (右角括弧)、, (コンマ)、: (コロン)、\$ (ドル記 号)、" (二重引用符)、\ (バックスラッシュ)、= (等号)。

また、(下線)、% (パーセント記号)、^(キャレット)、および \* (アスタリスク) の使 用も避けてください。

スキャン実行時のアクセス対象を、選択したリソースだけに制限する場合 は、「ターゲットリソースを制限」オプションを選択します。

違反の是正として、ただちにユーザーを再スキャンする場合は、「違反の再ス キャンを許可」オプションを選択します。

注**–**監査ポリシーでリソースを制限しない場合、スキャンでは、ユーザーがアカウン トを持つすべてのリソースがアクセスされます。規則で使用するリソースが少ない 場合は、ポリシーの適用をそれらのリソースに限定するほうが効率的です。

「次へ」をクリックして次のページに進みます。

### ▼ 規則のタイプを選択する

このページで、ポリシーの規則を定義または追加するプロセスを開始します。ポリ シー作成時の作業の大部分は、規則の定義と作成です。

第14章 • 監査:監査ポリシー 445

次の図に示すように、Identity Manager の規則ウィザードを使用して独自の規則を作 成するか、または既存の規則を組み込むことができます。規則ウィザードでは、1 つ の規則で使用できるリソースは1つだけです。インポートした規則では、必要なだ けの数のリソースを参照できます。

### **Audit Policy Wizard**

Would you like to create a new rule by using the rule wizard, or by using an existing rule?

Select Rule Type ⓒ Rule Wizard ⓒ Existing Rule

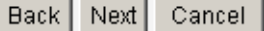

- 新しい規則を作成するか、既存の規則を使用するかを決定します。 **1** 次のオプションのいずれかを選択します。
	- 新しい規則を作成する場合は、「規則ウィザード」オプションを選択します(デ フォルト)。
	- Identity Manager IDE を使用して作成した既存の規則を組み込む場合は、「既存の 規則」オプションを選択します。
- 「次へ」をクリックします。 **2**
- 手順**1**の選択に基づいて、次のいずれかの操作を行います。 **3**
	- 「規則ウィザード」を選択した場合は、447 [ページの「規則ウィザードを使用し](#page-446-0) [た新しい規則を作成する」に](#page-446-0)進み、説明されている手順に従ってください。
	- 「既存の規則」を選択した場合は、446ページの「既存の規則を選択する」に進 み、説明されている手順に従ってください。

#### 既存の規則を選択する

新しいポリシーに既存の規則を含めるには、「規則の種類の選択」画面で「既存の 規則」を選択し、「次へ」をクリックします。次に、「既存の規則の選択」ド ロップダウンメニューから既存の監査ポリシー規則を選択します。

<span id="page-446-0"></span>注 **–**以前にIdentity Managerにインポートした規則の名前が表示されない場合は、 439 [ページの「監査ポリシー規則を使用したポリシーの作成」で](#page-438-0)説明した追加属性を 規則に追加していることを確認してください。

「次へ」をクリックします。

450 [ページの「規則の追加」に](#page-449-0)進みます。

### 規則ウィザードを使用した新しい規則を作成する

監査ポリシーウィザードで「規則ウィザード」を選択して規則を作成する場合 は、次の節で説明するページに情報を入力していきます。

### 新しい規則に名前を付けて説明する

オプションの作業として新しい規則に名前を付けて説明します。このページで は、Identity Manager で規則が表示されるときに規則名の横に表示される説明テキス トを入力します。規則の内容を示す簡潔でわかりやすい説明を入力します。この説 明は、Identity Manager の「ポリシー違反のレビュー」ページ内に表示されます。

### **Audit Policy Wizard**

Enter a name, comment and a description for this new rule.

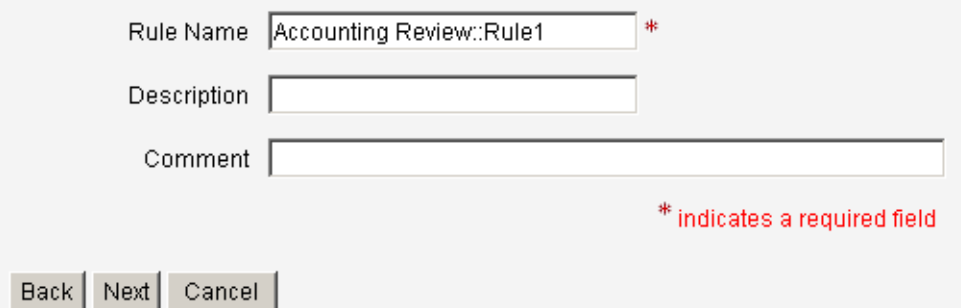

図 **14–2** 監査ポリシーウィザード:規則の説明の入力画面

たとえば、Oracle ERP responsibilityKey の Payable User 属性値と Receivable User 属性 値の両方を持つユーザーを検出する規則を作成する場合は、「説明」フィールド に「**Payable User** と **Receivable User** の両方の役割を持つユーザーを検出する」な どのテキストを入力します。

規則に関する追加情報を入力する場合は、「コメント」フィールドを使用します。

#### 規則で参照するリソースの選択

このページでは、規則で参照するリソースを選択します。各規則変数は、このリ ソースの属性に対応している必要があります。このオプションリストには、表示ア クセス権を持つすべてのリソースが表示されます。この例では、「Oracle ERP」が選 択されています。

### **Audit Policy Wizard**

Select the resource that will be referenced by this rule.

The audit policy wizard will then use the resources attributes to create attribute conditions.

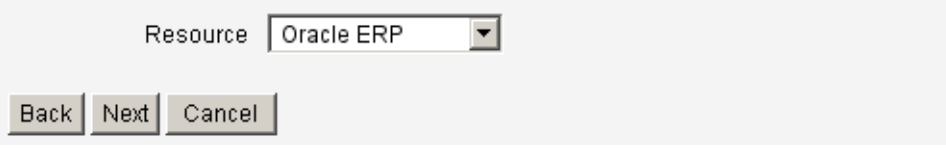

図 **14–3** 監査ポリシーウィザード:リソースの選択画面

注 **–**使用可能な各リソースアダプタのほとんどの属性(ただし全部ではない)がサ ポートされています。利用可能な特定の属性の詳細については、『[Sun Identity](http://docs.sun.com/doc/820-6551) [Manager 8.1 Resources Reference](http://docs.sun.com/doc/820-6551) 』を参照してください。

「次へ」をクリックして次のページに進みます。

#### 規則式の作成

この画面では、新しい規則の規則式を入力します。この例では、Oracle ERP responsibilityKey の Payable User 属性値を持つユーザーは、Receivable User 属性値 を同時に持つことができないという規則を作成します。

- ▼ 規則式を作成する
- 使用可能な属性のリストからユーザー属性を選択します。この属性は、規則変数に **1** 直接対応します。
- リストから論理条件を選択します。有効な条件には、「**=**」**(**等しい**)**、「**!=**」**(**等しく **2** ない**)**、「**<**」**(**より小さい**)**、「**<=**」**(**より小さいまたは等しい**)**、「**>**」**(**より大き い**)**、「**>=**」**(**より大きいまたは等しい**)**、「が**true**である」、「が**null**であ

る」、「が**null**でない」、「が空の文字列である」、および「が右の文字列を含 む」があります。この例では、使用できる属性条件のリストから「contains」を選 択します。

- 式の値を入力します。たとえば、「Payable user」と入力した場合 は、responsibilityKeys 属性の Payable user値を持つ **Oracle ERP** ユーザーを指定した ことになります。 **3**
- **(**省略可能**)**「AND」または「OR」の演算子をクリックし、行を追加して、別の式を作 **4** 成します。

#### **Audit Policy Wizard**

Using the attributes defined on the resource, create a list of attribute conditions. The rule will return a Boolean value that, if equal TRUE, will cause a policy violation.<br>Conditions can be AND or ORed together using the

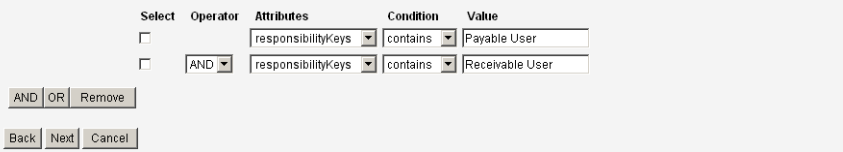

図 **14–4** 監査ポリシーウィザード:規則式の選択画面

この規則はブール値を返します。両方のステートメントが true の場合、ポリシー規 則は、ポリシー違反となる TRUE の値を返します。

注 **–** Identity Managerでは、入れ子になった規則の制御はサポートされません。ま た、監査ポリシーウィザードを使用して、規則間で異なるブール演算子を使用した ポリシーを作成すると、評価の順序が指定されていないため、予期しない結果とな る可能性があります。

複雑な規則式の場合は、監査ポリシーウィザードを使用するのではなく、XML エ ディタを使用して規則を作成してください。XML エディタを使用すると、必要な場 所で否定を指定し、ルール間で1つのブール演算子のみを使用するようにできま す。

次のコード例は、この画面で作成した規則の XML を示しています。

<Description>Payable User/Receivable User</Description> <RuleArgument name='resource' value='Oracle ERP'> <Comments>Resource specified when audit policy was created.</Comments> <String>Oracle ERP</String> </RuleArgument> <and>

```
<contains>
    <ref>accounts[Oracle ERP].responsibilityKeys</ref>
    <s>Receivable User</s>
 </contains>
  <contains>
    <ref>accounts[Oracle ERP].responsibilityKeys</ref>
    <s>Payables User</s>
 </contains>
</and>
<MemberObjectGroups>
  <ObjectRef type='ObjectGroup' id='#ID#Top' name='Top'/>
</MemberObjectGroups>
```
 $\langle$ Rule $\rangle$ 

規則から式を削除するには、属性条件を選択して「削除」をクリックします。

「次へ」をクリックして監査ポリシーウィザードを続行します。既存の規則を追加 するか、もう一度ウィザードを使用して、より多くの規則を追加することができま す。

## 規則の追加

既存の規則をインポートするか、ウィザードを使用して、追加規則を作成すること ができます。詳細については、445 [ページの「規則のタイプを選択する」を](#page-444-0)参照して ください。

必要な場合は、「AND」または「OR」の演算子をクリックして、規則の追加を続行し ます。規則を削除するには、規則を選択して「削除」をクリックします。

ポリシー違反が発生するのは、すべての規則のブール式が true と評価した場合だけ です。規則を AND または OR の演算子でグループ化すると、すべての規則が true で なくても、ポリシーが true に評価される場合があります。Identity Manager は、true に評価された規則に対してのみ、およびポリシー式が true に評価された場合の み、違反を作成します。

注 **–** Identity Managerでは、入れ子になった規則の制御はサポートされません。ま た、監査ポリシーウィザードを使用して、規則間で異なるブール演算子を使用した ポリシーを作成すると、評価の順序が指定されていないため、予期しない結果とな る可能性があります。

複雑な規則式の場合は、監査ポリシーウィザードを使用するのではなく、XML エ ディタを使用して規則を作成してください。XML エディタを使用すると、必要な場 所で否定を指定し、ルール間で 1 つのブール演算子のみを使用するようにできま す。

## 是正ワークフローの選択

この画面で、このポリシーに関連付ける是正ワークフローを選択します。ここで割 り当てたワークフローによって、監査ポリシー違反が検出されたときに Identity Manager で実行されるアクションが決まります。

注 **–**違反が検知された監査ポリシーごとに1つのワークフローが起動します。各 ワークフローには、特定のポリシーのポリシースキャンによって作成されたコンプ ライアンス違反ごとに、1 つまたは複数の作業項目が含まれます。

## **Audit Policy Wizard**

Select the remediation workflow that will be executed if there is a policy violation.

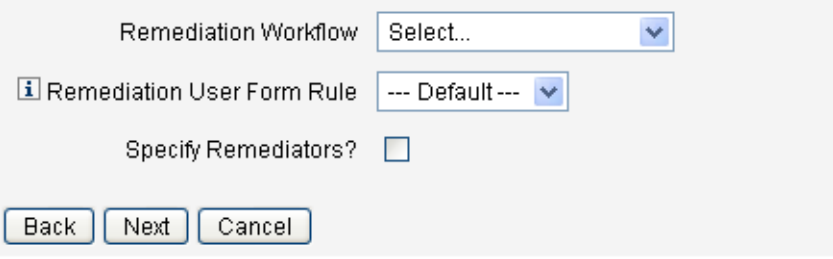

図 **14–5** 監査ポリシーウィザード:是正ワークフローの選択画面

注 **–** XML エディタまたは Identity Manager IDE で作成したワークフローのインポート については、443 ページの「Identity Manager [への職務分掌規則のインポート](#page-442-0) (省略可 能)[」を](#page-442-0)参照してください。

「是正ユーザーフォーム規則」ドロップダウンメニューを使用して、是正を通して ユーザーを編集するときに適用するユーザーフォームを判定する規則を選択しま す。デフォルトでは、是正作業項目に対応してユーザーを編集する是正者は、是正 者に割り当てられたユーザーフォームを使用します。監査ポリシーで是正 ユーザーフォームを指定すると、このフォームが代わりに使用されます。これによ り、監査ポリシーで対応する特定の問題を示す場合に、厳密に限定されたフォーム を使うことができます。

この是正ワークフローに関連付ける是正者を指定する場合は、「是正者の指 定」チェックボックスを選択します。このオプションを選択して「次へ」をク リックすると、是正者の割り当てページが表示されます。このオプションを選択し なかった場合は、監査ポリシーウィザードの組織の割り当て画面が表示されます。

### 是正者と是正タイムアウトの選択

是正者を指定した場合、この監査ポリシーの違反が検出されると、このポリシーに 割り当てられた是正者に通知されます。さらに、デフォルトのワークフローで是正 作業項目が是正者に割り当てられます。Identity Manager ユーザーはだれでも、是正 者になることができます。

1人以上のレベル1是正者、すなわち、指定されたユーザーを割り当てることができ ます。レベル1 是正者は、ポリシー違反が検出されたときに、是正ワークフローに よって送信される電子メールで最初に連絡を受けます。レベル 1 是正者が応答する 前に、指定したエスカレーションタイムアウト期間が経過すると、Identity Manager は続いて、ここで指定したレベル 2 是正者に連絡します。エスカレーションタイム アウト期間が経過するまでに、レベル1 是正者とレベル2 是正者のどちらも応答しな かった場合のみ、Identity Manager はレベル 3 是正者に連絡します。

注**–**選択した最高レベルの是正者に対してエスカレーションタイムアウト値を指定し た場合、エスカレーションがタイムアウトすると、リストから作業項目が削除され ます。デフォルトでは、エスカレーションタイムアウトは 0 に設定されます。この 場合、作業項目は期限切れにならず、是正者のリストに残ります。

是正者の割り当ては省略可能です。このオプションを選択する場合は、「是正者の 指定」チェックボックスを有効にして、次の画面に進みます。

是正者の利用可能リストにユーザーを追加するには、ユーザー ID を入力して、「追 加」をクリックします。または、「**...**」ボタンをクリックして、ユーザー名を検索し ます。「が次の文字列で始まる」フィールドに文字を入力し、「検索」をクリック します。検索リストからユーザーを選択したら、「追加」をクリックして、是正者 のリストに追加します。「閉じる」をクリックして、検索領域を閉じます。

是正者のリストからユーザー ID を削除するには、リストでユーザー ID を選択し て、「削除」をクリックします。

#### **Audit Policy Wizard**

Select administrators and timeouts for remediators who will be notified for each policy violation. If the timeout occurs, then the violation will be escalated to the next level of remediators, beginning with Level 1.

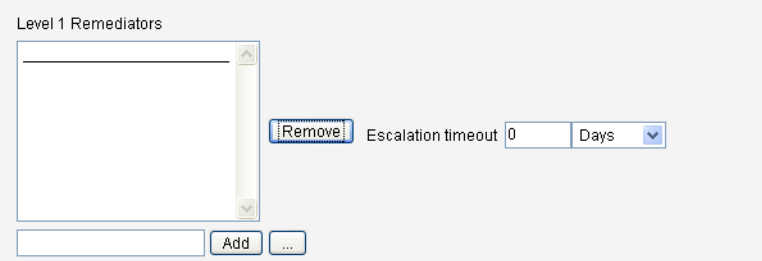

図 **14–6** 監査ポリシーウィザード:レベル1是正者の選択領域

# このポリシーにアクセスできる組織の選択

この画面を使用して、このポリシーを表示および編集できる組織を選択します (図 14–7)。

#### **Audit Policy Wizard**

Select the organizations that will have visibility to this audit policy.

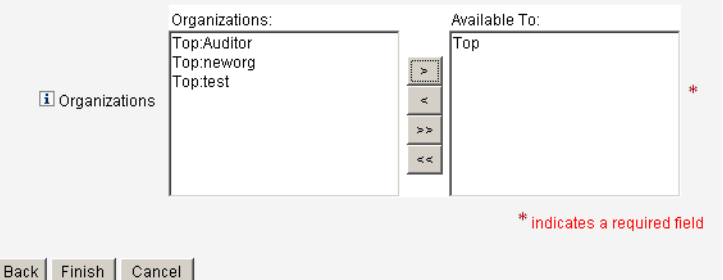

図 **14–7** 監査ポリシーウィザード:閲覧を許可された組織の割り当て画面

組織を選択したら、「完了」をクリックして監査ポリシーを作成し、「ポリシーの 管理」ページに戻ります。新しく作成したポリシーがこのリストに表示されます。

## <span id="page-453-0"></span>監査ポリシーの編集

監査ポリシーに関する一般的な編集タスクは次のとおりです。

- 規則を追加または削除する
- ターゲットリソースを変更する
- ポリシーにアクセスできる組織のリストを調整する
- 各レベルの是正に関連付けられたエスカレーションタイムアウトを変更する
- ポリシーに関連付けられた是正ワークフローを変更する

## ポリシーの編集ページ

監査ポリシー名の列でポリシーの名前をクリックして「監査ポリシーの編 集」ページを開きます。このページでは、監査ポリシーに関する情報が次の領域に 分類されています。

- 識別と規則の領域
- 是正者とエスカレーションタイムアウトの領域
- ワークフローと組織の領域

#### **Edit Audit Policy**

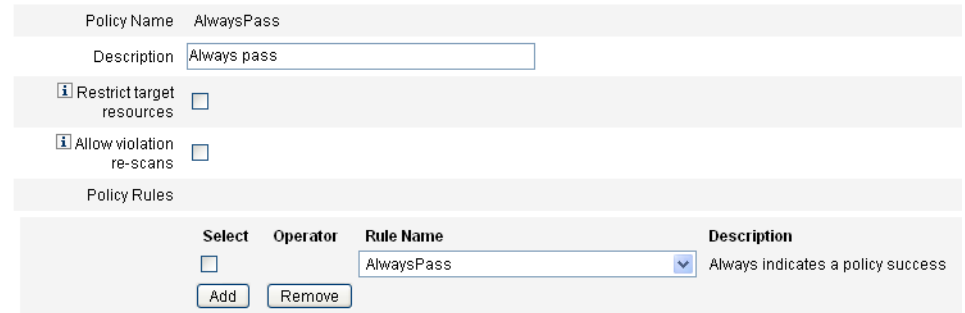

ページのこの領域では、次の操作を行うことができます。

- ポリシーの説明の編集
- 規則の追加または削除

注 **–**この製品で既存の規則を直接編集することはできません。Identity Manager IDEま たは XML エディタを使用して規則を編集し、これを Identity Manager にインポートし ます。その後、以前のバージョンの規則を削除して、改訂バージョンの規則を追加 します。

### 監査ポリシーの説明の編集

監査ポリシーの説明を編集するには、「説明」フィールド内のテキストを選択 し、新しいテキストを入力します。

### オプションの編集

オプションの作業として、「ターゲットリソースを制限」オプションまたは「違反 の再スキャンを許可」オプションを選択するか、選択解除します。

### ポリシーの規則の削除

ポリシーの規則を削除するには、規則名の前にある「選択」ボタンをクリック し、「削除」をクリックします。

### ポリシーへの規則の追加

「追加」をクリックして新しいフィールドを追加し、そのフィールドで、追加する 規則を選択します。

### ポリシーで使用する規則の変更

「規則名」列で、選択リストから別の規則を選択します。

### 「是正者」領域

図 [14–8](#page-455-0) に、ポリシーにレベル 1、レベル 2、およびレベル 3 の是正者を割り当て る、「是正者」領域の一部を示します。

<span id="page-455-0"></span>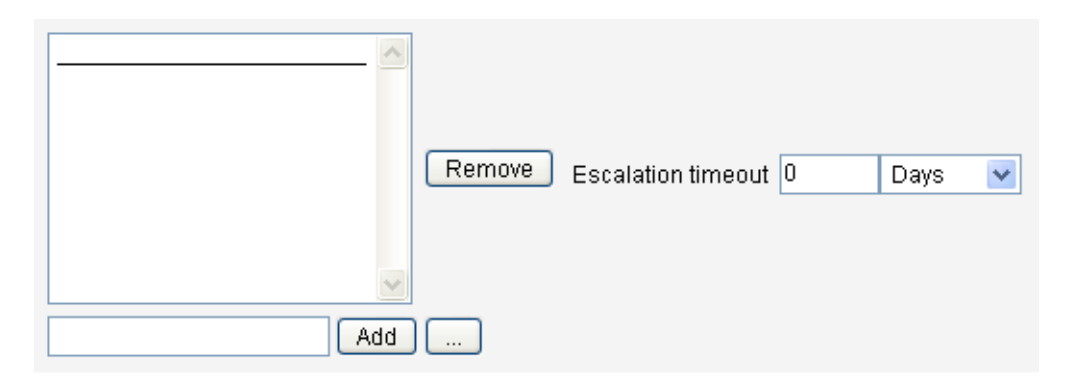

図 **14–8** 「監査ポリシーの編集」ページ:是正者の割り当て

ページのこの領域では、次の操作を行うことができます。

- ポリシーの是正者の削除または割り当て
- エスカレーションタイムアウトの調整

### 是正者の削除または割り当て

ユーザー ID を入力して 1 つ以上の是正レベルに対して是正者を選択し、「追加」を クリックします。ユーザー ID を検索するには、「**...**」ボタンをクリックします。少 なくとも 1 人の是正者を選択する必要があります。

是正者を削除するには、リストでユーザー ID を選択し、「削除」をクリックしま す。

### エスカレーションタイムアウトの調整

タイムアウト値を選択し、新しい値を入力します。デフォルトでは、タイムアウト 値は設定されていません。

注**–**選択した最高レベルの是正者に対してエスカレーションタイムアウト値を指定し た場合、エスカレーションがタイムアウトすると、リストから作業項目が削除され ます。

## 是正ワークフローと組織の領域

図 [14–9](#page-456-0) に、監査ポリシーの是正ワークフローと組織を指定する領域を示します。

<span id="page-456-0"></span>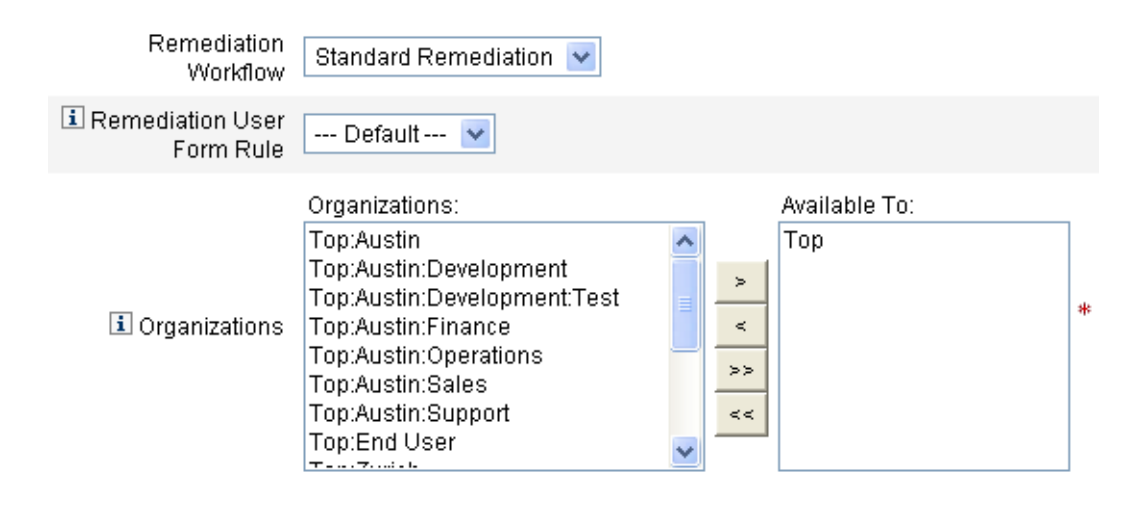

図 **14–9** 「監査ポリシーの編集」ページ:是正ワークフローと組織

ページのこの領域では、次の操作を行うことができます。

- ポリシー違反の発生時に起動する是正ワークフローを変更する
- 是正ユーザーフォーム規則を選択する
- このポリシーにアクセスできる組織を調整する

### 是正ワークフローの変更

ポリシーに割り当てられたワークフローを変更するには、オプションリストから別 のワークフローを選択します。デフォルトでは、ワークフローは監査ポリシーに割 り当てられません。

注**–**監査ポリシーにワークフローが割り当てられていない場合、違反はどの是正者に も割り当てられません。

リストから是正ワークフローを選択し、「保存」をクリックします。

### 是正ユーザーフォーム規則の選択

オプションの作業として、是正によってユーザーを編集する際に適用される ユーザーフォームを生成する規則を選択します。

### 組織の閲覧許可の割り当てまたは削除

この監査ポリシーを使用できる組織を調整し、「保存」をクリックします。

第 14 章 • 監査: 監査ポリシー インディング しょうしょう しょうしょう しょうしょう しょうかい ちょうかい 457

# <span id="page-457-0"></span>サンプルポリシー

Identity Manager には、「監査ポリシー」リストからアクセス可能な次のサンプルポ リシーが用意されています。

- IDM Role Comparison Policy
- IDM Account Accumulation Policy

### **IDM Role Comparison Policy**

このサンプルポリシーを使用すると、Identity Manager ロールで指定されている属性 と、ユーザーの現在の属性を比較できます。このポリシーは、ロールに指定された すべてのリソース属性がユーザーに設定されていることを確認するためのもので す。

このポリシーは次の場合に違反を検知します。

- ロールに指定されたリソース属性がユーザーに含まれていない
- ユーザーのリソース属性が、ロールに指定されているものと異なる

### **IDM Account Accumulation Policy**

このサンプルポリシーでは、ユーザーが保有するすべてのアカウントが、その ユーザーによって保有されている少なくとも 1 つのロールによって参照されている ことを確認します。

ユーザーに割り当てられているリソースアカウントのうち、いずれか 1 つでも現在 ユーザーに割り当てられているどのロールからも明示的に参照されていない場 合、このポリシーに違反します。

# 監査ポリシーの削除

監査ポリシーを Identity Manager から削除すると、そのポリシーを参照する違反もす べて削除されます。

「ポリシーの管理」をクリックしてポリシーを表示した時に、インタフェース の「コンプライアンス」領域からポリシーを削除できます。監査ポリシーを削除す るには、ポリシーのリストからポリシー名を選択し、「削除」をクリックします。

# <span id="page-458-0"></span>監査ポリシーのトラブルシューティング

通常、監査ポリシーに関する問題に対処するにはポリシー規則のデバッグが最善の 方法です。

規則をデバッグするには、規則コードに次のトレース要素を追加します。

```
<block trace='true'>
<and>
    <contains>
        <ref>accounts[AD].firstname</ref>
        <s>Sam</s>
    </contains>
    <contains>
        <ref>accounts[AD].lastname</ref>
        <s>Smith</s>
    </contains>
</and>
\lt/hlock>
```
- Identity Manager インタフェースにワークフローが表示されない場合は、次の点を 確認してください。
	- ワークフローに subtvpe='SUBTYPE\_REMEDIATION\_WORKFLOW ' 属性を追加してい る。このサブタイプが指定されていないワークフローは、Identity Manager 管 理者インタフェースに表示されません。
	- authType AuditorAdminTask に対する権限が設定されている機能を持っている。
	- ワークフローを含む組織を管理している。
- インポートした規則が監査ポリシーウィザードに表示されない場合は、次の点を 確認してください。
	- 各規則に subtype="SUBTYPE AUDIT\_POLICY\_RULE' または subtype="SUBTYPE AUDIT POLICY SOD RULE'が指定されている。
	- authTypeAuditPolicyRuleに対する権限が設定されている機能を持っている。
	- ワークフローを含む組織を管理している。

## 監査ポリシーの割り当て

組織に監査ポリシーを割り当てるには、少なくとも「Assign Organization Audit Policies」機能を持っている必要があります。ユーザーに監査ポリシーを割り当てる には、「Assign User Audit Policies」機能を持っている必要があります。「Assign Audit Policies」機能を持つユーザーは、これらの両方の機能を持ちます。

組織レベルのポリシーを割り当てるには、「アカウント」タブで「組織」を選択 し、「割り当てられた監査ポリシー」リストでポリシーを選択します。

第 14 章 • 監査: 監査ポリシー インディング しょうしょう しょうしょう しょうしょう ちょうしょう ちょうしょう

## ▼ ユーザーレベルのポリシーを割り当てる

- 「アカウント」領域でユーザーをクリックします。 **1**
- ユーザーフォームで「コンプライアンス」を選択します。 **2**
- 「割り当てられた監査ポリシー」リストでポリシーを選択します。 **3**

注 **–**ユーザーに直接割り当てられている(ユーザーアカウントや組織の割り当てに よって割り当てられている) 監査ポリシーは、そのユーザーの違反が是正されるとき に常に再評価されます。

### 監査機能制限の解決

デフォルトでは、監査タスクを実行するために必要な機能は最上位 (Top) 組織 (オブ ジェクトグループ) に含まれています。このため、最上位 (Top) を管理する管理者の みが、これらの機能をほかの管理者に割り当てることができます。

別の組織に機能を追加することで、この制限を解決できます。Identity Manager に は、このタスクに使用できる 2 つのユーティリティーが用意されています。これら のユーティリティーは、sample/scripts ディレクトリに格納されています。

### ▼ 機能を追加する

監査タスクを実行するために必要な機能を、最上位 (Top) 以外の組織に追加するに は、次の手順に従います。

- 次のコマンドを実行し、すべての機能**(AdminGroups)**およびそれらに関連する組織 **1 (**オブジェクトグループ**)**をリスト表示します。 beanshell objectGroupUpdate.bsh -type AdminGroup -action list -csv このコマンドは、カンマ区切り値 (CSV) ファイルへの出力を取得します。
- **CSV**ファイルを編集し、組織上の機能の場所を必要に応じて調整します。 **2**
- このコマンドを実行して、**Identity Manager**を更新します。 **3** beanshell objectGroupUpdate.bsh -data **CSVFileName** -action add -groups **NewObjectGroup**

$$
\begin{array}{c}\n \bullet \bullet \bullet \quad \text{# } 15 \end{array}
$$

# 監査:コンプライアンスの監視

この章では、監査レビューの実施方法と、法規制へのコンプライアンスを管理する 上で役立つ手法の実装方法について説明します。

この章では、次の概念およびタスクについて説明します。

- 461 ページの「監査ポリシーのスキャンとレポート」
- 468 [ページの「コンプライアンス違反の是正と受け入れ」](#page-467-0)
- 477 ページの「定期的アクヤスレビューとアテステーション」
- 498 [ページの「アクセスレビュー是正」](#page-497-0)

## 監査ポリシーのスキャンとレポート

この節では、監査ポリシースキャンについて、および監査スキャンの実行と管理の 手順について説明します。

## ユーザーおよび組織のスキャン

スキャンは、選択した監査ポリシーを個々のユーザーまたは組織に対して実行しま す。特定の違反についてユーザーまたは組織をスキャンしたり、ユーザーまたは組 織に割り当てられていないポリシーを実行したりできます。インタフェースの「ア カウント」領域からスキャンを起動します。

注**–**「サーバータスク」タブから監査ポリシースキャンを起動またはスケジュールす ることもできます。

### ▼ ユーザーアカウントまたは組織をスキャンする

- 管理者インタフェースで、メインメニューから「アカウント」を選択します。 **1**
- 「アカウント」リストで、次のいずれかの操作を行います。 **2**
	- **a. 1**人以上のユーザーを選択し、「ユーザーアクション」オプションリストか ら「スキャン」を選択します。
	- **b. 1**つ以上の組織を選択し、「組織アクション」オプションリストから「ス キャン」を選択します。 タスクの起動ダイアログが表示されます。図 15–1 に、監査ポリシーユーザース

キャンの「タスクの起動」ページの例を示します。

#### **Launch Task**

Enter task information, then click Launch to run the task or Cancel to return to the task list.

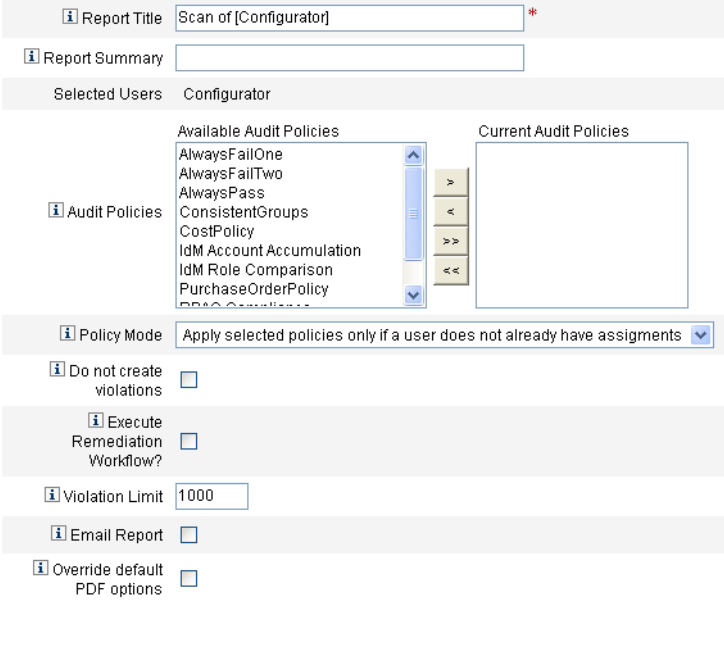

[ Launch ] [ Cancel ]

図**15–1** タスクの起動ダイアログ

- 「レポートタイトル」フィールドにスキャンのタイトルを入力します。**(**必須**) 3**
- その他のオプションを指定します。 **4**

次のオプションがあります。

- 「レポートの概要」: レポートの説明を入力します。
- 「ポリシーの追加」: 実行する監査ポリシーを1つ以上選択します。少なくとも1 つのポリシーを選択する必要があります。
- 「ポリシーモード」: ポリシーモードを選択します。ポリシーがすでに割り当て られているユーザーに、選択したポリシーを適用する方法を決定しま す。ユーザーから直接、またはユーザーが割り当てられている組織から割り当て ることができます。
- 「違反を作成しない」: 監査ポリシーを評価して違反の報告は行うが、コンプラ イアンス違反を作成および更新せず、是正ワークフローを実行しない場合は、こ のボックスを有効にします。スキャンによるタスク結果にどの違反が発生したか が示されるため、監査ポリシーのテスト時にこのオプションが役立ちます。
- 「是正ワークフローを実行しますか?」: 監査ポリシーに割り当てられた是正 ワークフローを実行する場合は、このボックスを有効にしします。監査ポリ シーに是正ワークフローが定義されていない場合は、是正ワークフローは実行さ れません。
- 「違反数の最大値」:このボックスを編集して、スキャンが強制終了する前にス キャンが発行できるコンプライアンス違反の最大数を設定します。この値 は、チェックが厳しすぎる可能性のある監査ポリシーを実行する場合に、リスク を制限するための安全措置です。空の値は制限を設定しないことを意味します。
- 「レポート結果を送信」:レポートの受信者を指定するには、このボックスを有 効にします。また、CSV (コンマ区切り) 形式のレポートを含むファイルを添付す るように設定することもできます。
- 「デフォルトの PDF オプションを上書き」: デフォルトの PDF オプションを上書 きする場合は、このボックスを有効にします。
- 「起動」をクリックしてスキャンを開始します。 監査スキャンの結果のレポートを見るには、「監査レポート」を表示します。 **5**

## 監査レポートの操作

Identity Manager には、多数の監査レポートが用意されています。次の表で、それら のレポートについて説明します。

<span id="page-463-0"></span>表**15–1** 監査レポートの説明

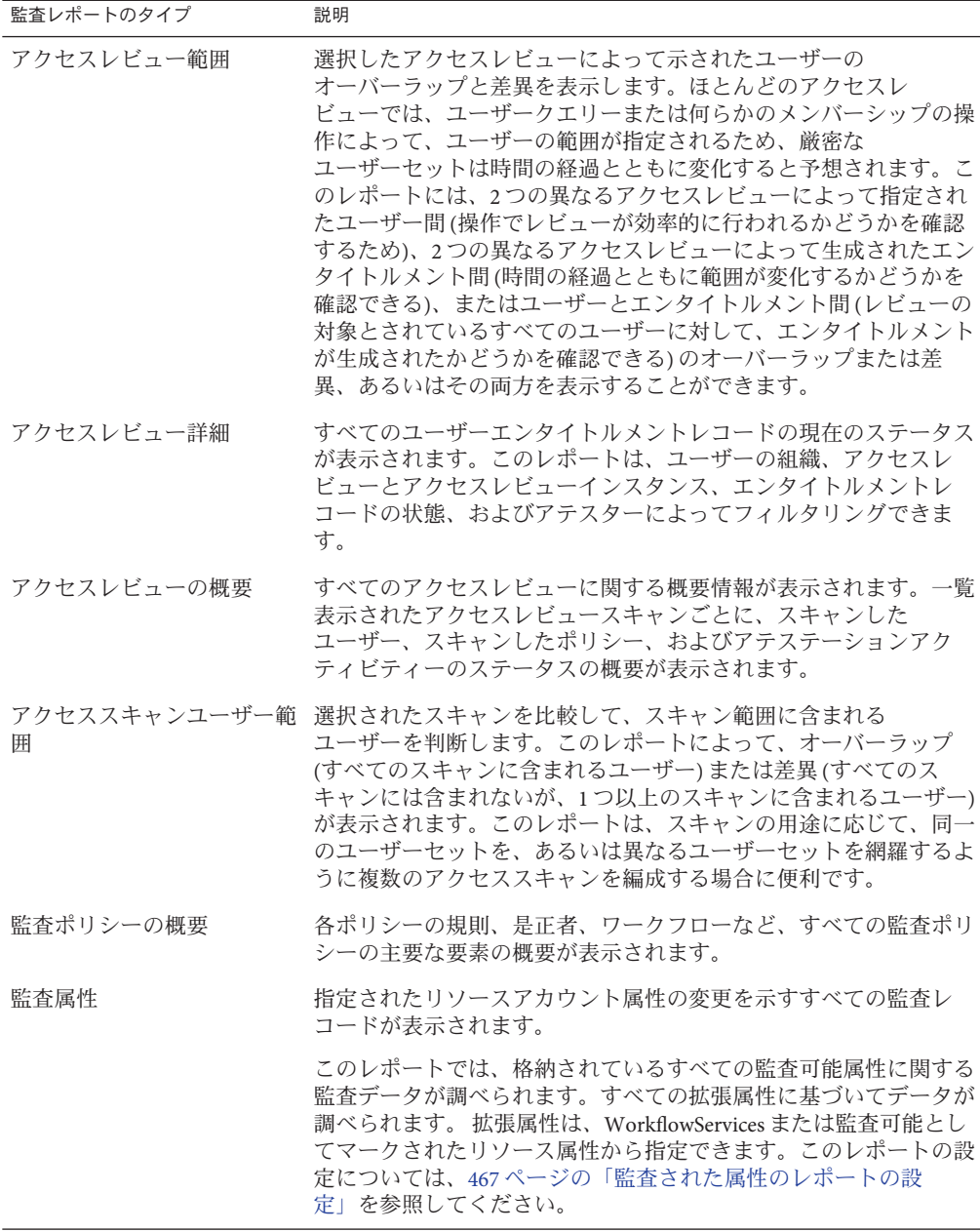

| <sub>表15-1</sub> 監査レポートの説明 | (続き)                                                                                                    |
|----------------------------|----------------------------------------------------------------------------------------------------|
| 監杳レポートのタイプ                 | 説明                                                                                                    |
| 違反履歴(監査ポリシー別)              | 指定された期間中に作成されたすべてのコンプライアンス違反がポ<br>リシー別にグラフ形式で表示されます。このレポートはポリシーの<br>フィルタを適用でき、日、週、月、四半期でグループ化することが<br>できます。 |
| ユーザーアクヤス                   | 指定されたユーザーの監査レコードとユーザー属性が表示されま<br>す。                                                                         |
| 組織別違反履歴                    | 一定期間中に作成されたすべてのコンプライアンス違反が組織別に<br>グラフ形式で表示されます。組織のフィルタを適用で<br>き、日、週、月、四半期でグループ化することができます。                   |
| リソース別違反履歴                  | 指定された期間中に作成されたすべてのコンプライアンス違反がリ<br>ソース別にグラフ形式で表示されます。                                                        |
| 職務分掌                       | 競合テーブルに配置された職務分掌違反が表示されます。Web<br>ベースインタフェースでは、リンクをクリックすると追加情報にア<br>クセスできます。                                 |
|                            | このレポートは、組織でフィルタリングしたり、日、週、月、また<br>は四半期ごとにグループ化したりできます。                                                      |
| 違反の概要                      | 現在のコンプライアンス違反がすべて表示されます。このレポート<br>は、是正者、リソース、規則、ユーザー、またはポリシーによって<br>フィルタリングできます。                            |

これらのレポートは、Identity Manager インタフェースの「レポート」タブから利用 できます。

注 **–** RULE\_EVAL\_COUNT値は、ポリシースキャンの間に評価された規則の数と同じで す。この値はレポートに含まれることがあります。

Identity Manager は、RULE\_EVAL\_COUNT 値を次のように計算します。

スキャンしたユーザーの数 x (ポリシー内の規則の数 + 1)

「+1」が計算に含まれているのは、ポリシー違反であるかどうかを実際に決定する 規則であるポリシー規則も数えられているからです。ポリシー規則は監査の規則の 結果を調べ、ブール式のロジックを実行してポリシーの結果を見つけ出します。

たとえば、3 つの規則があるポリシー A と 2 つの規則があるポリシー B が存在し、10 人のユーザーをスキャンした場合、RULE\_EVAL\_COUNT 値は、次の計算によって 70 にな ります。

10 ユーザー x (3 + 1 + 2 + 1 規則)

### 監査レポートの作成

レポートを実行するには、まず、レポートテンプレートを作成する必要がありま す。レポートでは、レポート結果を受け取る電子メール受信者など、さまざまな条 件を指定できます。レポートテンプレートを作成して保存すると、「レポートの実 行」ページからそのレポートを使用できるようになります。

次の図に、定義済み監査レポートのリストが表示された「レポートの実行」ページ の例を示します。

#### **Run Reports**

Select a report type (Identity Manager or Auditor) from the list of options to display available reports. To create or run a report, select a report type from the New... list of options. To edit a saw to run a saved report. To sort the list of reports, click a column title

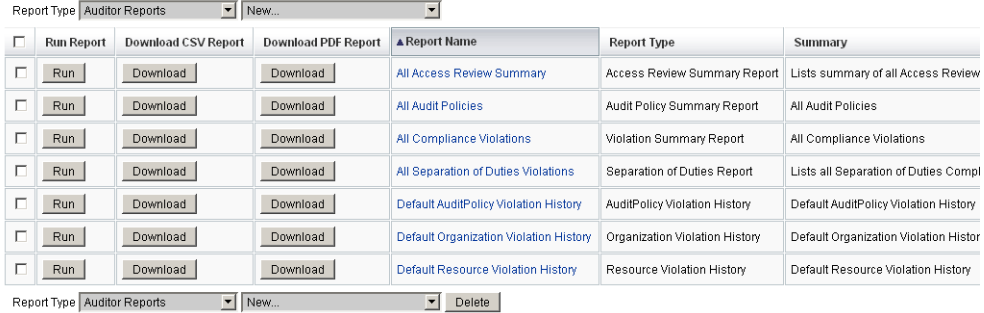

図**15–2** 「レポートの実行」ページの選択項目

### ▼ 監査レポートを作成する

- 管理者インタフェースで、メインメニューから「レポート」をクリックします。 **1** 「レポートの実行」ページが開きます。
- レポートタイプとして「監査レポート」を選択します。 **2**
- レポートの「新規」リストからレポートを選択します。 **3** 「レポートの定義」ページが表示されます。レポートダイアログに表示される フィールドやレイアウトは、レポートのタイプによって異なります。レポートの条 件の指定については、Identity Manager のヘルプを参照してください。

<span id="page-466-0"></span>レポート基準を入力または選択すると、次の手順を実行できます。

■ レポートを保存せずに実行できます。

「実行」をクリックして、レポートの実行を開始します。新しいレポートを定義 した場合、レポートは保存されません。また、既存のレポートを編集した場 合、変更されたレポート基準は保存されません。

■ レポートを保存できます。

「保存」をクリックして、レポートを保存します。保存後は、「レポートの実 行」ページ (レポートのリスト) からそのレポートを実行できます。「レポートの 実行」ページからレポートを実行したあとは、「レポートの表示」タブで、ただ ちにまたはあとで出力を表示することができます。

レポートのスケジュールについては、274 [ページの「レポートのスケジュール」を](#page-273-0)参 照してください。

### 監査された属性のレポートの設定

監査された属性のレポート (表 [15–1\)](#page-463-0) は、Identity Manager のユーザーおよびアカウン トに対する属性レベルの変更を報告できます。しかし標準の監査ログでは、完全な クエリー式をサポートするのに十分な監査ログデータが生成されません。

標準の監査ログでも、変更された属性が監査ログの acctAttrChanges フィールドに書 き込まれます。ただし、書き込まれた属性に対して、レポートクエリーでは変更さ れた属性の名前に基づいてしかレコードを照合できません。レポートクエリーで は、属性の値を正確に照合することができません。

次のパラメータを指定することで、lastname 属性に対する変更を含むレコードを照 合するように、このレポートを設定できます。

Attribute Name = 'acctAttrChanges' Condition = 'contains' Value = 'lastname'

注 **–**データはacctAttrChanges フィールドに保存されるため、Condition='contains'の 使用が必要です。これは複数値のフィールドではありません。基本的に、変更され たすべての属性の before/after 値を、attrname=value の形式で格納するデータ構造 です。結果として、前の設定では、lastname=*xxx* であるすべてのインスタンスを照 合するレポートクエリーが可能です。

特定の属性に特定の値を持つ監査レコードのみを収集することもできます。この場 合は、326 [ページの「「監査」タブの設定」の](#page-325-0)手順に従ってください。「ワークフ ロー全体の監査」チェックボックスを選択し、「属性の追加」ボタンをクリックし てレポート対象として記録する属性を選択し、「保存」をクリックします。

<span id="page-467-0"></span>次に、まだ有効になっていない場合は、タスクテンプレートの設定を有効にしま す。この場合は、297 [ページの「タスクテンプレートの有効化」の](#page-296-0)手順に従ってくだ さい。「選択したプロセスタイプ」リストのデフォルト値は変更せずに、「保 存」をクリックするだけにしてください。

これでワークフローでは、属性の名前と値の両方の照合に適した監査レコードを提 供できるようになりました。このレベルの監査を有効にするとより多くの情報を得 られますが、パフォーマンスの負荷も非常に大きく、ワークフローの実行速度が低 下することに注意してください。

# コンプライアンス違反の是正と受け入れ

この節では、Identity Manager の是正機能を使用して重要な資産を保護する方法につ いて説明します。

以下のトピックで、Identity Manager 是正プロセスの要素について説明します。

- 468 ページの「是正について」
- 471 [ページの「是正電子メールテンプレート」](#page-470-0)
- 471 [ページの「「是正」ページでの操作」](#page-470-0)
- 471 [ページの「ポリシー違反の表示」](#page-470-0)
- 473 [ページの「ポリシー違反の優先度の設定」](#page-472-0)
- 474 [ページの「ポリシー違反の受け入れ」](#page-473-0)
- 475 [ページの「ポリシー違反の是正」](#page-474-0)
- 476[ページの「是正リクエストの転送」](#page-475-0)
- 476[ページの「是正作業項目のユーザーの編集」](#page-475-0)

## 是正について

Identity Manager は、未解決の (受け入れられていない) 監査ポリシーコンプライアン ス違反を検出すると、是正リクエストを作成します。このリクエストは「是正 者」によって処理される必要があります。是正者とは、監査ポリシー違反の評価と 応答を許可されている、指定されたユーザーです。

### 是正者のエスカレーション

Identity Manager では、3 レベルの是正者のエスカレーションを定義できます。是正リ クエストは、まず、レベル1是正者に送信されます。タイムアウト時間が経過する までにレベル 1 是正者が是正リクエストに応答しなかった場合、Identity Manager は その違反をレベル 2 是正者にエスカレーションし、新しいタイムアウト時間を開始 します。タイムアウト時間が経過するまでにレベル 2 是正者が応答しなかった場 合、そのリクエストはさらにレベル 3 是正者にエスカレーションされます。
是正を実行するには、そのシステムで少なくとも 1 人の是正者を指定する必要があ ります。任意設定ですが、各レベルに 2 人以上の是正者を指定することをお勧めし ます。複数の是正者を指定すると、ワークフローの遅延や停止を防ぐことができま す。

#### 是正セキュリティーアクセス

これらの権限付与オプションは、authType RemediationWorkItem の作業項目用のもの です。

- 是正作業項目の所有者
- 是正作業項目の所有者の直属または直属以外のマネージャー
- 是正作業項目の所有者が所属する組織を管理する管理者

デフォルトでは、権限付与チェックの動作は次のいずれかです。

- 所有者が、アクションを実行しようとしているユーザー自身である
- 所有者が、アクションを実行しようとしているユーザーが管理する組織に所属し ている
- 作業項目は、アクションを実行しようとしているユーザーの部下が所有している

2 番目および 3 番目のチェックを別個に設定するには、次のオプションを変更しま す。

- 「controlOrg」。有効な値は true または false です。
- 「subordinate」。有効な値は true または false です。
- 「lastLevel」。結果に含める最後の従属レベル。-1 はすべてのレベルを意味しま す。lastLevel の整数値は、デフォルトでは -1 に設定され、これは直属の部下と直 属ではない部下を含むことを意味します。

これらのオプションは、次のファイルで追加または変更できます。

UserForm: Remediation List

#### 是正ワークフローのプロセス

Identity Manager には、監査ポリシースキャンの是正プロセスを行う標準是正ワーク フローが用意されています。

標準是正ワークフローでは、コンプライアンス違反に関する情報を含む是正リクエ スト (レビュータイプの作業項目) が生成され、監査ポリシーで指定された各レベル 1 是正者に電子メール通知が送信されます。是正者が違反を受け入れると、ワークフ ローによって既存のコンプライアンス違反オブジェクトの状態が変更され、有効期 限が割り当てられます。

コンプライアンス違反は、ユーザー、ポリシー名、および規則名の組み合わせに よって一意に識別されます。監査ポリシーで true と評価されたときに、この ユーザー/ポリシー/規則の組み合わせによる既存の違反が存在していなければ、その 組み合わせによる新しいコンプライアンス違反が作成されます。その組み合わせで の違反が存在し、その違反が受け入れられた状態になっている場合は、ワークフ ロープロセスによる処理は行われません。既存の違反が受け入れられていない場 合、その再発回数が加算されます。

是正ワークフローの詳細については、438 [ページの「監査ポリシーについて」を](#page-437-0)参照 してください。

#### 是正応答

デフォルトでは、各是正者は次の 3 つの応答オプションから選択できます。

■ 是正する。是正者は、何らかの処理を実行してリソースの問題を修正したことを 示します。

コンプライアンス違反が修正されると、Identity Manager は監査イベントを作成し て是正をログに記録します。さらに、Identity Manager は、是正者の名前と入力さ れたコメントを保存します。

注**–**是正後、違反は、次の監査スキャンまで削除されません。監査ポリシーが再 スキャンを許可するように設定されている場合、違反が是正されるとただちに ユーザーが再スキャンされます。

■ 受け入れる。是正者は、ユーザーが一定期間その違反を免除されるように違反の 内容を受け入れます。

違反が意図的なものである場合 (たとえば、業務上 2 つのグループに所属する必要 がある場合など) は、長期間にわたって違反を受け入れることができます。ま た、リソースのシステム管理者が休暇中で問題の修正方法がわからない場合など には、短期間だけ違反を受け入れることもできます。

Identity Manager は、違反を受け入れた是正者の名前を、免除に割り当てた有効期 限および入力したコメントとともに保存します。

注 **–** Identity Managerは、期限切れになった免除を検出すると、違反を受け入れた 状態から保留中の状態に戻します。

■ 転送する。是正者は、違反を解決する役割を別の人物に再割り当てします。

#### 是正の例

ユーザーが買掛金と売掛金の両方を担当できないようにする規則を設定した企業 で、あるユーザーがこの規則に違反しているという通知を受け取ったとします。

- 会社がその職位に別の従業員を雇用するまでの間、そのユーザーがスーパーバイ ザとして両方の役割を受け持つ場合は、その違反を受け入れ、最長で 6 か月間の 免除を与えることができます。
- ユーザーが規則に違反している場合、競合を修正し、そのリソースで問題が解決 されたときに違反を是正するように Oracle ERP 管理者に依頼することもできま す。または、是正リクエストを Oracle ERP 管理者に転送することができます。

### 是正電子メールテンプレート

Identity Manager には、「ポリシー違反通知」電子メールテンプレートが用意されて います。これを利用するには、「設定」タブを選択し、次に「電子メールテンプ レート」サブタブを選択します。このテンプレートを、保留中の違反を是正者に通 知するように設定できます。詳細については、第4[章「ビジネス管理オブジェクト](#page-98-0) [の設定」の](#page-98-0) 104 [ページの「電子メールテンプレートのカスタマイズ」を](#page-103-0)参照してく ださい。

### 「是正」ページでの操作

「是正」ページにアクセスするには、「作業項目」、「是正」タブの順に選択しま す。

このページでは、次の操作を行うことができます。

- 保留中の違反を表示する
- ポリシー違反の優先度を設定する
- 1つ以上のポリシー違反を受け入れる
- 1つ以上のポリシー違反を是正する
- 1つ以上の違反を転送する
- 是正作業項目のユーザーを編集する

### ポリシー違反の表示

「是正」ページでは、違反に対するアクションを実行する前に、違反に関する詳細 を表示できます。

割り当てられている機能または Identity Manager 機能の階層の位置に応じて、ほかの 是正者の違反を表示してアクションを実行することもできます。

以下のトピックは、違反の表示に関するものです。

- 472 [ページの「保留中のリクエストの表示」](#page-471-0)
- 472 [ページの「完了したリクエストの表示」](#page-471-0)
- 473 [ページの「テーブルの更新」](#page-472-0)

#### <span id="page-471-0"></span>保留中のリクエストの表示

デフォルトでは、割り当てられている保留中のリクエストは「是正」テーブルに表 示されます。

「右の者に対する是正リクエスト一覧」オプションを使用すると、別の是正者に対 する保留中の是正リクエストを表示できます。

- 直接報告される組織内のユーザーの保留中のリクエストを表示するには、「自分 の直属の部下」を選択します。
- 保留中のリクエストを表示したい1人以上のユーザーを入力するか、検索するに は、「ユーザーの検索」を選択します。ユーザー ID を入力して、「適用」をク リックすると、そのユーザーの保留中のリクエストが表示されます。また は、「**...**」ボタンをクリックして、ユーザーを検索します。ユーザーを見つけて 選択したら、「閉じる」をクリックして、「検索」領域を閉じます。

結果のテーブルには、リクエストごとに次の情報が表示されます。

- 「是正者」。割り当てられた是正者の名前。この列は、ほかの是正者の是正リク エストを表示する場合にのみ表示されます。
- 「ユーザー」。リクエストが作成されたユーザー。
- 「 監査ポリシー/リクエスト」。是正者のリクエストされたアクション。
- 「監査ポリシー/説明」。リクエストに関する是正のコメント。
- 「違反の状態」。違反の現在の状態。
- 「重要度」。リクエストに割り当てられた重要度 (なし、低、中、高、クリ ティカル)。
- 「優先度」。リクエストに割り当てられた優先度 (なし、低、中、高、緊急)。
- 「リクエスト日」:是正リクエストが発行された日時。

注**–**各ユーザーは、その特定の是正者に関連する是正データを表示するカスタム フォームを選択できます。カスタムフォームを割り当てるには、ユーザーフォーム の「コンプライアンス」タブを選択します。

#### 完了したリクエストの表示

完了した是正リクエストを表示するには、「自分の作業項目」タブをクリック し、次に「履歴」タブをクリックします。以前に是正した作業項目のリストが表示 されます。

AuditLog レポートで生成される結果テーブルには、是正リクエストごとに次の情報 が表示されます。

- 「タイムスタンプ」。リクエストが是正された日時
- 「主体」。リクエストを処理した是正者の名前
- <span id="page-472-0"></span>■ 「アクション」。是正者がリクエストを受け入れたか、是正したか
- 「タイプ」。ComplianceViolation または User Entitlement
- 「オブジェクト名」。違反した監査ポリシーの名前
- 「リソース」。是正者のアカウント ID (または「なし」)
- 「ID」。ポリシー違反に関連するアカウント ID
- 「結果」。常に Success

テーブルのタイムスタンプをクリックすると、「監査イベントの詳細」ページが開 きます。

この情報には、是正または受け入れに関する情報、イベントパラメータ (該当する場 合)、監査可能属性などが含まれます。

#### テーブルの更新

「是正」テーブルに表示された情報を更新するには、「更新」をクリックしま す。新しい是正リクエストがあれば、「是正」ページのテーブルが更新されます。

### ポリシー違反の優先度の設定

ポリシー違反に優先度、重要度、またはその両方を割り当てて、ポリシー違反の優 先度を設定することができます。「是正」ページから違反の優先度を設定します。

#### ▼ 違反の優先度または重要度を編集する

- リスト内の**1**つ以上の違反を選択します。 **1**
- 「優先度の設定」をクリックします。 「ポリシー違反の優先度設定」ページが表示されます。 **2**
- オプションの作業として違反の重要度を設定します。選択項目は、「な **3** し」、「低」、「中」、「高」、「クリティカル」です。
- オプションの作業として違反の優先度を設定します。選択項目は、「な **4** し」、「低」、「中」、「高」、「緊急」です。
- 選択が完了したら、「**OK**」をクリックします。是正のリストに戻ります。 **5**

注 **–**重要度と優先度の値は、タイプCV (コンプライアンス違反)の是正項目にのみ設 定できます。

第 15 章 • 監査: コンプライアンスの監視 473 キャンプ インストリング インタン しゅうしょう しゅうしゅう しゅうしゅう インタン ちょうかん 473 キャンプ

### ポリシー違反の受け入れ

「是正」ページまたは「ポリシー違反のレビュー」ページで、ポリシー違反を受け 入れることができます。

「是正」ページでの操作

#### ▼ 「是正」ページで保留中のポリシー違反を受け入れる

- テーブルの行を選択して、受け入れるリクエストを指定します。 **1**
	- 1つまたは複数のリクエストを受け入れ対象に指定するには、それぞれのオプ ションを有効にします。
	- テーブルに一覧表示されたすべてのリクエストを受け入れるには、テーブル ヘッダーのオプションを有効にします。

Identity Manager では、受け入れアクションを説明するコメントは 1 セットしか入力 できません。関連する違反であるためコメントが 1 つで十分な場合を除いては、一 括受け入れを実行しないでください。

受け入れ可能なリクエストは、コンプライアンス違反を含むリクエストのみで す。ほかの是正リクエストは受け入れることができません。

#### 「受け入れる」をクリックします。 **2**

次のような「ポリシー違反を受け入れる」ページ (または「複数のポリシー違反を受 け入れる」ページ) が表示されます。

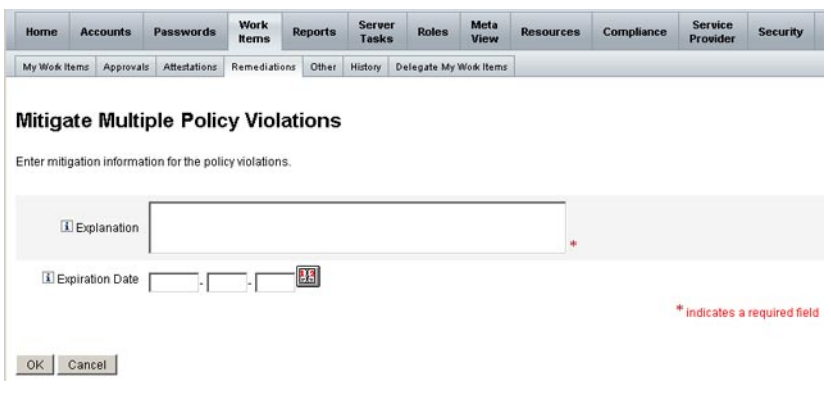

図**15–3** 「ポリシー違反を受け入れる」ページ

- 「説明」フィールドに、受け入れに関するコメントを入力します。**(**必須**)** コメントは、このアクションの監査証跡として利用されるので、ひととおりの有用 な情報を入力する必要があります。たとえば、ポリシー違反を受け入れる理由、日 付、免除期間の選択理由などを説明します。 **3**
- 免除の有効期限を指定します。「有効期限」フィールドに日付**(YYYY-MM-DD**形式**)**を **4** 直接入力するか、日付のボタンをクリックしてカレンダから日付を選択します。

注**–**日付を入力しない場合、免除期間は無期限となります。

「**OK**」をクリックして変更を保存し、「是正」ページに戻ります。 **5**

### ポリシー違反の是正

- ▼ 1つ以上のポリシー違反を是正する
- テーブル内のチェックボックスを使用して、是正するリクエストを指定します。 **1**
	- 1つまたは複数のリクエストを是正対象に指定するには、それぞれのチェック ボックスを有効にします。
	- テーブルに一覧表示されたすべてのリクエストを是正するには、テーブル ヘッダーのチェックボックスを有効にします。 複数のリクエストを選択した場合、Identity Manager では、是正アクションを説明 するコメントは1 セットしか入力できません。関連する違反であるためコメント が 1 つで十分な場合を除いては、一括是正を実行しないでください。
- 「是正」をクリックします。 **2**
- 「ポリシー違反の是正」ページ**(**または「複数のポリシー違反の是正」ページ**)**が表 示されます。 **3**
- 「コメント」フィールドに、是正に関するコメントを入力します。 **4**
- 「**OK**」をクリックして変更を保存し、「是正」ページに戻ります。 **5**

注 **–**ユーザーに直接割り当てられている(ユーザーアカウントや組織の割り当てに よって割り当てられている) 監査ポリシーは、そのユーザーの違反の是正時に常に再 評価されます。

### 是正リクエストの転送

1 つ以上の是正リクエストをほかの是正者に転送できます。

#### ▼ 是正リクエストを転送する

- テーブル内のチェックボックスを使用して、転送するリクエストを指定します。 **1**
	- テーブルに一覧表示されたすべてのリクエストを転送するには、テーブル ヘッダーのチェックボックスを有効にします。
	- 1つまたは複数のリクエストを転送するには、それぞれのチェックボックスを有 効にします。
- 「転送」をクリックします。 「転送先の選択と確認」ページが表示されます。 **2**

#### **Select and Confirm Forwarding**

 $\dddotsc$ Forward to...

0K Cancel

図**15–4** 「転送先の選択と確認」ページ

「転送先」フィールドに是正者の名前を入力して、「**OK**」をクリックします。また **3** は、「...」ボタンをクリックして、是正者の名前を検索します。検索リストから名 前を選択し、「設定」をクリックして、「転送先」フィールドにその名前を入力し ます。「閉じる」をクリックして、検索領域を閉じます。

「是正」ページが再表示され、テーブルの「是正者」列に新しい是正者の名前が表 示されます。

### 是正作業項目のユーザーの編集

適切なユーザー編集機能を持つ場合、関連付けられたエンタイトルメント履歴に説 明されているとおり、是正作業項目から、ユーザーを編集して問題を是正できま す。

ユーザーを編集するには、「是正リクエストのレビュー」ページか ら、「ユーザーの編集」をクリックします。表示される「ユーザーの編集」ページ には、次の項目が表示されます。

- この作業項目について、ユーザーに関連付けられているエンタイトルメント履歴
- ユーザーの属性

ここに表示されるオプションは、「アカウント」領域から使用でき る「ユーザーの編集」フォームのオプションと同じです。

ユーザーを変更したら、「保存」をクリックします。

注**–**ユーザーを編集し、保存すると、ユーザーの更新ワークフローが実行されま す。このワークフローに承認プロセスが含まれている場合があるため、ユーザーア カウントを変更し、保存してもしばらくの間、有効にならない可能性がありま す。監査ポリシーで再スキャンが許可されており、ユーザーの更新ワークフローが 完了していない場合、後続のポリシースキャンで同じ違反が検出されることがあり ます。

### 定期的アクセスレビューとアテステーション

Identity Manager では、アクセスレビューを実行するプロセスによって、マ ネージャーなどの責任者がユーザーアクセス特権のレビューと検証を行うことがで きます。このプロセスは、時間の経過とともに蓄積されたユーザー特権を識別およ び管理し、米国企業改革 (SOX) 法、GLBA、および米国で義務付けられているその他 の規制に対するコンプライアンスを維持するのに役立ちます。

アクセスレビューは、必要なときに実行したり、定期的に実行するようにスケ ジュールすることができます。四半期ごとなど、アクセスレビューを定期的に実行 することで、ユーザーの特権を正しいレベルに維持することができます。アクセス レビューにオプションの作業として監査ポリシースキャンを含めることもできま す。

### 定期的アクセスレビューについて

定期的アクセスレビューは、一連の従業員が特定の時点で適切なリソースに対する 適切な特権を持っていることをアテストする定期的プロセスです。

定期的アクセスレビューでは次のアクティビティーを行います。

- アクセスレビュースキャン。このスキャンでは、「ユーザーエンタイトルメン ト」について規則ベースの評価を実行し、アテステーションが必要かどうかを判 定します。
- アテステーション。ユーザーエンタイトルメントを承認または拒否することに よって、アテステーションリクエストに応答するプロセスです。

「ユーザーエンタイトルメント」は、特定のリソースセットについて の、ユーザーのアカウントの詳細なレコードです。

#### アクセスレビュースキャン

定期的アクセスレビューを開始するには、まず、1 つ以上のアクセススキャンを定義 する必要があります。

アクセススキャンには、スキャン対象のユーザー、スキャンに含めるリソース、ス キャンで評価するオプションの監査ポリシー、および手動でアテストするエンタイ トルメントレコードを決定する規則とその実行者を定義します。

#### アクヤスレビューのワークフロープロヤス

一般的に、Identity Manager のアクセスレビューワークフローは次のようになりま す。

- ユーザーのリストを作成し、各ユーザーのアカウント情報を取得し、オプション の監査ポリシーを評価する
- ユーザーエンタイトルメントレコードを作成する
- 各ユーザーエンタイトルメントレコードについて、アテステーションが必要かど うかを判断する
- 作業項目を各アテスターに割り当てる
- すべてのアテスターによる承認または最初の拒否を待つ
- 指定された時間内にリクエストへの応答を受け取らなかった場合は、次のアテス ターにエスカレーションする
- 解決したユーザーエンタイトルメントレコードを更新する

是正機能の詳細については、498 [ページの「アクセスレビュー是正」を](#page-497-0)参照してくだ さい。

#### 必要な管理者機能

定期的アクセスレビューを実行してレビュープロセスを管理する ユーザーは、「Auditor Periodic Access Review Administrator」機能を持っている必要が あります。「アクセススキャン監査管理者」機能を持つユーザーは、アクセスス キャンの作成と管理を行うことができます。

これらの機能を割り当てるには、ユーザーアカウントを編集してセキュリティー属 性を変更します。これらの機能およびその他の機能については、第6[章「管理」の](#page-198-0) 214 [ページの「機能とその管理について」を](#page-213-0)参照してください。

### アテステーションプロセス

アテステーションは、特定の日付に存在しているユーザーエンタイトルメントを確 認するために、1 人以上の指定されたアテスターが実行するアテステーションプロセ スです。アクセスレビュー中に、アテスターは電子メール通知によってアクセスレ ビューアテステーションリクエストの通知を受け取ります。アテスターは、Identity Manager ユーザーである必要がありますが、Identity Manager 管理者である必要はあ りません。

#### アテステーションワークフロー

Identity Manager は、レビューを必要とするエンタイトルメントレコードがアクセス スキャンで検出されたときに起動される、アテステーションワークフローを使用し ます。アクセススキャンは、アクセススキャンで定義された規則に基づいてこの判 断を行います。

アクセススキャンで評価される規則によって、ユーザーエンタイトルメントレ コードを手動でアテストする必要があるか、あるいは自動的に承認または拒否でき るか決まります。ユーザーエンタイトルメントレコードを手動でアテストする必要 がある場合は、2 番目の規則を使用して適切なアテスターが決定されます。

手動でアテストする各ユーザーエンタイトルメントレコードは、1 人のアテスターに つき 1 つの作業項目でワークフローに割り当てられます。これらの作業項目のアテ スターへの通知を、アテスターごと、スキャンごとに項目を 1 つの通知にまとめる ScanNotification ワークフローを使用して送信できます。ScanNotification ワークフ ローが選択されていない場合は、ユーザーエンタイトルメントごとの通知になりま す。この場合、1 人のアテスターが同じスキャンで複数の通知を受け取ることにな り、スキャンするユーザー数によっては多数の通知になる可能性があります。

#### アテステーションセキュリティーアクセス

これらの権限付与オプションは、authType AttestationWorkItem の作業項目用のもの です。

- 作業項目の所有者
- 作業項目の所有者の直属または直属以外のマネージャー
- 作業項目の所有者が所属する組織を管理する管理者
- 認証チェックで検証済みのユーザー

デフォルトでは、権限付与チェックの動作は次のいずれかです。

- 所有者が、アクションを実行しようとしているユーザー自身である
- 所有者が、アクションを実行しようとしているユーザーが管理する組織に所属し ている
- 所有者が、アクションを実行しようとしているユーザーの部下である

2 番目および 3 番目のチェックを別個に設定するには、次のフォームプロパティーを 変更します。

- controlOrg 有効な値は true または false。
- subordinate 有効な値は true または false。
- lastLevel 結果に含める最後の従属レベル。-1はすべてのレベルを意味しま す。

lastLevel の整数値は、デフォルトでは -1 に設定されます。これは、直属の部下と 直属以外の部下を含むことを意味します。

これらのオプションは、次のように追加または変更できます。

UserForm: AccessApprovalList

注 **–**組織管理にアテステーションのセキュリティーを設定する場合(controlOrgが true)、ほかのユーザーが所有しているアテステーションを変更するには Auditor Attestor 機能も必要です。

#### 委任されたアテステーション

デフォルトの動作として、アクセススキャンワークフローは、アクセスレビューア テステーション作業項目およびアクセスレビュー是正作業項目に対して、アテス テーション作業項目およびその通知用にユーザーが作成した委任設定に従いま す。しかし、アクセススキャンの管理者が、「委任に従う」オプションを選択解除 して委任設定を無視する場合があります。アテスターがすべての作業項目を別の ユーザーに委任している場合でも、アクセスレビュースキャンで「委任に従う」オ プションが設定されていなければ、委任を割り当てたユーザーではなく、そのアテ スターがアテステーションリクエスト通知と作業項目を受け取ることになります。

### 定期的アクセスレビューの計画

アクセスレビューは、どの企業でも多くの労働力と時間を要するプロセスで す。Identity Manager の定期的アクセスレビュープロセスを使用すると、プロセスの 多くの部分が自動化されるため、必要なコストと時間を最小限にできます。ただ し、それでも時間のかかるプロセスがいくつかあります。たとえば、いくつもの場 所から多数のユーザーのユーザーアカウントデータを取得するプロセスには、かな

りの時間を要する場合があります。レコードを手動でアテストする作業も、時間が かかる場合があります。適切な計画を行えば、プロセスの効率を高め、必要な手間 を大幅に減らすことができます。

定期的アクセスレビューの計画では、次のことを考慮する必要があります。

■ スキャン時間は、ユーザー数および関連するリソースの数によって大きく異なる 場合があります。

大規模な組織で 1 回の定期的アクセスレビューを行う場合、スキャンに 1 日以上 かかることがあり、手動アテステーションを完了するのに 1 週間以上かかること もあります。

たとえば、50,000 人のユーザーと 10 のリソースを持つ組織では、次の計算による と、アクセススキャンの完了にほぼ 1 日かかる可能性があります。

1 秒/リソース \* 50000 ユーザー \* 10 リソース / 5 同時スレッド = 28 時間

リソースが各地域に散在している場合は、ネットワークの待ち時間が処理時間に 加わることがあります。

■ 複数の Identity Manager サーバーを使用して並行処理を行うと、アクセスレ ビュープロセスを高速化できます。

各スキャンでリソースが共通していない場合は、並列スキャンの実行がもっとも 効果的です。アクセスレビューを定義するときに、複数のスキャンを作成し、リ ソースを特定のリソースセットに制限して、スキャンごとに異なるリソースを使 用するようにします。そして、タスクの起動時に、複数のスキャンを選択し、た だちに実行するようにスケジュールします。

- アテステーションワークフローと規則をカスタマイズすることにより、管理を強 化して効率を向上させることができます。 たとえば、アテスター規則を、複数のアテスターにアテステーション作業を分散 させるようにカスタマイズします。そうすれば、アテステーションプロセス で、その規則に従って作業項目が割り当てられ通知が送信されます。
- アテスターエスカレーション規則を使用すると、アテステーションリクエストに 対する応答時間を短くできます。 デフォルトのエスカレーションアテスター規則を設定するか、またはカスタマイ ズした規則を使用して、アテスターのエスカレーションチェーンを設定しま す。エスカレーションタイムアウト値も指定します。
- レビュー決定規則の使用方法を理解し、手動レビューが必要なエンタイトルメン トレコードの判別を自動化することで時間を節約します。
- スキャンレベルの通知ワークフローを指定して、スキャンごとにアテス テーションリクエストの通知をまとめます。

#### <span id="page-481-0"></span>スキャンタスクのチューニング

スキャンプロセス時に、複数のスレッドがユーザーのビューにアクセス し、ユーザーがアカウントを持つリソースにアクセスする可能性がありま す。ビューへのアクセス後、複数の監査ポリシーと規則が評価され、コンプライア ンス違反が生成されることがあります。

2 つのスレッドが同じユーザービューを同時に更新することを避けるため、プロセス はユーザー名にメモリー内ロックを設定します。このロックがデフォルトで5秒以 内に設定できない場合、スキャンタスクにエラーが書き込まれ、ユーザーはス キップされるため、同じユーザーセットを処理する同時スキャンが防止されます。

スキャンタスクへのタスク引数として提供される、いくつかの「チューニング可能 パラメータ」の値を編集できます。

- clearUserLocks(ブール型)。trueの場合、スキャンの開始前に、現在のすべての ユーザーロックが解除されます。
- userLock(整数)。ユーザーをロックする際の待ち時間(ミリ秒単位)。デフォルト 値は 5 秒です。負の値を設定すると、スキャン中にユーザーのロックは行いませ  $h_{\alpha}$
- scanDelav(整数)。スキャンスレッドのディスパッチ間にスリープする時間(ミリ 秒単位)。デフォルト値は 0 (遅延なし) です。この引数の値を指定すると、ス キャンは遅くなりますが、システムのほかの操作の応答が速くなります。
- maxThreads(整数)。スキャンの処理に使用する同時スレッド数。デフォルト値 は、5 です。リソースの応答が極めて遅い場合は、この数値を大きくすると、ス キャンのスループットが向上する可能性があります。

これらのパラメータの値を変更するには、対応する「タスク定義」フォームを編集 します。詳細については、『[Sun Identity Manager Deployment Reference](http://docs.sun.com/doc/820-5821/bvadn?a=view)』の第 2 章「[Identity Manager Forms](http://docs.sun.com/doc/820-5821/bvadn?a=view)」を参照してください。

### アクセススキャンの作成

- ▼ アクヤスレドュースキャンを定義する
- 「コンプライアンス」、「アクセススキャンの管理」の順に選択します。 **1**
- 「新規」をクリックして、「新規アクセススキャンの作成」ページを表示します。 **2**
- アクセススキャンに名前を割り当てます。 **3**

注**–**アクセススキャンの名前には、次の文字を使用できません。

' (アポストロフィ)、. (ピリオド)、| (パイプ)、[ (左角括弧)、] (右角括弧)、, (コン マ)、: (コロン)、\$ (ドル記号)、" (二重引用符)、\ (バックスラッシュ)、= (等号)

また、 (下線)、% (パーセント記号)、^(キャレット)、および \* (アスタリススク) の 使用も避けてください。

- スキャンを識別する説明を追加します**(**省略可能**)**。 **4**
- 「動的エンタイトルメント」オプションを有効にして、アテスターに追加のオプ **5** ションを与えます。

次のオプションがあります。

- 保留中のアテステーションをすぐに再スキャンして、エンタイトルメントデータ を更新し、アテステーションの必要性を再評価できます。
- 保留中のアテステーションを別のユーザーに転送して是正を依頼できます。是正 後、エンタイトルメントデータは更新および再評価され、アテステーションの必 要性が決定されます。
- 「ユーザー範囲タイプ」を指定します**(**必須**)**。 **6**

次のオプションから選択します。

■ 「 属性条件規則に従う」。選択したユーザー範囲規則に従って、ユーザーをス キャンします。

Identity Manager では、次のデフォルトの規則を使用できます。

■ 「All Administrators」

注 **–**ユーザーの範囲を指定する規則を追加するには、Identity Manager IDEを使 用します。Identity Manager IDE の詳細については、[https://](https://identitymanageride.dev.java.net/) [identitymanageride.dev.java.net/](https://identitymanageride.dev.java.net/) を参照してください。

- All My Reports
- 「All Non-Administrators」
- My Direct Reports
- 「Users without a Manager」
- 「リソースに割り当て」。選択した1つ以上のリソースにアカウントを持つすべ てのユーザーをスキャンします。このオプションを選択した場合、ページに ユーザー範囲リソースが表示され、リソースを指定できます。

第 15 章 • 監査: コンプライアンスの監視 483 キャンプ インストリング インタン インタン インタン インタン インタン インタン ちょうかん 483 キャンプ

- 「特定のロールに従う」。指定したロールを、少なくとも1つ持つメンバー、ま たはすべて持つメンバーをスキャンします。
- 「組織のメンバー」。選択した1つ以上の組織のすべてのメンバーをスキャンす る場合は、このオプションを選択します。
- 「特定のマネージャーの部下」。選択したマネージャーに報告しているすべての ユーザーをスキャンします。マネージャーの階層は、ユーザーの Lighthouse アカ ウントの Identity Manager 属性によって決まります。 ユーザー範囲タイプが「組織のメンバー」または「特定のマネージャーの部 下」の場合は、「範囲を再帰的に計算?」オプションを使用できます。このオプ ションを使用すると、管理する一連のメンバーを通して再帰的にユーザー選択が 行われるようにできます。
- アクセスレビュースキャンで監査ポリシーもスキャンして違反を検出する場合 **7** は、このスキャンに適用する監査ポリシーを「利用可能な監査ポリシー」リストか ら選択し、「現在の監査ポリシー」リストに移動させます。 アクセススキャンに監査ポリシーを追加した場合の動作は、同じユーザーセットに 対して監査スキャンを実行するのと同じ結果になります。ただし、それに加え て、監査ポリシーによって検出された違反がユーザーエンタイトルメントレコード に格納されます。この情報により、ユーザーエンタイトルメントレコード内に違反 が存在するかどうかを規則のロジックの一部として使用できるので、自動承認また は自動拒否が容易になります。
- 前の手順でスキャンする監査ポリシーを選択した場合は、「ポリシーモード」オプ **8** ションを使用して、アクセススキャンされる各ユーザーに対してどの監査ポリ シーを実行するかを指定することができます。ユーザーレベルまたは組織レベ ル、あるいはその両方でユーザーにポリシーを割り当てることができます。デ フォルトのアクセススキャンでは、ユーザーにまだポリシーが割り当てられていな い場合にのみ、アクセススキャンで指定されたポリシーが適用されます。
	- **a.** 選択されたポリシーを適用し、それ以外の割り当ては無視する
	- **b.** ユーザーにまだ割り当てられていない場合にのみ、選択されたポリシーを適用す る
	- **c.** ユーザーの割り当てに加えて、選択されたポリシーを適用する
- **(**省略可能**)**「レビュープロセスの所有者」を指定します。定義しているアクセスレ **9** ビュータスクの所有者を指定する場合は、このオプションを使用します。レ ビュープロセスの所有者を指定すると、アテステーションリクエストへの応答で競 合が起こる可能性があるアテスターは、ユーザーエンタイトルメントを承認または 却下する代わりに「拒否」できます。その場合、アテステーションリクエストはレ ビュープロセスの所有者に転送されます。選択**(**省略記号**)**ボックスをクリックし て、ユーザーアカウントを検索し、選択を行います。
- 「委任に従う」。アクセススキャンの委任を有効にする場合は、このオプションを 選択します。このオプションを選択した場合、アクセススキャンでは委任設定のみ が遵守されます。「委任に従う」は、デフォルトで有効になっています。 **10**
- 「ターゲットリソースを制限」。スキャンをターゲットのリソースだけに制限する 場合は、このオプションを選択します。 この設定は、アクセススキャンの効率に直接関係します。ターゲットリソースを制 限しない場合、各ユーザーエンタイトルメントレコードには、そのユーザーが関連 付けられているすべてのリソースのアカウント情報が含まれます。つまり、そのス キャンでは、各ユーザーに割り当てられたすべてのリソースが問い合わせを受けま す。このオプションを使用してリソースのサブセットを指定すると、Identity Manager がユーザーエンタイトルメントレコードを作成するために必要な処理時間を 大幅に減らすことができます。 **11**
- 「違反の是正を実行する」。違反が検出されたときに監査ポリシーの是正ワークフ ローを有効にする場合は、このオプションを選択します。 このオプションを選択すると、割り当てられた監査ポリシーのいずれかに対する違 反が検出されると、その監査ポリシーの是正ワークフローが実行されます。 特別に必要な場合を除いて、このオプションは選択しないようにしてください。 **12**
- 「アクセス承認ワークフロー」。デフォルトの**Standard Attestation**ワークフローを選 択するか、またはカスタマイズしたワークフロー**(**使用可能な場合**)**を選択します。 このワークフローは、レビュー用のユーザーエンタイトルメントレコードを適切な アテスター (アテスター規則によって決まる) に提示するために使用されます。デ フォルトの Standard Attestation ワークフローでは、1 人のアテスターに対して 1 つの 作業項目が作成されます。アクセススキャンにエスカレーションが指定されている 場合、このワークフローでは、保留状態の時間が長すぎる作業項目のエスカ レーションが行われます。ワークフローが指定されていない場合、ユーザーアテス テーションは無期限に保留状態のままになります。 **13**

注 **–**この手順と次の手順で説明しているIdentity Auditor規則の詳細について は、『[Sun Identity Manager Deployment Reference](http://docs.sun.com/doc/820-5821/bvblc?a=view)』の第 4 章「Working with Rules」を参 照してください。

「アテスター規則」。「**Default Attestor**」規則を選択するか、またはカスタマイズし たアテスター規則**(**使用可能な場合**)**を選択します。 アテスター規則は、ユーザーエンタイトルメントレコードを入力として受け取 り、アテスター名のリストを返します。「委任に従う」が選択されている場合、ア クセススキャンでは、元の名前リストにある各ユーザーが設定した委任情報に 従って、名前リストが適切なユーザー名のリストに変換されます。Identity Manager ユーザーの委任がルーティングサイクルになった場合、その委任情報は破棄さ **14**

第 15 章 • 監査: コンプライアンスの監視 485 キャンプ インストリング インタン インタン インタン インタン インタン インタン ちょうかん 485 キャンプ

.

れ、作業項目は最初のアテスターに配信されます。Default Attestor 規則では、エン タイトルメントレコードに示されたユーザーのマネージャー (idmManager) がアテス ターとなり、そのユーザーの idmManager が null の場合は Configurator アカウントがア テスターとなります。マネージャーだけでなくリソースの所有者もアテス テーションに携わる必要がある場合は、カスタム規則を使用する必要があります。

「アテスターエスカレーション規則」。**Default Escalation Attestor**規則を指定する場 合、またはカスタマイズした規則**(**使用可能な場合**)**を選択する場合は、このオプ ションを使用します。また、規則のエスカレーションタイムアウト値を指定するこ ともできます。デフォルトのエスカレーションタイムアウト値は**0**日です。 この規則は、エスカレーションタイムアウト時間が経過した作業項目のエスカ レーションチェーンを指定します。Default Escalation Attestor 規則では、割り当てら れたアテスターのマネージャー (idmManager) にエスカレーションされるか、また は、アテスターの idmManager の値が null の場合は Configurator にエスカレーションさ れます。 **15**

エスカレーションタイムアウト値は、分単位、時間単位、または日単位で指定でき ます。

マニュアルには、アテスターエスカレーション規則に関する追加の情報が含まれて います。

「レビュー決定規則」**(**必須**)**。 **16**

> 次のいずれかの規則を選択して、スキャンプロセスがエンタイトルメントレコード の処置を決定する方法を指定します。

- 「Reject Changed Users」。同じアクセススキャン定義による最後のユーザーエン タイトルメントと異なっていて、最後のユーザーエンタイトルメントが承認され ているユーザーエンタイトルメントレコードを自動的に拒否します。これを選択 しない場合は、以前に承認されたユーザーエンタイトルメントから変更されたす べてのユーザーエンタイトルメントを手動でアテステーションおよび承認する必 要があります。デフォルトでは、この規則に対して、ユーザービューの「アカウ ント」部分のみが比較されます。
- 「Review Changed Users」。同じアクセススキャン定義による最後のユーザーエン タイトルメントと異なっていて、最後のユーザーエンタイトルメントが承認され ているすべてのユーザーエンタイトルメントレコードの手動アテステーションを 強制します。以前に承認されたユーザーエンタイトルメントから変更されていな いユーザーエンタイトルメントはすべて承認します。デフォルトでは、この規則 に対して、ユーザービューの「アカウント」部分のみが比較されます。
- 「Review Everyone」。すべてのユーザーエンタイトルメントレコードの手動アテ ステーションを強制します。

「Reject Changed Users」規則と「Review Changed Users」規則では、ユーザーエンタ イトルメントを、そのエンタイトルメントレコードが承認されたアクセススキャン の最後のインスタンスと比較します。

この動作を変更するには、規則をコピーし、ユーザーデータの特定の部分のみを比 較するように修正します。

この規則は次の値を返します。

- **-1**。アテステーションの必要なし
- **0**。アテステーションを自動的に却下
- **1**。手動アテステーションが必要
- 2。アテステーションを自動的に承認
- **3**。アテステーションを自動的に是正する (自動是正) マニュアルには、レビュー決定規則に関する追加の情報が含まれています。
- 「是正者規則」。自動是正の場合に、特定のユーザーのエンタイトルメントを誰が 是正すべきかを決定するために使用する規則を選択します。この規則によ り、ユーザーの現在のユーザーエンタイトルメントと違反を調査できます。規則は 是正すべきユーザーのリストを返す必要があります。規則を指定しない場合、是正 は行われません。この規則は一般的に、エンタイトルメントにコンプライアンス違 反がある場合に使用します。 **17**
- 「是正ユーザーフォーム規則」。ユーザーの編集時に、アテステーション是正者に 適切なフォームを選択する場合に使用する規則を選択します。是正者は独自の フォームを設定でき、このフォームより優先されます。このフォーム規則は、ス キャンでカスタムフォームに一致する厳密に限定されたデータを収集する場合に設 定します。 **18**
- 「通知ワークフロー」。 作業項目ごとに通知動作を指定する場合は、次のオプションのいずれかを選択しま す。 **19**
	- 「なし」。デフォルトの選択です。これを選択すると、アテスターは、アテス テーションの必要があるユーザーエンタイトルメントごとに電子メール通知を受 け取ります。
	- 「ScanNotification」。これを選択すると、アテステーションリクエストが1つの 通知にまとめられます。通知には、その受信者に何件のアテステーションリクエ ストが割り当てられたかが示されます。

アクセススキャンで「レビュープロセスの所有者」が指定されている場 合、ScanNotification ワークフローでは、スキャンの開始時と終了時に、レ ビュープロセスの所有者にも通知が送信されます。482 [ページの「アクセスス](#page-481-0) [キャンの作成」を](#page-481-0)参照してください。

ScanNotification ワークフローでは、次の電子メールテンプレートを使用します。

- Access Scan Begin Notice
- Access Scan End Notice

第 15 章 • 監査: コンプライアンスの監視 487 キャッシュ インタンド インタン インタン インタン インタン 487 キャッシュ ちょうかん インタン インタン インタン インタン はんしゃ はんしゃ はんしょう

■ Bulk Attestation Notice

ScanNotification ワークフローはカスタマイズできます。

「違反の最大値」。このオプションを使用すると、コンプライアンス違反の数がこ こで設定した数値に達した時点で、スキャンを強制終了します。デフォルトの制限 は**1000**です。フィールドを空にした場合は、制限なしを表します。 通常、監査スキャンまたはアクセススキャンでは、ポリシー違反の数はユーザー数 に比べると少ないですが、この値を設定すると、欠陥のあるポリシーによって違反 数が大幅に増えた場合の保護対策になります。たとえば、次のようなシナリオを考 えてみます。 **20**

50,000 ユーザーのアクヤススキャンで、ユーザーあたり2 潤オ3 個の違反が発生する と、各コンプライアンス違反の是正にかかるコストは Identity Manager システムに有 害な影響を及ぼす可能性があります。

「組織」。このアクセススキャンオブジェクトで使用可能な組織を選択します。こ **21** れは必須フィールドです。

「保存」をクリックしてスキャン定義を保存します。

### アクセススキャンの削除

1つ以上のアクセススキャンを削除できます。アクセススキャンを削除するに は、「コンプライアンス」タブで「アクセススキャンの管理」を選択し、スキャン の名前を選択して「削除」をクリックします。

### アクセスレビューの管理

アクセススキャンを定義したあと、そのスキャンをアクセスレビューの一部として 使用またはスケジュールすることができます。アクセスレビューの開始後、いくつ かのオプションを使用してレビュープロセスを管理できます。

詳細については、次のセクションを参照してください。

- 489 ページの「アクヤスレビューの起動」
- 489 [ページの「アクセスレビュータスクのスケジュール」](#page-488-0)
- 490ページの「アクヤスレビューの准行状況の管理」
- 491 [ページの「スキャン属性の変更」](#page-490-0)
- 491 [ページの「アクセスレビューのキャンセル」](#page-490-0)
- 492 ページの「アクヤスレビューの削除」

#### <span id="page-488-0"></span>アクセスレビューの起動

管理者インタフェースからアクセスレビューを起動するには、次のいずれかの方法 を使用します。

- 「コンプライアンス」、「アクセスレビュー」の順に選択し、「アクセスレ ビュー」ページから「レビューの起動」をクリックします。
- 「サーバータスク」、「タスクの実行」の順に選択し、「タスクの実行」ページ でアクセスレビュータスクを選択します。

表示された「タスクの起動」ページで、アクセスレビューの名前を指定しま す。「利用可能なアクセススキャン」リストでスキャンを選択し、「選択されたア クセススキャン」リストに移動させます。

複数のスキャンを選択した場合は、次のいずれかの起動オプションを選択できま す。

- すぐに起動。「起動」ボタンをクリックすると、ただちにスキャンの実行が開始 されます。起動タスクで複数のスキャンに対してこのオプションを選択した場合 は、各スキャンが並行して実行されます。
- 起動までの待機時間。アクセスレビュータスクを起動した時間を基準として、ス キャンを起動するまでの待機時間を指定することができます。

注 **–** 1つのアクセスレビューセッションで複数のスキャンを開始できます。ただ し、各スキャンのユーザー数が多いと、スキャンプロセスの完了に長時間かかる可 能性があることを考慮してください。それぞれの状況に応じた方法でスキャンを管 理することをお勧めします。たとえば、1 つのスキャンをただちに実行し、その他の スキャンは時間をずらしてスケジュールすることもできます。

アクセスレビュープロセスを開始するには、「起動」をクリックします。

注**–**アクセスレビューに割り当てる名前は重要です。同じ名前で定期的に実行された アクセスレビューを、いくつかのレポートで比較できます。

アクセスレビューを起動すると、プロセスの手順を示すワークフロープロセス図が 表示されます。

#### アクセスレビュータスクのスケジュール

アクセスレビュータスクは、「サーバータスク」領域でスケジュールできます。た とえば、定期的にアクセスレビューを行う場合は、「スケジュールの管理」を選択 し、スケジュールを定義します。毎月、または四半期ごとにタスクを実行するよう にスケジュールできます。

<span id="page-489-0"></span>スケジュールを定義するには、「タスクのスケジュール」ページでアクセスレ ビュータスクを選択し、タスクスケジュールの作成ページに情報を入力します。

「保存」をクリックして、スケジュールしたタスクを保存します。

注 **–** Identity Manager では、アクセスレビュータスクの結果は、デフォルトで 1 週間保 存されます。1 週間に 1 回よりも短い間隔でレビューをスケジュールする場合 は、「結果オプション」を「削除」に設定します。「結果オプション」が「削 除」に設定されていない場合は、前のタスク結果がまだ存在しているため新しいレ ビューは実行されません。

#### アクセスレビューの進行状況の管理

アクセスレビューの進行状況を監視するには、「アクセスレビュー」タブを使用し ます。この機能には「コンプライアンス」タブからアクセスします。

「アクセスレビュー」タブから、すべてのアクティブなアクセスレビューおよび以 前に処理されたアクセスレビューの概要をレビューできます。一覧表示されるアク セスレビューごとに、次の情報が表示されます。

- 「ステータス」。レビュープロセスの現在のステータス。初期化中、終了中、終 了、進行中のスキャンの数、スケジュールされているスキャンの数、アテス テーションを待機中、完了のいずれかになります。
- 「起動日」。アクセスレビュータスクを開始する日付 (タイムスタンプ)。
- 「全ユーザー数」。スキャンされるユーザーの総数。
- 「エンタイトルメントの詳細」。テーブルの追加の列に、ステータス別のエンタ イトルメントの総数を表示します。これには、保留中、承認済み、拒否済み、終 了、是正済みのエンタイトルメントの詳細と、エンタイトルメント総数が含まれ ます。

是正済みの列は、現在 REMEDIATING 状態のエンタイトルメント数が示されま す。エンタイトルメントの是正後、PENDING 状態に移行するため、アクセスレ ビューの終了時、この列の値はゼロになります。

レビューの詳細情報を表示するには、そのレビューを選択して概要レポートを開き ます。

図 [15–5](#page-490-0) に、アクセスレビュー概要レポートの例を示します。

#### <span id="page-490-0"></span>**Access Review Summary Test Access Scan**

Access Scan Summary

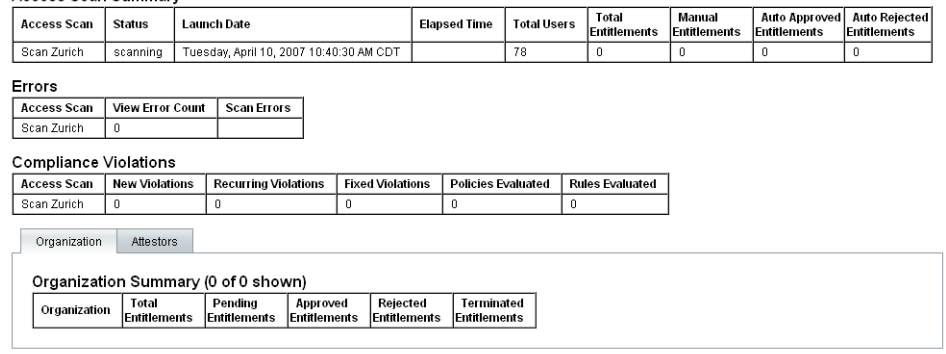

 $\alpha$ 

図**15–5** 「アクセスレビュー概要レポート」ページ

「組織 (Organization)」または「アテスター (Attestors)」フォームタブをクリック し、オブジェクト別に分類されたスキャン情報を表示します。

「アクセスレビュー概要レポート」を実行することにより、レポートのこの情報を レビューおよびダウンロードすることもできます。

#### スキャン属性の変更

アクセススキャンの設定後、スキャンを編集して新しいオプションを指定できま す。 たとえば、スキャンするターゲットリソースの指定、アクセススキャンの実行 中に違反をスキャンする監査ポリシーの指定などを行うことができます。

スキャン定義を編集するには、「アクセススキャン」リストから目的のスキャンを 選択し、「アクセスレビュースキャンの編集」ページで属性を変更します。

スキャン定義の変更を保存するには、「保存」をクリックする必要があります。

注**–**アクセススキャンの範囲を変更すると、レビュー決定規則でユーザーエンタイト ルメントを以前のユーザーエンタイトルメントレコードと比較している場合、その 規則に影響する可能性があるため、新しく獲得されるユーザーエンタイトルメント レコードの情報が変わることがあります。

#### アクセスレビューのキャンセル

「アクセスレビュー」ページで「終了」をクリックすると、選択された進行中のレ ビューを停止します。

第 15 章 • 監査: コンプライアンスの監視 インタン インタン インタン インタン インタン 491

<span id="page-491-0"></span>レビューを終了すると、次のアクションが発生します。

- スケジュールされたスキャンがすべてスケジュール解除される
- アクティブなスキャンがすべて停止される
- 保留中のすべてのワークフローと作業項目が削除される
- 保留中のすべてのアテステーションにキャンセルのマークが付けられる
- ユーザーが完了したすべてのアテステーションが変更されないままになる

#### アクセスレビューの削除

「アクセスレビュー」ページで「削除」をクリックして、選択されたレビューを削 除します。

アクセスレビューのタスクのステータスが「TERMINATED」また は「COMPLETED」の場合、そのアクセスレビューを削除できます。進行中のアク セスレビュータスクは、終了させなければ削除できません。

アクセスレビューを削除すると、そのレビューで生成されたすべてのユーザーエン タイトルメントレコードも削除されます。削除アクションは監査ログに記録されま す。

アクセスレビューを削除するには、「アクセスレビュー」ページから、「削除」を クリックします。

注 **–**アクセスレビューをキャンセルし、削除すると、大量のIdentity Managerオブ ジェクトやタスクを更新する可能性があるため、完了するまでに数分かかることが あります。処理の進行状況は、「サーバータスク」、「すべてのタスク」の順に選 択し、タスクの結果を表示して確認できます。

### アテステーション作業の管理

アテステーションリクエストの管理は、Identity Manager の管理者インタフェースま たはユーザーインタフェースで行うことができます。この節では、アテス テーションリクエストへの応答、およびアテステーションに必要な作業について説 明します。

### アクセスレビューの通知

スキャン中に、アテステーションリクエストの承認が必要になると、Identity Manager からアテスターに通知が送信されます。アテスターの役割が委任されている 場合、そのリクエストは委任者に送信されます。複数のアテスターが定義されてい る場合は、それぞれのアテスターが電子メール通知を受け取ります。

Identity Manager インタフェースでは、リクエストは「アテステーション」作業項目 として表示されます。保留中のアテステーション作業項目は、割り当てられたアテ スターが Identity Manager にログインしたときに表示されます。

#### 保留中のアテステーションリクエストの表示

インタフェースの「作業項目」領域からアテステーション作業項目を表示しま す。「作業項目」領域の「アテステーション」タブを選択すると、承認を必要とし ているすべてのエンタイトルメントレコードが一覧表示されます。「アテス テーション」ページでは、すべての直属の部下のエンタイトルメントレコード や、直接または間接的に管理している特定のユーザーのエンタイトルメントレ コードも表示できます。

#### エンタイトルメントレコードの操作

アテステーション作業項目には、レビューを必要とするユーザーエンタイトルメン トレコードが含まれます。エンタイトルメントレコードは、ユーザーアクセス特 権、割り当てられたリソース、およびポリシー違反に関する情報を提供します。

アテステーションリクエストに想定される応答を次に示します。

- 「承認」。エンタイトルメントレコードに記録された日付において適切なエンタ イトルメントであることを認証します。
- 「拒否」。エンタイトルメントレコードに現時点では検証または是正できない矛 盾がある可能性があることを示します。
- 「再スキャン」。再スキャンをリクエストし、ユーザーのエンタイトルメントを 再評価します。
- 「転送」。別の受信者がレビューするように指定できます。
- 「拒否」。このレコードのアテステーションを適切に行えない場合、あるい は、より適切なアテスターがわからない場合にこのオプションを選びます。アテ ステーション作業項目は、レビュープロセスの所有者に転送されます。このオプ ションは、アクセスレビュータスクにレビュープロセスの所有者が定義されてい る場合にのみ使用できます。

指定されたエスカレーションタイムアウト時間までにアテスターがこれらのアク ションのいずれかを実行することでリクエストに応答しなかった場合は、エスカ レーションチェーン内の次のアテスターに通知が送信されます。通知プロセス は、応答がログに記録されるまで続行されます。

「コンプライアンス」、「アクセスレビュー」タブの順に選択し、アテス テーションステータスを監視できます。

#### クローズループ是正

ユーザーエンタイトルメントを拒否する前に、次の手順を実行できます。

- 修正が必要なエンタイトルメントに対して、ほかのユーザーに修正をリクエスト すること (是正のリクエスト) ができます。この場合、新しい是正作業項目が作成 されるので、その作業項目に対して 1 人以上の是正者を割り当てます。 新しい是正者は、Identity Manager を使用して、または別の方法でユーザーを編集 し、違反している箇所を是正できた場合には作業項目を是正済みとしてマークし ます。その時点で、ユーザーエンタイトルメントは再スキャンされ、再評価され ます。
- エンタイトルメントの再評価 (再スキャン) をリクエストします。この場 合、ユーザーエンタイトルメントは再スキャンされ、評価し直されます。元のア テステーション作業項目はクローズされます。アクセススキャンに定義された規 則によりエンタイトルメントにまだアテステーションが必要と判断された場合 は、新しいアテステーション作業項目が作成されます。

#### 是正のリクエスト

アクセススキャンで定義されている場合、保留中のアテステーションを別の ユーザーに配信して是正してもらうことができます。

注**–**「アクセススキャンの作成」ページまたは「アクセススキャンの編集」ページ の「動的エンタイトルメント」オプションで、この機能を有効にします。

- ▼ 別のユーザーからの是正をリクエストする
- アテステーションのリストから**1**つ以上のエンタイトルメントを選択し、「是正の **1** リクエスト」をクリックします。 「是正のリクエストの選択と確認」ページが表示されます。
- ユーザー名を入力して、「追加」をクリックし、そのユーザーを「転送 **2** 先」フィールドに追加します。または、「**...**」ボタンをクリックして、ユーザーを検 索します。検索リストのユーザーを選択して、「追加」をクリックし、その ユーザーを「転送先」リストに追加します。「閉じる」をクリックして、検索領域 を閉じます。
- 「コメント」フィールドにコメントを入力して、「続行」をクリックします。 **3** 自動的にアテステーションのリストに戻ります。

注**–**各ユーザーエンタイトルメントの「履歴」領域に是正リクエストの詳細が表示さ れます。

アテステーションの再スキャン

アクセススキャンで定義されている場合、保留中のアテステーションを再スキャン し、再評価することができます。

注**–**「アクセススキャンの作成」ページまたは「アクセススキャンの編集」ページ の「動的エンタイトルメント」オプションで、この機能を有効にします。

#### ▼ 保留中のアテステーションを再スキャンする

- アテステーションのリストから**1**つ以上のエンタイトルメントを選択し、「再ス **1** キャン」をクリックします。 「ユーザーエンタイトルメントの再スキャン」ページが表示されます。
- 「コメント」領域に再スキャンアクションに関するコメントを入力して、「続 **2** 行」をクリックします。

#### アテステーション作業項目の転送

1 つ以上のアテステーション作業項目をほかのユーザーに転送できます。

- ▼ アテステーションを転送する
- アテステーションのリストから**1**つ以上の作業項目を選択し、「転送」をクリック **1** します。 「転送先の選択と確認」ページが表示されます。
- ユーザー名を「転送先」フィールドに入力します。または、「**...**」ボタンをクリック **2** してユーザー名を検索します。
- 転送アクションに関するコメントを「コメント」フィールドに入力します。 **3**
- 「続行」をクリックします。 自動的にアテステーションのリストに戻ります。 **4**

第 15 章 • 監査: コンプライアンスの監視 495 キャンプ インストリング インタン インタン インタン インタン インタン インタン ちょうかん インタン インタン インタン インタン しゅうかん しゅうかん はんしょう

注**–**各ユーザーエンタイトルメントの「履歴」領域に転送アクションの詳細が表示さ れます。

#### アクセスレビューアクションのデジタル署名

アクセスレビューアクションを処理するデジタル署名を設定できます。デジタル署 名の設定については、236 [ページの「承認の署名」を](#page-235-0)参照してください。署名付き承 認のために証明書と CRL を Identity Manager に追加するために必要な、サーバー側と クライアント側の設定について説明しています。

### アクセスレビューレポート

Identity Manager には、アクセスレビューの結果を評価するために使用できる、次の レポートが用意されています。

- アクヤスレビュー範囲レポート。ユーザーエンタイトルメントのオーバーラップ または相違、あるいはその両方を含むユーザーのリストが、レポートの定義に応 じて、表形式で表示されます。このレポートには、どのアクセスレビューに オーバーラップや相違が含まれているかを示す追加の列が含まれる場合もありま す。
- アクセスレビュー詳細レポート。このレポートには、次の情報が表形式で表示さ れます。
	- 「名前」。ユーザーエンタイトルメントレコードの名前
	- 「ステータス」。レビュープロセスの現在のステータス。初期化中、終了 中、終了、進行中のスキャンの数、スケジュールされているスキャンの数、ア テステーションを待機中、完了のいずれかになります。
	- 「アテスター」。そのレコードのアテスターとして割り当てられた Identity Manager ユーザー
	- 「スキャン日」。スキャンの実行が記録されたタイムスタンプ
	- 「処理日」。エンタイトルメントレコードがアテストされた日付(タイムスタ ンプ)
	- 「組織」。エンタイトルメントレコード内のユーザーの組織
	- 「マネージャー」。スキャンされたユーザーのマネージャー
	- 「リソース」。このユーザーエンタイトルメントに取得された、ユーザーがア カウントを持つリソース
	- 「違反」。レビューで検出された違反の数
	- ユーザーエンタイトルメントレコードを開くには、レポートで名前をクリック します。496 ページの「アクセスレビューレポート」に、ユーザーエンタイト ルメントレコードビューに表示される情報の例を示します。

#### **View User Entitlement**

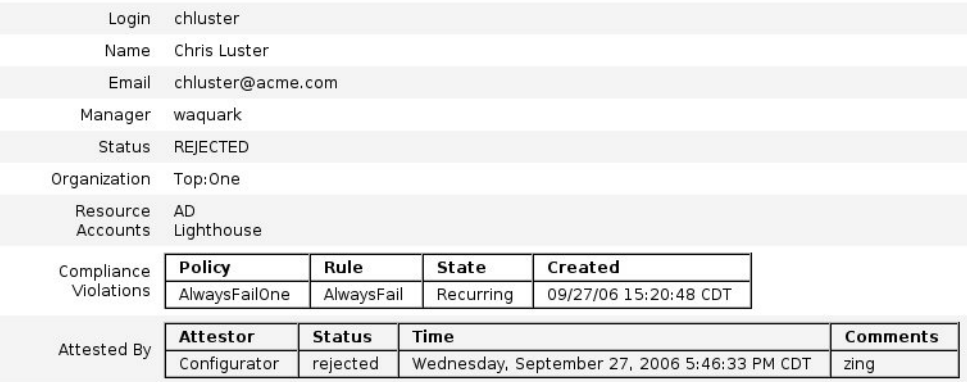

 $ok$ 

■ アクセスレビュー概要レポート。

このレポートは、490 [ページの「アクセスレビューの進行状況の管理」で](#page-489-0)も説明 されています。また、図 [15–5](#page-490-0) に、このレポートを示しています。このレポートに は、レポート用に選択したアクセススキャンに関する次の概要情報が表示されま す。

- 「レビュー名」。アクセススキャンの名前
- 「日付」。レビューが起動された時のタイムスタンプ
- 「User Count」。レビューでスキャンされたユーザー数
- 「エンタイトルメント数」。生成されたエンタイトルメントレコードの数
- 「承認済み」。承認されたエンタイトルメントレコードの数
- 「却下済み」。拒否されたエンタイトルメントレコードの数
- 「保留中」。保留中のエンタイトルメントレコードの数
- 「却下済み」。取り消されたエンタイトルメントレコードの数 これらのレポートは、「レポートの実行」ページから PDF (Portable Document Format) 形式または CSV (カンマ区切り値) 形式でダウンロードできます。

## <span id="page-497-0"></span>アクセスレビュー是正

コンプライアンス違反の是正と受け入れ、およびアクセスレビューの是正は、「作 業項目」タブの「是正」領域から管理します。ただし、この2つの是正タイプには 違いがあります。この節では、アクセスレビューの是正に固有の動作について説明 し、468 [ページの「コンプライアンス違反の是正と受け入れ」で](#page-467-0)説明している是正タ スクおよび情報との違いを示します。

### アクセスレビュー是正について

アテスターがユーザーエンタイトルメントを是正するように要求する場合、Standard Attestation ワークフローによって、是正リクエストを作成します。 このリクエスト は「是正者」によって処理される必要があります。

是正者とは、是正リクエストの評価と応答を許可されている、指定された ユーザーです。問題は是正のみ可能で、受け入れることはできません。

問題が解決されるまで、アテステーションを続行できません。 アクセスレビューに よって是正者が指定された場合、アクセスレビューダッシュボードで、レビューに かかわるすべてのアテスターと是正者が追跡されます。

### アクセスレビュー是正リクエストのエスカ レーション

アクセスレビューの是正リクエストは、最初の是正者より上にエスカレーションさ れません。

### 是正ワークフローのプロセス

アクセスレビューの是正のロジックは、Standard Attestation ワークフローに定義しま す。

アテスターがユーザーエンタイトルメントの是正をリクエストした場合、Standard Attestation ワークフローは次のようになります。

- 是正が必要なユーザーエンタイトルメントに関する情報を含む是正リクエスト (accessReviewRemediation タイプ) を生成します。
- リクエストされた是正者に電子メールを送信します。

新しい是正者は、Identity Manager を使用して、または別の方法でユーザーを編集 し、違反している箇所を是正できた場合には作業項目を是正済みとしてマークしま す。その時点で、ユーザーエンタイトルメントは再スキャンされ、再評価されま す。

### アクセスレビュー是正応答

デフォルトでは、アクセスレビュー是正者は次の 3 つの応答オプションから選択で きます。

■ 「是正」。是正者は、何らかの処理を行なって問題を修正したことを示します。 ユーザーエンタイトルメントは再スキャンされ、再評価されます。ユーザーエン タイトルメントに是正が必要であると再度マークされると、そのユーザーエンタ イトルメントが元のアテスターのアテステーション作業項目リストに再表示され ます。

各ユーザーエンタイトルメントの「履歴」領域に是正リクエストアクションの詳 細が表示されます。

- 「転送」。是正者は、是正リクエストを解決するために別の人物に再割り当てし ます。 各ユーザーエンタイトルメントの「履歴」領域に転送アクションの詳細が表示さ れます。
- 「ユーザー編集」。是正者は、問題を是正するためにユーザーを直接編集しま す。

このボタンは、是正者がユーザーを変更する権限を持つ場合にのみ表示されま す。ユーザーを変更し、「保存」をクリックすると、是正者は是正の確認ページ に移動し、ユーザーの変更について説明するコメントを入力します。

ユーザーエンタイトルメントは再スキャンされ、再評価されます。ユーザーエン タイトルメントに是正が必要であると再度マークされると、そのユーザーエンタ イトルメントが元のアテスターのアテステーション作業項目リストに再表示され ます。

各ユーザーエンタイトルメントの「履歴」領域に是正リクエストアクションとし て編集の詳細が表示されます。

### 「是正」ページ

アクセスレビュー是正作業項目であるすべての是正作業項目の「タイプ」列に、UE (ユーザーエンタイトルメント) と表示されます。

### サポートされないアクセスレビュー是正アク ション

アクセスレビュー是正では、優先度と受け入れ機能がサポートされません。

第 16 章<br>一、 **<del>月</del>** 

# データエクスポータ

データエクスポータ機能を使用すると、ユーザー、ロール、その他のオブジェクト タイプを外部のデータウェアハウスに書き込むことができます。

この章では、データエクスポータの設定と維持に役立つ説明および手順を示しま す。データエクスポータの計画と実装については、『[Sun Identity Manager](http://docs.sun.com/doc/820-5820/ahufp?a=view) [Deployment Guide](http://docs.sun.com/doc/820-5820/ahufp?a=view)』の第 5 章「Data Exporter」を参照してください。

この章で説明する内容は次のとおりです。

- 501 ページの「データエクスポータの概要」
- 502 [ページの「データエクスポータの実装計画」](#page-501-0)
- 503 [ページの「データエクスポータの設定」](#page-502-0)
- 514 [ページの「データエクスポータのテスト」](#page-513-0)
- 515 [ページの「フォレンジッククエリーの設定」](#page-514-0)
- 519 [ページの「データエクスポータの維持」](#page-518-0)

# データエクスポータの概要

Identity Manager は、分散システムおよびアプリケーション全体にわたってアイデン ティティー管理関連データを格納し、処理します。全体のパフォーマンスを向上さ せるため、Identity Manager は通常のプロビジョニングやその他の日常的なアク ティビティーで生成されるデータの一部を保持しません。たとえば、中間ステータ スのワークフローアクティビティーとタスクインスタンスは、デフォルトで保持さ れません。Identity Manager が通常は破棄するデータのすべてまたは一部を収集する 必要がある場合は、データエクスポータ機能を有効にすることができます。

データエクスポータを有効にすると、Identity Manager は指定したオブジェクト (データタイプ) に対する変更を検出するごとに、変更をリポジトリ内のテーブルに レコードとして格納します。これらのイベントはキューに入れられ、その後、タス クがそれらを外部のデータウェアハウスに書き込みます。(各タイプのデータをエク <span id="page-501-0"></span>スポートする頻度を設定することができます。)エクスポートされたデータは、市販 の変換、レポート、分析ツールを使ったクエリーおよび変換のベースとして、さら に処理または使用することができます。

データウェアハウスにデータをエクスポートすると、Identity Manager サーバーのパ フォーマンスが低下するため、エクスポートするデータに対してビジネスニーズが ある場合以外、この機能は有効にしないでください。

Identity Manager では、フォレンジッククエリーの作成と実行も可能です。フォレン ジッククエリーは、データウェアハウスを検索して、指定された条件を満たす ユーザーオブジェクトやロールオブジェクトを特定します。詳細については、[515](#page-514-0) [ページの「フォレンジッククエリーの設定」を](#page-514-0)参照してください。

## データエクスポータの実装計画

データエクスポータはデフォルトでは無効にされるため、操作可能になるよう設定 する必要があります。データエクスポータの設定では、設定を開始する前にいくつ かの決定を行う必要があります。

- エクスポートするデータタイプ
- 各データタイプのデータを収集するために使用する方法
- 各タイプのデータをエクスポートする頻度
- 各タイプのエクスポートされるスキーマに何を含めるか
- カスタムのウェアハウスインタフェースコード (WIC) ファクトリクラスが必要か

データエクスポータが有効にされると、デフォルトの設定では、すべてのデータタ イプのすべての属性がエクスポートされます。これにより、使用されないはずの ウェアハウスの記憶領域が消費されて、Identity Manager とウェアハウスで不必要な 処理負荷が発生する可能性があります。データウェアハウスは保存力が高く、あと でデータが使用される可能性がある場合にはデータを収集する傾向があります。エ クスポートできるデータをすべてエクスポートする必要はありません。エクス ポートするデータタイプを設定し、一部のイベントがエクスポートされないように 制限することができます。

上記の点について決定したら、以下の手順に従ってデータエクスポータを実装しま す。

### ▼ データエクスポータを実装する

**(**省略可能**)**選択したタイプのエクスポートスキーマをカスタマイズし、ウェアハウス **1 DLL**を再作成します。詳細については、『**[Sun Identity Manager Deployment](http://docs.sun.com/doc/820-5820/ahugh?a=view) Guide**』の「**[Customizing Data Exporter](http://docs.sun.com/doc/820-5820/ahugh?a=view)**」を参照してください。

- <span id="page-502-0"></span>ウェアハウスの**RDBMS**にユーザーアカウントを作成し、そのシステムでウェアハウ **2** ス**DDL**を読み込みます。詳細については、『**[Sun Identity Manager Deployment](http://docs.sun.com/doc/820-5820/ahugh?a=view) Guide**』の「**[Customizing Data Exporter](http://docs.sun.com/doc/820-5820/ahugh?a=view)**」を参照してください。
- **503**ページの「データエクスポータの設定」の説明に従って、データエクスポータを **3** 設定します。
- データエクスポータをテストして正しく設定されたことを確認します。詳細につい **4** ては、**514**[ページの「データエクスポータのテスト」を](#page-513-0)参照してください。
- **(**省略可能**)**データウェアハウスに書き込まれるデータを検索できるフォレンジックク **5** エリーを作成します。詳細については、**515**[ページの「フォレンジッククエリーの設](#page-514-0) [定」を](#page-514-0)参照してください。
- **JMX**を使用し、ログファイルを監視して、データエクスポータを維持します。詳細 **6** については、**519**[ページの「データエクスポータの維持」を](#page-518-0)参照してください。

### データエクスポータの設定

データエクスポータの設定ページでは、保持するデータのタイプを定義し、エクス ポートする属性を指定して、データをいつエクスポートするかをスケジュールでき ます。各データタイプは別個に設定できます。

### ▼ データエクスポータを設定する

管理者インタフェースで、メインメニューから「設定」をクリックしま **1** す。「ウェアハウス」二次タブをクリックします。「データエクスポータの設 定」ページが開きます。

#### **Data Exporter Configuration**

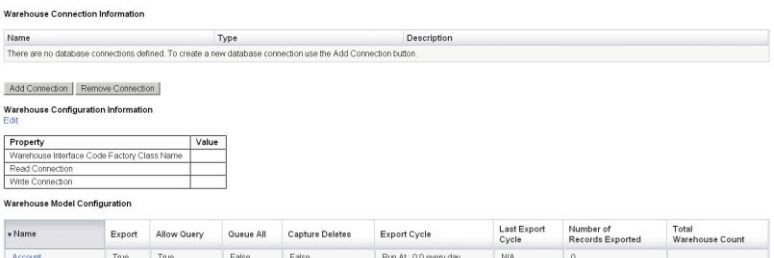

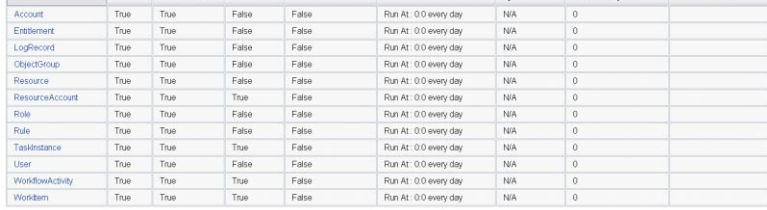

図**16–1** 「データエクスポータウェアハウスの設定」ページ

- 読み取り接続と書き込み接続を定義するには、「接続の追加」ボタンをクリックし **2** ます。「データベース接続の編集」ページが開きます。 このページにあるフィールドの設定を完了し、「保存」をクリックして「データエ クスポータの設定」ページに戻ります。詳細については、505 [ページの「読み取り接](#page-504-0) [続と書き込み接続の定義」を](#page-504-0)参照してください。
- **WIC**クラスとデータベース接続を割り当てるには、「ウェアハウスの設定情報」セク **3** ションにある「編集」リンクをクリックします。「データエクスポータウェアハウ スの設定」ページが開きます。 このページにあるフィールドの設定を完了し、「保存」をクリックして「データエ

クスポータの設定」ページに戻ります。詳細については、507 [ページの「ウェアハウ](#page-506-0) [スの設定情報の定義」を](#page-506-0)参照してください。

「ウェアハウスのモデル設定」テーブルで、データタイプのリンクをクリックしま **4** す。「データエクスポータタイプの設定」ページが開きます。 このページにある「エクスポート」タブ、「属性」タブ、および「スケ ジュール」タブの設定を完了し、「保存」をクリックして「データエクスポータの 設定」ページに戻ります。詳細については、508 [ページの「ウェアハウスモデルの設](#page-507-0) [定」を](#page-507-0)参照してください。

すべてのデータタイプについてこの手順を繰り返します。
- 各データタイプのエクスポートの前後にどのワークフローを実行するかを設定する **5** には、「エクスポータ自動化」セクションの「編集」リンクをクリックしま す。「データエクスポータ自動化の設定」ページが表示されます。 このページにあるフィールドの設定を完了し、「保存」をクリックして「データエ クスポータの設定」ページに戻ります。詳細については、マニュアルを参照してく ださい。
- エクスポートタスクデーモンを設定するには、「ウェアハウスのタスク設定」セク **6** ションにある「編集」リンクをクリックします。「データエクスポータウェアハウ スの設定」ページが開きます。

このページにあるフィールドの設定を完了し、「保存」をクリックして「データエ クスポータの設定」ページに戻ります。詳細については、511 [ページの「ウェアハウ](#page-510-0) [スタスクの設定」を](#page-510-0)参照してください。

注**–**これらの手順が完了すると、エクスポートの操作がすべて可能になります。エク スポートが有効にされると、エクスポートのためにデータレコードのキューイング が開始されます。エクスポートタスクを有効にしないと、キューテーブルがいっぱ いになり、キューイングが中断されます。一般に、大きなバッチよりも小さな バッチを (より頻繁に) エクスポートする方が効率的ですが、エクスポートはウェア ハウス自体での書き込みが可能かどうかに左右されるため、別の理由による制約を 受けることがあります。

オプションの作業として、最大キューサイズを設定します。詳細については、**[513](#page-512-0) 7** [ページの「設定オブジェクトの変更」を](#page-512-0)参照してください。

# 読み取り接続と書き込み接続の定義

Identity Manager は、エクスポートサイクル中に書き込み接続を使用します。読み取 り接続は、ウェアハウス内に現在いくつのレコードがあるかを (ウェアハウスの設定 中に) 示し、フォレンジッククエリーインタフェースにサービスを提供するために使 用されます。

ウェアハウスの接続は、アプリケーションサーバーのデータソース、JDBC 接続、ま たはデータベースリソースへの参照として定義できます。JDBC 接続またはデータ ベースリソースが定義された場合、データのエクスポートでは、書き込み操作中に 少数の接続が集中的に使用され、その後、すべての接続が閉じられます。データエ クスポータが読み取り接続を使用するのは、ウェアハウスの設定中、およびフォレ ンジッククエリーの実行中のみで、それらの接続は操作が完了するとすぐに閉じら れます。

エクスポータは、書き込み接続と読み取り接続に同じスキーマを使用するので、同 じ接続情報を両方のために使用できます。ただし、別個の接続がある場合、配備時 にはウェアハウスのステージングテーブルのセットに対して書き込みを行い、それ らのテーブルを実際のウェアハウスに変換し、ウェアハウステーブルを Identity Manager の読み込み元になるデータマートに変換することができます。

Identity Manager がウェアハウスから読み取りを行えないように、「データエクス ポータの設定」フォームを編集できます。このフォームに は、includeWarehouseCount プロパティーが含まれています。これは、Identity Manager でウェアハウスに問い合わせを行い、各データタイプのレコード数を表示す るためのプロパティーです。この機能を無効にするには、「データエクスポータの 設定」フォームをコピーし、includeWarehouseCount プロパティーの値を true に変更 して、カスタマイズしたフォームをインポートします。

- ▼ 読み取り接続と書き込み接続を定義する
- 「データエクスポータの設定」ページから、「接続の追加」ボタンをクリックしま **1** す。

#### **Edit Database Connection**

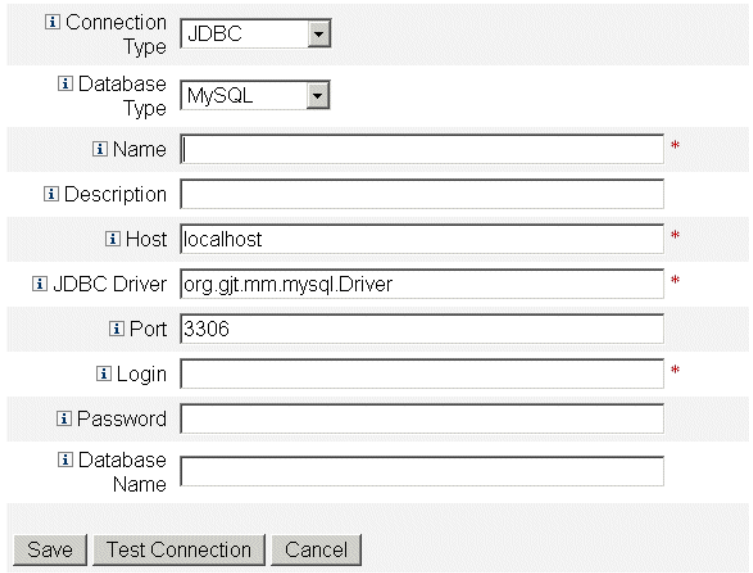

図**16–2** 「データエクスポータウェアハウスの設定」ページ

「接続タイプ」ドロップダウンメニューからオプションを選択し、**Identity Manager 2** でデータウェアハウスに対する読み取り接続または書き込み接続を作成する方法を 指定します。

- 「JDBC」。Java Database Connectivity (JDBC) アプリケーションプログラミングイ ンタフェースを使用してデータベースに接続します。ウェアハウスインタ フェースコードによって接続プールが提供されます。
- 「リソース」。リソースで定義されている接続情報を使用します。ウェアハウス インタフェースコードによって接続プールが提供されます。
- 「データソース」。接続の管理とプールのため、基盤となるアプリケーション サーバーを使用します。このタイプの接続では、アプリケーションサーバーから の接続が必要とされます。

ページに表示されるフィールドは、「接続タイプ」ドロップダウンメニューで選 択したオプションに応じて変化します。データベース接続の設定の詳細について は、オンラインヘルプを参照してください。

「保存」をクリックして設定の変更を保存し、「データエクスポータの設 定」ページに戻ります。 別個の読み取り接続と書き込み接続を使用する場合は、この手順を繰り返します。 **3**

# ウェアハウスの設定情報の定義

ウェアハウスを設定するには、読み取り接続と書き込み接続を選択し、ウェアハウ スインタフェースコードのファクトリクラスを指定する必要があります。WIC ファクトリクラスは、Identity Manager とウェアハウスの間のインタフェースを提供 します。Identity Manager にはデフォルトのコード実装が用意されていますが、独自 に作成することもできます。カスタムファクトリクラスの作成については、『[Sun](http://docs.sun.com/doc/820-5820/ahufp?a=view) [Identity Manager Deployment Guide](http://docs.sun.com/doc/820-5820/ahufp?a=view)』の第 5 章「Data Exporter」を参照してください。

ファクトリクラスを含む jar ファイルとサポート用の jar ファイルは、エクスポート タスクを実行する Identity Manager サーバーと、データエクスポータを設定するすべ てのサーバーの \$WSHOME/exporter ディレクトリに配置する必要があります。データ をエクスポートできるのは常に 1 つの Identity Manager サーバーのみです。

#### ▼ ウェアハウスの設定情報を定義する

「データエクスポータの設定」ページで、「ウェアハウスの設定情報」セクション **1** にある「編集」リンクをクリックします。

#### **Data Exporter Warehouse Configuration**

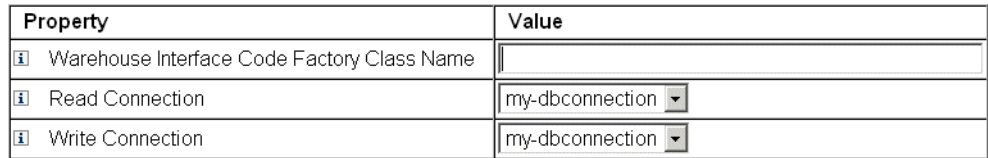

#### Save | Cancel

図**16–3** 「データエクスポータウェアハウスの設定」ページ

- 「ウェアハウスインタフェースのコードファクトリクラス名」フィールドに値を指 **2** 定します。インテグレータがカスタムクラスを作成していない場合 は、com.sun.idm.warehouse.base.Factory の値を入力します。
- 「接続の読み取り」および「接続の書き込み」ドロップダウンメニューの両方から **3** オプションを選択し、接続を指定します。
- 「保存」をクリックして設定の変更を保存し、「データエクスポータの設 **4** 定」ページに戻ります。

# ウェアハウスモデルの設定

エクスポート可能な各データタイプには、そのタイプが、エクスポートされるかど うか、どのようにエクスポートされるか、およびいつエクスポートされるかの制御 に使用される一連のオプションがあります。データのエクスポートによって Identity Manager サーバーの負荷が増加するため、ビジネス上の利点があるデータタイプにつ いてのみ、エクスポートを有効にしてください。

次の表に、エクスポート可能な各データタイプの説明を示します。

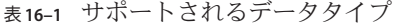

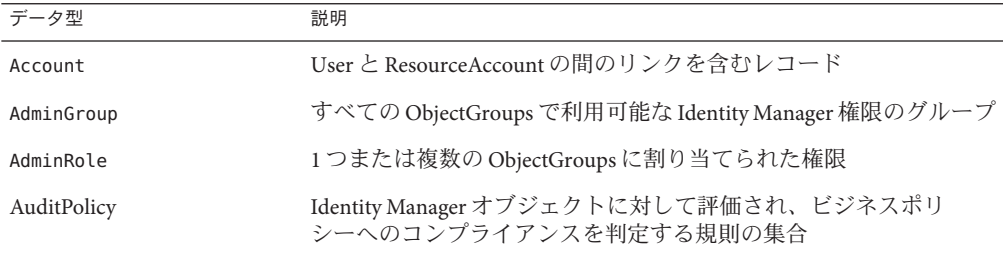

| データ型                | 説明                                         |
|---------------------|--------------------------------------------|
| ComplianceViolation | AuditPolicy に対するユーザーのコンプライアンス違反を含むレ<br>コード |
| Entitlement         | 特定の User のアテステーションのリストを含むレコード              |
| LogRecord           | 1つの監査レコードを含むレコード                           |
| ObjectGroup         | 組織としてモデルになっているセキュリテーィコンテナ                  |
| Resource            | アカウントがプロビジョニングされる場所としてのシステムまたは<br>アプリケーション |
| ResourceAccount     | 特定の Resource でアカウントを構成している一連の属性            |
| Role                | アクセス用の論理コンテナ                               |
| Rule                | Identity Manager で実行できるロジックのブロック           |
| TaskInstance        | 実行中のプロセスまたは完了したプロセスを示すレコード                 |
| User                | 0個以上のアカウントを含む論理ユーザー                        |
| WorkflowActivity    | Identity Manager ワークフローの1つのアクティビティー        |
| WorkItem            | Identity Manager ワークフローで実行する手動のアクション       |

表 **16–1** サポートされるデータタイプ *(*続き*)*

- ▼ ウェアハウスモデルを設定する
- 「データエクスポータの設定」ページから、データタイプのリンクをクリックしま **1** す。
- 「エクスポート」タブで、このデータタイプをエクスポートするかどうかを指定し ます。このデータタイプをエクスポートしない場合は、「エクスポート」チェック ボックスを選択解除して「保存」をクリックします。エクスポートする場合はこ の「エクスポート」タブで、必要に応じて残りのオプションを選択します。 **2**
	- 「クエリーを許可」。モデルを照合できるかどうかを決定します。
	- 「すべてをキューに入れる」。このタイプのオブジェクトに対するすべての変更 を収集します。このオプションを選択すると、エクスポータに大きな処理負荷が かかる可能性があります。このオプションは慎重に使用してください。
	- 「削除結果を収集」。このタイプの削除されたオブジェクトをすべて記録しま す。このオプションを選択すると、エクスポータに大きな処理負荷がかかる可能 性があります。このオプションは慎重に使用してください。
- 「属性」タブでは、フォレンジッククエリーの一部として指定することができる属 **3** 性と、クエリー結果に表示することができる属性を選択できます。管理者インタ

フェースからデフォルトの属性を削除することはできません。デフォルト属性の変 更については、『**[Sun Identity Manager Deployment Guide](http://docs.sun.com/doc/820-5820/ahuap?a=view)**』の第**1**章「**Working with [Attributes](http://docs.sun.com/doc/820-5820/ahuap?a=view)**」を参照してください。

新しい属性名には次の特性があります。

- attrName この属性は最上位で、スカラーです。
- attrName**[]** この属性はリスト値がある最上位属性で、リスト内の要素はスカ ラーです。
- attrName**['** *key***']** この属性にはマップ値が格納され、指定されたキーを持つ マップの値が必要です。
- attrName**[].** *name2* この属性はリスト値がある最上位属性で、リスト内の要素 は構造体です。*name2* はアクセスする構造体の属性です。

注 **–** 属性を EXT\_RESOURCEACCOUNT\_ACCTATTR テーブルにエクスポートする場合は、エク スポートする各属性の「監査」ボックスを選択する必要があります。

「スケジュール」タブで、このデータタイプと関連付けられている情報をエクス **4** ポートする頻度を指定します。サイクルの基準は、サーバーでの午前零時です。**20** 分ごとのサイクルであれば、指定の時間と、その時間の**20**分後および**40**分後にエク スポートが行われます。エクスポートがスケジュールされたサイクルより長くか かった場合は、次のサイクルがスキップされます。たとえば、**20**分で定義されたサ イクルが午前**0**時に開始される場合、エクスポートの完了までに**25**分かかると、次 のエクスポートは午前**0**時**40**分に開始されます。午前**0**時**20**分にスケジュールされ ていたエクスポートは実行されません。

# エクスポータの自動化の設定

Identity Manager では、データのエクスポートの前後に実行するワークフローを指定 できます。

Cycle Start ワークフローを使用すると、エクスポートの取り消しを保証するイベント が発生したときに、エクスポートの実行を禁止できます。たとえば、エクスポート の実行がスケジュールされている時刻に、ステージングテーブルに対して読み取り または書き込みを行うアプリケーションで排他的アクセスが必要となった場合 は、このエクスポートを取り消す必要があります。ワークフローは 1 の値を返し て、エクスポートを取り消します。Identity Manager は、エクスポートがスキップさ れたことを示す監査レコードを作成し、エラーの結果を示します。ワークフローが 0 を返して、エラーが発生していない場合は、データタイプがエクスポートされま す。

Cycle Complete ワークフローは、すべてのレコードがエクスポートされたあとに実行 されます。通常、このワークフローはエクスポートしたデータを処理するため

<span id="page-510-0"></span>に、ほかのアプリケーションをトリガーします。このワークフローが完了したあ と、エクスポータはほかのデータタイプのエクスポートを確認します。

サンプルワークフローは、\$WSHOME/sample/web/exporter.xml ファイルにありま す。エクスポータワークフローの subtype は DATA\_EXPORT\_AUTOMATION で、authType は WarehouseConfig です。

#### ▼ エクスポータの自動化を設定する

- 「データエクスポータの設定」ページで、「エクスポータ自動化」セクションにあ **1** る「編集」リンクをクリックします。
- 必要に応じて、「サイクルの開始ワークフロー」ドロップダウンメニューから、エ **2** クスポートの前に実行するワークフローを選択します。
- 必要に応じて、「サイクルの開始ワークフロー」ドロップダウンメニューから、エ **3** クスポートのあとに実行するワークフローを選択します。

## ウェアハウスタスクの設定

専用サーバーでエクスポートタスクを実行することは必須ではありませんが、大量 のデータをエクスポートする予定であれば、専用サーバーの利用を検討してくださ い。エクスポートタスクでは、データが効率的に Identity Manager からウェアハウス に転送されますが、エクスポート操作中には CPU が最大限に使用されます。専用 サーバーを利用しない場合は、サーバーでの対話型のトラフィックの処理を制限す る必要があります。 これは、大量のデータのエクスポート中には応答時間が大幅に 増加するためです。

- ▼ ウェアハウス設定情報を設定する
- 「データエクスポータの設定」ページで、「ウェアハウスのタスク設定」セク **1** ションにある「編集」リンクをクリックします。

#### Data Exporter Warehouse Schedule Configuration

#### Warehouse Task Configuration

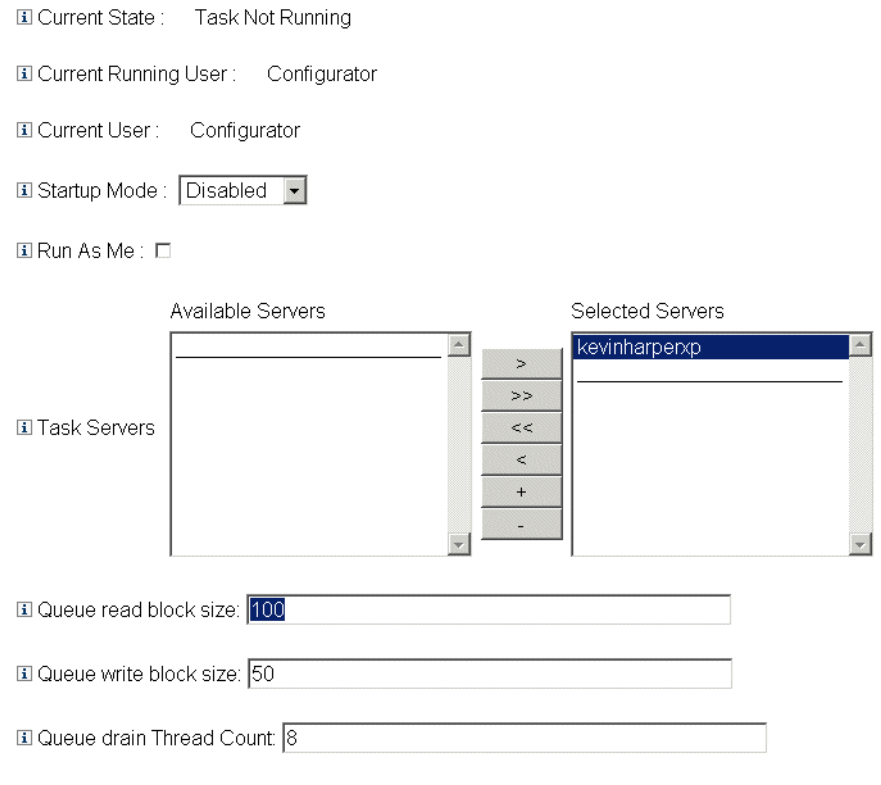

Save | Cancel

図**16–4** データエクスポータウェアハウスのスケジュールのページ

- 「起動モード」ドロップダウンメニューからオプションを選択し、**Identity Manager** の起動時にウェアハウスタスクを自動的に開始するかどうかを指定します。「無 効」を選択すると、タスクを手動で開始する必要があることになります。 **2**
- 自分の管理アカウントでエクスポータタスクが実行されるようにする場合は、「自 **3** 分でタスクを実行」チェックボックスをオンにします。
- タスクを実行できるサーバーを選択します。複数のサーバーを指定できますが、任 **4** 意の時点で実行できるウェアハウスタスクは**1**つだけです。タスクを実行する サーバーが停止している場合、スケジューラは自動的に、リストに含まれる別の サーバーでタスクを再開します**(**リストがある場合**)**。
- <span id="page-512-0"></span>「キュー読み取りブロックのサイズ」フィールドでは、書き込みの前にキューから **5** メモリーバッファーに読み取るレコードの数を指定します。このフィールドのデ フォルト値は、ほとんどのエクスポートで適切です。**Identity Manager**リポジトリ サーバーがウェアハウスサーバーに比べて低速である場合は、この値を大きくしま す。
- 「キュー書き込みブロックのサイズ」フィールドでは、**1**つのトランザクションで ウェアハウスに書き込むレコードの数を指定します。 **6**
- 「キュードレインスレッドの数」フィールドでは、キューにあるレコードの読み取 りに使用する**Identity Manager**スレッドの数を指定します。キューテーブルに異なる タイプのレコードが多数ある場合には、この数を増やします。キューテーブルの データタイプの数が少ない場合はこの値を減らします。 **7**
- 「保存」をクリックして設定の変更を保存し、「データエクスポータの設 定」ページに戻ります。 **8**

## 設定オブジェクトの変更

データエクスポータが設定されて動作可能になると、キューに入れるよう設定され たすべてのデータタイプが、内部キューテーブルに収集されます。デフォルトでは このテーブルに上限はありませんが、Data Warehouse Configuration 設定オブジェク トを編集することで設定が可能です。このオブジェクトには、warehouseConfig とい う名前の入れ子になったオブジェクトがあります。次の行を warehouseConfig オブ ジェクトに追加します。

<Attribute name='maxQueueSize' value='**YourValue**'/>

maxQueueSize の値は、231 より小さい任意の正の整数です。データエクスポータ は、制限に達するとキューを無効にします。生成されたデータは、キューが空にさ れるまでエクスポートできません。

通常の Identity Manager の動作では、変更されたレコードが 1 時間に数千生成される こともあるため、キューテーブルが急速に拡大する場合があります。キューテーブ ルは Identity Manager リポジトリ内にあるため、このテーブルの拡大によって RDBMS 内の表スペースが使われ、表スペースが使い尽くされる可能性があります。表ス ペースの容量に限度がある場合は、キューに上限を設定することが必要になる場合 があります。

キューテーブルのサイズを監視するには、データキュー JMX Mbean を使用しま す。詳細については、519 [ページの「データエクスポータの監視」を](#page-518-0)参照してくださ い。

# データエクスポータのテスト

データエクスポータは、正しく設定された後、バックグラウンドプロセスとして動 作し、設定された間隔でウェアハウスにデータを送信します。エクスポータをオン デマンドで実行するには、「データウェアハウスエクスポータ起動ツール」のタス クを使用します。

## ▼ データウェアハウスエクスポータ起動ツールを開 始する

- ウェアハウスタスクを無効にします。詳細については、**511**[ページの「ウェアハウス](#page-510-0) **1** [タスクの設定」を](#page-510-0)参照してください。
- メインメニューの「サーバータスク」をクリックします。次に、「タスクの実 **2** 行」二次タブをクリックします。「利用可能なタスク」ページが開きます。
- 「データウェアハウスエクスポータ起動ツール」リンクをクリックします。「タス **3** クの起動」ページが開きます。
- 「デバッグオプション」チェックボックスを選択して追加のオプションを表示しま **4** す。
- 「初期**LastMods**を無視」チェックボックスを選択します。これによりエクスポータ は、**Identity Manager**リポジトリ内のエクスポート済みレコードを判別するために使 用する「最後にポーリングされた」タイムスタンプを無視します。このオプション を選択すると、**Identity Manager**リポジトリ内にある、選択したタイプのレコードが すべてエクスポートされます。 **5**
- 「一度エクスポートする」リストから、どのタイプのデータをエクスポートするか **6** を選択します。「一度エクスポートする」リストでどのタイプも選択しないと、エ クスポートタスクはデーモンとして実行され、前に定義されたスケジュールに基づ いてエクスポートを行います。**1**つ以上のデータタイプを選択すると、**Identity Manager**はそれらのタイプをただちにエクスポートし、エクスポートタスクが終了し ます。
- ページのほかのフィールドの値を必要に応じて設定します。 **7**
- 「起動」をクリックしてタスクを開始します。 **8**

# フォレンジッククエリーの設定

フォレンジッククエリーを使用すると、データウェアハウスに格納されている データを Identity Manager で読み取ることができます。このクエ リーは、ユーザー、ロール、または関連するデータタイプの現在値または履歴値に 基づいて、ユーザーやロールを特定できます。フォレンジッククエ リーは「ユーザーの検索」や「ロールの検索」のレポートと似ていますが、履歴値 に対して一致条件を評価できる点が異なります。 また、照会しようとしている ユーザーやロールとはデータタイプが異なる属性を検索できる点が異なります。

フォレンジッククエリーの目的は、Identity Manager を使用して結果に対するアク ションを実行することです。フォレンジッククエリーは汎用のレポートツールでは ありません。

フォレンジッククエリーでは次のような質問をすることができます。

- 時間 A と時間 B の間にシステム X にアクセスしたのはどのユーザーか。 そのアク セスを承認したのはだれか。
- 過去48時間でいくつのプロビジョニングリクエストが処理されたか。各リクエ ストの所要時間はどれだけだったか。

フォレンジッククエリーの結果は、保存することができません。ウェアハウス データに関する一般的なレポートは、市販のレポートツールで作成するようにして ださい。

# クエリーの作成

フォレンジッククエリーでは、ユーザーオブジェクトやロールオブジェクトを検索 できます。クエリーは非常に複雑にすることができ、作成者は関連するデータタイ プについて1つ以上の属性の条件を選択できます。ユーザーのフォレンジッククエ リーでは、データタイプが User、Account、ResourceAccount、Role、Entitlement、お よび WorkItem である属性を検索できます。ロールのフォレンジッククエリーで は、データタイプが Role、User、および WorkItem である属性を検索できます。

1 つのデータタイプ内で、すべての属性条件の論理積が求められるため、一致と判定 されるにはすべての条件が満たされる必要があります。デフォルトでは、データタ イプ全体にわたる一致の論理積が求められますが、「OR の使用」チェックボックス を選択すると、データタイプ全体にわたる一致の論理和が求められます。

ウェアハウスでは、1 つのユーザーオブジェクトまたはロールオブジェクトについて 複数のレコードが含まれていることがあり、1 つのクエリーで、同一のユーザーまた はロールについて複数の一致が返される可能性があります。これらの一致を区別す る助けになるように、日付の範囲によって各データタイプに制約を設定できます。 そのようにすると、指定した日付の範囲にあるレコードのみが一致だと見なされま す。関連するデータタイプはそれぞれ日付の範囲で制約を設定できるため、次の形 式のクエリーを発行することができます。

find all Users with Resource Account on ERP1 between May and July 2005 who were attested by Fred Jones between June and August 2005

日付の範囲は午前零時から午前零時です。たとえば、範囲が 2007 年 5 月 3 日から 2007 年 5 月 5 日であれば 48 時間です。2007 年 5 月 5 日からのレコードは含まれませ  $h<sub>o</sub>$ 

各属性条件のオペランド (比較対象の値) は、クエリー定義の一部として指定する必 要があります。スキーマでは、一部の属性で可能な値のセットが限定されるよう制 限が設定されており、その他の属性には制限がありません。たとえば、ほとんどの データフィールドは、YYYY-MM-DD HH:mm:ss の形式で入力する必要があります。

注**–**ウェアハウス内のデータ量が多い可能性があり、クエリーが複雑であるため、ク エリーの結果が生成されるまで長い時間がかかることがあります。フォレンジック クエリーの実行中にクエリーページから移動すると、クエリーの結果を確認できな くなります。

- ▼ フォレンジッククエリーを作成する
- 管理者インタフェースで、メインメニューの「コンプライアンス」をクリックしま **1** す。 「監査ポリシー」ページ (「ポリシーの管理」タブ) が開きます。
- 「フォレンジッククエリー」二次タブをクリックします。 「データウェアハウスの検索」ページが開きます。 **2**

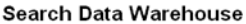

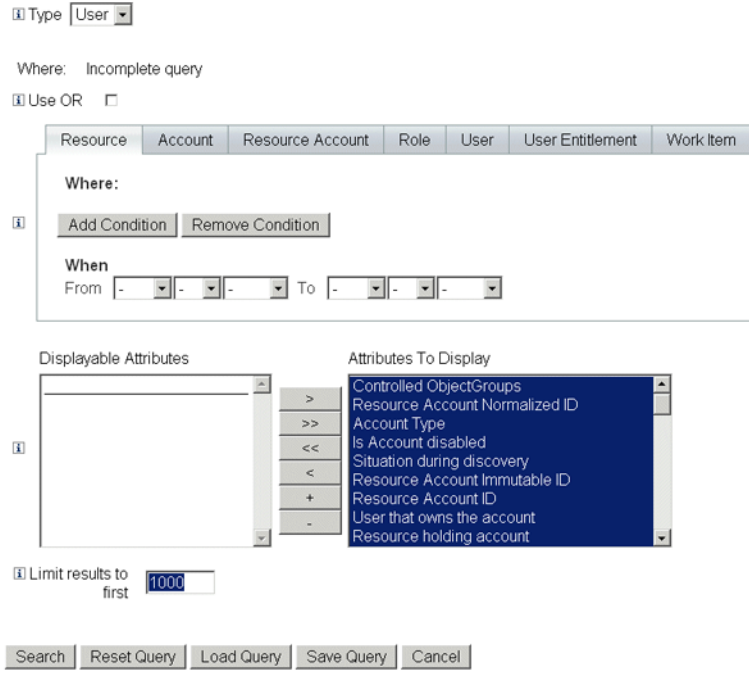

図 **16–5** 「データウェアハウスの検索」ページ(フォレンジッククエリー)

- 「タイプ」ドロップダウンメニューから、ユーザーレコードとロールレコードのど ちらを検索するかを選択します。 **3**
- 照会した各データタイプの結果について**Identity Manager**で論理和を求める場合 **4** は、「**OR**の使用」チェックボックスを選択します。デフォルトでは、結果の論理積 を求める処理が実行されます。
- フォレンジッククエリーに含める予定のデータタイプが示されているタブを選択し **5** ます。
	- **a.** 「条件の追加」をクリックします。一連のドロップダウンメニューが表示されま す。
	- **b.** 左側のドロップダウンメニューからオペランド**(**チェックする条件**)**を選択し、右 側のドロップダウンメニューから実行する比較のタイプを選択します。次に、検 索する文字列または整数を入力します。使用できるオペランドのリストは外部の スキーマで定義されています。各オペランドの説明については、オンラインヘル プを参照してください。

**c.** オプションの作業として、日付の範囲を選択してクエリーの範囲を絞り込みま す。

必要に応じて、現在選択されているデータタイプにさらに条件を追加しま す。フォレンジッククエリーの定義の一部になるすべてのデータタイプについ て、この手順を繰り返します。

- 選択可能な属性から、フォレンジッククエリーの結果に表示する属性を選択しま **6** す。
- 「結果表示を次の件数に限定」フィールドに値を指定します。複数のデータタイプ **7** からの条件を使用する場合、各タイプのサブクエリーに制限が適用され、最終結果 はすべてのサブクエリーの共通部分になります。そのため、サブクエリーの制限が 原因で、最終結果から一部のレコードが除外される場合があります。
- 「検索」をクリックしてフォレンジッククエリーをただちに実行するか、クエ リーを再利用できるように「クエリーの保存」をクリックします。フォレンジック クエリーの再使用については、**518**ページの「フォレンジッククエリーの保存」を参 照してください。 **8**

## フォレンジッククエリーの保存

クエリーを設定 (オプションの作業として、クエリーを実行して必要な結果が生成さ れることを確認) したら、あとで実行するためにクエリーを保存できます。

- ▼ フォレンジッククエリーを保存する
- 「データウェアハウスの検索」ページから、「クエリーの保存」をクリックしま **1** す。「フォレンジッククエリーの保存」ページが開きます。
- クエリーの名前を説明を指定します。 **2**
- 「条件値の保存」チェックボックスを選択し、「データウェアハウスの検 **3** 索」ページで入力した条件の値**(**文字列と整数**)**を保存します。このチェックボック スを選択しない場合、保存したフォレンジッククエリーはテンプレートとして機能 し、クエリーを実行するたびに値を入力する必要があります。
- 保存されたクエリーはどのユーザーでも実行できますが、デフォルトでは、クエ **4** リーを修正できるのはクエリーの作成者だけです。ほかのユーザーがクエリーを変 更できるようにするには、「ほかのユーザーがこのクエリーを変更することを許 可」チェックボックスを選択します。

<span id="page-518-0"></span>クエリーではユーザーオブジェクトまたはロールオブジェクトが返されるため、結 **5** 果にオブジェクトのどちらのオブジェクトの属性を表示するかを選択できま す。「表示する属性」リストに含まれない属性を表示する場合は、「データエクス ポータの設定」ページに移動し、表示可能な新しい属性をユーザーまたはロールの タイプに追加します。

## クエリーの読み込み

任意のユーザーが保存した任意のクエリーを読み込むことができますが、変更でき るのは自分が作成したクエリーか、ほかのユーザーが作成したもののうち、だれで も修正可能とマークされたクエリーのみです。

#### ▼ フォレンジッククエリーを読み込む

- 「データウェアハウスの検索」ページから、「クエリーの読み込み」をクリックし **1** ます。「フォレンジッククエリーの読み込み」ページが開きます。クエリーがテン プレートとして保存されている場合は、「クエリーの概要」列に「未完了のクエ リー」と表示されます。
- クエリーの左側にあるチェックボックスを選択し、「クエリーの読み込み」をク **2** リックします。

# データエクスポータの維持

この節では、データエクスポータの状態を追跡する方法を説明します。この情報 は、次のトピックで構成されています。

- 519 ページの「データエクスポータの監視」
- 520[ページの「監視ログ」](#page-519-0)

# データエクスポータの監視

エクスポータが設定されて動作可能になったら、継続的な動作の確認のためにエク スポータの監視を行うことを選択できます。エクスポータには、エクスポータがど のように動作しているかを判断する場合に役立つ JMX Beans がいくつか用意されて います。これらの JMX Beans には、エクスポータの平均読み取り/書き込み レート、内部メモリーキューの現在/最大のサイズ、および持続的なキューのサイズ についての統計情報が含まれます。エクスポータでは、エクスポート中に監査レ コードも作成されます。 各データタイプの 1 サイクルごとに 1 つのレコードが作成 されます。監査レコードには、そのタイプのレコードがエクスポートされた数 や、エクスポートの所要時間が含まれます。

<span id="page-519-0"></span>データエクスポータには、エクスポータの監視を行う次の JMX 管理 Beans が用意さ れています。

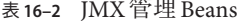

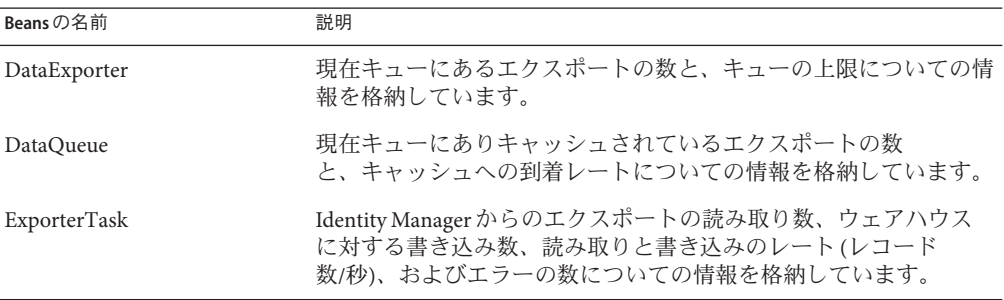

通常の Identity Manager の操作中にエクスポートレコードをキューテーブルに入れる ように、データエクスポータを設定できます。キューは、場合によっては多数のレ コードに応じて拡張し、サーバーの再起動後も保持する必要があるため、Identity Manager リポジトリ内のテーブルによって保持されます。一般的にリポジトリへの書 き込みは、通常の Identity Manager 操作の速度を低下させるため、レコードがリポジ トリ内で持続可能になるまで、キューは少量のメモリーキャッシュを使用してメモ リー内にレコードをバッファーします。

DataQueue MBean 属性は、1 台の Identity Manager サーバー上でメモリーのキューに入 れられたレコードの最大数を表示するように計画できます。バランスのとれたシス テムでは、メモリーキャッシュ内のレコード数が少なく、数がすばやくゼロに向か うはずです。この数が大きくなったり (数千単位)、数秒以内にゼロに戻らなかった りすることが観察される場合、リポジトリの書き込みパフォーマンスを調査する必 要があります。

ExportTask MBeans には、2 種類のエラー数の情報が含まれています。 1 つが読み取 り、もう1つが書き込みのエラーです。これらの数はゼロであるべきですが、特に 書き込み中には、エラーが発生することがある理由がいくつか存在します。もっと もよくある書き込みエラーは、エクスポートされたデータがウェアハウスのテーブ ル列内に入らないことから発生します。 これは一般的に、文字列のオーバーフ ローです。エクスポートされる文字列データにはサイズの限度がないものがありま す。 この場合、エクスポートテーブル列に上限が設定されている必要があります。

# 監視ログ

Identity Manager には、「監査ログ」および「システムログ」というサイズ制限のな い 2 セットのオブジェクトがあります。データエクスポータは、ログテーブルに関 連するメンテナンスの問題のいくつかに対処しています。

#### 監査ログ

Identity Manager は不変の監査レコードを監査ログに書き込み、実行する操作の監査 証跡の履歴として提供します。Identity Manager はこれらのレコードを特定のレ ポートで使用します。また、レコードのデータは管理者インタフェースに表示でき ます。しかし、監査ログは限度なく拡大しますが、あまり速くない速度で拡大する ため、配備担当者はいつ監査ログの切り捨てを行うかを判断する必要がありま す。データエクスポータの前に、切り捨てに先立ってレコードを保持したい場合 は、リポジトリからテーブルをダンプする必要があります。データエクスポータが 有効にされていて、ログレコードをエクスポートするよう設定されている場合、古 いレコードはウェアハウスに保持され、Identity Manager が必要に応じて監査テーブ ルを切り捨てることがあります。

#### システムログ

システムログは、監査ログと同じ不変のプロパティーを持っていますが、通常、監 査ログと同じ頻度では生成されません。データエクスポータはシステムログをエク スポートしません。システムログを切り捨てて古いレコードを保持するには、リポ ジトリ内のテーブルをダンプする必要があります。

# サービスプロバイダの管理 第 17 章<br>**17 章**<br>44 1*3* -

この章では、Sun Identity Manager のサービスプロバイダ機能を管理するために 知っておく必要がある情報を提供します。この情報を利用するには、Lightweight Directory Access Protocol (LDAP) ディレクトリおよび連携管理についての知識が役に 立ちます。Identity Manager Service Provider (サービスプロバイダ) 実装について は、『[Sun Identity Manager Service Provider 8.1 Deployment](http://docs.sun.com/doc/820-5601)』を参照してください。

この章は次のトピックで構成されています。

- 523ページの「サービスプロバイダ機能の概要」
- 525 [ページの「初期設定」](#page-524-0)
- 536 [ページの「トランザクション管理」](#page-535-0)
- 545 [ページの「サービスプロバイダユーザーの委任管理」](#page-544-0)
- 550[ページの「サービスプロバイダユーザーの管理」](#page-549-0)
- 562 [ページの「サービスプロバイダのユーザー同期」](#page-561-0)
- 565[ページの「サービスプロバイダ監査イベントの設定」](#page-564-0)

# サービスプロバイダ機能の概要

サービスプロバイダ環境では、イントラネットユーザーだけでなくエクストラ ネットユーザーも含むすべてのエンドユーザーのユーザープロビジョニングを管理 できる必要があります。サービスプロバイダ機能により、企業の管理者はアンデン ティティーアカウントを Identity Manager ユーザーと サービスプロバイダユーザーの 2 つの異なるタイプに分類できます。Identity Manager のサービスプロバイダ ユーザーは、サービスプロバイダユーザータイプとして設定されたユーザーアカウ ントです。

Identity Manager のユーザープロビジョニング機能と監査機能は、次の機能を提供す ることにより、サービスプロバイダ実装にも拡張されます。

# 拡張エンドユーザーページ

サービスプロバイダ実装用にカスタマイズ可能な拡張エンドユーザーページが用意 されています。

#### パスワードとアカウント**ID**のポリシー

ほかの Identity Manager ユーザーと同じように、サービスプロバイダユーザーとリ ソースアカウントについても、アカウント ID ポリシーとパスワードポリシーを定義 できます。

メインのポリシーテーブルに追加されている「サービスプロバイダシステムのアカ ウントポリシー」により、サービスプロバイダユーザーに対するポリシーチェック コードが作動します。

#### **Identity Manager**とサービスプロバイダの同期

Identity Manager アカウントとサービスプロバイダアカウントの同期は、どの Identity Manager サーバーでも実行されるように設定することも、選択したサーバーに制限さ れるように設定することもできます。

サービスプロバイダ同期は、Identity Manager 同期と同様に、「リソース」ページ の「リソースアクション」オプションで簡単に停止および開始できます。563[ページ](#page-562-0) [の「同期の開始と停止」を](#page-562-0)参照してください。

Identity Manager ユーザー同期の入力フォームとサービスプロバイダユーザー同期の 入力フォームは異なります。559 [ページの「エンドユーザーインタフェース」を](#page-558-0)参照 してください。

#### **Access Manager**との統合

サービスプロバイダのエンドユーザーページでの認証に Sun Access Manager 7 2005Q4 を使用できます。Access Manager との統合を設定すると、Access Manager は、認証さ れたユーザーだけがエンドユーザーページにアクセスできるようにします。

サービスプロバイダでは、認証にユーザー名が必要です。AMAgent.properties ファイルを更新して、ユーザーの ID を HTTP ヘッダーに追加します。その例を次に 示します。

com.sun.identity.agents.config.response.attribute.mapping[uid] = HEADER\_speuid

エンドユーザーページ認証フィルタによって、残りのコード部分で想定されている HTTP ヘッダー値が HTTP セッションに割り当てられます。

# <span id="page-524-0"></span>初期設定

サービスプロバイダ機能を設定するには、次の手順に従って、ディレクトリ サーバーの Identity Manager 設定オブジェクトを編集します。

- メイン設定の編集
- ユーザー検索設定の編集

#### 注**–**

続行する前に、次のことを確認してください。

- LDAP リソースが定義されている。デフォルトで、Service Provider End-User Directory という名前のサンプルリソースがインポートされます。ユーザー情報と 設定情報を異なるディレクトリに格納する場合は、複数のリソースを設定できま す。
- スキーマを XML オブジェクトのマッピングに含める必要があります。 必要に応じて、サービスプロバイダのアカウントポリシーを設定します。
- ディレクトリリソース用に設定されたベースコンテキストは、そのディレクトリ に格納されたユーザーのみに適用されます。

## メイン設定の編集

- ▼ サービスプロバイダ実装の設定オブジェクトを編集する
- 管理者インタフェースで、メニューの「サービスプロバイダ」をクリックします。 **1**
- 「メイン設定の編集」をクリックします。 「サービスプロバイダ設定」ページが開きます。 **2**
- 「サービスプロバイダ設定」フォームに必要な情報を指定します。 次の節で説明されている手順に従います。 **3**
	- 526[ページの「ディレクトリの設定」](#page-525-0)
	- 529 [ページの「ユーザーフォームとポリシー」](#page-528-0)
	- 530 [ページの「トランザクションデータベース」](#page-529-0)
	- 531 [ページの「追跡イベント設定」](#page-530-0)
	- 532 [ページの「同期アカウントインデックス」](#page-531-0)
	- 534 [ページの「コールアウト設定」](#page-533-0)

第17章 • サービスプロバイダの管理 525

### <span id="page-525-0"></span>ディレクトリの設定

「ディレクトリ設定」領域では、LDAP ディレクトリの設定情報を入力し、サービス プロバイダユーザーの Identity Manager 属性を指定します。

図 [17–1](#page-526-0) に、「サービスプロバイダ設定」ページのこの領域と、次の節で説明す る「ユーザーフォームとポリシー」領域を示します。

<span id="page-526-0"></span>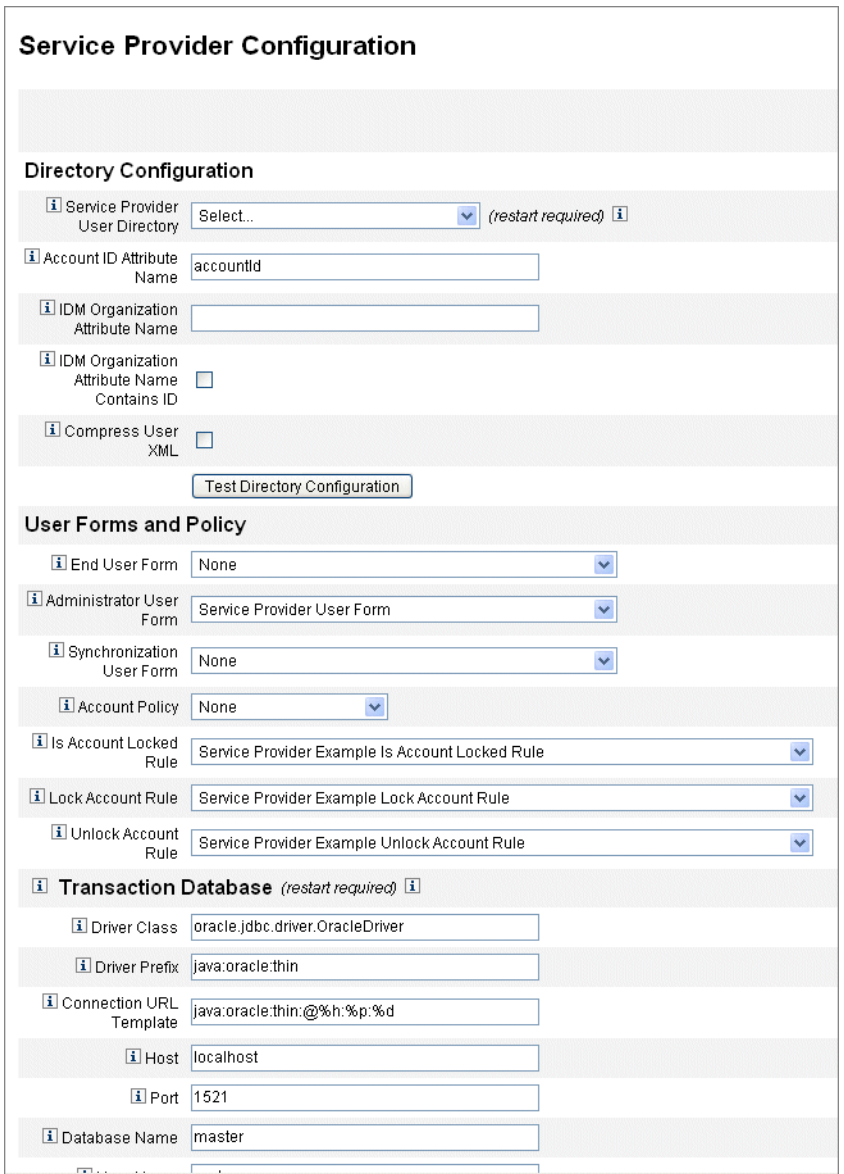

図 **17–1** サービスプロバイダ設定(ディレクトリ、ユーザーフォーム、およびポリシー)

### ▼ 「ディレクトリ設定」フォームに必要な情報を指定する

「**Service Provider End-User Directory**」をリストから選択します。 すべての サービスプロバイダユーザーデータが格納されている LDAP ディレクトリ リソースを選択します。 **1**

- 「アカウント**ID**属性名」を入力します。 これは、一意の短い識別子を含む LDAP アカウント属性の名前です。これは API を 通じた認証およびアカウントアクセスのためのユーザー名と見なされます。属性名 をスキーママップで定義する必要があります。 **2**
- 「**IDM**組織の属性名」を指定します。 **3**

このオプションには、Identity Manager 内で LDAP アカウントが所属する組織の名前 または ID を含む LDAP アカウント属性の名前を指定します。これは、LDAP アカウ ントの管理を委任する場合に使用されます。属性名は LDAP リソーススキーマ マップ内に存在する必要があり、Identity Manager システムの属性名 (スキーママップ の左側の名前) になります。

注 **–**組織認証による委任管理を有効にする場合は、「Identity Manager組織の属性 名」を指定し、さらに、必要に応じて「IDM 組織の属性名が ID を含む」を指定しま す。

「**IDM**組織の属性名が**ID**を含む」を選択する場合は、このオプションを有効にしま す。 **4**

LDAP アカウントが所属する Identity Manager 組織を参照する LDAP リソース属性 に、Identity Manager 組織の名前ではなく ID が含まれている場合、このオプションを 選択します。

- 「ユーザー**XML**の圧縮」を選択する場合は、このオプションを有効にします。 このオプションは、ユーザー XML を圧縮してディレクトリに保存する場合に選択し ます。 **5**
- 「ディレクトリ設定のテスト」をクリックして、設定の入力を検証します。 **6**

注**–**必要に応じて、「ディレクトリ設定」、「トランザクション設定」、および「監 査設定」をテストできます。3 つの設定をすべてテストするには、3 つのテスト設定 ボタンをすべてクリックします。

<span id="page-528-0"></span>ユーザーフォームとポリシー 「ユーザーフォームとポリシー」領域では、前の図 [17–1](#page-526-0)に示されているよう に、サービスプロバイダユーザー管理に使用するフォームとポリシーを指定しま す。

▼ サービスプロバイダユーザー管理のフォームとポリシーを指定す る

「エンドユーザーフォーム」をリストから選択します。 このフォームは、Delegated Administrator ページ以外のすべての場所で、同期中に使 用されます。「なし」を選択すると、デフォルトのユーザーフォームは使用されま せん。 **1**

「管理者ユーザーフォーム」をリストから選択します。 **2**

これは、管理者コンテキストで使用されるデフォルトのユーザーフォームです。こ れには、サービスプロバイダアカウントの編集ページが含まれます。「なし」を選 択すると、デフォルトのユーザーフォームは使用されません。

注 **–**「管理者ユーザーフォーム」を選択しなかった場合、管理者はIdentity Manager でサービスプロバイダユーザーを作成または編集できません。

**3** 「同期ユーザーフォーム」をリストから選択します。

サービスプロバイダの同期を実行するリソースにフォームが指定されていない場 合、「同期ユーザーフォーム」で指定したフォームがデフォルトのフォームとして 使用されます。リソースの同期ポリシーに対して入力フォームが指定されている場 合は、代わりにそのフォームが使用されます。リソースは通常、それぞれに異なる 同期入力フォームを使用します。この場合は、リストからフォームを選択せず に、各リソースに対して同期ユーザーフォームを設定してください。

- 「アカウントポリシー」をリストから選択します。 **4** 選択肢には、「設定」>「ポリシー」で定義されたアイデンティティーシステムのア カウントポリシーが含まれます。
- 「アカウントのロックを判断する規則」をリストから選択します。 アカウントがロックされているかどうかを判断するために、サービスプロバイダ ユーザービューで実行する規則を選択します。 **5**
- 「アカウントをロックする規則」を選択します。 属性を設定するサービスプロバイダユーザービューでアカウントのロックを実行す る規則を選択します。 **6**

第 17 章 ・ サービスプロバイダの管理 529 520 520 520 520 529 529 529 529 529 529 529 520 529 529 529 520 520 520 520 520 520 5

<span id="page-529-0"></span>「アカウントをロック解除する規則」を選択します。 属性を設定するサービスプロバイダユーザービューでアカウントのロック解除を実 行する規則を選択します。 **7**

#### トランザクションデータベース

「サービスプロバイダ設定」ページのこの領域では、図 17–2 に示すように、トラン ザクションデータベースの設定を行います。これらのオプションは、JDBC トランザ クション持続ストアを使用する場合にのみ必要です。いずれかの値を変更した場 合、変更を適用するにはサーバーを再起動する必要があります。

トランザクションのデータベーステーブルは、create\_spe\_tables DDL スクリプト (使用している Identity Manager インストールの sample ディレクトリにある) に示され ているスキーマに従って設定する必要があります。ターゲットの環境に合うよう に、適切なスクリプトのカスタマイズが必要な場合があります。

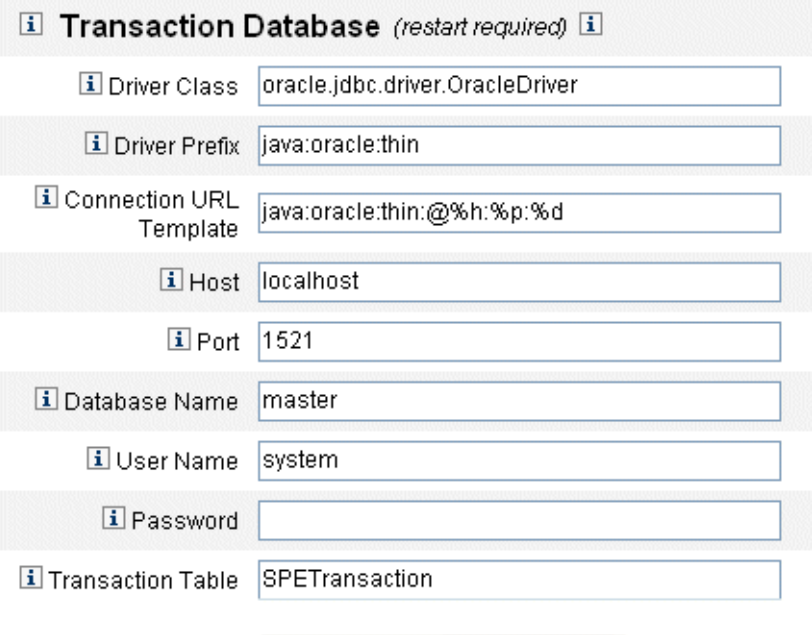

Test Transaction Configuration

図 **17–2** サービスプロバイダ設定(トランザクションデータベース)

#### <span id="page-530-0"></span>▼ トランザクションデータベースを設定する

#### 次のデータベース情報を入力します。 **1**

- 「ドライバクラス」。JDBC ドライバクラス名を指定します。
- 「ドライバプリフィックス」。このフィールドは省略可能です。指定した場 合、新しいドライバを登録する前に JDBC DriverManager に問い合わせが行われま す。
- 「接続URLテンプレート」。このフィールドは省略可能です。指定した場合、新 しいドライバを登録する前に JDBC DriverManager に問い合わせが行われます。
- 「ホスト」。データベースが実行されているホストの名前を入力します。
- 「ポート」。データベースサーバーがリスニング中のポート番号を入力します。
- 「データベース名」。使用するデータベースの名前を入力します。
- 「ユーザー名」。選択したデータベースのトランザクションテーブルおよび監査 テーブルの行を読み取り、更新、および削除する権限を持ったデータベース ユーザーの ID を入力します。
- 「パスワード」。データベースユーザーのパスワードを入力します。
- 「トランザクションテーブル」。保留中のトランザションを格納するために使用 する、選択したデータベース内のテーブルの名前を入力します。
- 必要に応じて、「トランザクション設定のテスト」をクリックしてエントリを検証 **2** します。

「サービスプロバイダ設定」ページの次の領域に進み、追跡するイベントを設定し ます。

#### 追跡イベント設定

イベント収集を有効にすると、リアルタイムで統計を追跡して、期待されるレベル または合意を得たレベルのサービスの維持に役立てることができます。図 [17–3](#page-531-0) に示 すように、イベント収集はデフォルトで有効になっています。「イベント収集の有 効化」チェックボックスの選択を解除すると、収集は無効になります。

<span id="page-531-0"></span>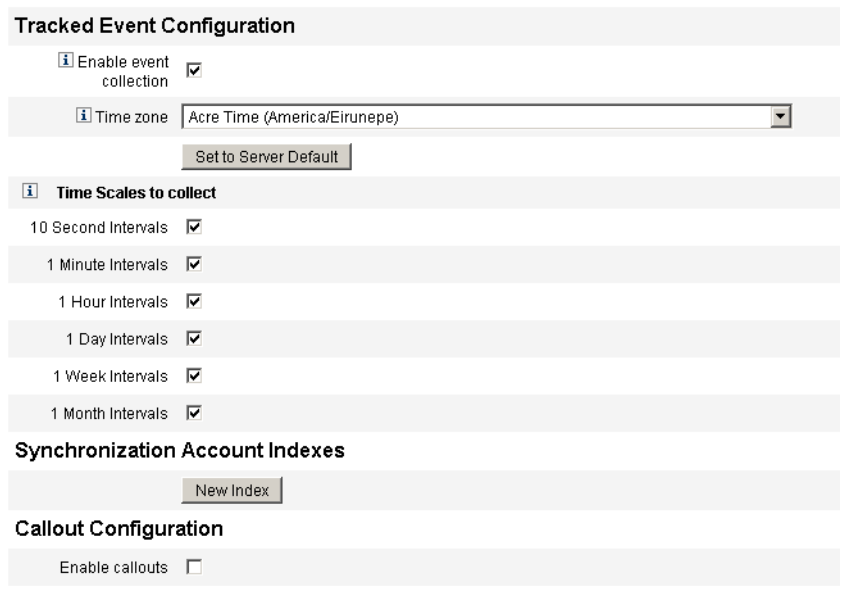

Save Cancel

図 **17–3** サービスプロバイダ設定 (追跡イベント、アカウントインデックス、およびコールアウ トの設定)

- ▼ サービスプロバイダの追跡イベントのタイムゾーンと収集間隔を 設定する
- 「タイムゾーン」をリストから選択します。 **1** 追跡イベントの記録時に使用するタイムゾーンを選択します。 サーバーで設定され ているタイムゾーンを使用する場合は、「サーバーのデフォルトに設定」を選択し ます。
- 「収集するタイムスケール」のオプションを選択します。 10 秒ごと、1 分ごと、1 時間ごと、1 日ごと、1 週間ごと、および 1 か月ごとの間隔で 収集が行われます。収集を行いたくない間隔があれば、その間隔を無効にします。 **2**

#### 同期アカウントインデックス

サービスプロバイダ実装でリソースの同期を行う場合、リソースが送信するイベン トがサービスプロバイダディレクトリ内のユーザーに正しく関連付けられるよう に、「アカウントインデックス」を定義する必要がある場合があります。

デフォルトでは、ディレクトリ内の accountId 属性と一致する accountId 属性の値をリ ソースイベントに含める必要があります。一部のリソースでは、常に accountId が送 信されるわけではありません。たとえば、Active Directory からの削除イベントに は、Active Directory が生成したアカウント GUID のみが含まれます。

accountId 属性が含まれないリソースには、次のいずれかの属性の値が含まれている 必要があります。

- guid。通常、この属性にはシステムが生成する一意の識別子が含まれます。
- **identity**。 通常、この属性は LDAP リソース以外のすべてのリソースの accountId と同じです。 identity にはオブジェクトの完全 DN が含まれます。

guid または identity を使用して関連付ける必要がある場合は、これらの属性のアカウ ントインデックスを定義する必要があります。インデックスは、リソース固有のア イデンティティーの保存に使用される可能性のある 1 つ以上のディレクトリ ユーザー属性を抜粋したものです。identity がディレクトリに保存されると、検索 フィルタでそれらを使用して、同期イベントと関連付けることができます。

アカウントインデックスを定義するには、まず、同期に使用するリソースと、その うちどれにインデックスが必要かを判断します。次に、サービスプロバイダディレ クトリのリソース定義を編集し、各 Active Sync リソースの GUID または identity 属性 のスキーママップに属性を追加します。たとえば、Active Directory から同期する場合 は、manager などの未使用のディレクトリ属性にマップされた AD-GUID という名前 の属性を定義します。

▼ リソースのインデックス属性を定義する

サービスプロバイダリソースのインデックス属性のすべてを定義したら、次の手順 を実行します。

- 設定ページの「同期アカウントインデックス」領域で、「新しいインデックス」ボ **1** タンをクリックします。 フォームが展開され、リソース選択フィールドと2つの属性選択フィールドが表示 されます。属性選択フィールドは、リソースが選択されるまでは空のままです。
- 「リソース」をリストから選択します。 これで、選択したリソースのスキーママップに定義された値が属性フィールドに表 示されます。 **2**
- 「**GUID**属性」または「完全アイデンティティー属性」のどちらかで、適切なイン デックス属性を選択します。 通常は両方を設定する必要はありません。両方を設定すると、最初に GUID、次に完 全 ID を使用して関連付けが行われます。 **3**
- <span id="page-533-0"></span>ほかのリソースのインデックス属性を定義する場合は、「新しいインデックス」を **4** 再度クリックします。
- インデックスを削除する場合は、「リソース」選択フィールドの右にある「削 **5** 除」ボタンをクリックします。 インデックスを削除すると、設定からインデックスが削除されるだけであり、現在 インデックス属性に保存されている値を持つ既存のディレクトリユーザーは一切変 更されません。

注**–**インデックスを削除すると、設定からインデックスが削除されるだけであり、現 在インデックス属性に保存されている値を持つ既存のディレクトリユーザーは一切 変更されません。

#### コールアウト設定

コールアウトを有効にする場合は、「コールアウト設定」領域でこのオプションを 選択します。コールアウトを有効にすると、コールアウトマッピングが表示さ れ、一覧表示されたトランザクションタイプごとに操作前および操作後のオプ ションを選択できるようになります。

デフォルトでは、操作前と操作後のオプションは「なし」に設定されます。

操作後のコールアウトを指定する場合、操作後のコールアウト処理が完了するまで トランザクションが待機するように指定するには、「操作後コールアウトを待 機」オプションを指定します。これにより、すべての依存トランザクションは、操 作後のコールアウトが正常に完了したあとにのみ実行されます。

注**–**「サービスプロバイダ設定」ページですべての領域の選択が完了したら、「保 存」をクリックして設定を完了します。

## ユーザー検索設定の編集

このページでは、図 [17–4](#page-534-0) に示すように、委任された管理者が「サービスプロバイダ ユーザーの管理」ページで実行する検索に関するデフォルトの検索設定を指定しま す。このデフォルト設定は、「サービスプロバイダユーザーの管理」ページのすべ てのユーザーに適用されますが、セッションごとに別の設定を適用することもでき ます。

<span id="page-534-0"></span>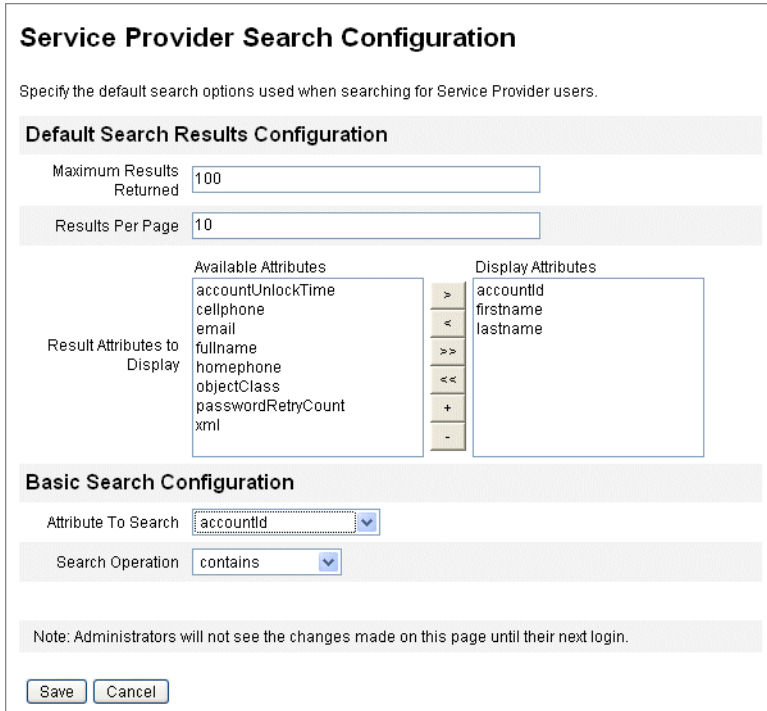

図**17–4** 検索設定

- ▼ サービスプロバイダユーザーを検索するデフォルトの検索設定を 行う
- メニューバーの「サービスプロバイダ」をクリックします。 **1**
- 「ユーザー検索設定の編集」をクリックします。 **2**
- 「返される最大結果数」に数値を入力します**(**デフォルト値は**100)**。 **3**
- 「ページあたりの結果数」に数値を入力します**(**デフォルト値は**10)**。 **4**
- 「表示する結果属性」の横にある「利用可能な属性」を矢印キーで選択します。 **5**
- 「検索する属性」をリストから選択します。 **6**
- 「検索操作」をリストから選択します。 **7**
- 「保存」をクリックします。 **8**

第17章 • サービスプロバイダの管理 535

<span id="page-535-0"></span>注**–**検索設定に加えた変更は、ログオフして再度ログオンするまで有効になりませ  $h<sub>a</sub>$ 

サービスプロバイダディレクトリが設定されていない場合、これらの設定オブ ジェクトは使用できません。

# トランザクション管理

トランザクションは、新しいユーザーの作成や新しいリソースの割り当てなど、単 一のプロビジョニング操作をカプセル化します。リソースを使用できないときにこ れらのトランザクションを終了させるため、トランザクションがトランザクション 持続ストアに書き込まれます。

この節の以下のトピックでは、サービスプロバイダトランザクションの管理手順に ついて説明します。

- 536ページの「デフォルトのトランザクション実行オプションの設定」
- 539 [ページの「トランザクション持続ストアの設定」](#page-538-0)
- 540[ページの「トランザクション処理の詳細設定」](#page-539-0)
- 542 [ページの「トランザクションの監視」](#page-541-0)

# デフォルトのトランザクション実行オプションの 設定

これらのオプションは、トランザクションの実行方法を制御します。 これには、同 期/非同期の処理、トランザクション持続ストアに書き込むタイミングなどが含まれ ます。これらのオプションは、IDMXUser ビューまたはその処理に使用される フォームを使用して、上書きできます。詳細は、『[Sun Identity Manager Service](http://docs.sun.com/doc/820-5601) [Provider 8.1 Deployment](http://docs.sun.com/doc/820-5601) 』を参照してください。

#### ▼ サービスプロバイダトランザクションを設定する

「サービスプロバイダ」→「トランザクション設定の編集」をクリックします。 「サービスプロバイダのトランザクション設定」ページが開きます。 図 [17–5](#page-536-0) に、「デフォルトのトランザクション実行オプション」領域を示します。 **1**

<span id="page-536-0"></span>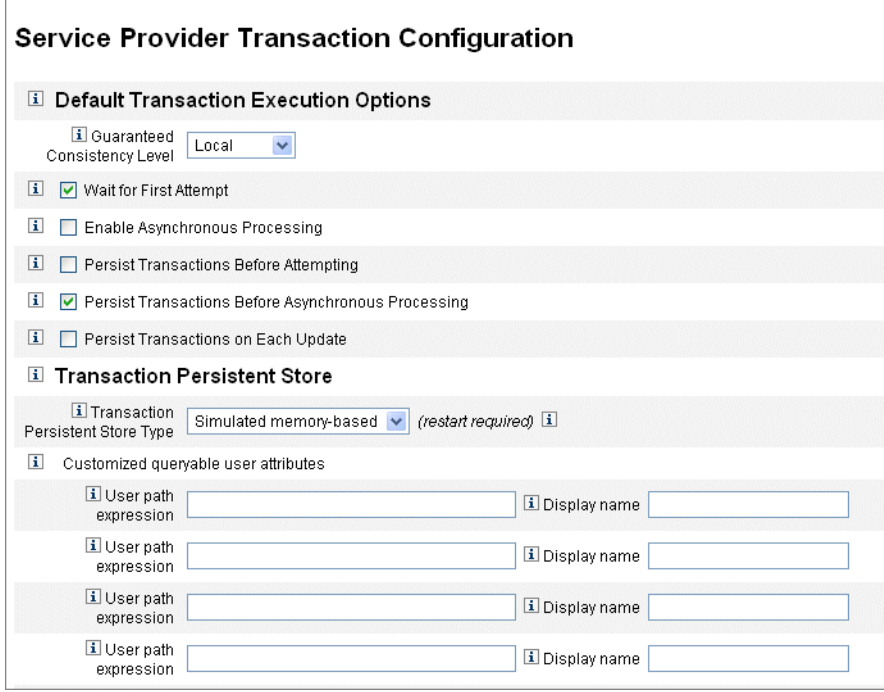

図**17–5** トランザクションの設定

「保証される整合性レベル」で適切なオプションを選択して、ユーザー更新のトラ ンザクション整合性レベルを指定します。 **2**

次のオプションがあります。

- 「なし」。ユーザーのリソース更新の順序付けは保証されません。
- 「ローカル」。同じサーバーで処理されているユーザーのリソース更新の整合性 が保証されます。
- 「完全」。ユーザーのすべてのリソース更新の順番付けがサーバー全体で保証さ れます。このオプションは、すべてのトランザクションがトランザクションの試 行まで、または非同期処理まで持続していることを必要とします。
- 必要に応じて「デフォルトのトランザクション実行オプション」領域を有効にしま **3** す。

次のオプションがあります。

- 「最初の試行を待機」。IDMXUser ビューオブジェクトがチェックインされると きにどのように呼び出し元に制御が戻されるかを指定します。このオプションを 有効にすると、プロビジョニングトランザクションが試行を 1 回完了するま で、チェックイン操作が遮断されます。非同期処理を無効にした場合、トランザ クションは成功するか、コントロールが返される場合は失敗します。非同期処理 が有効になっている場合、トランザクションは引き続きバックグラウンドで再試 行されます。このオプションを無効にすると、プロビジョニングトランザク ションの試行の前に、チェックイン操作から呼び出し元に制御が戻ります。この オプションを有効にすることを検討してください。
- 「非同期処理の有効化」。このオプションは、チェックイン呼び出しが戻ったあ とでプロビジョニングトランザクションの処理を継続するかどうかを制御しま す。

非同期処理を有効にすると、トランザクションの再試行が可能になります。[540](#page-539-0) [ページの「トランザクション処理の詳細設定」で](#page-539-0)設定されているワークスレッド を非同期で実行させることで、スループットも向上します。このオプションを選 択した場合は、同期入力フォームを使用してリソースをプロビジョニングまたは 更新する再試行間隔および試行回数を設定します。

「非同期処理の有効化」を選択したときは、「再試行タイムアウト」値を入力し ます。これは、失敗したプロビジョニングトランザクションがサーバーで再試行 される期間の上限をミリ秒で表した値です。この設定により、サービスプロバイ ダユーザー LDAP ディレクトリなど、個々のリソースの再試行設定が補足されま す。たとえば、リソースの再試行制限に達する前にこの制限に達した場合、トラ ンザクションは終了します。負の値の場合、再試行の回数は個々のリソースの設 定のみにより制限されます。

- 「試行前の持続的トランザクション」。 このオプションを有効にすると、プロビ ジョニングトランザクションは試行される前にトランザクション持続ストアに書 き込まれます。このオプションを有効にすると、ほとんどのプロビジョニングト ランザクションは最初の試行で成功するため、不要なオーバーヘッドが生じる場 合があります。「最初の試行を待機」オプションを無効にしている場合を除 き、このオプションは無効にすることを検討してください。「完全」整合性レベ ルが選択されている場合は、このオプションを使用できません。
- 「非同期処理の前の持続的トランザクション」(デフォルトの選択)。 このオプ ションを有効にすると、プロビジョニングトランザクションは非同期で処理され る前にトランザクション持続ストアに書き込まれます。「最初の試行を待機」オ プションが有効になっている場合、再試行が必要なトランザクションは、制御が コールアウト元に戻る前に持続ストアに書き込まれます。「最初の試行を待 機」オプションが無効になっている場合、トランザクションは試行される前に常 に持続ストアに書き込まれます。このオプションは有効にすることをお勧めしま す。「完全」整合性レベルが選択されている場合は、このオプションを使用でき ません。

<span id="page-538-0"></span>■ 「各更新時の持続的トランザクション」。このオプションを有効にすると、プロ ビジョニングトランザクションは再試行後に持続ストアに書き込まれます。これ により、「トランザクションの検索」ページから検索できるトランザクション持 続ストアは常に最新になるため、問題の分離に役に立つ場合があります。

# トランザクション持続ストアの設定

「サービスプロバイダのトランザクション設定」ページのこれらのオプション は、トランザクション持続ストアに適用されます。ストア内で表示する問い合わせ 可能な追加属性以外に、ストアのタイプも設定できます。

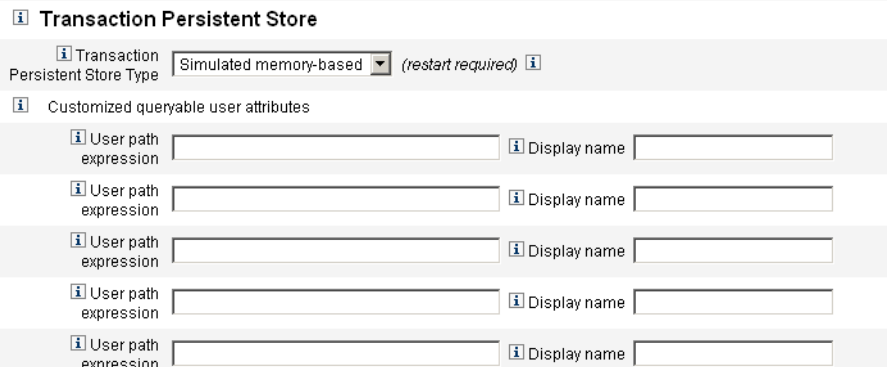

図**17–6** サービスプロバイダのトランザクション持続ストアの設定

- ▼ 「サービスプロバイダのトランザクション設定」ページのオプ ションを設定する
- 目的の「トランザクション持続ストアタイプ」をリストから選択します。 **1**
	- 「データベース」オプションを選択した場合、サービスプロバイダ設定のメイン ページで設定された RDBMS がプロビジョニングトランザクションの持続に使用され ます。これにより、サーバーが再起動された場合でも、再試行する必要のあるトラ ンザクションが失われることはなくなります。このオプションを選択する場合 は、メインのサービスプロバイダ設定ページで RDBMS を設定する必要がありま す。「メモリーベースのシミュレート」オプションを選択した場合、再試行の必要 なトランザクションはメモリー内にのみ格納され、サーバーを再起動すると破棄さ れます。本稼働環境では、「データベース」オプションを有効にします。

<span id="page-539-0"></span>注**–**メモリーベースのトランザクション持続ストアは、クラスタ環境での使用には適 しません。

「トランザクション持続ストアタイプ」を変更した場合、変更を適用するには、実 行中のすべての Identity Manager インスタンスを再起動する必要があります。

必要に応じて、「クエリー可能なユーザー属性のカスタマイズ」を選択します。 **2** トランザクション概要内で表示される IDMXUser オブジェクトの追加属性を選択し ます。これらの属性は、検索トランザクションページから問い合わせ可能であ り、検索結果に表示されます。

次の属性があります。

- 「ユーザーパス表現」。IDMXUser オブジェクトにパス表現を入力します。
- 「表示名」。パス表現に対応する表示名を選択します。この表示名はトランザク ション検索ページに表示されます。

## トランザクション処理の詳細設定

これらの詳細なオプションは、トランザクションマネージャーの内部動作を制御し ます。パフォーマンス分析で最適ではないと示されない限り、指定されたデフォル トを変更できません。すべてのエントリが必須です。

図 [17–5](#page-536-0) に、「トランザクション設定の編集」ページの「トランザクション処理の詳 細設定」領域を示します。
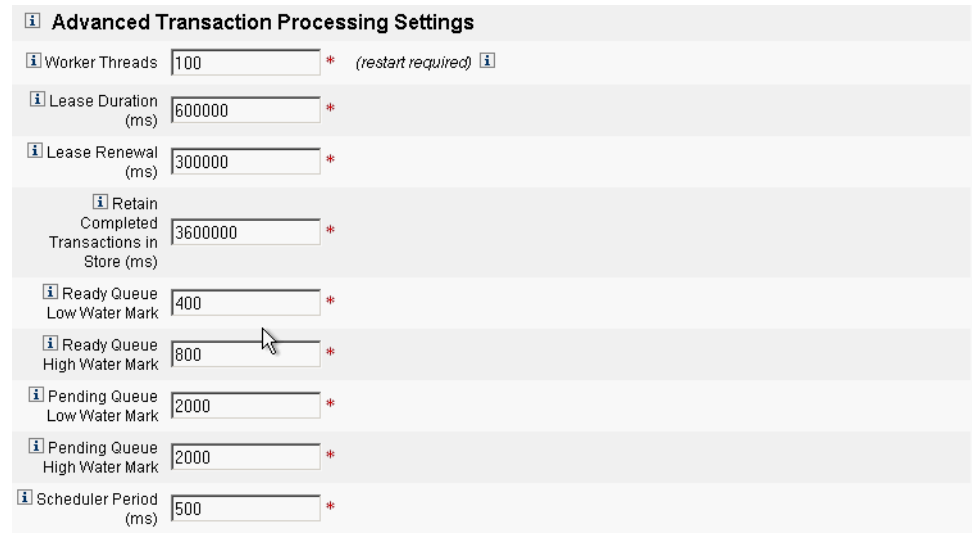

図**17–7** トランザクション処理の詳細設定

### ▼ 「トランザクション処理の詳細設定」を指定する

「ワークスレッド」に数値を入力します**(**デフォルト値は**100)**。 **1**

これはトランザクションの処理に使用されるスレッド数です。この値は同時に処理 されるトランザクション数を制限します。これらのスレッドは起動時に静的に割り 当てられます。

注**–**「ワークスレッド」を変更した場合、変更を適用するには、実行中のすべての Identity Manager インスタンスを再起動する必要があります。

#### 「リース時間**(ms)**」に数値を入力します**(**デフォルト値は**600000)**。 **2**

これは、再試行中のトランザクションをサーバーでロックする時間を制御しま す。リースは必要に応じて更新されます。ただし、サーバーが完全にシャットダウ ンしていない場合、オリジナルサーバーのリース時間が終了するまで、ほかの サーバーはトランザクションをロックできません。最低値は 1 分です。それより小 さい値を設定すると、トランザクション持続ストアの負荷に影響する可能性があり ます。

「リース更新**(ms)**」に数値を入力します**(**デフォルト値は**300000)**。 これは、ロックされたトランザクションのリースの更新時期を制御します。リース の残り時間がこの値になったときにリースが更新されます。 この値の単位はミリ秒 です。 **3**

- 「終了トランザクションのストア内での保持時間**(ms)**」に数値を入力します**(**デ **4** フォルト値は**360000)**。 トランザクション持続ストアから終了トランザクションを削除するまでの待機時間 (ミリ秒) です。トランザクションがただちに持続ストアに書き込まれるように設定 されている場合を除き、完了したすべてのトランザクションがトランザクション持 続ストアに格納されているとはかぎりません。
- 「実行可能キュー最低水準点」に数値を入力します**(**デフォルト値は**400)**。 トランザクションスケジューラの実行可能なトランザクションキューがこの制限を 下回ると、最高水準制限までキューに実行可能なトランザクションが補充されま す。 **5**
- 「実行可能キュー最高水準点」に数値を入力します**(**デフォルトは**800)**。 **6** トランザクションスケジューラの実行可能なトランザクションキューが最低水準点 よりも下回ると、この制限まで、キューに実行可能なトランザクションが補充され ます。
- 「保留キュー最低水準点」に数値を入力します**(**デフォルト値は**2000)**。 **7** トランザクションスケジューラの保留中キューには、再試行のために保留されてい る、失敗したトランザクションが保持されます。キューのサイズが最高水準点を超 える場合、最低水準点を超えるすべてのトランザクションはトランザクション持続 ストアにフラッシュされます。
- 「保留キュー最高水準点」に数値を入力します**(**デフォルト値は**2000)**。 **8** トランザクションスケジューラの保留中キューには、再試行のために保留されてい る、失敗したトランザクションが保持されます。キューのサイズが最高水準点を超 える場合、最低水準点を超えるすべてのトランザクションはトランザクション持続 ストアにフラッシュされます。
- 「スケジューラ間隔**(ms)**」に数値を入力します**(**デフォルトは**500)**。 **9** これは、トランザクションスケジューラの実行間隔です。トランザクションスケ ジューラは実行されると、実行可能なトランザクションを保留中のキューから実行 可能キューに移動し、トランザクション持続ストアに対して、トランザクションの 持続などの別の定期的な作業を実行します。
- 「保存」をクリックして、設定を受け入れます。 **10**

### トランザクションの監視

サービスプロバイダトランザクションは、トランザクション持続ストアに書き込ま れます。トランザクション持続ストアのトランザクションを検索して、トランザク ションのステータスを表示できます。

注 **–**「トランザクション設定の編集」ページを使用すると(「トランザクション管 理」を参照)、管理者はいつトランザクションを保管するかを制御できます。たとえ ば、トランザクションをただちに保管できます (最初の試行前であっても)。

「トランザクションの検索」ページで、検索条件を指定してトランザクションを フィルタリングし、ユーザー、タイプ、ステータス、トランザクション ID、現在の 状態、成功か失敗かなど、トランザクションイベントに関する特定の条件に基づい て表示できます。ここには、すでに完了しているトランザクションとともに再試行 中のトランザクションが含まれます。完了していないトランザクションは、それ以 上試行されないようにキャンセルできます。

#### ▼ トランザクションを検索する

管理者インタフェースで、「サーバータスク」→「サービスプロバイダトランザク **1** ション」をクリックします。 「サービスプロバイダのトランザクション検索」ページが表示され、そこで検索条 件を指定できます。

注**–**検索では、下で選択したすべての条件に一致するトランザクションのみが返され ます。これは、「アカウント」→「ユーザーの検索」ページと類似しています。

#### 検索を設定します。 **2**

次のオプションのいずれかを選択します。

■ 「ユーザー名」。入力した accountId を持つユーザーのみに適用されるトランザク ションを検索できます。

注**–**サービスプロバイダトランザクション設定ページで「クエリー可能な ユーザー属性のカスタマイズ」を設定している場合は、それらがここに表示され ます。たとえば、クエリー可能なユーザー属性のカスタマイズとして姓またはフ ルネームが設定されている場合、これらに基づいて検索することを選択できま す。

- 「タイプ」。選択したタイプのトランザクションを検索できます。
- 「状態」。選択した次の状態のトランザクションを検索できます。
	- 「未試行」。トランザクションは、まだ試行されていません。
	- 「再試行保留中」。トランザクションは、1回以上試行されましたが、1つ以 上のエラーが見つかり、個々のリソースに設定された再試行制限まで再試行が スケジュールされています。

第17章 • サービスプロバイダの管理 543 カランド 543 カランド 17章 • サービスプロバイダの管理

- 「成功」。トランザクションは、正常に完了しました。
- 「失敗」。トランザクションは、1つ以上失敗して完了しました。
- 「試行回数」。試行された回数に基づいて、トランザクションを検索できま す。失敗したトランザクションは、個々のリソースに設定された再試行制限まで 再試行されます。
- 「送信時間」。時間、分、日の単位でトランザクションが最初に送信された時間 に基づいて、トランザクションを検索できます。
- 「終了時間」。時間、分、日の単位でトランザクションが完了した時間に基づい て、トランザクションを検索できます。
- 「キャンセルステータス」。トランザクションがキャンセルされているかどうか に基づいて、トランザクションを検索できます。
- 「トランザクションID」。一意の ID に基づいてトランザクションを検索できま す。すべての監査ログレコードに表示される、ユーザーが入力する ID に基づい てトランザクションを検索するには、このオプションを使用します。
- 「SPE サーバー名」。実行中の サービスプロバイダサーバーに基づいてトランザ クションを検索できます。サーバーの ID は、Waveset.properties ファイルで上書 きされている場合を除き、マシン名に基づきます。
- 検索結果をリストから選択したエントリ数までに制限します。指定された制限ま での結果のみ返されます。ほかの結果がある場合でも通知は表示されません。

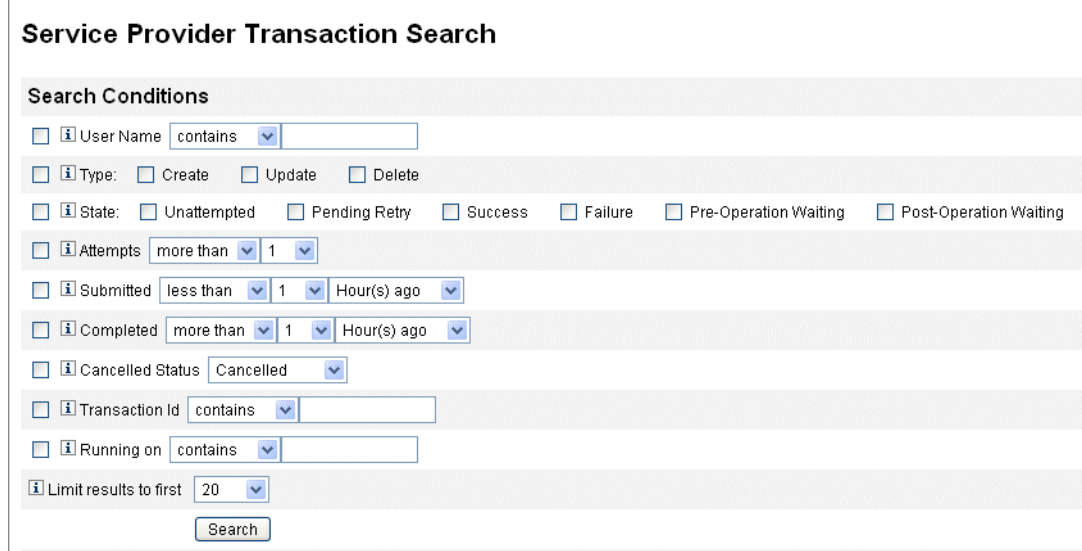

図**17–8** トランザクションの検索

- 「検索」をクリックします。 検索結果が表示されます。 **3**
- 結果ページの一番下にある「一致したすべてのトランザクションをダウン **4** ロード」をクリックして、結果を**XML**形式のファイルに保存します。

注**–**検索結果に返されたトランザクションをキャンセルするには、結果テーブルのト ランザクションを選択し、「選択内容のキャンセル」をクリックします。完了して いる、またはすでにキャンセルされているトランザクションはキャンセルできませ  $h<sub>o</sub>$ 

# サービスプロバイダユーザーの委任管理

サービスプロバイダユーザーの委任管理を有効にするには、Identity Manager 「管理 者ロール」または組織ベース認証モデルを使用します。

### 組織認証による委任

Identity Manager では、デフォルトで、組織ベース認証モデルを使用して管理作業を 委任できます。

組織ベース認証モデルで委任される管理者を作成するときは、次のことに留意して ください。

- サービスプロバイダ管理者は、特定の機能と管理する組織を持つ Identity Manager ユーザーです。
- ユーザーの組織属性の値は、Identity Manager 組織の名前またはオブジェクト ID のいずれかです。これは、「Identity Manager メイン設定」画面の「Identity Manager 組織の属性名が ID を含む」フィールドの設定によって異なります。
- Identity Manager 階層を作成し、その階層に組織を配置して、それらの組織の管理 を委任することができます。組織の単純名ではなく、組織に固有の識別情報を使 用します。
- サービスプロバイダユーザーの組織はディレクトリサーバーのユーザー属性から 取得されます。
	- ディレクトリサーバーリソースのスキーママップに属性を設定する必要があり ます。
	- 属性の比較は、管理者が管理する組織リストとの「完全一致」によって行われ ます。ディレクトリに格納される値は、階層全体ではなく、組織名と一致する 必要があります。管理者が Top:orgA:sub1 を管理する場合、sub1 はサービスプ ロバイダユーザーの組織属性に格納されている値でなければなりません。

■ 属性が設定されていない場合、または Identity Manager 組織と一致しない場 合、そのサービスプロバイダユーザーは最上位 (Top) 組織のメンバーとみなさ れます。このため、サービスプロバイダ管理者は、それらのユーザーを管理す るために、Top 内でサービスプロバイダユーザー機能を持っていることが必要 です。

属性設定により、サービスプロバイダ管理者による検索範囲が決まります。

■ 委任される管理者のアカウントを作成するには、まず Identity Manager 管理者を作 成し、次に サービスプロバイダ管理者機能を追加します。ユーザーに割り当てる ことができる Service Provider タスクに固有の機能があります (「ユーザーの編 集」ページの「セキュリティー」タブ)。管理する組織は、管理者が変更できる サービスプロバイダユーザーを指定します。サービスプロバイダユーザーが利用 可能なリソースはいずれも、すべての Identity Manager 管理者が利用可能です。

注 **–** Identity Manager の委任管理については、第 6 [章「管理」の](#page-198-0)200 [ページの「委任さ](#page-199-0) [れた管理」を](#page-199-0)参照してください。

### 管理者ロール割り当てによる委任

サービスプロバイダユーザーに細かい機能や制御の範囲を付与する場合は、サービ スプロバイダユーザー管理者ロールを使用します。1 人以上の Identity Manager ユーザーまたはサービスプロバイダユーザーへの管理者ロールの割り当てを、ログ イン時に動的に行うように設定できます。

管理者ロールを割り当てられたユーザーに与える機能 (「サービスプロバイダの ユーザーの作成」など) を指定する規則を定義して管理者ロールに割り当てることが できます。

サービスプロバイダユーザーに対して管理者ロールの委任を使用するには、Identity Manager システム設定オブジェクト (116 ページの「Identity Manager [設定オブジェク](#page-115-0) [トの編集」](#page-115-0)) で有効にする必要があります。

管理者ロール割り当てによる委任を有効にする場合、「サービスプロバイダ設 定」の「IDM 組織の属性名」は必要ありません。

#### サービスプロバイダ管理者ロール委任の有効化

サービスプロバイダ管理者ロール委任 (サービスプロバイダ委任管理) を有効にする には、変更のために システム設定オブジェクトを開き (116 [ページの「](#page-115-0)Identity Manager [設定オブジェクトの編集」](#page-115-0))、次のプロパティーを true に設定します。

security.authz.external.*app name*.*object type*

*app name* は Identity Manager アプリケーション (管理者インタフェースなど)、*object type* は Service Provider Users です。

このプロパティーは、Identity Manager アプリケーション (管理者インタフェースや ユーザーインタフェースなど) 単位およびオブジェクトタイプ単位で有効にすること ができます。現在サポートされているオブジェクトタイプは Service Provider Users のみです。デフォルト値は false です。

たとえば、Identity Manager 管理者のサービスプロバイダ委任管理を有効にするに は、System Configuration 設定オブジェクトで次の属性を「true」に設定します。

security.authz.external.Administrator Interface.Service Provider Users

特定の Identity Manager またはサービスプロバイダアプリケーションでサービスプロ バイダ委任管理を無効に (false に設定) した場合は、組織ベース認証モデルが使用さ れます。

サービスプロバイダ委任管理を有効にした場合は、実行された認証規則の数および 時間に関する情報が追跡イベントによって取得されます。それらの統計情報は ダッシュボードで表示できます。

#### サービスプロバイダユーザー管理者ロールの設定

サービスプロバイダユーザー管理者ロールを設定するには、管理者ロールを作成 し、制御の範囲、機能、および割り当てるユーザーを指定します。

注**–**サービスプロバイダユーザー管理者ロールを作成する前に、その管理者ロールの 検索コンテキスト、検索フィルタ、検索後のフィルタ、機能、およびユーザー割り 当てに関する規則を定義します。

次の規則を使用するには、規則の authType を指定する必要があります。

- SPEUsersSearchContextRule
- SPEUsersSearchFilterRule
- SPEUsersAfterSearchFilterRule
- CapabilitiesOnSPEUserRule
- UserIsAssignedAdminRoleRule
- SPEUserIsAssignedAdminRoleRule

サービスプロバイダユーザー管理者ロールのこれらの規則を作成するには、Identity Manager に付属するサンプル規則を使用できます。サンプル規則は Identity Manager インストールディレクトリの sample/adminRoleRules.xml にあります。

実際の環境でのサンプル規則の作成については、『[Sun Identity Manager Service](http://docs.sun.com/doc/820-5601) [Provider 8.1 Deployment](http://docs.sun.com/doc/820-5601)』を参照してください。

#### ▼ サードスプロバイダユーザー管理者ロールを設定する

- 管理者インタフェースで、メニューから「セキュリティー」をクリックし、「管理 **1** 者ロール」をクリックします。 「管理者ロール」ページが開きます。
- 「新規」をクリックします。 「管理者ロールの作成」ページが開きます。 **2**
- 管理者ロールの名前を指定し、タイプとして「サービスプロバイダユーザー」を選 **3** 択します。
- 次の節の説明に従って、「制御の範囲」、「機能」、および「ユーザーに割り当て **4** る」のオプションを指定します。

#### 制御の範囲の指定

サービスプロバイダユーザー管理者ロールの制御の範囲は、特定の Identity Manager 管理者、Identity Manager エンドユーザー、または Identity Mananger サービスプロバ イダエンドユーザーが表示できるサービスプロバイダユーザーを指定します。この 範囲は、ディレクトリのサービスプロバイダユーザーを一覧表示するようにリクエ ストされたときに適用されます。

サービスプロバイダユーザー管理者ロールの制御の範囲では、以下の設定を 1 つ以 上指定できます。

■ 「ユーザー検索コンテキスト」。検索の開始に規則を使用するかテキスト文字列 を使用するかを指定します。

「なし」を指定した場合、デフォルトの検索コンテキストは、サービスプロバイ ダユーザーディレクトリとして設定された Identity Mananger リソースで指定され たベースコンテキストになります。

■ 「ユーザー検索フィルタ」。検索フィルタに規則を適用するかテキスト文字列を 適用するかを指定します。

指定したテキスト文字列、または選択した規則から返されるテキスト文字列 は、検索コンテキスト内で、この管理者ロールに割り当てられたユーザーが管理 するユーザーセットを表す LDAP 準拠の検索フィルタ文字列になります。指定し たフィルタは、ユーザーが指定した検索フィルタと結合されます。 検索結果とし て返されるユーザーには、この管理者ロールに割り当てられたユーザーが一覧表 示する権限を与えられていないユーザーが含まれないようにします。

■ 「ユーザー検索後に適用されるフィルタ規則」。ユーザー検索フィルタの適用後 に適用される規則を選択します。

この規則は、サービスプロバイダユーザーディレクトリに対して最初の LDAP 検 索が実行されたあとに実行され、検索結果を評価して、リクエスト元の ユーザーがアクセスを許可されている識別名 (dn) を決定します。

このタイプの規則を使用できるのは、あるユーザーをリクエスト元ユーザーの制 御の範囲に含めるかどうかを LDAP 以外のユーザー属性 (グループメンバーシップ など) を使用して判断する場合や、フィルタでの判断をサービスプロバイダ ユーザーディレクトリ以外のリポジトリ (Oracle データベースや RACF など) を使 用して行う必要がある場合などです。

#### 機能の指定

サービスプロバイダユーザー管理者ロールの機能では、アクセスをリクエストされ ているサービスプロバイダユーザーに対してリクエスト元のユーザーが持つ機能と 権利を指定します。これは、サービスプロバイダユーザーの表示、作成、変更、ま たは削除のリクエストが作成されたときに適用されます。

「機能」タブで、この管理者ロールに適用する「機能規則」を選択します。

#### ユーザーへの管理ロールの割り当て

ログイン時の評価で認証ユーザーに管理者ロールを割り当てるかどうかを判断する 規則を指定することにより、サービスプロバイダユーザー管理者ロールをサービス プロバイダユーザーに動的に割り当てることができます。

「ユーザーに割り当てる」タブをクリックし、割り当てに適用する規則を選択しま す。

注**–**ユーザーへの管理者ロールの動的割り当ては、ログインインタフェース (ユーザーインタフェースや管理者インタフェースなど) ごとに有効にする必要があ ります。 そのためには、次のシステム設定オブジェクト (116 [ページの「](#page-115-0)Identity Manager [設定オブジェクトの編集」](#page-115-0)) を true に設定します。

security.authz.checkDynamicallyAssignedAdminRolesAtLoginTo. *loginInterface*

すべてのインタフェースのデフォルトは false です。

# サービスプロバイダユーザー管理者ロールの委任

サービスプロバイダユーザーは、デフォルトで、自分に割り当てられたサービスプ ロバイダユーザー管理者ロールを、自分の制御の範囲内のサービスプロバイダ ユーザーに割り当てる (または「委任する」) ことができます。

実際に、サービスプロバイダユーザーを編集する機能を持つ Identity Manager ユーザーは、自分に割り当てられたサービスプロバイダユーザー管理者ロール を、自分の制御の範囲内のサービスプロバイダユーザーに割り当てることができま す。

サービスプロバイダユーザー譲渡者ロールに、制御の範囲に関係なく譲渡者ロール を割り当てることができる「譲渡者」のリストを含めることもできます。このよう な直接の割り当てにより、1 人以上の既知のユーザーアカウントが管理者ロールを割 り当てることができるようにします。

# サービスプロバイダユーザーの管理

この節では、Identity Manager.による サービスプロバイダユーザーの管理とその手順 について説明します。

この節は次のトピックで構成されています。

- 550ページの「ユーザー組織」
- 551 [ページの「ユーザーとアカウントの作成」](#page-550-0)
- 554ページの「サードスプロバイダユーザーの検索」
- 559 [ページの「エンドユーザーインタフェース」](#page-558-0)

### ユーザー組織

サービスプロバイダでは、ユーザーの属性値によって、そのユーザーが割り当てら れる組織が決まります。これは、Identity Manager のメイン設定の「Identity Manager 組織の属性名」フィールドによって指定されます (525 [ページの「初期設定」参](#page-524-0) 照)。ただし、それらの組織名は、ディレクトリサーバーで割り当てられた ユーザー属性の値と一致する必要があります。

「Identity Manager 組織の属性名」が定義されている場合は、「ユーザーの作成」ま たは「ユーザーの編集」ページに、使用できる組織の複数選択リストが表示されま す。デフォルトでは短い組織名が表示されます。組織の完全なパスが表示されるよ うにサービスプロバイダユーザーフォームを変更できます。

どの属性が組織名属性になるかを選択できます。組織名属性は、そのユーザーを検 索および管理できる管理者を制約するためにサービスプロバイダユーザー管理 ページで使用されます。

<span id="page-550-0"></span>注**–**現在、サービスプロバイダアカウントおよびリソースアカウント用のアカウント ID ポリシーとパスワードポリシーがあります。

「サービスプロバイダシステムのアカウントポリシー」は、主要ポリシーテーブル から使用できます。

### ユーザーとアカウントの作成

すべてのサービスプロバイダユーザーは、サービスプロバイダディレクトリ内にア カウントを持つ必要があります。ユーザーがほかのリソースのアカウントを持つ場 合、それらのアカウントへのリンクがユーザーのディレクトリエントリに保存され るので、そのユーザーを表示するときに、それらのアカウントに関する情報を表示 できます。

注 **–**ユーザーを作成および編集するためのサービスプロバイダユーザーフォームの サンプルが用意されています。このフォームを、実際のサービスプロバイダ環境で のユーザー管理の要件に合わせてカスタマイズしてください。詳細は、『[Sun](http://docs.sun.com/doc/820-5821/bvadn?a=view) [Identity Manager Deployment Reference](http://docs.sun.com/doc/820-5821/bvadn?a=view)』の第 2 章「Identity Manager Forms」を参照して ください。

- ▼ サードスプロバイダアカウントを作成する
- 管理者インタフェースで、メニューバーの「アカウント」をクリックします。 **1**
- 「サービスプロバイダユーザーの管理」タブをクリックします。 **2**
- 「ユーザーの作成」をクリックします。 **3**

注 **–**デフォルトのサービスプロバイダユーザーフォームの使用時に表示される実際 のフィールドは、サービスプロバイダディレクトリリソースのアカウント属性 テーブル (スキーママップ) に設定された属性によって異なります。また、ユーザー (委任された管理者など) にリソースを割り当てた場合は、そのリソースの属性値を 指定するための新しい領域が追加表示されます。フィールドをカスタマイズするこ ともできます。

- 必要に応じてこれらのリソースの属性値を指定します。 **4** 次の属性値があります。
	- **accountid** (必須)
	- **password**
	- **confirmation** (パスワードの確認)
- **firstname** (必須)
- lastname (必須)
- **fullname**
- **email**
- 「**home phone**」
- 「**cell phone**」
- 「**password retry count**」
- 「**account unlock time**」
- 矢印キーを使用して、目的の「リソース」を「利用可能」リストから選択します。 **5**
- 「アカウントステータス」に、アカウントがロックされているかロック解除されて いるかが表示されます。アカウントをロックまたはロック解除する場合は、このオ プションをクリックします。 **6**

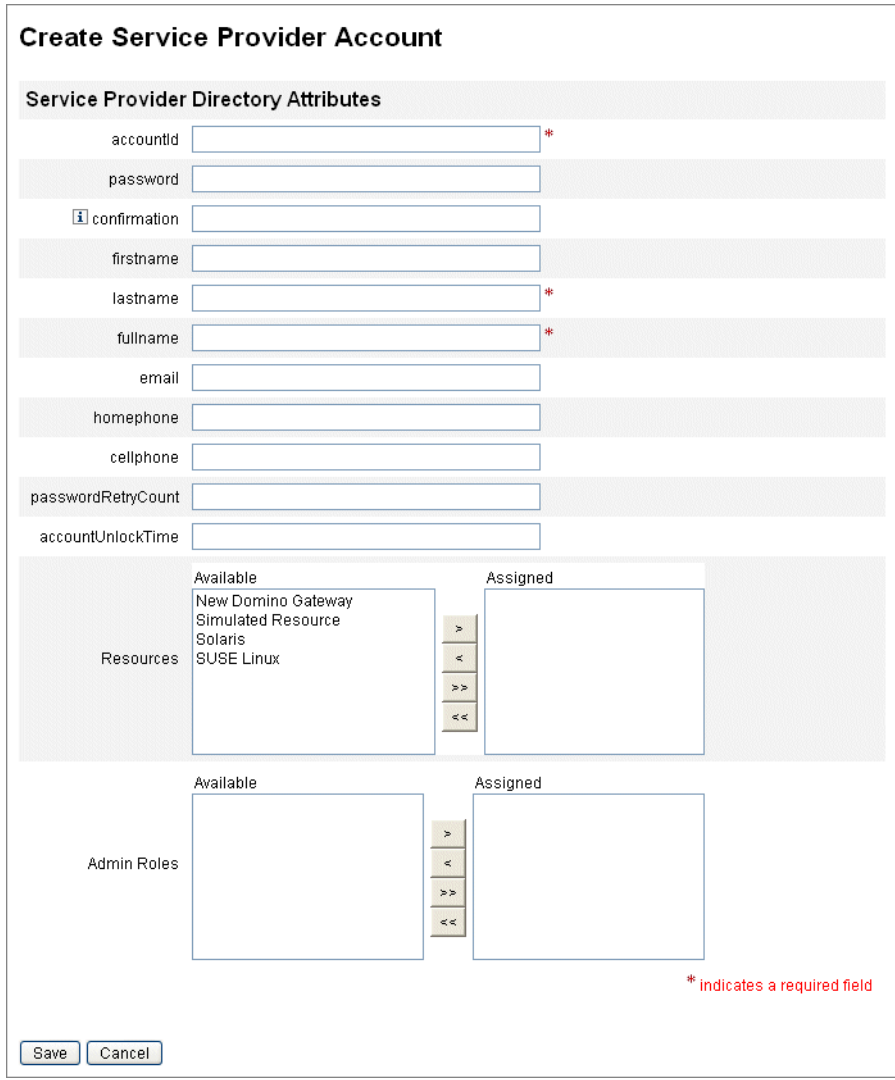

図**17–9** サービスプロバイダのユーザーとアカウントの作成

注 **–**このフォームでは、ディレクトリアカウント(最上位)で定義された属性に基づい て、リソースアカウント属性の値が自動的に設定されます。たとえば、リソースに firstName を定義した場合、ディレクトリアカウントの firstName の値が設定されま す。ただし、この初期設定後、それらの属性の変更はリソースアカウントに伝達さ れません。必要に応じて、提供されているサンプルの サービスプロバイダ ユーザーフォームをカスタマイズします。

<span id="page-553-0"></span>**7** 「保存」をクリックしてユーザーアカウントを作成します。」

### サービスプロバイダユーザーの検索

サービスプロバイダには、ユーザーアカウントの管理に役立つ設定可能な検索機能 が含まれています。検索では、組織やその他の要素で定義された範囲内の ユーザーのみが返されます。

サービスプロバイダユーザーの基本検索を実行するには、Identity Manager インタ フェースの「アカウント」領域で、「サービスプロバイダユーザーの管理」をク リックし、検索値を入力して「検索」をクリックします。

次のトピックでは、サービスプロバイダの検索機能について説明します。

- 554ページの「詳細検索」
- 555 [ページの「検索結果」](#page-554-0)
- 556[ページの「アカウントのリンク」](#page-555-0)
- 557[ページの「アカウントの削除、割り当て解除、またはリンク解除」](#page-556-0)
- 558 [ページの「検索オプションの設定」](#page-557-0)

#### 詳細検索

サービスプロバイダユーザーの詳細検索を実行するには、次の手順に従います。

- ▼ サードスプロバイダユーザーの詳細検索を実行する
- サービスプロバイダユーザーの検索ページから・・・「詳細」をクリックします。 **1**
- 目的の「属性」をリストから選択します。 **2**
- 目的の「操作」をリストから選択します。 **3** 検索で返されるユーザーをフィルタリングして、指定したすべての条件を満たす ユーザーのみが返されるようにするための条件セットを指定しています。
- 目的の検索値を入力し、「検索」をクリックします。 **4**

#### <span id="page-554-0"></span>**Service Provider Users**

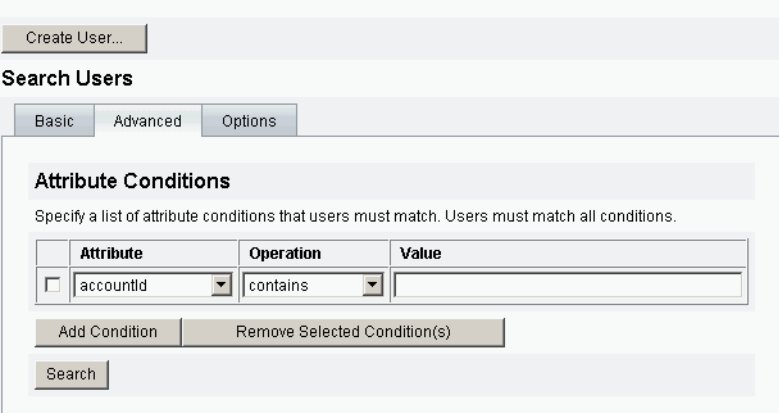

図**17–10** ユーザーの検索

属性条件を追加または削除するには、次のいずれかの操作を行います。

- 「条件の追加」をクリックし、新しい属性を指定します。
- 項目を選択して、「選択した条件の削除」をクリックします。

#### 検索結果

サービスプロバイダの検索結果は、図 [17–11](#page-555-0) に示すようなテーブルに表示されま す。属性の列ヘッダーをクリックすると、結果をその属性で並べ替えることができ ます。表示される結果は選択した属性によって異なります。

結果の最初のページ、前ページ、次ページ、および最終ページを表示するには、矢 印ボタンを使用します。特定のページに移動するには、テキストボックスにページ 番号を入力して Enter キーを押します。

ユーザーを編集するには、テーブル内のユーザー名をクリックします。

#### $\|$  v lastname objectClass accountid modifyTimeStamp | firstname | xml inetorgperson organizationalPerson Connector User PSWConnector 200407291952447  $nerson$ top top person  $\nabla$  user3 20050930200345Z r [B@1cab87f test organizationalPerson inetorgperson Delete...

#### <span id="page-555-0"></span>**Results**

#### 図**17–11** 検索結果の例

検索結果ページで、ユーザーの削除またはリソースアカウントのリンク解除を行う には、1 人以上のユーザーを選択して、「削除」ボタンをクリックします。この操作 により、ユーザーの削除ページが表示され、さらにオプションが表示されます [\(557](#page-556-0) [ページの「アカウントの削除、割り当て解除、またはリンク解除」を](#page-556-0)参照)。

#### アカウントのリンク

サービスプロバイダは、ユーザーが複数のリソースにアカウントを持つ環境にイン ストールする場合があります。サービスプロバイダのアカウントリンク機能によ り、既存のリソースアカウントを サービスプロバイダユーザーにインクリメント方 式で割り当てることができます。アカウントリンクプロセスは、リンク相関規 則、リンク確認規則、リンク検証オプションを定義する サービスプロバイダのリン クポリシーで管理します。

### ▼ ユーザーアカウントをリンクする

- 管理者インタフェースで、メニューバーの「リソース」をクリックします。 **1**
- 目的のリソースを選択します。 **2**
- 「リソースアクション」メニューから「サービスプロバイダリンクポリシーの編 集」を選択します。 **3**
- リンク相関規則を選択します。この規則は、ユーザーが所有する可能性のあるリ **4** ソースのアカウントを検索します。
- リンク確認規則を選択します。この規則は、リンク相関規則が選択したアカウント **5** の候補からリソースアカウントを除外します。

<span id="page-556-0"></span>注 **–**リンク相関規則で1つだけのアカウントを選択する場合、リンク確認規則は必要 ありません。

「リンク検証が必要」を選択して、ターゲットリソースアカウントをサービスプロ **6** バイダユーザーにリンクします。

アカウントの削除、割り当て解除、またはリンク解除

- ▼ ユーザーアカウントを削除、割り当て解除、またはリンク解除す る
- メニューバーの「アカウント」をクリックします。 **1**
- 「サービスプロバイダユーザーの管理」をクリックします。 **2**
- 基本検索または詳細検索を実行します。 **3**
- 目的のユーザーを選択します。 **4**
- 「削除」ボタンをクリックします。 **5**
- **6** 省略可能なグローバルオブションのいずれかを選択します。 次のオプションがあります。
	- すべてのリソースアカウントの削除

注**–**リソースを削除すると、アカウントが削除されますが、リソース割り当ては 残ります。そのあとでユーザーを更新すると、アカウントが再作成されます。削 除すると必ずリソースアカウントがリンク解除されます。

■ すべてのリソースアカウントの割り当て解除

注**–**リソースを割り当て解除すると、そのリソースの割り当てが削除されま す。割り当て解除するとリソースアカウントがリンク解除されます。リソースを 割り当て解除しても、リソースアカウントは削除されません。

■ すべてのリソースアカウントのリンク解除

第17章 • サービスプロバイダの管理 557 カラッシュ 557 カラッシュ 557 カラッシュ 557 カラッシュ

<span id="page-557-0"></span>注**–**リンク解除すると、ユーザーとリソースアカウントの間のリンクが削除され ますが、アカウントは削除されません。どちらの場合もリソース割り当ては削除 されないので、そのあとでユーザーを更新すると、アカウントに再リンクされる か新しいアカウントがリソースに作成されます。

- または、「削除」、「割り当て解除」、または「リンク解除」列で**1**つ以上のリ **7** ソースアカウントのアクションを選択します。
- 目的のユーザーアカウントを選択し、「**OK**」をクリックします。 **8**

 $\Box$  Delete All resource accounts  $\Box$  Unassign All resource accounts  $\Box$  Unlink All resource accounts

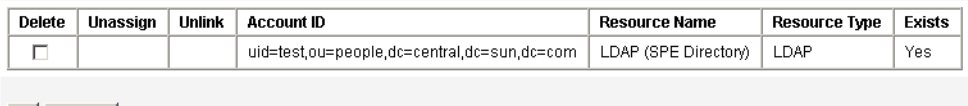

OK Cancel

図**17–12** アカウントの削除、割り当て解除、またはリンク解除

検索オプションの設定

- ▼ サードスプロバイダユーザーの検索オプションを設定する
- 管理者インタフェースで、メニューバーの「アカウント」をクリックします。 **1**
- 「サービスプロバイダ」をクリックします。 **2**
- 「オプション」をクリックします。 **3**

注**–**これらのオプションは、現在のログインセッションでのみ有効です。これらのオ プションでは、検索結果の表示方法を設定します。 この設定は、基本検索と詳細検 索の両方の結果に適用され、一部の設定は新しい検索でのみ有効になります。

- 「返される結果の最大数」を入力します。 **4**
- 「ページあたりの結果数」を入力します。 **5**
- 矢印キーを使用して、「利用可能な属性」から目的の「表示属性」を選択します。 **6**

#### <span id="page-558-0"></span>**Service Provider Users**

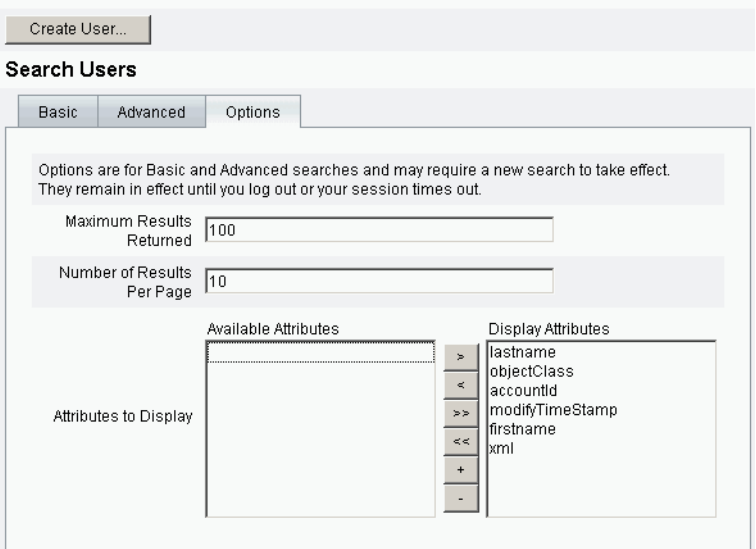

図**17–13** サービスプロバイダユーザーの検索オプションの設定

# エンドユーザーインタフェース

付属のサンプルエンドユーザーページは、xSP 環境での一般的な登録とセルフサービ スの例を示しています。サンプルは拡張可能であり、カスタマイズ可能です。実際 の配備用に、外観や使い勝手を変更したり、ページ間の移動方法を変更したり、ロ ケール固有のメッセージを表示したりできます。エンドユーザーページのカスタマ イズ方法は、『[Sun Identity Manager Service Provider 8.1 Deployment](http://docs.sun.com/doc/820-5601) 』を参照してくだ さい。

セルフサービスイベントや登録イベントの監査に加えて、影響を受ける ユーザーに、電子メールテンプレートを使用して通知を送信することができま す。アカウント ID ポリシーとパスワードポリシー、およびアカウントロックアウト の例も用意されています。アプリケーション開発者も Identity Manager フォームを利 用できます。サーブレットフィルタとして実装されている認証サービスモジュール を、必要に応じて拡張したり置き換えたりできます。これにより、Sun Access Manager のようなアクセス管理システムとの統合が可能になります。

### サンプルエンドユーザーページ

付属のサンプルエンドユーザーページを使用すると、ユーザーは、操作しやすい一 連の画面で基本的なユーザー情報の登録と管理を行い、自分のアクションに関する 電子メール通知を受け取ることができます。

第17章 • サービスプロバイダの管理 559 カランド 559 カランド いんしょう ちゅうしゅう ちょうかん ちょうかん ちょうかん ちょうかん ちょうかん ちょうかん ちょうかん しゅうかん しゅうかん しょうかん

サンプルページには次の機能が含まれています。

- チャレンジ質問による認証を含むログイン(およびログアウト)
- 登録および自己登録
- パスワードの変更
- ユーザー名の変更
- チャレンジ質問の変更
- 通知アドレスの変更
- ユーザー名を忘れた場合の処理
- パスワードを忘れた場合の処理
- 電子メール通知
- 監査

注 **–** Identity Managerでは、登録に検証テーブルが使用されます。そのテーブル内の ユーザーだけが登録を許可されます。たとえば、Betty Childs というユーザーを登録 する場合、bchilds@example.com という電子メールアドレスを持つ Betty Childs のエン トリが検証テーブル内で検索され、登録が受け入れられます。

サンプルページは、配備に合わせて簡単にカスタマイズできます。

配備に合わせて次のように簡単にカスタマイズできます。

- ブランドの変更
- 設定オプション(たとえば、ログイン試行エラー回数など)の変更
- ページの追加または削除

ページのカスタマイズ方法は、『[Sun Identity Manager Service Provider 8.1 Deployment](http://docs.sun.com/doc/820-5601) [』を](http://docs.sun.com/doc/820-5601)参照してください。

#### 新しいユーザーの登録

新しいユーザーは登録を求められます。登録時に、ユーザーは自分のログイ ン、チャレンジ質問、および通知に関する情報を設定できます。

#### Java<sup>®</sup> System Identity Manager Service Provider Edition

#### **Registration**

Fill out the following form to verify your relationship with the service provider

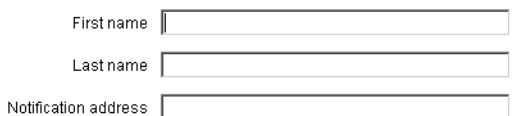

Next Cancel

図**17–14** 「登録」ページ

### ホーム画面とプロファイル画面

図 [17–15](#page-561-0) に、エンドユーザーのホームタブとプロファイルページを示しま す。ユーザーは、自分のログイン ID とパスワードの変更、通知の管理、および チャレンジ質問の作成を行うことができます。

<span id="page-561-0"></span>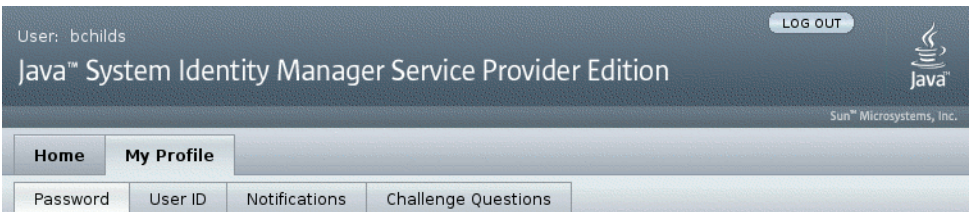

#### **Change Password**

Enter your new password and click Save to save the new value.

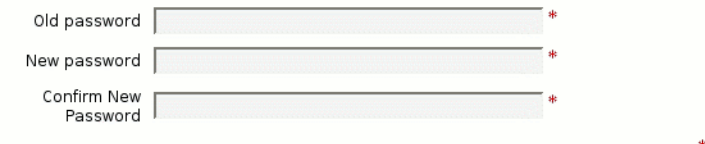

\* indicates a required field

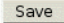

図**17–15** 「自分のプロフィール」ページ

# サービスプロバイダのユーザー同期

サービスプロバイダユーザーの同期は、同期ポリシーによって有効になりま す。Identity Manager でリソースの属性に加えた変更をサービスプロバイダ ユーザーと同期させるには、サービスプロバイダ同期を設定する必要があります。

次のトピックでは、サービスプロバイダ実装で同期を有効にする方法を説明しま す。

- 562 ページの「同期の設定」
- 563[ページの「同期の監視」](#page-562-0)
- 563[ページの「同期の開始と停止」](#page-562-0)
- 564 [ページの「ユーザーの移行」](#page-563-0)

注 **–**サービスプロバイダ同期は、Identity Managerの「リソース」領域のリソースリス トから設定します。

# 同期の設定

サービスプロバイダ同期を設定するには、262 [ページの「同期を編集または設定す](#page-261-0) [る」の](#page-261-0)説明に従ってリソースの同期ポリシーを編集します。

<span id="page-562-0"></span>同期ポリシーを編集するときに、次のオプションを指定して、サービスプロバイダ ユーザーの同期プロセスを有効にする必要があります。

- 「ターゲットオブジェクトタイプ」として「サービスプロバイダユーザー」を選 択します。
- 「スケジューリングの設定」領域で、「同期の有効化」を選択します。

262 [ページの「同期を編集または設定する」の](#page-261-0)説明に従って、実際の環境に合わせて 他のオプションを指定します。サービスプロバイダ同期タスクのデフォルトの同期 間隔は1分です。

注 **–**確認規則とフォームでは、Identity Manager入力ユーザービューではな く、IDMXUser ビューを使用する必要があります (詳細は『[Sun Identity Manager](http://docs.sun.com/doc/820-5601) [Service Provider 8.1 Deployment](http://docs.sun.com/doc/820-5601) 』を参照)。

その理由は、確認規則は相関規則で識別されるユーザーごとにユーザービューにア クセスするので、同期パフォーマンスに影響するためです。

「保存」をクリックしてポリシー定義を保存します。ポリシーで同期を無効にしな かった場合、同期は指定されたとおりにスケジュールされます。同期の無効を指定 した場合、現在実行されている同期サービスは停止されます。有効にする と、Identity Manager サーバーを再起動したとき、または同期リソースアクションの 下の「サービスプロバイダに対して開始」を選択したときに、同期が開始されま す。

### 同期の監視

Identity Manager には、サービスプロバイダ同期を監視するために次の方法が用意さ れています。

- 「リソース」リストの説明フィールドに同期ステータスを表示する。
- IMX インタフェースを使用して同期の測定基準を監視する。

## 同期の開始と停止

Identity Manager をサービスプロバイダ実装用に設定する場合、サービスプロバイダ 同期はデフォルトで有効になります。

#### ▼ サービスプロバイダの**Active Sync**を無効にする

管理者インタフェースで、メニューから「リソース」をクリックします。 「リソースのリスト」ページが開きます。 **1**

- <span id="page-563-0"></span>「サービスプロバイダ」領域でリソースを選択し、「同期ポリシーの編集」をク **2** リックしてポリシーを編集します。
- 「同期の有効化」チェックボックスを選択解除します。 **3**
- 「保存」をクリックします。 **4** ポリシーが保存されると、同期は停止します。 同期を無効にせずに停止するには、同期リソースアクションの「サービスプロバイ ダに対して停止」を選択します。

注**–**同期を無効にせずにリソースアクションを使用して同期を停止した場合、いずれ かの Identity Manager サーバーを起動すると、同期がふたたび開始されます。

### ユーザーの移行

サービスプロバイダ機能には、サンプルのユーザー移行タスクと関連スクリプトが 含まれています。このタスクにより、既存の Identity Manager ユーザーが サービスプ ロバイダユーザーディレクトリに移行されます。この節では、サンプル移行タスク の使用方法について説明します。使用状況に応じて、このサンプルを変更すること をお勧めします。

- ▼ 既存の**Identity Manager**ユーザーを移行する
- 管理者インタフェースで、メニューから「サーバータスク」をクリックします。 **1** 「タスクの検索」ページが開きます。
- 二次的なメニューから「タスクの実行」をクリックします。 **2**
- 「**SPE**の移行」をクリックします。 **3**
- 一意の「タスク名」を入力します。 **4**
- 「リソース」をリストから選択します。 これは、サービスプロバイダディレクトリサーバーを表す Identity Manager のリ ソースです。Identity Manager ユーザーで見つかったこのリソースへのリンクは移行 されません。 **5**
- 「アイデンティティー属性」を入力します。 これは、ディレクトリユーザーの短い一意の ID を含む Identity Manager ユーザー属性 です。 **6**

「**ID**規則」をリストから選択します。 **7**

これは、Identity Manager ユーザーの属性からディレクトリユーザーの名前を生成で きるオプションの規則です。ID 規則は単純名 (通常は uid) を生成することができま す。 その後、この名前はリソースのアイデンティティーテンプレートで処理さ れ、ディレクトリサーバーの識別名 (DN) を形成します。また、この規則は、アイデ ンティティーテンプレートを使用しない完全指定 DN を返すこともあります。

「起動」をクリックして、バックグラウンドでの移行タスクを開始します。 **8**

# サービスプロバイダ監査イベントの設定

サービスプロバイダの実装では、Identity Manager の監査ログシステムがエクストラ ネットのユーザーアクティビティーに関連するイベントを監視します。Identity Manager には、サービスプロバイダの監査設定グループ (デフォルトで有効) が用意さ れており、サービスプロバイダユーザーのログが記録される監査イベントを指定し ます。図 17–16 を参照してください。

監査ログ、および サービスプロバイダの監査設定グループのイベントの変更につい ては、第 10 [章「監査ログ」を](#page-336-0)参照してください。

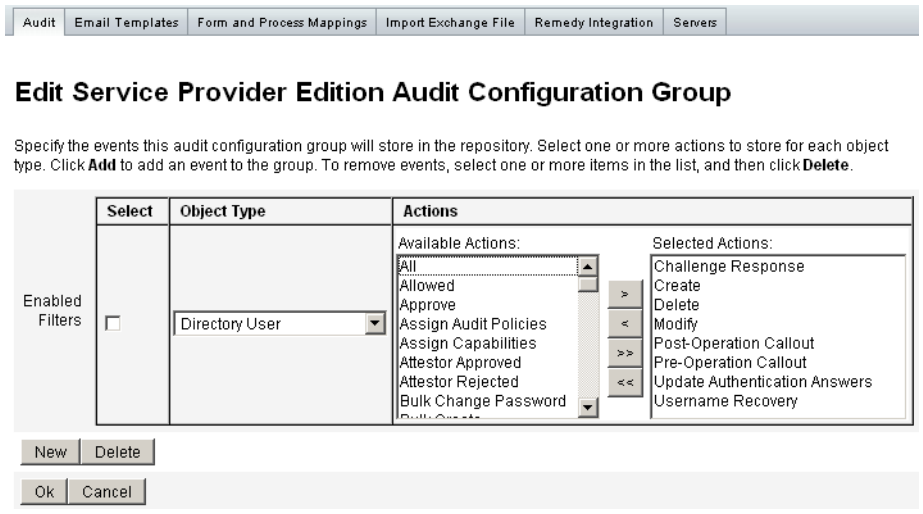

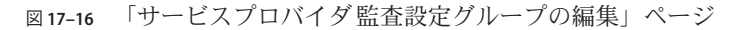

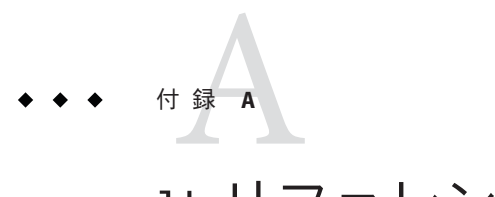

# lhリファレンス

この付録では、Identity Manager コマンド行インタフェースを使用して、Identity Manager のコマンドを実行する際に役立つ情報を説明します。

この付録は、次のトピックで構成されています。

- 567ページの「lh コマンドの構文」
- 570 ページの「lh [コマンドの例」](#page-569-0)
- 570 [ページの「](#page-569-0)syslog コマンド」

## lhコマンドの構文

Identity Manager コマンド行インタフェースを呼び出して、Identity Manager コマンド を実行するには、次の構文を使用します。

```
lh { $class | $command } [ $arg [$arg... ] ]
```
各表記の意味は次のとおりです。

- class には、完全修飾クラス名を指定する必要があります (com.waveset.session.WavesetConsole など)。
- commandには、次のコマンドのいずれかを指定する必要があります。
	- assessment は、アップグレード中に使用できます。変更されたすべてのオブ ジェクトと、インストールされている Identity Manager のすべてのバージョン についてレポートするサブコマンドをサポートしています。詳細について は、『[Sun Identity Manager 8.1 Upgrade](http://docs.sun.com/doc/820-5595) 』を参照してください。
	- config は、Business Process Editor を起動します。
	- console は、Identity Manager コンソールを起動します。
	- genReports は、Identity Manager レポート機能のサンプルとして使用できるラ ンダムなデータのセットを生成します。
- import は、Identity Manager オブジェクトをインポートします。厳密モードの 場合は -s オプションを指定します。厳密モードを有効にすると、インポート 中の参照チェックがより厳しく行われます。
- js は、JavaScript プログラムを起動します。
- javascript も、JavaScript プログラムを起動します。
- msqtool は、WPMessages.properties からカスタムメッセージカタログを生成し ます。このカタログを操作して、テキストや言語に独自の変更を加えることが できます。
- scriptは、JavaScriptまたは BeanShell を実行します。
- setRepo は、Identity Manager インデックスリポジトリを設定します。
- setup は、Identity Manager 設定プロセスを開始します。ライセンスキーの設 定、Identity Manager インデックスリポジトリの設定、および設定ファイルの インポートを実行できます。
- spml は、SPML ブラウザを起動します。
- syslog [options] は、システムログからレコードを抽出します。詳細について は、570 ページの「syslog [コマンド」を](#page-569-0)参照してください。
- waveset は、console コマンドの別名です。上の「console」を参照してくださ い。
- xmlparse は、Identity Manager オブジェクトの XML を検証します。
- xpress [options] Filename は、式を評価します。有効なオプションは、-trace (トレース出力の有効化) です。

## 使用上の注意

lh コマンドを使用する場合は、次の点に注意する必要があります。

- コマンドの使用方法についてヘルプを表示するには、引数を指定せずに lh を入力 します。
- lh コマンドのパス環境変数を設定する場合は、次のように設定します。
	- JAVA\_HOME の場所を、Java の実行可能ファイルが格納されている bin ディレク トリを含む JRE ディレクトリに設定します。この場所は、インストールごとに 異なります。

Sun から標準的な (JDK なしの) JRE を取得している場合、通常のディレクトリ の場所は C:\Program Files\Java\jre1.5.0\_14 (または同様の場所) です。この ディレクトリには、Java 実行可能ファイルを保存した bin ディレクトリが含ま れています。この場合は、JAVA\_HOME を C:\Program Files\Java\jre1.5.0\_14 に 設定します。

JDK のフルインストールには複数の Java 実行可能ファイルがあります。この場 合は、JAVA\_HOME を、組み込み型の jre ディレクトリに設定します。 この ディレクトリには、正しい bin/java.exe ファイルが含まれています。通常の インストールでは、JAVA\_HOME を C:\java\jdk1.5.0\_14\jre に設定します。

■ 次のように、WSHOME 変数を Identity Manager インストールディレクトリに設定 します。

set WSHOME=<*path\_to\_identity\_manager\_directory*>

たとえば、この変数をデフォルトのインストールディレクトリに設定するに は、次のように入力します。

set WSHOME=C:\Program Files\tomcat\webapps\idm

注 **–** WSHOME変数の値に、次の文字を使用することはできません。

- 引用符 (" ") アプリケーションの配備ディレクトリのパスにスペースが含まれる場合で も、引用符を使用しないでください。
- パスの末尾にバックスラッシュ(\)

また、UNIX システム上では次のように入力してパス変数をエクスポートする 必要があります。

export WSHOME export JAVA\_HOME

- <span id="page-569-0"></span>■ コマンドを64ビットモードで実行するには、lh スクリプトの FLAGS="\$FLAGS -d64" 行のコメントを解除します。
- Identity Manager コマンド行インタフェースを起動するには、次のように入力しま す。
	- Windows では、コマンド行に次のように入力します。

%WSHOME%\bin\lh

■ UNIX では、コマンド行に次のように入力します。

\$WSHOME/bin/lh

# lhコマンドの例

- lh com.waveset.session.WavesetConsole
- lh console
- lh console– u \$user– p *PathtoPassword*.txt
- lh setup -U *Administrator* -P *PathtoPassword*.txt
- lh setRepo– c -A *Administrator* -C *PathtoPassword* .txt
- lh setRepo– t *LocalFiles* f \$WSHOME

# syslogコマンド

この節では、syslog コマンドについて、次の内容を説明します。

- 570 ページの「syslog コマンドの使用法」
- 570 ページの「syslog コマンドのオプション」

## syslogコマンドの使用法

syslog コマンドを呼び出すには、次の構文を使用します。

syslog [options]

# syslogコマンドのオプション

次のオプションを使用して、表示する情報の範囲を決定します。

表 **A–1** syslogコマンドのオプション

| オプション      | 説明                                                      |
|------------|---------------------------------------------------------|
| -d Number  | 直近の Number 日分のレコードを表示します (デフォルト=1)。                     |
| $-E$       | 重要度レベルが「error」以上のレコードのみを表示します。                          |
| $-F$       | 重要度レベルが「fatal」のレコードのみを表示します。                            |
| $-i LogID$ | 指定した syslog ID を持つレコードのみを表示します。                         |
|            | syslog ID は一部のエラーメッセージに表示され、特定のシステムロ<br>グエントリを参照するものです。 |
| - W        | 重要度レベルが「warning」以上のレコードのみを表示します(デ<br>フォルト)。             |
| - X        | エラーの原因がレポートされている場合、出力に含めます。                             |

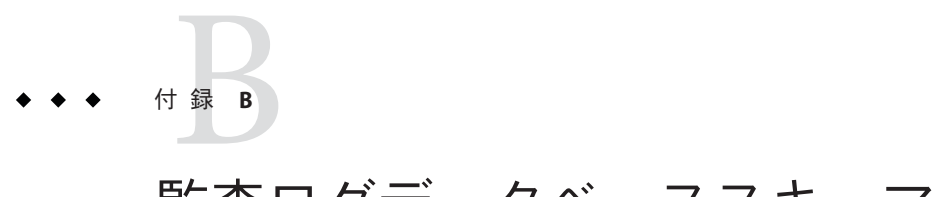

# 監査ログデータベーススキーマ

この付録では、サポートされるデータベースタイプと監査ログデータベースマッピ ングの監査データスキーマ値について説明します。

- 573 ページの「Oracle データベースタイプ」
- 575 ページの「DB2 [データベースタイプ」](#page-574-0)
- 577 ページの「MySQL [データベースタイプ」](#page-576-0)
- 578 ページの「SQL Server [データベースタイプ」](#page-577-0)
- 580[ページの「監査ログデータベースマッピング」](#page-579-0)

# **Oracle**データベースタイプ

表 [B–4](#page-577-0) に、Oracle データベースタイプのデータスキーマ値を示します。

| データベースの列       | 値                      |
|----------------|------------------------|
| id             | VARCHAR (50) NOT NULL  |
| name           | VARCHAR (128) NOT NULL |
| repomod        | TIMESTAMP              |
| resourceName   | VARCHAR (128)          |
| accountName    | VARCHAR (50)           |
| objectType     | CHAR(2)                |
| objectName     | VARCHAR (128)          |
| action         | CHAR(2)                |
| actionDateTime | CHAR(21)               |

表 **B–1** Oracleデータベースタイプのデータスキーマ値

データベースの列 値 actionStatus CHAR(1) interface VARCHAR(50) server VARCHAR(128) subject VARCHAR(128) reason CHAR(2) message vARCHAR(255) または CLOB (表の最後の注<sup>1</sup>を参照) acctAttrChanges VARCHAR(4000) または CLOB acctAttr01label VARCHAR(50) acctAttr01value VARCHAR(128) acctAttr02label VARCHAR(50) acctAttr02value VARCHAR(128) acctAttr03label VARCHAR(50) acctAttr03value VARCHAR(128) acctAttr04label VARCHAR(50) acctAttr04value VARCHAR(128) acctAttr05label VARCHAR(50) acctAttr05value VARCHAR(128) parm01label VARCHAR(50) parm01value vARCHAR(128)または CLOB (表の最後の注<sup>1</sup>を参照) parm02label VARCHAR(50) parm02value vARCHAR(128) または CLOB (表の最後の注<sup>1</sup>を参照) parm03label VARCHAR(50) parm03value vARCHAR(128)または CLOB (表の最後の注<sup>1</sup>を参照) parm04label VARCHAR(50) parm04value vARCHAR(128) または CLOB (表の最後の注<sup>1</sup>を参照) parm05label VARCHAR(50) parm05value vARCHAR(128)または CLOB (表の最後の注<sup>1</sup>を参照) sequence CHAR(19)

表 **B–1** Oracleデータベースタイプのデータスキーマ値 *(*続き*)*

<span id="page-574-0"></span>表 **B–1** Oracleデータベースタイプのデータスキーマ値 *(*続き*)* データベースの列 値 xmlSize NUMBER(19,0) xml BLOB

注 **–**これらの列の長さ制限は設定可能です。デフォルトのデータ型はVARCHARで、デ フォルトのサイズ制限を括弧内に示しています。サイズ制限を調整する方法につい ては、356 [ページの「監査ログ設定」を](#page-355-0)参照してください。

# **DB2**データベースタイプ

表 B–2 に、DB2 データベースタイプのデータスキーマ値を示します。

表 **B–2** DB2データベースタイプのデータスキーマ値

| データベースの列        | 値                                              |
|-----------------|------------------------------------------------|
| id              | VARCHAR (50) NOT NULL                          |
| name            | VARCHAR (128) NOT NULL                         |
| repomod         | TIMESTAMP                                      |
| resourceName    | VARCHAR (128)                                  |
| accountName     | VARCHAR (50)                                   |
| objectType      | CHAR(2)                                        |
| objectName      | VARCHAR (128)                                  |
| action          | CHAR(2)                                        |
| actionDateTime  | CHAR(21)                                       |
| actionStatus    | CHAR(1)                                        |
| interface       | VARCHAR (50)                                   |
| server          | VARCHAR (128)                                  |
| subject         | VARCHAR (128)                                  |
| reason          | CHAR(2)                                        |
| message         | VARCHAR(255)または CLOB (表の最後の注 <sup>1</sup> を参照) |
| acctAttrChanges | CLOB (16M)                                     |

付録 B • 監査ログデータベーススキーマ 575 カッシュ 575 カッシュ 575 カッシュ 575 カッシュ 575 カッシュ 575 カッシュ 575 カッシュ 575 カッシュ 575 カッシュ 575 カッシュ 575 カッシュ 575 カッシュ 575 カッシュ 575 カッシュ 575 カッシュ 575 カッシュ 575 カッシュ 575 カッシュ 575 カッシュ 575 カッシュ 575 カッシュ 575 カッシュ

表 **B–2** DB2データベースタイプのデータスキーマ値 *(*続き*)*

| データベースの列        | 値                                               |
|-----------------|-------------------------------------------------|
| acctAttr01label | VARCHAR (50)                                    |
| acctAttr01value | VARCHAR (128)                                   |
| acctAttr02label | VARCHAR (50)                                    |
| acctAttr02value | VARCHAR (128)                                   |
| acctAttr03label | VARCHAR (50)                                    |
| acctAttr03value | VARCHAR (128)                                   |
| acctAttr04label | VARCHAR (50)                                    |
| acctAttr04value | VARCHAR (128)                                   |
| acctAttr05label | VARCHAR (50)                                    |
| acctAttr05value | VARCHAR (128)                                   |
| parm01label     | VARCHAR (50)                                    |
| parm01value     | VARCHAR(128) または CLOB (表の最後の注 <sup>1</sup> を参照) |
| parm02label     | VARCHAR (50)                                    |
| parm02value     | VARCHAR(128) または CLOB(表の最後の注 <sup>1</sup> を参照)  |
| parm03label     | VARCHAR (50)                                    |
| parm03value     | VARCHAR(128) または CLOB(表の最後の注 <sup>1</sup> を参照)  |
| parm04label     | VARCHAR (50)                                    |
| parm04value     | VARCHAR(128) または CLOB (表の最後の注 <sup>1</sup> を参照) |
| parm05label     | VARCHAR (50)                                    |
| parm05value     | VARCHAR(128) または CLOB (表の最後の注 <sup>1</sup> を参照) |
| sequence        | CHAR (19)                                       |
| xmlSize         | DECIMAL(19,0)                                   |
| xml             | CLOB (16M)                                      |

注 **–**これらの列の長さ制限は設定可能です。デフォルトのデータ型はVARCHARで、デ フォルトのサイズ制限を括弧内に示しています。サイズ制限を調整する方法につい ては、356 [ページの「監査ログ設定」を](#page-355-0)参照してください。
# **MySQL**データベースタイプ

#### 表 B–3 に、MySQL データベースタイプのデータスキーマ値を示します。

#### 表 **B–3** MySQLデータベースタイプのデータスキーマ値

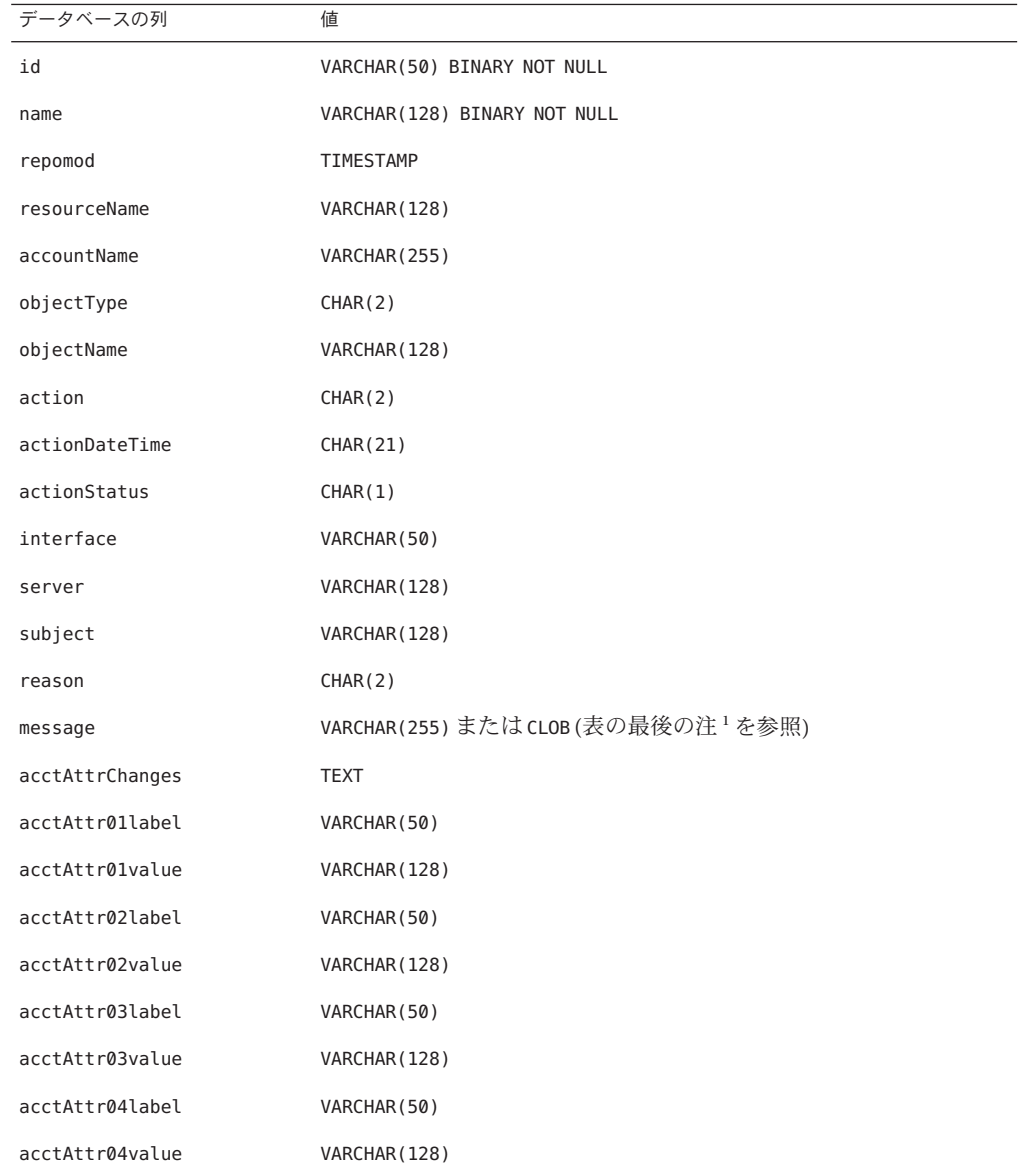

| データベースの列        | 値                                               |
|-----------------|-------------------------------------------------|
| acctAttr05label | VARCHAR (50)                                    |
| acctAttr05value | VARCHAR (128)                                   |
| parm01label     | VARCHAR (50)                                    |
| parm01value     | VARCHAR(128) または CLOB(表の最後の注 と参照)               |
| parm02label     | VARCHAR (50)                                    |
| parm02value     | VARCHAR(128) または CLOB (表の最後の注 <sup>1</sup> を参照) |
| parm03label     | VARCHAR (50)                                    |
| parm03value     | VARCHAR(128) または CLOB (表の最後の注 <sup>1</sup> を参照) |
| parm04label     | VARCHAR (50)                                    |
| parm04value     | VARCHAR(128) または CLOB(表の最後の注 <sup>1</sup> を参照)  |
| parm05label     | VARCHAR (50)                                    |
| parm05value     | VARCHAR(128) または CLOB(表の最後の注 と参照)               |
| sequence        | CHAR (19)                                       |
| xmlSize         | <b>BIGINT</b>                                   |
| xml             | MEDIUMTEXT                                      |

表 **B–3** MySQLデータベースタイプのデータスキーマ値 *(*続き*)*

注 **–**これらの列の長さ制限は設定可能です。デフォルトのデータ型はVARCHARで、デ フォルトのサイズ制限を括弧内に示しています。サイズ制限を調整する方法につい ては、356 [ページの「監査ログ設定」を](#page-355-0)参照してください。

## **SQL Server**データベースタイプ

表 B–4 に SQL Server データベースタイプのデータスキーマ値を示します。

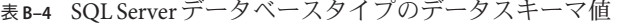

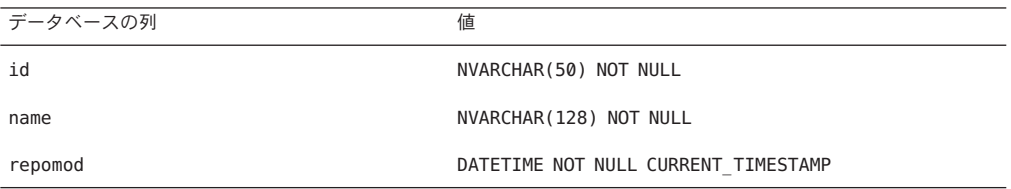

| 表B-4 SQLServerテータベースタイプのテータスキーマ値<br>データベースの列 | (続き)<br>値                                        |
|----------------------------------------------|--------------------------------------------------|
| resourceName                                 | NVARCHAR (128)                                   |
| accountName                                  | NVARCHAR (255)                                   |
| objectType                                   | NCHAR(2)                                         |
| objectName                                   | NVARCHAR (128)                                   |
| action                                       | NCHAR(2)                                         |
| actionDateTime                               | NCHAR(21)                                        |
| actionStatus                                 | NCHAR(1)                                         |
| interface                                    | NVARCHAR (50)                                    |
| server                                       | NVARCHAR (128)                                   |
| subject                                      | NVARCHAR (128)                                   |
| reason                                       | NCHAR(2)                                         |
| message                                      | NVARCHAR(255) または CLOB (表の最後の注 <sup>1</sup> を参照) |
| acctAttrChanges                              | <b>NTEXT</b>                                     |
| acctAttr01label                              | NVARCHAR (50)                                    |
| acctAttr01value                              | NVARCHAR (128)                                   |
| acctAttr02label                              | NVARCHAR (50)                                    |
| acctAttr02value                              | NVARCHAR (128)                                   |
| acctAttr03label                              | NVARCHAR (50)                                    |
| acctAttr03value                              | NVARCHAR (128)                                   |
| acctAttr04label                              | NVARCHAR (50)                                    |
| acctAttr04value                              | NVARCHAR (128)                                   |
| acctAttr05label                              | NVARCHAR (50)                                    |
| acctAttr05value                              | NVARCHAR (128)                                   |
| parm01label                                  | NVARCHAR (50)                                    |
| parm01value                                  | NVARCHAR(128) または CLOB (表の最後の注 <sup>1</sup> を参照) |
| parm02label                                  | NVARCHAR (50)                                    |
| parm02value                                  | NVARCHAR(128) または CLOB (表の最後の注 <sup>1</sup> を参照) |
| parm03label                                  | NVARCHAR (50)                                    |

| データベースの列    | $\sim$ $\sim$ $\sim$<br>- 119<br>( / / / / /<br>値 |
|-------------|---------------------------------------------------|
| parm03value | NVARCHAR(128) または CLOB(表の最後の注 <sup>1</sup> を参照)   |
| parm04label | NVARCHAR (50)                                     |
| parm04value | NVARCHAR(128) または CLOB(表の最後の注 <sup>1</sup> を参照)   |
| parm05label | NVARCHAR (50)                                     |
| parm05value | NVARCHAR(128) または CLOB (表の最後の注 <sup>1</sup> を参照)  |
| sequence    | <b>NTEXT</b>                                      |
| xmlSize     | NUMERIC(19,0)                                     |
| xml         | <b>NTEXT</b>                                      |

表 **B–4** SQL Serverデータベースタイプのデータスキーマ値 *(*続き*)*

注 **–**これらの列の長さ制限は設定可能です。デフォルトのデータ型はVARCHARで、デ フォルトのサイズ制限を括弧内に示しています。サイズ制限を調整する方法につい ては、356 [ページの「監査ログ設定」を](#page-355-0)参照してください。

### 監査ログデータベースマッピング

表 B–5 に、格納される監査ログデータベースキーと、監査レポート出力でこれらの キーに対応する表示文字列のマッピングを示します。Identity Manager は、リポジト リ内の領域を節約するために、定数として使用される項目を短いデータベース キーとして保存します。製品のインタフェースにはこれらのマッピングは表示され ません。代わりに、監査レポート結果のダンプの出力を調べるときにのみこれらの マッピングが表示されます。

表 B-6 には監査可能なアクションのデータベースキー、表 B-7 にはアクション状態 キー、および表 [B–8](#page-585-0) にはデータベース内にキーとして格納されている理由コードを 示します。

表**B–5** オブジェクトキータイプのデータベースキー

| タイプ名                  | 説明                     | <b>DbKey</b> |
|-----------------------|------------------------|--------------|
| AccessReview          | AccessReview           | AV           |
| AccessReviewWorkflow* | Access Review Workflow | AW           |
| AccessScan            | AccessScan             | AS           |
| Account               | Account                | AN           |

| — в−э<br>オフシエク ロキ<br>フコンツノ<br>タイプ名 | フ・ヽー ハイ<br>(心に)<br>説明   | <b>DbKey</b> |
|------------------------------------|-------------------------|--------------|
| AdminGroup                         | Capability              | AG           |
| Administrator                      | Administrator           | AD           |
|                                    |                         |              |
| AdminRole                          | Admin Role              | AR           |
| Application                        | Resource Group          | AP           |
| AttributeDefinition                | AttributeDefinition     | AF           |
| AttrParse                          | AttrParse               | AT           |
| AuditConfig                        | AuditConfig             | AC           |
| AuditPolicy                        | AuditPolicy             | CP           |
| BeanPod                            | Bean Pod                | <b>BP</b>    |
| ComplianceViolation                | ComplianceViolation     | CV           |
| Configuration                      | Configuration           | <b>CN</b>    |
| DataExporter                       | Data Exporter           | DE           |
| Discovery                          | Discovery               | DS           |
| $Email*$                           | Email                   | EM           |
| EmailTemplate                      | EmailTemplate           | ET           |
| EncryptionKey                      | EncryptionKey           | KY           |
| Event                              | Event                   | EV           |
| Extract                            | Extract                 | ER           |
| ExtractTask                        | ExtractTask             | EX           |
| IDMXUser*                          | Directory User          | <b>UX</b>    |
| LighthouseAccount*                 | Identity System Account | LA           |
| LoadConfig                         | LoadConfig              | LD           |
| LoadTask                           | LoadTask                | LT.          |
| Log                                | Log                     | LG           |
| LoginApp                           | LoginApp                | LP           |
| LoginConfig                        | LoginConfig             | LC           |
| LoginModGroup                      | LoginModGroup           | LF           |
| MetaView                           | Meta View               | MV           |

表 **B–5** オブジェクトキータイプのデータベースキー *(*続き*)*

表 **B–5** オブジェクトキータイプのデータベースキー *(*続き*)*

| タイプ名                      | 説明                   | <b>DbKey</b>   |
|---------------------------|----------------------|----------------|
| ObjectGroup               | Organization         | OG             |
| Policy                    | Policy               | P <sub>0</sub> |
| ProvisioningTask          | ProvisioningTask     | PT             |
| RemediationWorkflow*      | Remediation Workflow | <b>RW</b>      |
| RemedyConfig              | RemedyConfig         | <b>RC</b>      |
| Resource                  | Resource             | <b>RS</b>      |
| ResourceAccount*          | Resource Account     | RA             |
| ResourceAction            | ResourceAction       | <b>RN</b>      |
| ResourceForm              | ResourceForm         | RF             |
| ResourceObject            | ResourceObject       | <b>RE</b>      |
| RiskReportTask            | RiskReportTask       | <b>RR</b>      |
| Role                      | Role                 | <b>RL</b>      |
| Rule                      | Rule                 | <b>RU</b>      |
| SnapShot                  | SnapShot             | SS             |
| ServerObject              | ServerObject         | SV             |
| SysLog                    | SysLog               | <b>SL</b>      |
| System                    | System               | SY             |
| TaskDefinition            | TaskDefinition       | TD             |
| TaskInstance              | TaskInstance         | ΤI             |
| TaskResult                | TaskResult           | TR             |
| TaskResultPage            | ResultPage           | TP             |
| TaskSchedule              | TaskSchedule         | <b>TS</b>      |
| TaskTemplate              | TaskTemplate         | TT             |
| TestNotification*         | Test Notification    | TN             |
| User                      | User                 | US             |
| UserEntitlement           | UserEntitlement      | UE             |
| UserForm                  | UserForm             | UF             |
| WorkflowCase <sup>*</sup> | Workflow Case        | WC             |

582 Sun Identity Manager 8.1ビジネス管理者ガイド • 2009年2月

タイプ名 説明 **DbKey** WorkItem WorkItem WI XmlData XmlData XmlData XmlOata Xml

<span id="page-582-0"></span>表 **B–5** オブジェクトキータイプのデータベースキー *(*続き*)*

1

表**B–6** アクションのデータベースキー

| アクション名                     | 説明                    | <b>DbKey</b> |
|----------------------------|-----------------------|--------------|
| Allowed*                   | Allowed               | AL           |
| Approve                    | Approve               | AP           |
| Assign Audit Policies      | Assign Audit Policies | AA           |
| Assign Capabilities        | Assign Capabilities   | AC           |
| AttestorApproved*          | Attestor Approved     | <b>TA</b>    |
| AttestorRejected*          | Attestor Rejected     | <b>AR</b>    |
| AttestorRemediate*         | Remediation Requested | AF           |
| AttestorRescan*            | Rescan Requested      | AN           |
| Bulk Change Password       | Bulk Change Password  | BW           |
| <b>Bulk Create</b>         | <b>Bulk Create</b>    | BC           |
| <b>Bulk Delete</b>         | <b>Bulk Delete</b>    | <b>BD</b>    |
| Bulk Deprovision           | Bulk Deprovision      | BP           |
| <b>Bulk Disable</b>        | <b>Bulk Disable</b>   | BF           |
| <b>Bulk Enable</b>         | <b>Bulk Enable</b>    | BE           |
| <b>Bulk Modify</b>         | <b>Bulk Modify</b>    | BM           |
| <b>Bulk Reset Password</b> | Bulk Reset Password   | <b>BR</b>    |
| Bulk Unassign              | Bulk Unassign         | <b>BU</b>    |
| <b>Bulk Unlink</b>         | <b>Bulk Unlink</b>    | <b>BL</b>    |
| Bypass Verify              | Bypass Verify         | <b>BV</b>    |
| CancelReconcile*           | Cancel Reconcile      | <b>CR</b>    |

■ \*拡張タイプ

| アクション名              | 説明                  | <b>DbKey</b>   |
|---------------------|---------------------|----------------|
| challengeResponse*  | Challenge Response  | CD             |
| Change Password     | Change Password     | СP             |
| Connect             | Connect             | CN             |
| Control Active Sync | Control Active Sync | CA             |
| Create              | Create              | CT             |
| CredentialsExpired* | Credentials Expired | CE             |
| Debug               | Debug               | DB             |
| Delegate            | Delegate            | DG             |
| Delete              | Delete              | DL             |
| Deprovision         | Deprovision         | DP             |
| Disable             | Disable             | DS             |
| Disconnect          | Disconnect          | DC             |
| Enable              | Enable              | EN             |
| End Activity        | End Activity        | EA             |
| End Process         | End Process         | PE             |
| End Workflow        | End Workflow        | EW             |
| Execute             | Execute             | LN             |
| Expired*            | Expired             | EX             |
| Export              | Export              | EP             |
| Fixed*              | Fixed               | FX             |
| Import              | Import              | ΙM             |
| List                | List                | LI             |
| Lock                | Lock                | LК             |
| Login               | Login               | LG             |
| Logout*             | Logout              | L <sub>0</sub> |
| Mitigated*          | Mitigated           | VM             |
| Modify              | Modify              | MO             |
| Modify Active Sync  | Modify Active Sync  | MA             |

アクション名 説明 **DbKey** NativeChange\* Native Change NC Notify\* Notify Notify Notify Notiful Notiful Notiful Notiful Notiful Notiful Notiful Notiful Notiful Notiful No PostOperation\* Post-Operation Callout PT PreOperation\* Pre-Operation Callout PP Prioritize\* Prioritize PR Provision Provision Provision PV Recurring\* Recurring Recurring RC Reject Reject Reject Register RJ Remediated\* Remediated VR Rename RENAME RENAME RENAME RENAME RENAME RENAME RENAME RENAME RENAME RENAME RENAME RENAME RENAME RE RequestReconcile\* The Request Reconcile RR ResetPassword ResetPassword RP Run Debugger Run Debugger Run Debugger RD ScanBegin\* Scan Begin SB ScanEnd\* Scan End SE StartActivity\* Start Activity SA StartProcess\* Start Process SP StartWorkflow<sup>\*</sup> Start Workflow SW Terminate\* Terminate TR Unassign UA Unassign UA UNASSIGN UA Unlink Unlink Unlink Unlink Unlink UN Unlock Unlock Unlock Unlock Unlock updateAuthenticationAnswers\* Update Authentication Answers AQ usernameRecovery\* Username Recovery UR View View View **View** View Only View Only View Only View Only VO

|  |  |  |  |  | 表B-6 アクションのデータベースキー |  | (続き) |
|--|--|--|--|--|---------------------|--|------|
|--|--|--|--|--|---------------------|--|------|

2

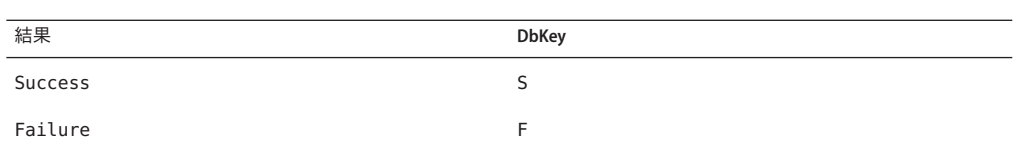

#### <span id="page-585-0"></span>表**B–7** アクション状態のデータベースキー

#### 表**B–8** キーとして格納される理由

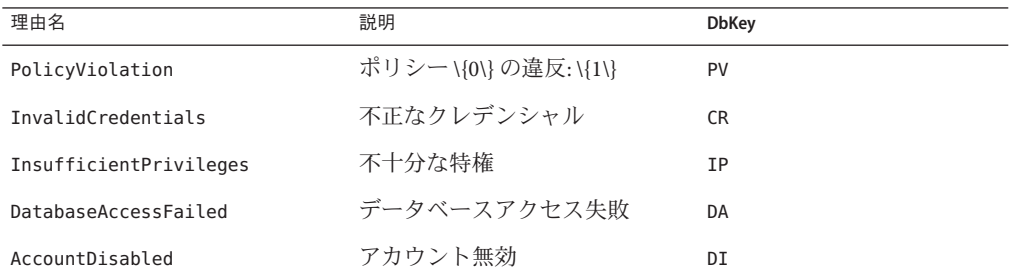

<sup>2</sup> \* 拡張アクション

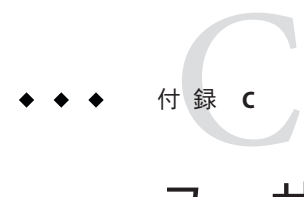

ユーザーインタフェースクイックリ ファレンス

表 C–1 に、一般的に使用される Identity Manager タスクのクイックリファレンスを示 します。この表では、各タスクを開始する主要な Identity Manager インタフェースの 場所を示します。同じタスクを実行できる場所または方法がほかにもある場合 は、それらも示します。

### **Identity Manager**インタフェースのタスクリファレンス

#### 表**C–1** タスクリファレンス

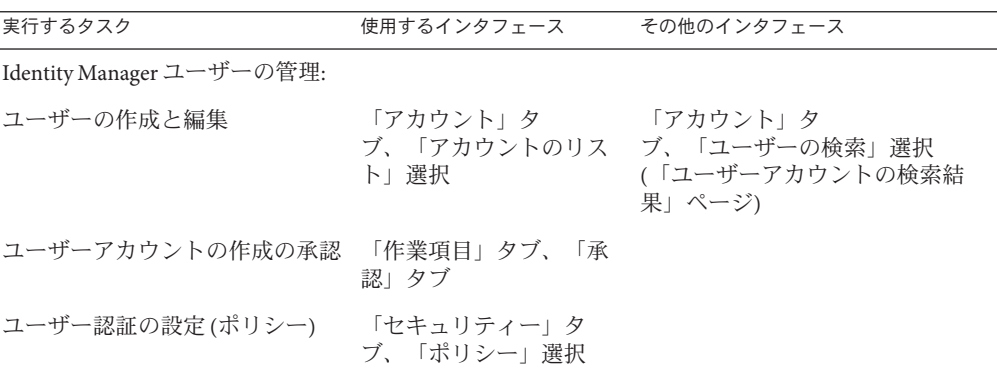

| 表C-1 タスクリノアレンス<br>実行するタスク | (祝さ)<br>使用するインタフェース                                                                  | その他のインタフェース                                                                                                    |
|---------------------------|--------------------------------------------------------------------------------------|----------------------------------------------------------------------------------------------------|
| ユーザーパスワードの変更              | 「パスワード」タ<br>ブ、「ユーザーパス<br>ワードの変更」選択                                                   | 「アカウント」タブ、「アカウン<br>トのリスト」選択<br>「アカウント」タ<br>ブ、「ユーザーの検索」選択<br>(「ユーザーアカウントの検索結<br>果」ページ)<br>Identity Manager ユーザーインタ |
| ユーザーパスワードのリセット 「パスワード」タ   | ブ、「ユーザーパス<br>ワードのリセット」選択                                                             | フェース<br>「アカウント」タブ、「アカウン<br>トのリスト」選択<br>「アカウント」タ<br>ブ、「ユーザーの検索」選択                                                  |
|                           |                                                                                      | (「ユーザーアカウントの検索結<br>果」ページ)                                                                                         |
| ユーザーの検索                   | 「アカウント」タ<br>ブ、「ユーザーの検<br>索」選択                                                        | 「パスワード」タ<br>ブ、「ユーザーパスワードの変<br>更」選択                                                                                |
| ユーザーの有効化または無効化            | 「アカウント」タ<br>ブ、「アカウントのリス<br>ト」選択                                                      | 「アカウント」タ<br>ブ、「ユーザーの検索」選択<br>(「ユーザーアカウントの検索結<br>果」ページ)                                                            |
| ユーザーのロック解除                | 「アカウント」タ<br>ブ、「アカウントのリス<br>ト」選択                                                      | 「アカウント」タ<br>ブ、「ユーザーの検索」選択<br>(「ユーザーアカウントの検索結<br>果」ページ)                                                            |
| Identity Manager 管理者の管理:  |                                                                                      |                                                                                                    |
| 組織を通じて委任された管理の設<br>定      | 「アカウント」タ<br>ブ、「アカウントのリス<br>ト」選択、「ユーザーの<br>作成」ページ                                     |                                                                                                    |
| 機能の割り当て                   | 「アカウント」タ<br>ブ、「アカウントのリス<br>ト」選択、「ユーザーの<br>作成」また<br>は「ユーザーの編<br>集」ページ、「セキュリ<br>ティー」タブ |                                                                                                    |

表 **C–1** タスクリファレンス *(*続き*)*

| 実行するタスク                                                    | 使用するインタフェース                                                                          | その他のインタフェース |
|------------------------------------------------------------|--------------------------------------------------------------------------------------|-------------|
| 機能の割り当て(管理者ロールを<br>利用する場合)                                 | 「アカウント」タ<br>ブ、「アカウントのリス<br>ト」選択、「ユーザーの<br>作成」また<br>は「ユーザーの編<br>集」ページ、「セキュリ<br>ティー」タブ |             |
| 承認者の設定(アカウントの作成<br>を検証するため)                                | 「アカウント」タ<br>ブ、「アカウントのリス<br>ト」選択、「組織の作<br>成」ページ<br>「ロール」タ                             |             |
|                                                            | ブ、「ロールの作<br>成」ページ                                                                    |             |
| Identity Manager の設定:                                      |                                                                                      |             |
| リソースの作成および管理(リ<br>ソースウィザード)                                | 「リソース」タブ                                                                             |             |
| リソースグループの管理                                                | 「リソース」タブ、「リ<br>ソースグループのリス<br>ト 選択                                                    |             |
| ロールの作成および管理                                                | 「ロール」タブ                                                                              |             |
| ロールの検索                                                     | 「ロール」タ<br>ブ、「ロールの検索」選<br>択                                                           |             |
| 機能の編集                                                      | 「セキュリティー」タ<br>ブ、「機能」選択                                                               |             |
| 管理者ロールの作成および編集                                             | 「セキュリティー」タ<br>ブ、「管理者ロール」選<br>択、「管理者ロールの作<br>成/編集」ページ                                 |             |
| 電子メールテンプレートの設定                                             | 「設定」タブ、「電子<br>メールテンプレート」選<br>択                                                       |             |
| パスワード、アカウント、および 「セキュリティー」タ<br>名前ポリシーの設定。 組織への<br>ポリシーの割り当て | ブ、「ポリシー」選択                                                                           |             |
| アカウントとデータの読み込みと同期:                                         |                                                                                      |             |

表 **C–1** タスクリファレンス *(*続き*)*

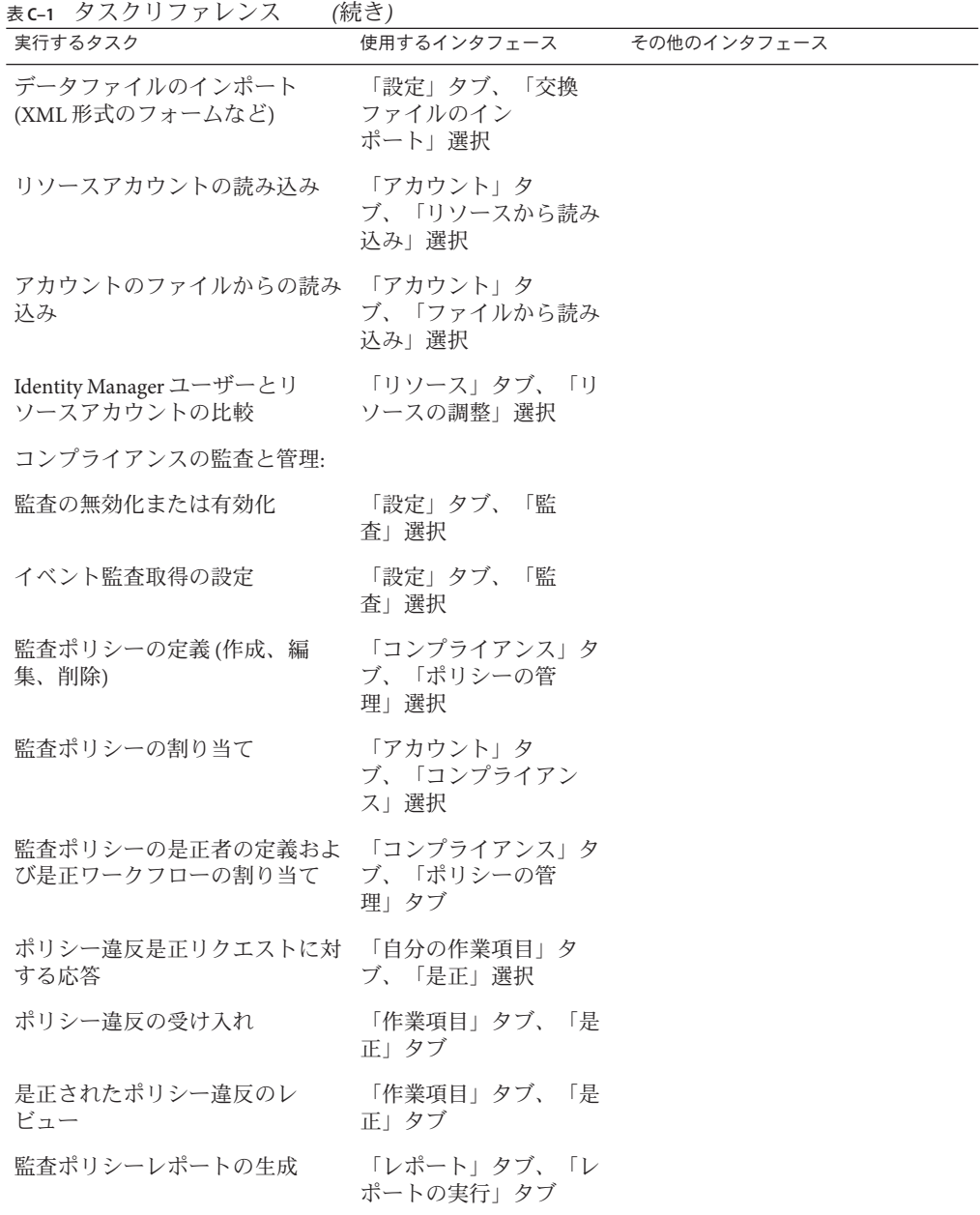

| 実行するタスク                                                     | 使用するインタフェース                                   | その他のインタフェース |
|-------------------------------------------------------------|-----------------------------------------------|-------------|
| 1人以上のユーザーまたは1つ以 「アカウント」タ<br>上の組織に対する監査スキャンの ブ、「ユーザーアク<br>実行 | ション」リストまた<br>は「組織アクション」リ<br>ストから「スキャン」を<br>選択 |             |
| 定期的アクセスレビューの設定                                              | 「コンプライアンス」タ<br>ブ、「アクセススキャン<br>の管理」選択          |             |
| 定期的アクセスビューの監視                                               | 「コンプライアンス」タ<br>ブ、「アクセスレ<br>ビュー」選択             |             |
| 監査レポートの表示                                                   | 「レポート」タブ、「監<br>査レポート」タイプ選択                    |             |
| 管理者監査機能の編集                                                  | 「セキュリティー」タ<br>ブ、「機能」タブ                        |             |
| 監査通知用の電子メールテンプ<br>レートの設定                                    | 「設定」タブ、「電子」<br>メールテンプレート」タ<br>ブ               |             |
| データファイル/規則のイン<br>ポート(XML形式のフォームな<br>ど)                      | 「設定」タブ、「交換<br>ファイルのイン<br>ポート タブ               |             |
| アクセスレビュースキャンの定義                                             | 「コンプライアンス」タ<br>ブ、「アクセススキャン<br>の管理」タブ          |             |
| アクセスレビューの実行                                                 | 「コンプライアンス」タ<br>ブ、「アクセスレ<br>ビュー」タブ             |             |
| アクセスレビューの終了                                                 | 「コンプライアンス」タ<br>ブ、「アクセスレ<br>ビュー」タブ             |             |
| アクセスレビューのスケジュール 「サーバータスク」タ                                  | ブ、「スケジュールの管<br>理」タブ                           |             |
| 定期的アクセスレビューの設定                                              | 「コンプライアンス」タ<br>ブ、「アクセススキャン<br>の管理」タブ          |             |

表 **C–1** タスクリファレンス *(*続き*)*

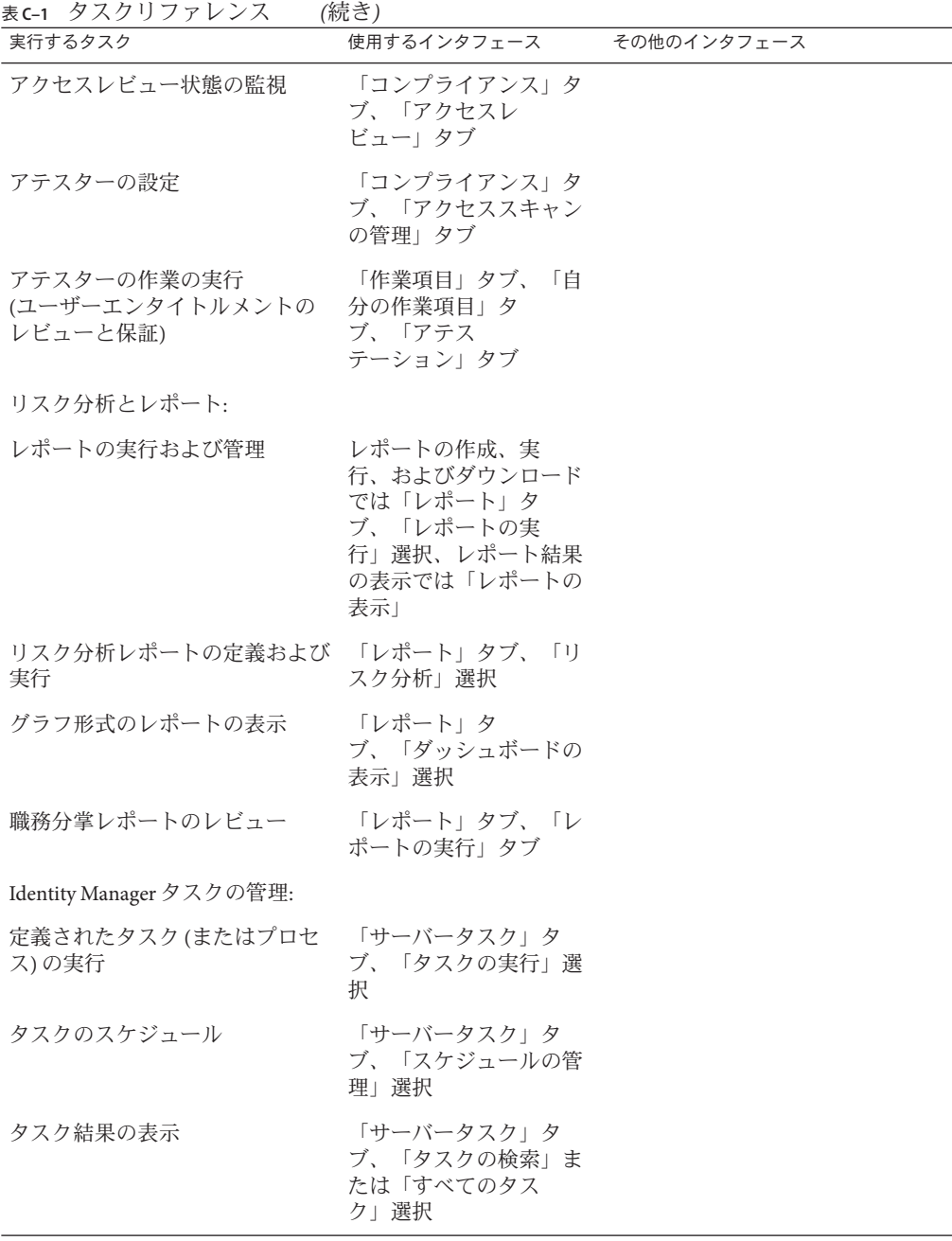

| 実行するタスク                              | 使用するインタフェース                                    | その他のインタフェース |
|--------------------------------------|------------------------------------------------|-------------|
| タスクの保留または中止                          | 「サーバータスク」タ<br>ブ、「すべてのタス<br>ク」選択                |             |
| サービスプロバイダユーザーの管<br>理:                |                                                |             |
| サービスプロバイダユーザーの管 「アカウント」タ<br>理        | ブ、「サービスプロバイ<br>ダユーザーの管理」 選択                    |             |
| サービスプロバイダトランザク<br>ションの管理             | 「サーバータスク」タ<br>ブ、「サービスプロバイ<br>ダトランザクション  選<br>択 |             |
| サービスプロバイダ機能の設定                       | 「サービスプロバイ<br>ダ」タブ、「メイン設定<br>の編集」選択             |             |
| トランザクションのデフォルトの 「サービスプロバイ<br>設定      | ダ」タブ、「トランザク<br>ション設定の編集」選択                     |             |
| サービスプロバイダポリシーの作 「セキュリティー」タ<br>成または編集 | ブ、「ポリシー」選択                                     |             |

表 **C–1** タスクリファレンス *(*続き*)*

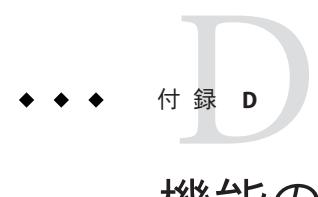

# 機能の定義

この付録では、Identity Manager で使用する各種機能の定義について説明します。

これらの情報は、次のように構成されています。

- 595 ページの「タスクベースの機能の定義」
- 619 [ページの「実用上の機能の定義」](#page-618-0)

機能の一般的な情報については、214 [ページの「機能とその管理について」を](#page-213-0)参照し てください。

注**–**すべての機能で、ユーザーと管理者は、「パスワード」から「自分のパスワード の変更」タブおよび「自分の秘密の質問の回答の変更」タブにアクセスできます。

### タスクベースの機能の定義

この節では、ユーザーに割り当てることができるタスクベースの各機能について説 明します。各機能でアクセスできるタブとサブタブも示します。機能は、名前のア ルファベット順に並べられています。

注**–**この表には、「自分のパスワードの変更」タブなどの、すべてのユーザーが利用 できるデフォルトのタブおよびサブタブについての情報は含まれていません。

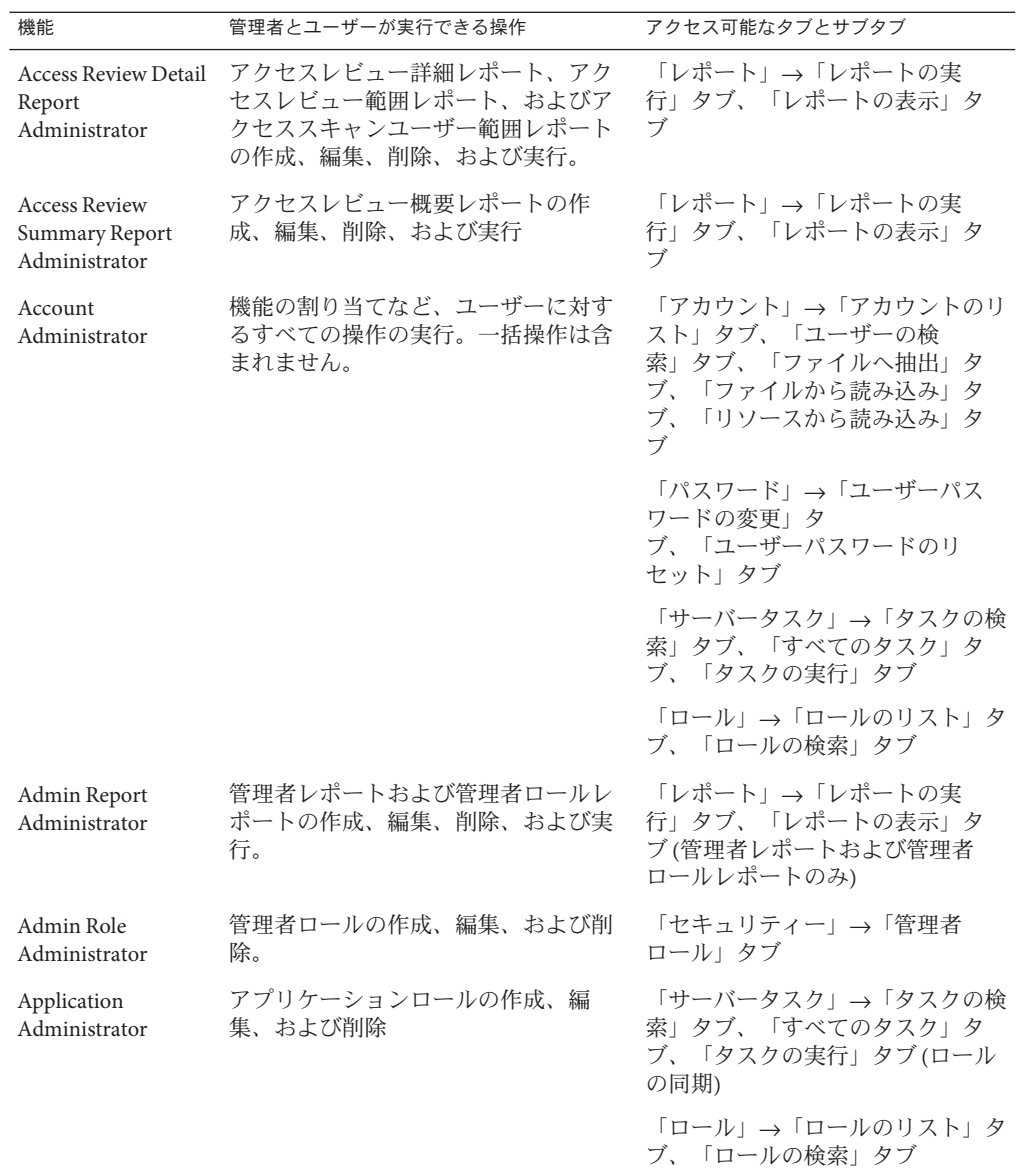

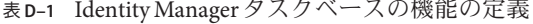

| 機能                                           | 表 D-T - IQENUty Manager ク ハク ゙ ヾ゜ ヘ い/機 胞 い / に 我<br>(形〕 (二)<br>管理者とユーザーが実行できる操作 | アクセス可能なタブとサブタブ                                                        |
|----------------------------------------------|----------------------------------------------------------------------------------|-----------------------------------------------------------------------|
| Asset Administrator                          | アセットロールの作成、編集、および<br>削除                                                          | 「サーバータスク」→「タスクの検<br>索」タブ、「すべてのタスク」タ<br>ブ、「タスクの実行」タブ(ロール<br>の同期)       |
|                                              |                                                                                  | 「ロール」→「ロールのリスト」タ<br>ブ、「ロールの検索」タブ                                      |
| Assign Audit Policies<br>Administrator       | ユーザーアカウントと組織への監査ポ<br>リシーの割り当て                                                    | 「アカウント」→「アカウントのリ<br>スト」タブ、「ユーザーの検                                     |
|                                              | 「ユーザーアクション」リストの<br>ユーザー監査ポリシーの編集、およ<br>び「組織アクション」リストの組織監<br>査ポリシーの編集。            | 索」タブ                                                                  |
| Assign Organization<br><b>Audit Policies</b> | 組織のみへの監査ポリシーの割り当<br>て。                                                           | 「アカウント」→「アカウントのリ<br>スト」タブ                                             |
| Administrator                                | 「組織アクション」リストの組織の監<br>査ポリシーの編集。                                                   |                                                                       |
| Assign User Audit<br>Policies                | ユーザーのみへの監査ポリシーの割り<br>当て。                                                         | 「アカウント」→「アカウントのリ<br>スト」タブ、「ユーザーの検                                     |
| Administrator                                | 「ユーザーアクション」リストの<br>ユーザーの監査ポリシーの編集。                                               | 索」タブ                                                                  |
| Assign User<br>Capabilities                  | ユーザー機能の割り当ての変更(割り当<br>て、割り当て解除)                                                  | 「アカウント」→「アカウントのリ<br>スト」タブ(編集の                                         |
|                                              | 別のユーザー管理者機能(「ユーザーの<br>作成」、「ユーザーの有効化」など)と<br>ともに割り当てる必要があります。                     | み)、「ユーザーの検索」タブ                                                        |
| <b>Audit Policy</b><br>Administrator         | 監査ポリシーの作成、修正、および削<br>除                                                           | 「コンプライアンス」→「ポリ<br>シーの管理」タブ                                            |
| Audit Policy Scan<br>Report<br>Administrator | 監査ポリシースキャンタスクの実行ま<br>たはスケジュール。                                                   | 「サーバータスク」→「タスクの検<br>索」タブ、「すべてのタスク」タ<br>ブ、「タスクの実行」タブ、「ス<br>ケジュールの管理」タブ |
| Audit Report<br>Administrator                | 監査レポートの作成、修正、削除、お<br>よび実行                                                        | 「レポート」→「レポートの実<br>行」タブ、「レポートの表示」タ                                     |
|                                              | 監査ログレポート、ユーザーの変更履<br>歴レポート、単一ユーザー用の監査ロ<br>グレポート、および使用状況レポート<br>のみへのアクセス。         | ブ                                                                     |

表 **D–1** Identity Managerタスクベースの機能の定義 *(*続き*)*

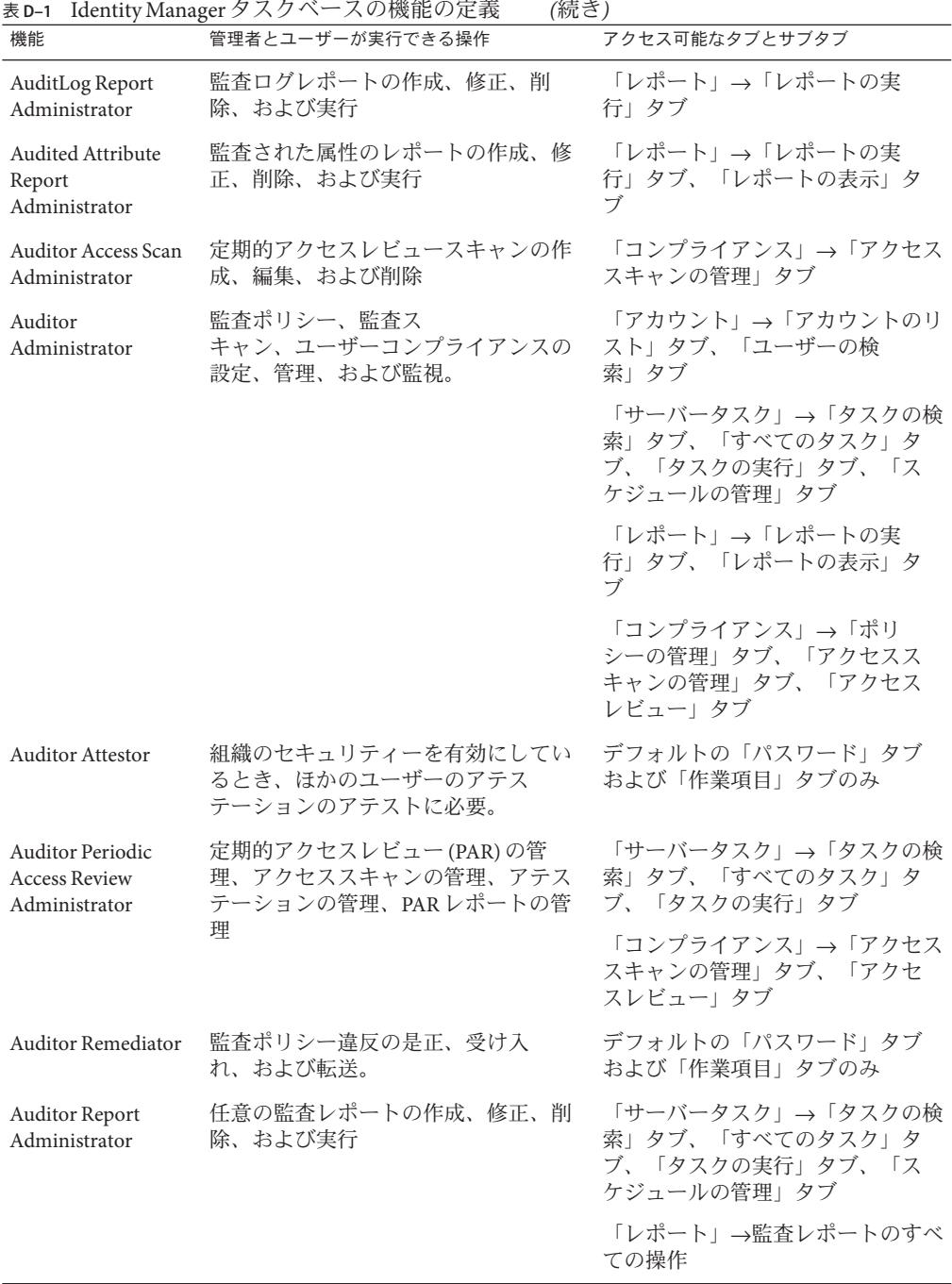

| 機能                                                        | 管理者とユーザーが実行できる操作                                                                  | アクセス可能なタブとサブタブ                                                                                                    |
|-----------------------------------------------------------|-----------------------------------------------------------------------------------|----------------------------------------------------------------------------------------------------|
| Auditor View User                                         | ユーザーに関連するコンプライアンス<br>情報の表示                                                        | 「アカウント」→「アカウントのリ<br>スト」タブ、「ユーザーの検<br>索」タブ                                                                          |
| <b>Audit Policy</b><br>Violation History<br>Administrator | 違反履歴(監査ポリシー別)レポートの<br>作成、修正、削除、および実行。                                             | 「レポート」→「レポートの実<br>行」タブ                                                                                             |
| <b>Bulk Account</b><br>Administrator                      | 機能の割り当てなど、ユーザーに対す<br>る通常操作および一括アクションの実<br>行                                       | 「アカウント」→「アカウントのリ<br>スト」タブ、「ユーザーの検<br>索」タブ、「一括アクションの起<br>動」タブ、「ファイルへ抽出」タ<br>ブ、「ファイルから読み込み」タ<br>ブ、「リソースから読み込み」タ<br>ブ |
|                                                           |                                                                                   | 「パスワード」→「ユーザーパス<br>ワードの変更」タ<br>ブ、「ユーザーパスワードのリ<br>セット タブ                                                            |
|                                                           |                                                                                   | 「サーバータスク」→「タスクの検<br>索」タブ、「すべてのタスク」タ<br>ブ、「タスクの実行」タブ                                                                |
|                                                           |                                                                                   | 「ロール」→「ロールのリスト」タ<br>ブ、「ロールの検索」タブ                                                                                   |
| <b>Bulk Change</b><br>Account<br>Administrator            | 機能の割り当てなど、既存の<br>ユーザーに対する、削除以外の通常操<br>作および一括操作の実行。<br>ユーザーを作成または削除することは<br>できません。 | 「アカウント」→「アカウントのリ<br>スト」タブ、「ユーザーの検<br>索」タブ、「一括アクションの起<br>動」タブ                                                       |
|                                                           |                                                                                   | 「パスワード」→「ユーザーパス<br>ワードの変更」タ<br>ブ、「ユーザーパスワードのリ<br>セット タブ                                                            |
|                                                           |                                                                                   | 「サーバータスク」→「タスクの検<br>索」タブ、「すべてのタスク」タ<br>ブ、「タスクの実行」タブ                                                                |
|                                                           |                                                                                   | 「ロール」→「ロールのリスト」タ<br>ブ、「ロールの検索」タブ                                                                                   |

表 **D–1** Identity Managerタスクベースの機能の定義 *(*続き*)*

| 機能                                                       | 表 D-1 Identity Manager ク スク ′ヽ´ ̄スい/機 脂 い 心 我<br>(形〔こ丿<br>管理者とユーザーが実行できる操作                                              | アクセス可能なタブとサブタブ                                                         |
|----------------------------------------------------------|----------------------------------------------------------------------------------------------------|------------------------------------------------------------------------|
| <b>Bulk Change</b><br>Resource Password<br>Administrator | 指定されたリソースでの、指定された<br>リソース接続アカウントのパスワード<br>の変更                                                                           | 「サーバータスク」→「タスクの検<br>索」タブ、「すべてのタスク」タ<br>ブ、「タスクの実行」タブ                    |
|                                                          |                                                                                                    | 「リソース」→「リソースのリス<br>ト」タブ、「一括アクションの起<br>動」タブ                             |
| <b>Bulk Change User</b><br>Account<br>Administrator      | 既存のユーザーに対する、削除以外の<br>通常操作および一括操作の実行。                                                                                    | 「アカウント」→「アカウントのリ<br>スト」タブ、「ユーザーの検<br>索」タブ、「一括アクションの起                   |
|                                                          | 機能の作成と削除、およびユーザーへ<br>の機能の割り当てを行うことはできま                                                                                  | 動」タブ                                                                   |
|                                                          | せん。                                                                                                    | 「パスワード」→「ユーザーパス<br>ワードの変更」タ<br>ブ、「ユーザーパスワードのリ<br>セット」タブ                |
|                                                          |                                                                                                    | 「サーバータスク」→「タスクの検<br>索」タブ、「すべてのタスク」タ<br>ブ、「タスクの実行」タブ                    |
|                                                          |                                                                                                    | 「ロール」→「ロールのリスト」タ<br>ブ、「ロールの検索」タブ                                       |
| <b>Bulk Create Users</b>                                 | リソースの割り当てと、ユーザー作成<br>リクエストの発行(ユーザーごとに一括<br>操作によって作)。                                                                    | 「アカウント」→「アカウントのリ<br>スト」タブ(作成の<br>み)、「ユーザーの検索」タ<br>ブ、「一括アクションの起動」タ<br>ブ |
|                                                          |                                                                                                    | 「サーバータスク」→「タスクの検<br>索」タブ、「すべてのタスク」タ<br>ブ、「タスクの実行」タブ                    |
|                                                          |                                                                                                    | 「ロール」→「ロールのリスト」タ<br>ブ、「ロールの検索」タブ                                       |
| <b>Bulk Delete Users</b>                                 | Identity Manager ユーザーアカウントの<br>削除、リソースアカウントのプロビ<br>ジョニング解除、割り当て解除、およ<br>びリンク解除(個別のユーザーに対する<br>操作および一括アクションを使用した<br>操作)。 | 「アカウント」→「アカウントのリ<br>スト」タブ、「ユーザーの検<br>索」タブ、「一括アクションの起<br>動」タブ           |
|                                                          |                                                                                                    | 「サーバータスク」→「タスクの検<br>索」タブ、「すべてのタスク」タ<br>ブ、「タスクの実行」タブ                    |
|                                                          |                                                                                                    | 「ロール」→「ロールのリスト」タ<br>ブ、「ロールの検索」タブ                                       |

表 **D–1** Identity Managerタスクベースの機能の定義 *(*続き*)*

| 機能                              | 管理者とユーザーが実行できる操作                                                              | アクセス可能なタブとサブタブ                                                                 |
|---------------------------------|-------------------------------------------------------------------------------|--------------------------------------------------------------------------------|
| <b>Bulk Delete IDM</b><br>Users | 既存の Identity Manager ユーザーアカウ<br>ントの削除(個別のユーザーに対する操<br>作および一括アクションを使用した操<br>作。 | 「アカウント」→「アカウントのリ<br>スト」タブ(削除の<br>み)、「ユーザーの検索」タ<br>ブ、「一括アクションの起動」タ<br>ブ         |
|                                 |                                                                               | 「サーバータスク」→「タスクの検<br>索」タブ、「すべてのタスク」タ<br>ブ、「タスクの実行」タブ                            |
|                                 |                                                                               | 「ロール」→「ロールのリスト」タ<br>ブ、「ロールの検索」タブ                                               |
| <b>Bulk Deprovision</b><br>User | 既存のリソースアカウントの削除およ<br>びリンク解除(ユーザーごとに一括操作<br>によって)。                             | 「アカウント」→「アカウントのリ<br>スト」タブ(プロビジョニング解除<br>のみ)、「ユーザーの検索」タ<br>ブ、「一括アクションの起動」タ<br>ブ |
|                                 |                                                                               | 「サーバータスク」→「タスクの検<br>索」タブ、「すべてのタスク」タ<br>ブ、「タスクの実行」タブ                            |
|                                 |                                                                               | 「ロール」→「ロールのリスト」タ<br>ブ、「ロールの検索」タブ                                               |
| <b>Bulk Disable User</b>        | 既存のユーザーとリソースアカウント<br>の無効化(個別のユーザーに対する操作<br>および一括アクションを使用した操作)                 | 「アカウント」→「アカウントのリ<br>スト」タブ(無効化の<br>み)、「ユーザーの検索」タ<br>ブ、「一括アクションの起動」タ<br>ブ        |
|                                 |                                                                               | 「サーバータスク」→「タスクの検<br>索」タブ、「すべてのタスク」タ<br>ブ、「タスクの実行」タブ                            |
|                                 |                                                                               | 「ロール」→「ロールのリスト」タ<br>ブ、「ロールの検索」タブ                                               |
| <b>Bulk Enable User</b>         | 既存のユーザーとリソースアカウント<br>の有効化(個別のユーザーに対する操作<br>および一括アクションを使用した操作)                 | 「アカウント」→「アカウントのリ<br>スト」タブ(有効化の<br>み)、「ユーザーの検索」タ<br>ブ、「一括アクションの起動」タ<br>ブ        |
|                                 |                                                                               | 「サーバータスク」→「タスクの検<br>索」タブ、「すべてのタスク」タ<br>ブ、「タスクの実行」タブ                            |
|                                 |                                                                               | 「ロール」→「ロールのリスト」タ<br>ブ、「ロールの検索」タブ                                               |

表 **D–1** Identity Managerタスクベースの機能の定義 *(*続き*)*

| 機能                                                      | 管理者とユーザーが実行できる操作                                       | アクセス可能なタブとサブタブ                                                                     |
|---------------------------------------------------------|--------------------------------------------------------|------------------------------------------------------------------------------------|
| <b>Bulk Reset Resource</b><br>Password<br>Administrator | 指定されたリソースでの、指定された<br>リソース接続アカウントのパスワード<br>のリセット        | 「サーバータスク」→「タスクの検<br>索」タブ、「すべてのタスク」タ<br>ブ、「タスクの実行」タブ                                |
|                                                         |                                                        | 「リソース」→「リソースのリス<br>ト」タブ、「一括アクションの起<br>動」タブ                                         |
| <b>Bulk Unassign User</b>                               | 既存のリソースアカウントの割り当て<br>解除およびリンク解除(ユーザーごとに<br>一括操作によって)。  | 「アカウント」→「アカウントのリ<br>スト」タブ(割り当て解除の<br>み)、「ユーザーの検索」タ<br>ブ、「一括アクションの起動」タ<br>ブ         |
|                                                         |                                                        | 「サーバータスク」→「タスクの検<br>索」タブ、「すべてのタスク」タ<br>ブ、「タスクの実行」タブ                                |
|                                                         |                                                        | 「ロール」→「ロールのリスト」タ<br>ブ、「ロールの検索」タブ                                                   |
| <b>Bulk Unlink User</b>                                 | 既存のリソースアカウントのリンク解<br>除(ユーザーごとに一括操作に<br>よって)。           | 「アカウント」 「アカウントのリ<br>スト」タブ(リンク解除の<br>み)、「ユーザーの検索」タ<br>ブ、「一括アクションの起動」タ<br>ブ          |
|                                                         |                                                        | 「サーバータスク」→「タスクの検<br>索」タブ、「すべてのタスク」タ<br>ブ、「タスクの実行」タブ                                |
|                                                         |                                                        | 「ロール」→「ロールのリスト」タ<br>ブ、「ロールの検索」タブ                                                   |
| <b>Bulk Update Users</b>                                | 既存のユーザーとリソースアカウント<br>の編集、移動、および更新(ユーザーご<br>とに一括操作によって) | 「アカウント」→「アカウントのリ<br>スト」タブ(アクションの編集、移<br>動、更新のみ)、「ユーザーの検<br>索」タブ、「一括アクションの起<br>動」タブ |
|                                                         |                                                        | 「サーバータスク」→「タスクの検<br>索」タブ、「すべてのタスク」タ<br>ブ、「タスクの実行」タブ                                |
|                                                         |                                                        | 「ロール」→「ロールのリスト」タ<br>ブ、「ロールの検索」タブ                                                   |

表 **D–1** Identity Managerタスクベースの機能の定義 *(*続き*)*

|                                           | 衣 D-T Tuchtity Manager ノ ハ ノ ハ ノ ハ ソ   ※H5 > ノ / 上表<br>(ルルー)                        |                                                                                                    |
|-------------------------------------------|-------------------------------------------------------------------------------------|----------------------------------------------------------------------------------------------------|
| 機能                                        | 管理者とユーザーが実行できる操作                                                                    | アクセス可能なタブとサブタブ                                                                                                    |
| <b>Bulk User Account</b><br>Administrator | ユーザーに対するすべての通常操作お<br>よび一括操作の実行。                                                     | 「アカウント」→「アカウントのリ<br>スト」タブ、「ユーザーの検<br>索」タブ、「一括アクションの起<br>動」タブ、「ファイルへ抽出」タ<br>ブ、「ファイルから読み込み」タ<br>「リソースから読み込み」タ<br>ブ、<br>ブ |
|                                           |                                                                                     | 「パスワード」→「ユーザーパス<br>ワードの変更」タ<br>ブ、「ユーザーパスワードのリ<br>セット」タブ                                                                |
|                                           |                                                                                     | 「サーバータスク」→「タスクの検<br>索」タブ、「すべてのタスク」タ<br>ブ、「タスクの実行」タブ                                                                    |
|                                           |                                                                                     | 「ロール」→「ロールのリスト」タ<br>ブ、「ロールの検索」タブ                                                                                       |
| <b>Business Role</b><br>Administrator     | ビジネスロールの作成、編集、および<br>削除                                                             | 「サーバータスク」→「タスクの検<br>索」タブ、「すべてのタスク」タ<br>ブ、「タスクの実行」タブ(ロール<br>の同期)                                                        |
|                                           |                                                                                     | 「ロール」→「ロールのリスト」タ<br>ブ、「ロールの検索」タブ                                                                                       |
| Capability<br>Administrator               | 機能の作成、修正、および削除。                                                                     | 「セキュリティー」→「機能」タブ                                                                                                    |
| Change Account<br>Administrator           | 機能の割り当てなど、既存の<br>ユーザーに対する、削除以外のすべて<br>の操作の実行。一括操作は含まれませ                             | 「アカウント」→「アカウントのリ<br>スト」タブ、「ユーザーの検<br>索」タブ                                                                              |
|                                           | $\mathcal{h}_{\alpha}$<br>管理レポートおよびユーザーレポート<br>の作成、管理レポートの実行と編<br>集、および範囲内の監査ログレポート | 「パスワード」→「ユーザーパス<br>ワードの変更」タ<br>ブ、「ユーザーパスワードのリ<br>セット」タブ                                                                |
|                                           | の実行。<br>範囲外の組織の管理レポートおよび<br>ユーザーレポートを実行することはで                                       | 「サーバータスク」→「タスクの検<br>索」タブ、「すべてのタスク」タ<br>ブ、「タスクの実行」タブ                                                                    |
|                                           | きません。ユーザーを削除することは<br>できません。                                                         | 「ロール」→「ロールのリスト」タ<br>ブ、「ロールの検索」タブ                                                                                       |

表 **D–1** Identity Managerタスクベースの機能の定義 *(*続き*)*

| 機能                                                             | 管理者とユーザーが実行できる操作                                                                 | アクセス可能なタブとサブタブ                                      |
|----------------------------------------------------------------|----------------------------------------------------------------------------------|-----------------------------------------------------|
| Change Resource<br>Active Sync<br>Administrator                | Active Sync リソースパラメータの変<br>更。                                                    | 「サーバータスク」→「タスクの検<br>索」タブ、「すべてのタスク」タ<br>ブ、「タスクの実行」タブ |
|                                                                |                                                                                  | 「リソース」→「リソースのリス<br>ト」タブ                             |
| Change Password<br>Administrator                               | ユーザーおよびリソースアカウントパ<br>スワードの変更。                                                    | 「アカウント」→「アカウントのリ<br>スト」タブ、「ユーザーの検<br>索」タブ           |
|                                                                | Export Password Scan タスクへのアクセ<br>スのみ(「タスクの実行」タブから)。                              | 「パスワード」→「ユーザーパス<br>ワードの変更」                          |
|                                                                |                                                                                  | 「サーバータスク」→「タスクの検<br>索」タブ、「すべてのタスク」タ<br>ブ、「タスクの実行」タブ |
|                                                                |                                                                                  | 「ロール」→「ロールのリスト」タ<br>ブ、「ロールの検索」タブ                    |
| Change Password<br>Administrator<br>(Verification<br>Required) | ユーザーの秘密の質問の回答が正しく<br>検証されたあとの、ユーザーおよびリ<br>ソースアカウントパスワードの変更。                      | 「アカウント」→「アカウントのリ<br>スト」タブ、「ユーザーの検<br>索」タブ           |
|                                                                | 「期限切れパスワードのスキャン」タ<br>スクへのアクセスのみ(「タスクの実<br>行」タブから)。                               | 「パスワード」→「ユーザーパス<br>ワードの変更」タブ(アクションの<br>前に検証が必要)     |
|                                                                |                                                                                  | 「サーバータスク」→「タスクの検<br>索」タブ、「すべてのタスク」タ<br>ブ、「タスクの実行」タブ |
|                                                                |                                                                                  | 「ロール」→「ロールのリスト」タ<br>ブ、「ロールの検索」タブ                    |
| Change Resource<br>Password<br>Administrator                   | リソース管理者アカウントパスワード<br>の変更。リソースパスワードの変更の<br>み(アクションメニューの「接続の管<br>理」→「パスワードの変更」から)。 | 「サーバータスク」→「タスクの検<br>索」タブ、「すべてのタスク」タ<br>ブ、「タスクの実行」タブ |
|                                                                |                                                                                  | 「リソース」→「リソースのリス<br>トータブ                             |

表 **D–1** Identity Managerタスクベースの機能の定義 *(*続き*)*

| 機能                                      | 表 D-1 Identity Manager ク スク ′ヽ´ ̄ス ♡ (機能 ♡ )に我<br>(放こ)<br>管理者とユーザーが実行できる操作         | アクセス可能なタブとサブタブ                                          |
|-----------------------------------------|------------------------------------------------------------------------------------|---------------------------------------------------------|
| Change User<br>Account<br>Administrator | 削除と一括操作を除く、既存の<br>ユーザーに対するすべての操作の実<br>行。機能の作成と削除、および<br>ユーザーへの機能の割り当ても実行で<br>きません。 | 「アカウント」→「アカウントのリ<br>スト」タブ、「ユーザーの検<br>索」タブ               |
|                                         |                                                                                    | 「パスワード」→「ユーザーパス<br>ワードの変更」タ<br>ブ、「ユーザーパスワードのリ<br>セット」タブ |
|                                         |                                                                                    | 「サーバータスク」→「タスクの検<br>索」タブ、「すべてのタスク」タ<br>ブ、「タスクの実行」タブ     |
|                                         |                                                                                    | 「ロール」→「ロールのリスト」タ<br>ブ、「ロールの検索」タブ                        |
| Configure Audit                         | システム内で監査されるイベントと設<br>定グループの設定                                                      | 「設定」→「監査」タブ                                             |
| Configure<br>Certificates               | 信頼できる証明書と CRL の設定                                                                  | 「セキュリティー」→「証明書」タ<br>ブ                                   |
| Control Active Sync<br>Resource         | Active Sync リソースの状態(開始、停<br>止、更新など)の管理                                             | 「リソース」→「リソースのリス<br>ト」タブ                                 |
| Administrator                           |                                                                                    | Active Sync リソース: Active Sync ア<br>クションのメニュー            |
| Create User                             | リソースの割り当てとユーザー作成リ<br>クエストの発行。一括操作は含まれま<br>せん。                                      | 「アカウント」→「アカウントのリ<br>スト」タブ(作成の<br>み)、「ユーザーの検索」タブ         |
|                                         |                                                                                    | 「サーバータスク」→「タスクの検<br>索」タブ、「すべてのタスク」タ<br>ブ、「タスクの実行」タブ     |
|                                         |                                                                                    | 「ロール」→「ロールのリスト」タ<br>ブ、「ロールの検索」タブ                        |
| Data Warehouse<br>Administrator         | データエクスポータの設定と「データ<br>ウェアハウスエクスポータ起動<br>ツール」タスクの実行                                  | 「レポート」→「ダッシュボードグ<br>ラフ」タブ、「ダッシュボードの<br>表示」タブ            |
|                                         |                                                                                    | 「リソース」→「リソースのリス<br>ト」タブ                                 |
|                                         |                                                                                    | 「設定」→「ウェアハウス」タブ                                         |

表 **D–1** Identity Managerタスクベースの機能の定義 *(*続き*)*

| 機能                      | 管理者とユーザーが実行できる操作                                                     | アクセス可能なタブとサブタブ                                          |
|-------------------------|----------------------------------------------------------------------|---------------------------------------------------------|
| Data Warehouse<br>Query | フォレンジッククエリーの設定と実行                                                    | 「レポート」→「ダッシュボードグ<br>ラフ」タブ、「ダッシュボードの<br>表示」タブ            |
|                         |                                                                      | 「リソース」→「リソースのリス<br>ト」タブ                                 |
|                         |                                                                      | 「コンプライアンス」→「フォレン<br>ジッククエリー」                            |
| Delete User             | Identity Manager ユーザーアカウントの<br>削除、リソースアカウントのプロビ<br>ジョニング解除、割り当て解除、リン | 「アカウント」→「アカウントのリ<br>スト」タブ(削除の<br>み)、「ユーザーの検索」タブ         |
|                         | ク解除。一括操作は含まれません。                                                     | 「サーバータスク」→「タスクの検<br>索」タブ、「すべてのタスク」タ<br>ブ、「タスクの実行」タブ     |
|                         |                                                                      | 「ロール」→「ロールのリスト」タ<br>ブ、「ロールの検索」タブ                        |
| Delete IDM User         | Identity Manager ユーザーアカウントの<br>削除。一括操作は含まれません。                       | 「アカウント」→「アカウントのリ<br>スト」タブ(削除の<br>み)、「ユーザーの検索」タブ         |
|                         |                                                                      | 「サーバータスク」→「タスクの検<br>索」タブ、「すべてのタスク」タ<br>ブ、「タスクの実行」タブ     |
|                         |                                                                      | 「ロール」→「ロールのリスト」タ<br>ブ、「ロールの検索」タブ                        |
| Deprovision User        | 既存のリソースアカウントの削除およ<br>びリンク解除。一括操作は含まれませ<br>ん。                         | 「アカウント」→「アカウントのリ<br>スト」タブ(プロビジョニング解除<br>のみ)、「ユーザーの検索」タブ |
|                         |                                                                      | 「サーバータスク」→「タスクの検<br>索」タブ、「すべてのタスク」タ<br>ブ、「タスクの実行」タブ     |
|                         |                                                                      | 「ロール」→「ロールのリスト」タ<br>ブ、「ロールの検索」タブ                        |

表 **D–1** Identity Managerタスクベースの機能の定義 *(*続き*)*

| 機能                                        | 管理者とユーザーが実行できる操作                                                                                   | アクセス可能なタブとサブタブ                                                                                      |
|-------------------------------------------|----------------------------------------------------------------------------------------------------|----------------------------------------------------------------------------------------------------|
| Disable User                              | 既存のユーザーアカウントとリソース<br>アカウントの無効化。一括操作は含ま<br>れません。                                                    | 「アカウント」→「アカウントのリ<br>スト」タブ(無効化の<br>み)、「ユーザーの検索」タブ                                                    |
|                                           |                                                                                                    | 「サーバータスク」→「タスクの検<br>索」タブ、「すべてのタスク」タ<br>ブ、「タスクの実行」タブ                                                 |
|                                           |                                                                                                    | 「ロール」→「ロールのリスト」タ<br>ブ、「ロールの検索」タブ                                                                    |
| Enable User                               | 既存のユーザーアカウントとリソース<br>アカウントの有効化。一括操作は含ま<br>れません。                                                    | 「アカウント」→「アカウントのリ<br>スト」タブ(有効化の<br>み)、「ユーザーの検索」タブ                                                    |
|                                           |                                                                                                    | 「サーバータスク」→「タスクの検<br>索」タブ、「すべてのタスク」タ<br>ブ、「タスクの実行」タブ                                                 |
|                                           |                                                                                                    | 「ロール」→「ロールのリスト」タ<br>ブ、「ロールの検索」タブ                                                                    |
| End User<br>Administrator                 | End User 機能および End User が管理す<br>る組織の規則で指定されているオブ<br>ジェクトタイプに対する権限の表示と<br>変更                        | すべてのデフォルトのタブ                                                                                        |
| <b>External Resource</b><br>Administrator | 外部リソースの表示と設定のみ。新し<br>いリソースは作成できません。                                                                | 「設定」→「External Resources」夕<br>ブ                                                                     |
| Configure Identity<br>Manager Schema      | ユーザーまたはロールに対して有効な<br>スキーマの、Identity Manager 設定オブ<br>ジェクトの IDM Schema Configuration を<br>使用した表示と設定。 | すべてのデフォルトのタブ                                                                                        |
| <b>Import User</b>                        | 定義済みリソースからのユーザーのイ<br>ンポート。                                                                         | 「アカウント」→「アカウントのリ<br>スト」タブ、「ユーザーの検<br>索」タブ、「ファイルへ抽出」タ<br>ブ、「ファイルから読み込み」タ<br>「リソースから読み込み」タ<br>ブ、<br>ブ |
|                                           |                                                                                                    | 「ロール」→「ロールのリスト」タ<br>ブ、「ロールの検索」タブ                                                                    |
| Import/Export<br>Administrator            | 全タイプのオブジェクトのインポート<br>とエクスポート。                                                                      | 「設定」→「交換ファイルのイン<br>ポート」タブ                                                                           |

表 **D–1** Identity Managerタスクベースの機能の定義 *(*続き*)*

| 機能                                                 | 管理者とユーザーが実行できる操作                              | アクセス可能なタブとサブタブ                                                  |
|----------------------------------------------------|-----------------------------------------------|-----------------------------------------------------------------|
| IT Role<br>Administrator                           | ITロールの作成、編集、および削除                             | 「サーバータスク」→「タスクの検<br>索」タブ、「すべてのタスク」タ<br>ブ、「タスクの実行」タブ(ロール<br>の同期) |
|                                                    |                                               | 「ロール」→「ロールのリスト」タ<br>ブ、「ロールの検索」タブ                                |
| Login Administrator                                | 所定のログインインタフェースに対す<br>るログインモジュールセットの編集。        | 「セキュリティー」→「ログイ<br>ン」タブ                                          |
| Organization<br>Administrator                      | 組織とディレクトリジャンクションの<br>作成および編集。組織の削除のみ。         | 「アカウント」→「アカウントのリ<br>スト」タブ                                       |
| Organization<br>Approver                           | 新しい組織に対するリクエストの承認                             | デフォルトの「パスワード」タブ<br>および「作業項目」タブのみ                                |
| Organization<br>Violation History<br>Administrator | 組織別違反履歴表示レポートの作<br>成、編集、削除、実行のみ。              | 「レポート」→「レポートの実<br>行」タブ                                          |
| Password<br>Administrator                          | ユーザーおよびリソースアカウントパ<br>スワードのリスト、変更、およびリ<br>セット。 | 「アカウント」→「アカウントのリ<br>スト」タブ、「ユーザーの検<br>索」タブ                       |
|                                                    |                                               | 「パスワード」→「ユーザーパス<br>ワードの変更」タ<br>ブ、「ユーザーパスワードのリ<br>セット タブ         |
|                                                    |                                               | 「サーバータスク」→「タスクの検<br>索」タブ、「すべてのタスク」タ<br>ブ、「タスクの実行」タブ             |
|                                                    |                                               | 「ロール」→「ロールのリスト」タ<br>ブ、「ロールの検索」タブ                                |

表 **D–1** Identity Managerタスクベースの機能の定義 *(*続き*)*

| 機能                                                | 表 D-1 Identity Manager ク スク ヽ  ̄ ス い 慨 脂 い 疋 我<br>(放こ)<br>管理者とユーザーが実行できる操作                       | アクセス可能なタブとサブタブ                                                    |
|---------------------------------------------------|--------------------------------------------------------------------------------------------------|-------------------------------------------------------------------|
|                                                   |                                                                                                  |                                                                   |
| Password<br>Administrator<br>(Verification        | ユーザーおよびリソースアカウントパ<br>スワードのリスト、変更、およびリ<br>セット。操作が成功するに<br>は、ユーザーの秘密の質問の回答が正<br>しく検証される必要があります。    | 「アカウント」→「アカウントのリ<br>スト」タブ、「ユーザーの検<br>索」タブ                         |
| Required)                                         |                                                                                                  | 「パスワード」→「ユーザーパス<br>ワードの変更」タ<br>ブ、「ユーザーパスワードのリ<br>セット」タブ           |
|                                                   |                                                                                                  | 「サーバータスク」→「タスクの検<br>索」タブ、「すべてのタスク」タ<br>ブ、「タスクの実行」タブ               |
|                                                   |                                                                                                  | 「ロール」→「ロールのリスト」タ<br>ブ、「ロールの検索」タブ                                  |
| Perform Debug                                     | Identity Manager のデバッグページから<br>の操作の実行。                                                           | すべてのデフォルトのタブ                                                      |
|                                                   | 注-メニューからは Identity Managerデ<br>バッグページにアクセスできませ<br>ん。デバッグページにアクセスするに<br>は、ブラウザに次の URL を入力しま<br>す。 |                                                                   |
|                                                   | http:// <appserverhost>:&lt;<br/>Port&gt;/idm/debug</appserverhost>                              |                                                                   |
| Policy Administrator                              | ポリシーの作成、編集、および削除。                                                                                | 「セキュリティー」→「ポリ<br>シー」タブ                                            |
| Policy Summary<br>Report<br>Administrator         | ポリシーの概要レポートの作成、編<br>集、削除、および実行。                                                                  | 「レポート」→「レポートの実<br>行」タブ、「レポートの表示」タ<br>ブ                            |
| Register Identity<br>Manager Product<br>Component | Identity Manager のインストールの Sun<br>Microsystems への登録、またはローカ<br>ルサービスタグの作成。                         | 「設定」→「製品登録」タブ                                                     |
| Reconcile<br>Administrator                        | 調整ポリシーの編集と調整タスクの管<br>理。                                                                          | 「サーバータスク」→「タスクの検<br>索」タブ、「すべてのタスク」タ<br>ブ、「タスクの実行」タブ(調整タ<br>スクの表示) |
|                                                   |                                                                                                  | 「リソース」→「リソースのリス<br>ト」タブ、「アカウントイン<br>デックスの検査」タブ                    |

表 **D–1** Identity Managerタスクベースの機能の定義 *(*続き*)*

| 機能                                  | 管理者とユーザーが実行できる操作                                                    | アクセス可能なタブとサブタブ                                                       |
|-------------------------------------|---------------------------------------------------------------------|----------------------------------------------------------------------|
| Reconcile Report<br>Administrator   | 調整レポートの作成、編集、削除、お<br>よび実行                                           | 「レポート」→「レポートの実<br>行」 タブ (アカウントインデックス<br>レポートのみ)、「レポートの表<br>示」タブ      |
| Reconcile Request<br>Administrator  | 調整リクエストの管理                                                          | 「サーバータスク」→「タスクの検<br>索」タブ、「すべてのタスク」タ<br>ブ、「タスクの実行」タブ                  |
|                                     |                                                                     | 「リソース」→「リソースのリス<br>ト」タブ(リストおよび調整機能の<br>み)、「レポートの表示」タブ                |
| Remedy Integration<br>Administrator | Remedy との統合設定の編集(タスクの<br>表示、ロール同期の実行)。                              | 「サーバータスク」→「タスクの検<br>索」タブ、「すべてのタスク」タ<br>ブ、「タスクの実行」タブ                  |
|                                     |                                                                     | 「設定」→「Remedyとの統合」タ<br>ブ                                              |
| Rename User                         | 既存のユーザーおよびリソースアカウ<br>ントの名前変更 (範囲内のすべてのアカ<br>ウントのリスト、ユーザーの名前変<br>更)。 | 「アカウント」→「アカウントのリ<br>スト」タブ、「ユーザーの検<br>索」タブ                            |
|                                     |                                                                     | 「サーバータスク」→「タスクの検<br>索」タブ、「すべてのタスク」タ<br>ブ、「タスクの実行」タブ                  |
|                                     |                                                                     | 「ロール」→「ロールのリスト」タ<br>ブ、「ロールの検索」タブ                                     |
| Report<br>Administrator             | 監査設定の設定、すべてのレポートタ<br>イプの実行(タスクの表示、ロール同期<br>の実行)。                    | 「サーバータスク」→「タスクの検<br>索」タブ、「すべてのタスク」タ<br>ブ、「タスクの実行」タブ                  |
|                                     |                                                                     | 「レポート」→「レポートの実<br>行」タブ、「レポートの表示」タ<br>ブ、「リスク分析の実行」タ<br>ブ、「リスク分析の表示」タブ |
|                                     |                                                                     | 「ロール」→「ロールのリスト」タ<br>ブ、「ロールの検索」タブ                                     |
|                                     |                                                                     | 「設定」→「監査」タブ                                                          |

表 **D–1** Identity Managerタスクベースの機能の定義 *(*続き*)*

|                                                                      | 表 D-T Identity Manager フ ハク ' ヽ' へい/機能の / (!) 我<br>(形〕 (                                                                                                  |                                                                                         |
|----------------------------------------------------------------------|----------------------------------------------------------------------------------------------------|-----------------------------------------------------------------------------------------|
| 機能                                                                   | 管理者とユーザーが実行できる操作                                                                                                    | アクセス可能なタブとサブタブ                                                                          |
| Reset Password<br>Administrator                                      | ユーザーおよびリソースアカウントパ<br>スワードのリセット。                                                                                                    | 「アカウント」→「アカウントのリ<br>スト」タブ、「ユーザーの検<br>索」タブ(パスワードのリセットの<br>ZX)                            |
|                                                                      |                                                                                                    | 「パスワード」→「ユーザーパス<br>ワードのリセット」                                                            |
|                                                                      |                                                                                                    | 「サーバータスク」→「タスクの検<br>索」タブ、「すべてのタスク」タ<br>ブ、「タスクの実行」タブ(この機<br>能を持つユーザーが利用できる夕<br>スクはありません) |
|                                                                      |                                                                                                    | 「ロール」→「ロールのリスト」タ<br>ブ、「ロールの検索」タブ                                                        |
| <b>Reset Password</b><br>Administrator<br>(Verification<br>Required) | ユーザーおよびリソースアカウントパ<br>スワードのリセット。操作が成功する<br>には、ユーザーの秘密の質問の回答が<br>正しく検証される必要があります。                                                                           | 「アカウント」→「アカウントのリ<br>スト」タブ、「ユーザーの検<br>索」タブ                                               |
|                                                                      |                                                                                                    | 「パスワード」→「ユーザーパス<br>ワードのリセット」                                                            |
|                                                                      |                                                                                                    | 「サーバータスク」→「タスクの検<br>索」タブ、「すべてのタスク」タ<br>ブ、「タスクの実行」タブ(この機<br>能を持つユーザーが利用できる夕<br>スクはありません) |
|                                                                      |                                                                                                    | 「ロール」→「ロールのリスト」タ<br>ブ、「ロールの検索」タブ                                                        |
| <b>Reset Resource</b><br>Password<br>Administrator                   | リソース管理者アカウントパスワード<br>のリセット(アクションメニューの「接<br>続の管理」→「パスワードのリ<br>セット」)。                                                                                       | 「サーバータスク」→「タスクの検<br>索」タブ、「すべてのタスク」タ<br>ブ、「タスクの実行」タブ                                     |
|                                                                      |                                                                                                    | 「リソース」→「リソースのリス<br>トータブ                                                                 |
| Resource<br>Administrator                                            | リソースの作成、編集、および削<br>除。リソースユーザーレポートおよび<br>リソースグループレポートは、範囲外<br>のリソースではエラーを返します。グ<br>ローバルポリシー、パラメータ、およ<br>びリソースグループの編集。接続また<br>はリソースオブジェクトを管理するこ<br>とはできません。 | 「サーバータスク」→「タスクの検<br>索」タブ、「すべてのタスク」タ<br>ブ、「タスクの実行」タブ                                     |
|                                                                      |                                                                                                    | 「リソース」→「リソースのリス<br>ト」タブ、「リソースグループの<br>リスト」タブ、「アカウントイン<br>デックスの検査」タブ                     |
|                                                                      |                                                                                                    | 「設定」→「コネクタサーバー」                                                                         |

表 **D–1** Identity Managerタスクベースの機能の定義 *(*続き*)*

| 機能                                             | 管理者とユーザーが実行できる操作                    | アクセス可能なタブとサブタブ                                                                    |
|------------------------------------------------|-------------------------------------|-----------------------------------------------------------------------------------|
| Resource Approver                              | リソースの割り当ての承認                        | すべてのデフォルトの「パス<br>ワード」タブおよび「作業項<br>目」タブ                                            |
| Resource Group<br>Administrator                | リソースグループの作成、編集、およ<br>び削除。           | 「リソース」→「リソースグループ<br>のリスト」タブ                                                       |
| Resource Object<br>Administrator               | リソースオブジェクトの表示、作<br>成、修正、および削除。      | 「サーバータスク」→「タスクの検<br>索」タブ、「すべてのタスク」タ<br>ブ、「タスクの実行」タブ                               |
|                                                |                                     | 「リソース」→「リソースのリス<br>ト」タブ                                                           |
| Resource Password<br>Administrator             | リソースプロキシアカウントパス<br>ワードの変更とリセット。     | 「サーバータスク」→「タスクの検<br>索」タブ、「すべてのタスク」タ<br>ブ、「タスクの実行」タブ                               |
|                                                |                                     | 「リソース」→「リソースのリス<br>ト」タブ(アクションメ<br>ニューの「接続の管理」→「パス<br>ワードの変更」で、リソースパス<br>ワードの変更のみ) |
| Resource Report<br>Administrator               | リソースレポートの作成、編集、削<br>除、および実行。        | 「レポート」→「レポートの実<br>行」タブ、「レポートの表示」タ<br>ブ                                            |
| Resource Violation<br>History<br>Administrator | 違反履歴(リソース別)レポートの作<br>成、編集、削除、および実行。 | 「レポート」→「レポートの実行」                                                                  |
| Risk Analysis<br>Administrator                 | リスク分析の作成、編集、削除、およ<br>び実行。           | 「レポート」→「リスク分析」タ<br>ブ、「リスク分析の表示」タブ                                                 |
| Role Administrator                             | ロールの作成、編集、同期、および削<br>除。             | 「サーバータスク」→「タスクの検<br>索」タブ、「すべてのタスク」タ<br>ブ、「タスクの実行」タブ                               |
|                                                |                                     | 「ロール」→「ロールのリスト」タ<br>ブ、「ロールの検索」タブ                                                  |
| Role Approver                                  | ロールの割り当ての承認                         | すべてのデフォルトの「パス<br>ワード」タブおよび「作業項<br>目」タブ                                            |

表 **D–1** Identity Managerタスクベースの機能の定義 *(*続き*)*
| 表 D-1<br>Identity Manager ク ムク ハー ス の 機 脂 の 疋 我<br>(枕こ) |                                                                                                |                                                     |  |
|---------------------------------------------------------|------------------------------------------------------------------------------------------------|-----------------------------------------------------|--|
| 機能                                                      | 管理者とユーザーが実行できる操作                                                                               | アクセス可能なタブとサブタブ                                      |  |
| Role Report<br>Administrator                            | リソースレポートの作成、編集、削<br>除、および実行。                                                                   | 「レポート」→「レポートの実<br>行」タブ、「レポートの表示」タ<br>ブ              |  |
|                                                         |                                                                                                | 「ロール」→「ロールのリスト」タ<br>ブ                               |  |
| <b>Run Access Review</b><br>Detail Report               | アクセスレビュー詳細レポートの実行                                                                              | 「レポート」→「レポートの実<br>行」タブ、「レポートの表示」タ<br>ブ              |  |
| <b>Run Access Review</b><br>Summary Report              | アクセスレビュー概要レポートの実行                                                                              | 「レポート」→「レポートの実<br>行」タブ、「レポートの表示」タ<br>ブ              |  |
| Run Admin Report                                        | 管理者レポートの実行。                                                                                    | 「レポート」→「レポートの実<br>行」タブ、「レポートの表示」タ<br>ブ              |  |
| Run Audit Policy<br>Scan Report                         | 監査ポリシースキャンレポートの実行                                                                              | 「サーバータスク」→「すべての夕<br>スク」、「タスクの検索」、「タ<br>スクの実行」のみ     |  |
| Run Audit Report                                        | 監査レポート、監査ログレ<br>ポート、Historical User Change レ<br>ポート、単一ユーザー用の監査ログレ<br>ポート、および使用状況レポートの実<br>行のみ。 | 「レポート」→「レポートの実<br>行」タブ、「レポートの表示」タ<br>ブ              |  |
| Run Audited<br>Attribute Report                         | 監査された属性のレポートの実行およ<br>び表示。                                                                      | 「レポート」→「レポートの実<br>行」タブ、「レポートの表示」タ<br>ブ              |  |
| Run Auditor Report                                      | 監査ログレポートタイプのすべてのレ<br>ポートの実行。                                                                   | 「サーバータスク」→「タスクの検<br>索」タブ、「すべてのタスク」タ<br>ブ、「タスクの実行」タブ |  |
|                                                         |                                                                                                | 「レポート」→「レポートの実<br>行」タブ、「レポートの表示」タ<br>ブ              |  |
| Run AuditLog Report                                     | 監査ログレポート、Today's Activity レ<br>ポート、Weekly Activity レポートの実行<br>および表示。                           | 「レポート」→「レポートの実行」                                    |  |
| Run Audit Policy<br>Violation History                   | 組織別違反履歴表示レポート、Today's<br>Activity レポート、Weekly Activity レ<br>ポートの実行および表示。                       | 「レポート」→「レポートの実行」                                    |  |

表 **D–1** Identity Managerタスクベースの機能の定義 *(*続き*)*

| 表 D-1<br>Identity Manager タスクヘースの機能の疋莪<br>(祝さ) |                                               |                                          |
|------------------------------------------------|-----------------------------------------------|------------------------------------------|
| 機能                                             | 管理者とユーザーが実行できる操作                              | アクセス可能なタブとサブタブ                           |
| Run Policy Summary<br>Report                   | ポリシーの概要レポートの実行および<br>表示。                      | 「レポート」→「レポートの実<br>行」タブ、「レポートの表示」タ<br>ブ   |
| Run Organization<br>Violation History          | 組織別違反履歴表示レポートの実行                              | 「レポート」→「レポートの実<br>行⊥ タブ                  |
| Run Reconcile<br>Report                        | アカウントインデックスレポートの実<br>行および表示。                  | 「レポート」→「レポートの実<br>行」タブ、「レポートの表示」タ<br>ブ   |
| Run Resource Report                            | リソースユーザーレポートとリソース<br>グループレポートの実行および表示。        | 「レポート」→「レポートの実<br>行」タブ、「レポートの表示」タ<br>ブ   |
| Run Resource<br>Violation History              | リソース別違反履歴レポートの実行。                             | 「レポート」→「レポートの実<br>行」タブ                   |
| Run Risk Analysis                              | リスク分析の実行および表示。                                | 「レポート」→「リスク分析の実<br>行」タブ、「リスク分析の表<br>示」タブ |
| Run Role Report                                | ロールレポートの実行および表示。                              | 「レポート」→「レポートの実<br>行」タブ、「レポートの表示」タ<br>ブ   |
|                                                |                                               | 「ロール」→「ロールのリスト」タ<br>ブ                    |
| Run Separation of<br>Duties Report             | 職務分掌レポートの実行および表示。                             | 「レポート」→「レポートの実<br>行」タブ、「レポートの表示」タ<br>ブ   |
| Run Task Report                                | タスクレポートの実行および表示。                              | 「レポート」→「レポートの実<br>行」タブ、「レポートの表示」タ<br>ブ   |
| <b>Run User Access</b><br>Report               | 「ユーザーの詳細」レポートと<br>「ユーザーアクセス」レポートの実行<br>および表示。 | 「レポート」→「レポートの実<br>行」タブ、「レポートの表示」タ<br>ブ   |
| Run User Report                                | ユーザーレポートの実行および表示。                             | 「レポート」→「レポートの実<br>行」タブ、「レポートの表示」タ<br>ブ   |
| Run Violation<br>Summary Report                | 違反の概要レポートの実行                                  | 「レポート」→「レポートの実<br>行」タブ                   |

表 **D–1** Identity Managerタスクベースの機能の定義 *(*続き*)*

|                                                 | Qx D−I TucTitity Manager フ ハフ ヽ - ハ シン1双Hz >ン /に 我<br>(ハンム ⊂ ノ                                      |                                                                                          |
|-------------------------------------------------|----------------------------------------------------------------------------------------------------|------------------------------------------------------------------------------------------|
| 機能                                              | 管理者とユーザーが実行できる操作                                                                                    | アクセス可能なタブとサブタブ                                                                           |
| Security<br>Administrator                       | 機能を持つユーザーの作<br>成、ユーザーの有効化と無効化、リ<br>ソースオブジェクトのリスト表示と制<br>御、暗号化キーの管理、ログインと監<br>査設定の管理、およびポリシーの管<br>理。 | 「アカウント」→「アカウントのリ<br>スト」タブ (一部のアク<br>ション)、「ユーザーの検索」タブ<br>(監査レポート)<br>「パスワード」→「ユーザーパス      |
|                                                 |                                                                                                    | ワードの変更」タ<br>ブ、「ユーザーパスワードのリ<br>セット」タブ                                                     |
|                                                 |                                                                                                    | 「サーバータスク」→「タスクの検<br>索」タブ、「すべてのタスク」タ<br>ブ、「タスクの実行」タブ、「タ<br>スクの設定」タブ                       |
|                                                 |                                                                                                    | 「レポート」→「レポートの実<br>行」タブ、「レポートの表示」タ<br>ブ、「ダッシュボードグラフ」タ<br>ブ、「ダッシュボードの表示」タ<br>ブ、「レポートの設定」タブ |
|                                                 |                                                                                                    | 「リソース」→「リソースのリス<br>$\vdash$                                                              |
|                                                 |                                                                                                    | 「設定」→「監査」タブ、「ウェア<br>ハウス」タブ                                                               |
|                                                 |                                                                                                    | 「セキュリティー」→「証明書」夕<br>ブ、「ログイン」タブ、「ポリ<br>シー」タブ                                              |
|                                                 |                                                                                                    | 「サービスプロバイ<br>ダ」→「ユーザー検索設定の編集」                                                            |
| Separation of Duties<br>Report<br>Administrator | 職務分掌レポートの作成、編集、実<br>行、表示、および削除。                                                                     | 「レポート」→「レポートの実<br>行」タブ、「レポートの表示」タ<br>ブ                                                   |
| Service Provider<br>Admin Role<br>Administrator | サービスプロバイダ管理者ロールと関<br>連する規則の管理                                                                       | 「セキュリティー」→「管理者<br>ロール」タブ                                                                 |

表 **D–1** Identity Managerタスクベースの機能の定義 *(*続き*)*

| 機能                                | 云 D-T Tuelitity Manager フ ハ ノ ' ヽ ' ハ 'ソ ' 双 iis'ソ /に 我<br>(心につ)<br>管理者とユーザーが実行できる操作  | アクセス可能なタブとサブタブ                                                             |
|-----------------------------------|---------------------------------------------------------------------------------------|----------------------------------------------------------------------------|
|                                   |                                                                                       |                                                                            |
| Service Provider<br>Administrator | サービスプロバイダユーザーとサービ<br>スプロバイダトランザクションの作<br>成、編集、および管理。トランザク<br>ションデータベースと追跡イベントの<br>設定。 | 「アカウント」→「サービスプロバ<br>イダユーザーの管理」タブ                                           |
|                                   |                                                                                       | 「サーバータスク」→「サービスプ<br>ロバイダトランザクション」タブ                                        |
|                                   |                                                                                       | 「レポート」→「ダッシュボードグ<br>ラフータブ                                                  |
|                                   |                                                                                       | 「レポート」→「ダッシュボードの<br>表示」タブ                                                  |
|                                   |                                                                                       | 「サービスプロバイダ」→「メイン<br>設定の編集」タブ、「トランザク<br>ション設定の編集」タ<br>ブ、「ユーザー検索設定の編<br>集」タブ |
| Service Provider<br>Create User   | サービスプロバイダ(エクストラ<br>ネット)ユーザーのユーザーアカウント イダユーザーの管理」 タブ<br>の作成                            | 「アカウント」→「サービスプロバ                                                           |
| Service Provider<br>Delete User   | サービスプロバイダユーザーアカウン<br>トの削除                                                             | 「アカウント」→「サービスプロバ<br>イダユーザーの管理」タブ                                           |
| Service Provider<br>Update User   | サービスプロバイダユーザーアカウン<br>トの更新                                                             | 「アカウント」→「サービスプロバ<br>イダユーザーの管理」タブ                                           |
| Administrator                     | Service Provider User サービスプロバイダ (エクストラ<br>ネット)ユーザーの管理                                 | 「アカウント」→「サービスプロバ<br>イダユーザーの管理」                                             |
| Service Provider<br>View User     | サービスプロバイダ(エクストラ<br>ネット)ユーザーアカウント情報の表示 イダユーザーの管理」タブ                                    | 「アカウント」→「サービスプロバ                                                           |
|                                   |                                                                                       |                                                                            |
| Task Report<br>Administrator      | タスクレポートの作成、編集、削<br>除、実行、および表示。                                                        | 「レポート」→「レポートの実<br>行」タブ、「レポートの表示」タ<br>ブ                                     |
| Unassign User                     | 既存のリソースアカウントの割り当て<br>解除とリンク解除。一括操作は含まれ<br>ません。                                        | 「アカウント」→「アカウントのリ<br>スト」タブ(割り当て解除の<br>み)、「ユーザーの検索」タブ                        |
|                                   |                                                                                       | 「サーバータスク」→「タスクの検<br>索」タブ、「すべてのタスク」タ<br>ブ、「タスクの実行」タブ                        |
|                                   |                                                                                       | 「ロール」→「ロールのリスト」タ<br>ブ、「ロールの検索」タブ                                           |

表 **D–1** Identity Managerタスクベースの機能の定義 *(*続き*)*

| 機能                                  | 管理者とユーザーが実行できる操作                                                        | アクセス可能なタブとサブタブ                                      |
|-------------------------------------|-------------------------------------------------------------------------|-----------------------------------------------------|
| Unlink User                         | 既存のリソースアカウントのリンク解<br>除。一括操作は含まれません。                                     | 「アカウント」→「アカウントのリ<br>スト」タブ(リンク解除の<br>み)、「ユーザーの検索」タブ  |
|                                     |                                                                         | 「サーバータスク」→「タスクの検<br>索」タブ、「すべてのタスク」タ<br>ブ、「タスクの実行」タブ |
|                                     |                                                                         | 「ロール」→「ロールのリスト」タ<br>ブ、「ロールの検索」タブ                    |
| Unlock User                         | ロック解除をサポートしている既存の<br>ユーザーのリソースアカウントの<br>ロック解除。一括操作は含まれませ<br>$h_{\circ}$ | 「アカウント」→「アカウントのリ<br>スト」タブ(ロック解除の<br>み)、「ユーザーの検索」タブ  |
|                                     |                                                                         | 「サーバータスク」→「タスクの検<br>索」タブ、「すべてのタスク」タ<br>ブ、「タスクの実行」タブ |
|                                     |                                                                         | 「ロール」→「ロールのリスト」タ<br>ブ、「ロールの検索」タブ                    |
| Update User                         | 既存のユーザーの編集と、ユーザー更<br>新リクエストの発行。既存の<br>サーバータスクの管理。                       | 「アカウント」→「アカウントのリ<br>スト」タブ、「ユーザーの検<br>索⊥ タブ          |
|                                     |                                                                         | 「サーバータスク」→「タスクの検<br>索」タブ、「すべてのタスク」タ<br>ブ、「タスクの実行」タブ |
|                                     |                                                                         | 「ロール」→「ロールのリスト」タ<br>ブ、「ロールの検索」タブ                    |
| User Access Report<br>Administrator | ユーザーアクセスレポートの作成、編<br>集、削除、実行、および表示。                                     | 「レポート」→「レポートの実<br>行」タブ、「レポートの表示」タ<br>ブ              |

表 **D–1** Identity Managerタスクベースの機能の定義 *(*続き*)*

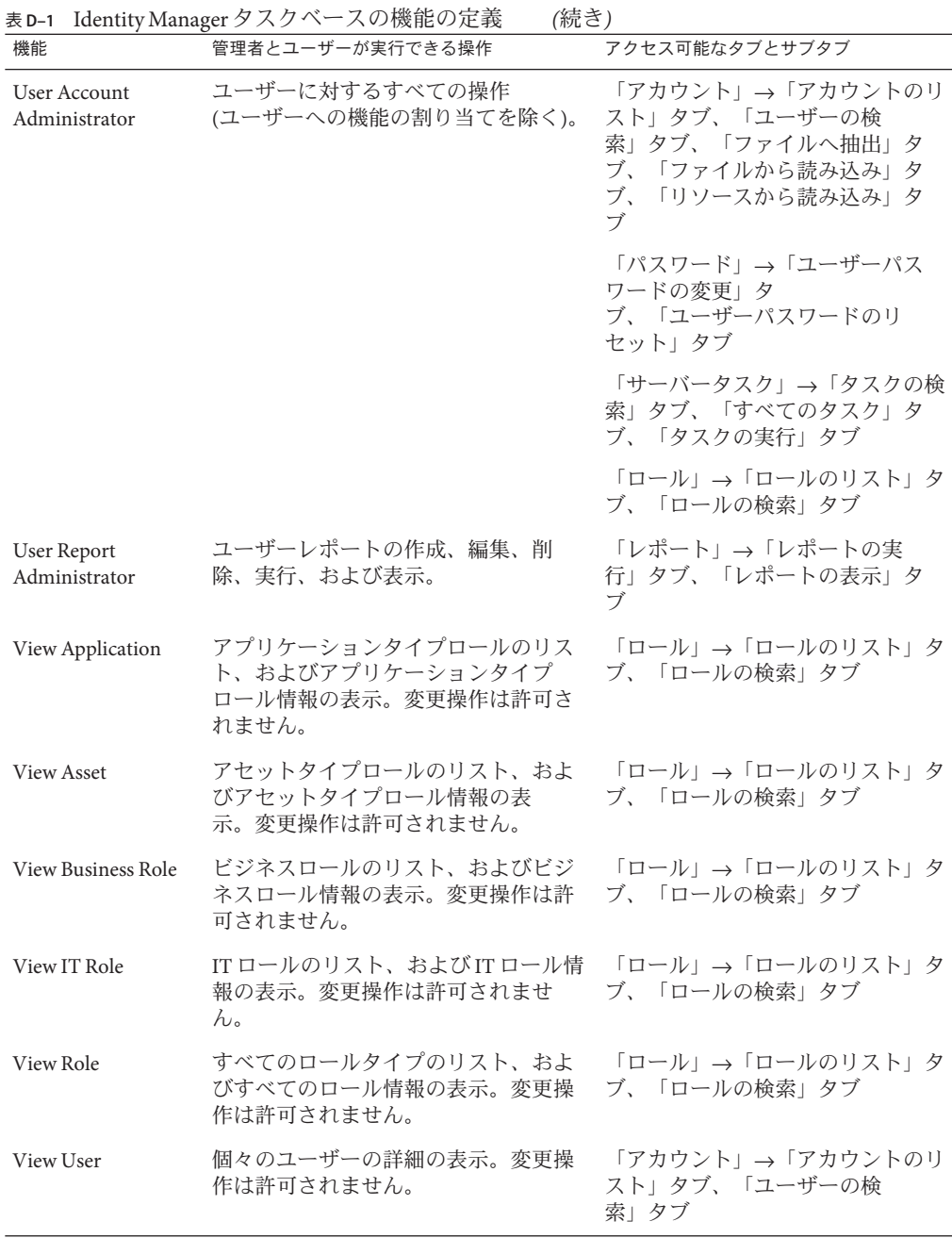

<span id="page-618-0"></span>

| 機能                                                                                   | 管理者とユーザーが実行できる操作                                                                                                    | アクセス可能なタブとサブタブ                                                                           |
|--------------------------------------------------------------------------------------|----------------------------------------------------------------------------------------------------|------------------------------------------------------------------------------------------|
| Violation Summary<br>Report<br>Administrator                                         | 違反の概要レポートの作成、編集、削<br>除、および実行。                                                                                             | 「レポート」→「レポートの実<br>行」タブ                                                                   |
| システム設定オブジェクトの編<br><b>Identity System</b><br>Administrator<br>ンプレートの編集、レポートの実行な<br>行。 | 集、ロールの同期、ソースアダプタテ<br>ど、システム全体に関するタスクの実                                                                                    | 「サーバータスク」→「タスクの検<br>索」タブ、「すべてのタスク」タ<br>ブ、「タスクの実行」タブ、「ス<br>ケジュールの管理」タブ、「タス<br>クの設定」タブ     |
|                                                                                      |                                                                                                    | 「レポート」→「レポートの実<br>行」タブ、「レポートの表示」タ<br>ブ、「ダッシュボードグラフ」タ<br>ブ、「ダッシュボードの表示」タ<br>ブ、「レポートの設定」タブ |
|                                                                                      |                                                                                                    | 「リソース」→「リソースのリス<br>$\vdash$                                                              |
|                                                                                      | 「設定」→「監査」タブ、「ウェア<br>ハウス」タブ、「電子メールテン<br>プレート」タブ、「フォームおよ<br>びプロセスマッピング」タ<br>ブ、「サーバー」タ<br>ブ、「ユーザーインタ<br>フェース」タブ、「製品登録」タ<br>ブ |                                                                                          |
|                                                                                      |                                                                                                    | 「コンプライアンス」→「アクセス<br>レビュー」                                                                |
|                                                                                      |                                                                                                    | 「セキュリティー」→「証明書」                                                                          |

## 実用上の機能の定義

実用上の機能は、タスクベースの機能のほか、それ以外の実用上の機能から構成さ れます。

- **Account Administrator** 
	- Approver Administrator
		- Organization Approver
		- Resource Approver
		- Role Approver
	- Assign User Capabilities
	- **SPML Access**
	- User Account Administrator
- Create User
- Delete User
	- Delete IDM User
	- Deprovision User
	- Unassign User
	- Unlink User
- Disable User
- Enable User
- Password Administrator
	- Change Password Administrator
	- Reset Password Administrator
- Rename User
- Unlock User
- Update User
- View User
- Import User
- **Admin Role Administrator**
- **Auditor Administrator**
	- Assign Audit Policies
		- Assign Organization Audit Policies
		- Assign User Audit Policies
	- Audit Policy Administrator Auditor View User
	- Auditor Periodic Access Review Administrator Auditor Access Scan Administrator
	- Auditor Report Administrator
	- Password Administrator
	- User Account Administrator
	- Assign User Capabilities
- **Auditor Report Administrator**
	- Access Review Detail Report Administrator Run Access Review Detail Report
	- Access Review Summary Report Administrator Run Access Review Summary Report
	- Audit Policy Scan Report Administrator

Run Audit Policy Scan Report

- Audited Attribute Report Administrator Run Audited Attribute Report
- Audit Policy Violation History Administrator Run Audit Policy Violation History Report
- Organization Violation History Administrator Run Organization Violation History Report
- Policy Summary Report Administrator
- Resource Violation History Administrator Run Resource Violation History Report
- Run Auditor Report
- Separation of Duties Report Administrator Run Separation of Duties Report
- User Access Report Administrator Run User Access Report
- Violation Summary Report Administrator
- **Auditor View User**

View User

- **Bulk Account Administrator**
	- Approver Administrator
	- Assign User Capabilities
	- Bulk User Account Administrator
		- Bulk Create User
		- Bulk Delete User
			- Bulk Delete IDM User
			- Bulk Deprovision User
			- Bulk Unassign User
			- Bulk Unlink User
		- Bulk Disable User
		- Bulk Enable User
		- Password Administrator
		- Rename User
		- Unlock User
		- View User
- Import User
- **Bulk Change Account Administrator**
	- Approver Administrator
	- Assign User Capabilities
	- Bulk Change User Account Administrator
		- Bulk Disable User
		- Bulk Enable User
		- Bulk Update User
		- Password Administrator
		- Rename User
		- Unlock User
		- View User
- **Bulk Resource Administrator**
	- Change Active Sync Resource Administrator
	- Control Active Sync Resource Administrator
	- Resource Group Administrator
- **Bulk Resource Password Administrator**
	- Bulk Change Resource Password Administrator
	- Bulk Reset Resource Password Administrator
- **Capability Administrator**
- **Change Account Administrator**
	- Approver Administrator
	- Assign User Capabilities
	- Change User Account Administrator
		- Password Administrator
			- Change Password Administrator
			- Reset Password Administrator
		- Disable User
		- Enable User
		- Rename User
		- Unlock User
		- Update User
		- View User
- **Configure Certificates**
- **Data Warehouse Administrator**
- **Data Warehouse Query**
- **Debug**
- **End User Administrator**
- **IDM Schema Configuration**
- **Import/Export Administrator**
- **License Administrator**
- **Login Administrator**
- **Meta View Administrator**
- **Organization Administrator**
- **Password Administrator (Verification Required)**
	- Change Password Administrator (Verification Required)
	- Reset Password Administrator (Verification Required)
- **Policy Administrator**
- **Product Administrator**
- **Reconcile Administrator**

Reconcile Request Administrator

- **Remedy Integration Administrator**
- **Report Administrator**
	- Admin Report Administrator Run Admin Report
	- Audit Report Administrator Run Audit Report
	- Auditor Report Administrator
		- Access Review Detail Report Administrator Run Access Review Detail Report
		- Access Review Summary Report Administrator Run Access Review Summary Report
		- Audit Policy Scan Report Administrator Run Audit Policy Scan Report
		- Audited Attribute Report Administrator Run Audited Attribute Report
		- AuditLog Report Administrator Run AuditLog Report
		- Audit Policy Violation History Administrator Run Audit Policy Violation History
- Organization Violation History Administrator Run Organization Violation History
- Policy Summary Report Administrator Run Policy Summary Report
- Reconcile Report Administrator Run Reconcile Report
- Resource Violation History Administrator

Run Resource Violation History

- Run Auditor Report
	- Run Access Review Detail Report
	- Run Access Review Summary Report
	- Run Audit Policy Scan Report
	- Run Audited Attribute Report
	- Run AuditLog Report
	- Run Audit Policy Violation History
	- Run Organization Violation History
	- Run Policy Summary Report
	- Run Resource Violation History
	- Run Separation of Duties Report
	- Run User Access Report
	- **Run Violation Summary Report**
- Separation of Duties Report Administrator Run Separation of Duties Report
- User Access Report Administrator

Run User Access Report

- Violation Summary Report Administrator Run Violation Summary Report
- Reconcile Report Administrator Run Reconcile Report
- Resource Report Administrator Run Resource Report
- Risk Analysis Administrator Run Risk Analysis
- Role Report Administrator Run Role Report
- Task Report Administrator

Run Task Report

■ User Report Administrator

Run User Report

- Configure Audit
- **Resource Administrator**
	- Change Active Sync Resource Administrator
	- Control Active Sync Resource Administrator
	- Resource Group Administrator
- **Resource Object Administrator**
- **Resource Password Administrator**
	- Change Resource Password Administrator
	- Reset Resource Password Administrator

#### ■ **Role Administrator**

- Application Administrator
- Asset Administrator
- Business Role Administrator
- IT Role Administrator
- **Security Administrator**
- **Service Provider Administrator**
	- Service Provider User Administrator
	- Service Provider Create User
	- Service Provider Delete User
	- Service Provider Update User
	- Service Provider View User
- **Service Provider Admin Role Administrator**
- **Waveset Administrator**

## <span id="page-626-0"></span>用語集

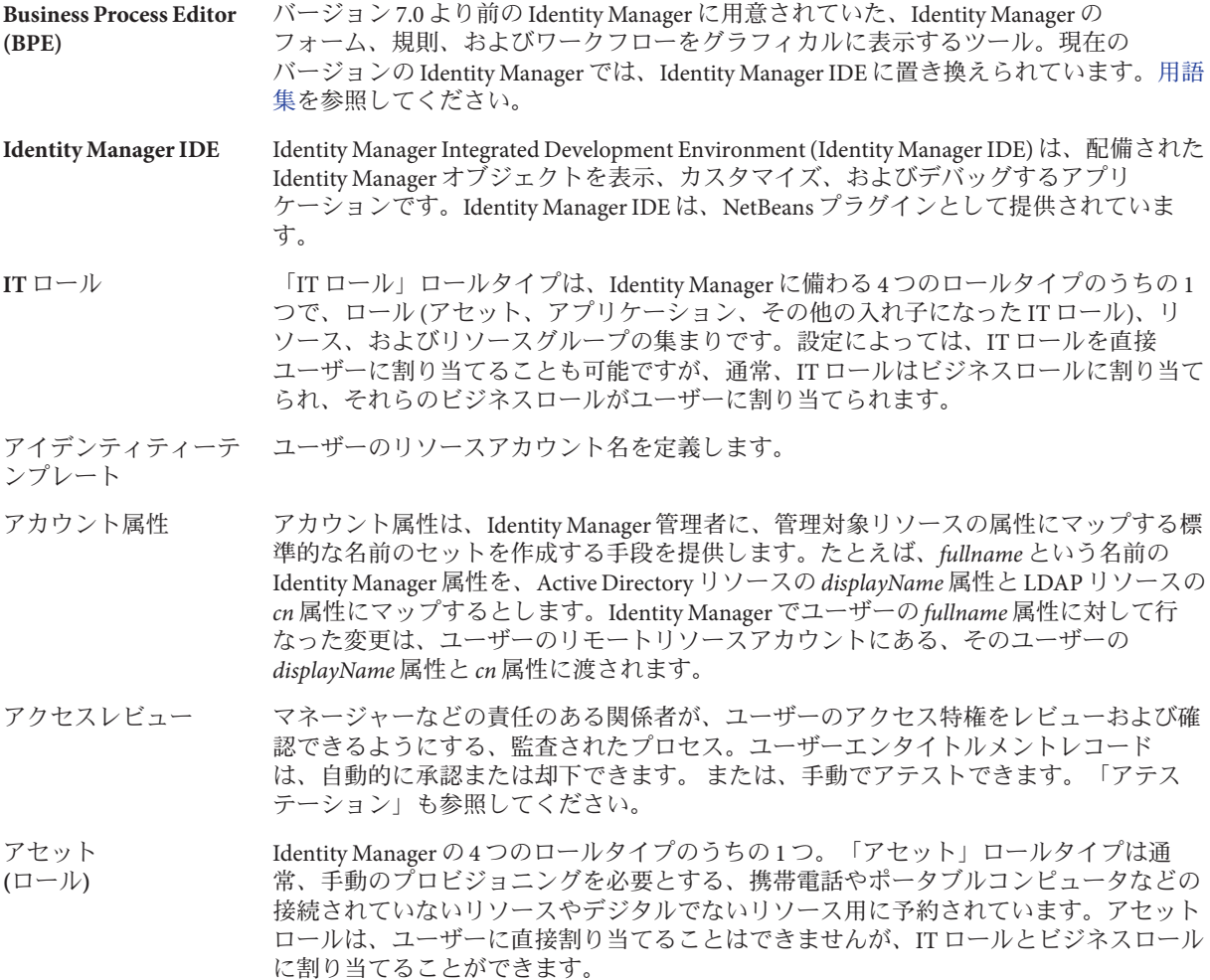

- アテスター ユーザーエンタイトルメントが適切であることを保証 (アテステーション) する責任を持 つユーザー。アテスターは、アテステーションを必要とするユーザーエンタイトルメン トを管理するために必要な Identity Manager の拡張特権を持ちます。
- アテステーション 特定のユーザーが特定の時点で、適切なリソースに対する適切な権限を持つことを確認 するプロセス。アテステーション作業項目を参照して応答する権限を持つ Identity Manager ユーザーは、「アテスター」と呼ばれます。Identity Manager の規則によ り、ユーザーエンタイトルメントレコードを手動でアテストする必要があるか、あるい は自動的に承認または拒否できるかが決まります。
- アテステーションタス ク アテステーションを必要とするユーザーエンタイトルメントレビューの論理的集 合。ユーザーエンタイトルメントは、同じアテスターに割り当てられ、同じアクセスレ ビューインスタンスから作成されると、1 つのアテステーションタスクにグループ化さ れます。
- アテスト ユーザーエンタイトルメントが適切であることを確認するために、アクセスレビュー中 にアテスターが行う操作。
- アプリケーション **(**ロール**)** Identity Manager の 4 つのロールタイプのうちの1つ。「アプリケーション」ロールタイ プは、リソース、リソースグループ、リソースの特定のアプリケーションの集まり で、ユーザーが自分のジョブを実行するために必要なものです。アプリケーション ロールは、ユーザーに直接割り当てることはできませんが、IT ロールとビジネスロール に割り当てることができます。
- エスカレーションタイ ムアウト 作業項目リクエストに対して指定される期間。割り当てられた作業項目の所有者はこの 期間内に応答する必要があります。応答しない場合、Identity Manager プロセスは次に割 り当てられている応答者にリクエストを送信します。
- エンタイトルメント 「ユーザーエンタイトルメント」を参照してください。
- サービスプロバイダ ユーザー エクストラネットユーザー、またはサービスプロバイダ企業の従業員やイントラネット ユーザーとは区別されるサービスプロバイダの顧客。
- スキーマ あるリソースに対するユーザーアカウント属性のリスト。
- スキーママップ あるリソースについての、リソースアカウント属性を Identity Manager アカウント属性に マップしたもの。

Identity Manager アカウント属性は、複数のリソースへの共通リンクを作成し、フォーム によって参照されます。

- ディレクトリジャンク ション 階層的に関連付けられた組織のセットで、ディレクトリリソースの階層型コンテナの実 際のセットをミラー化したものです。ディレクトリジャンクション内の各組織は、仮想 組織です。
- ビジネスロール Identity Manager の 4 つのロールタイプのうちの 1 つ。「ビジネスロール」は、組織で類 似したタスクを実行するユーザーに必要なアクセス権限を、グループに編成するために 使用されます。「ビジネスロール」ロールタイプは、アセットロール、アプリ ケーションロール、および IT ロールを 1 つ以上組み合わせて構成されます。「ビジネス ロール」は、ユーザーに直接割り当てることが意図されています。
- フォーム Web ページに関連付けられたオブジェクトであり、ブラウザでユーザー表示属性をその ページにどのように表示するかについての規則が含まれています。フォームにはビジネ スロジックを組み込むことができ、通常は、ユーザーに表示する前に、表示データを処 理するために使用します。
- ポリシー Identity Manager アカウントの制限を設定します。

Identity Manager ポリシーは、ユーザー、パスワード、および認証オプションを設定 し、組織またはユーザーに関連付けられます。リソースパスワードポリシーとアカウン ト ID ポリシーは、規則、許可される単語、および属性値を設定し、個々のリソースに 関連付けられます。 つまり、入力する情報またはフィールドは、ロールの割り当てに よって直接または間接的にユーザーに提供されたリソースに応じて異なります。

- ユーザー Identity Manager システムアカウントを所持する個人。Identity Manager では、ユーザーは 特定の範囲の機能を持つことができます。拡張機能を持つユーザーは Identity Manager 管 理者です。
- ユーザーアカウント Identity Manager を使用して作成されたアカウント。

Identity Manager アカウント、または Identity Manager によって管理されるリモートリ ソースのアカウントの、いずれかを指すことができます。ユーザーアカウントのセット アッププロセスは動的です。つまり、入力する情報またはフィールドは、ロールの割り 当てによって直接または間接的にユーザーに提供されたリソースに応じて異なります。

- ユーザーインタ フェース 管理機能を持たないユーザーは、Identity Manager のユーザーインタフェースを使用し て、パスワードの変更、秘密の質問への回答の設定、委任割り当ての管理など、一連の 自己管理タスクを実行できます。「エンドユーザーインタフェース」とも呼ばれます。
- ユーザーエンタイトル メント Identity Manager で、アクセスを制限するリソースまたはシステムのユーザーに許可され た監査可能なアクセス特権。
- リソース Identity Manager では、リソースはアカウントが作成されたリモートのリソースやシステ ムへの接続方法に関する情報を格納しています。Identity Manager がアクセスを提供する リモートリソースには、メインフレームセキュリティーマネージャー、データ ベース、ディレクトリサービス、アプリケーション、オペレーティングシステム、ERP システム、およびメッセージプラットフォームなどがあります。
- リソースアダプタ Identity Manager エンジンとリソースの間のリンクを提供する Identity Manager コン ポーネント。

このコンポーネントにより、Identity Manager は所定のリソースのユーザーアカウントを 管理 (作成、更新、削除、認証、およびスキャン機能を含む) するほか、そのリソースを パススルー認証に利用することができます。

リソースアダプタアカ ウント 管理されたリソースにアクセスするために、Identity Manager リソースアダプタが使用す るクレデンシャル。

#### リソースウィザード リソースパラメータ、アカウント属性、アイデンティティーテンプレート、および Identity Manager パラメータのセットアップと設定を含め、リソースの作成および修正プ ロセスの手順を示す Identity Manager ツール。

- リソースグループ ユーザーリソースアカウントの作成、削除、および更新を順序付けするために使用する リソースの集まり。
- ロール ロールは Identity Manager オブジェクトであり、リソースのアクセス権限をグループ分け し、ユーザーに効率的に割り当てることができるようにします。ロールは、ビジネス ロール、IT ロール、アプリケーションロール、およびアセットロールの 4 つのロールタ イプにまとめられています。「IT ロール」、「アプリケーション」、「ア セット」は、リソースエンタイトルメントをグループに編成します。これら 3 つのグ ループは、その後、ユーザーがジョブを実行するために必要なリソースにアクセスでき るように、「ビジネスロール」に割り当てられます。
- ワークフロー 論理的で反復可能なプロセスであり、ドキュメント、情報、またはタスクがある参加者 から別の参加者に渡されます。Identity Manager ワークフローは、ユーザーアカウントの 作成、更新、有効化、無効化、および削除を管理する複数のプロセスで構成されていま す。
- 委任 指定した期間に今後の作業項目を 1 人以上のほかのユーザーに一時的に割り当てるプロ セス。
- 仮想組織 ディレクトリジャンクション内で定義された組織。「ディレクトリジャンクション」を 参照してください。
- 管理者 Identity Manager を設定したり、ユーザーの作成やリソースへのアクセスの管理などの操 作タスクを実行する役割を持つユーザー。
- 管理者インタフェース 管理者が Identity Manager の設定と管理に使用するユーザーインタフェース。
- 管理者ロール 管理ユーザーに割り当てられた組織の組み合わせそれぞれ対応する、一意の機能 セット。
- 機能 ユーザーアカウントに割り当てるアクセス権限のグループ。Identity Manager で実行され る操作を制御する、Identity Manager での最小レベルのアクセス管理です。
- 規則 XPRESS、XML オブジェクト、または JavaScript 言語で作成された関数を含む Identity Manager リポジトリ内のオブジェクト。規則は、頻繁に使用されるロジック や、フォーム、ワークフロー、およびロール内で再利用される静的な変数を格納するた めの機構を提供します。
- 作業項目 Identity Manager のワークフロー、フォーム、または手順によって生成された操作リクエ スト。承認、変更の承認、アテステーション、および是正という 4 種類の作業項目があ ります。

承認 ロール、リソース、または組織に対するユーザーのアクセスリクエストを許可または拒 否するプロセス。承認作業項目を参照して応答する権限を持つ Identity Manager 管理者 は、「承認者」と呼ばれます。

承認者 アクセスリクエストを承認または拒否する管理機能を持つユーザー。

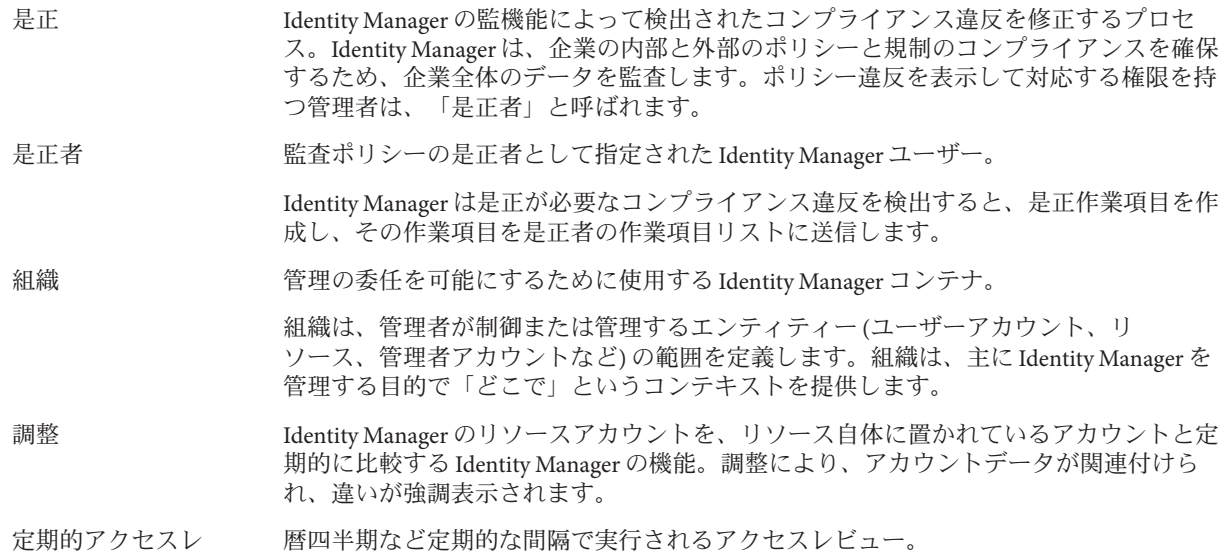

ビュー

# 索引

## **A**

Access Review Detail Report Administrator 機 能, [595-619](#page-594-0) Account Administrator 機能, [595-619](#page-594-0) Active Sync アダプタ パフォーマンスのチューニング, [266-268](#page-265-0) ホストの指定, [267](#page-266-0) ポーリング間隔の変更, [266](#page-265-0) ログ, [268](#page-267-0) ログの設定, [262-265](#page-261-0) 開始, [267](#page-266-0) 概要, [262-268](#page-261-0) 設定, [262-265](#page-261-0) 停止, [267](#page-266-0) 編集, [265-266](#page-264-0) Admin Report Administrator 機能, [595-619](#page-594-0)

Admin Role Administrator 機能, [595-619](#page-594-0) Assign User Capabilities 機能, [595-619](#page-594-0) Audit Policy Administrator 機能, [595-619](#page-594-0) Audit Report Administrator 機能, [595-619](#page-594-0) auditconfig.xml ファイル, [344-353](#page-343-0) Auditor Remediator 機能, [595-619](#page-594-0)

## **B**

BPE., 「Identity Manager IDE」を参照 Bulk 機能 Bulk Account Administrator, [595-619](#page-594-0) Bulk Change Account Administrator, [595-619](#page-594-0) Bulk Change User Account Administrator, [595-619](#page-594-0) Bulk Create User, [595-619](#page-594-0)

Bulk 機能 *(*続き*)* Bulk Delete User, [595-619](#page-594-0) Bulk Deprovision User, [595-619](#page-594-0) Bulk Disable User, [595-619](#page-594-0) Bulk Enable User, [595-619](#page-594-0) Bulk Unassign User, [595-619](#page-594-0) Bulk Unlink User, [595-619](#page-594-0) Bulk Update User, [595-619](#page-594-0) Bulk User Account Administrator, [595-619](#page-594-0) Business Process Editor (BPE), [45](#page-44-0)

## **C**

Capability Administrator 機能, [595-619](#page-594-0) Change 機能 Change Account Administrator, [595-619](#page-594-0) Change Active Sync Resource Administrator, [595-619](#page-594-0) Change Password Administrator, [595-619](#page-594-0) Change Resource Password Administrator, [595-619](#page-594-0) Change User Account Administrator, [595-619](#page-594-0) com.waveset.object.Type クラス, [350-351](#page-349-0) com.waveset.security.Right オブジェク ト, [351-352](#page-350-0) com.waveset.session.WorkflowServices アプリ ケーション, [338-344](#page-337-0) com.waveset.session.WorkflowServices アプリ ケーション, [339](#page-338-0) Configure Audit 機能, [595-619](#page-594-0) Control Active Sync Resource Administrator 機 能, [595-619](#page-594-0)

convertDateToString, [331,](#page-330-0) [332](#page-331-0) Correlate via X509 Certificate subjectDN, [416-417](#page-415-0) Create User 機能, [595-619](#page-594-0) Create コマンド, [81-82](#page-80-0) CreateOrUpdate コマンド, [81-82](#page-80-0) createUser, [298-300](#page-297-0) CSV 形式, [80-83,](#page-79-0) [247-250](#page-246-0) 抽出, [246-247](#page-245-0)

## **D**

DB2 監査スキーマ, [575-577](#page-574-0) Delete User 機能, [595-619](#page-594-0) Delete コマンド, [80-81](#page-79-0) DeleteAndUnlink コマンド, [80-81](#page-79-0) deleteUser, [298-300](#page-297-0) Deprovision User 機能, [595-619](#page-594-0) Disable User 機能, [595-619](#page-594-0) Disable コマンド, [80-81](#page-79-0)

## **E**

Enable User 機能, [595-619](#page-594-0) Enable コマンド, [80-81](#page-79-0) enabledEvents 属性, [350-351](#page-349-0) extendedActions, [351-352](#page-350-0) extendedActions, [344-353](#page-343-0) extendedObjects 属性, [350-351](#page-349-0) extendedResults, [352](#page-351-0) extendedResults, [344-353](#page-343-0) extendedTypes, [350-351](#page-349-0) extendedTypes, [344-353](#page-343-0)

#### **F**

filterConfiguration, [344-350](#page-343-0) filterConfiguration, [344-353](#page-343-0) FormUtil メソッド, [331,](#page-330-0) [332](#page-331-0)

#### **I**

Identity Manager IDE., 「Identity Manager インタ フェース」を参照 Identity Manager の登録, [112-116](#page-111-0) Identity Manager の用語, [627-631](#page-626-0) Identity Manager アカウントの削除ボタン, [304-305](#page-303-0) Identity Manager ユーザータイプ, [26](#page-25-0) Identity Manager 外部での変更イベントグ ループ, [346](#page-345-0) Identity Manager 作業項目, [229-234](#page-228-0) Identity Manager アカウントインデックス, [258-259](#page-257-0) インタフェース Identity Manager IDE, [45](#page-44-0) ユーザー, [38-40](#page-37-0) オブジェクト, [27-34,](#page-26-0) [427-429](#page-426-0) データエクスポータ, [501-521](#page-500-0) データベース, [353-356](#page-352-0) ヘルプとガイダンス, [41-42](#page-40-0) ポリシー, [99-104](#page-98-0) ユーザーアカウント, [27-28](#page-26-0) 削除, [304-305](#page-303-0) リソース, [29-30,](#page-28-0) [158-172](#page-157-0) リソースグループ, [29-30,](#page-28-0) [168-169](#page-167-0) ロール, [28-29,](#page-27-0) [119-158](#page-118-0) 概要, [23-26](#page-22-0) 管理について, [199-200](#page-198-0) 管理者ロール, [31](#page-30-0) 機能, [31,](#page-30-0) [214-217](#page-213-0) 製品登録, [112-116](#page-111-0) 組織, [30,](#page-29-0) [207](#page-206-0) 目的, [24](#page-23-0) IDM Schema Configuration 機能, [595-619](#page-594-0) 設定オブジェクト, [84-86](#page-83-0) IDMXUser, [539-540](#page-538-0) ID、ユーザーアカウント, [52](#page-51-0) Import/Export Administrator 機能, [595-619](#page-594-0) Import User 機能, [595-619](#page-594-0)

#### **J**

JConsole, JMX クライアントとして監査イベントの 表示に使用, [362](#page-361-0)

JMS の設定、PasswordSync, [376-384](#page-375-0) JMS リスナーアダプタ、PasswordSync での設 定, [386-390](#page-385-0) JMX 管理 Beans, [519-520](#page-518-0) JMX, [361-362](#page-360-0) 監査ログ, [357-365](#page-356-0)

## **L**

LDAP サーバー, [211-214](#page-210-0) リソースのクエリー, [309](#page-308-0) リソースへのクエリー, [316-317](#page-315-0) lh コマンド syslog, [570-571](#page-569-0) クラス, [567-570](#page-566-0) コマンドの引数, [567-570](#page-566-0) 使用法, [567-570](#page-566-0) Login Administrator 機能, [595-619](#page-594-0)

#### **M**

ManageResource ワークフロー, [159](#page-158-0) MBeans, [519-520](#page-518-0) Microsoft .NET 1.1 のインストール, [373-374](#page-372-0) Microsoft .NET 1.1, [373-374](#page-372-0) MySQL 監査スキーマ, [577-578](#page-576-0)

## **O**

Oracle 監査スキーマ, [573-575](#page-572-0) Organization Administrator 機能, [595-619](#page-594-0)

## **P**

Password Administrator 機能, [595-619](#page-594-0) PasswordSync のアンインストール, [401](#page-400-0) PasswordSync のインストール 手順, [375-386](#page-374-0) 前提条件, [373-374](#page-372-0) PasswordSync のデバッグ, [401](#page-400-0)

PasswordSync の配備, [386-391](#page-385-0) PasswordSync JMS の設定, [376-384](#page-375-0) JMS リスナーアダプタ、設定, [386-390](#page-385-0) よくある質問, [402-403](#page-401-0) アンインストール, [401](#page-400-0) インストール, [375-386](#page-374-0) インストールの前提条件, [373-374](#page-372-0) サーバー設定, [376-384](#page-375-0) デバッグ, [401](#page-400-0) プロキシサーバーの設定, [376-384](#page-375-0) ユーザーパスワード同期ワークフ ロー, [390-391](#page-389-0) 以前のバージョンのアンインストール, [374](#page-373-0) 概要, [369-373](#page-368-0) 設定, [375-376,](#page-374-0) [376-384](#page-375-0) 通知の設定, [391](#page-390-0) 電子メールの設定, [376-384](#page-375-0) 配備, [386-391](#page-385-0) Policy Administrator 機能, [595-619](#page-594-0) publishers 属性, [352-353](#page-351-0)

## **R**

Reconcile Administrator 機能, [595-619](#page-594-0) Reconcile Report Administrator 機能, [595-619](#page-594-0) Reconcile Request Administrator 機能, [595-619](#page-594-0) Remedy Integration Administrator 機能, [595-619](#page-594-0) Remedy との統合, [110-111](#page-109-0) Rename User 機能, [595-619](#page-594-0) Report Administrator 機能, [595-619](#page-594-0) Reset Password Administrator 機能, [595-619](#page-594-0) Reset Resource Password Administrator 機能, [595-619](#page-594-0) Resource Administrator 機能, [595-619](#page-594-0) Resource Group Administrator 機能, [595-619](#page-594-0) Resource Object Administrator 機能, [595-619](#page-594-0) Resource Password Administrator 機能, [595-619](#page-594-0) Resource Report Administrator 機能, [595-619](#page-594-0) Risk Analysis Administrator 機能, [595-619](#page-594-0) Role Administrator 機能, [595-619](#page-594-0) Role Report Administrator 機能, [595-619](#page-594-0) Run AuditLog Report 機能, [595-619](#page-594-0) Run 機能 Run Admin Report, [595-619](#page-594-0)

Run 機能 *(*続き*)* Run Audit Report, [595-619](#page-594-0) Run Reconcile Report, [595-619](#page-594-0) Run Resource Report, [595-619](#page-594-0) Run Risk Analysis, [595-619](#page-594-0) Run Role Report, [595-619](#page-594-0) Run Task Report, [595-619](#page-594-0) Run User Report, [595-619](#page-594-0)

## **S**

Security Administrator 機能, [595-619](#page-594-0) SSL 接続、テスト, [417](#page-416-0) SSL, PasswordSync の設定, [374](#page-373-0) Sybase 監査スキーマ, [578-580](#page-577-0) syslog コマンド, [570-571](#page-569-0)

## **T**

Task Report Administrator 機能, [595-619](#page-594-0)

### **U**

Unassign User 機能, [595-619](#page-594-0) Unassign コマンド, [80-81](#page-79-0) Unlink User 機能, [595-619](#page-594-0) Unlink コマンド, [80-81](#page-79-0) Unlock User 機能, [595-619](#page-594-0) Update User 機能, [595-619](#page-594-0) Update コマンド, [81-82](#page-80-0) updateUser, [298-300](#page-297-0) User Account Administrator 機能, [595-619](#page-594-0) user.global.email 属性, [322-325](#page-321-0) User Report Administrator 機能, [595-619](#page-594-0) user.waveset.accountId 属性, [322-325](#page-321-0) user.waveset.organization 属性, [322-325](#page-321-0) user.waveset.resources 属性, [322-325](#page-321-0) user.waveset.roles 属性, [322-325](#page-321-0)

## **V**

View User 機能, [595-619](#page-594-0)

#### **W**

waveset.accountId 属性, [331](#page-330-0) Waveset Administrator 機能, [595-619](#page-594-0) waveset.log テーブル, [353-355](#page-352-0) waveset.logattr テーブル, [355-356](#page-354-0) Windows Active Directory リソース, [211-214](#page-210-0) WSUser オブジェクト, [350-351](#page-349-0)

## **X**

X509 証明書ベースの認証, [414-418](#page-413-0) XML ファイル 承認フォーム, [323-324,](#page-322-0) [325](#page-324-0) 抽出, [246-247](#page-245-0) 読み込み, [247-250](#page-246-0)

## $\Gamma$

「アカウント」領域、管理者インタ フェース, [49-56](#page-48-0) 「サンライズとサンセット」タブ, 設定, [328-334](#page-327-0) 「タイムアウトのアクション」ボタン, [318-319](#page-317-0) 「タスクの実行」ボタン, [322](#page-321-0) 「データ変換」タブ, 設定, [334-335](#page-333-0) 「プロビジョニング」タブ, 設定, [327](#page-326-0) 「ユーザーメンバー規則」オプションボック ス, [208-211](#page-207-0) 「リソース」領域, [159](#page-158-0) 「監査」タブ 設定, [326-327](#page-325-0) 説明, [326-327](#page-325-0) 「管理するリソース」ページ, [160](#page-159-0) 「承認」タブ 設定, [311-325](#page-310-0) 説明, [311-325](#page-310-0) 「承認のエスカレーション」ボタン, [320-322](#page-319-0) 「選択している属性の削除」ボタン, [322-325,](#page-321-0) [325,](#page-324-0) [326-327](#page-325-0)

「属性の追加」ボタン, [322-325,](#page-321-0) [326-327](#page-325-0)

ア

アイデンティティーシステムパラメータ、リ ソース, [161-165](#page-160-0) アイデンティティーシステム属性名, [167-168](#page-166-0) アイデンティティーテンプレート, [161-165](#page-160-0) アイデンティティー監査 タスク, [437](#page-436-0) 説明, [433-434](#page-432-0) アカウント ID の取得, [307-311](#page-306-0) アカウント ID 承認, [314](#page-313-0) 承認のエスカレーション, [320-322](#page-319-0) 追加の承認, [314-315](#page-313-0) 通知受信者, [307-311](#page-306-0) アカウントインデックス レポート, [278-280](#page-277-0) 検査, [259](#page-258-0) 検索, [258-259](#page-257-0) 操作, [258-259](#page-257-0) アカウントインデックスレポート, 必須機 能, [595-619](#page-594-0) アカウント管理イベントグループ, [346](#page-345-0) アカウント属性, [161-165,](#page-160-0) [167-168](#page-166-0) アクション, 拡張, [351-352](#page-350-0) アクションスクリプト、設定, [176-178](#page-175-0) アクセススキャン 作成, [482-488](#page-481-0) 変更, [491](#page-490-0) アクセスレビュー, [477-497](#page-476-0) アクセスレビューの管理, [488-492](#page-487-0) アテステーション, [479-480](#page-478-0) エンタイトルメントの承認, [493](#page-492-0) 委任, [480](#page-479-0) 管理, [492-496](#page-491-0) アプリケーション、アクセスの無効化, [409](#page-408-0)

イ イベント、監査の作成, [338-344](#page-337-0) イベントグループ Identity Manager 外部での変更, [346](#page-345-0) アカウント管理, [346](#page-345-0) コンプライアンス管理, [346-347](#page-345-0) セキュリティー管理, [349](#page-348-0) タスク管理, [349-350](#page-348-0) リソース管理, [348](#page-347-0) ロール管理, [348-349](#page-347-0) ログイン/ログオフ, [347-348](#page-346-0) 属性, [344-350](#page-343-0)

ウ ウェアハウスの設定, [507-508](#page-506-0)

#### エ

エスカレーションされた承認 タイムアウト, [314-315,](#page-313-0) [315-316,](#page-314-0) [316,](#page-315-0) [317-318](#page-316-0) タイムアウトの設定, [318-319](#page-317-0)

## オ

オブジェクト、Identity Manager, [27-34](#page-26-0) セキュリティー保護, [427-429](#page-426-0) オンラインヘルプ, [41-42](#page-40-0)

カ カスタムリソース, [160](#page-159-0)

## ガ

ガイダンス、Identity Manager, [41-42,](#page-40-0) [42](#page-41-0)

キ キー ゲートウェイ, [421-423](#page-420-0)

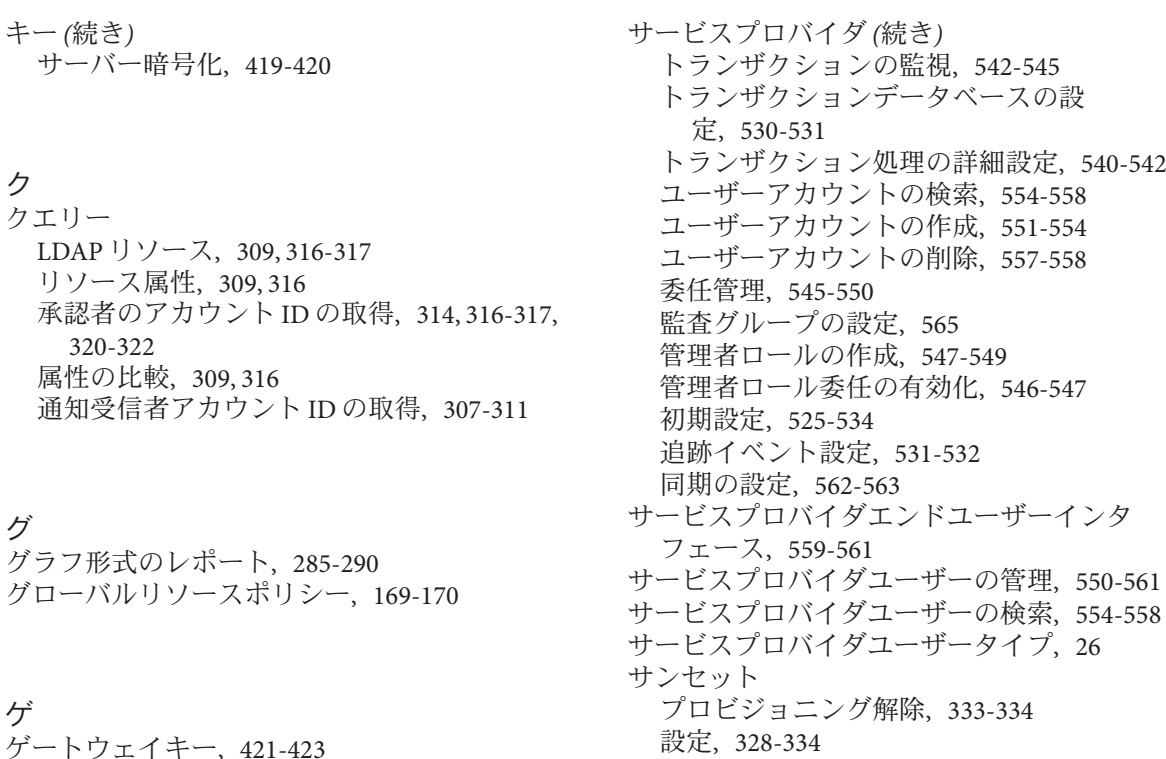

ゲートウェイキー, [421-423](#page-420-0)

コ コンプライアンス管理イベントグループ, [346-347](#page-345-0) コンマ区切り (CSV) 形式, 「CSV 形式」を参照

サ サーバープロバイダ, トランザクション持続スト ア, [539-540](#page-538-0) サーバー暗号化 キー, [419-420](#page-418-0) 管理, [418-423,](#page-417-0) [423-427](#page-422-0) サーバー暗号化の管理, [423-427](#page-422-0) サービスプロバイダ コールアウト設定, [534](#page-533-0) デフォルトの検索設定, [534-536](#page-533-0) トランザクションのデフォルトの設 定, [536-539](#page-535-0)

シ システムログ syslog lh コマンド, [570-571](#page-569-0) コマンド行でのレコードの表示, [570-571](#page-569-0) データエクスポータ, [521](#page-520-0) レポートの定義, [281](#page-280-0) システム設定オブジェクト, 編集, [116-117](#page-115-0) システム設定ページ, [43-44](#page-42-0)

サンプルユーザーメンバー規則, [208-211](#page-207-0)

サンライズとサンセットタブ, 説明, [300-302](#page-299-0)

新しいユーザーのプロビジョニング, [328-334](#page-327-0)

サンライズ

設定, [328-334](#page-327-0)

ス スキーママップ, [167-168](#page-166-0)

638 Sun Identity Manager 8.1ビジネス管理者ガイド • 2009年2月

#### セ

セキュリティ, パススルー認証, [407-412](#page-406-0) セキュリティー パスワード管理, [406-407](#page-405-0) ベストプラクティス, [429-430](#page-428-0) ユーザーアカウント, [53-54](#page-52-0) 機能, [405-406](#page-404-0) セキュリティー管理イベントグループ, [349](#page-348-0) セッションの制限、設定, [409](#page-408-0)

#### タ

タイプ、拡張, [350-351](#page-349-0) タイムアウト エスカレーションされた承認, [314-315,](#page-313-0) [315-316,](#page-314-0) [316,](#page-315-0) [317-318](#page-316-0) 設定, [318-319,](#page-317-0) [320-322,](#page-319-0) [322](#page-321-0) タイムアウト値、設定, [409](#page-408-0) タスク アイデンティティー監査, [437](#page-436-0) サンライズ/サンセット, [300-302](#page-299-0) データエクスポータ, [511-513](#page-510-0) バックグラウンドでの実行, [300-302](#page-299-0) 再試行, [300-302](#page-299-0) 保留, [300-302](#page-299-0) タスクの再試行, [300-302](#page-299-0) タスクの作成、保留, [300-302](#page-299-0) タスクの設定タブ, [300-302](#page-299-0) タスクの保留, [300-302](#page-299-0) タスクテンプレート プロセスタイプのマップ, [297-302](#page-296-0) ユーザー更新テンプレート, [297-302](#page-296-0) ユーザー作成テンプレート, [297-302](#page-296-0) ユーザー削除テンプレート, [297-302](#page-296-0) 設定, [300-302](#page-299-0) 編集, [300-302](#page-299-0) 有効化, [297-302](#page-296-0) タスクテンプレートの編集ページ ユーザー更新テンプレート, [300-302,](#page-299-0) [303-304](#page-302-0) ユーザー作成テンプレート, [300-302,](#page-299-0) [303-304](#page-302-0) ユーザー削除テンプレート, [300-302,](#page-299-0) [304-305](#page-303-0) タスクベースの機能, [214](#page-213-0) タスク管理イベントグループ, [349-350](#page-348-0)

タスク名 属性参照, [303-304](#page-302-0) 定義, [300-302,](#page-299-0) [303-304](#page-302-0) タブ サンライズとサンセット, [300-302](#page-299-0) タスクの設定, [300-302](#page-299-0) データ変換, [300-302](#page-299-0) プロビジョニング, [300-302](#page-299-0) 一般, [300-302](#page-299-0) 承認, [300-302](#page-299-0) 通知, [300-302](#page-299-0)

ダ ダッシュボード、レポートのグループ化, [290-293](#page-289-0)

テ テンプレート、電子メール, [305-311,](#page-304-0) [307-308](#page-306-0)

デ データの同期, 検出, [246-250](#page-245-0) データエクスポータ, [521](#page-520-0) ウェアハウスの設定, [507-508](#page-506-0) ウェアハウスタスク, [511-513](#page-510-0) システムログ, [521](#page-520-0) スケジュール, [508-510](#page-507-0) テスト, [514](#page-513-0) データタイプ, [508-510](#page-507-0) モデル, [508-510](#page-507-0) 概要, [501-502](#page-500-0) 監査ログ, [521](#page-520-0) 監視, [519-520](#page-518-0) 計画, [502-503](#page-501-0) 設定, [503-513](#page-502-0) 設定オブジェクト, [513](#page-512-0) 読み取り接続と書き込み接続, [505-507](#page-504-0) データストア, [173-174](#page-172-0) データタイプ, [508-510](#page-507-0) データベース DB2, [575-577](#page-574-0)

データベース *(*続き*)* MySQL, [577-578](#page-576-0) Oracle, [573-575](#page-572-0) Sybase, [578-580](#page-577-0) キーマッピング, [580-586](#page-579-0) スキーマ, [353-356](#page-352-0) データエクスポータの接続, [505-507](#page-504-0) データ同期 Active Sync アダプタ, [262-268](#page-261-0) ツール, [245-246](#page-244-0) 調整, [251-262](#page-250-0) データ変換 プロビジョニング前, [300-302](#page-299-0) プロビジョニング中, [334-335](#page-333-0) データ変換タブ, 説明, [300-302](#page-299-0) ディレクトリジャンクション 概要, [211-214](#page-210-0) 設定, [212-213](#page-211-0) ディレクトリリソース, [211-214](#page-210-0) デフォルト タスク名, [303-304](#page-302-0) プロセスタイプ, [298-300](#page-297-0) 承認の有効化, [313](#page-312-0) 承認フォームの属性, [322-325](#page-321-0) 属性表示名, [324-325](#page-323-0)

ト トラブルシューティング 外部リソース, [198](#page-197-0) 監査ポリシー, [459](#page-458-0) トラブルシューティングページ, [43-44](#page-42-0) トリプル DES 暗号化, [419-420,](#page-418-0) [421-423](#page-420-0)

## ド

ドキュメント, 概要, [19-20](#page-18-0)

## バ

バックグラウンド、タスクの実行, [300-302](#page-299-0) バックグラウンドでのタスクの実行, [300-302](#page-299-0) パ パススルー認証, [407-412](#page-406-0) パスワード ログインアプリケーション, [407-408](#page-406-0) 管理者の認証, [204-206](#page-203-0) 管理者の変更, [203-204](#page-202-0) パスワードポリシー 禁止属性, [89](#page-88-0) 禁止単語, [89](#page-88-0) 辞書ポリシー, [88](#page-87-0) 実装, [90](#page-89-0) 設定, [86-90](#page-85-0) 長さ規則, [87](#page-86-0) 文字タイプ規則, [87-88](#page-86-0) 履歴, [89](#page-88-0) パスワード管理, [406-407](#page-405-0) パスワード文字列の品質ポリシー, [100-101](#page-99-0)

ビ ビューハンドラの監査, [338](#page-337-0)

#### フ

ファイルへ抽出, [245-246,](#page-244-0) [246-247](#page-245-0) フィールドレベルヘルプ, [42](#page-41-0) フォーム タスク承認, [311-325](#page-310-0) 現在設定されている, [317-318,](#page-316-0) [334-335](#page-333-0) 承認の設定, [322-325](#page-321-0) 属性の追加, [324-325](#page-323-0) 通知, [308-309](#page-307-0) 編集, [45](#page-44-0) フォームおよびプロセスマッピングの設定 ページ, [298-300](#page-297-0) フォレンジッククエリー 概要, [515-519](#page-514-0) 作成, [515-518](#page-514-0) 読み込み, [519](#page-518-0) 保存, [518-519](#page-517-0)

プ プロキシサーバーの設定、PasswordSync, [376-384](#page-375-0) プロセスタイプ createUser, [298-300](#page-297-0) updateUser, [298-300](#page-297-0) デフォルト, [298-300](#page-297-0) マッピング, [297-302](#page-296-0) 削除, [298-300](#page-297-0) 選択, [298-300](#page-297-0) プロセスダイアグラム, エンドユーザーインタ フェースでの有効化, [111-112](#page-110-0) プロセスマッピング 一覧表示, [298-300](#page-297-0) 検証, [298-300](#page-297-0) 必須, [298-300](#page-297-0) 編集, [298-300](#page-297-0) 有効化, [298-300](#page-297-0) プロセスマッピングの一覧表示, [298-300](#page-297-0) プロセスマッピングの検証, [298-300](#page-297-0) プロセスマッピングの編集ページ, [298-300](#page-297-0) プロセス図, 管理者インタフェースでの有効化, [56](#page-55-0) プロビジョニング サンライズ, [328-334](#page-327-0) データの変換, [300-302](#page-299-0) データ変換, [334-335](#page-333-0) バックグラウンド, [327](#page-326-0) 外部リソース, [193-197](#page-192-0) 再試行リンク, [327](#page-326-0) 時間, [330](#page-329-0) 日付, [330](#page-329-0) プロビジョニングタブ, 説明, [300-302](#page-299-0) プロビジョニングツールの監査, [338](#page-337-0) プロビジョニングツール通知 Remedy, [186-190](#page-185-0) 電子メール, [183-186](#page-182-0) プロビジョニング解除 サンセットの設定, [333-334](#page-332-0) ユーザーアカウント, [300-302,](#page-299-0) [304-305](#page-303-0) ユーザーアカウントからのリソースの削 除, [67-70](#page-66-0)

## ヘ

ヘルプ、オンライン, [41-42](#page-40-0)

- ペ
- ページ
	- タスクテンプレート「Create User Template」の 編集, [300-302,](#page-299-0) [303-304](#page-302-0)
	- タスクテンプレート「Delete User Template」の 編集, [300-302,](#page-299-0) [304-305](#page-303-0)
	- タスクテンプレート「Update User
	- Template」の編集, [300-302,](#page-299-0) [303-304](#page-302-0)
	- フォームおよびプロセスマッピングの設 定, [298-300](#page-297-0)
	- プロセスマッピングの編集, [298-300](#page-297-0)

## ボ

ボタン Identity Manager アカウントの削除, [304-305](#page-303-0) タイムアウトのアクション, [318-319](#page-317-0) タスクの実行, [322](#page-321-0) マッピングの編集, [298-300](#page-297-0) 承認のエスカレーション, [320-322](#page-319-0) 選択している属性の削除, [322-325,](#page-321-0) [325,](#page-324-0) [326-327](#page-325-0) 属性の追加, [322-325,](#page-321-0) [326-327](#page-325-0) 有効化, [298-300](#page-297-0)

## ポ

ポリシー Identity Manager アカウント, [100-101](#page-99-0) アカウント ID, [100-101](#page-99-0) グローバルリソースポリシー, [169-170](#page-168-0) リソースパスワード, [86-90,](#page-85-0) [100-101](#page-99-0) 概要, [99-104](#page-98-0) 監査, [438-440](#page-437-0) 辞書, [102-104](#page-101-0) 調整, [251](#page-250-0) ポリシーの編集ページ, [454-455](#page-453-0) ポリシー違反 アクセススキャン中, [482-488](#page-481-0) 受け入れ, [474-475](#page-473-0) 是正, [475-476](#page-474-0) 是正リクエストの転送, [476](#page-475-0)

マ マッピング プロセス, [298-300](#page-297-0) プロセスタイプ, [297-302](#page-296-0) 検証, [298-300](#page-297-0) マッピングの編集ボタン, [298-300](#page-297-0)

## メ

メソッド FormUtil, [331,](#page-330-0) [332](#page-331-0)

#### ユ

ユーザーアカウント ID, [52](#page-51-0) セキュリティー, [53-54](#page-52-0) データ, [52-56](#page-51-0) データ変換, [334-335](#page-333-0) パスワード リセット, [73-74](#page-72-0) プロビジョニング解除, [67-70,](#page-66-0) [300-302,](#page-299-0) [304-305](#page-303-0) ロック解除, [77-78](#page-76-0) 移動, [63](#page-62-0) 一括アクション, [78-86](#page-77-0) 概要, [27-28](#page-26-0) 割り当てられた監査ポリシー, [55-56](#page-54-0) 検索, [50,](#page-49-0) [60-61](#page-59-0) 更新, [64-66](#page-63-0) 削除, [300-302,](#page-299-0) [304-305](#page-303-0) 自己検索, [94-95](#page-93-0) 状態インジケータ, [50-52](#page-49-0) 属性, [54](#page-53-0) 認証, [90-93](#page-89-0) 表示, [61-64](#page-60-0) 名前変更, [63-64](#page-62-0) 有効化, [76-77](#page-75-0) ユーザーアカウントのロック解除, [77-78](#page-76-0) ユーザーアカウントの移動, [63](#page-62-0) ユーザーアカウントの検索, [60-61](#page-59-0) ユーザーアカウントの更新, [64-66](#page-63-0) ユーザーアカウントの名前変更, [63-64](#page-62-0) ユーザーアカウントの有効化, [76-77](#page-75-0)

ユーザーアカウントパスワードのリセット, [73-74](#page-72-0) ユーザーアクセス、定義, [25-26](#page-24-0) ユーザーインタフェース、Identity Manager, [38-40](#page-37-0) ユーザーエンタイトルメントレコード, [496-497](#page-495-0) ユーザータイプ, [26](#page-25-0) ユーザーテンプレート 選択, [300-302](#page-299-0) 編集, [303-304,](#page-302-0) [304-305](#page-303-0) ユーザーパスワード同期ワークフロー, [390-391](#page-389-0) ユーザーフォーム, [201-202](#page-200-0) 管理者ロールへの割り当て, [227](#page-226-0) ユーザー管理者ロール, [219-220](#page-218-0) ユーザー更新テンプレート プロセスのマッピング, [298-300](#page-297-0) 設定, [302-305](#page-301-0) 説明, [297-302](#page-296-0) ユーザー作成テンプレート プロセスのマッピング, [298-300](#page-297-0) 設定, [302-305](#page-301-0) 説明, [297-302](#page-296-0) ユーザー削除テンプレート プロセスのマッピング, [298-300](#page-297-0) 説明, [297-302](#page-296-0)

リ リスク分析, [294-295](#page-293-0) リソース Identity Manager, [160](#page-159-0) アイデンティティーシステムパラ メータ, [161-165](#page-160-0) アイデンティティーテンプレート, [161-165](#page-160-0) アカウント属性, [161-165,](#page-160-0) [167-168,](#page-166-0) [309](#page-308-0) アダプタ, [161-165](#page-160-0) カスタム, [160](#page-159-0) グローバルリソースポリシー, [169-170](#page-168-0) タイムアウト値の設定, [170](#page-169-0) トラブルシューティング, [198](#page-197-0) バルク操作, [170-172](#page-169-0) パラメータ, [161-165](#page-160-0) プロビジョニング, [193-197](#page-192-0) 外部, [172-198](#page-171-0) 概要, [158-172](#page-157-0) 管理, [165-167](#page-164-0)

- リソース *(*続き*)* 作成, [161-165,](#page-160-0) [190-193](#page-189-0) 問い合わせる, [314,](#page-313-0) [316-317,](#page-315-0) [320-322](#page-319-0) リソースの承認, [313](#page-312-0) リソースの調整, [245-246](#page-244-0) リソースアカウント Identity Manager アカウントの削除, [304-305](#page-303-0) プロビジョニング解除, [304-305](#page-303-0) リンク解除, [304-305](#page-303-0) 割り当て解除, [304-305](#page-303-0) リソースアカウントのリンク解除, [304-305](#page-303-0) リソースアカウントの割り当て解除, [304-305](#page-303-0) リソースウィザード, [161-165](#page-160-0) リソースグループ, [29-30,](#page-28-0) [168-169](#page-167-0) リソース管理イベントグループ, [348](#page-347-0) リソース属性, [316](#page-315-0)
- リンク解除, 外部リソース, [197-198](#page-196-0)

## レ

レポート グラフの定義, [286-287](#page-285-0) サービスレベル契約, [283-285](#page-282-0) システムログ, [281](#page-280-0) スケジュール, [274](#page-273-0) ダッシュボードの操作, [290-293](#page-289-0) データのダウンロード, [274](#page-273-0) リアルタイム, [277,](#page-276-0) [278](#page-277-0) リスク分析, [294-295](#page-293-0) ワークフローレポート, [283-285,](#page-282-0) [338,](#page-337-0) [341-344](#page-340-0) 概要, [278-280](#page-277-0) 監査のタイプ, [463-468](#page-462-0) 監査ログ, [276-277](#page-275-0) 使用状況, [281-282,](#page-280-0) [283-285](#page-282-0) 実行, [274](#page-273-0) 操作, [270-276,](#page-269-0) [285-290](#page-284-0) 単一ユーザー用の監査ログレポート, [277](#page-276-0) 定義, [272-273](#page-271-0) 名前の変更, [273](#page-272-0)

## ロ

ロール Identity Manager ロールとリソースロールの同 期, [158](#page-157-0) およびリソース, [127-128,](#page-126-0) [142-143,](#page-141-0) [143-144](#page-142-0) アクティブ化および非アクティブ化の日 付, [145-146](#page-144-0) ユーザーに割り当てられたロールの削除, [153](#page-152-0) ユーザーの更新, [146](#page-145-0) ユーザーへの割り当て, [144-145](#page-143-0) ロールからのリソースの削除, [143-144](#page-142-0) ロールからのロールの削除, [140-141](#page-139-0) ロールに割り当てられたユーザーの検 索, [150-151,](#page-149-0) [152](#page-151-0) ロールの割り当て規則, [132-133](#page-131-0) ロールの除外, [130-131](#page-129-0) ロールへのリソースの割り当て, [142-143](#page-141-0) ロールへのロールの割り当て, [139-140](#page-138-0) ロールタイプ, [121](#page-120-0) ロールユーザーの更新タスク, [150-151](#page-149-0) ロール割り当てのスキャン, [146](#page-145-0) ロール所有者, [132-133](#page-131-0) 延期タスクスキャナ, [146](#page-145-0) 概要, [28-29,](#page-27-0) [119-158](#page-118-0) 割り当て, [130-131](#page-129-0) 割り当てられているリソース属性値の編 集, [128-130](#page-127-0) 管理者, [31](#page-30-0) 検索, [136-137](#page-135-0) 更新, [147-152](#page-146-0) 作成, [124-135](#page-123-0) 削除, [142](#page-141-0) 承認, [132-133,](#page-131-0) [313](#page-312-0) 設定, [154-157](#page-153-0) 通知, [132-133,](#page-131-0) [134](#page-133-0) 表示, [137](#page-136-0) 編集, [138-139](#page-137-0) 有効化および無効化, [141-142](#page-140-0) ロール管理イベントグループ, [348-349](#page-347-0) ログイン/ログオフ監査イベントグ ループ, [347-348,](#page-346-0) [348](#page-347-0) ログイン アプリケーション, [407-408](#page-406-0) 編集, [408-409](#page-407-0)

- ログイン *(*続き*)* モジュール 編集, [410-412](#page-409-0) モジュールグループ, [407-408](#page-406-0) 編集, [410](#page-409-0) 制約規則, [408](#page-407-0) 相関規則, [416-417](#page-415-0) ログインアプリケーション、アクセスの無効
- 化, [409](#page-408-0)

#### ワ

ワークフロー、修正, [45](#page-44-0) ワークフローの監査, [338](#page-337-0) ワークフロー監査, [338-344](#page-337-0)

## 暗

暗号化 暗号化キー, [419-420](#page-418-0) 概要, [418-423](#page-417-0) 保護されるデータ, [418-419](#page-417-0) 暗号化キー、サーバー, [419-420](#page-418-0)

#### 以

以前のバージョンの PasswordSync のアンインス トール, [374](#page-373-0)

#### 委

委任された管理, [200](#page-199-0)

 $\overline{\phantom{0}}$ 一括アクション アクションリスト, [80-83](#page-79-0) タイプ, [78-86](#page-77-0) ユーザーアカウント, [78-86](#page-77-0) 確認規則, [84-86,](#page-83-0) [86](#page-85-0)

一括アクション *(*続き*)* 相関規則, [84-86](#page-83-0) 表示属性, [83-84](#page-82-0) 一括リソースアクション, [170-172](#page-169-0) 一般タブ, 説明, [300-302](#page-299-0)

## 仮

仮想組織 概要, [211-214](#page-210-0) 更新, [213](#page-212-0) 削除, [213-214](#page-212-0)

## 外

外部リソース, [172-198](#page-171-0) アクションスクリプト, [176-178](#page-175-0) データストア, [173-174](#page-172-0) トラブルシューティング, [198](#page-197-0) プロビジョニング, [193-197](#page-192-0) プロビジョニングツール通知, [183-190](#page-182-0) プロビジョニング要求への応答, [194-197](#page-193-0) 割り当て, [193-194](#page-192-0) 割り当て解除またはリンク解除, [197-198](#page-196-0) 作成, [190-193](#page-189-0) 設定, [173-190](#page-172-0) 定義, [172](#page-171-0)

## 確

確認規則, [84-86,](#page-83-0) [86](#page-85-0)

#### 割

割り当て解除, 外部リソース, [197-198](#page-196-0)

監 監査

extendedActions, [351-352](#page-350-0)

監査 *(*続き*)* extendedResults, [352](#page-351-0) extendedTypes, [350-351](#page-349-0) filterConfiguration, [344-350](#page-343-0) データストレージ waveset.logattr, [355-356](#page-354-0) waveset.log, [353-355](#page-352-0) ビューハンドラ, [338](#page-337-0) プロビジョニングツール, [338](#page-337-0) ワークフロー, [338](#page-337-0) 概要, [337-338](#page-336-0) 設定, [326-327,](#page-325-0) [344-353](#page-343-0) 監査、タスクテンプレートの設定, [300-302](#page-299-0) 監査イベント、作成, [339](#page-338-0) 監査スキャン, [461-468](#page-460-0) 監査ポリシー ワークフローの割り当て, [456-457](#page-455-0) 規則のデバッグ, [459](#page-458-0) 規則の作成, [447](#page-446-0) 作成, [442-453](#page-441-0) 是正ワークフローのインポート, [444](#page-443-0) 是正者の割り当て, [455-456](#page-454-0) 説明, [438-440](#page-437-0) 必須機能, [595-619](#page-594-0) 編集, [454-458](#page-453-0) 監査ポリシー規則のデバッグ, [459](#page-458-0) 監査ポリシー規則ウィザード, [447](#page-446-0) 監査レポート Auditor Report Administrator 機能, [595-619](#page-594-0) 作成, [466-467](#page-465-0) 監査ログ, [521](#page-520-0) データの切り捨て, [356](#page-355-0) データベースマッピング, [580-586](#page-579-0) 列の長さ制限の設定, [353-356,](#page-352-0) [356-357](#page-355-0) 監査ログのマッピング, [580-586](#page-579-0) 監査設定, [344-353](#page-343-0) 監査設定グループ, [109-110](#page-108-0)

#### 管

管理、Identity Manager について, [199-200](#page-198-0) 管理、委任, [200](#page-199-0) 管理する組織 ユーザーの割り当て, [201-202](#page-200-0)

管理する組織 *(*続き*)* 範囲, [221-226](#page-220-0) 管理する組織の範囲, [221-226](#page-220-0) 管理者 パスワード, [203-204](#page-202-0) ビューのフィルタリング, [202-203](#page-201-0) 作成, [201-202](#page-200-0) 秘密の質問, [206](#page-205-0) 名前の表示のカスタマイズ, [206](#page-205-0) 管理者インタフェース, [35-36](#page-34-0) 「アカウント」領域, [49-56](#page-48-0) 管理者リスト 承認者の選択, [314,](#page-313-0) [317-318,](#page-316-0) [320-322](#page-319-0) 通知受信者の選択, [307-311](#page-306-0) 管理者ロール ユーザーフォームの割り当て, [227](#page-226-0) ユーザーロール, [219-220](#page-218-0) 概要, [31,](#page-30-0) [217-227](#page-216-0) 作成と編集, [220](#page-219-0)

#### 機

機能 カテゴリ, [214](#page-213-0) ユーザーの割り当て, [201-202](#page-200-0) 概要, [214-217](#page-213-0) 割り当て, [217](#page-216-0) 作成, [215-216](#page-214-0) 実用上の機能の階層, [619-625](#page-618-0) 編集, [216](#page-215-0) 名前の変更, [216-217](#page-215-0)

## 規

規則 アクセスレビュー, [481](#page-480-0) エスカレーション承認者のアカウント ID を取 得するための評価, [320-322](#page-319-0) サンプルユーザーメンバー, [208-211](#page-207-0) データ変換, [334-335](#page-333-0) プロビジョニング, [329-330,](#page-328-0) [332](#page-331-0) プロビジョニング解除, [333-334](#page-332-0)

規則 *(*続き*)* 管理者アカウント ID を取得するための評 価, [307-311](#page-306-0) 現在設定されている, [334-335](#page-333-0) 修正, [45](#page-44-0) 職務分掌, [443](#page-442-0) 追加の承認者のアカウント ID を取得するため の評価, [314,](#page-313-0) [315-316](#page-314-0) 規則に基づく割り当て, [208-211](#page-207-0)

共

共通リソース、認証の設定, [413](#page-412-0)

#### 結

結果, 拡張, [352](#page-351-0)

## 検

検索 サービスプロバイダトランザク ション, [542-545](#page-541-0) ユーザーアカウント, [50](#page-49-0) 検出 ファイルから読み込み, [247-250](#page-246-0) ファイルへ抽出, [246-247](#page-245-0) リソースから読み込み, [250](#page-249-0) 概要, [246-250](#page-245-0)

#### 再

再試行リンク、設定, [327](#page-326-0)

#### 作

作業項目 タイプ, [229-230](#page-228-0) 委任, [231-234](#page-230-0) 管理, [229-234](#page-228-0)

作業項目 *(*続き*)* 保留中, [39-40](#page-38-0) 履歴の表示, [230](#page-229-0) 作業項目の委任, [231-234](#page-230-0) 作成 アクセススキャン, [482-488](#page-481-0) フォレンジッククエリー, [515-518](#page-514-0) 外部リソース, [190-193](#page-189-0) 監査ポリシー, [442-453](#page-441-0) 監査ポリシー規則, [447](#page-446-0)

削 削除 ユーザーアカウント, [300-302,](#page-299-0) [304-305](#page-303-0) ユーザーアカウントのリソース, [67-70](#page-66-0) 削除タスクの保留, [300-302](#page-299-0)

#### 指 指定

アカウントデータの属性, [300-302](#page-299-0) ユーザー通知, [306](#page-305-0) 通知受信者, [307,](#page-306-0) [308,](#page-307-0) [309,](#page-308-0) [310-311](#page-309-0)

自

自己検索, [94-95](#page-93-0)

辞

辞書ポリシー 概要, [102-104](#page-101-0) 実装, [104](#page-103-0) 設定, [103](#page-102-0) 選択, [88](#page-87-0)

## 実

実用上の機能, [214](#page-213-0)

#### 署

署名付き承認、設定, [237-241](#page-236-0)

## 承

承認 「承認がタイムアウトになるまでの時間」設 定, [314-315](#page-313-0) エスカレーションされた, [318-319](#page-317-0) タイムアウト, [315-316,](#page-314-0) [316,](#page-315-0) [317-318](#page-316-0) タイムアウトの設定, [318-319](#page-317-0) フォーム, [322-325](#page-321-0) 署名付きの設定, [237-241](#page-236-0) 設定, [311-325](#page-310-0) 無効化, [300-302,](#page-299-0) [313](#page-312-0) 有効化, [300-302,](#page-299-0) [313](#page-312-0) 承認の無効化, [300-302,](#page-299-0) [313](#page-312-0) 承認カテゴリ, [234-244](#page-233-0) 承認タブ 概要, [300-302](#page-299-0) 説明, [300-302](#page-299-0) 承認者 リソース, [313](#page-312-0) ロール, [313](#page-312-0) 設定, [235-236,](#page-234-0) [311-325](#page-310-0) 組織, [313](#page-312-0) 追加, [300-302,](#page-299-0) [311-325](#page-310-0) 通知の設定, [305-311](#page-304-0)

証

証明書ベースの認証, [414-418](#page-413-0)

#### 状

状態インジケータ、ユーザーアカウント, [50-52](#page-49-0)

#### 是

是正

リクエストの転送, [476](#page-475-0)

是正 *(*続き*)* リクエストの表示, [472](#page-471-0) ワークフローの割り当て, [456-457](#page-455-0) 違反の受け入れ, [474-475](#page-473-0) 違反の是正, [475-476](#page-474-0) 説明, [468-471](#page-467-0) 必須機能, [595-619](#page-594-0) 標準是正ワークフロー, [469](#page-468-0)

制

制約規則、ログイン, [408](#page-407-0)

#### 製

製品登録, [112-116](#page-111-0)

#### 設 設定

#### PasswordSync, [375-376,](#page-374-0) [376-384](#page-375-0) 「サンライズとサンセット」タブ, [328-334](#page-327-0) 「プロビジョニング」タブ, [327](#page-326-0) 「監査」タブ, [326-327](#page-325-0) ウェアハウス, [507-508](#page-506-0) ウェアハウスタスク, [511-513](#page-510-0) サービスプロバイダ機能, [525-534](#page-524-0) タイムアウト, [318-319,](#page-317-0) [320-322,](#page-319-0) [322](#page-321-0) タスクテンプレート, [300-302](#page-299-0) タスクテンプレートの監査, [300-302](#page-299-0) データエクスポータ, [503-513](#page-502-0) フォレンジッククエリー, [515-519](#page-514-0) ユーザー更新テンプレート, [302-305](#page-301-0) ユーザー作成テンプレート, [302-305](#page-301-0) 監査, [326-327](#page-325-0) 監査グループ, [109-110](#page-108-0) 署名付き承認, [237-241](#page-236-0) 承認, [311-325](#page-310-0) 承認フォーム, [322-325](#page-321-0) 追加の承認者, [300-302](#page-299-0) 通知, [305-311](#page-304-0) 電子メール通知, [300-302](#page-299-0)

設定 *(*続き*)* 同期, [262-265](#page-261-0) 設定、監査, [344-353](#page-343-0)

## 組

組織 ユーザー割り当て, [208-211](#page-207-0) 仮想, [211-214](#page-210-0) 概要, [30,](#page-29-0) [207](#page-206-0) 割り当ての管理, [211](#page-210-0) 作成, [207](#page-206-0) 組織の承認, [313](#page-312-0)

#### 相

相関規則, [84-86](#page-83-0)

## 属

属性 user.global.email, [322-325](#page-321-0) user.waveset.accountId, [322-325](#page-321-0) user.waveset.organization, [322-325](#page-321-0) user.waveset.resources, [322-325](#page-321-0) user.waveset.roles, [322-325](#page-321-0) waveset.accountId, [331](#page-330-0) アカウントデータからの指定, [300-302](#page-299-0) エスカレーション承認者のアカウント ID の取 得, [320-322](#page-319-0) クエリーの作成, [309](#page-308-0) タスク承認に対する指定, [311-325](#page-310-0) タスク名での指定, [303-304](#page-302-0) デフォルト, [322-325](#page-321-0) デフォルトの表示名, [324-325](#page-323-0) ユーザーアカウント, [54](#page-53-0) 管理者アカウント ID の取得, [307-311](#page-306-0) 承認フォームからの削除, [322-325](#page-321-0) 承認フォームへの追加, [322-325](#page-321-0) 値の編集, [322-325](#page-321-0) 追加の承認者のアカウント ID の取得, [314](#page-313-0)

## 調

調整 ステータスの表示, [257-258](#page-256-0) ポリシー, [251](#page-250-0) ポリシー、編集, [252-256](#page-251-0) 開始, [256-257](#page-255-0) 概要, [251-262](#page-250-0) 調整レポート, [595-619](#page-594-0)

## 通

通知 PasswordSync での設定, [391](#page-390-0) ユーザーアカウントデータの変換, [334-335](#page-333-0) 設定, [305-311](#page-304-0) 通知タブ 設定, [305-311](#page-304-0) 説明, [300-302](#page-299-0) 通知受信者 アカウント ID の取得, [307-311](#page-306-0) クエリーによる指定, [309](#page-308-0) ユーザーの指定, [306](#page-305-0) 管理者リストからの指定, [310-311](#page-309-0) 規則による指定, [308](#page-307-0) 属性による指定, [307](#page-306-0)

#### 定

定期的アクセスレビュー アクセススキャン, [482-488](#page-481-0) アテステーション, [479-480](#page-478-0) エンタイトルメント, [493](#page-492-0) スケジュール, [489-490](#page-488-0) レポート, [496-497](#page-495-0) ワークフロープロセス, [478](#page-477-0) 起動, [489](#page-488-0) 計画, [480-482](#page-479-0) 終了, [491-492](#page-490-0) 進行状況の管理, [490-491](#page-489-0) 説明, [477-497](#page-476-0)
# 電

電子メールの設定、PasswordSync, [376-384](#page-375-0) 電子メールテンプレート HTML とリンク, [108](#page-107-0) カスタマイズ, [106-108](#page-105-0) 概要, [104-109,](#page-103-0) [305-311](#page-304-0) 変数, [108-109](#page-107-0) 電子メール通知、設定, [300-302,](#page-299-0) [305-311](#page-304-0)

### 同

同期 サービスプロバイダ機能, [562-565](#page-561-0) 設定, [262-265](#page-261-0) 無効化, [265-266](#page-264-0) 同期ポリシー, [262-265](#page-261-0)

### 読

読み込み ファイルから, [245-246,](#page-244-0) [247-250](#page-246-0) リソースから, [245-246,](#page-244-0) [250](#page-249-0)

# 日

日付形式文字列, [331,](#page-330-0) [332,](#page-331-0) [333-334](#page-332-0)

#### 認

認可タイプ, [427-429](#page-426-0) 認証 X509 証明書ベース, [414-418](#page-413-0) ユーザー, [90-93](#page-89-0) 共通リソースの設定, [413](#page-412-0) 質問, [206](#page-205-0)

### 必

必須プロセスマッピングセクション, [298-300](#page-297-0)

# 表

表示 ユーザーアカウント, [61-64](#page-60-0) レポートのタイプ, [276-285](#page-275-0) 作業項目履歴, [230](#page-229-0) 保留中のアテステーション, [493](#page-492-0) 保留中の作業項目, [229-230](#page-228-0)

# 編

編集 タスクテンプレート, [300-302](#page-299-0) タスク名, [303-304](#page-302-0) プロセスマッピング, [298-300](#page-297-0) 属性値, [322-325](#page-321-0)

# 方

方法 サンライズ/サンセットの決定, [328-334](#page-327-0) プロビジョニング解除の決定, [333-334](#page-332-0) 承認タイムアウトの決定, [314-315](#page-313-0) 承認者の決定, [314](#page-313-0)

### 有

有効化 タスクテンプレート, [298-300](#page-297-0) プロセスマッピング, [298-300](#page-297-0) 承認, [300-302,](#page-299-0) [313](#page-312-0) 承認のタイムアウト, [318-319](#page-317-0) 有効化ボタン, [298-300](#page-297-0)

### 用

用語集, [627-631](#page-626-0)